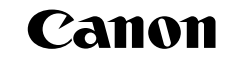

# EOS 5D **Mark III**

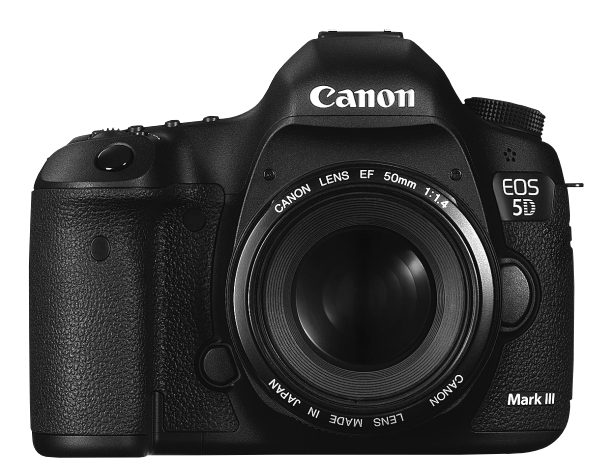

- Tento návod je určený pre model EOS 5D Mark III, v ktorom je nainštalovaný firmvér verzie 1.2.0 alebo vyššej.
- Na konci tohto návodu sa nachádza "Úvodná príručka k softvéru".

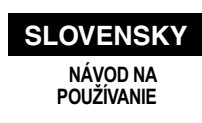

## **Úvod**

Fotoaparát EOS 5D Mark III je digitálna zrkadlovka so snímačom CMOS veľkosti kinofilmového políčka (približne 36 x 24 mm) s vysokým efektívnym rozlíšením približne 22,3 megapixelov, procesorom DIGIC 5+, hľadáčikom s približne 100 % pokrytím, presným a rýchlym 61-bodovým automatickým zaostrovaním, sériovým snímaním s rýchlosťou približne 6 snímok/s, fotografovaním so živým náhľadom Live View a snímaním videozáznamov vo vysokom rozlíšení Full HD.

#### **Než začnete so snímaním, prečítajte si tieto pokyny**

Aby ste sa vyhli nekvalitným obrázkom a nechceným nehodám, prečítajte si najskôr časti "Bezpečnostné opatrenia" (str. 389 – 391) a "Bezpečnostné upozornenia pri manipulácii" (str. 14 – 15).

#### **Pri používaní fotoaparátu si preštudujte tento návod, aby ste sa s fotoaparátom lepšie oboznámili**

Pri čítaní tohto návodu urobte niekoľko skúšobných záberov a pozrite si nasnímané obrázky. Pomôže vám to lepšie porozumieť fotoaparátu.

#### **Vyskúšanie fotoaparátu pred používaním a záruka**

Po nasnímaní obrázky prehrajte a skontrolujte, či sa zaznamenali správne. Ak je fotoaparát alebo pamäťová karta chybná a obrázky nemožno zaznamenať ani prevziať do počítača, spoločnosť Canon nepreberá žiadnu zodpovednosť za vzniknuté škody ani nepríjemnosti.

#### **Autorské práva**

Autorské práva vo vašej krajine môžu zakazovať použitie zaznamenaných fotografií osôb a určitých objektov na iné ako osobné účely. Majte tiež na pamäti, že na niektorých verejných vystúpeniach, výstavách a pod. môže byť aj fotografovanie na osobné účely zakázané.

#### **Pamäťové karty**

V tomto návode sa výrazom "karta CF" označujú karty typu CompactFlash a výrazom "karta SD" karty typu SD/SDHC/SDXC. Výrazom "karta" sa označujú všetky pamäťové karty, ktoré slúžia na záznam obrázkov alebo videozáznamov. **Fotoaparát sa nedodáva s kartou na zaznamenávanie obrázkov/ videozáznamov.** Je potrebné ju zakúpiť zvlášť.

### **Kontrolný zoznam položiek**

Pred začatím skontrolujte, či ste s fotoaparátom dostali všetky nasledujúce položky. Ak niektorá z nich chýba, obráťte sa na predajcu.

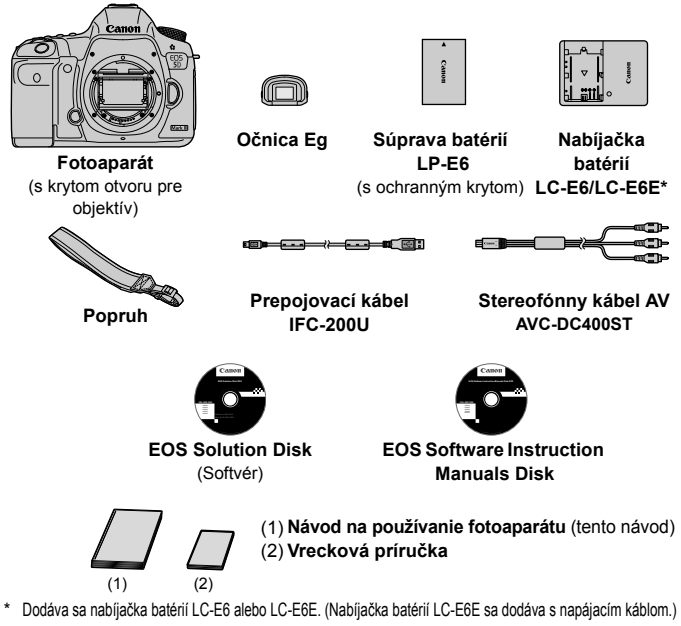

- Pripevnite očnicu Eg k okuláru hľadáčika.
- Ak ste si kúpili súpravu s objektívom, skontrolujte, či obsahuje aj objektív.
- V závislosti od typu súpravy s objektívom môže byť dodaný aj návod na používanie objektívu.
- Dajte pozor, aby ste žiadnu z vyššie uvedených položiek nestratili.

#### **EOS Software Instruction Manuals Disk**

Návody na používanie softvéru sú uložené na disku CD-ROM ako súbory PDF. Pokyny na používanie disku EOS Software Instruction Manuals Disk nájdete na strane 397.

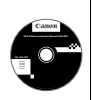

### **Konvencie použité v tomto návode**

#### **Ikony v tomto návode**

- $\langle \xi \rangle^{\text{max}}$  > : Označuje hlavný volič. <5> : Označuje volič rýchleho ovládania. <∰>> : Označuje združený ovládací prvok. <0> : Označuje nastavovacie tlačidlo. 0, 9, 7, 8 : Označuje, že príslušná funkcia zostane aktívna po dobu 4 s, 6 s, 10 s alebo 16 s po uvoľnení tlačidla.
- \* Ikony a značky označujúce tlačidlá, otočné voliče a nastavenia fotoaparátu použité v tomto návode na používanie zodpovedajú ikonám a značkám na fotoaparáte a na obrazovke LCD.
- **MENU**: Označuje funkciu, ktorú je možné zmeniť stlačením tlačidla <MENU> a zmenou nastavenia.
- $\star$  : Táto ikona zobrazená v pravom hornom rohu strany označuje, že funkcia je dostupná iba pri nastavení otočného voliča režimov do polohy P, Tv, Av, M alebo B.
	- \* Príslušnú funkciu nemožno použiť v režime  $\leq {\bf A}^+$  > (Automatický s inteligentným nastavením scény).
- (str. \*\*): Čísla referenčných strán s ďalšími informáciami.
- $\bullet$ : Varovanie na zabránenie možným problémom pri fotografovaní.
- 围 : Doplňujúce informácie.
- 渝 : Tipy alebo rady pre lepšie fotografovanie.
- $\overline{P}$ : Rada pre vyriešenie problému.

### **Základné predpoklady**

- Všetky operácie vysvetlené v tomto návode predpokladajú, že vypínač je prepnutý do polohy < $ON$ > a prepínač < $LOCK$  > je prepnutý doľava (neaktívne uzamknutie viacerých funkcií) (str. 34, 47).
- Predpokladá sa, že všetky nastavenia ponuky a užívateľské funkcie sú nastavené na predvolené hodnoty.
- Na obrázkoch v tomto návode je zobrazený fotoaparát s nasadeným objektívom EF 50 mm f/1,4 USM alebo EF 24-105 mm f/4L IS USM.

### **Kapitoly**

**Používatelia, ktorí sa s digitálnou zrkadlovkou len zoznamujú, nájdu v kapitole 1 a 2 informácie o ovládaní základných funkcií fotoaparátu a postupoch snímania.**

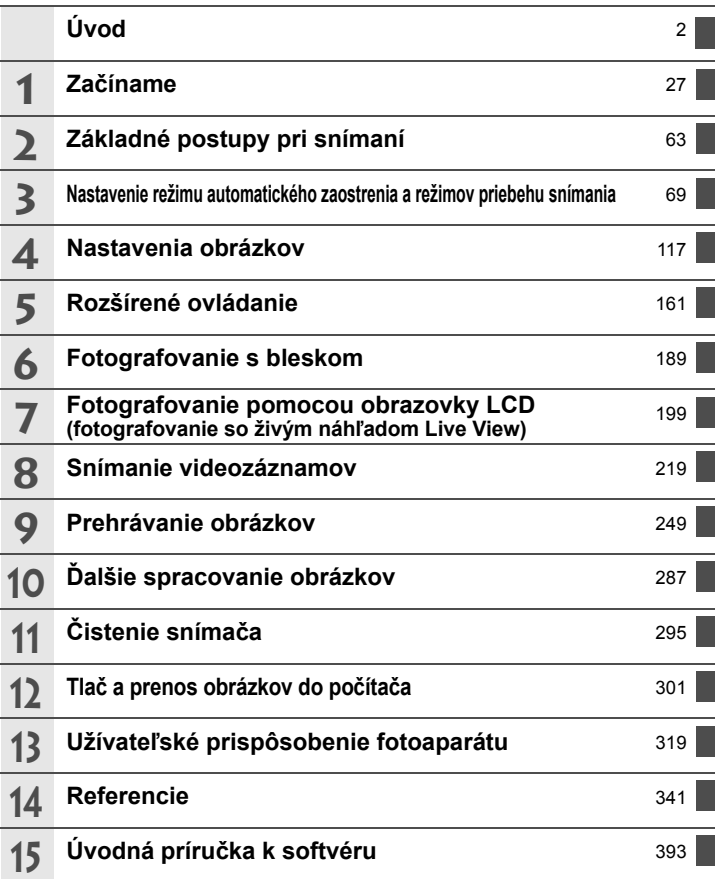

### **Obsah**

#### **Úvod 2**

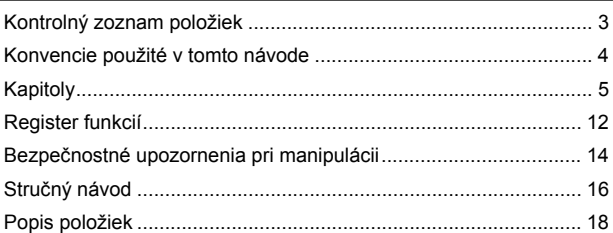

#### **1 Začíname 27**

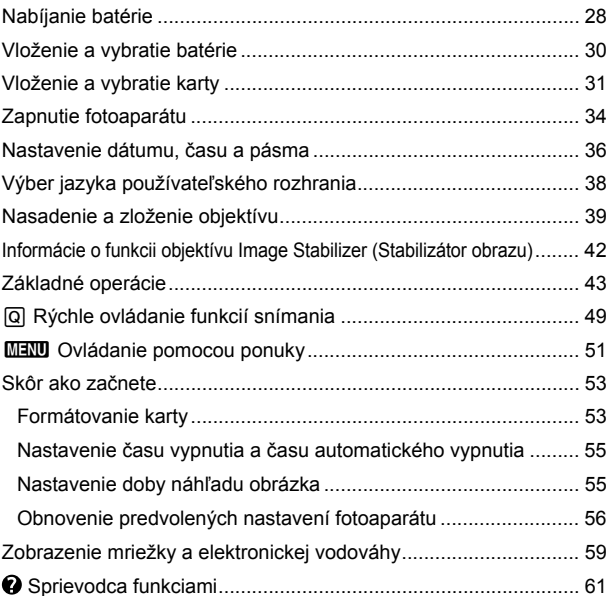

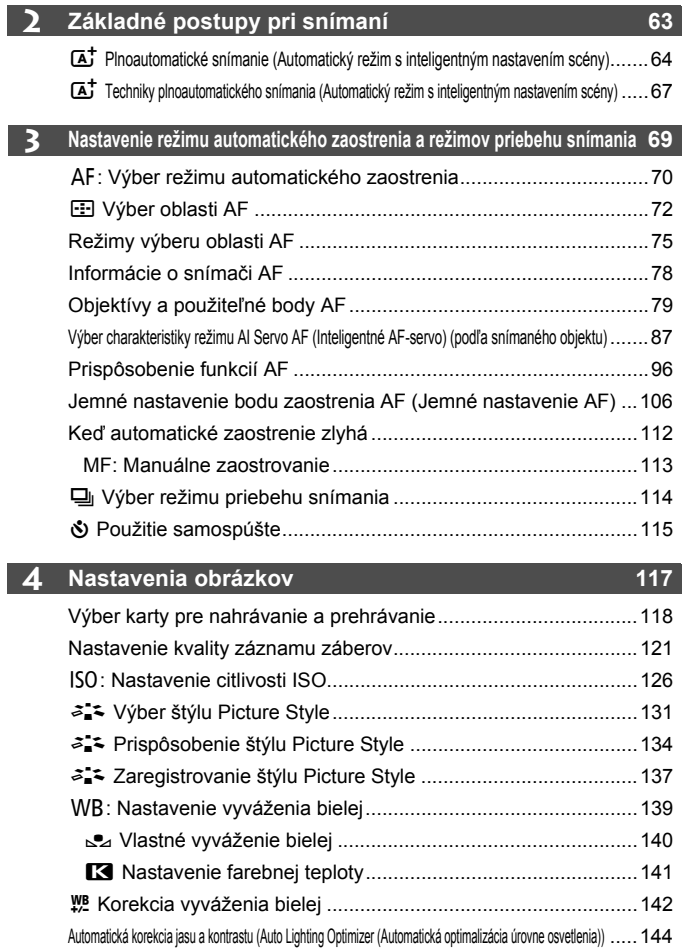

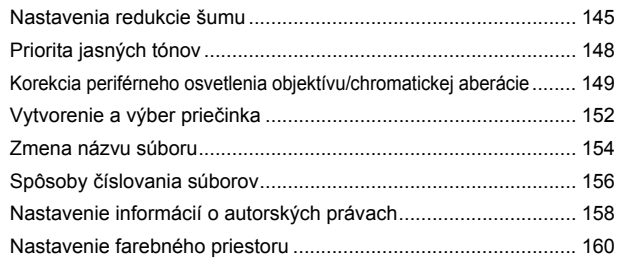

#### **5** Rozšírené ovládanie 161

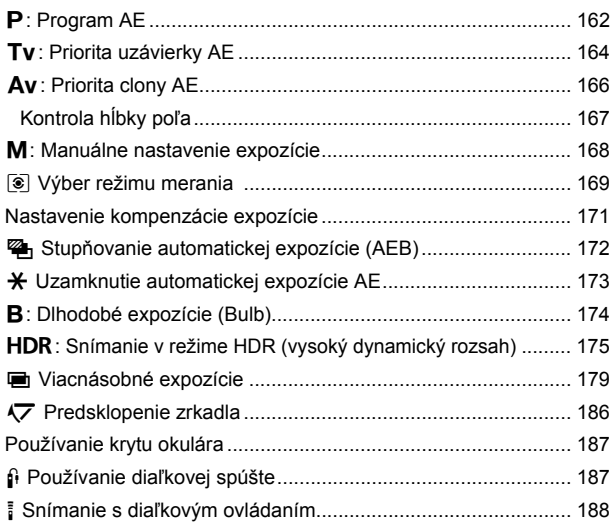

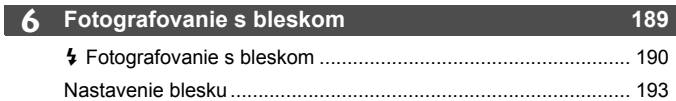

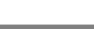

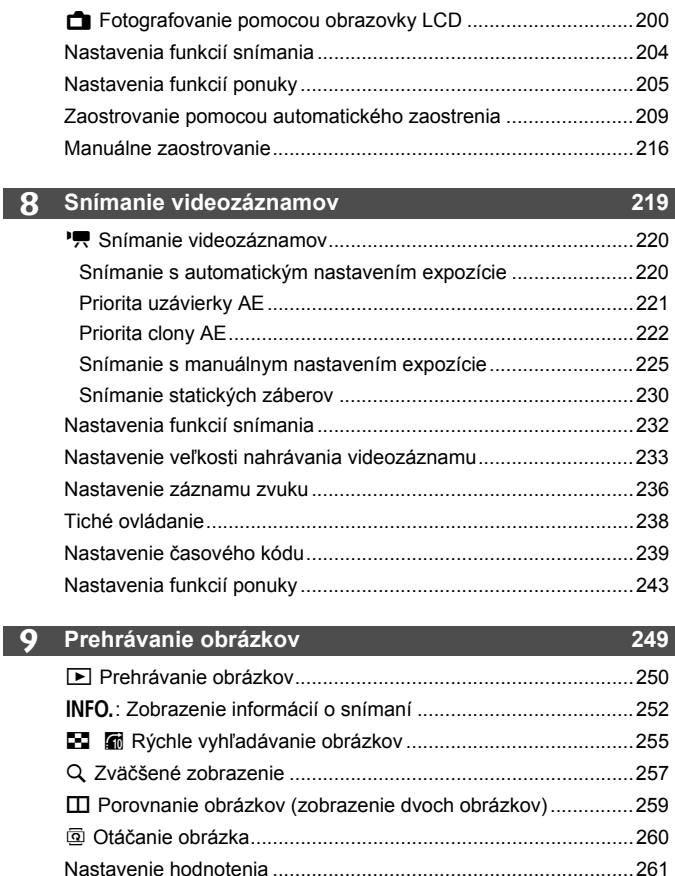

Q Rýchle ovládanie počas prehrávania ......................................263

**Fotografovanie pomocou obrazovky LCD (fotografovanie so živým náhľadom Live View) 199**

#### **7**

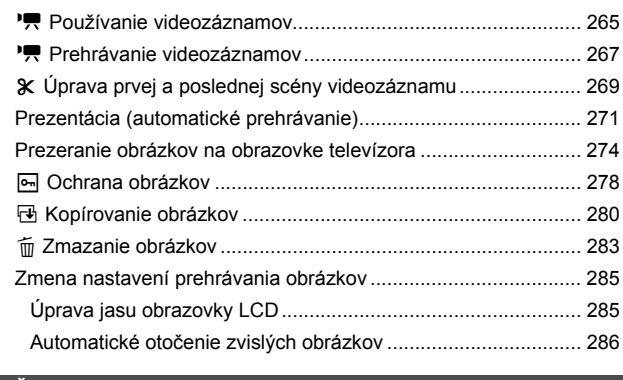

#### **10 Ďalšie spracovanie obrázkov 287**

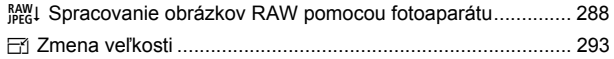

#### **11 Čistenie snímača 295**

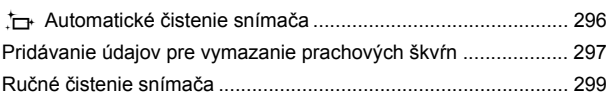

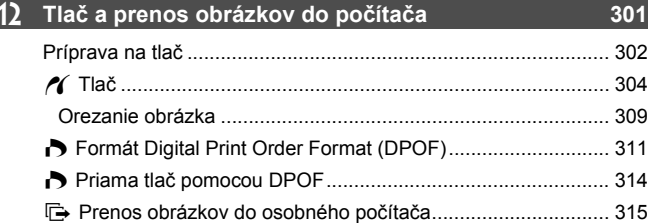

### **13 Užívateľské prispôsobenie fotoaparátu 319**

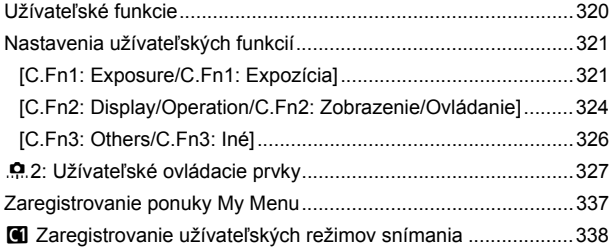

#### **14 Referencie 341**

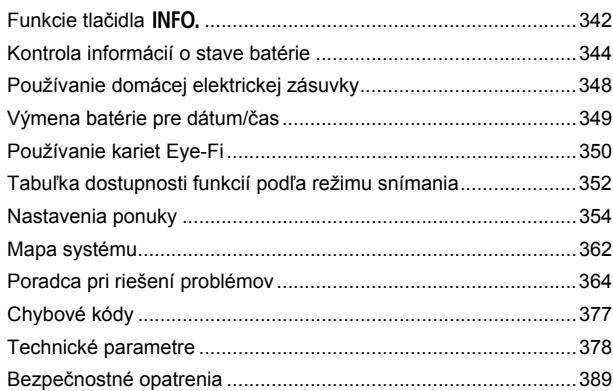

#### **15 Úvodná príručka k softvéru 393**

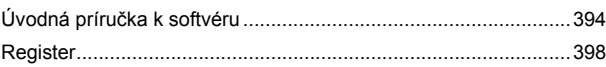

### **Register funkcií**

#### **Napájanie**

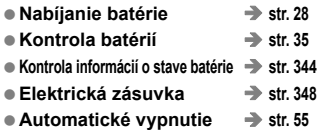

#### **Karta**

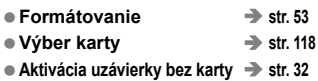

#### **Objektív**

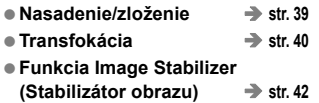

#### **Základné nastavenia**

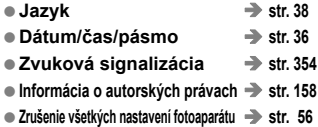

#### **Hľadáčik**

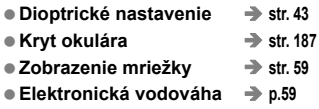

#### **Obrazovka LCD**

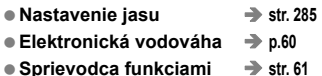

#### **AF**

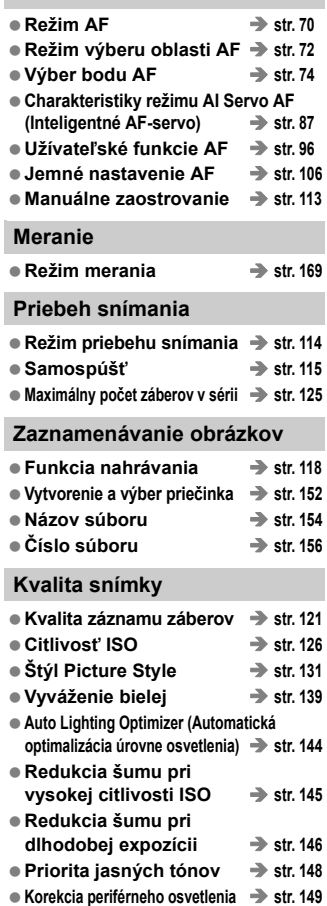

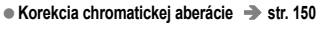

**Earebný priestor** → str. 160

#### **Snímanie**

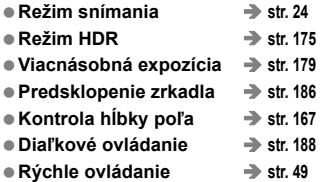

#### **Nastavenie expozície**

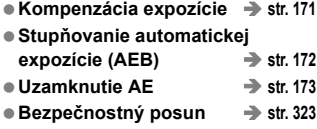

#### **Blesk**

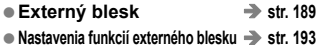

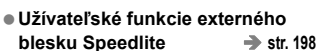

**Fotografovanie so živým náhľadom Live View**

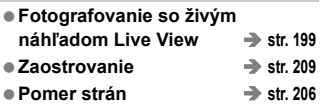

#### **Snímanie videozáznamov**

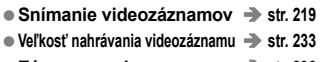

- Záznam zvuku → str. 236
- **Časový kód str. 239**
- Výstup HDMI → str. 245
- Snímanie statických záberov → str. 230

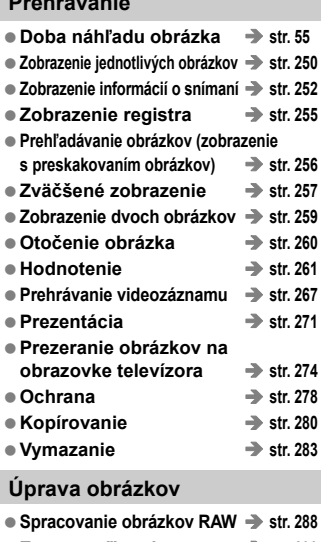

**Prehrávanie**

**Zmena veľkosti str. 293**

#### **Tlač a prenos obrázkov**

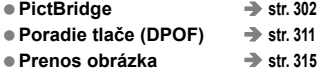

#### **Užívateľské prispôsobenie**

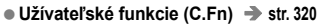

- **Užívateľské ovládacie prvky str. 327**
- **Ponuka My Menu (Moja ponuka) str. 337**
- **Užívateľský režim snímania str. 338**

**Čistenie snímača a potlačenie prachových škvŕn**

- **Čistenie snímača str. 296**
- **Pridávanie údajov pre vymazanie prachových škvŕn** → str. 297

### **Bezpečnostné upozornenia pri manipulácii**

#### **Starostlivosť o fotoaparát**

- Tento fotoaparát je veľmi jemné zariadenie. Preto by vám nesmie spadnúť, ani by ste ho nemali vystavovať nárazom.
- Prístroj nie je vodotesný a nemožno ho používať pod vodou. Ak vám spadne do vody, obráťte sa čo najskôr na najbližšie servisné stredisko spoločnosti Canon. Prípadné vodné kvapky utrite suchou tkaninou. Fotoaparát, ktorý bol vystavený slanému vzduchu, utrite navlhčenou, dobre vyžmýkanou tkaninou.
- Nikdy nenechávajte fotoaparát v blízkosti zariadení, ktoré generujú silné magnetické polia, napr. magnety alebo elektromotory. Vyvarujte sa tiež používaniu alebo umiestnenia fotoaparátu blízko zariadení emitujúcich silné rádiové žiarenie, ako napríklad veľkých antén. Silné magnetické polia môžu spôsobiť chybnú funkciu fotoaparátu alebo zničiť obrazové dáta.
- Fotoaparát nenechávajte na miestach s nadmernou teplotou, napr. v aute na priamom slnku. Nadmerné teploty môžu spôsobiť chybnú funkciu fotoaparátu.
- Fotoaparát obsahuje presné elektronické obvody. V žiadnom prípade sa nesnažte prístroj vlastnými silami rozoberať.
- Neblokujte činnosť zrkadla prstom a pod. Mohlo by to spôsobiť poruchu.
- Prach na objektíve, hľadáčiku, zrkadle a zaostrovacej matnici odstráňte optickým štetcom s balónikom. Telo alebo objektív fotoaparátu zásadne nečistite prostriedkami obsahujúcimi organické rozpúšťadlá. V prípade silnejšieho znečistenia sa obráťte na najbližšie servisné stredisko spoločnosti Canon.
- Nedotýkajte sa prstami elektrických kontaktov fotoaparátu. Zabránite tak ich korózii. Skorodované kontakty môžu byť príčinou chybnej činnosti fotoaparátu.
- Ak fotoaparát náhle prenesiete z chladného prostredia do teplého, môže na fotoaparáte a jeho vnútorných častiach dôjsť ku kondenzácii vodných pár. Aby ste zabránili kondenzácii, umiestnite fotoaparát do uzatvárateľného plastového vrecka a kým ho z vrecka vyberiete, nechajte ho v ňom prispôsobiť sa vyššej teplote.
- Ak na fotoaparáte dôjde ku kondenzácii, nepoužívajte ho. Predídete tak jeho poškodeniu. Ak ku kondenzácii vodných pár dôjde, zložte objektív, vyberte z prístroja pamäťovú kartu a batériu a počkajte, kým sa neodparí všetok kondenzát.
- Ak nebudete fotoaparát dlhšiu dobu používať, vyberte z neho batériu a uložte ho na chladnom, suchom a dobre vetranom mieste. Aj uskladnený fotoaparát občas vyskúšajte stlačením spúšte, aby ste skontrolovali, či je funkčný.
- Fotoaparát neskladujte na miestach s korozívnymi chemikáliami, napr. v tmavej komore alebo v chemickom laboratóriu.
- Ak sa fotoaparát dlhý čas nepoužíval, pred opätovným použitím vyskúšajte všetky funkcie. Ak ste fotoaparát určitý čas nepoužívali alebo ho onedlho plánujete použiť na veľmi dôležité fotografovanie, nechajte prístroj skontrolovať u predajcu spoločnosti Canon alebo si ho skontrolujte sami, aby ste mali istotu, že je plne funkčný.

#### **Panel LCD a obrazovka LCD**

- Aj keď je obrazovka LCD vyrobená technológiou s veľmi vysokou presnosťou, ktorá zabezpečuje viac ako 99,99 % efektívnych pixelov, zo zvyšných 0,01 % alebo menej pixelov môže byť niekoľko pixelov nefunkčných. Nefunkčné pixely, ktoré zobrazujú len čiernu, červenú alebo inú farbu, neznamenajú chybnú funkciu prístroja. V žiadnom prípade neovplyvňujú zaznamenávaný obraz.
- Ak ponecháte obrazovku LCD zapnutú dlhší čas, môžu na nej zostať pozostatky predtým zobrazovaného obrazu. Tento jav je však len dočasný a po niekoľkých dňoch nepoužívania fotoaparátu sa stratí.
- Pri nízkej alebo vysokej okolitej teplote môže mať obrazovka LCD pomalé reakcie alebo môže stmavnúť. Pri izbovej teplote sa vráti do normálu.

#### **Pamäťové karty**

Zapamätajte si nasledujúce zásady ochrany karty a zaznamenaných údajov:

- Kartu nenechajte spadnúť, neohýnajte ju a nevystavujte vlhkosti. Kartu nevystavujte pôsobeniu nadmernej sily, nárazom ani vibráciám.
- Nedotýkajte sa prstami ani kovovými predmetmi elektrických kontaktov karty.
- Neukladajte ani nepoužívajte pamäťové karty v blízkosti predmetov, ktoré vyžarujú silné magnetické pole, napríklad televízor, reproduktory alebo magnet. Taktiež sa vyhnite miestam, na ktorých sa môže vyskytovať statická elektrina.
- Nenechávajte kartu na priamom slnku ani v blízkosti tepelných zdrojov.
- Kartu uskladňujte v obale.
- Neskladujte kartu na horúcich, prašných alebo vlhkých miestach.

#### **Objektív**

Na objektív zložený z fotoaparátu nasaďte kryt objektívu a postavte ho zadnou stranou nahor. Zabránite tým poškriabaniu povrchu šošovky alebo poškodeniu elektrických kontaktov.

Kontakty

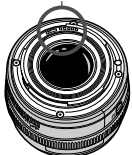

#### **Upozornenia pri dlhodobejšom používaní**

V prípade dlhodobého sériového snímania, fotografovania so živým náhľadom Live View alebo snímania videozáznamov sa môže fotoaparát zahriať. Hoci to neznamená chybnú funkciu fotoaparátu, držanie horúceho fotoaparátu dlhší čas môže spôsobiť mierne popálenie pokožky.

### **Stručný návod**

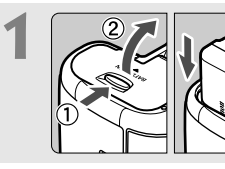

**1 Vložte batériu** (str. 30)**.** Informácie o nabíjaní batérie nájdete na str. 28.

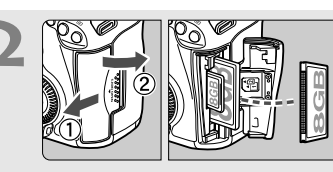

#### **2 Vložte kartu** (str. 31)**.**

Zásuvka umiestnená bližšie k prednej strane fotoaparátu je určená pre kartu CF a zásuvka bližšie k zadnej strane fotoaparátu pre kartu SD.

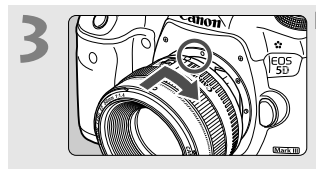

**3 Nasaďte objektív** (str. 39)**.**

Zarovnajte ho s červenou značkou.

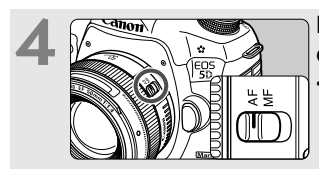

**4 Prepínač režimov zaostrenia na objektíve prepnite do polohy <**f**>** (str. 39)**.**

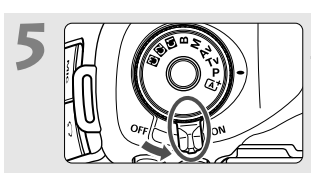

**5 Nastavte vypínač do polohy <**1**>** (str. 34)**.**

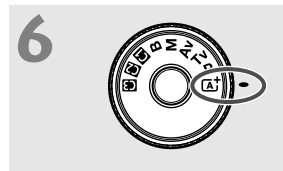

**6 Podržte stlačený stred otočného volič<sup>a</sup> režimov a nastavte ho do polohy <**A**> (Automatický s inteligentným nastavením scény)** (str. 64)**.**

Všetky potrebné nastavenia fotoaparátu sa nastavia automaticky.

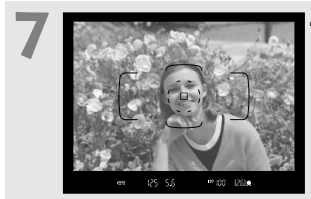

#### **7 Zaostrite na objekt** (str. 44)**.**

- Pozrite sa do hľadáčika a jeho stred zamierte na objekt.
- Stlačte spúšť do polovice a fotoaparát zaostrí na objekt.

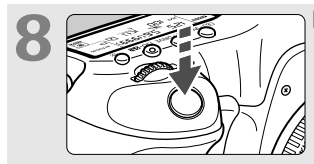

**8 Nasnímajte obrázok** (str. 44)**.** Stlačte tlačidlo spúšte úplne, čím sa nasníma obrázok.

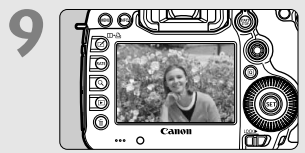

#### **9 Skontrolujte obrázok** (str. 55)**.**

- Nasnímaný záber sa zobrazí na 2 sekundy na obrazovke LCD.
- Ak chcete obrázok znova zobraziť, stlačte tlačidlo < $\square$ > (str. 250).
- Informácie o snímaní počas sledovania obrazovky LCD nájdete v časti "Fotografovanie so živým náhľadom Live View" (str. 199).
- Ak chcete zobraziť doteraz nasnímané obrázky, pozrite si časť "Prehrávanie obrázkov" (str. 250).
- Ak chcete obrázok odstrániť, pozrite si časť "Zmazanie obrázkov" (str. 283).

### **Popis položiek**

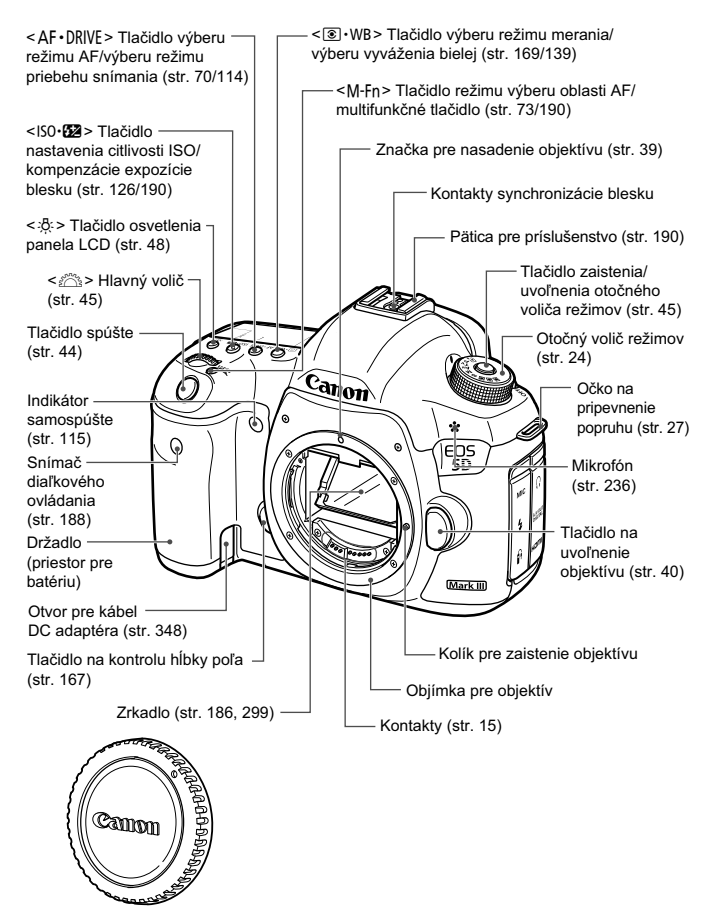

Kryt otvoru pre objektív (str. 39)

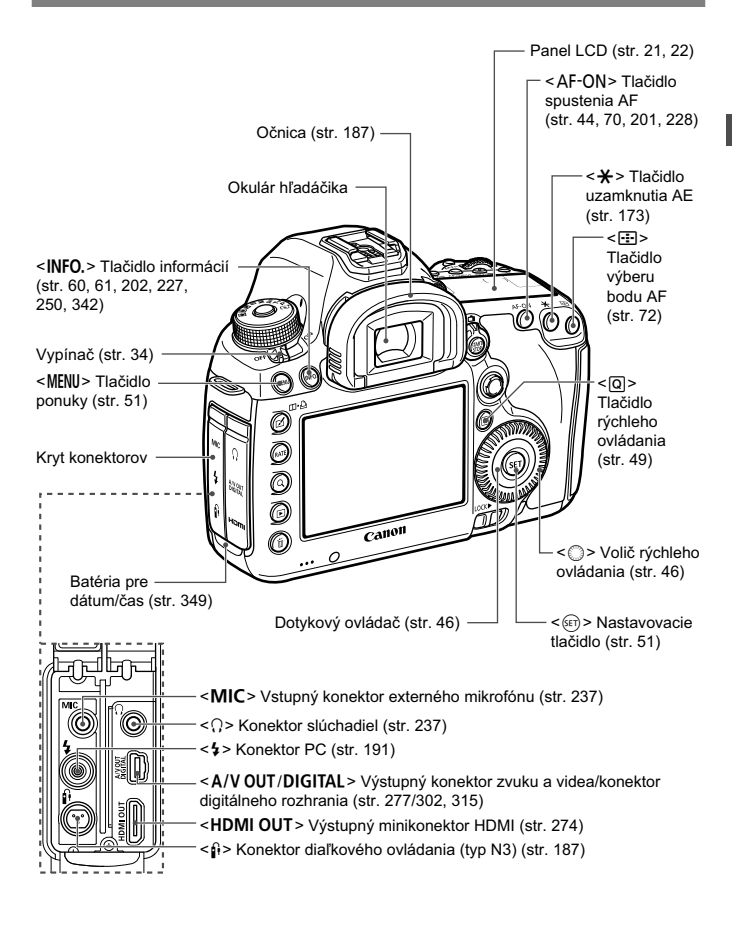

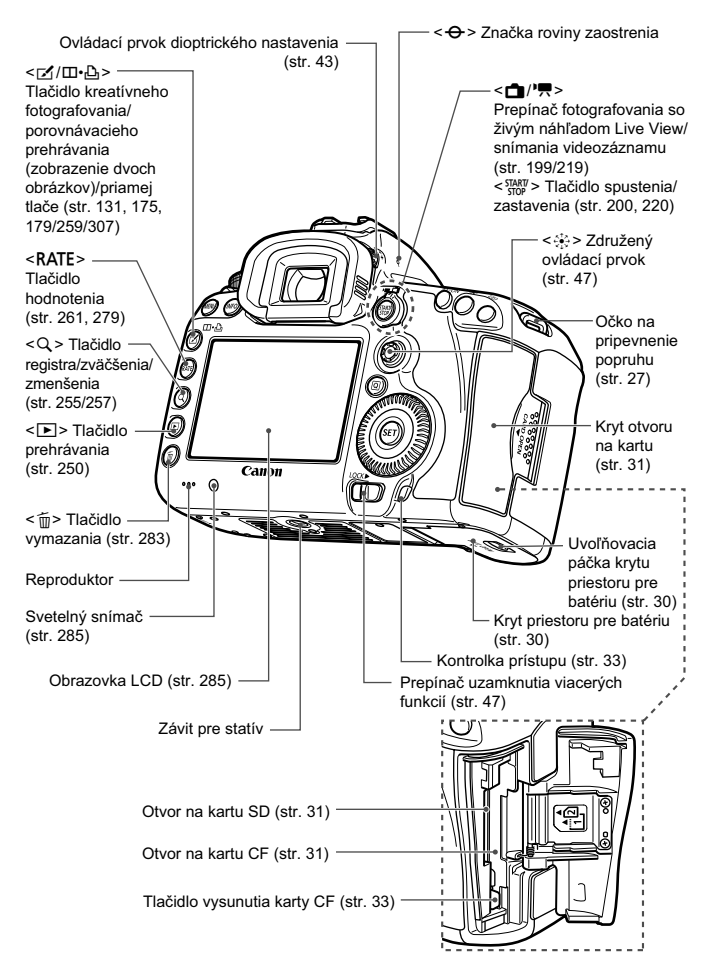

#### **Panel LCD**

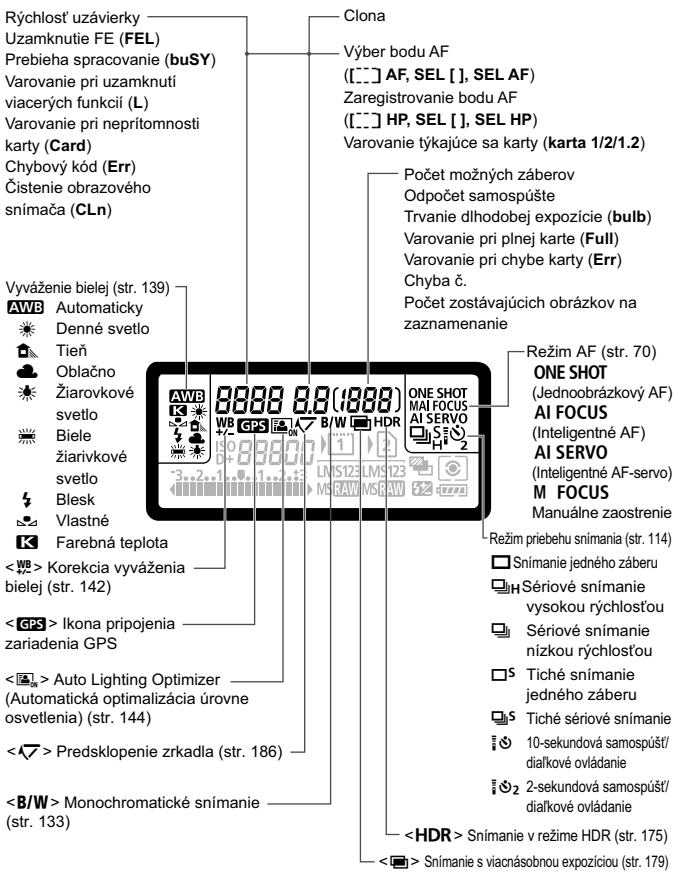

Na displeji sa zobrazujú iba nastavenia, ktoré sú práve použité.

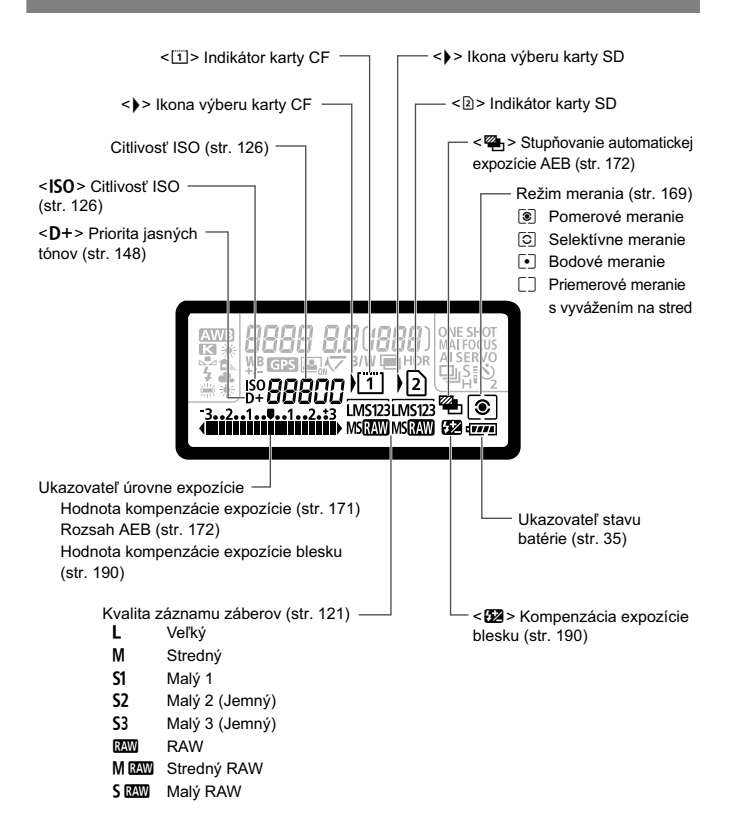

#### **Informácie v hľadáčiku**

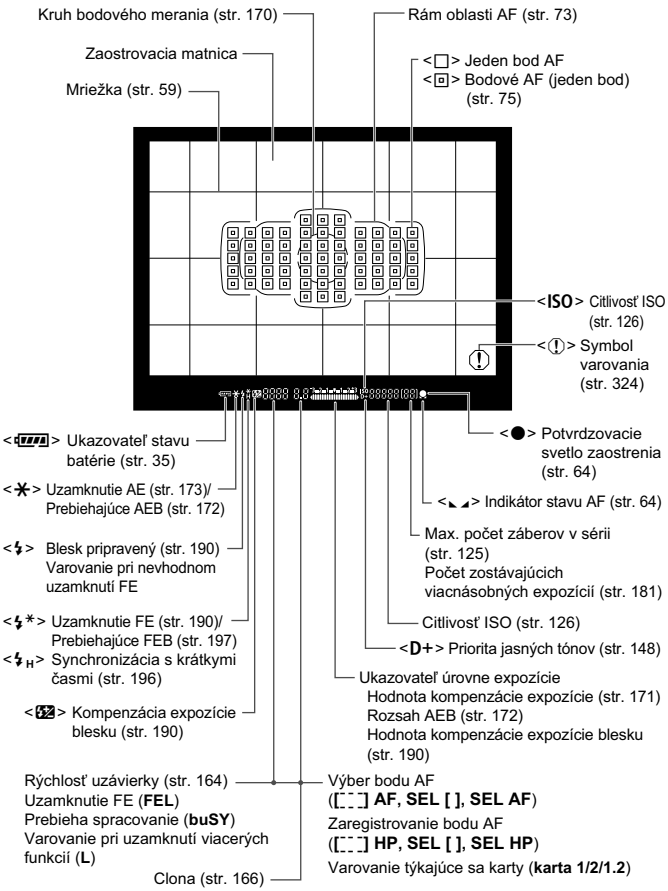

Na displeji sa zobrazujú iba nastavenia, ktoré sú práve použité.

#### **Otočný volič režimov**

Pri otáčaní otočným voličom režimov podržte stred otočného voliča režimov (tlačidlo zaistenia/uvoľnenia otočného voliča režimov).

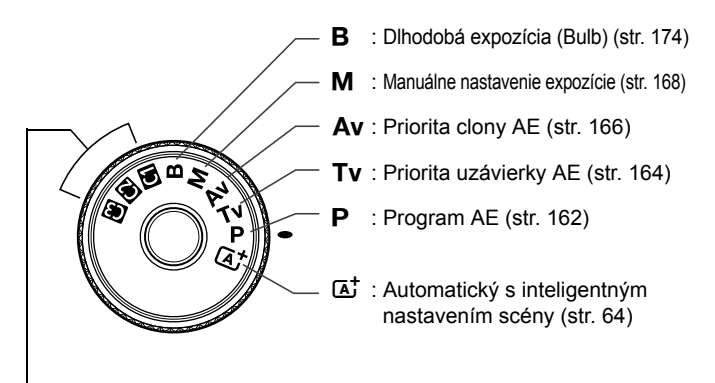

#### **Užívateľské režimy snímania**

Režim snímania (P/Tv/Av/M/B), režim AF, nastavenia ponuky a pod. môžete zaregistrovať v nastaveniach (1, @, @) otočného voliča režimov a snímať (str. 338).

#### **Objektív EF 24-105 mm f/4L IS USM**

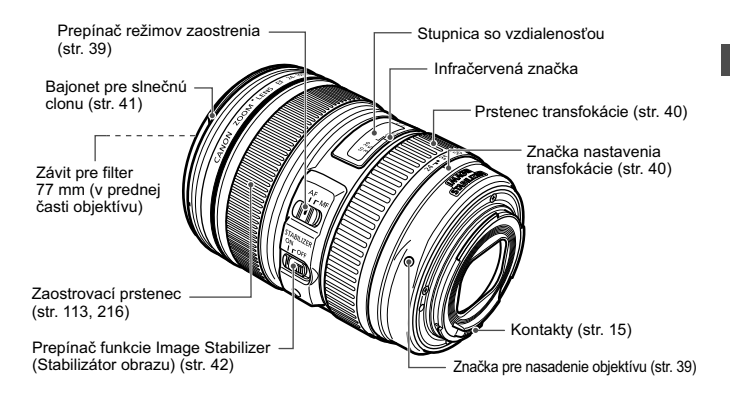

#### **Nabíjačka batérií LC-E6**

Nabíjačka pre súpravu batérií LP-E6/LP-E6N (str. 28).

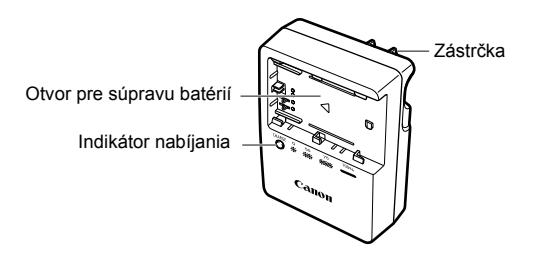

#### **DÔLEŽITÉ BEZPEČNOSTNÉ POKYNY – TIETO POKYNY USCHOVAJTE. NEBEZPEČENSTVO – DÔKLADNÝM DODRŽIAVANÍM NASLEDUJÚCICH POKYNOV ZNÍŽITE NEBEZPEČENSTVO VZNIKU POŽIARU A ZÁSAHU ELEKTRICKÝM PRÚDOM.**

Na pripojenie k zdroju napájania mimo USA v prípade potreby používajte priložený zástrčkový adaptér s konfiguráciou zodpovedajúcou danej sieťovej zásuvke.

#### **Nabíjačka batérií LC-E6E**

Nabíjačka pre súpravu batérií LP-E6/LP-E6N (str. 28).

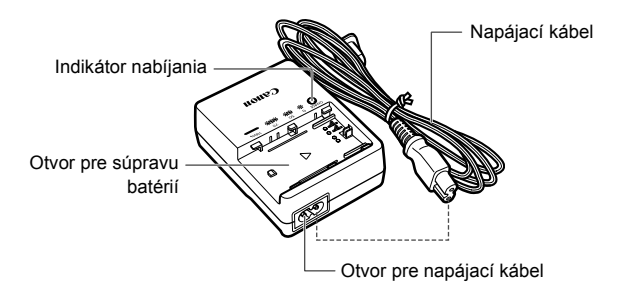

# **Začíname**

**1**

V tejto kapitole sa vysvetľujú úvodné kroky pred začiatkom fotografovania a základná obsluhu fotoaparátu.

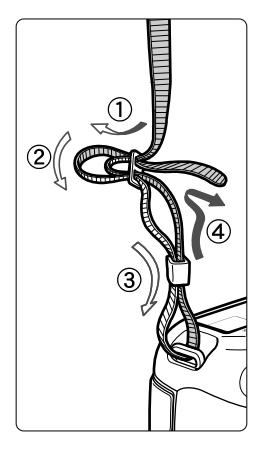

#### **Pripevnenie popruhu**

Koniec popruhu prevlečte zospodu očkom pre jeho pripevnenie na fotoaparáte. Potom ho prevlečte sponou, ako je zobrazené na obrázku. Zatiahnite popruh, aby ste odstránili všetky previsy a ubezpečte sa, že sa zo spony neuvoľní.

 K popruhu je pripevnený aj kryt okulára (str. 187).

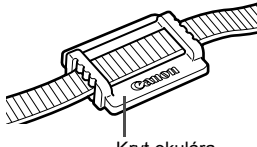

Kryt okulára

### **Nabíjanie batérie**

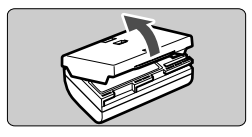

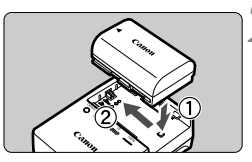

**LC-E6**

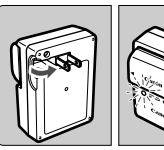

**LC-E6E**

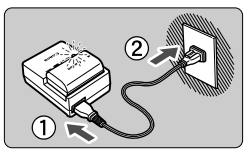

#### **1 Zložte ochranný kryt.**

 Zložte ochranný kryt dodaný s batériou.

#### **2 Vložte batériu.**

- Batériu bezpečne upevnite do nabíjačky podľa nákresu na obrázku.
- Ak chcete batériu vybrať, postupujte opačným postupom.

#### **3 Nabite batériu. Pre nabíjačku batérií LC-E6**

 Vyklopte z nabíjačky batérií vidlicu v smere šípky a zasuňte ju do sieťovej zásuvky.

#### **Pre nabíjačku batérií LC-E6E**

- Pripojte napájací kábel do nabíjačky batérií a zástrčku zasuňte do sieťovej zásuvky.
- Nabíjanie sa začne automaticky a indikátor nabíjania bude blikať na oranžovo.

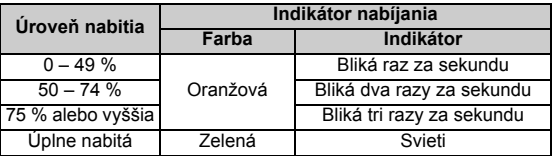

- **Úplné nabitie celkom vybitej batérie trvá približne 2,5 hodiny pri teplote 23 °C. Čas potrebný na nabitie batérie závisí od teploty okolitého prostredia a úrovne nabitia batérie.**
- Nabíjanie pri nízkych teplotách (5 °C 10 °C) z bezpečnostných dôvodov trvá dlhšie (až 4 hodiny).

#### **Tipy pri používaní batérie a nabíjačky batérií**

- **Batéria pri zakúpení nie je úplne nabitá.** Pred použitím batériu nabite.
- **Batériu nabíjajte deň pred alebo v deň, kedy ju plánujete použiť.** Aj počas skladovania sa nabitá batéria postupne vybíja a po čase stratí svoju kapacitu.
- **Po nabití batériu vyberte a odpojte nabíjačku od elektrickej zásuvky.**
- **Pri nasadení môžete kryt orientovať rôznym smerom, a tak označiť, či batéria je, alebo nie je nabitá.**

Po nabití batérie nasaďte kryt tak, aby bol otvor tvaru batérie < $\square$ > zarovnaný s modrou

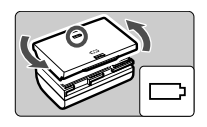

nálepkou na batérii. Keď je batéria vybitá, nasaďte kryt opačne.

 **Ak fotoaparát nepoužívate, batériu z neho vyberte.** Ak nepoužívate fotoaparát dlhú dobu a necháte v ňom batériu, v dôsledku nepatrného vybíjacieho prúdu môže za dlhú dobu dôjsť k jej prílišnému vybitiu a tým k zníženiu jej výdrže. Batériu skladujte s nasadeným ochranným krytom. Uskladnenie batérie potom, ako ju úplne nabijete, môže znížiť jej výkon.

- **Nabíjačku batérií je tiež možné používať v iných krajinách.** Nabíjačka batérií je kompatibilná so zdrojom napätia 100 V až 240 V striedavého prúdu AC 50/60 Hz. V prípade potreby použite komerčne dostupný adaptér na pripojenie do elektrickej siete v príslušnej krajine alebo oblasti. K nabíjačke batérií nepripájajte žiadne prenosné meniče napätia. Mohlo by dôjsť k poškodeniu nabíjačky batérií.
- **Ak sa batéria aj po úplnom nabití rýchlo vybije, dosiahla koniec svojej životnosti.**

Skontrolujte stav dobíjania batérie (str. 344) a zakúpte si novú batériu.

- **O** po odpojení zástrčky nabíjačky sa nedotýkajte kontaktov zástrčky minimálne počas 10 sekúnd.
	- Ak je zostávajúca kapacita batérie (str. 344) 94 % alebo viac, batéria sa nebude nabíjať.
	- Pomocou nabíjačky batérií nemožno nabíjať iné batérie než súpravu batérií LP-E6/LP-E6N.

### **Vloženie a vybratie batérie**

Do fotoaparátu vložte úplne nabitú súpravu batérií LP-E6 (alebo LP-E6N). **Hľadáčik fotoaparátu zjasnie pri vložení batérie a stmavne pri jej vybratí.**

### **Vloženie batérie**

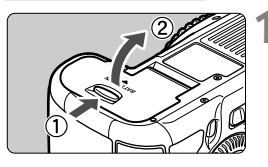

#### **1 Otvorte kryt.**

**Posuňte páčku v smere zobrazených** šípok a otvorte kryt.

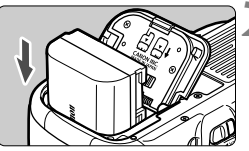

#### **2 Vložte batériu.**

- Ako prvú vložte stranu s kontaktmi.
- Batériu zasuňte tak, aby sa zaistila na svojom mieste.

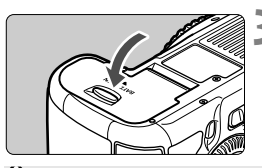

#### **3 Zatvorte kryt.**

 Zatlačte na kryt, aby zaskočil a zaistil sa.

Možno použiť len súpravu batérií LP-E6/LP-E6N.

#### **Vybratie batérie**

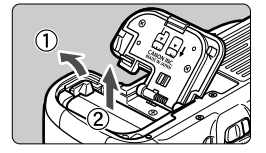

#### **Otvorte kryt a vyberte batériu.**

- Uvoľňovaciu páčku batérie zatlačte v smere šípky a batériu vyberte.
- Nezabudnite na batériu nasadiť ochranný kryt (súčasť balenia, str. 29). Zabránite tým skratu kontaktov batérie.

### **Vloženie a vybratie karty**

Vo fotoaparáte môžete používať kartu CF a kartu SD. **Obrázky možno zaznamenať, ak je vo fotoaparáte vložená aspoň jedna karta.** Ak je v oboch zásuvkách na karty vložená karta, môžete si vybrať, na ktorú kartu sa budú obrázky zaznamenávať, alebo môžete zaznamenávať rovnaké obrázky súčasne na obe karty (str. 118, 120).

**Ak používate kartu SD, uistite sa, že je prepínač ochrany proti zápisu na karte nastavený do hornej polohy, aby bol na karte možný zápis a mazanie.**

#### **Vloženie karty**

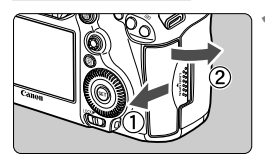

**Karta CF**

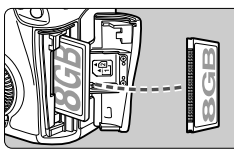

**Karta SD**

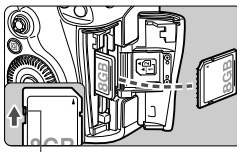

Prepínač ochrany proti zápisu

#### **1 Otvorte kryt.**

 Posunutím krytu v smere šípky ho otvorte.

#### **2 Vložte kartu.**

- Zásuvka umiestnená bližšie k prednej strane fotoaparátu je určená pre kartu CF a zásuvka bližšie k zadnej strane fotoaparátu pre kartu SD.
- **Stranu karty CF so štítkom otočte smerom k sebe a koniec s malými otvormi vložte do fotoaparátu. Ak kartu vložíte s nesprávnou orientáciou, fotoaparát sa môže poškodiť.**
- $\blacktriangleright$  Tlačidlo vysunutia karty CF sa vysunie.
- **Otočte kartu SD štítkom smerom k sebe a zatlačte ju, až kým s cvaknutím nezaskočí.**

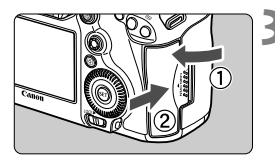

Ikona výberu karty

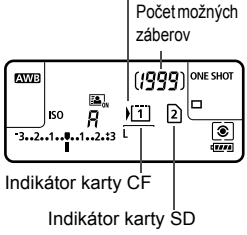

#### **3 Zatvorte kryt.**

- Kryt zatvorte a posuňte v smere šípok, až kým nezaskočí.
- Ak prepnete vypínač do polohy <0N> (str. 34), na paneli LCD sa zobrazí počet možných záberov a vložená karta (karty). **Obrázky sa zaznamenajú na kartu, ktorej indikátor má pri sebe**

**zobrazenú ikonu < >.**

- Fotoaparát neumožňuje používanie kariet CF typu II ani kariet typu pevného disku.
	- Fotoaparát nie je kompatibilný so štandardom triedy rýchlosti UHS (Ultra-High Speed), karty SDHC/SDXC typu UHS však možno použiť.
- $\overline{\phantom{a}}$  S fotoaparátom možno používať pamäťové karty SDHC/ SDXC.

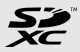

- S fotoaparátom možno použiť aj karty CF typu Ultra DMA (UDMA). Karty CF typu UDMA umožňujú rýchlejší zápis údajov.
- Počet zhotoviteľných záberov závisí od zostávajúcej kapacity karty, kvality záznamu záberov, citlivosti ISO a pod.
- Ak pre položku [**t21: Release shutter without card/t21:Aktivácia uzávierky bez karty**] nastavíte možnosť [**Disable/Zakázať**], zabránite tomu, aby ste zabudli vložiť kartu (str. 354).

#### **Vybratie karty**

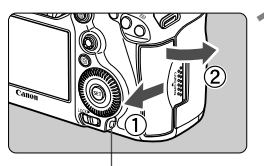

Kontrolka prístupu

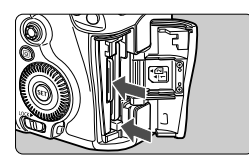

#### **1 Otvorte kryt.**

- Vypínač prepnite do polohy  $\leq$  OFF  $\geq$ .
- **Uistite sa, že kontrolka prístupu nesvieti, a potom otvorte kryt.**
- Ak sa zobrazuje položka [**Recording .../ Záznam...**], zatvorte kryt.

#### **2 Vyberte kartu.**

- Ak chcete vybrať kartu CF, stlačte tlačidlo vysunutia.
- Ak chcete vybrať kartu SD, jemne ju zatlačte a uvoľnite. Potom ju vytiahnite.
- Vytiahnite kartu a zatvorte kryt.
- **Ak kontrolka prístupu svieti alebo bliká, znamená to, že obrázky sa zapisujú, načítavajú alebo vymazávajú z karty, prípadne sa prenášajú údaje. Počas tejto doby neotvárajte otvor na kartu. Keď kontrolka prístupu svieti alebo bliká, nikdy nerobte žiadnu z nasledujúcich činností. V opačnom prípade môže dôjsť k poškodeniu obrazových údajov, karty alebo fotoaparátu.**
	- **Vyberanie karty.**
	- **Vyberanie batérie.**
	- **Trasenie alebo mávanie fotoaparátom.**
	- Ak karta už obsahuje zaznamenané obrázky, číslovanie obrázkov nemusí začínať od 0001 (str. 156).
	- Ak sa na obrazovke LCD zobrazí chybová správa týkajúca sa karty, kartu vyberte a znovu zasuňte. Ak chyba pretrváva, použite inú kartu. V prípade, že je možné preniesť obrázky z karty do počítača, preneste všetky obrázky a potom kartu naformátujte pomocou fotoaparátu (str. 53). Karta by sa mala vrátiť do normálneho stavu.
	- Nedotýkajte sa prstami ani kovovými predmetmi kontaktov karty SD.

### **Zapnutie fotoaparátu**

**Ak sa pri zapnutí vypínača zobrazí obrazovka nastavenia dátumu/času/ pásma, pozrite si informácie o nastavení dátumu/času/pásma na strane 36.**

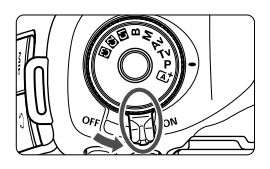

- <0N> : Fotoaparát sa zapne.
- <**OFF**> : Fotoaparát je vypnutý a nepracuje. Nastavte do tejto polohy, keď fotoaparát nepoužívate.

#### **Informácie o snímači s funkciou automatického samočistenia**

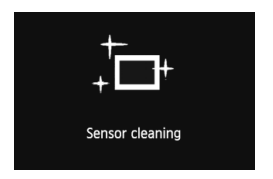

- Vždy, keď prepnete vypínač do polohy <0N> alebo <0FF>, automaticky sa spustí čistenie snímača. (Môže byť počuť tichý zvuk.) Počas čistenia snímača sa na obrazovke LCD zobrazí symbol  $\leq$   $\leftarrow$   $\geq$ .
- Aj počas čistenia snímača môžete stlačením tlačidla spúšte do polovice (str. 44) čistenie prerušiť a nasnímať obrázok.
- $\bullet$  Pri opakovanom prepnutí vypínača < $ON$  > < $OFF$  > krátko po sebe sa ikona  $\leq$   $\pm$  > nemusí zobraziť. Takáto funkcia je normálna a nepredstavuje problém.

#### **MENU** Informácie o automatickom vypnutí

- Kvôli úspore energie batérie sa fotoaparát automaticky vypne po 1 minúte nečinnosti. Ak chcete fotoaparát znovu zapnúť, stačí stlačiť tlačidlo spúšte do polovice (str. 44).
- Dobu, po ktorej sa fotoaparát automaticky vypne, môžete meniť pomocou nastavenia [5**2: Auto power off**/5**2: Automatické vypnutie**] (str. 55).

 $\left| \overline{\cdot} \right|$  Ak prepnete vypínač do polohy < OFF > v dobe, kedy sa obrázky zaznamenávajú na kartu, zobrazí sa hlásenie [**Recording .../Záznam...**] a po dokončení zaznamenávania obrázkov na kartu sa fotoaparát vypne.

#### z **Kontrola úrovne nabitia batérie**

Ak je vypínač v polohe  $\leq$ ON>, kapacita batérie bude signalizovaná jednou zo šiestich úrovní. Blikajúca ikona batérie ( $\frac{1}{2}$ ) signalizuje, že batéria sa čoskoro vyčerpá.

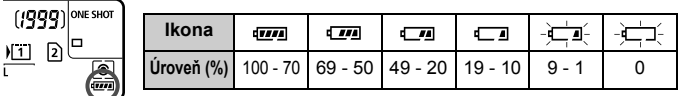

#### **Výdrž batérie**

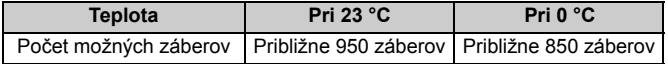

- Vyššie uvedené údaje platia pre úplne nabitú súpravu batérií LP-E6 s vylúčením fotografovania so živým náhľadom Live View a pri štandardných testovacích podmienkach podľa asociácie CIPA (Camera & Imaging Products Association).
- Počet možných záberov s držadlom s batériami BG-E11
	- S 2 súpravami batérií LP-E6: približne dvojnásobný počet záberov ako bez držadla s batériami.
	- S alkalickými batériami typu AA/LR6 (pri teplote 23 °C): približne 270 záberov.
- $\boxed{5}$  Počet zhotoviteľných záberov sa zníži v prípade ktorejkoľvek z nasledujúcich operácií:
	- Dlhšie stlačenie tlačidla spúšte do polovice.
	- Časté aktivovanie automatického zaostrenia bez nasnímania záberu.
	- Používanie funkcie objektívu Image Stabilizer (Stabilizátor obrazu).
	- Časté používanie obrazovky LCD.
	- V závislosti od skutočných podmienok snímania sa počet zhotoviteľných záberov môže znížiť.
	- Prevádzka objektívu je napájaná batériou fotoaparátu. V závislosti od použitého objektívu môže byť počet zhotoviteľných záberov nižší.
	- Informácie o počte možných záberov počas fotografovania so živým náhľadom Live View nájdete na strane 201.
	- V ponuke [5**3: Battery info.**/5**3: Informácie o stave batérie**] môžete podrobnejšie skontrolovať stav batérie (str. 344).
	- Ak sú v držadle s batériami BG-E11 použité batérie typu AA/LR6, zobrazí sa indikátor so štyrmi úrovňami. (Úrovne  $\boxed{w/2}$ / $\boxed{m}$ ] sa nezobrazia.)

### 3 **Nastavenie dátumu, času a pásma**

Keď zapnete vypínač po prvýkrát alebo ak bol dátum a čas vynulovaný, zobrazí sa obrazovka nastavenia dátumu, času a pásma. Pri nastavení aktuálneho dátumu, času a pásma vykonajte kroky 3 až 6.

**Upozorňujeme, že dátum a čas zaznamenaných obrázkov bude vychádzať z tohto nastavenia dátumu a času. Nastavte preto správny dátum a čas.** Nastaviť môžete aj časové pásmo pre vašu aktuálnu adresu. V prípade, že odcestujete do iného časového pásma, môžete jednoducho nastaviť časové pásmo miesta, na ktorom sa nachádzate, takže sa zaznamená správny dátum a čas.

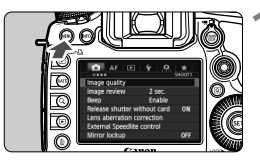

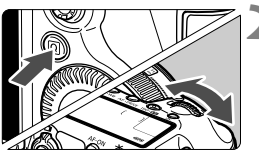

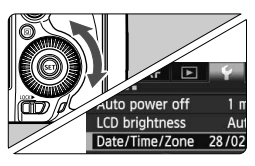

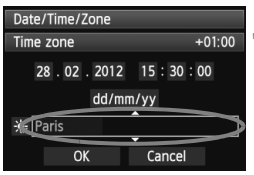

#### **1 Zobrazte obrazovku ponuky.**

- Stlačením tlačidla <MFNU> zobrazte obrazovku ponuky.
- **2 Na karte [**5**2] vyberte položku [Date/Time/Zone/Dátum/Čas/ Pásmo].**
	- $\bullet$  Stlačte tlačidlo < $\overline{Q}$  > a vyberte kartu [ $\blacklozenge$ ].
	- Otočením voliča <<deem>
	vvberte kartu [5**2**].
	- $\bullet$  Otočením voliča < $\circ$ > vyberte položku [**Date/Time/Zone/Dátum/ Čas/Pásmo**], potom stlačte tlačidlo  $<$  (SET)  $>$ .

#### **3 Nastavte časové pásmo.**

- **Predvolené nastavenie je [London/ Londýn].**
- $\bullet$  Otočením voliča < $\circ$  > vyberte položku [**Time zone/Časové pásmo**].
- Stlačte tlačidlo < $(s_{F})$ >, čím sa zobrazí položka < $\dot{\square}$ >.
- $\bullet$  Otočením voliča < $\circ$  > vyberte časové pásmo a stlačte tlačidlo < $(SET)$ >.
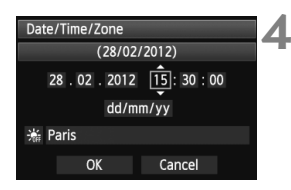

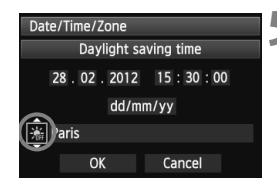

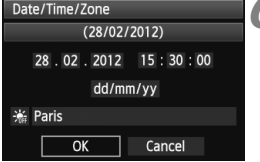

#### **4 Nastavte dátum a čas.**

- $\bullet$  Číslo vyberte otáčaním voliča < $\textcircled{\scriptsize\textsf{S}}$ >.
- Stlačte tlačidlo < $(s_{F})$ >, čím sa zobrazí položka < $\Rightarrow$ .
- $\bullet$  Otočením tlačidla < $\circ$  > vyberte požadované nastavenie, potom stlačte tlačidlo < $(F)$  > (návrat na rámček < $\square$ >).

#### **5 Nastavte letný čas.**

- Nastavte túto možnosť v prípade potreby.
- Otočením voliča < s> vyberte položku < $\frac{1}{2}$ >.
- Stlačte tlačidlo < $(s_{F})$ >, čím sa zobrazí položka < $\dot{\square}$ >.
- Otočením voliča < 
se vyberte položku [ $\divideontimes$ ], potom stlačte tlačidlo < $(\epsilon \rightarrow \epsilon)$  >.
- Keď je letný čas nastavený na možnosť [ $\frac{1}{2}$ ], čas nastavený v kroku 4 sa posunie dopredu o 1 hodinu. Ak je nastavená možnosť [ $\frac{1}{2}$ ], letný čas sa zruší a čas sa posunie späť o 1 hodinu.

#### **6 Ukončite nastavenie.**

- $\bullet$  Otočením voliča < $\circledS$  > vyberte položku [**OK**], potom stlačte tlačidlo  $<$   $(SET)$   $>$ .
- Nastaví sa dátum/čas/pásmo a znovu sa zobrazí ponuka.
- h. ● Postup nastavenia ponuky je vysvetlený na stranách 51 – 52.
	- $\bullet$  Dátum a čas sa nastaví od momentu stlačenia tlačidla < $\sin$ > v kroku 6.
	- V kroku 3 čas zobrazený v pravom hornom rohu predstavuje časový rozdiel oproti koordinovanému svetovému času (UTC). Ak nevidíte svoje časové pásmo, nastavte časové pásmo na základe rozdielu oproti času UTC.

# 3 **Výber jazyka používateľského rozhrania**

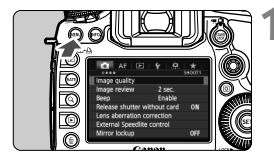

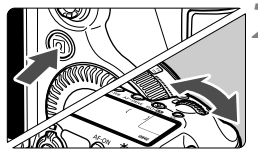

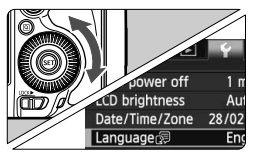

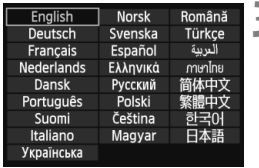

#### **1 Zobrazte obrazovku ponuky.**

Stlačením tlačidla <MENU> zobrazte obrazovku ponuky.

#### **2 Na karte [**5**2] vyberte položku [Language**K**/Jazyk**K**].**

- $\bullet$  Stlačte tlačidlo < $\overline{Q}$  > a vyberte kartu  $[\mathbf{\Psi}]$ .
- Otočením voliča <6> vyberte kartu [5**2**].
- $\bullet$  Otočením voliča < $\circ$ > vyberte položku [**Languag**e<br /> **Example 26 angles** (štvrtá položka zvrchu) a potom stlačte tlačidlo  $\leq$  $(F)$ >.

### **3 Nastavte požadovaný jazyk.**

- Jazyk vyberte otočením voliča  $\leq$  >, potom stlačte tlačidlo < $(F)$ >.
- Jazyk rozhrania sa zmení.

# **Nasadenie a zloženie objektívu**

Fotoaparát je kompatibilný so všetkými objektívmi EF spoločnosti Canon. **Fotoaparát nemožno používať s objektívmi EF-S ani EF-M.**

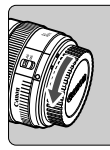

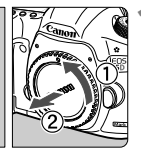

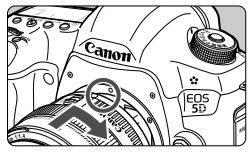

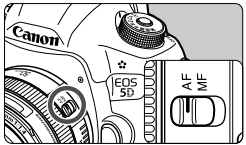

#### **1 Zložte kryty.**

 Zložte zadný kryt objektívu aj kryt otvoru pre objektív ich otočením v smere šípok, ako je znázornené na obrázku.

#### **2 Nasaďte objektív.**

**EXarovnajte červené body na objektíve** a fotoaparáte a otočte objektívom v smere šípky, až kým s cvaknutím nezaskočí na svoje miesto.

#### **3 Prepínač režimov zaostrenia na objektíve prepnite do polohy <AF>.**

- Skratka <**AF**> znamená automatické zaostrenie (z angl. Auto Focus).
- Ak je nastavený do polohy <**MF**> (ručné zaostrovanie), automatické zaostrovanie nebude fungovať.

**4 Snímte predný kryt objektívu.**

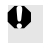

- Nepozerajte sa priamo do slnka cez žiaden objektív. Mohlo by dôjsť k poškodeniu zraku.
- Ak sa počas automatického zaostrovania otáča predná časť objektívu (zaostrovací prstenec), nedotýkajte sa otáčajúcej sa časti.

#### **Minimalizovanie usadzovania prachu**

- Výmenu objektívu vykonávajte čo najrýchlejšie a na mieste, kde sa nachádza čo najmenej prachu.
- Ak fotoaparát skladujete bez nasadeného objektívu, nezabudnite naň nasadiť kryt otvoru pre objektív.
- Pred nasadením odstráňte z krytu otvoru pre objektív prach.

#### **Informácie o transfokácii (zoom)**

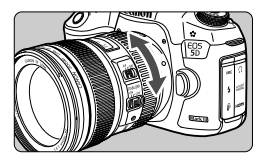

Ak chcete použiť funkciu transfokácie (tzv. zoom), prstami otočte prstencom transfokácie.

**Ak chcete použiť transfokáciu, urobte tak predtým, než zaostríte. Otočenie prstenca transfokácie po dosiahnutí zaostrenia môže spôsobiť mierne rozostrenie.**

#### **Zloženie objektívu**

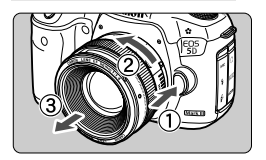

#### **Podržte stlačené tlačidlo uvoľnenia objektívu a zároveň otočte objektívom v smere šípky.**

- Otočte ho až na doraz a potom ho zložte.
- Na zložený objektív nasaďte zadný kryt objektívu.

#### **Nasadenie slnečnej clony**

Keď ie na obiektíve EF 24-105 mm f/4L IS USM nasadená špecializovaná slnečná clona EW-83H, bráni nežiaducemu osvetleniu a chráni prednú časť objektívu pred dažďom, snehom, prachom a pod. Pred uložením objektívu v taške a pod. možno slnečnú clonu nasadiť aj opačne.

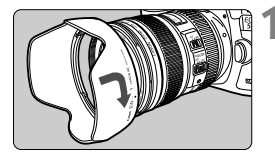

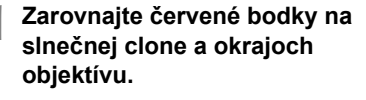

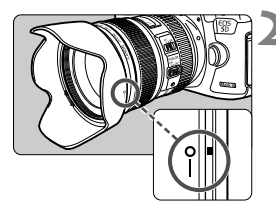

#### **2 Otočte slnečnú clonu podľ<sup>a</sup> obrázka.**

 Otáčajte slnečnú clonu v smere hodinových ručičiek, až kým nie je bezpečne pripevnená.

- Ak slnečná clona nie je správne nasadená, môžete zakrývať okraj obrázka, ktorý bude vyzerať tmavý.
	- Pri nasadzovaní alebo skladaní slnečnej clony ju pri otáčaní držte za jej základňu. Pri uchopení za okraje by sa slnečná clona objektívu mohla pri otáčaní zdeformovať.

## **Informácie o funkcii objektívu Image Stabilizer (Stabilizátor obrazu)**

Pri použití zabudovanej funkcie Image Stabilizer (Stabilizátor obrazu) objektívu IS sa vykoná korekcia chvenia fotoaparátu na dosiahnutie ostrejších záberov. V postupe, ktorý je vysvetlený na tomto mieste, sa ako príklad používa objektív EF 24-105 mm f/4L IS USM.

\* IS označuje funkciu Image Stabilizer (Stabilizátor obrazu).

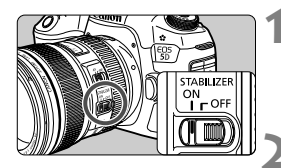

#### **1 Nastavte prepínač IS do polohy <**1**>.**

 Vypínač fotoaparátu taktiež prepnite do polohy <0N>.

#### **2 Stlačte do polovice tlačidlo spúšte.**

 Funkcia Image Stabilizer (Stabilizátor obrazu) bude pracovať.

#### **3 Nasnímajte obrázok.**

- Keď obrázok v hľadáčiku vyzerá stabilne, nasnímajte ho úplným stlačením tlačidla spúšte.
- Funkcia Image Stabilizer (Stabilizátor obrazu) nedokáže zabrániť rozmazaniu snímaného objektu, ak sa v čase expozície pohne.
	- Pri fotografovaní dlhodobých expozícií nastavte prepínač IS do polohy <**OFF**>. Ak je namiesto toho nastavená možnosť <**ON**>, môže dôjsť k nesprávnej činnosti funkcie Image Stabilizer (Stabilizátor obrazu).
	- Funkcia Image Stabilizer (Stabilizátor obrazu) nemusí byť účinná pri nadmerných otrasoch, napríklad na nakláňajúcej sa lodi.
	- Funkcia Image Stabilizer (Stabilizátor obrazu) nemusí byť účinná pri použití objektívu EF 24-105 mm f/4L IS USM pri fotografovaní panoramatických záberov.
- Funkcia Image Stabilizer (Stabilizátor obrazu) je aktívna, keď sa prepínač režimov zaostrenia objektívu nastaví do polohy <**AF**> alebo <**MF**>.
	- Pri použití statívu môžete bez problémov snímať aj pri nastavení prepínača IS do polohy < ON >. Na úsporu energie batérie sa však odporúča nastaviť prepínač IS do polohy < OFF >.
	- Funkcia Image Stabilizer (Stabilizátor obrazu) je účinná, aj keď je fotoaparát nasadený na monostatíve.

# **Základné operácie**

#### **Nastavenie ostrosti obrazu v hľadáčiku**

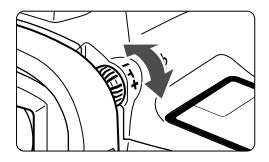

#### **Otočte ovládacím prvkom dioptrického nastavenia.**

- Otáčajte ovládacím prvkom doľava alebo doprava tak, aby sa body AF v hľadáčiku zobrazovali ostro.
- Ak ovládacím prvkom nemožno ľahko otáčať, odstráňte očnicu (str. 187).

Ak dioptrické nastavenie stále neponúka ostrý obraz v hľadáčiku, odporúča sa použiť korekčnú dioptrickú šošovku Eg (predáva sa samostatne).

#### **Držanie fotoaparátu**

Ak chcete dosiahnuť ostré obrázky, držte fotoaparát pevne, aby ste minimalizovali riziko otrasov.

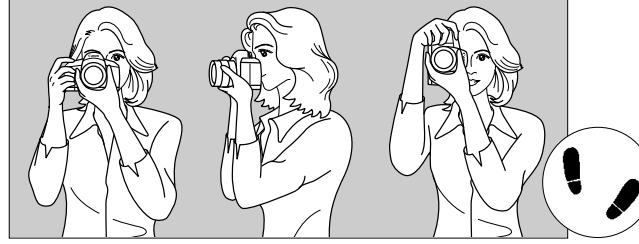

Vodorovné fotografovanie Zvislé fotografovanie

- 1. Pravou rukou pevne uchopte fotoaparát za držadlo.
- 2. Ľavou rukou pridržujte objektív zospodu.
- 3. Ukazovák pravej ruky zľahka položte na tlačidlo spúšte.
- 4. Ramená a lakte tlačte mierne dopredu.
- 5. Stabilnejší postoj dosiahnete, ak jednou nohou mierne predkročíte.
- 6. Fotoaparát si priložte k tvári a pozerajte sa cez hľadáčik.

Informácie o snímaní počas sledovania obrazovky LCD nájdete na strane 68.

#### **Tlačidlo spúšte**

Tlačidlo spúšte pracuje v dvoch krokoch. Tlačidlo spúšte môžete stlačiť do polovice. Potom ho ďalším pritlačením môžete stlačiť úplne.

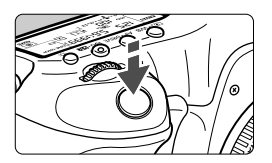

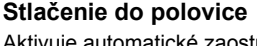

Aktivuje automatické zaostrovanie a systém automatického nastavenia expozície, ktorý nastaví rýchlosť uzávierky a clonu.

Nastavenie expozície (rýchlosť uzávierky a clona) sa zobrazí v hľadáčiku a na paneli LCD  $(\delta$ 4).

#### **Úplné stlačenie**

Uvoľní uzávierku a nasníma sa obrázok.

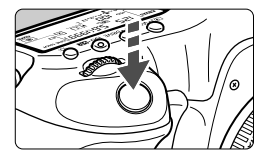

#### **Prechádzanie otrasom fotoaparátu**

Pohyby fotoaparátu, ku ktorým dochádza počas jeho držania v ruke v okamihu expozície, sa označujú ako otrasy fotoaparátu. Môžu spôsobiť neostré zábery. Ak chcete predísť otrasom fotoaparátu, zapamätajte si nasledovné informácie:

- Držte fotoaparát pevne podľa znázornenia na predchádzajúcej strane.
- Stlačte tlačidlo spúšte do polovice, čím sa vykoná automatické zaostrenie, a potom pomaly stlačte tlačidlo spúšte úplne.
- $\boxed{\overline{s}}$  V režimoch  $P/Tv/Av/M/B$  sa stlačením tlačidla <AF-ON> vykoná rovnaká operácia ako stlačením tlačidla spúšte do polovice.
	- Ak okamžite stlačíte tlačidlo spúšte úplne bez toho, aby ste ju najskôr stlačili do polovice, alebo ak ju stlačíte do polovice a okamžite stlačíte úplne, fotoaparátu bude chvíľku trvať, kým nasníma obrázok.
	- Aj pri zobrazenej ponuke, prehrávaní obrázkov alebo zázname obrázkov sa môžete okamžite vrátiť k fotografovaniu stlačením tlačidla spúšte do polovice.

#### **Otočný volič režimov**

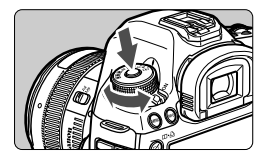

**Pri otáčaní voliča držte tlačidlo zaistenia/uvoľnenia v strede voliča.**

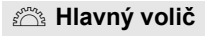

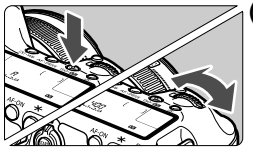

#### **(1) Po stlačení tlačidla otočte volič <**6**>.**

Po stlačení tlačidla, napríklad < $\circled{e}$  · WB >  $\leq$ AF • DRIVF  $\geq$  < ISO •  $\frac{1}{2}$  $\geq$  20  $\frac{1}{2}$  zostane príslušná funkcia vybratá po dobu 6 sekúnd (9). Počas tejto doby môžete otočením voliča  $\langle \hat{\mathscr{E}} \rangle$  nastaviť požadované nastavenie.

Po skončení výberu funkcie alebo po stlačení tlačidla spúšte do polovice bude fotoaparát pripravený na fotografovanie.

**• Pomocou tohto voliča sa vyberá** alebo nastavuje režim merania, režim automatického zaostrenia, citlivosť ISO, bod AF atď.

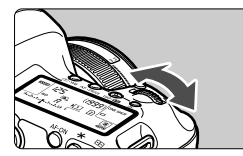

#### **(2) Otočte len volič <**6**>.**

Pozerajte sa do hľadáčika alebo na panel LCD a otočením voliča < $\frac{28}{200}$ > nastavte požadované nastavenie.

 Pomocou tohto voliča sa nastavuje rýchlosť uzávierky, clona atď.

Postupy v bode (1) sú možné, aj keď je prepínač <LOCK > prepnutý doprava (uzamknutie viacerých funkcií, str. 47).

#### 5 **Volič rýchleho ovládania**

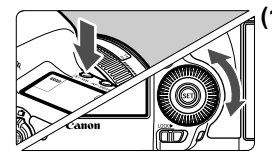

#### **(1) Po stlačení tlačidla otočte volič <**5**>.**

Po stlačení tlačidla, napríklad < $\circled{e}$  · WB > < AF · DRIVE > <ISO · EZ >, zostane príslušná funkcia vybratá po dobu 6 sekúnd (⑦6). Počas tejto doby môžete otočením voliča < s > nastaviť požadované nastavenie. Po skončení výberu funkcie alebo po stlačení tlačidla spúšte do polovice bude fotoaparát pripravený na fotografovanie.

● Pomocou tohto tlačidla sa vyberá alebo nastavuje vyváženie bielej, režim priebehu snímania, kompenzácia expozície blesku, bod AF atď.

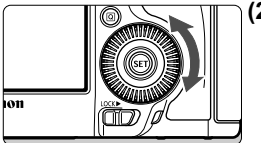

#### **(2) Otočte len volič <**5**>.**

Pozerajte sa do hľadáčika alebo na panel LCD a otočením voliča  $\leq \mathbb{S}$  > nastavte požadované nastavenie.

 Tento volič sa používa na nastavenie hodnoty kompenzácie expozície, hodnoty clonového čísla pri manuálnom nastavení expozície atď.

 $\boxed{3}$  Postupy v bode (1) sú možné, aj keď je prepínač <LOCK $\blacktriangleright$ > prepnutý doprava (uzamknutie viacerých funkcií, str. 47).

### h **Dotykový ovládač**

Počas snímania videozáznamu možno pomocou dotykového ovládača tichým spôsobom upraviť rýchlosť uzávierky, clonu, citlivosť ISO, kompenzáciu expozície, úroveň záznamu zvuku a hlasitosť slúchadiel (str. 238). Táto funkcia je aktívna, len ak je položka [z**5: Silent Control**/  $\bullet$ **5: Tiché ovládanie**] nastavená na možnosť [Enable  $\bullet$  /Povolit<sup>*'*</sup>  $\bullet$ ].

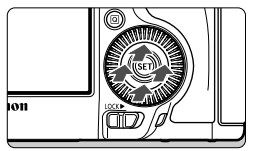

**Po stlačení tlačidla <**Q**> ťuknite na hornú, dolnú, ľavú alebo pravú časť vnútorného prstenca ovládača <**5**>.**

#### 9 **Združený ovládací prvok**

Ovládací prvok < $\frac{5}{2}$  > sa skladá z osemsmerového tlačidla a stredového tlačidla.

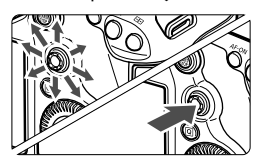

- Používa sa na výber bodu AF, korekciu vyváženia bielej, posun bodu AF alebo rámika zväčšenia počas fotografovania so živým náhľadom Live View, posúvanie po zväčšenom obrázku počas prehrávania, ovládanie obrazovky rýchleho ovládania atď.
- Možno pomocou neho vybrať alebo nastaviť možnosti ponuky (okrem položiek [3**1: Erase images**/3**1: Zmazať obrázky**] a [5**1: Format card**/5**1: Formátovať kartu**]).
- V ponukách a na obrazovke rýchleho ovládania pracuje združený ovládací prvok len vo vertikálnom a horizontálnom smere. Nepracuje v diagonálnom smere.

#### **LOCK▶ Uzamknutie viacerých funkcií**

Keď je nastavená položka [8**2: Multi function lock**/8**2: Uzamknutie viacerých funkcií**] (str. 325) a prepínač <LOCK▶> je prepnutý doprava, predchádza sa tým neúmyselnému pohybu a zmene nastavenia pomocou hlavného voliča, voliča rýchleho ovládania a združeného ovládacieho prvku.

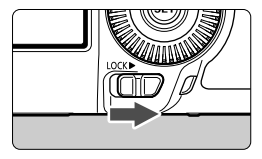

Prepínač <LOCK > prepnutý doľava: Uzamknutie neaktívne Prepínač <LOCK> prepnutý doprava: Uzamknutie aktívne

Ak je prepínač <LOCK $\blacktriangleright$  > prepnutý doprava a pokúsite sa použiť niektorý z uzamknutých ovládacích prvkov fotoaparátu, v hľadáčiku a na paneli LCD sa zobrazí ikona <**L**>. V zobrazení nastavení snímania (str. 48) sa zobrazí položka [**LOCK**].

#### U **Osvetlenie panela LCD**

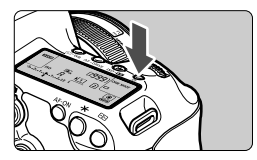

Osvetlenie panela LCD zapnete ( $\&$ 6)/ vypnete stlačením tlačidla < $\frac{1}{2}$ . Úplným stlačením tlačidla spúšte počas dlhodobej expozície (bulb) sa osvetlenie panela LCD vypne.

#### **Zobrazenie nastavení snímania**

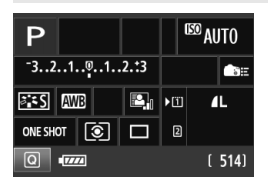

Po viacnásobnom stlačením tlačidla <INFO .> sa zobrazia nastavenia snímania.

Počas zobrazenia nastavení snímania môžete otáčaním otočného voliča režimov zobraziť nastavenia pre jednotlivé režimy snímania (str. 343). Stlačením tlačidla < $\overline{Q}$  > povolíte rýchle ovládanie nastavení snímania (str. 49). Opätovným tlačením tlačidla <INFO.> toto zobrazenie vypnete.

# Q **Rýchle ovládanie funkcií snímania**

Môžete priamo vybrať a nastaviť funkcie snímania zobrazené na obrazovke LCD. Táto obrazovka sa nazýva obrazovka rýchleho ovládania.

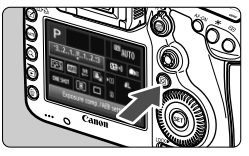

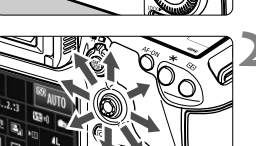

### **1 Stlačte tlačidlo <**Q**>.**

 Zobrazí sa obrazovka rýchleho ovládania (310).

#### **2 Nastavte požadovanú funkciu.**

- Na výber funkcie použite ovládací  $prvok < \frac{2}{3}$
- V spodnej časti sa zobrazí nastavenie vybratej funkcie.
- Otočením voliča < salebo << salebo < zmeňte nastavenie.

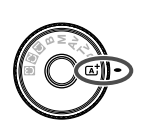

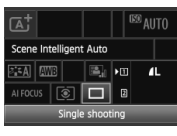

#### • Režim  $\overline{a}^{\dagger}$  **Režimy**  $P/Tv/Av/M/B$

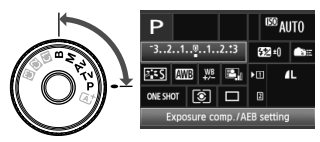

#### **3 Nasnímajte obrázok.**

- Stlačte tlačidlo spúšte úplne, čím sa nasníma obrázok.
- Zobrazí sa nasnímaný obrázok.

 $\boxed{4}$  V režime < $\boxed{4}$  > môžete vybrať alebo nastaviť len funkciu nahrávania, kartu, kvalitu záznamu záberov a režim priebehu snímania.

#### **Funkcie, ktoré možno nastaviť pomocou obrazovky rýchleho ovládania**

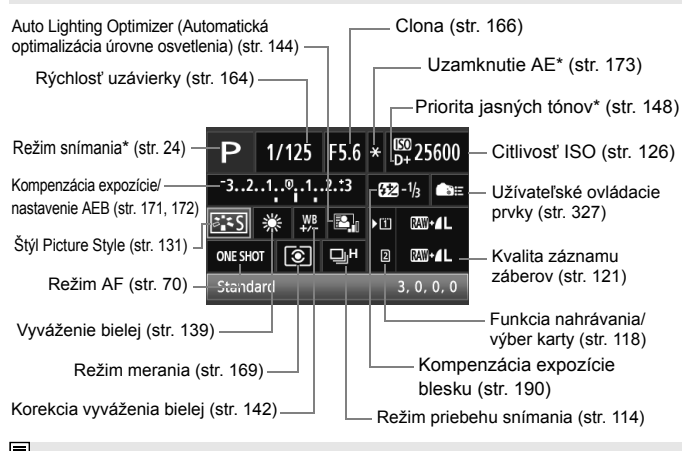

Funkcie označené hviezdičkou nemožno nastaviť na obrazovke rýchleho ovládania.

#### **Obrazovka nastavenia funkcie**

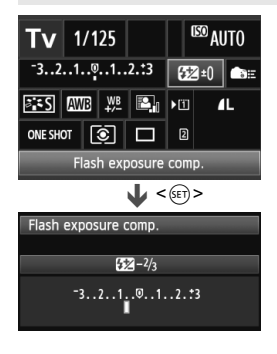

- Vyberte požadovanú funkciu a stlačte tlačidlo < (ET) >. Zobrazí sa obrazovka nastavenia danej funkcie.
- $\bullet$  Otočením voliča < $\circ$ > alebo < $\circ$ s zmeňte nastavenie. Niektoré funkcie sa nastavujú aj stlačením tlačidla  $\leq$  INFO.  $\geq$ .
- Stlačením tlačidla < $(F)$ > ukončíte nastavenie a vrátite sa na obrazovku rýchleho ovládania.
- Keď vyberiete možnosť < (užívateľské ovládacie prvky, str. 327) a stlačíte tlačidlo <MENU>, znova sa objaví zobrazenie nastavení snímania.

# 3 **Ovládanie pomocou ponuky**

Pomocou ponúk môžete nastaviť rôzne funkcie, napr. kvalitu záznamu záberov, dátum a čas atď. Sledujte obrazovku LCD a na ovládanie používajte tlačidlá <MENU> a < $\overline{Q}$  > na zadnej strane fotoaparátu a voliče  $\langle \hat{\mathcal{E}} \rangle > \langle \hat{\mathcal{E}} \rangle$ 

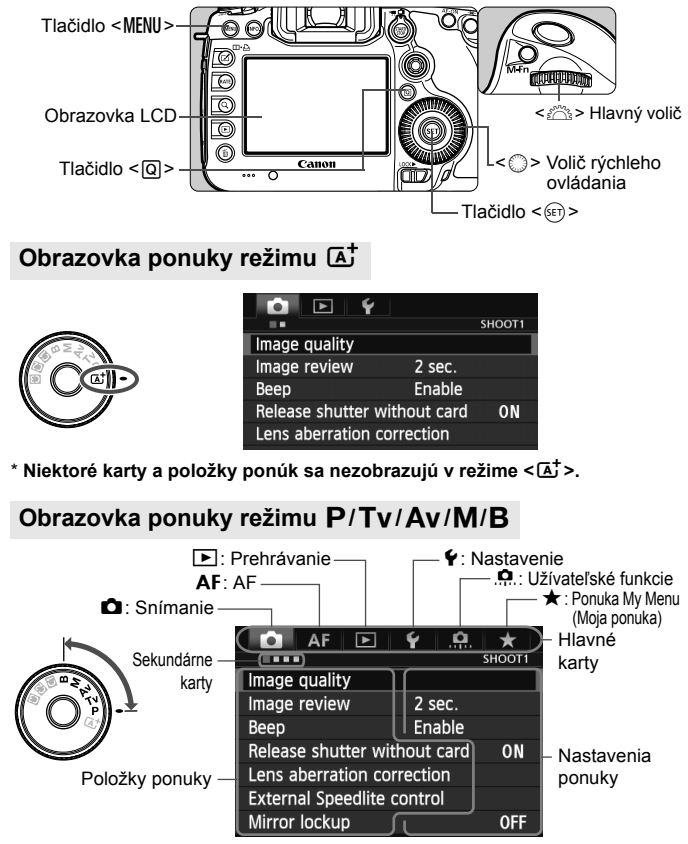

#### **Postup nastavovania ponuky**

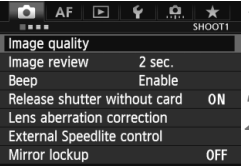

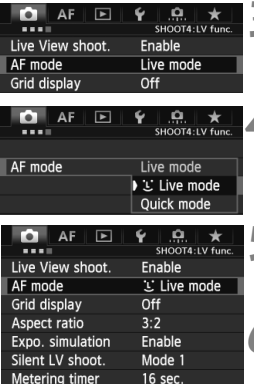

#### **1 Zobrazte obrazovku ponuky.**

Stlačením tlačidla <MENU> zobrazte obrazovku ponuky.

# **2 Vyberte kartu.**

- Každým stlačením tlačidla < $\overline{Q}$  > sa prepne hlavná karta.
- Sekundárnu kartu vyberte otočením voliča <*@*ී>.
- **Karta [** $\triangle$ **4**] napríklad označuje obrazovku, ktorá sa zobrazí pri výbere štvrtého bodu zľava na karte **O** (Snímanie).

#### **3 Vyberte požadovanú položku.**

 Položku vyberte otočením voliča < set >, potom stlačte tlačidlo < set >.

#### **4 Vyberte nastavenie.**

- Požadované nastavenie vyberte otočením voliča  $\leq \mathbb{S}$  >.
- Aktuálne nastavenie je označené modrou farbou.

#### **5 Vykonajte požadované nastavenie.**

 Požadované nastavenie aktivujte stlačením tlačidla  $\leq$   $(5r)$  >.

## **6 Ukončite nastavenie.**

- $\bullet$  Stlačením tlačidla <MENU > sa ukončí ponuka a fotoaparát bude opäť pripravený na fotografovanie.
- $\boxed{5}$   $\bullet$  Vysvetlenia funkcií ponuky uvedené v nasledujúcich častiach tohto dokumentu predpokladajú, že ste stlačením tlačidla <MENU> vyvolali obrazovku ponuky.
	- $\bullet$  Na nastavenia v ponuke možno použiť aj ovládací prvok < $\gg$  >. (Okrem položiek [3**1: Erase images**/3**1:Zmazať obrázky**] a [5**1: Format card**/5**1: Formátovať kartu**]).
	- $\bullet$  Funkciu zrušte stlačením tlačidla <MENU>.
	- Podrobnejšie informácie o jednotlivých položkách ponuky nájdete na strane 354.

# **Skôr ako začnete**

#### **MENU** Formátovanie karty

Ak je karta nová alebo bola predtým naformátovaná iným fotoaparátom alebo osobným počítačom, naformátujte ju v tomto fotoaparáte.

**Pri formátovaní karty sa vymažú všetky obrázky a údaje. Odstránia sa aj chránené obrázky, preto sa uistite, že neobsahuje žiadne údaje, ktoré si chcete ponechať. V prípade potreby pred formátovaním karty obrázky preneste do osobného počítača a pod.**

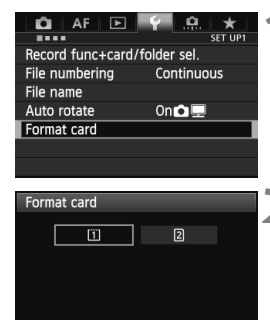

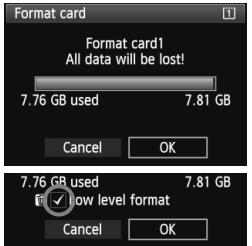

#### **1 Vyberte možnosť [Format card/ Formátovať kartu].**

 Na karte [5**1**] vyberte položku [**Format card/Formátovať kartu**] a stlačte tlačidlo  $\leq$   $\sqrt{\text{err}}$  $>$ .

#### **2 Vyberte kartu.**

- [[1]] označuje kartu CF a [2] kartu SD.
- Kartu vyberte otočením voliča < $\textcircled{\scriptsize\textsf{a}}$ >, potom stlačte tlačidlo  $\leq$   $(s_{ET})$  >.
- **3 Vyberte možnosť [OK].**
	- $\bullet$  Vyberte [OK] a stlačte tlačidlo < $\S$ F)>.
	- Karta sa naformátuje.
	- Po dokončení formátovania sa opäť zobrazí ponuka.
	- Ak je zvolená možnosť [g], je možné formátovanie nízkej úrovne (str. 54). Ak chcete vykonať formátovanie nízkej úrovne, stlačením tlačidla < m> označte položku [**Low level format/ Formátovanie nízkej úrovne**] značkou  $\lt\sqrt$  > a potom vyberte položku [**OK**].

#### **Kartu naformátujte v nasledujúcich prípadoch:**

- **Karta je nová.**
- **Karta bola naformátovaná iným fotoaparátom alebo počítačom.**
- **Karta je zaplnená obrázkami alebo údajmi.**
- **Zobrazuje sa chyba týkajúca sa karty** (str. 377)**.**

#### **Informácie o formátovaní nízkej úrovne**

- Formátovanie nízkej úrovne vykonajte, ak sa rýchlosť zapisovania alebo čítania z karty SD zdá byť nízka alebo ak chcete úplne odstrániť všetky údaje na karte.
- Pretože formátovanie nízkej úrovne odstráni všetky zaznamenateľné sektory na karte SD, trvá o niečo dlhšie ako bežné formátovanie.
- Formátovanie nízkej úrovne môžete zastaviť výberom položky [**Cancel/ Zrušiť**]. V tomto prípade sa dokončí bežné formátovanie a kartu SD môžete normálne používať.
- Karty s kapacitou 128 GB alebo nižšou sa naformátujú vo formáte FAT. Karty s kapacitou vyššou ako 128 GB sa naformátujú vo formáte exFAT. Ak formátujete kartu s kapacitou vyššou ako 128 GB pomocou tohto fotoaparátu a potom ju vložíte do iného fotoaparátu, môže sa zobraziť chyba a kartu nebude možné používať. V závislosti od operačného systému počítača alebo čítačky kariet sa nemusí rozpoznať kartu naformátovaná vo formáte exFAT.
	- Pri formátovaní karty alebo vymazaní údajov sa menia iba údaje o správe súborov. Konkrétne údaje sa nevymažú úplne. Majte to na pamäti pri predaji alebo likvidácii karty. Pri likvidácii karty vykonajte formátovanie nízkej úrovne alebo kartu fyzicky zničte, aby sa predišlo úniku údajov.
	- **Pred použitím novej karty Eye-Fi je potrebné softvér na karte nainštalovať do počítača. Potom naformátujte kartu vo fotoaparáte.**
- R Kapacita karty zobrazená na obrazovke formátovania karty môže byť menšia ako kapacita uvedená na karte.
	- Toto zariadenia obsahuje technológiu exFAT na základe licencie od spoločnosti Microsoft.

#### 3 **Nastavenie času vypnutia a času automatického vypnutia**

Kvôli úspore energie batérie sa fotoaparát automaticky vypne po uplynutí nastaveného času nečinnosti. Ak nechcete, aby sa fotoaparát automaticky vypínal, nastavte pre túto položku možnosť [**Disable/Zakázať**]. Po vypnutí napájania môžete fotoaparát znovu zapnúť stlačením tlačidla spúšte alebo iných tlačidiel.

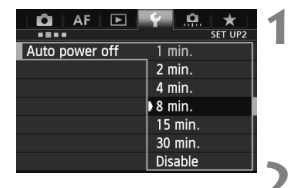

#### **1 Vyberte položku [Auto power off/ Automatické vypnutie].**

 Na karte [5**2**] vyberte položku [**Auto power off/Automatické vypnutie**] a stlačte tlačidlo  $\leq$  $(F)$ 

#### **2 Nastavte požadovaný čas.**

 Vyberte požadované nastavenie a potom stlačte tlačidlo  $\leq$ 

Aj keď je nastavená možnosť [**Disable/Zakázať**] obrazovka LCD sa automaticky vypne po 30 minútach, aby sa šetrila energia. (Napájanie fotoaparátu sa nevypne.)

#### 3 **Nastavenie doby náhľadu obrázka**

Môžete nastaviť dobu zobrazovania obrázka na obrazovke LCD bezprostredne po jeho nasnímaní. Ak chcete, aby sa obrázok neprestal zobrazovať, nastavte položku [**Hold/ Podržať**]. Ak nechcete, aby sa obrázok zobrazoval, nastavte položku [**Off/Vyp.**].

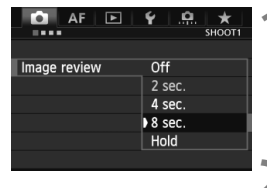

#### **1 Vyberte položku [Image review/ Náhľad obrázka].**

● Na karte [**□1**] vyberte položku [**Image review/Náhľad obrázka**] a stlačte tlačidlo  $\leq$  $(F)$ >.

#### **2 Nastavte požadovaný čas.**

 Vyberte požadované nastavenie a potom stlačte tlačidlo  $\leq$   $(5)$  >.

Ak je nastavená možnosť [**Hold/Podržať**], obrázok sa bude zobrazovať, až kým neuplynie doba automatického vypnutia.

#### **MENU** Obnovenie predvolených nastavení fotoaparátu<sup>\*</sup>

Je možné obnoviť predvolené nastavenia snímania a nastavenia ponuky fotoaparátu.

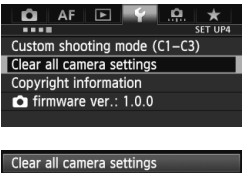

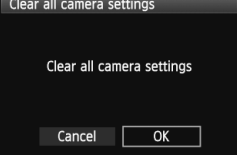

- **1 Vyberte položku [Clear all camera settings/ Zrušiť všetky nastavenia fotoaparátu].**
	- Na karte [5**4**] vyberte položku [**Clear all camera settings/Zrušiť všetky nastavenia fotoaparátu**] a stlačte tlačidlo < $(F)$  >.
- **2 Vyberte možnosť [OK].**
	- Vyberte [OK] a stlačte tlačidlo <6er)>.
	- Nastavením položky [**Clear all camera settings/Zrušiť všetky nastavenia fotoaparátu**] sa obnovia predvolené nastavenia fotoaparátu:

#### **Nastavenia snímania**

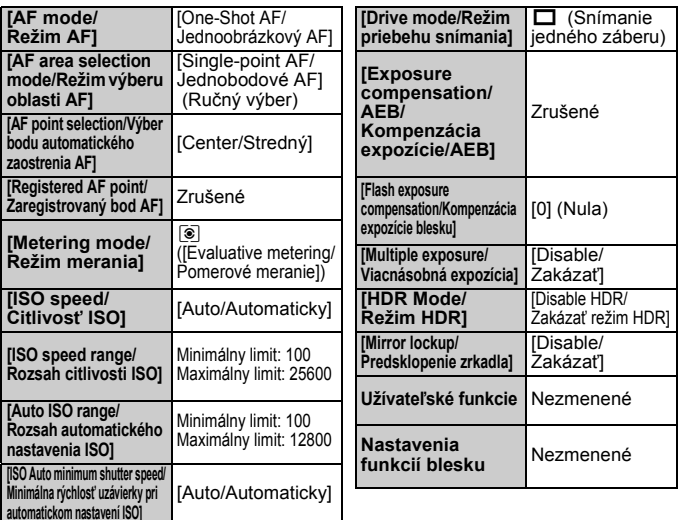

#### **Nastavenia záznamu záberov Nastavenia AF**

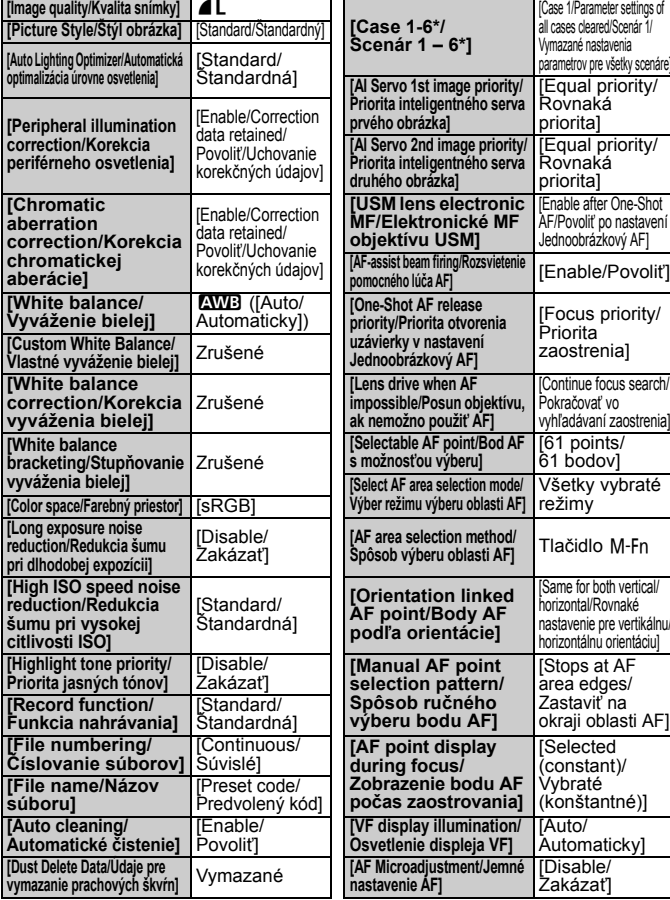

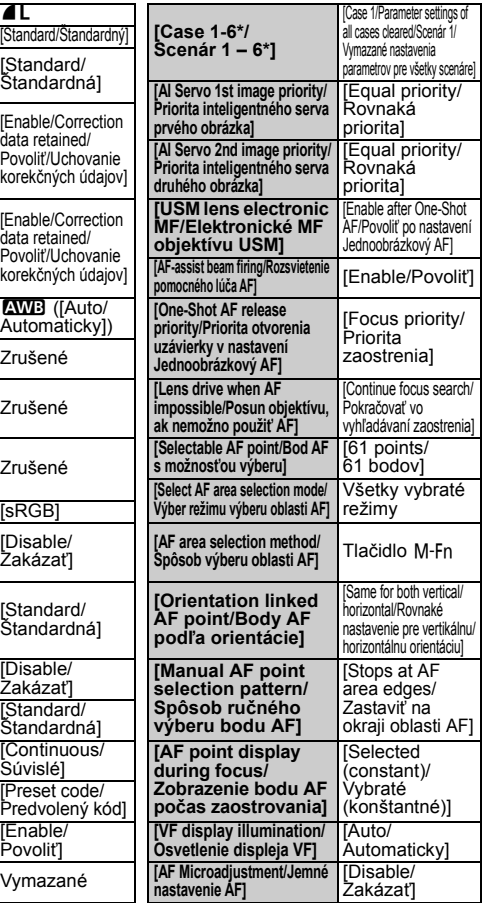

\* Predvolené nastavenia sú uvedené na stranách 88 až 91.

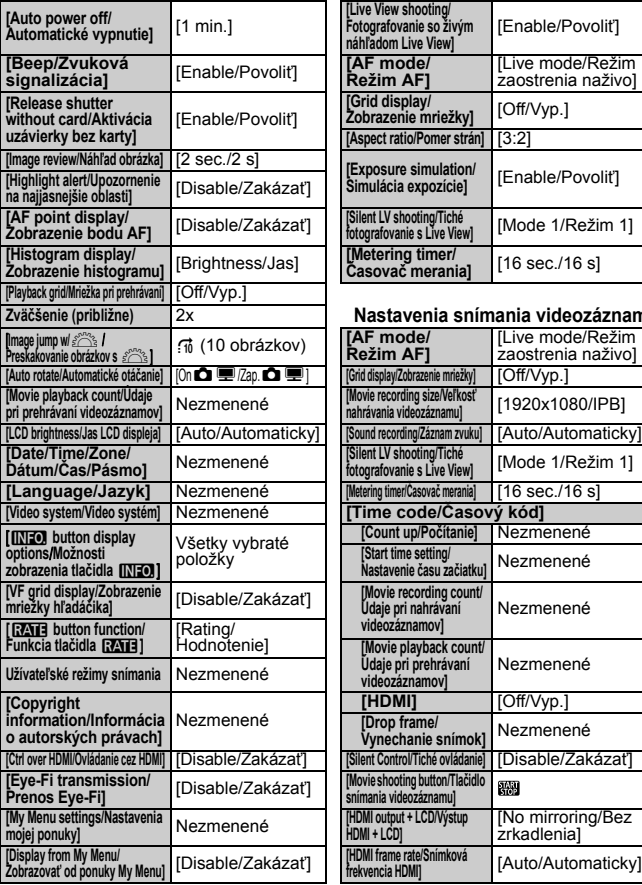

#### **Nastavenia fotoaparátu Nastavenia fotografovania so živým náhľadom Live View**

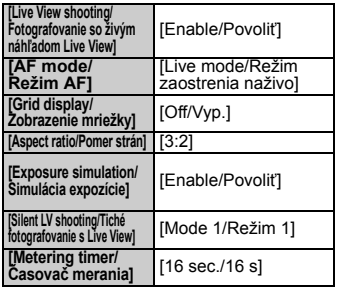

#### **Zväčšenie (približne)** 2x **Nastavenia snímania videozáznamu**

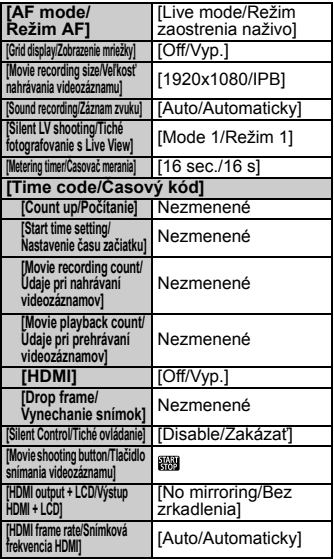

Nastavenia zariadení WFT a GPS nájdete v návode na používanie k príslušnému zariadeniu.

# **Zobrazenie mriežky a elektronickej vodováhy**

V hľadáčiku a na obrazovke LCD môžete zobraziť mriežku a elektronickú vodováhu na vyrovnanie naklonenia fotoaparátu.

#### **Zobrazenie mriežky v hľadáčiku**

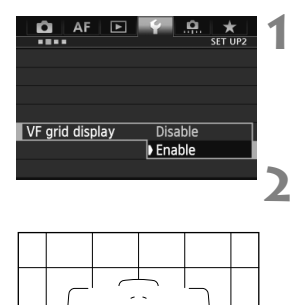

#### **1 Vyberte položku [VF grid display/ Zobrazenie mriežky hľadáčika].**

 Na karte [5**2**] vyberte položku [**VF grid display/Zobrazenie mriežky hľadáčika**] a stlačte tlačidlo < $(F)$ >.

#### **2 Vyberte možnosť [Enable/ Povoliť].**

- $\bullet$  Otočením voliča < $\circ$ > vyberte položku [**Enable/Povoliť**], potom stlačte tlačidlo  $\leq$   $\sqrt{\sin}$  >.
- Mriežka sa zobrazí v hľadáčiku.

#### **Zobrazenie elektronickej vodováhy v hľadáčiku**

V hľadáčiku možno zobraziť elektronickú vodováhu pomocou bodov AF. Podrobnosti nájdete v časti Užívateľské ovládacie prvky (str. 327).

Mriežku možno zobraziť aj na obrazovke LCD počas fotografovania so živým náhľadom Live View a snímania videozáznamu (str. 205, 243).

#### **Zobrazenie elektronickej vodováhy na obrazovke LCD**

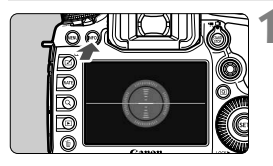

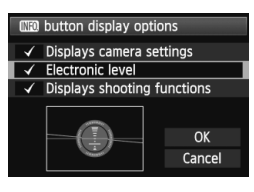

#### **1 Stlačte tlačidlo <**B**>.**

- $\bullet$  Každým stlačením tlačidla <INFO.> sa zobrazenie na obrazovke zmení.
- Zobrazte elektronickú vodováhu.
- Ak sa elektronická vodováha nezobrazí, nastavte jej zobrazenie v položke [5**3:**z**button display options**/5**3: Možnosti zobrazenia tlačidla**z] (str. 342).

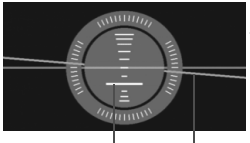

Vertikálna úroveň Horizontálna úroveň

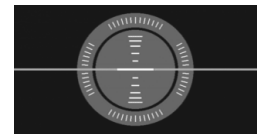

#### **2 Skontrolujte náklon fotoaparátu.**

- Horizontálny a vertikálny náklon sa zobrazuje v jednotkách po 1°.
- Zmena červenej čiary na zelenú signalizuje, že naklonenie bolo úspešne opravené.

Aj po odstránení naklonenia môže byť odchýlka ±1°.

Ak je fotoaparát výrazne naklonený, odchýlka elektronickej vodováhy bude väčšia.

**Pomocou rovnakého postupu môžete zobraziť elektronickú vodováhu počas** fotografovania so živým náhľadom Live View a pred snímaním videozáznamu (str. 202, 227). Elektronickú vodováhu nemožno zobraziť počas snímania videozáznamu. (Elektronická vodováha sa prestane zobrazovať, keď začnete snímať videozáznam.)

# **<sup>2</sup> Sprievodca funkciami**

Keď sa v spodnej časti obrazovky ponuky zobrazuje položka [**INFO]** Help/ **INFO Pomocník**], možno zobraziť sprievodcu funkciami. Sprievodca funkciami sa zobrazuje, kým držíte tlačidlo <INFO, >. Ak sprievodca funkciami zaberá dve alebo viac strán, na pravom okraji sa zobrazí posúvač. Ak sa chcete posúvať, podržte tlačidlo <**INFO,** > a otáčajte voličom < $\mathbb{S}$ >.

Príklad: Karta [2**1**] [**Case 2**]

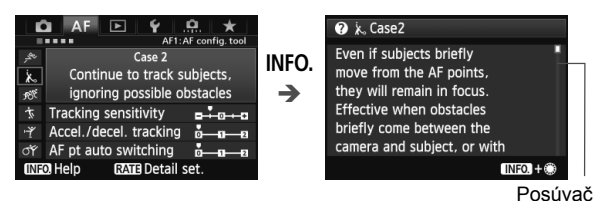

 Príklad: Karta [2**3**] [**AF-assist beam firing/Rozsvietenie pomocného lúča AF**]

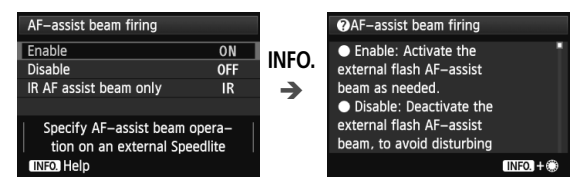

 Príklad: Karta [8**2**] [**Multi function lock/Uzamknutie viacerých funkcií**]

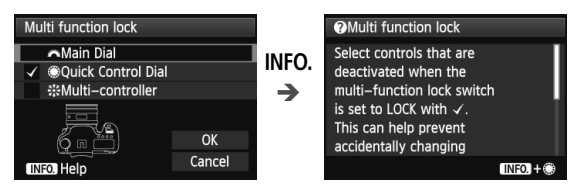

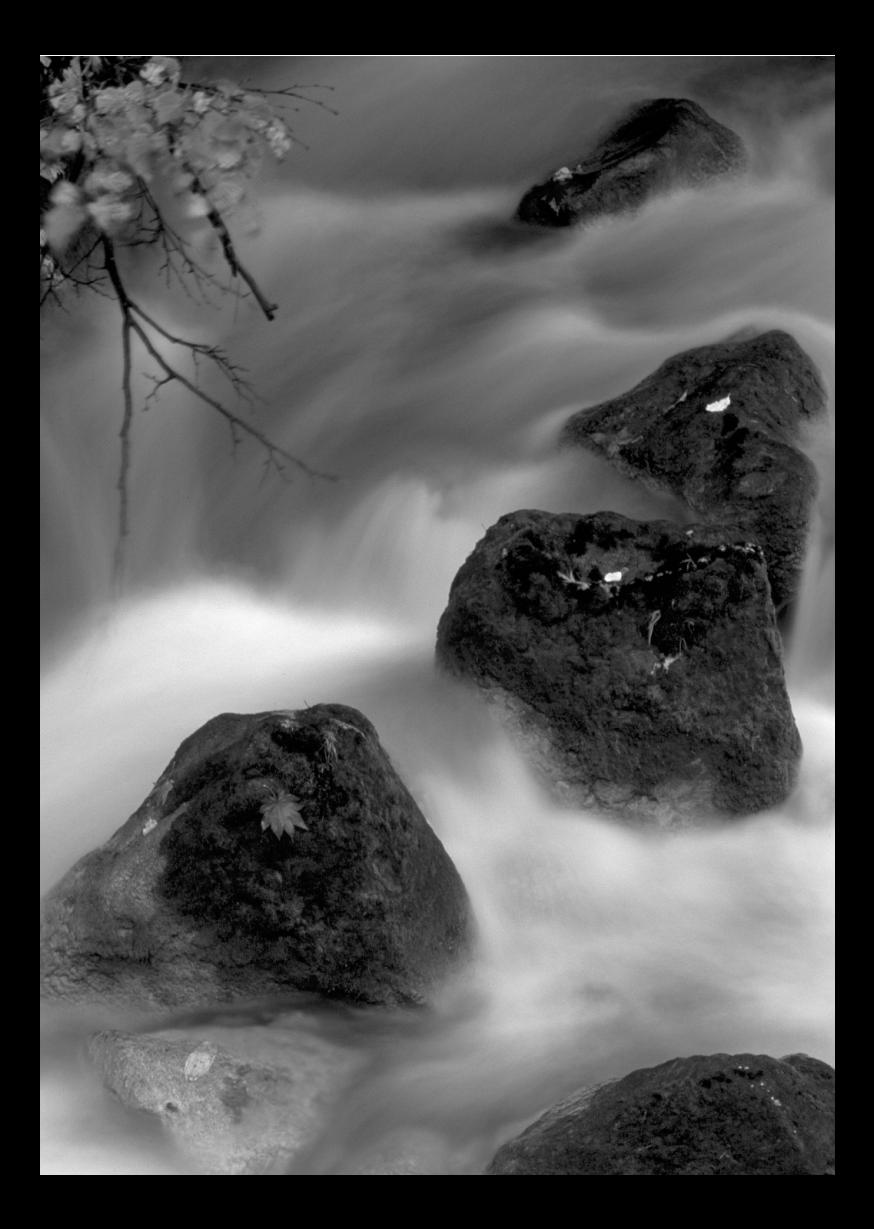

# **Základné postupy pri snímaní**

**2**

V tejto kapitole je vysvetlené používanie režimu  $\leq \mathbf{A}^+$ (Automatický s inteligentným nastavením scény) otočného voliča režimov, ktorý umožňuje jednoduché snímanie záberov.

V režime  $\leq$   $\mathbf{A}^+$  > stačí fotoaparát namieriť na príslušnú scénu a stlačiť tlačidlo spúšte, pričom fotoaparát nastaví všetko automaticky (str. 352). Zároveň nie je možné meniť dôležité nastavenia snímania, aby sa tak predišlo nekvalitným záberom z dôvodu nesprávnej obsluhy fotoaparátu.

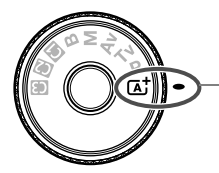

Automatický režim s inteligentným nastavením scény

#### **Informácie o funkcii Auto Lighting Optimizer (Automatická optimalizácia úrovne osvetlenia)**

V režime < $A^+$  > sa pomocou funkcie Auto Lighting Optimizer (Automatická optimalizácia úrovne osvetlenia) (str. 144) obraz automaticky nastavuje tak, aby sa dosiahol optimálny jas a kontrast. Predvolene je táto funkcia povolená aj v režimoch  $P/Tv/Av/B$ .

A **Plnoautomatické snímanie (Automatický režim s inteligentným nastavením scény)**

Režim **<**A**> je plnoautomatický režim. Fotoaparát analyzuje scénu a automaticky použije optimálne nastavenia.** Rozpozná, či je snímaný objekt statický, alebo sa pohybuje, a automaticky upraví zaostrenie.

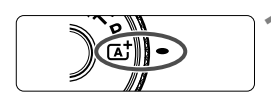

Rám oblasti AF

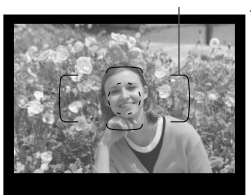

#### **1 Otočný volič režimov nastavte do**   $polohy \leq \mathbb{A}^+$ .

 Pri otáčaní otočného voliča režimov podržte tlačidlo zaistenia/uvoľnenia v jeho strede.

#### **2 Rám oblasti AF namierte na cieľový objekt.**

- Na zaostrenie sa použijú všetky body AF a vo všeobecnosti sa zaostrí na najbližší objekt.
- Zamierením stredu rámu oblasti AF na objekt sa zaostrovanie uľahčí.

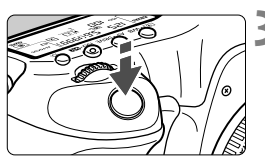

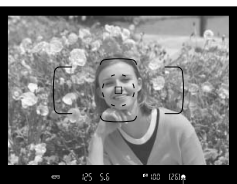

Potvrdzovacie svetlo zaostrenia

### **3 Zaostrite na objekt.**

- Stlačte tlačidlo spúšte do polovice a zaostrovací prstenec objektívu sa otáčaním zaostrí.
- Počas automatického zaostrovania sa zobrazí ikona  $\leq_{\mathbf{k}}$   $\leq$   $\geq$ .
- ▶ Zobrazia sa body AF, ktoré dosiahli zaostrenie. Súčasne zaznie zvuková signalizácia a rozsvieti sa potvrdzovacie svetlo zaostrenia < $\bullet$  > v hľadáčiku.
- $\blacktriangleright$  Pri slabom svetle sa body AF rozsvietia krátko na červeno.

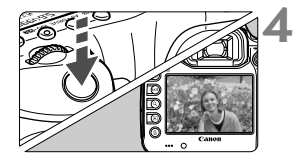

#### **4 Nasnímajte obrázok.**

- Stlačte tlačidlo spúšte úplne. čím sa nasníma obrázok.
- Nasnímaný záber sa zobrazí na 2 sekundy na obrazovke LCD.
- $\boxed{3}$  V režime < $\boxed{4}$  > budú farby vyzerať pôsobivejšie pri scénach v prírode, exteriéroch a pri západe slnka. Ak ste nedosiahli požadované farebné tóny, zmeňte režim snímania na možnosť <P/Tv/Av/M>, nastavte iný štýl Picture Style než <2:54 > a potom snímajte znova.

#### **Často kladené otázky**

● Potvrdzovacie svetlo zaostrenia <●> bliká a zaostrenie sa **nedosiahlo.**

Zamierte stred rámu oblasti AF na oblasť s dobrým kontrastom a potom stlačte tlačidlo spúšte do polovice (str. 44). Ak ste príliš blízko objektu, vzdiaľte sa a skúste to znovu. Ak zaostrenie nemožno dosiahnuť, bude blikať aj indikátor stavu AF  $\leq$   $\blacktriangle$   $\blacktriangle$  >.

#### **Rozsvieti sa viacero bodov AF súčasne.**

Zaostrenie sa dosiahlo pri všetkých týchto bodoch AF. Pokiaľ bod AF pokrývajúci požadovaný objekt svieti, môžete nasnímať obrázok.

#### **Zvuková signalizácia naďalej potichu znie. (Potvrdzovacie**  svetlo zaostrenia <<sup>o</sup> > sa nerozsvieti.)

Znamená to, že fotoaparát priebežne zaostruje na pohybujúci sa objekt. (Zobrazuje sa indikátor stavu AF <
<sub>
→</sub>
ale nerozsvieti sa potvrdzovacie svetlo zaostrenia <·>>.) Môžete nasnímať ostré zábery pohybujúceho sa objektu.

V tomto prípade nebude funkčné uzamknutie zaostrenia (str. 67).

 **Stlačením tlačidla spúšte do polovice sa objekt nezaostrí.** Ak je prepínač režimu zaostrenia na objektíve nastavený do polohy <**MF**> (Ručné zaostrovanie), nastavte ho do polohy <**AF**> (Automatické zaostrovanie).

#### **Zobrazenie rýchlosti uzávierky bliká.**

Vzhľadom na nízku úroveň osvetlenia môže byť snímaný objekt rozmazaný v dôsledku chvenia fotoaparátu. Odporúča sa použiť statív alebo blesk Canon Speedlite radu EX (str. 190) (predáva sa samostatne).

 **Po použití blesku je spodná časť obrázka neprirodzene tmavá.** Ak je na objektíve nasadená slnečná clona, môže brániť pokrytiu blesku. Ak je snímaný objekt blízko, pred snímaním s bleskom zložte slnečnú clonu.

# A **Techniky plnoautomatického snímania (Automatický režim s inteligentným nastavením scény)**

#### **Zmena kompozície záberu**

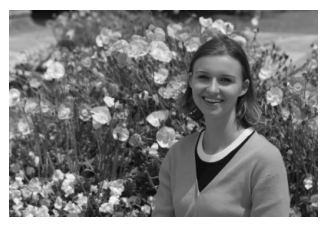

V závislosti od scény upravte polohu snímaného objektu doľava alebo doprava, aby ste vytvorili vyvážené pozadie a dobrú perspektívu. Po stlačení tlačidla spúšte do polovice v režime <A+> a zaostrení na statický objekt sa zaostrenie uzamkne. Následne môžete upraviť kompozíciu záberu a úplným stlačením tlačidla spúšte nasnímať obrázok. Táto funkcia sa nazýva "uzamknutie zaostrenia".

#### **Fotografovanie pohyblivého objektu**

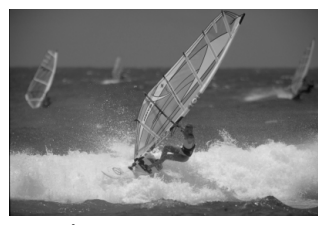

Ak sa objekt v režime  $\leq \mathbb{A}^+$  počas alebo po zaostrení pohybuje (vzdialenosť k fotoaparátu sa mení), pomocou funkcie AI Servo AF (Inteligentné AF-servo) sa bude objekt priebežne zaostrovať. Pokiaľ rám oblasti AF pokrýva objekt a vy pritom držíte tlačidlo spúšte stlačené do polovice, fotoaparát bude súvisle zaostrovať. Keď budete chcieť nasnímať obrázok, stlačte tlačidlo spúšte úplne.

#### A **Fotografovanie so živým náhľadom Live View**

Pri fotografovaní môžete sledovať obraz na obrazovke LCD. Táto funkcia sa nazýva "fotografovanie so živým náhľadom Live View" (Live View - živý náhľad). Bližšie informácie nájdete na strane 199.

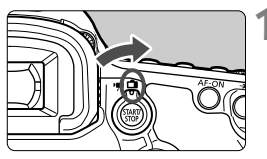

**1 Nastavte prepínač režimu fotografovania so živým náhľadom Live View/snímania videozáznamu do polohy <**A**>.**

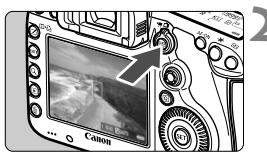

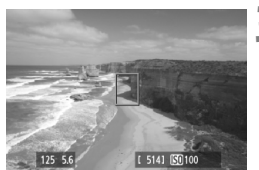

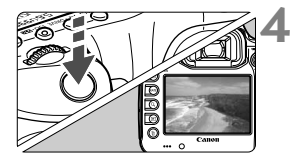

#### **2 Na obrazovke LCD zobrazte obraz živého náhľadu Live View.**

- $\bullet$  Stlačte tlačidlo  $\leq$ <sup>START</sup> $\geq$ .
- ▶ Na obrazovke LCD sa zobrazí obraz živého náhľadu Live View.

#### **3 Zaostrite na objekt.**

- Namierte stredný bod AF < $\square$ > na snímaný objekt.
- Zaostrite stlačením tlačidla spúšte do polovice.
- Po dosiahnutí zaostrenia sa bod AF zobrazí na zeleno a zaznie zvuková signalizácia.

#### **4 Nasnímajte obrázok.**

- Úplne stlačte tlačidlo spúšte.
- Obrázok sa nasníma a zobrazí sa na obrazovke LCD.
- Po skončení náhľadu obrázka sa fotoaparát vráti do režimu fotografovania so živým náhľadom Live View.
- $\bullet$  Stlačením tlačidla < $\frac{57687}{12}$  > ukončite fotografovanie so živým náhľadom Live View.

# **Nastavenie režimu automatického zaostrenia a režimov priebehu snímania**

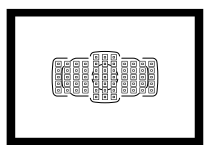

61 bodov AF v hľadáčiku umožňuje pomocou automatického zaostrenia snímať rozličné objekty a scény.

**3**

Môžete tiež vybrať režim automatického zaostrenia (AF) a režim priebehu snímania, ktoré najlepšie vyhovujú podmienkam a objektu snímania.

- Ikona  $\hat{x}$  vpravo hore od nadpisu stránky označuje, že príslušnú funkciu možno použiť len pri nastavení otočného voliča režimov do polohy < $P/Tv/Av/M/B$ >.
- $\bullet$  V režime < $\overline{\mathbf{A}}^{\dagger}$ > sa režim AF a bod AF (režim výberu oblasti AF) nastavujú automaticky.

Skratka <**AF**> znamená automatické zaostrenie (z angl. Auto Focus). Skratka <**MF**> znamená manuálne zaostrenie (z angl. Manual Focus).

# AF: Výber režimu automatického zaostrenia<sup>\*</sup>

Môžete vybrať režim AF, ktorý vyhovuje daným podmienkam alebo objektu snímania. V režime  $\leq$ A $+$  sa automaticky nastaví možnosť "[AI Focus AF/Inteligentné AF]".

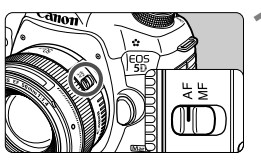

**1 Prepínač režimov zaostrenia na objektíve prepnite do polohy <AF> (automatické zaostrovanie).**

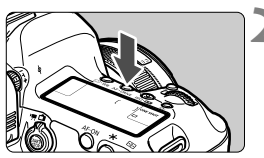

**22 Stlačte tlačidlo <AF · DRIVE>.** ( $\Phi$ 6)

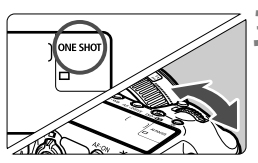

- **3 Vyberte režim AF.**
	- Pozerajte sa na panel LCD a otáčajte voličom  $\langle \hat{\ell}^m \rangle$ >

ONE SHOT: (Jednoobrázkový AF) ONE SHOT : (Jednoobrázkový AF)<br>AI FOCUS : (Inteligentné AF)

AI SERVO: (Inteligentné AF-servo)

 $\boxed{5}$  V režimoch P/Tv/Av/M/B možno automatické zaostrenie vykonať aj stlačením tlačidla  $<\triangle F$ -ON $>$ 

#### **Režim [One-Shot AF/Jednoobrázkový AF] pre statické objekty**

#### **Vhodný pre statické objekty. Stlačením tlačidla spúšte do polovice fotoaparát zaostrí iba raz.**

- Keď sa zaostrí, zobrazí sa bod AF, ktorý dosiahol zaostrenie, a v hľadáčiku sa zároveň rozsvieti potvrdzovacie svetlo zaostrenia <  $\bullet$  >.
- V prípade pomerového merania sa zároveň so zaostrením nastavia hodnoty expozície.
- Kým budete držať tlačidlo spúšte stlačené do polovice, zaostrenie zostane uzamknuté. V prípade potreby môžete zmeniť kompozíciu záberu.
- $\boxed{5}$   $\bullet$  Ak nemožno dosiahnuť zaostrenie, potvrdzovacie svetlo zaostrenia <  $\bullet$  > a indikátor stavu AF <  $\bullet$  > v hľadáčiku budú blikať. V takom prípade sa obrázok nebude dať odfotografovať ani úplným stlačením tlačidla spúšte. Zmeňte kompozíciu obrázka a skúste zaostriť znovu. Alebo si pozrite časť "Keď automatické zaostrenie zlyhá" (str. 112).
	- **■** Ak je položka [ $\Omega$ **1: Beep/** $\Omega$ **1: Zvuková signalizácia**] nastavená na možnosť [**Disable/Zakázať**], po dosiahnutí zaostrenia nezaznie zvuková signalizácia.
	- Po dosiahnutí zaostrenia v režime [One-Shot AF/Jednoobrázkový AF] môžete uzamknúť zaostrenie na snímaný objekt a zmeniť kompozíciu záberu. Táto funkcia sa nazýva "uzamknutie zaostrenia". Je praktická, ak chcete zaostriť na objekt, ktorý nie je pokrytý rámom oblasti AF.

#### **Režim [AI Servo AF/Inteligentné AF-servo] pre pohybujúce sa objekty**

#### **Tento režim AF je vhodný pre pohybujúce sa objekty, keď sa vzdialenosť zaostrenia mení. Kým držíte tlačidlo spúšte stlačené do polovice, objekt sa priebežne zameriava.**

- Expozícia sa nastaví v momente nasnímania obrázka.
- Ak je režim výberu oblasti AF nastavený na 61-bodový automatický výber (str. 72), fotoaparát na zaostrenie najprv použije ručne vybratý bod AF. Ak sa objekt počas automatického zaostrovania vzdiali od ručne vybratého bodu AF, sledovanie objektu zaostrenia pokračuje, pokým je objekt v dosahu rámu oblasti AF.
- V režime [AI Servo AF/Inteligentné AF-servo] zvuková signalizácia nezaznie ani po dosiahnutí zaostrenia. Nerozsvieti sa ani potvrdzovacie svetlo zaostrenia <● > v hľadáčiku.

#### **Režim [AI Focus AF/Inteligentné AF] pre automatické prepínanie režimu automatického zaostrenia**

**Režim [AI Focus AF/Inteligentné AF] automaticky prepína z režimu automatického zaostrenia [One-Shot AF/Jednoobrázkový AF] do režimu [AI Servo AF/Inteligentné AF-servo], ak sa statický objekt začne pohybovať.**

- Keď je objekt zaostrený v režime [One-Shot AF/Jednoobrázkový AF] a začne sa pohybovať, fotoaparát zistí pohyb a automaticky zmení režim AF na možnosť [AI servo AF/Inteligentné AF-servo].
- Po dosiahnutí zaostrenia v režime [AI Focus AF/Inteligentné AF] s aktívnym režimom Servo potichu zaznie zvuková signalizácia. Potvrdzovacie svetlo zaostrenia <  $\bullet$  > v hľadáčiku sa však nerozsvieti. V tomto prípade nebude zaostrenie uzamknuté.

# **E** Výber oblasti AF<sup>\*</sup>

Pre automatické zaostrovanie je k dispozícii 61 bodov AF. Môžete vybrať bod alebo body AF, ktoré vyhovujú daným podmienkam alebo objektu snímania.

**V závislosti od objektívu nasadeného na fotoaparáte sa počet použiteľných bodov AF a usporiadaní bodov AF bude líšiť. Podrobnosti sú uvedené v časti "Objektívy a použiteľné body AF" na strane 79.**

#### **Režim výberu oblasti AF**

Môžete vybrať jeden zo šiestich režimov výberu oblasti AF. Postup výberu je uvedený na nasledujúcej strane.

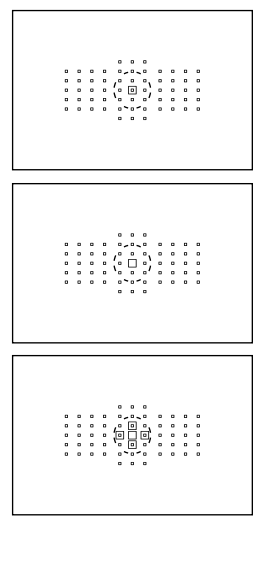

#### **[Single-point Spot AF/Presné jednobodové AF] (ručný výber)** Pre presné zaostrenie.

#### **[Single-point AF/Jednobodové AF] (ručný výber)**

Na zaostrenie vyberte jeden bod AF.

#### **[AF point expansion/Rozšírenie bodov AF] (ručný výber )**

Na zaostrenie sa používa ručne vybratý bod AF < $\Box$ > a štyri okolité body AF <=> (nad, pod, vľavo a vpravo).
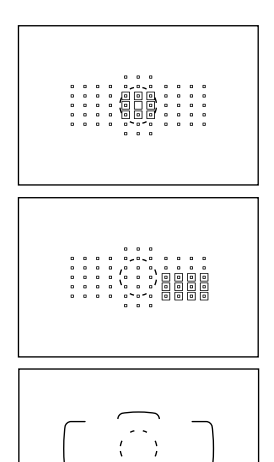

### **[AF point expansion/Rozšírenie bodov AF] (ručný výber, okolité body)**

Na zaostrenie sa používa ručne vybratý bod AF < $\square$ > a okolité body AF < $\square$ >.

### **[Zone AF/Zónové AF] (ručný výber zóny)**

61 bodov AF je na účely zaostrenia rozdelených do deviatich zón.

### **[61-point automatic selection AF/ 61-bodový automatický výber AF]**

Na zaostrovanie sa používajú všetky body AF. **Tento režim je automaticky nastavený v režime <**A**>.**

## **Výber režimu výberu oblasti AF**

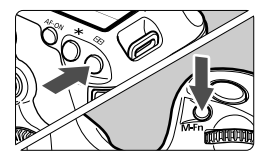

### **Vyberte režim výberu oblasti AF.**

- $\bullet$  Stlačte tlačidlo < $F =$ .
- Pozerajte sa cez hľadáčik a stlačte tlačidlo <M-Fn>.
- Stlačením tlačidla <M-Fn> prepnite režim výberu oblasti AF.
- R. ● Pomocou položky [AF4: Select AF area selec. mode/AF4: Výber **režimu výberu oblasti AF**] môžete obmedziť režimy výberu oblasti AF, ktoré možno vybrať (str. 101).
	- **Ak ste nastavili položku [AF4: AF area selection method/AF4: Spôsob výberu oblasti AF**] na možnosť **III→Main Dial/国→Hlavný** volič], spôsob výberu oblasti AF môžete vybrať stlačením tlačidla <**EP**> a otočením voliča < $\frac{1}{2}$  > (str. 102).

### **Ručný výber bodu AF**

Bod alebo zónu AF môžete vybrať ručne. Pri 61-bodovom automatickom výbere AF môžete nastaviť počiatočný bod AF pre režim [AI Servo AF/Inteligentné AF-servo].

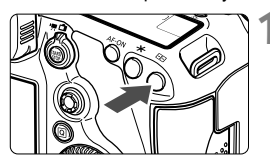

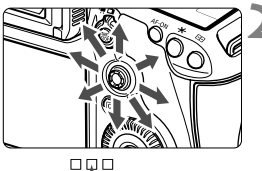

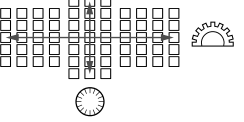

### **1 Stlačte tlačidlo <**S**>.**

- V hľadáčiku sa zobrazia body AF.
- V režimoch rozšírenia bodov AF sa zobrazia aj aktívne susediace body AF.
- V režime [Zone AF/Zónové AF] sa zobrazí vybratá zóna.

### **2 Vyberte bod AF.**

- Výber bodu AF sa zmení v smere naklonenia združeného ovládacieho prvku < $\frac{25}{2}$ >. Ak stlačíte ovládací prvok < $\frac{25}{3}$  > priamo nadol, vyberie sa stredný bod AF (alebo stredná zóna).
- $\bullet$  Pomocou voliča < $\text{max}_{i}$ > vyberiete bod AF v horizontálnom smere a pomocou voliča < se > vo vertikálnom smere.
- V režime [Zone AF/Zónové AF] sa otočením voliča < $\ell \gtrapprox$ > alebo < $\textcircled{\scriptsize\textsf{m}}$ > bude meniť zóna v cyklickej postupnosti.

### **Signalizácia zobrazenia bodov AF**

Stlačením tlačidla <<a><a><a></a> sa rozsvietia body AF krížového typu pre automatické zaostrovanie s vysokou presnosťou. Blikajúce body AF sú citlivé vo vodorovnom smere. Bližšie informácie nájdete na strane 78.

- 
- $\boxed{5}$   $\bullet$  Keď stlačíte tlačidlo < $\boxed{5}$  >, na paneli LCD sa zobrazia nasledujúce položky:
	- [61-point automatic selection AF/61-bodový automatický výber AF] a [Zone AF/Zónové AF] (ručný výber zóny): **AF**
	- [Single-point Spot AF/Presné jednobodové AF] a [Single-point AF/ Jednobodové AF]: **SEL** (stred)/**SEL AF** (mimo stredu)
	- V položke [2**5: Manual AF pt. selec. pattern**/2**5: Spôsob ručného výberu bodu AF**] môžete vybrať možnosť [**Stops at AF area edges/ Zastaviť na okrajoch oblasti AF**] alebo [**Continuous/Súvislé**] (str. 104).

## Režimy výberu oblasti AF<sup>\*</sup>

#### **[Single-point Spot AF/Presné jednobodové AF] (ručný výber)**

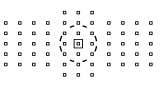

Rovnaký režim ako [Single-point AF/Jednobodové AF], avšak vybratý bod AF < $\Box$ > pokrýva menšiu oblasť na zaostrenie. Účinné na presné zaostrenie prekrývajúcich sa objektov, napríklad zvieraťa v klietke.

Keďže režim [Spot AF/Bodové AF] pokrýva veľmi malú oblasť, pri snímaní bez statívu alebo pri snímaní pohybujúcich sa objektov môže byť zaostrenie náročnejšie.

### **[Single-point AF/Jednobodové AF] (ručný výber)**

Vyberte jeden bod AF <□>, ktorý sa použije na zaostrenie.

### **[AF point expansion/Rozšírenie bodov AF] (ručný výber )**

Na zaostrenia sa používa ručne vybratý bod AF  $\leq$   $\Box$  > a susediace body AF <=> (nad, pod, vľavo a vpravo). Účinné v prípadoch, keď je náročné sledovať pohybujúci sa objekt len s jedným bodom AF.

Pri režime [AI Servo AF/Inteligentné AF-servo] musí ručne vybratý bod AF <□> pri zaostrovaní najskôr sledovať snímaný objekt. Zaostrenie cieľového objektu je však jednoduchšie než pomocou režimu [Zone AF/ Zónové AF].

Keď sa v režime [One-Shot AF/Jednoobrázkový AF] dosiahne zaostrenie s rozšíreným bodom AF, rozšírený bod AF < $\square$ > sa zobrazí spolu s ručne vybratým bodom AF  $\leq$   $\Box$ >.

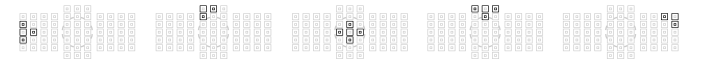

#### **[AF point expansion/Rozšírenie bodov AF] (ručný výber, okolité body)**

Na zaostrenia sa používa ručne vybratý bod AF < $\square$ > a susediace body AF <= >. Rozšírenie bodov AF je väčšie než pri nastavení [AF point expansion/Rozšírenie bodov AF] (ručný výber · p.), takže zaostrovanie sa vykonáva na väčšej oblasti. Účinné v prípadoch, keď je náročné sledovať pohybujúci sa objekt len s jedným bodom AF. Režimy [AI Servo AF/Inteligentné AF-servo] a [One-Shot AF/ Jednoobrázkový AF] pracujú rovnakým spôsobom ako režim [AF point expansion/Rozšírenie bodov AF] (ručný výber · - i ) (str. 75).

高晶晶 음능음

### **[Zone AF/Zónové AF] (ručný výber zóny)**

61 bodov AF je na účely zaostrenia rozdelených do deviatich zón. Všetky body AF vo vybratej zóne slúžia na automatický výber bodu zaostrenia. Zaostrenie je preto jednoduchšie než pomocou režimu [Single-point AF/Jednobodové AF] alebo [AF point expansion/ Rozšírenie bodov AF] a je účinné pri pohybujúcich sa objektoch. Má však tendenciu zaostrovať na najbližší objekt, zaostrenie konkrétneho cieľa je preto náročnejšie než pomocou režimu [Singlepoint AF/Jednobodové AF] alebo [AF point expansion/Rozšírenie bodov AF].

Body AF, ktoré dosiahli zaostrenie, sa zobrazia ako  $\leq$  >.

#### **[61-point automatic selection AF/61-bodový automatický výber AF]**

Na zaostrovanie sa používajú všetky body AF. Tento režim je automaticky nastavený v režime  $\leq$ A $\uparrow$  $\geq$ .

> Pri režime [One-Shot AF/Jednoobrázkový AF] sa pri stlačení tlačidla spúšte do polovice zobrazí bod (body) AF <□>, ktorý dosiahol zaostrenie. Ak sa zobrazí viacero bodov AF, znamená to, že zaostrenie sa dosiahlo pri všetkých týchto bodoch. Tento režim má tendenciu zaostrovať na najbližší objekt.

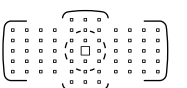

Pri režime [AI Servo AF/Inteligentné AF-servo] sa ručne vybratý (str. 74) bod AF < $\square$ > použije ako prvý na dosiahnutie zaostrenia. Body AF, ktoré dosiahli zaostrenie, sa zobrazia ako  $\leq \square$ >.

- Pri režime [61-point automatic selection AF/61-bodový automatický výber AF] a [Zone AF/Zónové AF] sa aktívny bod AF < $\square$ > bude prepínať pri sledovaní objektu v režime [AI Servo AF/Inteligentné AF-servo]. Pri určitých podmienkach snímania (napríklad ak je snímaný objekt malý) však sledovanie objektu nemusí byť úspešné. Reakcia sledovania je takisto pomalšia pri nízkych teplotách.
	- Pri režime [Single-point Spot AF/Presné jednobodové AF] môže byť náročné zaostriť pri použití pomocného lúča AF blesku Speedlite.
	- Ak používate okrajový bod AF alebo širokouhlý objektív, dosiahnutie zaostrenia s pomocným lúčom AF blesku Speedlite určeného pre fotoaparáty EOS môže byť náročné. V takom prípade vyberte bod AF blízko stredu.
	- Keď sa rozsvieti bod (body) AF, časť hľadáčika alebo celý hľadáčik sa môže rozsvietiť na červeno. Je to charakteristický znak zobrazenia bodov AF (pomocou displeja z tekutých kryštálov).
	- Pri nízkych teplotách môže byť blikanie bodu AF (str. 74) ťažšie viditeľné. Je to charakteristický znak zobrazenia bodov AF (pomocou displeja z tekutých kryštálov).
- 6 Ak ste nastavili položku [AF4: Orientation linked AF point/AF4: Body AF **podľa orientácie**] na možnosť [ **Select different AF points**/ **Vybrať odlišné body AF**], môžete nastaviť režim výberu oblasti AF a ručne vybratý bod AF (alebo zónu) samostatne pre vertikálne a horizontálne snímanie (str. 103).
	- **Pomocou položky [AF4: Selectable AF point/AF4: Bod AF s možnosťou výberu**] môžete zmeniť počet bodov AF, ktoré možno vybrať ručne (str. 100).

# **Informácie o snímači AF**

Snímač AF fotoaparátu obsahuje 61 bodov AF. Nasledujúci obrázok znázorňuje rozloženie snímača AF zodpovedajúce jednotlivým bodom AF. Pri objektívoch s maximálnou clonou f/2,8 alebo väčšou je presné automatické zaostrenie možné v strede hľadáčika.

#### **V závislosti od objektívu nasadeného na fotoaparáte sa počet použiteľných bodov AF a usporiadanie bodov AF bude líšiť. Podrobné informácie nájdete na stranách 79 – 85.**

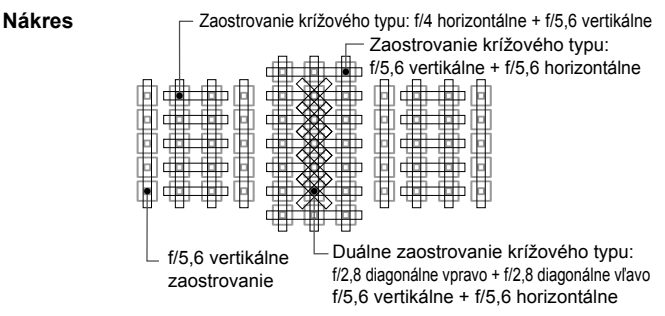

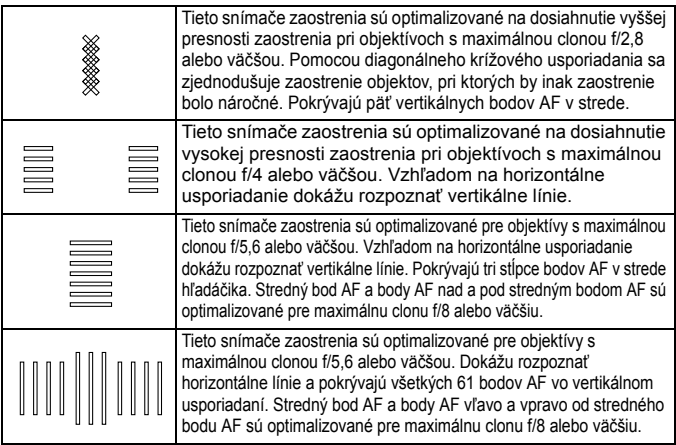

# **Objektívy a použiteľné body AF**

 Hoci má fotoaparát 61 bodov AF, **počet použiteľných bodov AF a usporiadaní zaostrenia sa bude líšiť v závislosti od objektívu. Objektívy sú preto rozdelené do deviatich skupín od A po I.**

- **Pri použití objektívov zo skupiny F až H bude možné použiť menej bodov AF.**
- $\boxed{5}$  Keď stlačíte tlačidlo < $\boxed{5}$  >, body AF označené značkou  $\Box$  budú blikať. (Body AF *| / | /* | zostanú svietiť.)
	- $\bullet$  Ak používate objektív s označením "\*", pozrite si stranu 86.
	- V prípade nových objektívov, ktoré prídu na trh po uvedení fotoaparátu EOS 5D Mark III, si na webovej lokalite spoločnosti Canon overte, do ktorej skupiny patria.
	- Niektoré objektívy nemusia byť v určitých krajinách alebo oblastiach dostupné.

### **Skupina A**

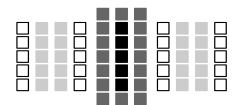

- ■: Duálny bod AF krížového typu. Sledovanie objektu je vynikajúce a presnosť zaostrenia je vyššia než pri ostatných bodoch AF.
- **E: Bod AF krížového typu. Sledovanie** objektu je vynikajúce a dosahuje sa vysoká presnosť zaostrenia.
- : Body AF citlivé na horizontálne línie.

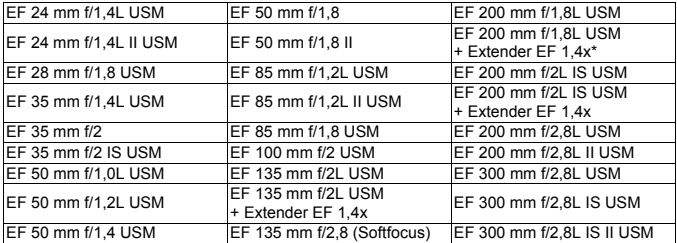

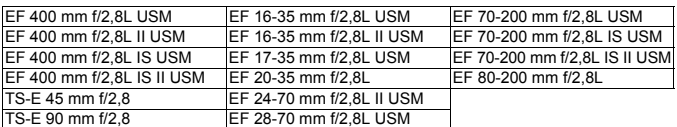

S objektívom TS-E pri manuálnom zaostrovaní bez naklonenia/posunutia.

#### **Skupina B**

Je možné automatické zaostrenie pomocou 61 bodov. Je možné vybrať všetky režimy výberu oblasti AF.

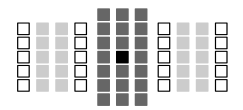

- ■: Duálny bod AF krížového typu. Sledovanie objektu je vynikajúce a presnosť zaostrenia je vyššia než pri ostatných bodoch AF.
- **E:** Bod AF krížového typu. Sledovanie
	- objektu je vynikajúce a dosahuje sa vysoká presnosť zaostrenia.
- □: Body AF citlivé na horizontálne línie.

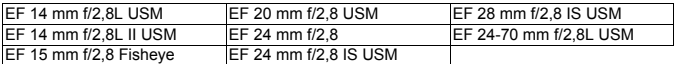

### **Skupina C**

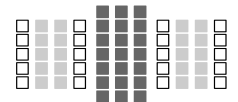

- **E: Bod AF krížového typu. Sledovanie** 
	- objektu je vynikajúce a dosahuje sa vysoká presnosť zaostrenia.
- : Body AF citlivé na horizontálne línie.

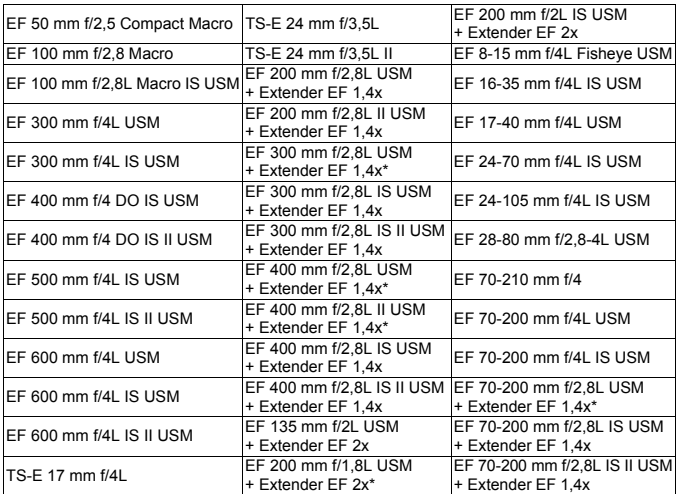

\* S objektívom TS-E pri manuálnom zaostrovaní bez naklonenia/posunutia.

### **Skupina D**

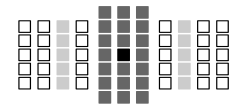

- ■: Duálny bod AF krížového typu. Sledovanie objektu je vynikajúce a presnosť zaostrenia je vyššia než pri ostatných bodoch AF.
- ■: Bod AF krížového typu. Sledovanie objektu je vynikajúce a dosahuje sa vysoká presnosť zaostrenia.
- : Body AF citlivé na horizontálne línie.

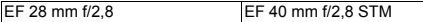

#### **Skupina E**

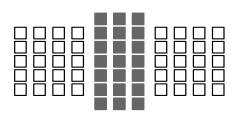

- **E: Bod AF krížového typu. Sledovanie** objektu je vynikajúce a dosahuje sa vysoká presnosť zaostrenia.
- : Body AF citlivé na horizontálne línie.

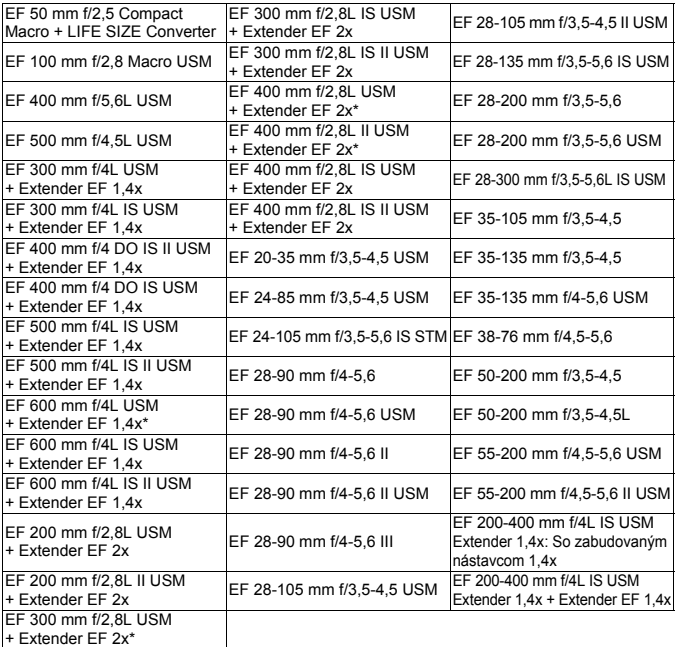

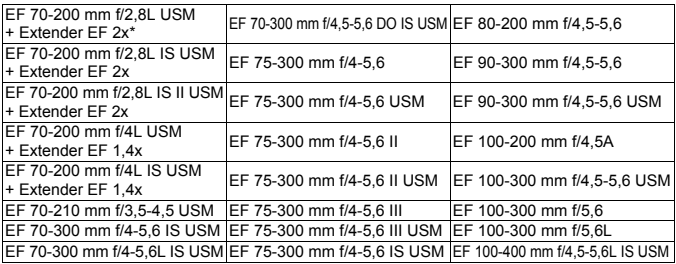

### **Skupina F**

Je možné automatické zaostrenie len pomocou 47 bodov. (Nie je možné použiť všetkých 61 bodov AF.) Je možné vybrať všetky režimy výberu oblasti AF. Počas automatického výberu bodu AF bude označenie vonkajšieho ohraničenia oblasti AF (rám oblasti AF) iné ako pri 61-bodovom automatickom výbere AF.

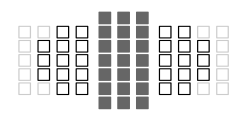

- **E: Bod AF krížového typu. Sledovanie** objektu je vynikajúce a dosahuje sa vysoká presnosť zaostrenia.
- : Body AF citlivé na horizontálne línie.
- □: Neaktívne body AF (nezobrazené).

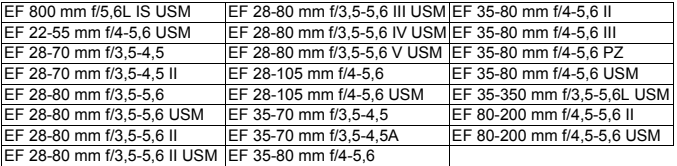

#### **Skupina G**

Je možné automatické zaostrenie len pomocou 33 bodov. (Nie je možné použiť všetkých 61 bodov AF.) Je možné vybrať všetky režimy výberu oblasti AF. Počas automatického výberu bodu AF bude označenie vonkajšieho ohraničenia oblasti AF (rám oblasti AF) iné ako pri 61-bodovom automatickom výbere AF.

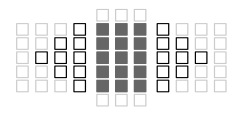

- **E: Bod AF krížového typu. Sledovanie** objektu je vynikajúce a dosahuje sa vysoká presnosť zaostrenia.
- : Body AF citlivé na horizontálne línie.
- : Neaktívne body AF (nezobrazené).

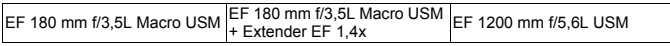

### **Skupina H**

Pri automatickom zaostrovaní možno použiť len bod AF v strede hľadáčika a okolité body AF (nad, pod, vľavo, vpravo). Je možné vybrať len nasledujúce režimy výberu oblasti AF: Single-point AF (Jednobodové AF) (ručný výber), Single-point Spot AF (Presné jednobodové AF) (ručný výber) a AF point expansion (Rozšírenie bodov AF) (ručný výber · ...).

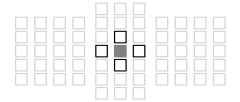

- **E: Bod AF krížového typu. Sledovanie** objektu je vynikajúce a dosahuje sa vysoká presnosť zaostrenia.
- : Body AF citlivé na horizontálne línie (vpravo a vľavo od stredného bodu AF) alebo vertikálne línie (nad a pod stredným bodom AF). Ručný výber nie je možný. Dostupné, len keď je vybratá možnosť "AF point expansion (Rozšírenie bodov AF) (ručný výber · · · · )".

□: Neaktívne body AF (nezobrazené).

EF 35-105 mm f/4,5-5,6 EF 35-105 mm f/4,5-5,6 USM

#### **Automatické zaostrenie AF pri maximálnej clone f/8**

Keď je na objektíve nasadený nástavec, automatické zaostrenie AF je možné aj v prípade, ak je maximálna hodnota clony väčšia ako f/5,6 až po hodnotu f/8. Nastaviť možno rovnaké režimy výberu oblasti AF ako pri skupine H (str. 84).

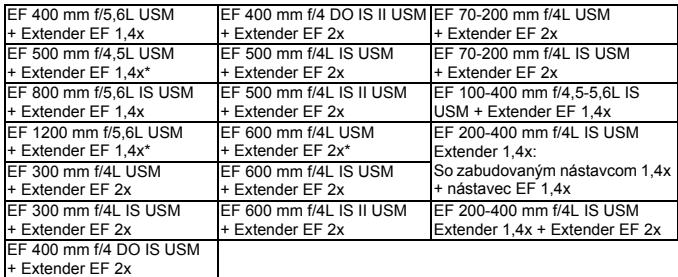

- Ak je maximálna clona menšia ako hodnota f/5,6 (maximálna hodnota clony je väčšia ako f/5,6 až po hodnotu f/8), zaostrenie pomocou AF sa nemusí dosiahnuť pri snímaní v podmienkach s nízkym kontrastom alebo slabým osvetlením.
	- Keď je na objektíve EF 180 mm f/3,5L Macro USM nasadený nástavec Extender EF 2x, automatické zaostrenie AF nie je možné.
	- Ak je hodnota maximálnej clony menšia ako f/8 (maximálna hodnota clony presahuje clonové číslo f/8), nie je automatické zaostrenie AF možné pri fotografovaní pomocou hľadáčika. Automatické zaostrenie AF nie je možné ani s režimom AFCIII počas fotografovania so živým náhľadom Live View a snímania videozáznamu.

#### **Skupina I**

Je možné automatické zaostrenie pomocou 61 bodov. Je možné vybrať všetky režimy výberu oblasti AF.

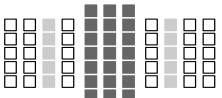

- **E:** Bod AF krížového typu. Sledovanie objektu je vynikajúce a dosahuje sa vysoká presnosť zaostrenia.
- □: Body AF citlivé na horizontálne línie.

EF 200-400 mm f/4L IS USM Extender 1,4x

Pri použití objektívu a nástavca v kombinácii označenej symbolom \* nemusí byť pomocou automatického zaostrenia možné presne zaostriť. V takomto prípade nájdete informácie v návode na používanie príslušného objektívu alebo nástavca.

 $\overline{1}$  Možnosti "Extender EF 1,4x" a "Extender EF 2x" sa vzťahujú na všetky modely I/II/III (v tejto skupine).

## 3 **Výber charakteristiky režimu AI Servo AF (Inteligentné**  AF-servo) (podľa snímaného objektu)<sup>\*</sup>

Výberom scenára 1 až 6 môžete režim [AI Servo AF/Inteligentné AF-servo] jednoducho upraviť tak, aby zodpovedal príslušnému snímanému objektu alebo scéne. Táto funkcia sa označuje ako "nástroj na konfiguráciu AF".

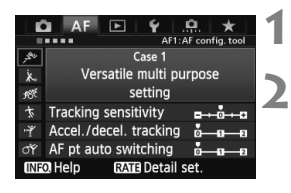

## **1** Vyberte kartu [AF1].

### **2 Vyberte scenár.**

- Otočením voliča < e> vyberte ikonu scenára, potom stlačte tlačidlo  $\leq$   $(n)$  >.
- ▶ Nastaví sa vybratý scenár. Vybratý scenár bude označený na modro.

### **Informácie o scenároch 1 až 6**

Podľa opisu na stranách 92 až 94 scenáre 1 až 6 predstavujú šesť kombinácií nastavení citlivosti sledovania objektov, sledovania zrýchľovania/spomaľovania a automatického prepínania bodov AF. Podľa nasledujúcej tabuľky vyberte scenár, ktorý zodpovedá príslušnému snímanému objektu alebo scéne.

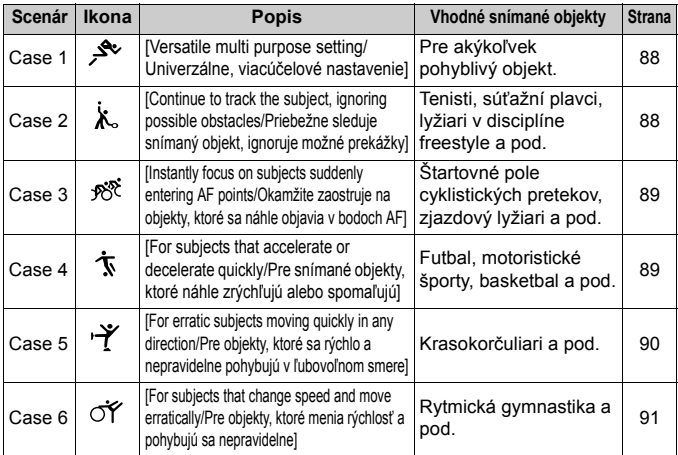

#### **[Case 1: Versatile multi purpose setting/Scenár 1: Univerzálne, viacúčelové nastavenie]**

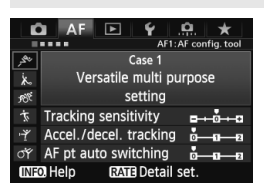

#### **Predvolené nastavenia**

- ITracking sensitivity/Citlivosť sledovania]: [**0**]
- [Accel./decel. tracking/Sledovanie zrýchľovania/spomaľovania]: [**0**]
- [AF pt auto switching/ Automatické prepínanie bodov AF]: [**0**]

Štandardné nastavenie vhodné pre akýkoľvek pohyblivý objekt. Možno ho použiť pre mnohé snímané objekty a scény.

Položky [**Case 2**] až [**Case 6**] vyberte v nasledujúcich prípadoch: keď body AF prekryjú prekážky, keď má snímaný objekt tendenciu posúvať sa mimo bodov AF, keď chcete zaostriť na objekt, ktorý sa náhle objaví, alebo keď sa objekt výrazne pohybuje nahor, nadol, doľava alebo doprava.

#### **[Case 2: Continue to track subject, ignoring possible obstacles/Scenár 2: Priebežne sleduje snímaný objekt, ignoruje možné prekážky]**

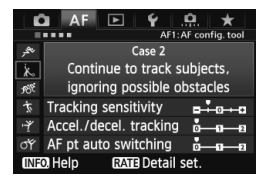

#### **Predvolené nastavenia**

- [Tracking sensitivity/Citlivosť sledovania]: [**Locked on: -1/Zameranie: -1**]
- [Accel./decel. tracking/Sledovanie zrýchľovania/spomaľovania]: [**0**]
- [AF pt auto switching/Automatické prepínanie bodov AF]: [**0**]

Fotoaparát sa bude snažiť priebežne zaostrovať na snímaný objekt, aj keď body AF prekryje prekážka alebo sa snímaný objekt posúva mimo bodov AF. Je to efektívne v prípade, ak snímaný objekt prekryje prekážka alebo ak nechcete zostriť na pozadie.

Ak sa v zábere vyskytne prekážka alebo sa snímaný objekt na dlhšie dostane mimo bodov AF a nie je možné sledovať cieľový objekt pomocou predvoleného nastavenia, nastavením položky [**Tracking sensitivity/Citlivosť sledovania**] na možnosť [**Locked on: -2/Zameranie: -2**] možno dosiahnuť lepšie výsledky (str. 92).

**[Case 3: Instantly focus on subjects suddenly entering AF points/Scenár 3: Okamžite zaostruje na objekty, ktoré sa náhle objavia v bodoch AF]**

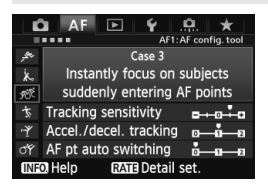

#### **Predvolené nastavenia**

- [Tracking sensitivity/Citlivosť sledovania]: [**Responsive: +1/ Rýchlosť reakcie: +1**]
- [Accel./decel. tracking/Sledovanie zrýchľovania/spomaľovania]: [**+1**]
- [AF pt auto switching/Automatické prepínanie bodov AF]: [**0**]

Keď bod AF začne sledovať snímaný objekt, toto nastavenie umožňuje fotoaparátu zaostrovať na následné objekty v rôznych vzdialenostiach. Ak sa nový objekt objaví pred cieľovým objektom, fotoaparát začne zaostrovať na nový objekt. Je to efektívne aj v prípade, keď chcete vždy zaostrovať na najbližší objekt.

Ak chcete rýchlo zaostriť na objekt, ktorý sa objaví náhle, nastavením položky [**Tracking sensitivity/ Citlivosť sledovania**] na možnosť [**+2**] možno dosiahnuť lepšie výsledky (str. 92).

**[Case 4: For subjects that accelerate or decelerate quickly/Scenár 4: Pre snímané objekty, ktoré náhle zrýchľujú alebo spomaľujú]**

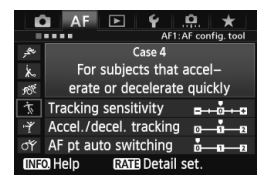

#### **Predvolené nastavenia**

- [Tracking sensitivity/Citlivosť sledovania]: [**0**]
- [Accel./decel. tracking/Sledovanie zrýchľovania/spomaľovania]: [**+1**]
- [AF pt auto switching/Automatické prepínanie bodov AF]: [**0**]

Určené na sledovanie pohyblivých objektov, ktorých rýchlosť sa výrazne a náhle mení.

Efektívne pre objekty, pri ktorých dochádza k náhlym pohybom, náhlemu zrýchľovaniu/spomaľovaniu alebo zastaveniu.

Ak pohyblivý objekt náhle a výrazne mení rýchlosť, nastavením položky [**Accel./decel. tracking/Sledovanie zrýchľovania/spomaľovania**] na možnosť [**+2**] možno dosiahnuť lepšie výsledky (str. 93).

#### **[Case 5: For erratic subjects moving quickly in any direction/ Scenár 5: Pre objekty, ktoré sa rýchlo a nepravidelne pohybujú v ľubovoľnom smere]**

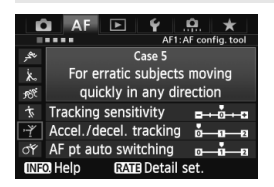

#### **Predvolené nastavenia**

- [Tracking sensitivity/Citlivosť sledovania]: [**0**]
- [Accel./decel. tracking/ Sledovanie zrýchľovania/ spomaľovania]: [**0**]
- [AF pt auto switching/ Automatické prepínanie bodov AF]: [**+1**]

Aj keď sa cieľový objekt výrazne pohybuje nahor, nadol, doľava alebo doprava, bod AF sa automaticky prepne tak, aby sa pri zaostrovaní sledoval snímaný objekt. Efektívne na snímanie objektov, ktoré sa výrazne pohybujú nahor, nadol, doľava alebo doprava. Toto nastavenie sa použije, keď sú nastavené nasledujúce režimy výberu oblasti AF: [AF point expansion/Rozšírenie bodov AF] (ručný výber · p., [AF point expansion/Rozšírenie bodov AF] (ručný výber, okolité body), [Zone AF/Zónové AF] (ručný výber), [61-point automatic selection AF/61-bodový automatický výber AF].

**Toto nastavenie nie je k dispozícii v režimoch [Single-point Spot AF/ Presné jednobodové AF] (ručný výber) a [Single-point AF/ Jednobodové AF] (ručný výber).**

 $\boxed{\frac{1}{2}}$  Ak sa obiekt výrazne pohybuje nahor, nadol, doľava alebo doprava, lepšie výsledky možno dosiahnuť pri nastavení položky [**AF pt auto switching/ Automatické prepínanie bodov AF**] na možnosť [**+2**] (str. 94).

#### **[Case 6: For subjects that change speed and move erratically/Scenár 6: Pre objekty, ktoré menia rýchlosť a pohybujú sa nepravidelne]**

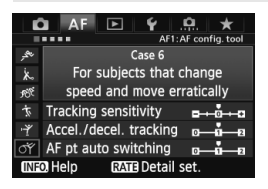

#### **Predvolené nastavenia**

- [Tracking sensitivity/Citlivosť sledovania]: [**0**]
- [Accel./decel. tracking/ Sledovanie zrýchľovania/ spomaľovania]: [**+1**]
- [AF pt auto switching/ Automatické prepínanie bodov AF]: [**+1**]

Určené na sledovanie pohyblivých objektov, ktorých rýchlosť sa výrazne a náhle mení. Aj keď sa cieľový objekt výrazne pohybuje nahor, nadol, doľava alebo doprava a zaostrenie je náročné, bod AF sa automaticky prepne tak, aby sa sledoval snímaný objekt. Toto nastavenie sa použije, keď sú nastavené nasledujúce režimy výberu oblasti AF: [AF point expansion/ Rozšírenie bodov AF] (ručný výber · p·), [AF point expansion/Rozšírenie bodov AF] (ručný výber, okolité body), [Zone AF/Zónové AF] (ručný výber), [61-point automatic selection AF/61-bodový automatický výber AF]. **Toto nastavenie nie je k dispozícii v režimoch [Single-point Spot AF/ Presné jednobodové AF] (ručný výber) a [Single-point AF/ Jednobodové AF] (ručný výber).**

6

- Ak pohyblivý objekt náhle a výrazne mení rýchlosť, nastavením položky [**Accel./decel. tracking/Sledovanie zrýchľovania/spomaľovania**] na možnosť [**+2**] možno dosiahnuť lepšie výsledky (str. 93).
- Ak sa objekt výrazne pohybuje nahor, nadol, doľava alebo doprava, lepšie výsledky možno dosiahnuť pri nastavení položky [**AF pt auto switching/Automatické prepínanie bodov AF**] na možnosť [**+2**] (str. 94).

### **Informácie o parametroch**

#### **[Tracking sensitivity/Citlivosť sledovania]**

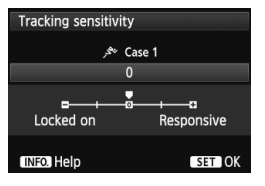

Nastavuje citlivosť sledovania objektu v režime [AI Servo AF/Inteligentné AFservo], keď body AF prekryje prekážka alebo sa body AF posunú mimo snímaného objektu.

[**0**]

Štandardné nastavenie vhodné pre väčšinu pohyblivých objektov.

#### [**Locked on: -2/Zameranie: -2] / [Locked on: -1/Zameranie: -1**] Fotoaparát sa bude snažiť priebežne zaostrovať na snímaný objekt, aj keď body AF prekryje prekážka alebo sa snímaný objekt posúva mimo bodov AF. Pri nastavení -2 fotoaparát sleduje cieľový objekt dlhšie ako pri nastavení -1.

Ak však fotoaparát zaostrí na nesprávny objekt, zmena na cieľový objekt a jeho zaostrenie môže trvať o niečo dlhšie.

#### [**Responsive: +2/Rýchlosť reakcie: +2] / [Responsive:+1/Rýchlosť reakcie: +1**]

Keď bod AF sleduje snímaný objekt, fotoaparát môže zaostrovať na následné objekty v rôznych vzdialenostiach. Je to efektívne aj v prípade, keď chcete vždy zaostrovať na najbližší objekt. Pri nastavení +2 bude zaostrenie na ďalší následný objekt rýchlejšie ako pri nastavení +1.

Bude však väčšia pravdepodobnosť, že fotoaparát zaostrí na nesprávny objekt.

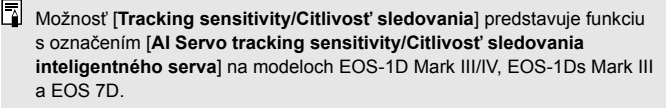

#### **[Accel./decel. tracking/Sledovanie zrýchľovania/spomaľovania]**

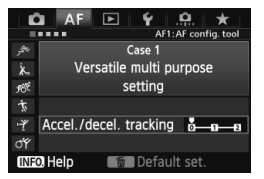

Táto položka nastavuje citlivosť sledovania pohyblivých objektov, ktorých rýchlosť sa môže náhle výrazne zmeniť v dôsledku toho, že sa náhle začnú pohybovať alebo sa zastavia a pod.

#### [**0**]

Vhodné pre objekty, ktoré sa pohybujú stabilnou rýchlosťou.

#### [**+2 / +1**]

Efektívne pre objekty, pri ktorých dochádza k náhlym pohybom, náhlemu zrýchľovaniu/spomaľovaniu alebo zastaveniu. Aj keď sa náhle výrazne zmení rýchlosť pohyblivého objektu, fotoaparát bude aj naďalej zaostrovať na cieľový objekt. Napríklad pri približujúcom sa objekte je menej pravdepodobné, že fotoaparát zaostrí za tento objekt, čo by spôsobilo jeho rozmazanie. Pri objekte, ktorý náhle zastaví, je menej pravdepodobné, že fotoaparát zaostrí pred neho. Nastavenie +2 umožňuje lepšie sledovanie výrazných zmien pohyblivého objektu ako nastavenie +1.

Fotoaparát však bude citlivo reagovať aj na malé pohyby objektu, zaostrenie preto môže byť krátkodobo nestabilné.

#### **[AF pt auto switching/Automatické prepínanie bodov AF]**

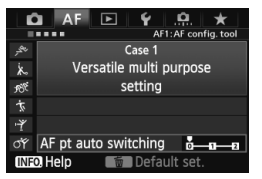

Nastaví citlivosť prepínania bodov AF pri sledovaní objektu, ktorý sa výrazne pohybuje nahor, nadol, doľava alebo doprava.

Toto nastavenie sa použije v nasledujúcich režimoch výberu oblasti AF: [AF point expansion/Rozšírenie bodov AF] (ručný výber · de ), [AF point expansion/Rozšírenie bodov AF] (ručný výber, okolité body), [Zone AF/Zónové AF] (ručný výber), [61-point automatic selection AF/61-bodový automatický výber AF].

#### [**0**]

Štandardné nastavenie na postupné prepínanie bodov AF.

#### [**+2 / +1**]

Aj keď sa cieľový objekt výrazne pohybuje nahor, nadol, doľava alebo doprava a vzďaľuje sa od bodu AF, bod AF sa automaticky prepne na ďalší bod tak, aby sa priebežne zaostroval snímaný objekt. Fotoaparát sa prepne na bod AF, pri ktorom je najvyššia pravdepodobnosť, že zaostrí na snímaný objekt, na základe jeho prebiehajúceho pohybu, kontrastu a pod. Pri nastavení +2 sa fotoaparát skôr prepne bod AF ako pri nastavení +1. Pri použití širokouhlého objektívu s veľkou hĺbkou poľa alebo v prípade, že je snímaný objekt na snímke príliš malý, fotoaparát môže zaostriť na nesprávny bod AF.

#### **Zmena nastavenia parametrov jednotlivých scenárov**

Pri každom scenári možno podľa potreby upraviť tri parametre (1. [Tracking sensitivity/Citlivosť sledovania], 2. [Accel./decel. tracking/Sledovanie zrýchľovania/ spomaľovania] a 3. [AF pt auto switching/Automatické prepínanie bodov AF]).

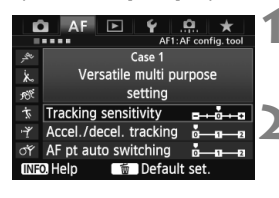

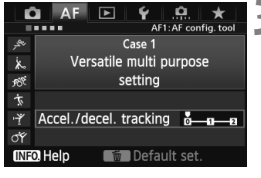

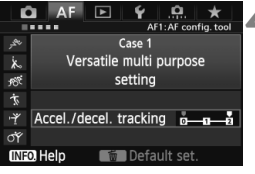

### **1 Vyberte scenár.**

● Otočením voliča < s> vyberte ikonu scenára, ktorý chcete upraviť.

### **2 Stlačte tlačidlo <RATE>.**

 Vybratý scenár sa zobrazí s purpurovým rámikom.

## **3 Vyberte požadovanú položku.**

- Otočením voliča < s> vyberte parameter, potom stlačte tlačidlo < $(s_{F})$ >.
- Keď je vybratá položka [Tracking sensitivity/Citlivosť sledovania], zobrazí sa obrazovka nastavenia.

#### **4 Vykonajte nastavenie.**

- $\bullet$  Otočením voliča < $\circledS$  > upravte nastavenie podľa potreby, potom stlačte tlačidlo  $\leq$  $(F)$ >.
- Upravené nastavenie sa uloží.
- Predvolené nastavenie označuje svetlosivá značka [<sup>1</sup>].

#### **5 Ukončite nastavenie.**

- Ak sa chcete vrátiť k obrazovke v kroku 1. stlačte tlačidlo  $\leq$ RATE $\geq$ .
- $\boxed{5}$  V kroku 2 sa stlačením tlačidla < $\boxed{5}$  > obnovia predvolené nastavenia troch parametrov príslušného scenára.
	- Nastavenia parametrov 1, 2 a 3 môžete zaregistrovať v ponuke My Menu (Moja ponuka) (str. 337). Zmenia sa tým nastavenia vybratého scenára.
	- Pri snímaní pomocou scenára s upravenými parametrami vyberte upravený scenár a potom nasnímajte obrázok.

## **MENU Prispôsobenie funkcií AF**<sup>★</sup>

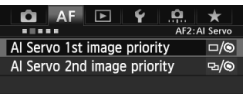

Pomocou kariet ponuky [2**2**] až [2**5**] môžete nastaviť funkcie AF tak, aby vyhovovali vášmu štýlu snímania alebo snímanému objektu.

### 2**2: Inteligentné AF-servo**

#### **[AI Servo 1st image priority/Priorita inteligentného serva prvého obrázka]**

Môžete nastaviť charakteristiku funkcie AF a časovanie otvorenia uzávierky pre prvý záber počas sériového snímania v režime [AI Servo AF/Inteligentné AF-servo].

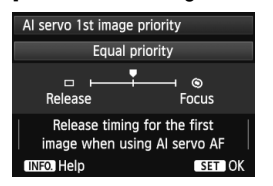

### **: [Equal priority/Rovnaká priorita]**

Zaostrovanie a otvorenie uzávierky majú rovnakú prioritu.

### **: [Release priority/Priorita otvorenia uzávierky]**

Po stlačení tlačidla spúšte sa obrázok nasníma okamžite, aj keď nebolo dosiahnuté zaostrenie. Prioritné je dosiahnutie záberu, a nie dosiahnutie správneho zaostrenia.

### **: [Focus priority/Priorita zaostrenia]**

Po stlačení tlačidla spúšte sa obrázok nenasníma, pokiaľ sa nedosiahne zaostrenie. Je to efektívne v prípade, keď chcete dosiahnuť zaostrenie pred nasnímaním záberu.

#### **[Al Servo 2nd image priority/Priorita inteligentného serva druhého obrázka]**

Môžete nastaviť charakteristiku funkcie AF a časovanie otvorenia uzávierky počas sériového snímania po prvom zábere v režime [AI Servo AF/Inteligentné AF-servo].

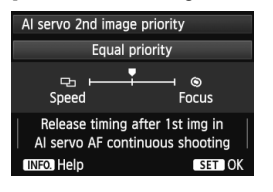

### **: [Equal priority/Rovnaká priorita]**

Zaostrovanie a rýchlosť sériového snímania majú rovnakú prioritu. Pri slabom svetle alebo pri objektoch s nízkym kontrastom sa môže rýchlosť snímania znížiť.

### **: [Shooting speed priority/Priorita rýchlosti snímania]**

Prioritu má rýchlosť sériového snímania pred dosiahnutím zaostrenia. Rýchlosť sériového snímania sa nezníži. Je to výhodné, keď chcete zachovať rýchlosť sériového snímania.

#### **: [Focus priority/Priorita zaostrenia]**

Prioritu má dosiahnutie zaostrenia pred rýchlosťou sériového snímania. Obrázok sa nenasníma, pokiaľ sa nedosiahne zaostrenie. Je to efektívne v prípade, keď chcete dosiahnuť zaostrenie pred nasnímaním záberu.

### 2**3: Režim jedného obrázka**

#### **[USM lens electronic MF/Elektronické MF objektívu USM]**

Pri nasledujúcich objektívoch s elektronickým zaostrovacím prstencom môžete nastaviť, či sa má používať elektronický zaostrovací prstenec.

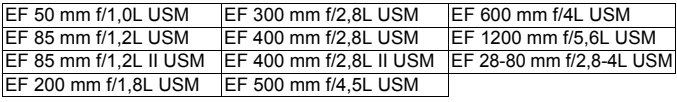

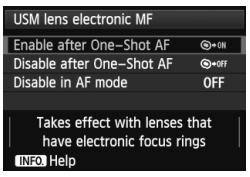

### **: [Enable after One-Shot AF/ Povoliť po nastavení Jednoobrázkový AF]**

Ak držíte stlačené tlačidlo spúšte po operácii automatického zaostrenia, môžete zaostriť manuálne.

#### **: [Disable after One-Shot AF/ Zakázať po nastavení Jednoobrázkový AF]**

Po operácii automatického zaostrenia je manuálne zaostrenie zakázané.

#### **[OFF/VYP.]: [Disable in AF mode/Zakázať v režime AF]**

Ak je prepínač režimov zaostrovania na objektíve v polohe [**AF**], manuálne zaostrenie je zakázané.

#### **[AF-assist beam firing/Rozsvietenie pomocného lúča AF]**

Povolí alebo zakáže pomocný lúč AF blesku Speedlite určeného pre fotoaparáty EOS.

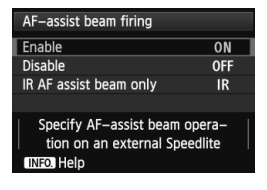

**[ON/ZAP.]: [Enable/Povoliť]** Externý blesk Speedlite v prípade potreby rozsvieti pomocný lúč AF. **[OFF/VYP.]: [Disable/Zakázať]** Externý blesk Speedlite nerozsvieti pomocný lúč AF. Zabráni sa tým tomu, aby pomocný lúč AF pôsobil rušivo.

#### **[IR]: [IR AF assist beam only/Iba infračervený pomocný lúč AF]**

Pomocný lúč AF môžu emitovať iba tie modely externých bleskov Speedlite, ktoré majú infračervený pomocný lúč AF. Nastavte túto možnosť, ak nechcete, aby bol pomocný lúč AF emitovaný v podobe krátkych zábleskov.

Ak je užívateľská funkcia externého blesku Speedlite [**AF-assist beam firing/ Rozsvietenie pomocného lúča AF**] nastavená na možnosť [**Disable/ Zakázať**], nastavenie tejto funkcie sa bude ignorovať a pomocný lúč AF sa nerozsvieti.

#### **[One-Shot AF release priority/Priorita otvorenia uzávierky v nastavení Jednoobrázkový AF]**

Môžete nastaviť charakteristiku funkcie AF a časovanie otvorenia uzávierky v režime [One-Shot AF/Jednoobrázkový AF].

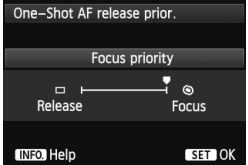

#### **: [Focus priority/Priorita zaostrenia]** Obrázok sa nenasníma, pokiaľ sa nedosiahne zaostrenie. Je to efektívne v prípade, keď chcete dosiahnuť

zaostrenie pred nasnímaním záberu.

#### **: [Release priority/Priorita otvorenia uzávierky]**

Prioritu má nasnímanie obrázka pred dosiahnutím zaostrenia. Prioritné je dosiahnutie záberu, a nie dosiahnutie správneho zaostrenia.

**Obrázok sa nasníma, aj keď nebolo dosiahnuté zaostrenie.**

### 2**4**

#### **[Lens drive when AF impossible/Posun objektívu, ak nemožno použiť AF]**

Ak sa nedá dosiahnuť automatické zaostrenie, fotoaparát môžete nastaviť tak, aby pokračoval v pokusoch o správne zaostrenie alebo zaostrovanie zastavil.

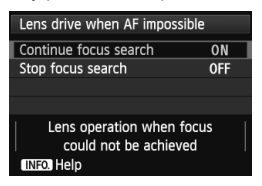

**[ON/ZAP.]: [Continue focus search/ Pokračovať vo vyhľadávaní zaostrenia]** Ak sa nedá dosiahnuť automatické zaostrenie, posunom objektívu sa bude vyhľadávať správne zaostrenie. **[OFF/VYP.]: [Stop focus search/ Zastaviť vyhľadávanie zaostrenia]** Ak sa spustí automatické zaostrovanie a rozostrenie je príliš veľké alebo zaostrenie nemožno dosiahnuť, posun objektívu sa zastaví. Zabráni sa tým tomu, aby sa fotoaparát pri vyhľadávaní zaostrenia dostal výrazne mimo oblasť zaostrenia.

Superteleobjektívy sa môžu dostať výrazne mimo oblasť zaostrenia pri pokračovaní vo vyhľadávaní zaostrenia, takže ďalšie zaostrenie bude trvať dlhšie. Preto sa pre superteleobjektívy odporúča nastavenie [**Stop focus search/Zastaviť vyhľadávanie zaostrenia**].

#### **[Selectable AF point/Bod AF s možnosťou výberu]**

Môžete zmeniť počet bodov AF, ktoré možno vybrať ručne. V prípade automatického výberu bodu AF zostane aktívnych všetkých 61 bodov AF bez ohľadu na toto nastavenie.

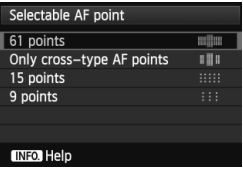

**: [61 points/61 bodov]** Ručne bude možné vybrať všetkých 61 bodov AF. **: [Only cross-type AF points/ Len body AF krížového typu]** Ručne bude možné vybrať len body AF krížového typu. Počet bodov AF krížového typu, ktoré možno vybrať, sa bude líšiť v závislosti od objektívu.

#### **: [15 points/15 bodov]**

Ručne bude možné vybrať 15 hlavných bodov AF.

#### **: [9 points/9 bodov]**

Ručne bude možné vybrať 9 hlavných bodov AF.

Pri objektívoch zo skupín F až H (str. 83 – 85) bude nižší počet bodov AF, ktoré možno vybrať ručne.

- Aj pri iných nastaveniach ako [**61 points/61 bodov**] možno použiť možnosti [AF point expansion/Rozšírenie bodov AF] (ručný výber · e.), [AF point expansion/Rozšírenie bodov AF] (ručný výber, okolité body) a [Zone AF/Zónové AF] (ručný výber zóny).
	- Keď stlačíte tlačidlo < $\Xi$ >, body AF, ktoré nemožno vybrať ručne, sa nezobrazia.

#### **[Select AF area selection mode/Výber režimu výberu oblasti AF]**

Môžete obmedziť režimy výberu oblasti AF, ktoré možno vybrať, aby zodpovedali vašim potrebám pri snímaní. Otočením voliča < s> vyberte režim výberu a stlačením tlačidla < $(F)$  pridajte označenie <X>. Nastavenie zaregistrujte výberom položky [**OK**].

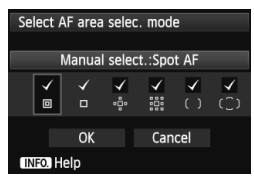

### **: [Manual select.:Spot AF/Ručný výber: presné AF]**

Na presné zostrenie s užším bodom AF ako pri nastavení [Single-point AF/Jednobodové AF].

**: [Manual selection:1 pt AF/ Ručný výber: jednobodové AF]** Umožňuje vybrať jeden bod AF určený v nastavení [**Selectable AF point/Bod AF s možnosťou výberu**].

**: [Expand AF area/Rozšírenie oblasti AF]:**

Fotoaparát bude zaostrovať ručne vybratým bodom AF a susediacimi bodmi AF (nad, pod, vľavo a vpravo).

**: [Expand AF area:Surround/Rozšírenie oblasti AF: okolité body]** Fotoaparát bude zaostrovať ručne vybratým bodom AF a okolitými bodmi AF.

#### **: [Manual select.:Zone AF/Ručný výber: zónové AF]**

61 bodov AF je na účely zaostrenia rozdelených do deviatich zón. **: [Auto selection: 61 pt AF/Automatický výber: 61-bodové AF]** Na zaostrovanie sa používajú všetky body AF.

 $\bigoplus$  **2** Značku < $\checkmark$ > nemožno vymazať pri nastavení [Manual selection:1 pt **AF/Ručný výber: jednobodové AF**].

 Ak nasadený objektív patrí do skupiny H (str. 84, 85), môžete vybrať len možnosti [**Manual select.:Spot AF/Ručný výber: presné AF**], [**Manual selection: 1 pt AF/Ručný výber: jednobodové AF**] a [**Expand AF**  area:  $\phi$  / Rozšírenie oblasti AF:  $\phi$  ].

#### **[AF area selection method/Spôsob výberu oblasti AF]**

Môžete nastaviť spôsob zmeny režimu výberu oblasti AF.

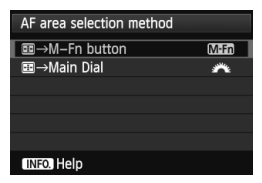

#### $\textbf{M} \textbf{m}$  :  $\textbf{m} \rightarrow \textbf{M}$ -Fn button/ $\textbf{m} \rightarrow$ **Tlačidlo M-Fn]**

Po stlačení tlačidla <S> sa pri každom stlačení tlačidla <M-Fn> zmení režim výberu oblasti AF.

#### **<del>/\*</del>** : [ **国** → Main Dial/ 国 → Hlavný **volič]**

Po stlačení tlačidla <**F**: sa otočením voliča < $\frac{1}{2}$ > zmení režim výberu oblasti AF.

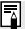

Keď je nastavená možnosť [  **Main Dial**/ **Hlavný volič**], pomocou voliča < $\frac{42}{5}$  > posuňte bod AF vo vodorovnom smere.

#### **[Orientation linked AF point/Body AF podľa orientácie]**

Režim výberu oblasti AF a ručne vybratý bod AF môžete nastaviť samostatne pre vertikálne a horizontálne snímanie.

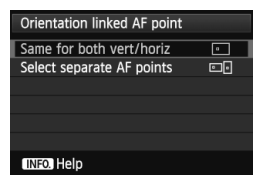

#### **: [Same for both vert/horiz/ Rovnaké nastavenie pre vertikálnu/horizontálnu orientáciu]**

Pri vertikálnom a horizontálnom snímaní sa použije rovnaký režim výberu oblasti AF a ručne vybratý bod AF.

#### **: [Select separate AF points/Vybrať samostatné body AF]**

Pre každú orientáciu fotoaparátu môžete samostatne nastaviť režim výberu oblasti AF a ručne vybratý bod AF (alebo zónu) (1. horizontálne, 2. vertikálne s držadlom fotoaparátu navrchu, 3. vertikálne s držadlom fotoaparátu naspodku). Výhodné, ak chcete používať správny bod AF pri všetkých orientáciách fotoaparátu.

Keď pre každú z troch orientácií fotoaparátu ručne vyberiete režim výberu oblasti AF a bod AF (alebo zónu pri nastavení [Zone AF/Zónové AF]), nastavia sa pre príslušnú orientáciu. Keď zmeníte orientáciu fotoaparátu, fotoaparát sa prepne na režim výberu oblasti AF a ručne vybratý bod AF (alebo zónu) nastavené pre danú orientáciu fotoaparátu.

- Pri obnovení predvolených nastavení fotoaparátu (str. 56) bude použité nastavenie [**Same for both vert/horiz/Rovnaké nastavenie pre vertikálnu/horizontálnu orientáciu**]. Zrušia sa aj vaše nastavenia pre príslušné tri orientácie fotoaparátu a pri všetkých troch sa obnoví nastavenie [Single-point AF/Jednobodové AF] (ručný výber) s vybratým stredným bodom AF.
	- Ak vykonáte toto nastavenie a potom pripojíte objektív z inej skupiny AF (str. 79 – 85, najmä zo skupiny H), nastavenie sa môže vymazať.

### 2**5**

#### **[Manual AF point selection pattern/Spôsob ručného výberu bodu AF]**

Počas ručného výberu bodu AF sa môže výber zastaviť na vonkajšom okraji alebo prejsť na protiľahlý bod AF. Táto funkcia pracuje v režimoch výberu oblasti AF okrem režimov [61-point automatic selection AF/61-bodový automatický výber AF] a [Zone AF/Zónové AF]. (V režime [61-point automatic selection AF/61-bodový automatický výber AF] pracuje len pri nastavení [AI Servo AF/Inteligentné AF-servo].)

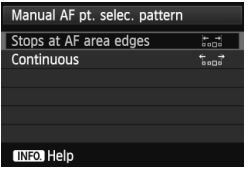

**: [Stops at AF area edges/ Zastaviť na okraji oblasti AF]** Výhodné, ak často používate bod AF umiestnený pri okraji. **: [Continuous/Súvislé]**

Výber bodu AF sa na vonkajšom okraji nezastaví, ale pokračuje na opačnej strane.

#### **[AF point display during focus/Zobrazenie bodu AF počas zaostrovania]**

Môžete nastaviť, či sa má, alebo nemá zobraziť bod (body) AF v nasledujúcich prípadoch: 1. pri výbere bodu (bodov) AF, 2. keď je fotoaparát pripravený na fotografovanie (pred operáciou automatického zaostrenia), 3. počas operácie automatického zaostrenia a 4. pri dosiahnutí zaostrenia.

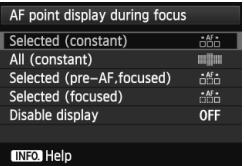

### **: [Selected (constant)/Vybraté (konštantné)]**

Vždy sa zobrazí vybratý bod (body) AF. **: [All (constant)/Všetky (konštantné)]** Vždy sa zobrazí všetkých 61 bodov AF.

**: [Selected (pre-AF, focused)/Vybraté (pred AF, zaostrené)]** Vybratý bod (body) AF sa zobrazí pre možnosti 1, 2 a 4. **: [Selected (focused)/Vybraté (zaostrené)]** Vybratý bod (body) AF sa zobrazí pre možnosti 1 a 4. **[OFF/VYP.]**: **[Disable display/Zakázať zobrazenie]** Pri možnostiach 2, 3 a 4 sa nezobrazí vybratý bod (body) AF.

Ak je nastavená možnosť [**Selected (pre-AF, focused)/Vybraté (pred AF, zaostrené)**] alebo [**Selected (focused)/Vybraté (zaostrené)**], bod AF sa nezobrazí ani pri dosiahnutí zaostrenia v režime [AI Servo AF/Inteligentné AF-servo].

#### **[VF display illumination/Osvetlenie displeja VF]**

Pri dosiahnutí zaostrenia možno body AF a mriežku v hľadáčiku osvetliť na červeno.

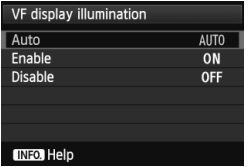

### **[AUTO/AUTOMATICKY]: [Auto/ Automaticky]**

Body AF a mriežka sa automaticky osvetlia na červeno pri slabom svetle.

#### **[ON/ZAP.]: [Enable/Povoliť]**

Body AF a mriežka sa automaticky osvetlia na červeno bez ohľadu na úroveň okolitého osvetlenia.

#### **[OFF/VYP.]: [Disable/Zakázať]**

Body AF a mriežka sa neosvetlia na červeno.

Toto nastavenie sa nepoužije na zobrazenie elektronickej vodováhy (str. 59) v hľadáčiku.

 $\left| \frac{1}{\sqrt{2}} \right|$  Keď stlačíte tlačidlo < $\left| \frac{1}{\sqrt{2}} \right|$  >, body AF a mriežka sa osvetlia na červeno bez ohľadu na toto nastavenie.

#### **[AF Microadjustment/Jemné nastavenie AF]**

Bod zaostrenia AF môžete jemne nastaviť. Podrobnosti nájdete v časti "Jemné nastavenie bodu zaostrenia AF" na strane 106.

# **MENU** Jemné nastavenie bodu zaostrenia AF<sup>\*</sup>

Jemné nastavenie bodu zaostrenia AF je možné pri fotografovaní pomocou hľadáčika a fotografovaní so živým náhľadom Live View v režime [Quick mode/Rýchly režim]. Táto funkcia sa nazýva "jemné nastavenie AF". Pred nastavím si prečítajte časť "Poznámky pre jemné nastavenie AF" na strane 111.

**V normálnej situácii nie je toto nastavenie potrebné. Používajte ho len v prípade potreby. Upozorňujeme, že toto nastavenie môže spôsobiť problémy s dosiahnutím zaostrenia.**

### **[Adjust all by same amount/Pre všetky použiť rovnaký rozsah nastavenia]**

Upravte nastavenie ručne tak, že vykonáte úpravu nastavenia, nasnímate záber a skontrolujete výsledok. Postup opakujte, až kým nedosiahnete požadované nastavenie. Počas automatického zaostrenia sa bez ohľadu na použitý objektív bod zaostrenia vždy posunie o daný rozsah nastavenia.

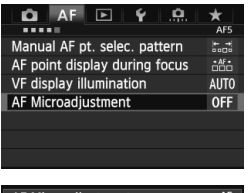

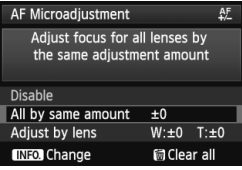

### **1 Vyberte položku [AF Microadjustment/Jemné nastavenie AF].**

- Na karte [**AF5**] vyberte položku [**AF Microadjustment/Jemné nastavenie AF**] a stlačte tlačidlo < $(SF)$ >.
- **2 Vyberte položku [Adjust all by same amount/Pre všetky použiť rovnaký rozsah nastavenia].**
	- $\bullet$  Otočením voliča < $\circ$  > vyberte položku [**Adjust all by same amount/Pre všetky použiť rovnaký rozsah nastavenia**].

## **Stlačte tlačidlo <BNFO.>.**

 Zobrazí sa obrazovka [**Adjust all by same amount/Pre všetky použiť rovnaký rozsah nastavenia**].

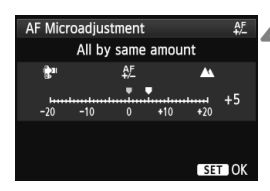

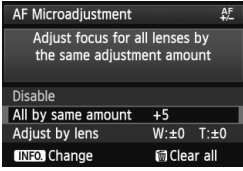

### **4 Vykonajte nastavenie.**

- $\bullet$  Otočením voliča < $\circ$  > upravte nastavenie. Rozsah nastavenia je ±20 krokov.
- Nastavením smerom k možnosti .–:  $^{\bullet}$  " sa bod zaostrenia posunie pred štandardný bod zaostrenia.
- Nastavením smerom k možnosti ...+: A " sa bod zaostrenia posunie za štandardný bod zaostrenia.
- Po úprave nastavenia stlačte tlačidlo  $<$   $(SET)$   $>$ .
- $\bullet$  Otočením voliča < $\circledS$  > vyberte položku [**Adjust all by same amount/Pre všetky použiť rovnaký rozsah nastavenia**], potom stlačte tlačidlo  $\leq$ (SET) >. Znovu sa zobrazí ponuka.

### **5 Skontrolujte výsledok nastavenia.**

- Nasnímajte obrázok a prehrajte ho (str. 250), čím skontrolujete výsledok nastavenia.
- **Keď je výsledný obrázok zaostrený** pred cieľovým bodom, upravte nastavenie smerom k možnosti
	- "+: A ". Keď je výsledný obrázok zaostrený za cieľovým bodom, upravte nastavenie smerom k možnosti "–: tam".
- V prípade potreby nastavenie zopakujte.

Ak je vybratá možnosť [**Adjust all by same amount/Pre všetky použiť rovnaký rozsah nastavenia**] nastavenie AF nebude možné pre širokouhlý a telefotografický rozsah objektívov so zoomom.

### **[Adjust by lens/Nastaviť podľa objektívu]**

Nastavenie môžete upraviť pre každý objektív a zaregistrovať ho vo fotoaparáte. Nastavenie môžete zaregistrovať až pre 40 objektívov. Keď použijete automatické zaostrenie s objektívom so zaregistrovaným nastavením, bod zaostrenia sa vždy posunie o daný rozsah nastavenia. Upravte nastavenie ručne tak, že vykonáte úpravu nastavenia, nasnímate záber a skontrolujete výsledok. Postup opakujte, až kým nedosiahnete požadované nastavenie. Ak používate objektív so zoomom, vykonajte nastavenie pre širokouhlý (W) a telefotografický (T) rozsah.

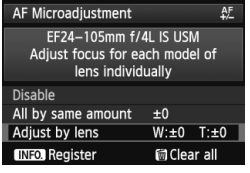

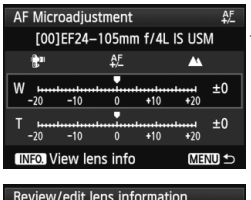

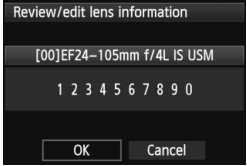

### **1 Vyberte položku [Adjust by lens/ Nastaviť podľa objektívu].**

 $\bullet$  Otočením voliča < $\circ$  > vyberte položku [**Adjust by lens/Nastaviť podľa objektívu**].

#### $2$  **Stlačte tlačidlo <BNFO.>.**

 Zobrazí sa obrazovka [**Adjust by lens/Nastaviť podľa objektívu**].

### **3 Skontrolujte a zmeňte informácie o objektíve.**

#### **Skontrolujte informácie o objektíve.**

- Stlačte tlačidlo <INFO.>.
- Na obrazovke sa zobrazí názov objektívu a desaťmiestne sériové číslo. Keď sa zobrazí sériové číslo, vyberte položku [**OK**] a prejdite ku kroku 4.
- Ak nemožno potvrdiť sériové číslo objektívu, zobrazí sa položka "0000000000". Podľa pokynov nižšie zadajte číslo. Pozrite si informácie o hviezdičke "\* " zobrazenej na začiatku sériového čísla objektívu na nasledujúcej strane.
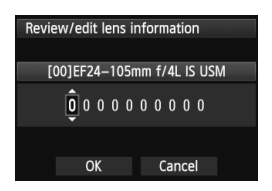

#### **Zadajte sériové číslo.**

- $\bullet$  Otočením voliča < $\circ$ > vyberte číslicu a stlačením tlačidla <<sup>(ET</sup>) > zobrazte symbol  $\leq \bigcirc$  >.
- $\bullet$  Otočením voliča < $\circ$ > zadajte číslo, potom stlačte tlačidlo  $\leq$   $(n)$  >.
- Po zadaní všetkých číslic otočením voliča < s> vyberte položku [O**K**] a potom stlačte tlačidlo  $\leq$   $(n)$  >.

**Informácie o sériovom čísle objektívu**

- **Ak sa v kroku 3 zobrazí hviezdička "\* " pred desaťmiestnym sériovým číslom objektívu, nemôžete zaregistrovať viacero kópií rovnakého modelu objektívu. Aj keď zadáte sériové číslo, hviezdička " \* " sa bude aj naďalej zobrazovať.**
- **Sériové číslo na objektíve sa môže líšiť od sériového čísla zobrazeného na obrazovke v kroku 3. Nie je to chyba.**
- Ak má sériové číslo objektívu jedenásť alebo viac číslic, zadajte iba posledných desať.
- Ak sériové číslo objektívu obsahuje písmená, v kroku 3 zadajte len číslice.
- Umiestnenie sériového čísla sa líši v závislosti od objektívu.
- Na niektorých objektívoch nemusí byť uvedené sériové číslo. Ak chcete zaregistrovať objektív bez uvedeného sériového čísla, v kroku 3 zadajte ľubovoľné sériové číslo.

- Ak je vybratá možnosť [**Adjust by lens/Nastaviť podľa objektívu**] a používa sa nadstavec, nastavenie sa zaregistruje pre kombináciu objektívu a nadstavca.
	- Ak ste už zaregistrovali 40 objektívov, zobrazí sa správa. Po výbere objektívu, ktorého registráciu chcete vymazať (prepísať), môžete zaregistrovať iný objektív.

Objektívy s jednou ohniskovou vzdialenosťou

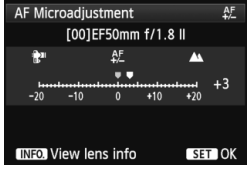

#### Objektív so zoomom

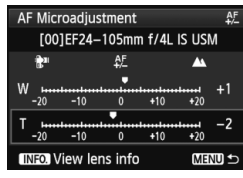

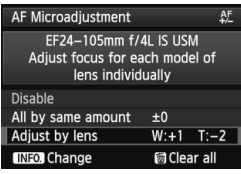

### **4 Vykonajte nastavenie.**

- V prípade objektívu so zoomom otočte volič < s > a vyberte širokouhlý (W) alebo telefotografický (T) rozsah. Stlačením tlačidla < (sET) > vypnete purpurový rámik a môžete vykonať nastavenie.
- Otočením voliča < se > upravte nastavenie podľa potreby, potom stlačte tlačidlo <0>. Rozsah nastavenia je ±20 krokov.
- Nastavením smerom k možnosti "-: ₹ " sa bod zaostrenia posunie pred štandardný bod zaostrenia.
- Nastavením smerom k možnosti ..+:  $\triangle$  " sa bod zaostrenia posunie za štandardný bod zaostrenia.
- V prípade objektívu so zoomom zopakujte krok 4 a upravte širokouhlý (W) a telefotografický (T) rozsah.
- Po dokončení nastavenia sa stlačením tlačidla <M> vráťte na obrazovku v kroku 1.
- Otočením voliča < c<sup>o</sup> > vyberte položku [**Adjust by lens/Nastaviť podľa objektívu**], potom stlačte tlačidlo < (sET) >. Znovu sa zobrazí ponuka.

### **5 Skontrolujte výsledok nastavenia.**

- Nasnímajte obrázok a prehrajte ho (str. 250), čím skontrolujete výsledok nastavenia.
- Keď je výsledný obrázok zaostrený pred cieľovým bodom, upravte nastavenie smerom k možnosti +: A. Keď je výsledný obrázok zaostrený za cieľovým bodom, upravte nastavenie smerom k možnosti "– : kann".
- V prípade potreby nastavenie zopakujte.

Pri snímaní v strednom rozsahu (ohniskovej vzdialenosti) objektívu so zoomom sa bod zaostrenia AF skoriguje vzhľadom na nastavenia pre širokouhlý a telefotografický rozsah. Aj keď bol nastavený len širokouhlý alebo telefotografický rozsah, automaticky sa vykoná korekcia pre stredný rozsah.

### **Zrušenie všetkých jemných nastavení AF**

Keď sa v spodnej časti obrazovky zobrazí položka [ **ichar all**/ **@ Zrušiť všetky**], stlačením tlačidla < m̃ > zrušíte všetky nastavenia v položkách [**Adjust all by same amount/Pre všetky použiť rovnaký rozsah nastavenia**] a [**Adjust by lens/Nastaviť podľa objektívu**].

#### **Poznámky pre jemné nastavenie AF**

- Bod zaostrenia AF sa bude mierne líšiť v závislosti od podmienok snímaného objektu, jasu, nastavenia transfokácie a iných podmienok snímania. Preto, aj keď vykonáte jemné nastavenie AF, nemusí sa dosiahnuť zaostrenie vo vhodnej polohe.
	- Nastavenia sa zachovajú, aj keď zrušíte všetky nastavenia fotoaparátu (str. 56). Pre samotné nastavenie sa však nastaví možnosť [**Disable/ Zakázať**].
- $\boxed{5}$  Nailepšie je vykonať nastavenie priamo na mieste, na ktorom sa chystáte fotografovať. Dosiahnete tak presnejšie nastavenie.
	- Pri nastavovaní sa odporúča používať statív.
	- Pri kontrole výsledku nastavenia sa odporúča nasnímať obrázok v kvalite záznamu záberov  $\triangle$ L.
	- Rozsah nastavenia jedným krokom sa mení podľa maximálnej clony objektívu. Pri nastavení bodu zaostrenia AF opakovane upravte nastavenie, nasnímajte záber a skontrolujte výsledok.
	- Nastavenie AF nie je možné v režime [Live mode/Režim zaostrenia naživo] a [1] Live mode/1] Režim zaostrenia naživo] (AF na základe kontrastu).

# **Keď automatické zaostrenie zlyhá**

Systém automatického zaostrenia nemusí dosiahnuť zaostrenie (potvrdzovacie svetlo zaostrenia <· > v hľadáčiku bliká) pri určitých objektoch, napríklad:

### **Objekty, na ktoré je ťažké zaostriť**

- Objekty s veľmi nízkym kontrastom (Napríklad: modrá obloha, jednofarebné steny a pod.)
- Objekty vo veľmi slabom svetle
- Extrémne presvetlené alebo lesklé objekty (Napríklad: automobil s veľmi lesklou karosériou a pod.)
- Blízke a vzdialené objekty, ktoré zachytí bod AF (Napríklad: zviera v klietke a pod.)
- **Opakujúce sa vzory** (Napríklad: okná mrakodrapov, počítačové klávesnice a pod.)

V takýchto prípadoch vykonajte jeden z nasledovných úkonov:

- (1) V režime [One-Shot AF/Jednoobrázkový AF] zaostrite na objekt, ktorý je v rovnakej vzdialenosti ako snímaný objekt, a pred zmenou kompozície uzamknite zaostrenie (str. 67).
- (2) Prepínač režimov zaostrenia na objektíve prepnite do polohy <**MF**> a zaostrite manuálne (str. 113).

**Podmienky, ktoré môžu znemožniť dosiahnutie zaostrenia pri automatickom** zaostrení v režimoch [**Live mode/Režim zaostrenia naživo**]/[u **Live mode/<sup>'</sup>L' Režim zaostrenia naživo**l počas fotografovania so živým náhľadom Live View, sú uvedené na strane 213.

### **MF: Manuálne zaostrovanie**

 $(1999)$ <sub>W</sub> FOCUS

16

 $\boxed{\circ}$ 

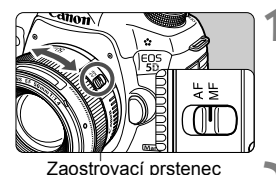

**AWB** 

l iso Я

3...2..1..0..1...2.13

**1 Prepínač režimov zaostrenia na objektíve prepnite do polohy <MF>.**

▶ Na paneli LCD sa zobrazí <M FOCUS>.

### **2 Zaostrite na objekt.**

 Zaostrovací prstenec objektívu otočte tak, aby bol objekt v hľadáčiku ostrý.

- $\boxed{5}$   $\bullet$  Ak počas ručného zaostrovania stlačíte tlačidlo spúšte do polovice, potvrdzovacie svetlo zaostrenia <  $\bullet$  > sa rozsvieti, keď sa dosiahne zaostrenie.
	- Keď pri nastavení [61-point automatic selection AF/61-bodový automatický výber AF] dosiahne zaostrenie stredný bod AF, rozsvieti sa potvrdzovacie svetlo zaostrenia  $\leq \bullet$ .

# i **Výber režimu priebehu snímania**

K dispozícii sú režimy priebehu snímania jedného záberu a sériového snímania.

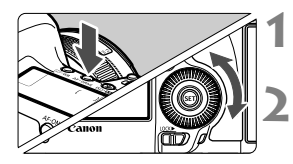

**ONE SHOT** 

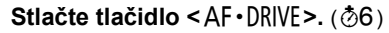

### **2 Vyberte režim priebehu snímania.**

 Pozerajte sa na panel LCD a otáčajte voličom  $\leq \mathbb{S}$ >.

u : **Snímanie jedného záberu** Po úplnom stlačení tlačidla spúšte sa odfotografuje len jeden záber.

- o: **Sériové snímanie vysokou rýchlosťou** (Max. približne 6 snímok/s)
- i : **Sériové snímanie nízkou rýchlosťou** (Max. približne 3 snímky/s) Počas úplného stlačenia tlačidla spúšte bude prebiehať sériové snímanie.
- B: **Tiché snímanie jedného záberu** Zvuk pri snímaní jedného záberu je tichší ako pri nastavení < $\Box$ >.
- M: **Tiché sériové snímanie** (Max. približne 3 snímky/s) Zvuk pri sériovom snímaní je tichší ako pri nastavení < · ·
- Q : **10-sekundová samospúšť/diaľkové ovládanie**
- k: **2-sekundová samospúšť/diaľkové ovládanie** Informácie o snímaní pomocou samospúšte nájdete na nasledujúcej strane. Informácie o snímaní pomocou diaľkového ovládania nájdete na strane 188.
- $\bigoplus$  Ak sa nastavenie kvality záznamu záberov pre kartu  $\Box$  a kartu  $\Box$  líši pri nastavení položky [5**1: Record func.**/5**1: Funkcia nahrávania**] na možnosť [**Rec. separately**/**Samostatné zaznamenávanie**] (str. 118), maximálny počet záberov pri sériovom snímaní sa výrazne zníži (str. 123). Keď sa počas sériového snímania zaplní interná pamäť, rýchlosť sériového snímania sa môže znížiť, pretože snímanie sa dočasne vypne (str. 125).
- $\bigoplus$  Ak je nastavená možnosť <□<sup>S</sup>> alebo <□<sup>S</sup>>, časové oneskorenie medzi úplným stlačením spúšte a nasnímaním obrázka bude dlhšie než normálne.
	- V prípade nízkej úrovne nabitia batérie môže byť rýchlosť sériového snímania o niečo nižšia.
	- o: Maximálna rýchlosť sériového snímania približne 6 záberov/s sa dosiahne pri nasledujúcich podmienkach\*: Pri rýchlosti uzávierky 1/500 s alebo vyššej a pri maximálnej hodnote clony (líši sa v závislosti od daného objektívu). Rýchlosť sériového snímania môže byť nižšia v závislosti od rýchlosti uzávierky, clony, podmienok snímaného objektu, jasu, typu objektívu, použitia blesku a pod. \*Pri režime AF nastavenom na možnosť [One-Shot AF/Jednoobrázkový AF] a vypnutej funkcii Image Stabilizer (Stabilizátor obrazu) pri použití nasledujúcich objektívov: EF 300 mm f/4L IS USM, EF 28- 135 mm f/3,5-5,6 IS USM, EF 75-300 mm f/4-5,6 IS USM, EF 100-400 mm f/4,5-5,6L IS USM.

# j **Použitie samospúšte**

Samospúšť sa používa, ak sa chcete aj vy nachádzať na obrázku.

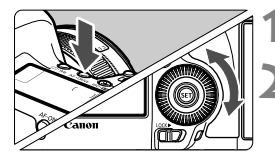

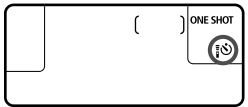

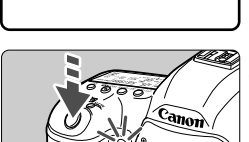

### **1 Stlačte tlačidlo <AF** • DRIVE>. ( $\ddot{\circ}6$ )

### **2 Vyberte samospúšť.**

- Pozerajte sa na panel LCD a otočením voliča < s> vyberte samospúšť.
	- Q : **10-sekundová samospúšť**
	- k: **2-sekundová samospúšť**

### **3 Nasnímajte obrázok.**

- Pozrite sa cez hľadáčik, zaostrite na objekt a úplne stlačte tlačidlo spúšte.
- Funkciu samospúšte môžete kontrolovať pomocou indikátora samospúšte, zvukovej signalizácie a odpočítavania času (v sekundách) na paneli LCD.
- Dve sekundy predtým, ako sa nasníma obrázok, zostane indikátor samospúšte svietiť a zvuková signalizácia bude znieť rýchlejšie.
- Ak sa pri stlačení tlačidla spúšte nebudete dívať cez hľadáčik, nasaďte kryt okulára (str. 187). Ak by sa pri nasnímaní záberu dostalo do fotoaparátu cez hľadáčik nežiaduce svetlo, mohlo by dôjsť k narušeniu nastavenia expozície.
- h Režim < $\frac{1}{2}$  $\frac{1}{2}$  umožňuje snímať bez dotknutia sa fotoaparátu nainštalovaného na statíve. Predchádza sa tým otrasom fotoaparátu pri snímaní zátiší a dlhodobých expozícií (Bulb).
	- Po nasnímaní záberu pomocou samospúšte sa odporúča prehrať obrázok (str. 250) a skontrolovať zaostrenie a expozíciu.
	- Ak chcete použiť samospúšť na odfotografovanie iba vás, použite funkciu uzamknutie zaostrenia (str. 67) na objekt, ktorý je v približne rovnakej vzdialenosti, v akej budete stáť vy.
	- $\bullet$  Ak chcete samospúšť po spustení zrušiť, stlačte tlačidlo <AF $\bullet$ DRIVE>.

# **Nastavenia obrázkov**

**4**

V tejto kapitole sa vysvetľujú nastavenia obrazových funkcií: kvalita záznamu záberov, citlivosť ISO, štýl Picture Style, vyváženie bielej, funkcia Auto Lighting Optimizer (Automatická optimalizácia úrovne osvetlenia), korekcia periférneho osvetlenia objektívu, korekcia chromatickej aberácie a iné funkcie.

- Ikona  $\star$  vpravo hore od nadpisu stránky označuje, že príslušnú funkciu možno použiť len pri nastavení otočného voliča režimov do polohy <**P/Tv/Av/M/B**>.
	- \* Príslušnú funkciu nemožno použiť v režime < $\overline{\mathbf{A}}^{\dagger}$ >.

# 3 **Výber karty pre nahrávanie a prehrávanie**

#### **Ak je už vložená karta CF alebo SD, môžete začať snímať. Keď je vložená len jedna karta, nie je potrebné vykonať postupy opísané na stranách 118 až 120.**

Ak vložíte kartu CF aj kartu SD, môžete vybrať spôsob záznamu a vybrať, ktorá karta sa použije na nahrávanie a prehrávanie obrázkov.

### **Spôsob záznamu s dvoma vloženými kartami**

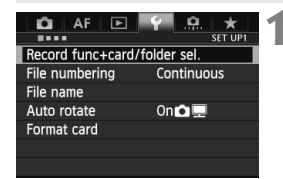

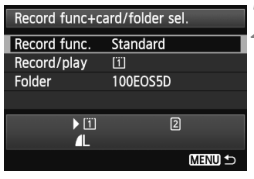

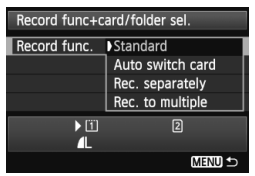

- **1 Vyberte položku [Record func+card/folder sel./Funkcia nahrávania+výber karty/ priečinka].**
	- Na karte [5**1**] vyberte položku [**Record func+card/folder sel./ Funkcia nahrávania+výber karty/ priečinka**], potom stlačte tlačidlo  $<$  (SET)  $>$ .

### **2 Vyberte položku [Record func./ Funkcia nahrávania].**

 $\bullet$  Otočením voliča < $\circ$  > vyberte položku [**Record func./Funkcia nahrávania**], potom stlačte tlačidlo  $<$  (SET) >.

## **3 Vyberte spôsob záznamu.**

● Otočením voliča < s> vyberte spôsob záznamu, potom stlačte tlačidlo  $\leq$   $(5E)$  >.

### **[Standard/Štandardná]**

Obrázky sa zaznamenajú na kartu vybratú v nastavení [**Record/ play/Nahrávanie/prehrávanie**].

- **[Auto switch card/Automatické prepínanie karty]** Rovnaký spôsob ako pri nastavení [**Standard/Štandardná**], keď sa však karta zaplní, fotoaparát sa pri zaznamenávaní obrázkov automaticky prepne na druhú kartu. Keď sa fotoaparát prepne na druhú kartu, automaticky sa vytvorí nový priečinok.
- **[Rec. separately/Samostatné zaznamenávanie]** Môžete nastaviť kvalitu záznamu záberov pre každú kartu (str. 121). Každý obrázok sa zaznamená na kartu CF aj kartu SD s nastavenou kvalitou záznamu záberov. Kvalitu záznamu záberov môžete bez obmedzenia nastaviť na možnosť ▲ L a **RW**, S3 a MRW a pod.
- **[Rec. to multiple/Viacnásobné zaznamenanie]** Každý obrázok sa súčasne zaznamená na kartu CF aj kartu SD s rovnakou veľkosťou obrázka. Môžete vybrať aj možnosť RAW+JPEG.

 $\bigoplus$  Ak sa nastavenie kvality záznamu záberov pre kartu  $\Box$  a kartu  $\Box$  líši pri nastavení položky [**Rec. separately**/**Samostatné zaznamenávanie**], maximálny počet záberov pri sériovom snímaní sa výrazne zníži (str. 123).

Pri nastavení [**Rec. separately/Samostatné zaznamenávanie**] alebo [**Rec. to multiple/Viacnásobné zaznamenanie**] sa obrázok zaznamená s rovnakým číslom súboru na kartu CF aj kartu SD. Na paneli LCD sa zobrazí počet možných záberov pre kartu s nižším počtom záberov. Ak sa jedna z kariet zaplní, zobrazí sa správa [**Card\* full/Karta\* zaplnená**] a snímanie nebude možné. V takom prípade vymeňte kartu alebo nastavte spôsob záznamu na možnosť [**Standard/Štandardná**] alebo [**Auto switch card/ Automatické prepínanie karty**] a vyberte kartu, na ktorej je voľné miesto, aby bolo možné pokračovať v snímaní.

### **Výber karty CF alebo SD na nahrávanie a prehrávanie**

Ak je položka [**Record func./Funkcia nahrávania**] nastavená na možnosť [**Standard/Štandardná**] alebo [**Auto switch card/Automatické prepínanie karty**], vyberte kartu na nahrávanie a prehrávanie obrázkov. Ak je položka [**Record func./Funkcia nahrávania**] nastavená na možnosť [**Rec. separately/Samostatné zaznamenávanie**] alebo [**Rec. to multiple/Viacnásobné zaznamenanie**], vyberte kartu na prehrávanie obrázkov.

Ak je nastavená možnosť **[Standard/Štandardná]** alebo **[Auto switch card/Automatické prepínanie karty]**:

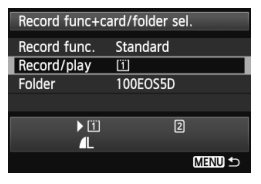

### **Vyberte možnosť [Record/play/ Nahrávanie/prehrávanie].**

- $\bullet$  Otočením voliča < $\circ$  > vyberte položku [**Record/play/Nahrávanie/ prehrávanie**], potom stlačte tlačidlo  $<$  (SET)  $>$ .
	- f : Nahrávanie obrázkov na kartu CF a prehrávanie obrázkov z tejto karty.
	- g : Nahrávanie obrázkov na kartu SD a prehrávanie obrázkov z tejto karty.
- Kartu vyberte otočením voliča < $\textcircled{\textsf{}}$ >, potom stlačte tlačidlo < $(s_{ET})$  >.

Ak je nastavená možnosť **[Rec. separately/Samostatné zaznamenávanie]** alebo **[Rec. to multiple/Viacnásobné zaznamenanie]**:

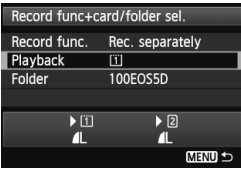

### **Vyberte položku [Playback/ Prehrávanie].**

- $\bullet$  Otočením voliča < $\circ$ > vyberte položku [**Playback/Prehrávanie**], potom stlačte tlačidlo  $\leq$   $(SET)$  >.
	- f : Prehrávanie obrázkov na karte CF.
	- g : Prehrávanie obrázkov na karte SD.
- Kartu vyberte otočením voliča < $\textcircled{\texttt{}}$ >. potom stlačte tlačidlo < $(s_{ET})$  >.

# 3 **Nastavenie kvality záznamu záberov**

Môžete vybrať počet pixelov a kvalitu obrázka. K dispozícii je osem nastavení kvality záznamu záberov pre obrázky typu JPEG:  $\blacksquare$  L,  $\blacksquare$  L, ▲M, ■M, ▲S1, ■S1, S2, S3. K dispozícii sú tri nastavenia kvality záberov pre obrázky typu RAW: 1, 41, 61 (str. 124).

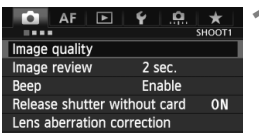

**Pri nastavení** [**Standard/Auto switch card/Rec. to multiple/ Štandardná/Automatické prepínanie karty/Viacnásobné zaznamenanie**]**:**

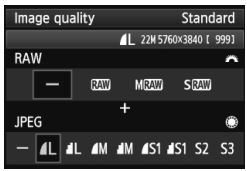

#### **Pri nastavení možnosti** [**Rec. separately/ Samostatné zaznamenávanie**]**:**

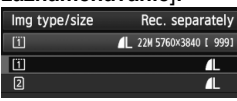

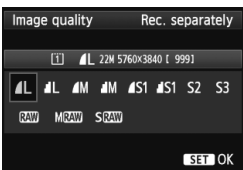

### **1 Vyberte položku [Image quality/ Kvalita snímky].**

● Na karte [**□1**] vyberte položku [**Image quality/Kvalita snímky**] a stlačte tlačidlo  $\leq$   $(n)$  >.

### **2 Nastavte požadovanú kvalitu záznamu záberov.**

- Ak chcete vybrať nastavenie RAW, otáčajte voličom < $\frac{1}{2}$ %>. Ak chcete vybrať nastavenie JPEG, otáčaite voličom < s>.
- Číslo "**\*\*M** (megapixelov) **\*\*\*\* x \*\*\*\***" v pravej hornej časti označuje zaznamenaný počet pixelov a [**\*\*\***] počet možných záberov (zobrazuje sa po 9999).
- Požadované nastavenie aktivujte stlačením tlačidla  $\leq$   $(5r)$  >.
- **Ak ie v časti [41: Record func+card/ folder sel**/5**1**: **Funkcia nahrávania+výber karty/priečinka**] položka [**Record func./Funkcia nahrávania**] nastavená na možnosť [**Rec. separately/Samostatné**  zaznamenávanie], otočením voliča <**code**> vyberte možnosť <[1] > alebo <[2] >, potom stlačte tlačidlo  $\lt$  (sex) >. Na zobrazenej obrazovke otočením voliča <5> vyberte kvalitu záznamu záberov,

potom stlačte tlačidlo  $\leq$  (sex) >.

121

#### **Príklady nastavenia kvality záznamu záberov**

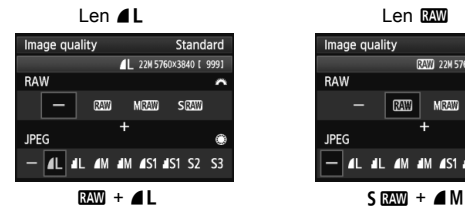

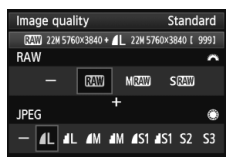

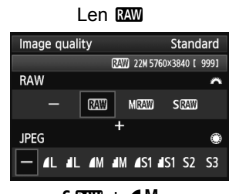

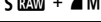

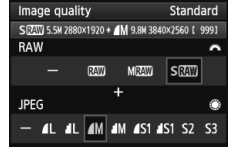

Ak je pre obrázky RAW aj JPEG nastavená možnosť [-], nastaví sa kvalita  $\blacksquare L$ .

Počet možných záberov sa na paneli LCD zobrazuje po hodnotu 1999.

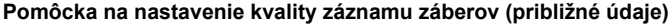

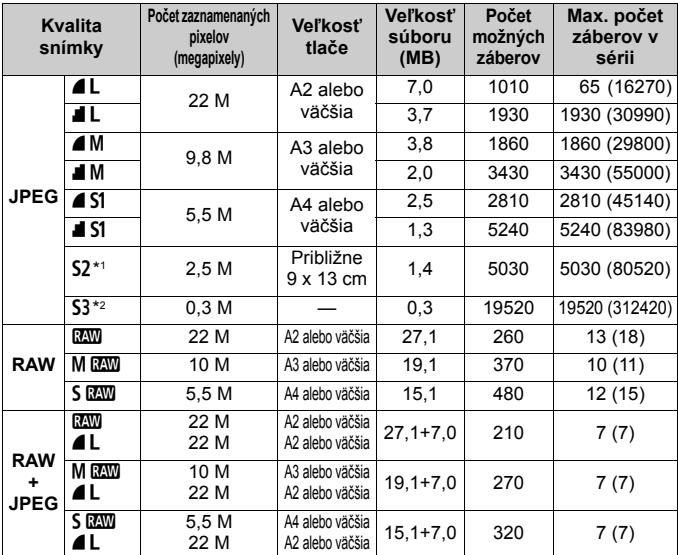

\*1: Nastavenie S2 je vhodné na prehrávanie obrázkov na digitálnom fotorámiku.

\*2: Nastavenie 53 je vhodné na posielanie obrázkov e-mailom alebo ich používanie na webovej stránke.

- $\bullet$  Nastavenia **S2** a **S3** predstavujú kvalitu  $\blacktriangle$  (Jemný).
- Údaje pre veľkosť súboru, počet možných záberov a maximálny počet záberov v sérii sú založené na testovacích normách spoločnosti Canon (pomer strán 3:2, citlivosť ISO 100 a štandardný štýl Picture Style) pri použití karty CF s kapacitou 8 GB. **Tieto údaje sa budú meniť v závislosti od snímaného objektu, značky karty, pomeru strán, citlivosti ISO, štýlu Picture Style, užívateľských funkcií a ďalších nastavení.**
- Maximálny počet záberov v sérii sa vzťahuje na sériové snímanie vysokou rýchlosťou <**Quatiativ**. Údaje v zátvorkách platia pre kartu Ultra DMA (UDMA) s režimom 7 a kapacitou 128 GB a sú založené na testovacích normách spoločnosti Canon.
- $\boxed{5}$   $\bullet$  Ak vyberiete oba typy, RAW aj JPEG, ten istý obrázok sa súčasne zaznamená na kartu ako obrázok RAW aj JPEG s nastavenou kvalitou záznamu záberov. Oba obrázky sa zaznamenajú s rovnakými číslami súborov (prípona súboru .JPG pre obrázok JPEG a .CR2 pre obrázok RAW).
	- $\bullet$  Ikony kvality záznamu záberov sú nasledovné:  $\mathbb{R}\mathbb{W}$  (RAW), M $\mathbb{R}\mathbb{W}$ (Stredný RAW), SME (Malý RAW), JPEG, (Jemný), I (Normálny), L (Veľký), M (Stredný) a 5 (Malý).

### **Informácie o obrázkoch RAW**

Obrázok RAW je nespracovaný výstup údajov z obrazového snímača konvertovaný na digitálne údaje. Tieto údaje sa v nezmenenej podobe zaznamenávajú na kartu, pričom kvalitu môžete nastaviť nasledovne: RAW. MRAW alebo 5 RAW.

Obrázok **XXII** možno spracovať pomocou funkcie [ $\triangleright$ **1: RAW image processing/** $\boxed{>}$ **1: Spracovanie obrázkov RAW] (str. 288) a uložiť ako** obrázok JPEG. (Obrázky MRXII a 5 RXII nemožno spracovať pomocou fotoaparátu.) Zatiaľ čo samotný obrázok RAW sa nemení, pri spracovaní obrázka RAW možno použiť rozličné podmienky, a tak na základe neho vytvoriť ľubovoľný počet obrázkov JPEG. Všetky obrázky RAW môžete rôznym spôsobom upraviť pomocou programu Digital Photo Professional (softvér dodávaný s fotoaparátom, str. 394) a vytvoriť z nich obrázky JPEG, TIFF a pod., ktoré obsahujú

tieto úpravy.

Obrázky RAW sa nemusia dať zobraziť pomocou komerčne dostupného softvéru. Odporúča sa používať softvér dodaný s fotoaparátom.

#### **Nastavenie kvality záberov jedným dotykom**

Pomocou nastavenia [Custom Controls/Užívateľské ovládacie prvky] môžete priradiť kvalitu záznamu záberov tlačidlu <M-Fn> alebo tlačidlu na kontrolu hĺbky poľa, takže môžete okamžite prepnúť na toto nastavenie. Ak priradíte nastavenie [**One-touch image quality setting/** Nastavenie kvality záberov jedným dotykom] tlačidlu <M-Fn> alebo tlačidlu na kontrolu hĺbky poľa, môžete sa rýchlo prepnúť na požadované nastavenie kvality záznamu záberov a snímať. Podrobnosti nájdete v časti Užívateľské ovládacie prvky (str. 327).

Ak je položka [5**1: Record func+card/folder sel.**/5**1: Funkcia nahrávania+výber karty/priečinka**] nastavená na možnosť [**Rec. separately/Samostatné zaznamenávanie**], nemožno sa prepnúť na nastavenie kvality záberov jedným dotykom.

### **Maximálny počet záberov pri sériovom snímaní**

 $-6.5$  3n2n1n2n1n243 iso  $+0.0$ 425

Maximálny počet záberov v sérii sa zobrazuje v pravej dolnej časti hľadáčika. Ak je maximálny počet záberov v sérii 99 alebo väčší, zobrazí sa údai "99".

Maximálny počet záberov v sérii sa zobrazuje aj v prípade, keď vo fotoaparáte nie je vložená karta. Pred fotografovaním skontrolujte, či je vložená karta.

- E. Ak sa v hľadáčiku pre maximálny počet záberov v sérii zobrazuje údaj "**99**", znamená to, že maximálny počet záberov v sérii je 99 alebo viac. Ak maximálny počet záberov v sérii klesne na 98 alebo menej a zaplní sa interná vyrovnávacia pamäť, v hľadáčiku a na paneli LCD sa zobrazí správa "buSY". Snímanie sa potom dočasne vypne. Ak zastavíte sériové snímanie, maximálny počet záberov v sérii sa zvýši. Po zapísaní všetkých zaznamenaných obrázkov na kartu bude pre maximálny počet záberov v sérii platiť údaj uvedený na strane 123.
	- Indikátor maximálneho počtu záberov v sérii v hľadáčiku sa nezmení pri použití karty UDMA CF. Platiť však bude maximálny počet záberov v sérii uvedený v zátvorkách na strane 123.

### 126

# **ISO: Nastavenie citlivosti ISO**<sup>☆</sup>

Môžete nastaviť citlivosť ISO (citlivosť obrazového snímača na svetlo) zodpovedajúcu úrovní okolitého osvetlenia. Pri vybratom režime <<a> sa citlivosť ISO nastaví automaticky (str. 127).

Informácie o citlivosti ISO počas snímania videozáznamu nájdete na strane 223 a 226.

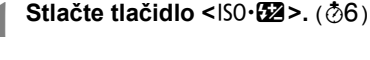

### **2 Nastavte citlivosť ISO.**

- Pozerajte sa na panel LCD alebo do hľadáčika a otáčaite voličom < $\mathcal{E}$ :
- Citlivosť ISO môžete nastaviť v rozsahu 100 – 25600 s krokom nastavenia 1/3.
- **Symbol "A" označuje automatické** nastavenie citlivosti ISO. Citlivosť ISO sa nastaví automaticky (str. 127).

#### **Návod pre správne nastavenie citlivosti ISO**

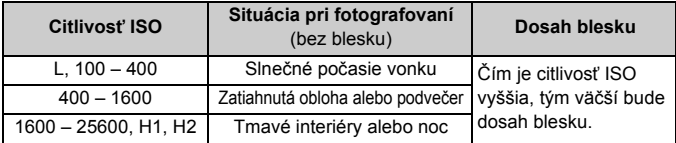

\* Vyššie hodnoty citlivosti ISO spôsobia vyššiu zrnitosť obrázkov.

- Ak bola položka [ $\Omega$ **3: Highlight tone priority/** $\Omega$ **3: Priorita jasných tónov**] nastavená na možnosť [**Enable/Povoliť**], nemôžete vybrať možnosti "**L**" (ISO 50), ISO 100/125/160, "**H1**" (ISO 51200) a "**H2**" (ISO 102400) (str. 148).
	- Snímanie pri vysokých teplotách môže spôsobiť vyššiu zrnitosť obrázkov. Pri dlhej expozícii môžu na obrázku vzniknúť aj nepravidelné farby.
	- Pri snímaní s vysokou citlivosťou ISO sa môže objaviť viditeľný šum (svetelné body, pruhy a pod.).
	- Obrázky sa nemusia správne zaznamenať pri snímaní v podmienkach, pri ktorých vzniká vysoká úroveň šumu, napríklad pri kombinácii vysokej citlivosti ISO, vysokej teploty a dlhodobej expozície.
- Keďže nastavenia H1 (ekvivalent ISO 51200) a H2 (ekvivalent 102400) sú rozšírené nastavenia citlivosti ISO, môže sa objaviť výraznejší šum (svetelné body, pruhy a pod.) a nepravidelné farby, a rozlíšenie bude nižšie než zvyčajne.
	- Ak na snímanie blízkeho objektu používate vysokú citlivosť ISO a blesk, môže nastať preexponovanie.
	- Ak je pri snímaní videozáznamu nastavená možnosť [**Maximum: 25600**] v položke [**ISO speed range/Rozsah citlivosti ISO**] a citlivosť ISO je nastavená na možnosť ISO 16000/20000/25600, citlivosť ISO sa prepne na možnosť ISO 12800 (počas snímania videozáznamu s manuálnym nastavením expozície). Aj keď sa prepnete späť na snímanie statických záberov, neobnoví sa pôvodné nastavenie citlivosti ISO.
	- Ak snímate videozáznam pri nastavení 1. L (50) alebo 2. H1 (51200)/H2 (102400), citlivosť ISO sa prepne na možnosť 1. ISO 100, resp. 2. H (25600) (počas snímania videozáznamu s manuálnym nastavením expozície). Aj keď sa prepnete späť na snímanie statických záberov, neobnoví sa pôvodné nastavenie citlivosti ISO.
- V časti [z**2: ISO speed settings**/z**2: Nastavenia citlivosti ISO**] môžete pomocou položky [**ISO speed range/Rozsah citlivosti ISO**] rozšíriť nastaviteľný rozsah citlivosti ISO od ISO 50 (L) do ISO 102400 (H2) (str. 128).
	- $\bullet$  V hľadáčiku sa môže zobraziť symbol < $\langle \cdot \rangle$ > pri nastavení rozšírenej citlivosti ISO (L, H1 alebo H2) (str. 324).

### **[ISO Auto/Automatické nastavenie citlivosti ISO]**

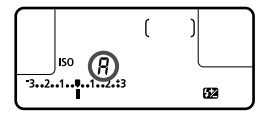

Ak sa pre citlivosť ISO nastaví možnosť "**A**" (Automaticky), aktuálna hodnota citlivosti ISO, ktorá sa má nastaviť, sa zobrazí po stlačení tlačidla spúšte do polovice. Ako je uvedené nižšie, citlivosť ISO sa automaticky nastaví tak, aby vyhovovala režimu snímania.

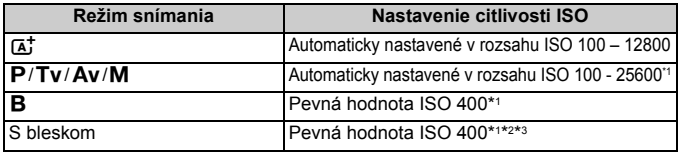

- \*1: Skutočná citlivosť ISO závisí od nastavení [**Minimum**] a [**Maximum**] v položke [**Auto ISO range/Rozsah automatického nastavenia ISO**].
- \*2: Ak výplňový blesk spôsobí preexponovanie, nastaví sa citlivosť ISO 100 alebo vyššia.
- \*3: Ak je použitý blesk s odrazom pomocou externého blesku Speedlite v režime <A> a <d>, citlivosť ISO sa nastaví automaticky v rozsahu ISO 400 – 1600.

### 3 **Nastavenie rozsahu citlivosti ISO**

Môžete určiť ručne nastaviteľný rozsah citlivosti ISO (minimálny a maximálny limit). Minimálny limit môžete nastaviť v rozsahu L (ISO 50) až H1 (ISO 51200) a maximálny limit v rozsahu ISO 100 až H2 (ISO 102400).

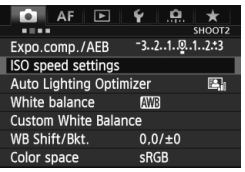

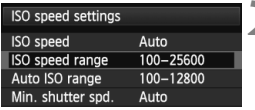

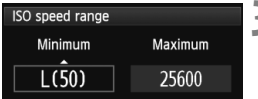

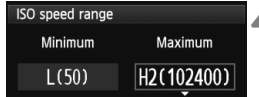

### **1 Vyberte položku [ISO speed settings/Nastavenia citlivosti ISO].**

● Na karte [**□2**] vyberte položku [**ISO speed settings/Nastavenia citlivosti ISO**] a stlačte tlačidlo < $(SF)$ >.

## **2 Vyberte položku [ISO speed range/Rozsah citlivosti ISO].**

 Vyberte položku [**ISO speed range/ Rozsah citlivosti ISO**] a stlačte tlačidlo  $\leq$   $(55)$  >.

### **3 Nastavte minimálny limit.**

- Vyberte políčko minimálneho limitu a stlačte tlačidlo  $\leq$   $(557)$  >.
- $\bullet$  Otočením voliča < $\circledS$  > vyberte minimálny limit citlivosti ISO a stlačte tlačidlo < $(s_{F})$ >.

### **4 Nastavte maximálny limit.**

- Vyberte políčko maximálneho limitu a stlačte tlačidlo  $\leq$   $(n)$  >.
- $\bullet$  Otočením voliča < $\circledS$  > vyberte maximálny limit citlivosti ISO a stlačte tlačidlo  $\leq$   $(557)$  >.

### **5 Ukončite nastavenie.**

- $\bullet$  Otočením voliča < $\circ$ > vyberte položku [**OK**], potom stlačte tlačidlo  $<$   $(SET)$
- Znova sa zobrazí ponuka.

### 3 **Nastavenie rozsahu citlivosti ISO pre automatické nastavenie citlivosti ISO**

Automatický rozsah citlivosti ISO pre automatické nastavenie citlivosti môžete nastaviť v rozsahu ISO 100 – 25600. Minimálny limit môžete nastaviť v rozsahu ISO 100 – 12800 a maximálny limit v rozsahu ISO 200 – 25600 v celých hodnotách.

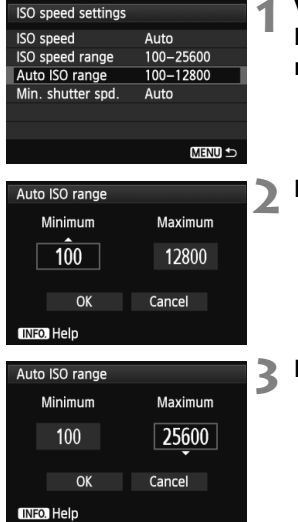

### **1 Vyberte položku [Auto ISO range/ Rozsah automatického nastavenia ISO].**

 Vyberte položku [**Auto ISO range/ Rozsah automatického nastavenia ISO**] a stlačte tlačidlo  $\leq$   $(\sqrt{5}t)$  >.

### **2 Nastavte minimálny limit.**

- Vyberte políčko minimálneho limitu a stlačte tlačidlo  $\leq$   $(51)$  >.
- Otočením voliča < s> vyberte minimálny limit citlivosti ISO a stlačte tlačidlo  $\leq$  $(F)$ >.

### **3 Nastavte maximálny limit.**

- Vyberte políčko maximálneho limitu a stlačte tlačidlo  $\leq$   $(n)$  >.
- Otočením voliča < s> vyberte maximálny limit citlivosti ISO a stlačte tlačidlo  $\leq$  $(F)$ >.

### **4 Ukončite nastavenie.**

- Otočením voliča < s> vyberte položku [**OK**], potom stlačte tlačidlo  $<$  (SET)  $>$ .
- Znova sa zobrazí ponuka.

Nastavenia [**Minimum**] a [**Maximum**] sa použijú aj na minimálnu a maximálnu citlivosť ISO pri bezpečnostnom posune citlivosti ISO (str. 323).

### 3 **Nastavenie minimálnej rýchlosti uzávierky pre automatické nastavenie citlivosti ISO**

Pri automatickom nastavení citlivosti ISO môžete nastaviť minimálnu rýchlosť uzávierky (1/250 s až 1 s), aby automaticky nastavená rýchlosť uzávierky nebola príliš nízka.

Je to praktické v režimoch < $P$ > a < $Av$ > pri použití širokouhlého objektívu na snímanie pohyblivého objektu. Môžete minimalizovať otrasy fotoaparátu a rozostrenie snímaného objektu.

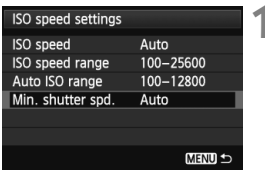

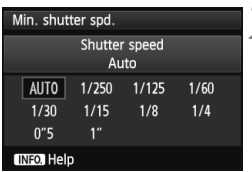

### **1 Vyberte položku [Min. shutter spd./Minimálna rýchlosť uzávierky].**

 Vyberte položku [**Min. shutter spd./ Minimálna rýchlosť uzávierky**] a stlačte tlačidlo  $\leq$   $(n)$  >.

### **2 Nastavte požadovanú minimálnu rýchlosť uzávierky.**

- Otočením voliča < s> vyberte rýchlosť uzávierky a stlačte tlačidlo  $<$   $(SET)$   $>$ .
- Znova sa zobrazí ponuka.

- Ak nemožno dosiahnuť správnu expozíciu s maximálnym limitom citlivosti ISO nastaveným pomocou položky [**Auto ISO range/Rozsah automatického nastavenia ISO**], na dosiahnutie štandardnej expozícii sa nastaví rýchlosť uzávierky nižšia ako hodnota nastavenia [**Min. shutter spd./Minimálna rýchlosť uzávierky**].
	- Pri fotografovaní s bleskom sa neuplatní nastavenie [**Min. shutter spd./ Minimálna rýchlosť uzávierky**].

# **a kovýber štýlu Picture Style** \*

Výberom štýlu Picture Style môžete získať charakteristiky obrázka, ktoré budú vyjadrovať vaše fotografické cítenie alebo budú vhodné pre daný objekt.

Štýl Picture Style sa v režime < $A^+$ > automaticky nastaví na možnosť < $\sqrt{s \cdot A}$  > (Automatický).

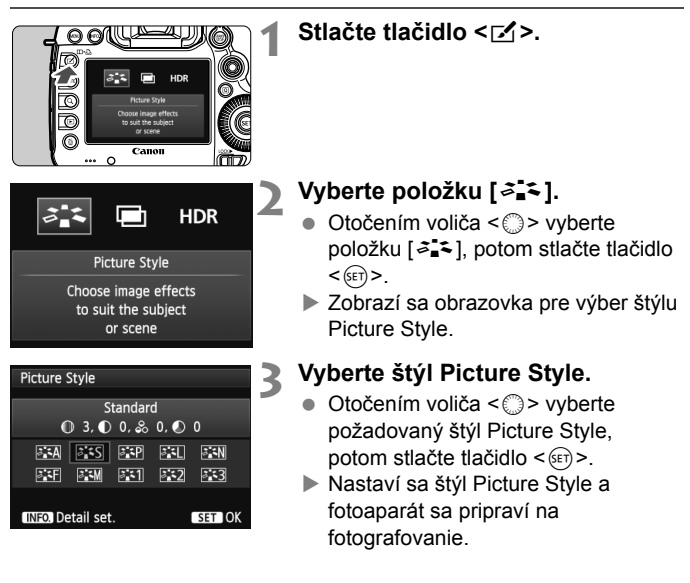

Štýl Picture Style možno vybrať aj pomocou položky [z**3: Picture Style**/ z**3: Štýl obrázka**].

### **Charakteristiky štýlu Picture Style**

#### **E A** [Auto/Automatický]

Farebný tón sa automaticky upraví tak, aby zodpovedal danej scéne. Farby budú vyzerať živšie, najmä v prípade modrej oblohy, zelene a pri scénach v prírode, exteriéroch a pri západe slnka.

### **Fixs** [Standard/Štandardný]

Obrázok je jasný, ostrý a výrazný. Toto je univerzálny štýl Picture Style vhodný pre väčšinu scén.

#### Q [**Portrait/Portrét**]

Pre príjemné tóny farby pleti. Obrázky vyzerajú mäkšie. Vhodný na snímanie portrétov zblízka.

Zmenou nastavenia [**Color tone/Farebný tón**] (str. 134) môžete upraviť odtieň pokožky.

#### R [**Landscape/Krajina**]

Pre jasné modré a zelené odtiene a veľmi ostré a výrazné obrázky. Vhodný pri vytváraní pôsobivých záberov krajiny.

#### S [**Neutral/Neutrálny**]

Štýl Picture Style určený pre používateľov, ktorí chcú spracovávať obrázky pomocou počítača. Pre prirodzené farby a tlmené obrázky.

#### U [**Faithful/Verný**]

Štýl Picture Style určený pre používateľov, ktorí chcú spracovávať obrázky pomocou počítača. Ak je objekt odfotografovaný pri farebnej teplote denného svetla 5200 K, farby sa kolorimetricky nastavia, aby sa zhodovali s farbami objektu. Obrázky budú vyzerať nevýrazné a utlmené.

Ak sa nedosiahne požadovaný farebný tón pri nastavení [**Auto/ Automatický**], použite iný štýl Picture Style.

#### V [**Monochrome/Monochromatický**]

Na vytvorenie čiernobielych obrázkov.

 $\bigoplus$  Čiernobiele obrázky nasnímané vo formáte JPEG nemožno zmeniť naspäť na farebné. Ak chcete neskôr snímať farebné obrázky, nezabudnite zrušiť nastavenie [**Monochrome/Monochromatický**]. Ak vyberiete nastavenie [Monochrome/Monochromatický], na paneli LCD sa zobrazí ikona <B/W>.

**Pri nastavení [Monochrome/Monochromatický]** sa v hľadáčiku môže zobraziť symbol  $\langle \overline{E} \rangle$  (str. 324).

#### W [**User Def. 1-3/Def. užívateľom 1-3**]

Môžete zaregistrovať základný štýl, napr. [**Portrait/Portrét**], [**Landscape/Krajina**], súbor štýlu Picture Style atď., a podľa potreby ho prispôsobiť (str. 137). Každý štýl Picture Style definovaný používateľom, ktorý ešte nebol nastavený, má rovnaké nastavenia ako štýl Picture Style [**Standard/ Štandardný**].

### **Informácie o symboloch**

Symboly na obrazovke výberu štýlu Picture Style označujú parametre, ako sú [**Sharpness/Ostrosť**] a [**Contrast/Kontrast**]. Číselné hodnoty označujú nastavenia parametrov, ako sú napríklad [**Sharpness/ Ostrosť**] a [**Contrast/Kontrast**], pre každý štýl Picture Style.

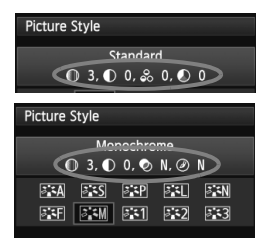

### **Symboly**

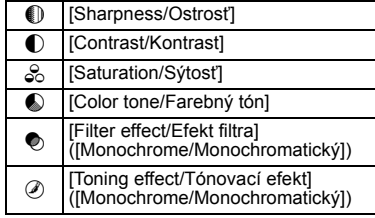

# **a<sup>\*</sup> Prispôsobenie štýlu Picture Style**<sup>★</sup>

Štýl Picture Style je možné prispôsobiť nastavením jednotlivých parametrov, ako napríklad [**Sharpness/Ostrosť**] a [**Contrast/ Kontrast**]. Na overenie výsledného efektu nasnímajte skúšobné zábery. Informácie o prispôsobení štýlu [**Monochrome/ Monochromatický**] nájdete na strane 136.

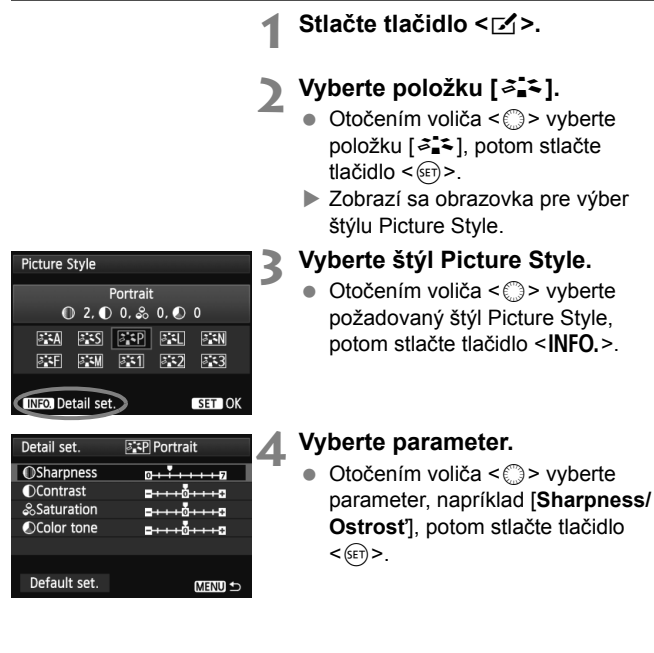

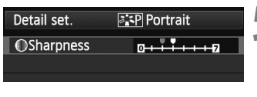

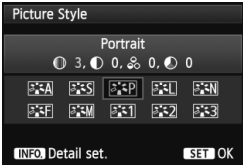

### **5 Nastavte zvolený parameter.**

- $\bullet$  Otočením voliča < $\circ$ > nastavte parameter podľa potreby, potom stlačte tlačidlo  $\leq$   $(51)$  >.
- Ak chcete upravené parametre uložiť, stlačte tlačidlo <MENU>. Znovu sa zobrazí obrazovka pre výber štýlu Picture Style.
- Všetky nastavenia, ktoré sa líšia od predvolených nastavení, sa zobrazia modrou farbou.

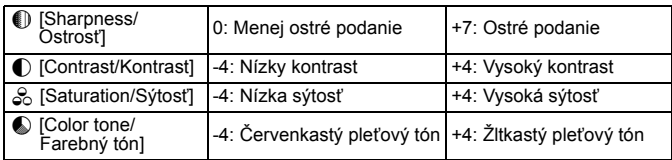

#### **Nastavenia parametrov a efekty**

- **E** vybratím možnosti [Default set./Pôvodné nastavenia] v kroku 4 môžete parametre príslušného štýlu Picture Style vrátiť na predvolené nastavenia.
	- Ak chcete použiť upravený štýl Picture Style, najskôr ho vyberte a potom snímajte.

### V **Úprava štýlu [Monochrome/Monochromatický]**

Pri štýle [Monochrome/Monochromatický] môžete okrem možností [**Sharpness/Ostrosť**] a [**Contrast/Kontrast**] opísaných na predchádzajúcej strane nastaviť aj možnosti [**Filter effect/Efekt filtra**] a [**Toning effect/Tónovací efekt**].

### $\bullet$  **[Filter effect/Efekt filtra]**

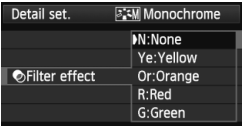

Pomocou aplikovania efektu filtra na monochromatický obrázok môžete nechať viac vyniknúť biele oblaky alebo zelené stromy.

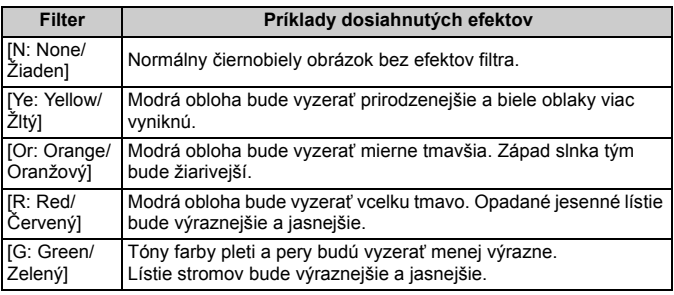

Nastavením vyššej hodnoty pre možnosť [**Contrast/Kontrast**] sa zvýrazní efekt filtra.

### l**[Toning effect/Tónovací efekt]**

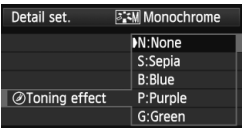

Aplikovaním tónovacieho efektu môžete vytvoriť monochromatický obrázok v danej farbe. Obrázok tak môže vyzerať oveľa pôsobivejšie.

Vybrať si môžete tieto nastavenia: [**N:None/Žiaden**] [**S:Sepia/Sépia**], [**B:Blue/Modrý**], [**P:Purple/Purpurový**] alebo [**G:Green/Zelený**].

# **P<sub>a</sub> zaregistrovanie štýlu Picture Style**<sup>★</sup>

Môžete si vybrať základný štýl Picture Style, ako napríklad [**Portrait/Portrét**] alebo [**Landscape/Krajina**], a podľa potreby prispôsobiť jeho parametre a zaregistrovať ho pod položkou [**User Def. 1/Def. užívateľom 1**], [**User Def. 2/Def. užívateľom 2**] alebo [**User Def. 3/Def. užívateľom 3**]. Môžete vytvoriť štýly Picture Styles s rozdielnymi nastaveniami parametrov napríklad pre ostrosť a kontrast.

Tiež môžete upraviť parametre štýlu Picture Style, ktorý bol zaregistrovaný vo fotoaparáte pomocou nástroja EOS Utility (softvér dodávaný s fotoaparátom, str. 394).

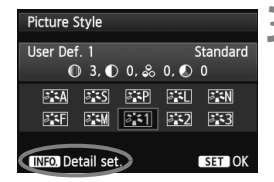

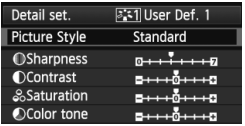

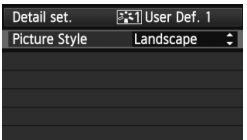

### **1 Stlačte tlačidlo <**b**>.**

### **2 Vyberte položku [**A**].**

- $\bullet$  Otočením voliča < $\circ$  > vyberte položku  $\lceil a, 1 \rceil$ , potom stlačte tlačidlo < $(s_{\text{F}})$ >.
- Zobrazí sa obrazovka pre výber štýlu Picture Style.

### **3 Vyberte možnosť [User Def./Def. užívateľom].**

 $\bullet$  Otočením voliča < $\circ$  > vyberte položku [**User Def. \*/Def. užívateľom \***], potom stlačte tlačidlo <INFO.>.

### **4 Stlačte tlačidlo <**0**>.**

 Po vybratí štýlu [**Picture Style/Štýl obrázka**] stlačte tlačidlo <(ET) >.

### **5 Vyberte základný štýl Picture Style.**

- $\bullet$  Otočením voliča < $\circledS$  > vyberte základný štýl Picture Style, potom stlačte tlačidlo  $\leq$   $\leq$   $\geq$ .
- Ak chcete upraviť parametre štýlu Picture Style, ktorý bol zaregistrovaný vo fotoaparáte pomocou nástroja EOS Utility (softvér dodávaný s fotoaparátom), vyberte teraz štýl Picture Style.

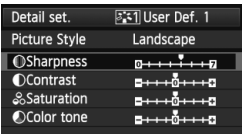

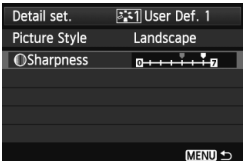

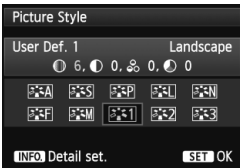

### **6 Vyberte parameter.**

 $\bullet$  Otočením voliča < $\circ$  > vyberte parameter, napríklad [**Sharpness/ Ostrosť**], potom stlačte tlačidlo  $<$  (SET)  $>$ .

### **7 Nastavte zvolený parameter.**

- $\bullet$  Otočením voliča < $\circ$ > nastavte parameter podľa potreby, potom stlačte tlačidlo  $\leq$   $(5)$  >. Podrobnosti nájdete v časti "Prispôsobenie štýlu Picture Style" na stranách 134 – 136.
- Ak chcete upravený štýl Picture Style zaregistrovať, stlačte tlačidlo <MENU>. Znovu sa zobrazí obrazovka pre výber štýlu Picture Style.
- Základný štýl Picture Style bude zobrazený napravo od položky [**User Def. \*/Def. užívateľom \***].
- Ak už bol štýl Picture Style zaregistrovaný pod položku [**User Def. \*/Def. užívateľom \***], zmena základného štýlu Picture Style v kroku 5 vynuluje nastavenia parametrov zaregistrovaného štýlu Picture Style.
	- Pomocou položky [**Clear all camera settings/Zrušiť všetky nastavenia fotoaparátu**] (str. 56) sa obnovia predvolené nastavenia všetkých položiek [**User Def. \*/Def. užívateľom \***]. Pri každom štýle Picture Style zaregistrovanom pomocou nástroja EOS Utility (softvér dodávaný s fotoaparátom) sa obnovia predvolené nastavenia len pri zmenených parametroch.

 $\boxed{5}$  Ak chcete použiť upravený štýl Picture Style, najskôr vyberte zaregistrovanú položku [**User Def. \*/Def. užívateľom \***] a potom snímajte.

 Postup zaregistrovania súboru štýlu Picture Style do fotoaparátu nájdete v návode na používanie nástroja EOS Utility (str. 394).

# WB: Nastavenie vyváženia bielej<sup>\*</sup>

Vyváženie bielej (WB) slúži na to, aby biele časti obrázku vyzerali bielo. Pri obvyklom fotografovaní dosiahnete nastavením hodnoty < **AWB** > (Automaticky) správne vyváženie bielej. Ak s nastavením možnosti < **AWB** > nedosiahnete prirodzený vzhľad farieb, môžete vybrať vyváženie bielej zodpovedajúce zdroju svetla alebo ju nastaviť ručne nasnímaním bieleho objektu. Možnosť < $\angle$ WB > sa automaticky nastaví v režime < $\angle$ A $\overline{A}$  >.

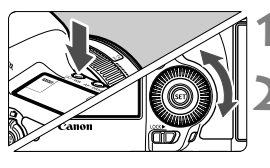

**1 Stlačte tlačidlo <**  $\circled{}$  **· WB>.**  $(③6)$ 

### **2 Vyberte nastavenie vyváženia bielej.**

 Pozerajte sa na panel LCD a otáčajte voličom  $\leq \mathbb{S}$  >.

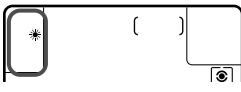

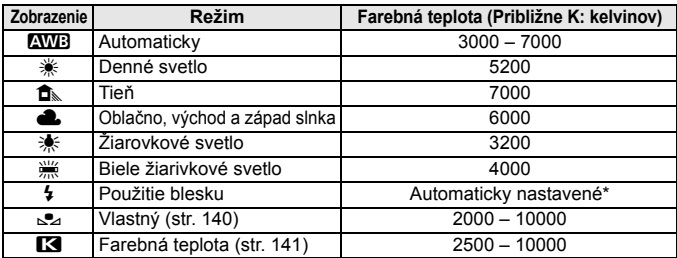

\* Použiteľné s bleskami Speedlite s funkciu prenosu farebnej teploty. V opačnom prípade sa pevne nastaví hodnota približne 6000 K.

### **Informácie o vyvážení bielej**

Ľudské oko vníma biele objekty ako biele bez ohľadu na typ osvetlenia. V prípade digitálneho fotoaparátu sa pomocou softvéru upravuje farebná teplota, aby sa biele plochy zobrazovali ako biele. Toto nastavenie slúži ako základ farebných korekcií. Výsledkom je prirodzený vzhľad farieb na obrázkoch.

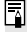

### O **Vlastné vyváženie bielej**

Vlastné vyváženie bielej vám umožňuje ručne nastaviť vyváženie bielej pre určitý druh svetelného zdroja na dosiahnutie vyššej presnosti. Tento postup vykonajte pomocou skutočného svetelného zdroja, ktorý budete používať.

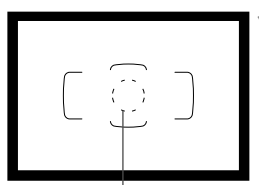

Kruh bodového merania

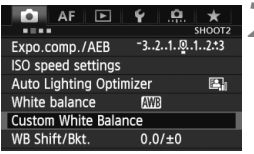

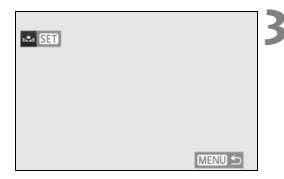

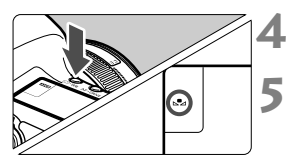

### **1 Vyfotografujte nejaký biely predmet.**

- Jednoduchý biely predmet musí vyplniť kruh bodového merania.
- Ručne zaostrite a pre biely predmet nastavte štandardnú expozíciu.
- Môžete nastaviť akékoľvek vyváženie bielej.

# **2 Vyberte položku [Custom White Balance/Vlastné vyváženie bielej].**

- Na karte [z**2**] vyberte položku [**Custom White Balance/Vlastné vyváženie bielej**], potom stlačte tlačidlo < $(s_{F7})$ >.
- Zobrazí sa obrazovka výberu vlastného vyváženia bielej.

### **3 Importujte dáta vyváženia bielej.**

- $\bullet$  Otočením voliča < $\circ$ > vyberte obrázok nasnímaný v kroku 1 a potom stlačte tlačidlo < $(s_{ET})$  >.
- V zobrazenom dialógovom okne vyberte možnosť [**OK**] a dáta sa importujú.
- Keď sa znova zobrazí ponuka. stlačením tlačidla <MENU> ju ukončite.

### **Stlačte tlačidlo <**  $\circ$  **· WB>.** ( $\circ$ 6)

### **5 Vyberte vlastné vyváženie bielej.**

 Pozerajte sa na panel LCD a otočením voliča < s> vyberte položku <s>.

- Ak sa expozícia získaná v kroku 1 výrazne odlišuje od štandardnej expozície, nemusí sa dosiahnuť správne vyváženie bielej.
	- V kroku 3 nemožno vybrať nasledujúce obrázky: obrázky zaznamenané so štýlom Picture Style nastaveným na možnosť [**Monochrome/ Monochromatický**], obrázky s viacnásobnou expozíciou a obrázky zhotovené iným fotoaparátom.
- $\left| \overline{\cdot} \right|$  Namiesto bieleho objektu môže presnejšie vyváženie bielej zabezpečiť karta s šedou tónovou hodnotu 18 % (komerčne dostupná).
	- Osobné vyváženie bielej zaregistrované v softvéri dodanom s fotoaparátom sa zaregistruje pod položkou <sel>. Ak vykonáte krok 3, údaje pre zaregistrované osobné vyváženie bielej sa vymažú.

### **R** Nastavenie farebnej teploty

Farebnú teplotu vyváženia bielej môžete nastaviť ako numerickú hodnotu v kelvinoch. Toto nastavenie je určené pre skúsených používateľov.

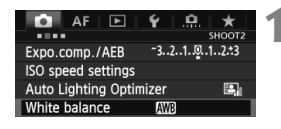

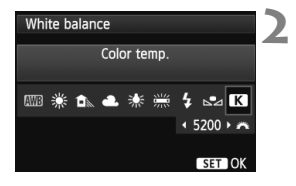

### **1 Vyberte položku [White balance/ Vyváženie bielej].**

- Na karte [**□2**] vyberte položku [**White balance/Vyváženie bielej]**, potom stlačte tlačidlo < $(s_{ET})$  >.
- **2 Nastavte farebnú teplotu.**
	- Otočením voliča < e> vvberte položku [**R**].
	- $\bullet$  Otočením voliča < $\epsilon \gtrsim$  > nastavte farebnú teplotu, potom stlačte tlačidlo  $\leq$   $($
	- Farebnú teplotu možno nastaviť v rozsahu približne 2500 K až 10000 K s krokom 100 K.
- Keď sa pre zdroj umelého svetla nastaví farebná teplota, podľa potreby nastavte korekciu vyváženia bielej (purpurovú alebo zelenú).
	- $\bullet$  Ak možnosť < $\blacksquare$  > nastavíte podľa údajov komerčne dostupného meradla farebnej teploty, odfotografujte testovacie snímky a upravte nastavenia tak, aby sa kompenzoval rozdiel medzi hodnotou farebnej teploty podľa meradla a hodnotou farebnej teploty fotoaparátu.

# $\frac{WB}{v}$  Korekcia vyváženia bielei<sup>☆</sup>

Nastavené vyváženie bielej je možné korigovať. Nastavenie bude mať rovnaký efekt ako použitie komerčne dostupného konverzného filtra farebnej teploty alebo farebného kompenzačného filtra. Každú farbu je možné korigovať na jednu z deviatich úrovní. Táto funkcia je určená pre používateľov, ktorí majú skúsenosti s konverzným filtrami farebnej teploty alebo farebnými kompenzačnými filtrami.

### **Korekcia vyváženia bielej**

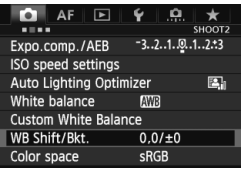

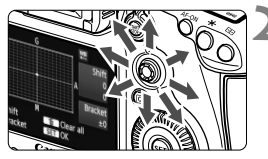

Príklad nastavenia: A2, G1

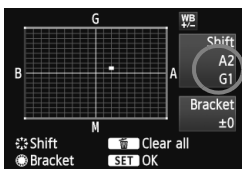

### **1 Vyberte možnosť [WB Shift/Bkt./ Posun/stupňovanie vyváž. bielej].**

 Na karte [z**2**] vyberte položku [**WB Shift/Bkt./Posun/stupňovanie vyváž. bielej]**, potom stlačte tlačidlo  $<$  (SET) >.

### **2 Nastavte korekciu vyváženia bielej.**

- Pomocou ovládacieho prvku < $\frac{2}{3}$ > posuňte značku " " do požadovanej polohy.
- B je skratkou pre blue (modrá), A pre amber (jantárová). M pre magenta (purpurová) a G pre green (zelená). Farba sa skoriguje v príslušnom smere.
- Nápis "**Shift**" (Posun) vpravo hore označuje smer a veľkosť korekcie.
- Stlačením tlačidla < m > zrušíte všetky nastavenia položky [**WB Shift/Bkt./ Posun/stupňovanie vyváž. bielej**].
- Stlačením tlačidla < $(s_{F})$ > nastavenie ukončíte a vrátite sa do ponuky.
- N Počas korekcie vyváženia bielej sa na paneli LCD zobrazí ikona < $\frac{1000}{2}$  >.
	- Keď je nastavená korekcia vyváženia bielej (str. 324), v hľadáčiku sa môže zobraziť symbol <(!)>.
	- Jedna úroveň korekcie modrej/jantárovej zodpovedá ekvivalentu približne 5 mired filtra pre konverziu farebnej teploty. (Mired: merná jednotka na označenie optickej hustoty filtra pre konverziu farebnej teploty.)

### **Automatické stupňovanie vyváženia bielej**

Jedným odfotografovaním je možné zaznamenať súčasne tri obrázky s rôznym vyvážením farby. S ohľadom na farebnú teplotu aktuálneho nastavenia vyváženia bielej bude obrázok posunutý s odchýlkou do modrej/jantárovej alebo purpurovej/zelenej. Toto sa nazýva stupňovanie vyváženia bielej (skratka WB-BKT). Je možné nastaviť až ±3 úrovne s krokom po jednej úrovni.

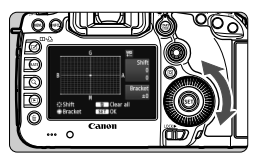

Odchýlka B/A ±3 úrovne

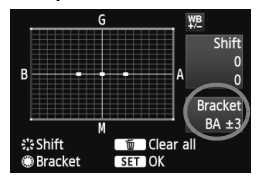

#### **Nastavte veľkosť stupňovania vyváženia bielej.**

- Ak v kroku 2 korekcie vyváženia bielej otočíte volič < ۞ >, značka "■" na obrazovke sa zmení na " $\blacksquare \blacksquare$ " (3 body). Otočením voliča doprava sa nastaví stupňovanie B/A (modrá/jantárová) a otočením doľava stupňovanie M/G (purpurová/zelená).
- Nápis "**Bracket**" (Stupňovanie) vpravo označuje smer stupňovania a veľkosť korekcie.
- Stlačením tlačidla < $\overline{m}$  > zrušíte všetky nastavenia položky [**WB Shift/Bkt./ Posun/stupňovanie vyváž. bielej**].
- $\bullet$  Stlačením tlačidla < $\sin$ > nastavenie ukončíte a vrátite sa do ponuky.

### **Postupnosť stupňovania**

∏

Obrázky sa budú stupňovať v nasledujúcom poradí: 1. Štandardné vyváženie bielej, 2. Odchýlka do modrej farby (B) a 3. Odchýlka do jantárovej farby (A) alebo 1. Štandardné vyváženie bielej, 2. Odchýlka do purpurovej farby (M) a 3. Odchýlka do zelenej farby (G).

- Pri nastavení stupňovania vyváženia bielej sa počet obrázkov v sérii a počet zhotoviteľných obrázkov zníži približne na jednu tretinu oproti normálnemu počtu.
	- Spolu so stupňovaním vyváženia bielej môžete nastaviť korekciu vyváženia bielej a snímanie s viacnásobným nastavením expozície (AEB). Ak snímanie s viacnásobným nastavením expozície nastavíte spolu so stupňovaným vyváženia bielej, jedným stlačením spúšte sa môže nasnímať celkovo deväť obrázkov.
	- Keďže sa pri snímaní jedného záberu zaznamenajú tri obrázky, bude záznam na kartu trvať dlhšie.
	- Keď je nastavené stupňovanie vyváženia bielej, ikona vyváženia bielej bude blikať.
	- Počet záberov pri stupňovaní vyváženia bielej môžete zmeniť (str. 322).
	- Značka "**BKT**" predstavuje skratku pre anglický výraz bracketing (stupňovanie).

# **MENU** Automatická korekcia jasu a kontrastu<sup>\*</sup>

Ak sa obrázok nasníma ako príliš tmavý alebo s nízkym kontrastom, jas a kontrast obrázka možno automaticky opraviť. Táto funkcia sa označuje ako Auto Lighting Optimizer (Automatická optimalizácia úrovne osvetlenia). Predvolené nastavenie je [**Standard/ Štandardná**]. V prípade obrázkov JPEG sa korekcia vykonáva pri zaznamenaní obrázka. Možnosť **[Standard/Štandardná**] sa automaticky nastaví v režime < $A^+$ >.

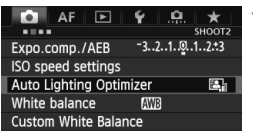

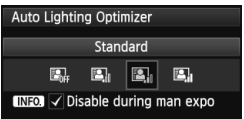

### **1 Vyberte položku [Auto Lighting Optimizer/ Automatická optimalizácia úrovne osvetlenia].**

 Na karte [z**2**] vyberte položku [**Auto Lighting Optimizer/Automatická optimalizácia úrovne osvetlenia]**, potom stlačte tlačidlo < $(s_{ET})$  >.

# **2 Vyberte nastavenie.**

 $\bullet$  Otočením voliča < $\circ$ > vyberte požadované nastavenie a potom stlačte tlačidlo < $(s_{ET})$ >.

### **3 Nasnímajte obrázok.**

- Obrázok sa v prípade potreby zaznamená s korigovaným jasom a kontrastom.
- Ak bola položka [z**3: Highlight tone priority**/z**3: Priorita jasných tónov**] nastavená na možnosť [**Enable/Povoliť**], funkcia Auto Lighting Optimizer (Automatická optimalizácia úrovne osvetlenia) sa automaticky nastaví na možnosť [**Disable/Zakázať**] a toto nastavenie nemožno zmeniť.
	- V závislosti od podmienok pri snímaní sa šum môže zvýšiť.
	- Ak je nastavená iná možnosť ako [**Disable/Zakázať**] a použijete kompenzáciu expozície alebo kompenzáciu expozície blesku na dosiahnutie tmavšej expozície, obrázok sa aj napriek tomu môže nasnímať ako svetlý. Ak chcete dosiahnuť tmavšiu expozíciu, nastavte túto položku na možnosť [**Disable/Zakázať**].
	- Ak je nastavený režim HDR (str. 175) alebo snímanie s viacnásobnou expozíciou (str. 179), funkcia Auto Lighting Optimizer (Automatická optimalizácia úrovne osvetlenia) sa automaticky nastaví na možnosť [**Disable/Zakázať**]. Keď sa zruší nastavenie režimu HDR alebo snímania s viacnásobnou expozíciou, obnoví sa pôvodné nastavenie funkcie Auto Lighting Optimizer (Automatická optimalizácia úrovne osvetlenia).

**Fal** Ak v kroku 2 stlačíte tlačidlo <**INFO** > a zrušíte začiarknutie < $\sqrt{ }$  v nastavení [Disable **during man expo/Zakázať počas manuálnej expozície**], funkciu Auto Lighting Optimizer (Automatická optimalizácia úrovne osvetlenia) možno nastaviť v režime < $M$ >.
# MENU Nastavenia redukcie šumu<sup>\*</sup>

### **Redukcia šumu pri vysokej citlivosti ISO**

Táto funkcia znižuje mieru vzniknutého šumu v obraze. Napriek tomu, že redukcia šumu sa aplikuje pri všetkých nastaveniach citlivosti ISO, je vhodná najmä pri nastavení vyššej citlivosti ISO. Pri nastavení nižšej citlivosti ISO sa šum v tienistých oblastiach redukuje ešte viac.

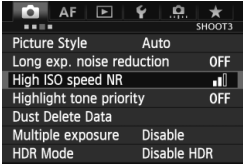

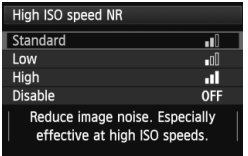

### **1 Vyberte položku [High ISO speed NR/Redukcia šumu pri vysokej citlivosti ISO].**

● Na karte [**□3**] vyberte položku [**High ISO speed NR/Redukcia šumu pri vysokej citlivosti ISO]**, potom stlačte tlačidlo < $(F)$ >.

### **2 Vykonajte požadované nastavenie.**

- $\bullet$  Otočením voliča < $\circ$ > vyberte požadované nastavenie redukcie šumu a potom stlačte tlačidlo  $\leq$   $\frac{1}{(15)}$ .
- Obrazovka nastavenia sa zatvorí a znovu sa zobrazí ponuka.

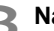

### **3 Nasnímajte obrázok.**

 Obrázok sa zaznamená s použitou redukciou šumu.

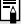

Ak prehráte obrázok **KW** pomocou fotoaparátu, efekt redukcie šumu pri vysokej citlivosti ISO sa môže javiť ako minimálny. Skontrolujte efekt redukcie šumu pomocou programu Digital Photo Professional (softvér dodávaný s fotoaparátom, str. 394).

### **Redukcia šumu pri dlhodobej expozícii**

Redukcia šumu je možná pri obrázkoch s expozíciou s dĺžkou 1 s alebo dlhšou.

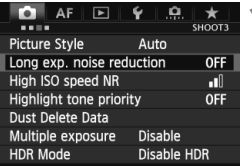

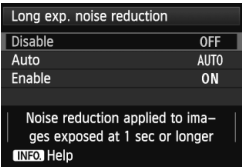

# **1 Vyberte položku [Long exp. noise reduction/Redukcia šumu pri dlhodobej expozícii].**

 Na karte [z**3**] vyberte položku [**Long exp. noise reduction/Redukcia šumu pri dlhodobej expozícii**], potom stlačte tlačidlo < $(s_{ET})$  >.

# **2 Vykonajte požadované nastavenie.**

- $\bullet$  Otočením voliča < $\circ$ > vyberte požadované nastavenie a potom stlačte tlačidlo  $\leq$   $(n)$  >.
- Obrazovka nastavenia sa zatvorí a znovu sa zobrazí ponuka.

# **[Auto/Automaticky]**

Ak sa pri expozícii dlhej 1 s alebo dlhšej zistí šum typický pre dlhé expozície, automaticky sa vykoná redukcia šumu. Toto nastavenie [**Auto/Automaticky**] je vhodné vo väčšine prípadov.

### **[Enable/Povoliť]**

Redukcia šumu sa vykonáva pri všetkých expozičných časoch 1 s alebo dlhších. Nastavenie [**Enable/Povoliť**] môže byť schopné znížiť šum, ktorý inak nie je možné zistiť pomocou nastavenia [**Auto/ Automaticky**].

## **3 Nasnímajte obrázok.**

 Obrázok sa zaznamená s použitou redukciou šumu.

- Pri nastavení [**Auto/Automaticky**] a [**Enable/Povoliť**] môže po nasnímaní záberu trvať proces redukcie šumu tak dlho ako samotná expozícia. Počas redukcie šumu je možné snímanie, pokiaľ ukazovateľ maximálneho počtu záberov pri sériovom snímaní zobrazuje hodnotu "1" alebo vyššiu.
	- Obrázky nasnímané s citlivosťou ISO 1600 alebo vyššou môžu pri nastavení [**Enable/Povoliť**] vyzerať zrnitejšie než pri nastavení [**Disable/Zakázať**] a [**Auto/Automaticky**].
	- Ak pri nastavení [**Enable/Povoliť**] snímate s dlhodobou expozíciou počas zobrazenia obrazu živého náhľadu Live View, počas procesu redukcie šumu sa zobrazí správa "**BUSY**". Obraz živého náhľadu Live View sa zobrazí až po skončení procesu redukcie šumu. (Nemožno nasnímať ďalší obrázok.)

# **MENU Priorita jasných tónov**<sup>\*</sup>

Preexponovanie svetlých oblastí je možné minimalizovať.

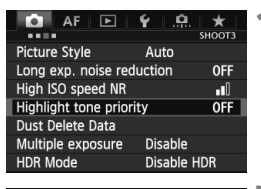

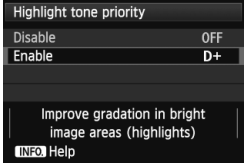

### **1 Vyberte položku [Highlight tone priority/Priorita jasných tónov].**

 Na karte [z**3**] vyberte položku [**Highlight tone priority/Priorita jasných tónov]**, potom stlačte tlačidlo  $\leq$   $(s$ <sub>ET</sub> $)$  $>$ .

# **2 Vyberte možnosť [Enable/ Povoliť].**

- $\bullet$  Otočením voliča < $\circ$  > vyberte položku [**Enable/Povoliť**], potom stlačte tlačidlo  $\leq$   $(51)$  >.
- Zlepšia sa detaily vo svetlých oblastiach. Dynamický rozsah sa rozšíri od štandardnej sivej tónovej hodnoty 18 % po jasné tóny. Kontrast medzi sivými tónmi a jasnými tónmi bude plynulejší.

# **3 Nasnímajte obrázok.**

 Obrázok sa zaznamená s použitou prioritou jasných tónov.

 Pri nastavení [**Enable/Povoliť**] sa funkcia Auto Lighting Optimizer (Automatická optimalizácia úrovne osvetlenia) (str. 144) automaticky nastaví na možnosť [**Disable/Zakázať**] a toto nastavenie nemožno zmeniť. Keď je položka [**Highlight tone priority/Priorita jasných tónov**] nastavená na možnosť [**Disable/Zakázať**], obnoví sa pôvodné nastavenie funkcie Auto Lighting Optimizer (Automatická optimalizácia úrovne osvetlenia).

**Pri nastavení [Enable/Povolit**] bude nastaviteľný rozsah ISO 200 – 25600 (ISO 200 – 12800 pre snímanie videozáznamu). Keď je povolená priorita jasných tónov, v hľadáčiku a na paneli LCD sa zobrazí aj ikona  $\langle D+ \rangle$ .

# **MENU Korekcia periférneho osvetlenia objektívu/chromatickej aberácie**

Pokles periférneho osvetlenia (vinetácia) sa vyskytuje pri objektívoch, ktorých charakteristika spôsobuje, že rohy obrázka môžu vyzerať tmavšie. Farebné lemovanie okolo okrajov snímaného objektu predstavuje chromatickú aberáciu. Pokles periférneho osvetlenia a farebné lemovanie je možné korigovať. Predvolené nastavenie pre obe korekcie je [**Enable/Povoliť**].

### **Korekcia periférneho osvetlenia**

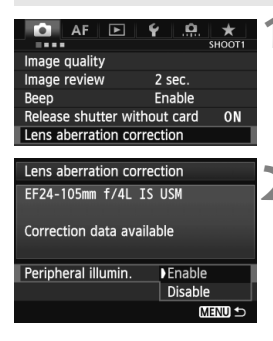

### **1 Vyberte položku [Lens aberration correction/Korekcia aberácie objektívu].**

 Na karte [z**1**] vyberte položku [**Lens aberration correction/Korekcia aberácie objektívu**], potom stlačte tlačidlo < $(SET)$ >.

#### **2 Vyberte nastavenie.**

- Skontrolujte, či sa pre nasadený objektív zobrazuje správa [**Correction data available/Korekčné údaje dostupné**].
- $\bullet$  Otočením voliča < $\circ$  > vvberte položku [**Peripheral illumin./Periférne osvetlenie**l, potom stlačte tlačidlo < $(s_{F}$ )>.
- Vyberte položku [**Enable/Povoliť**] a stlačte tlačidlo  $\leq$   $\sqrt{\text{err}}$ >.
- Ak sa zobrazuje správa [**Correction data not available/Korekčné údaje nedostupné**], pozrite si časť "Informácie o korekčných údajoch pre objektív" na strane 151.

## **3 Nasnímajte obrázok.**

 Obrázok sa zaznamená s korigovaným periférnym osvetlením.

Podľa podmienok pri snímaní sa na okrajoch obrázka môže objaviť šum.

- $\boxed{5}$   $\bullet$  Rozsah aplikovanej korekcie bude o niečo menší ako maximálny rozsah korekcie, ktorý sa dá nastaviť v programe Digital Photo Professional (softvér dodávaný s fotoaparátom).
	- Čím väčšia citlivosť ISO sa použije, tým menší bude rozsah korekcie.

### **Korekcia chromatickej aberácie**

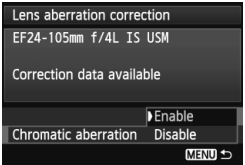

#### **1 Vyberte nastavenie.**

- Skontrolujte, či sa pre nasadený objektív zobrazuje správa [**Correction data available/ Korekčné údaje dostupné**].
- $\bullet$  Otočením voliča < $\circ$  > vyberte položku [**Chromatic aberration/ Chromatická aberácia**], potom stlačte tlačidlo  $\leq$   $(5E)$  >.
- Vyberte položku [**Enable/Povoliť**] a stlačte tlačidlo  $\leq$   $(51)$  >.
- Ak sa zobrazuje správa [**Correction data not available/Korekčné údaje nedostupné**], pozrite si časť "Informácie o korekčných údajoch pre objektív" na nasledujúcej strane.

# **2 Nasnímajte obrázok.**

 Obrázok sa zaznamená s korigovanou chromatickou aberáciou.

Ak prehráte obrázok **RW** nasnímaný s korigovanou chromatickou aberáciou, obrázok sa na fotoaparáte zobrazí bez použitej korekcie chromatickej aberácie. Skontrolujte korekciu chromatickej aberácie pomocou programu Digital Photo Professional (softvér dodávaný s fotoaparátom, str. 394).

### **Informácie o korekčných údajoch pre objektív**

Fotoaparát už obsahuje údaje na korekciu periférneho osvetlenia objektívu a údaje na korekciu chromatickej aberácie pre približne 25 objektívov. Ak vyberiete položku [**Enable/Povoliť**], korekcia periférneho osvetlenia a korekciu chromatickej aberácie sa použije automaticky pre každý objektív, pre ktorý boli korekčné údaje zaregistrované vo fotoaparáte.

Pomocou nástroja EOS Utility (softvér dodávaný s fotoaparátom) môžete skontrolovať, pre ktoré objektívy sú vo fotoaparáte zaregistrované korekčné údaje. Môžete tiež zaregistrovať korekčné údaje pre nezaregistrované objektívy. Podrobnosti nájdete v príručke EOS Utility Návod na používanie (str. 397).

#### **Poznámky o korekcii periférneho osvetlenia a korekcii chromatickej aberácie**

- **O** Norekcie nemožno použiť pri obrázkoch JPEG nasnímaných s nastavením [**Disable/Zakázať**].
	- Keď sa používajú objektívy od iných výrobcov ako spoločnosť Canon, odporúča sa nastaviť pre korekcie možnosť [**Disable/Zakázať**] aj v prípade, ak sa zobrazí správa [**Correction data available/Korekčné údaje dostupné**].
	- Ak počas fotografovania so živým náhľadom Live View používate zväčšené zobrazenie, korekcia periférneho osvetlenia a korekcia chromatickej aberácie sa na obrázku neprejaví.
- $\boxed{5}$   $\bullet$  Ak efekt korekcie nie je príliš viditeľný, zväčšite obrázok a skontrolujte ho.
	- Korekcie sa použijú aj v prípade, keď je nasadený nadstavec.
	- Ak korekčné údaje pre nasadený objektív nie sú vo fotoaparáte zaregistrované, výsledok bude rovnaký, ako keď sa pre korekciu nastaví možnosť [**Disable/Zakázať**].
	- Ak pre objektív nie je k dispozícii informácia o vzdialenosti, rozsah korekcie bude menší.

# 3 **Vytvorenie a výber priečinka**

Môžete bez obmedzenia vytvárať a vyberať priečinky na uloženie zaznamenaných obrázkov.

Táto možnosť je voliteľná, pretože priečinok na uloženie zaznamenaných obrázkov sa vytvorí automaticky.

# **Vytvorenie priečinka**

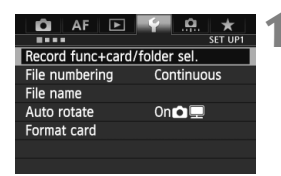

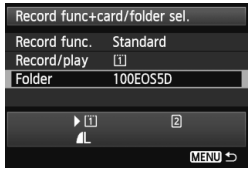

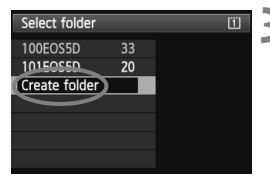

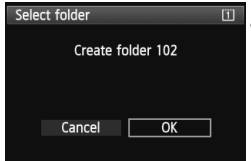

### **1 Vyberte položku [Record func+card/folder sel./Funkcia nahrávania+výber karty/priečinka].**

 Na karte [5**1**] vyberte položku [**Record func+card/folder sel./ Funkcia nahrávania+výber karty/ priečinka**], potom stlačte tlačidlo  $<$  (SET)  $>$ .

### **2 Vyberte položku [Folder/ Priečinok].**

 $\bullet$  Otočením voliča < $\circ$  > vyberte položku [**Folder/Priečinok**], potom stlačte tlačidlo  $\leq$   $(57)$ 

### **3 Vyberte položku [Create folder/ Vytvoriť priečinok].**

 $\bullet$  Otočením voliča < $\circ$  > vyberte položku [**Create folder/Vytvoriť priečinok**], potom stlačte tlačidlo  $<$  (SET) >.

## **4 Vytvorte nový priečinok.**

- $\bullet$  Otočením voliča < $\circ$  > vyberte položku [**OK**], potom stlačte tlačidlo  $<$  (SET)  $>$ .
- Vytvorí sa nový priečinok s číslom o jedno väčším.

# **Výber priečinka**

Najnižšie číslo súboru

Počet obrázkov v priečinku

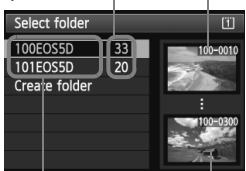

Názov priečinka Najvyššie číslo súboru

- Keď sa zobrazuje obrazovka výberu priečinka, otočením voliča  $\leq$  > vyberte požadovaný priečinok a stlačte tlačidlo  $\leq$   $(51)$  >.
- Vyberie sa priečinok, do ktorého sa budú ukladať zaznamenané obrázky.
- Nasledujúce zaznamenané obrázky sa budú ukladať do vybratého priečinka.

### **Informácie o priečinkoch**

Názov priečinka začína tromi číslicami (číslo priečinka), za ktorými nasledujú päť alfanumerických znakov, napríklad "100EOS5D". Priečinok môže obsahovať až 9999 obrázkov (súbor č. 0001 – 9999). Keď sa priečinok zaplní, automaticky sa vytvorí nový priečinok s číslom o jedno väčším. Nový priečinok sa vytvorí aj v prípade ručného vynulovania (str. 157). Vytvoriť možno priečinky s číslami od 100 do 999.

### **Vytvorenie priečinkov na osobnom počítači**

Keď je na obrazovke otvorená karta, vytvorte nový priečinok s názvom "**DCIM**". Otvorte priečinok DCIM a vytvorte toľko priečinkov, koľko potrebujete na uloženie a usporiadanie súborov. Názov priečinka musí mať formát .100ABC D<sup>"</sup>. Prvé tri číslice predstavujú číslo priečinka od 100 do 999. Posledných päť znakov môže byť ľubovoľnou kombináciou veľkých a malých písmen od A do Z, číslic a znaku podčiarknutia "". Nemožno použiť medzeru. Zapamätajte si, že názvy dvoch priečinkov nesmú mať rovnaké trojmiestne číslo priečinka (napríklad "100ABC D" a "100W XYZ"), a to ani v prípade, ak je ostatných päť znakov v jednotlivých názvoch odlišných.

# 3 **Zmena názvu súboru**

Názov súboru obsahuje štyri alfanumerické znaky, za ktorými nasleduje štvormiestne číslo obrázka (str. 156) a prípona. Prvé štyri alfanumerické znaky sú nastavené pri výrobe a sú jedinečné pre daný fotoaparát. Môžete ich však zmeniť.

### (Príklad) **BE3B0001.JPG**

V prípade nastavenia "User setting1 (Používateľské nastavenie 1)" môžete podľa potreby zmeniť a zaregistrovať tieto štyri znaky. Ak v prípade nastavenia "User setting2 (Používateľské nastavenie 2)" zaregistrujete tri znaky, štvrtý znak zľava sa pridá automaticky a označuje veľkosť obrázka.

### **Zaregistrovanie alebo zmena názvu súboru**

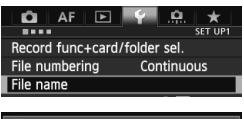

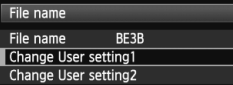

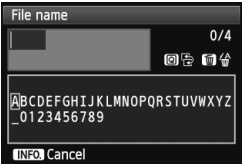

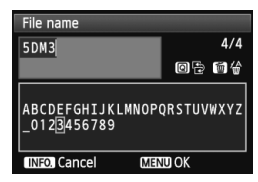

### **1 Vyberte položku [File name/Názov súboru].**

 Na karte [5**1**] vyberte položku [**File name/ Názov súboru**l a stlačte tlačidlo <6 $\epsilon$ r)>.

### **2 Vyberte položku [Change User setting/ Zmeniť používateľské nastavenie].**

● Otočením voliča < <sub>3</sub> > vyberte položku [Change **User setting\*/Zmeniť používateľské nastavenie\***], potom stlačte tlačidlo < $(F)$ >.

### **3 Zadajte ľubovoľné alfanumerické znaky.**

- V prípade používateľského nastavenia 1 zadajte štyri znaky. V prípade používateľského nastavenia 2 zadajte tri znaky.
- Ak chcete odstrániť nepotrebné znaky, stlačte tlačidlo  $\leq \frac{1}{2}$ .
- Stlačte tlačidlo < $\overline{Q}$  >, čím sa textová paleta zvýrazní pomocou farebného rámika. Teraz je možné zadať text.
- $\bullet$  Pomocou voliča < $\circ$  / $\circ$   $\circ$  > alebo ovládacieho prvku < $\frac{25}{2}$  > posúvaite symbol a vyberte požadovaný znak. Potom ho zadajte stlačením tlačidla  $<$  (SET)  $>$ .

#### File name File name  $RF3R$  $5DM3$ IMG + image size Preset code **RF3R** User setting1 5DM3 User setting2 IMG + image size **IMENU**

Nastavenia

## **4 Ukončite nastavenie.**

- Zadajte požadovaný počet alfanumerických znakov a stlačte tlačidlo <MFNII>
- ▶ Nový názov súboru sa zaregistruje a znova sa zobrazí obrazovka uvedená v kroku 2.

### **5 Vyberte požadovaný názov súboru.**

- Otočením voliča < s> vyberte položku [**File name/Názov súboru**], potom stlačte tlačidlo  $\leq$   $\sqrt{\sin}$  >.
- Otočením voliča < s> vyberte zaregistrovaný názov súboru, potom stlačte tlačidlo  $\leq$   $\sqrt{\epsilon}$
- Ak bolo zaregistrované používateľské nastavenie 2, vyberte možnosť "\*\*\* (3 zaregistrované znaky) + veľkosť obrázka".

# **Informácie o používateľskom nastavení 2**

Keď vyberiete možnosť "\*\*\* + veľkosť obrázka" zaregistrovanú v používateľskom nastavení 2 a nasnímate obrázok, znak označujúci kvalitu záznamu záberov sa automaticky pridá k názvu súboru ako štvrtý znak zľava. Znaky označujúce kvalitu záznamu záberov majú nasledujúci význam:

$$
^{****L^{\alpha}}_{n**} = \blacktriangleleft L, \blacktriangleleft L, \square
$$
\n
$$
^{****S^{\alpha}}_{n**} = \blacktriangleleft S1, \blacktriangleleft S1, S \square
$$
\n
$$
^{****U^{\alpha}}_{n**} = S3
$$

.\*\*\*M" = **4**M, **4**M, MBAW \*\*\***T**" = **S2** 

Pri prenesení obrázka do osobného počítača sa použije aj automaticky pridaný štvrtý znak. Môžete tak vidieť veľkosť obrázka bez toho, aby ste ho museli otvoriť. Obrázky RAW alebo JPEG možno rozlíšiť podľa prípony.

 $\bigoplus$  Prvý znak nemôže byť podčiarknutie ("\_").

- **Prípona bude "JPG" pri obrázkoch JPEG, "CR2" pri obrázkoch RAW a** ... MOV" pri videozáznamoch.
	- Pri snímaní videozáznamu s používateľským nastavením 2 sa ako štvrtý znak názvu súboru použije podčiarknutie "".

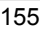

# 3 **Spôsoby číslovania súborov**

Štvormiestne číslo súboru je ako číslo políčka na klasickom filme. Zhotoveným obrázkom sa priraďujú poradové čísla od 0001 do 9999 a obrázky sa ukladajú do jedného priečinka.

(Príklad) **BE3B0001.JPG**

Spôsob priraďovania čísla súboru môžete zmeniť.

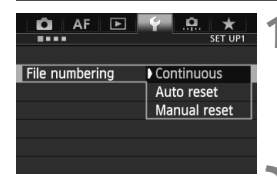

# **1 Vyberte položku [File numbering/ Číslovanie súborov].**

- Na karte [5**1**] vyberte položku [**File numbering/Číslovanie súborov**] a stlačte tlačidlo  $\leq$   $(557)$  >.
- **2 Vyberte spôsob číslovania.**
	- Otočením voliča < < > vyberte požadované nastavenie a potom stlačte tlačidlo  $\leq$   $\sqrt{\epsilon}$ Fr) >.

# **[Continuous/Súvislé]**

### **Súvislé číslovanie súborov pokračuje aj po výmene karty alebo po vytvorení nového priečinka.**

Postupnosť číslovania súborov uložených obrázkov pokračuje do 9999 aj po výmene karty, vytvorení priečinka alebo prepnutí cieľovej karty (napríklad  $\boxed{1} \rightarrow \boxed{2}$ ). Tento spôsob je praktický v prípade, ak chcete obrázky číslované v rozmedzí od 0001 do 9999 na rôznych kartách alebo v priečinkoch ukladať do jedného priečinka vo vašom osobnom počítači. Ak však nová vložená karta alebo existujúci priečinok už obsahujú predtým uložené obrázky, číslovanie nových obrázkov môže pokračovať od čísla súboru posledného obrázka na karte alebo v priečinku. Ak chcete používať súvislé číslovanie súborov, mali by ste vždy používať nanovo naformátovanú kartu.

**Číslovanie súborov po výmene karty**

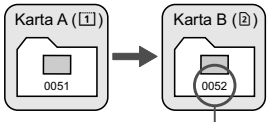

Ďalšie číslo súboru v poradí

**Číslovanie súborov po vytvorení priečinka**

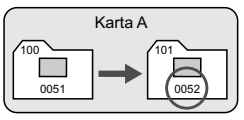

### **[Auto reset/Automatické vynulovanie]**

#### **Číslovanie súborov od 0001 sa obnoví po každej výmene karty alebo po vytvorení nového priečinka.**

Postupnosť číslovania súborov uložených obrázkov pokračuje od 0001 po výmene karty, vytvorení priečinka alebo prepnutí cieľovej karty (napríklad  $\boxed{1} \rightarrow \boxed{2}$ ). Toto nastavenie je praktické, ak chcete obrázky organizovať podľa jednotlivých kariet alebo priečinkov.

Ak však nová vložená karta alebo existujúci priečinok už obsahujú predtým uložené obrázky, číslovanie nových obrázkov môže pokračovať od čísla súboru posledného obrázka na karte alebo v priečinku. Vždy, keď chcete ukladať obrázky s číslovaním súborom začínajúcim od 0001, použite novú formátovanú kartu.

> **Číslovanie súborov po výmene karty**

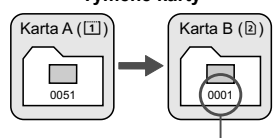

**Číslovanie súborov po vytvorení priečinka**

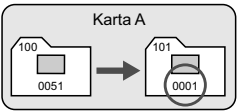

Číslovanie súborov sa vynulovalo

### **[Manual reset/Ručné vynulovanie]**

### **Vynulovanie číslovania súborov na 0001 alebo začiatok od súboru číslo 0001 v novom priečinku.**

Ak ručne vynulujete číslovanie súborov, automaticky sa vytvorí nový priečinok a číslovanie súborov obrázkov uložených do daného priečinka sa začne od 0001.

Tento spôsob je praktický v prípade, ak chcete používať rôzne priečinky pre obrázky odfotografované napríklad včera a dnes. Po ručnom vynulovaní sa číslovanie súborov vráti na súvislé alebo automatické vynulovanie. (Nezobrazuje sa obrazovka s potvrdením ručného vynulovania.)

Ak číslo súboru v priečinku č. 999 dosiahlo číslo 9999, nebude ďalej možné snímať ani v prípade, že je na karte ešte voľné miesto. Na obrazovke LCD sa zobrazí výzva na výmenu karty. Vymeňte kartu za novú.

# **MENU** Nastavenie informácií o autorských právach<sup>\*</sup>

Po nastavení informácií o autorských právach sa tieto informácie zaznamenajú do obrázka ako informácie Exif.

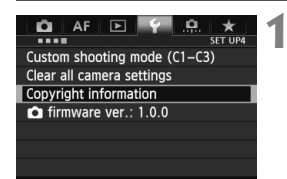

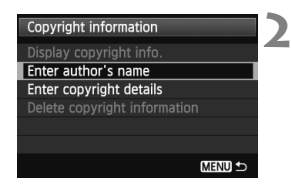

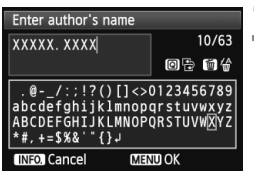

### **1 Vyberte položku [Copyright information/Informácia o autorských právach].**

 Na karte [5**4**] vyberte položku [**Copyright information/Informácia o autorských právach**] a stlačte tlačidlo  $\leq$   $(s$ <sub>ET</sub> $)$  $>$ .

### **2 Vyberte možnosť, ktorú chcete nastaviť.**

 $\bullet$  Otočením voliča < $\circ$  > vyberte možnosť [**Enter author's name/ Zadať meno autora**] alebo [**Enter copyright details/Zadať podrobnosti o autorských právach**] a stlačte tlačidlo  $\leq$   $(n)$  >.

# **3 Zadajte text.**

- $\bullet$  Stlačte tlačidlo < $\overline{Q}$  >, čím sa textová paleta zvýrazní pomocou farebného rámika. Teraz je možné zadať text.
- Pomocou voliča < 3/6 %> alebo ovládacieho prvku < $\frac{5}{2}$  > posúvajte symbol a vyberte požadovaný znak. Potom ho zadajte stlačením tlačidla  $<$   $(SET)$   $>$ .
- Môžete zadať až 63 znakov.
- Ak chcete odstrániť znak, stlačte tlačidlo  $<\widehat{m}$  >.

# **4 Ukončite nastavenie.**

- Po zadaní textu stlačte tlačidlo <MENU>.
- Informácia sa uloží a obrazovka sa vráti ku kroku 2.

### **Kontrola informácií o autorských právach**

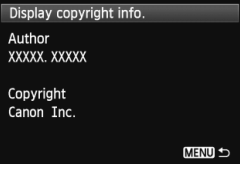

Keď v kroku 2 na predchádzajúcej strane vyberiete možnosť [**Display copyright info./Zobraziť informáciu o autorských právach**], môžete skontrolovať informácie zadané v položkách [**Author/Autor**] a [**Copyright/ Autorské práva**].

### **Odstránenie informácií o autorských právach**

Keď v kroku 2 na predchádzajúcej strane vyberiete možnosť [**Delete copyright information/Vymazať informáciu o autorských právach**], môžete odstrániť informácie v položkách [**Author/Autor**] a [**Copyright/ Autorské práva**].

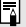

Informácie o autorských právach môžete nastaviť alebo skontrolovať aj pomocou nástroja EOS Utility (softvér dodávaný s fotoaparátom, str. 394).

# **MENU** Nastavenie farebného priestoru<sup>\*</sup>

Rozsah reprodukovateľných farieb sa označuje ako farebný priestor. Na tomto fotoaparáte môžete pre zaznamenané obrázky nastaviť farebný priestor [sRGB] alebo [Adobe RGB]. Pre normálne fotografovanie sa odporúča priestor [sRGB].

V režime  $\leq$   $\mathbf{A}^+$  > sa automaticky nastaví farebný priestor sRGB.

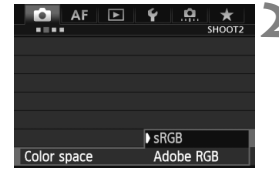

# **1 Vyberte možnosť [Color space/ Farebný priestor].**

● Na karte [**□ 2**] vyberte položku [**Color space/Farebný priestor**] a stlačte tlačidlo  $\leq$   $(n)$  >.

### **2 Nastavte požadovaný farebný priestor.**

 Vyberte možnosť [**sRGB**] alebo [Adobe RGB] a stlačte tlačidlo < $(SF)$  >.

# **O priestore Adobe RGB**

Tento farebný priestor sa používa najmä pri komerčnej tlači alebo na iné komerčné účely. Toto nastavenie neodporúčame, ak nemáte znalosti z oblasti spracovania obrazu, štandardu Adobe RGB a štandardu Design rule for Camera File System 2.0 (Exif 2.21 alebo vyšší). Na počítačoch s farebným priestorom sRGB a výtlačkoch z tlačiarní, ktoré nie sú kompatibilné so štandardom Design rule for Camera File System 2.0 (Exif 2.21 alebo vyšší), bude obrázok vyzerať veľmi nevýrazný. Preto bude potrebné ďalšie softvérové spracovanie obrázka.

- $\overline{\phantom{a}}$  Ak je obrázok nasnímaný s farebným priestorom Adobe RGB, názov súboru bude začínať znakom podčiarknutia "".
	- Profil ICC nie je priložený. Pozrite si vysvetlenie profilu ICC v príručke Digital Photo Professional Návod na používanie (str. 397).

# **Rozšírené ovládanie**

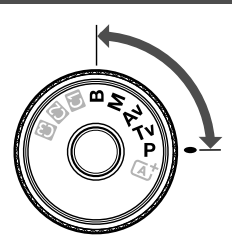

V režimoch snímania  $P/Tv/$ Av/M/B môžete vybrať rýchlosť uzávierky, clonu a iné nastavenia fotoaparátu, a tým zmeniť expozíciu a dosiahnuť želané výsledky.

**5**

Ikona  $\hat{x}$  vpravo hore od nadpisu stránky označuje, že príslušnú funkciu možno použiť len pri nastavení otočného voliča režimov do polohy < $P/Tv/Av/M/B$ >.

\* Príslušnú funkciu nemožno použiť v režime  $\leq$ A $\overline{A}$ >.

- Po stlačení tlačidla spúšte do polovice a jeho uvoľnení sa hodnoty expozície budú zobrazovať v hľadáčiku a na paneli LCD počas  $4 \text{ s } (\mathcal{O}4)$ .
- Na strane 352 sú uvedené funkcie, ktoré možno nastaviť v jednotlivých režimoch snímania.

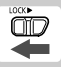

Prepínač <LOCK▶> prepnite doľava.

# **P**: Program AE

Fotoaparát automaticky nastaví rýchlosť uzávierky a clonu, ktoré vyhovujú jasu objektu. Tento režim sa nazýva Program AE.

- \* <**P**> znamená Program.
- \* AE znamená "autoexposure" (automatická expozícia).

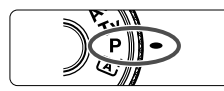

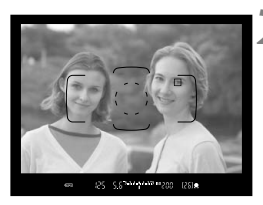

# $5 - 3$ u2u1u5u1u2u3 150 21717 (25) s **ONE SHOT**

ଛ una.

### **1 Otočný volič režimov nastavte do**  polohy < $P$ >.

### **2 Zaostrite na objekt.**

- Pozrite sa do hľadáčika a bod AF zamierte na objekt. Potom stlačte do polovice tlačidlo spúšte.
- ► Keď sa zaostrí, vpravo dole v hľadáčiku sa rozsvieti potvrdzovacie svetlo zaostrenia <<sup>2</sup> >. (V režime [One-Shot AF/Jednoobrázkový AF].)
- Rýchlosť uzávierky a clona sa nastavia automaticky a zobrazia sa v hľadáčiku a na paneli LCD.

### **3 Skontrolujte zobrazenie na displeji.**

 Keď sa dosiahne štandardná expozícia, hodnoty rýchlosti uzávierky a clony neblikajú.

# **4 Nasnímajte obrázok.**

 Zostavte kompozíciu záberu a úplne stlačte tlačidlo spúšte.

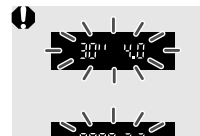

- Blikanie hodnoty rýchlosti uzávierky "30"" a maximálnej hodnoty clony označuje podexponovanie. Nastavte vyššiu citlivosť ISO alebo použite blesk.
- Blikanie hodnoty rýchlosti uzávierky "8000" a minimálnej hodnoty clony signalizuje preexponovanie. Nastavte nižšiu citlivosť ISO alebo pomocou filtra ND (predáva sa samostatne) znížte množstvo svetla vstupujúceho do objektívu.

# Rozdiely medzi režimami <**P**> a < $\overline{A}$ <sup>+</sup>>

V režime  $\leq$   $\sqrt{\mathbf{A}^+}$  > sa mnohé funkcie, napr. režim AF a režim merania, nastavujú automaticky, aby sa predišlo pokazeným záberom. Nastaviť môžete len obmedzený počet funkcií. V režime <**P** > sa automaticky nastavujú len rýchlosť uzávierky a clona. Bez obmedzenia môžete nastaviť režim AF, režim merania a ďalšie funkcie (str. 352).

#### **Informácie o funkcii Posun programu**

- V režime Program AE môžete bez obmedzenia zmeniť kombináciu rýchlosti uzávierky a clony (Program) automaticky nastavenú fotoaparátom, a expozícia sa pritom nezmení. Táto funkcia sa nazýva Posun programu.
- Ak chcete vykonať posun programu, stlačte tlačidlo spúšte do polovice, potom otáčajte voličom < $\frac{1}{2}$ >, kým sa nezobrazí požadovaná hodnota rýchlosti uzávierky alebo clony.
- Funkcia Posun programu sa zruší automaticky po odfotografovaní obrázka.
- Funkcia Posun programu sa nedá používať s bleskom.

sm

# s**: Priorita uzávierky AE**

V tomto režime nastavujete rýchlosť uzávierky a fotoaparát automaticky nastaví clonu, aby sa dosiahla štandardná expozícia zodpovedajúca jasu daného objektu. Tento postup sa nazýva priorita uzávierky AE. Pomocou vyššej rýchlosti uzávierky možno ostro zachytiť dej alebo pohybujúci sa objekt. Pomocou nižšej rýchlosti uzávierky možno vytvoriť efekt rozmazania, ktorý vytvára dojem pohybu.

\* Skratka < $Tv$  znamená Time value (časová hodnota).

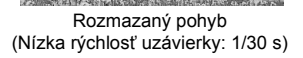

Zachytený ostrý pohyb (Vysoká rýchlosť uzávierky: 1/2000 s)

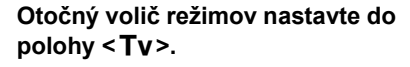

# **2 Nastavte požadovanú rýchlos<sup>ť</sup> uzávierky.**

 Pozerajte sa na panel LCD a otáčajte voličom  $\langle\langle\hat{\mathcal{C}}\rangle\rangle$ 

### **3 Zaostrite na objekt.**

- Stlačte do polovice tlačidlo spúšte.
- Clona sa nastaví automaticky.

### **4 Skontrolujte zobrazenie v hľadáčiku a fotografujte.**

 Ak hodnota clony nebliká, bude dosiahnutá štandardná expozícia.

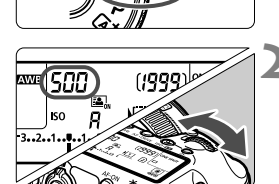

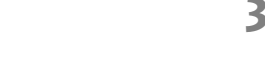

um 3 Adulu 1 213 sounn

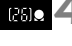

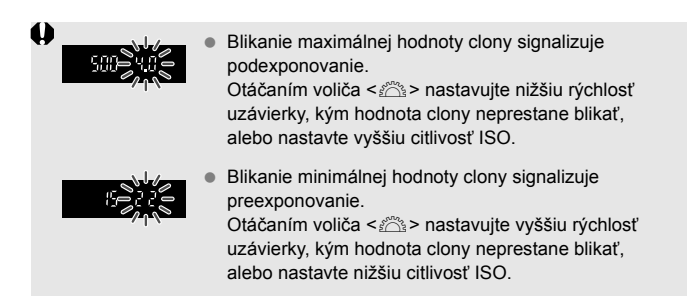

### **Zobrazenie rýchlosti uzávierky**

Hodnota rýchlosti uzávierky od "**8000**" po "**4**" označuje menovateľ zlomku rýchlosti uzávierky. Napríklad hodnota "**125**" označuje 1/125 s. Rovnako, hodnota "0"5" predstavuje 0,5 s a hodnota "15"" 15 s.

# f**: Priorita clony AE**

V tomto režime nastavujete požadovanú hodnotu clony a fotoaparát automaticky nastavuje rýchlosť uzávierky, aby sa dosiahla štandardná expozícia vyhovujúca jasu daného objektu. Tento postup sa nazýva priorita clony AE. Nastavením vyššieho clonového čísla (menšieho clonového otvoru) sa do rozsahu prijateľného zaostrenia dostane väčšia časť pozadia a popredia. Naopak, nastavením nižšieho clonového čísla (väčšieho clonového otvoru) sa do rozsahu prijateľného zaostrenia dostane menšia časť pozadia a popredia. \* Skratka < Av > znamená Aperture value (clonové číslo).

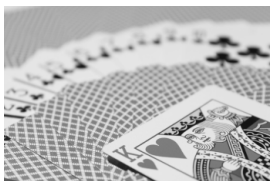

Rozostrené pozadie (S nízkym clonovým číslom: f/5,6)

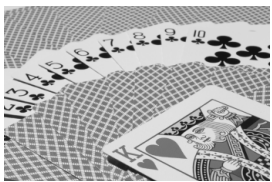

Ostré popredie aj pozadie (S vysokým clonovým číslom: f/32)

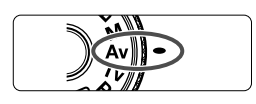

(G)(999)  $\overline{R}$ 

# **1 Otočný volič režimov nastavte do**  polohy <Av>.

# **2 Nastavte požadované clonové číslo.**

 Pozerajte sa na panel LCD a otáčajte voličom  $\langle \hat{\mathcal{E}} \rangle$ .

#### 3-2-1-1-1-213 150 000 昭  $[25]$

### **3 Zaostrite na objekt.**

- Stlačte do polovice tlačidlo spúšte.
- ▶ Rýchlosť uzávierky sa nastaví automaticky.

### **4 Skontrolujte zobrazenie v hľadáčiku a fotografujte.**

 Ak hodnota rýchlosti uzávierky nebliká, bude dosiahnutá štandardná expozícia.

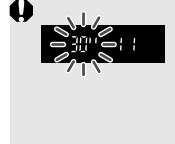

Blikanie hodnoty rýchlosti uzávierky "30"" signalizuje podexponovanie.

Otáčaním voliča < $\frac{1}{2}$ > nastavujte väčšiu clonu (nižšie clonové číslo), kým sa blikanie rýchlosti uzávierky nezastaví, alebo nastavte vyššiu citlivosť ISO.

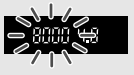

 Blikanie hodnoty rýchlosti uzávierky "**8000**" signalizuje preexponovanie.

Otáčaním voliča < $65^{\circ}$ > nastavujte menšiu clonu (vyššie clonové číslo), kým sa blikanie rýchlosti uzávierky nezastaví, alebo nastavte nižšiu citlivosť ISO.

### **Zobrazenie clony**

Čím vyššie je clonové číslo, tým menší je otvor clony. Zobrazené hodnoty clony sa budú v závislosti od objektívu líšiť. Ak nie je na fotoaparáte nasadený žiadny objektív, zobrazí sa clonové číslo "**00**".

### **Kontrola hĺbky poľa** $\star$

Otvor clony (membrána) sa mení len v okamihu nasnímania obrázka. Clona inak zostáva úplne otvorená. Pri pohľade na scénu prostredníctvom hľadáčika alebo obrazovky LCD sa preto bude hĺbka poľa javiť ako nízka.

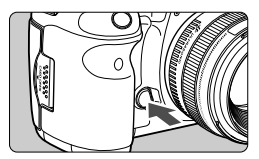

Stlačením tlačidla na kontrolu hĺbky poľa nastavte objektív na aktuálne zvolenú hodnotu clonového čísla a skontrolujte hĺbku poľa (rozsah akceptovateľného zaostrenia).

- $\boxed{5}$  Nastavením vyššieho clonového čísla sa do rozsahu prijateľného zaostrenia dostane väčšia časť pozadia a popredia. Zobrazenie v hľadáčiku však bude tmavšie.
	- Efekt hĺbky poľa možno jasne vidieť na obraze živého náhľadu Live View, keď zmeníte clonu a stlačíte tlačidlo na kontrolu hĺbky poľa. (str. 200).
	- Kým je stlačené tlačidlo na kontrolu hĺbky poľa, expozícia je uzamknutá (uzamknutie AE).

# a**: Manuálne nastavenie expozície**

V tomto režime sa podľa potreby nastavujú rýchlosť uzávierky a clona. Ak chcete určiť expozíciu, použite ukazovateľ úrovne expozície v hľadáčiku alebo komerčne dostupný expozimeter. Tento postup sa nazýva manuálne nastavenie expozície. Skratka <M> znamená Manual (manuálne).

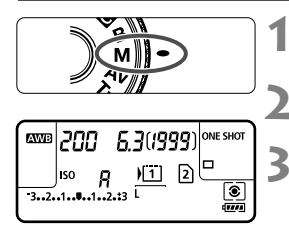

Značka štandardnej expozície **ZL** 

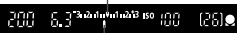

Značka expozičnej úrovne

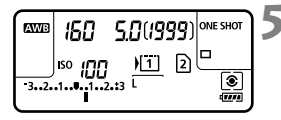

# **1 Otočný volič režimov nastavte do**  polohy <**M**>.

**2 Nastavte citlivosť ISO** (str. 126)**.**

## **3 Nastavte požadovanú rýchlos<sup>ť</sup> uzávierky a clonu.**

- Rýchlosť uzávierky nastavíte otočením voliča  $\langle \hat{\mathcal{E}} \rangle$
- $\bullet$  Clonu nastavíte otočením voliča < $\textcircled{\scriptsize\textsf{m}}$  >.
- Ak nastavenie nie je možné, nastavte prepínač <LOCK > doľava a potom otáčajte voličom < $65$ > $\geq$  alebo < $6$ )>.

# **4 Zaostrite na objekt.**

- Stlačte do polovice tlačidlo spúšte.
- Nastavenie expozície sa zobrazí v hľadáčiku a na paneli LCD.
- $\bullet$  Značka expozičnej úrovne < $\bullet$  > označuje, nakoľko je aktuálna expozičná úroveň vzdialená od štandardnej expozičnej úrovne.

## **5 Nastavte expozíciu a nasnímajte obrázok.**

- Skontroluite expozičnú úroveň a nastavte požadovanú rýchlosť uzávierky a clonu.
- Ak hodnota kompenzácie expozície prekračuje ±3 dieliky, na konci ukazovateľa expozičnej úrovne sa zobrazí < $\triangle$ > alebo < $\triangleright$  >.

Pri automatickom nastavení citlivosti ISO sa nastavenie citlivosti ISO bude meniť, aby zodpovedalo rýchlosti uzávierky a clone na dosiahnutie štandardnej expozície. Nemusí sa preto dosiahnuť požadovaný efekt expozície.

- **Ak je v položke [** $\Omega$ **2: Auto Lighting Optimizer/** $\Omega$ **2: Automatická optimalizácia úrovne osvetlenia**] zrušené začiarknutie <√ > pri položke [**Disable during man expo/ Zakázať počas manuálnej expozície**l, nastavenie je možné v režime < $M$ > (str. 144).
	- Pri automatickom nastavení citlivosti ISO môžete stlačením tlačidla  $\leq$  $\neq$  > uzamknúť citlivosť ISO.
	- Po zmene kompozície obrázka uvidíte rozdiel expozičnej úrovne na ukazovateli úrovne expozície (str. 22, 23) v porovnaní s hodnotou pri stlačení tlačidla <  $\bigstar$  >.

# **<b>[** $\bullet$ ] Výber režimu merania<sup>\*</sup>

Môžete vybrať jeden zo štyroch spôsobov na meranie jasu snímaného objektu. V režime < $\overline{A}^+$  > sa režim merania automaticky nastaví na pomerové meranie.

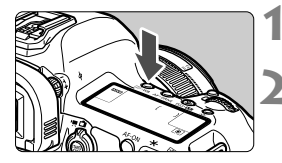

# **Stlačte tlačidlo <**  $\circ$  **· WB>.** (<br/>  $\circ$  6)

### **2 Vyberte režim merania.**

- Pozerajte sa na panel LCD a otáčajte voličom  $\langle\langle\hat{\mathcal{E}}\rangle\rangle$ 
	- q: **Pomerové meranie**
	- $\lceil \circlearrowright \rceil$ : Selektívne meranie
	- r: **Bodové meranie**
	- e: **Priemerové meranie s vyvážením na stred**

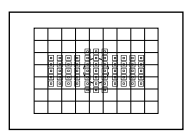

#### $\circ$  **Pomerové meranie**

Toto je univerzálny režim merania vhodný dokonca aj pre objekty v protisvetle. Fotoaparát automaticky nastaví expozíciu vhodnú pre danú scénu.

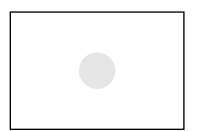

### $\boxed{C}$  Selektívne meranie

Režim merania efektívny v prípade, keď je pozadie vplyvom protisvetla a pod. omnoho jasnejšie ako samotný objekt. Selektívne meranie pokrýva približne 6,2 % plochy v strede hľadáčika.

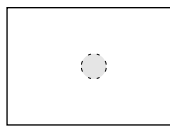

#### r **Bodové meranie**

Je určené na meranie konkrétneho bodu objektu alebo scény. Meranie je vážené na stred a pokrýva približne 1,5 % plochy hľadáčika.

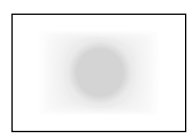

e **Priemerové meranie s vyvážením na stred** Meranie je vážené na stred a následne spriemerované na celú scénu.

Keď je nastavená možnosť < $\boxed{\cdot}$  >, v hľadáčiku sa môže zobraziť symbol  $\langle \cdot \rangle$  (str. 324).

# Nastavenie kompenzácie expozície<sup>\*</sup>

Kompenzácia expozície umožňuje dosiahnuť jasnejšie (zvýšenie expozície) alebo tmavšie (zníženie expozície) nastavenie štandardnej expozície nastavenej fotoaparátom. Kompenzáciu expozície možno nastaviť v režimoch snímania  $\mathbf{P}/\mathbf{T} \mathbf{v}/\mathbf{A} \mathbf{v}$ . Kompenzáciu expozície môžete nastaviť až do ±5 dielikov s krokom po 1/3 dielika, ukazovateľ kompenzácie expozície v hľadáčiku a na paneli LCD umožňuje zobraziť nastavenie len do ±3 dielikov. Ak chcete nastaviť kompenzáciu expozície mimo rozsahu ±3 dielikov, mali by ste použiť obrazovku rýchleho ovládania (str. 49) alebo postupovať podľa pokynov pre položku [z**2: Expo.comp./AEB**/  $\Omega$ **2: Kompenzácia expozície/AEB**] na nasledujúcej strane.

### **1 Skontrolujte ukazovateľ úrovne expozície.**

Stlačte tlačidlo spúšte do polovice ( $\ddot{\lozenge}4$ ) a skontrolujte ukazovateľ úrovne expozície.

#### Zvýšená expozícia na dosiahnutie jasnejšieho obrázka

|      |            | m 3.2nh (nh 13 iso 100 |   |  |
|------|------------|------------------------|---|--|
| 3210 | <b>ISO</b> | றி<br>12.:3 L<br>73    | 2 |  |

Znížená expozícia na dosiahnutie tmavšieho obrázka

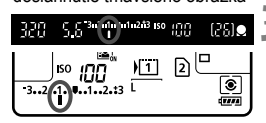

# **2 Nastavte hodnotu kompenzácie expozície.**

- Pozerajte sa do hľadáčika alebo na panel LCD a otáčajte voličom <1>>.
- Ak nastavenie nie je možné, nastavte prepínač <LOCK
interaction a potom otáčajte voličom <<br/>  $\leq$

### **3 Nasnímajte obrázok.**

 Ak chcete zrušiť kompenzáciu expozície, nastavte kompenzáciu expozície naspäť na hodnotu  $\lt$ .

**Ak položka [<b>○2**: Auto Lighting Optimizer/○2: Automatická optimalizácia **úrovne osvetlenia**] (str. 144) nie je nastavená na možnosť [**Disable/Zakázať**], obrázok môže vyzerať jasnejší aj pri nastavení tmavšej kompenzácie expozície.

- ∏⊺ Hodnota kompenzácie expozície zostane v platnosti aj po prepnutí vypínača do polohy < OFF >.
	- Po nastavení hodnoty kompenzácie expozície môžete prepnúť prepínač <LOCK▶ > doprava, aby sa predišlo neúmyselnej zmene hodnoty kompenzácie expozície.
	- Ak hodnota kompenzácie expozície prekračuje ±3 dieliky, na konci ukazovateľa expozičnej úrovne sa zobrazí < $\left\{\rightarrow\right\}$  alebo < $\left\}$  >.

# **Eggs** Stupňovanie automatickej expozície (AEB)<sup>\*</sup>

Automatickou zmenou rýchlosti uzávierky alebo clony fotoaparát stupňuje expozíciu až o ±3 dieliky s krokom po 1/3 dielika v troch nasledujúcich záberoch. Táto funkcia sa nazýva AEB.

\* AEB znamená Auto Exposure Bracketing (Stupňovanie automatickej expozície).

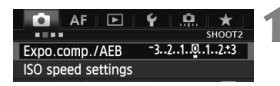

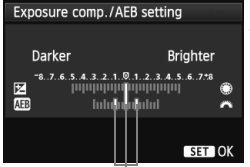

Rozsah AEB

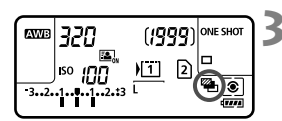

# **1 Vyberte položku [Expo.comp./AEB/ Kompenzácia expozície/AEB].**

 Na karte [z**2**] vyberte položku [**Expo. comp./AEB/Kompenzácia expozície/ AEB**], potom stlačte tlačidlo  $\leq$   $\left(\frac{1}{2}\right)$  >.

### **2 Nastavte rozsah AEB.**

- Otočením voliča <<br >>
nastavte rozsah AEB. Kompenzáciu expozície môžete nastaviť pomocou voliča <1>>.
- Požadované nastavenie aktivujte stlačením tlačidla < $(s_{F})$ >.
- **Po ukončení ponuky sa na paneli LCD zobrazí** symbol < $\mathbb{Z}_1$  > a rozsah AEB.

# **3 Nasnímajte obrázok.**

- Podľa nastaveného režimu priebehu snímania sa tri odstupňované zábery nasnímajú v nasledovnej postupnosti: štandardná expozícia, znížená expozícia a zvýšená expozícia.
- Funkcia AEB sa nezruší automaticky. Ak chcete zrušiť funkciu AEB, postupom v kroku 2 vypnite zobrazenie rozsahu AEB.
- $\bullet$  Počas snímania AEB bude v hľadáčiku a na paneli LCD blikať symbol < $\star$  > a < $\bullet$  =  $\star$ Ak je pre režim priebehu snímania nastavená možnosť < $\square$ > alebo < $\square$ <sup>S</sup>>, pri každom zábere stlačte tlačidlo spúšte trikrát. Keď je nastavená možnosť <
IH>, <
IH> < In S > a podržíte úplne stlačené tlačidlo spúšte, postupne sa nasnímajú tri odstupňované zábery a potom fotoaparát automaticky prestane snímať. Ak je nastavená možnosť < $\bar{S}$ > alebo < $\frac{3}{5}$ o >, postupne sa nasnímajú tri odstupňované zábery po oneskorení 10 s alebo 2 s.
	- Funkciu AEB môžete nastaviť v kombinácii s kompenzáciou expozície.
	- Ak rozsah AEB prekračuje ±3 dieliky, na konci ukazovateľa expozičnej úrovne sa zobrazí <<>/> <</>> > alebo <</>><<
	- Funkciu AEB nemožno nastaviť pri dlhodobých expozíciách ani používať s bleskom.
	- Funkcia AEB sa automaticky zruší po prepnutí vypínača do polohy  $\leq$ OFF > alebo keď sa blesk pripraví na spustenie.

 $\overline{\mathbb{R}}$ 

# $\star$  **Uzamknutie automatickej expozície AE**<sup>★</sup>

Uzamknutie AE použite vtedy, keď má byť oblasť zaostrenia na inom mieste, než oblasť merania expozície, alebo ak chcete zhotoviť viacero obrázkov s rovnakým nastavením expozície. Stlačením tlačidla  $\leq$   $\neq$  > uzamknite expozíciu, potom zmeňte kompozíciu a nasnímajte obrázok. Táto funkcia sa nazýva uzamknutie AE. Táto funkcia je vhodná pri objektoch v protisvetle.

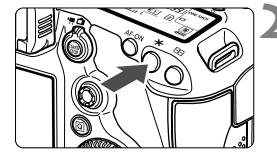

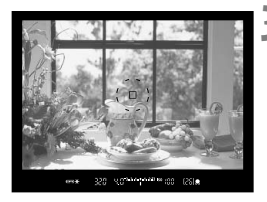

# **1 Zaostrite na objekt.**

- Stlačte do polovice tlačidlo spúšte.
- Zobrazí sa nastavenie expozície.

# **Stlačte tlačidlo <** $\angle$ **X>.** ( $\Diamond$ 4)

- $\blacktriangleright$  V hľadáčiku sa rozsvieti ikona < $\blacktriangleright$ . ktorá označuje, že nastavenie expozície je uzamknuté (Uzamknutie AE).
- $\bullet$  Pri každom stlačení tlačidla < $\bigstar$ > sa uzamkne aktuálne automatické nastavenie expozície.

### **3 Zmeňte kompozíciu záberu a nasnímajte obrázok.**

 Ak chcete zachovať uzamknutie AE počas snímania viacerých záberov, podržte stlačené tlačidlo  $\leq$  $\neq$  > a stlačením tlačidla spúšte nasnímajte ďalší záber.

### **Efekty funkcie uzamknutia AE**

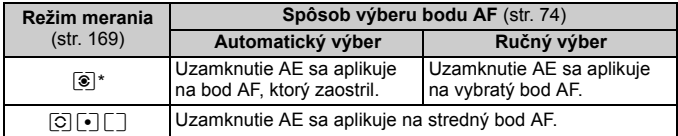

\* Ak je prepínač režimov zaostrovania na objektíve v polohe <**MF**>, uzamknutie AE sa aplikuje na stredný bod AF.

 $\boxed{5}$  Uzamknutie AE nie je možné pri dlhodobých expozíciách (bulb).

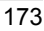

# F**: Dlhodobé expozície (Bulb)**

Keď je nastavená dlhodobá expozícia, uzávierka zostáva otvorená, kým držíte tlačidlo spúšte úplne stlačené, a zatvorí sa, keď tlačidlo spúšte uvoľníte. Tento postup sa nazýva dlhodobá expozícia (bulb). Dlhodobá expozícia sa používa pri fotografovaní nočných scén, ohňostrojov, oblohy a ďalších objektov, ktoré vyžadujú dlhú expozíciu.

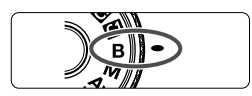

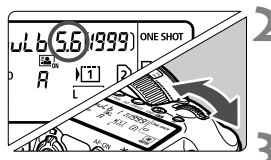

Uplynutá doba expozície

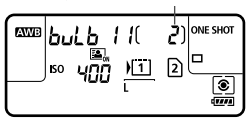

### **1 Nastavte otočný volič režimov**  do polohy <B>.

# **2 Nastavte požadované clonové číslo.**

 Pozerajte sa na panel LCD a otáčajte voličom  $\langle\langle\hat{\mathbb{R}}\rangle\rangle$  alebo  $\langle\langle\hat{\mathbb{R}}\rangle\rangle$ .

# **3 Nasnímajte obrázok.**

- Expozícia bude prebiehať, kým bude tlačidlo spúšte úplne stlačené.
- Uplynutá doba expozície sa zobrazuje na paneli LCD.
- Fotoaparátom nemierte na zdroj intenzívneho svetla, ako je slnko počas slnečného dňa alebo silný zdroj umelého osvetlenia. Mohlo by tým dôjsť k poškodeniu obrazového snímača alebo iných vnútorných súčastí fotoaparátu.
	- Pri dlhodobých expozíciách vzniká viac šumu než zvyčajne.
	- Ak je vybraté automatické nastavenie citlivosti ISO, citlivosť ISO sa pevne nastaví na hodnotu 400 (str. 127).
- $\overline{\mathbf{h}}$  Keď je položka [z**3: Long exp. noise reduction**/z**3: Redukcia šumu pri dlhodobej expozícii**] nastavená na možnosť [**Auto/Automaticky**] alebo [**Enable/ Povoliť**], možno obmedziť šum vznikajúci pri dlhodobej expozícii (str. 146).
	- Pri dlhodobých expozíciách sa odporúča používať statív a diaľkovú spúšť RS-80N3 (predáva sa samostatne) alebo diaľkovú spúšť s časovačom TC-80N3 (predáva sa samostatne) (str. 187).
	- Pri fotografovaní dlhodobých expozícií môžete použiť aj diaľkový ovládač (predáva sa samostatne, str. 188). Keď stlačíte prenosové tlačidlo diaľkového ovládača, dlhodobá expozícia sa spustí okamžite alebo o 2 sekundy neskôr. Opätovným stlačením tlačidla spúšte ukončíte dlhodobú expozíciu.

#### ktorých sa zachovajú detaily v jasných i tmavých častiach. Snímanie v režime HDR je efektívne pri záberoch krajiniek a zátiší.

### **Pri snímaní v režime HDR sa pre každý záber nasnímajú tri obrázky s rôznou expozíciou (štandardná expozícia, podexponovanie a preexponovanie) a automaticky sa spoja do jedného záberu. Obrázok v režime HDR sa zaznamená ako obrázok JPEG.**

Môžete snímať umelecké zábery s vysokým dynamickým rozsahom, v

**HDR**: Snímanie v režime HDR (vysoký dynamický rozsah)<sup>\*</sup>

\* Skratka HDR označuje výraz High Dynamic Range – vysoký dynamický rozsah.

# **Snímanie v režime HDR**

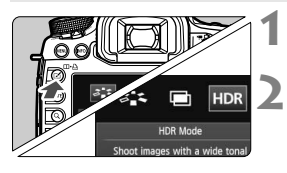

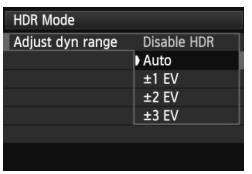

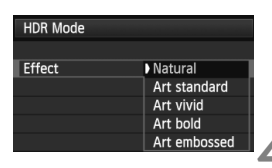

# **1 Stlačte tlačidlo <**b**>.**

## **2 Vyberte režim HDR.**

- Otočením voliča < 
se vyberte položku [HDR], potom stlačte tlačidlo  $\leq$   $\leq$   $\leq$   $\geq$ .
- Zobrazí sa obrazovka režimu HDR.

### **3 Nastavte položku [Adjust dyn range/Upraviť dynamický rozsah].**

- Vyberte požadované nastavenie dynamického rozsahu a potom stlačte tlačidlo  $\leq$   $\sqrt{\text{sr}}$ ) >
- Výberom možnosť [**Auto/Automaticky**] sa dynamický rozsah nastaví automaticky podľa celkového tónového rozsahu obrázka.
- Čím vyššie je číslo, tým širší bude dynamický rozsah.
- Ak chcete zakázať snímanie v režime HDR, vyberte položku [**Disable HDR/Zakázať režim HDR**].

# **4 Nastavte položku [Effect/Efekt].**

- Vyberte požadovaný efekt a stlačte tlačidlo < $(F)$ >.
- Režim HDR nemožno nastaviť pri použití niektorej z nasledujúcich funkcií: AEB, stupňovanie vyváženia bielej, viacnásobné expozície, dlhodobá expozícia (bulb) alebo snímanie videozáznamu.
	- **Pri snímaní v režime HDR sa nespustí blesk.**

#### **Informácie o efektoch**

#### **[Natural/Prirodzený]**

Pre obrázky so širokým tónovým rozsahom, v ktorých by inak došlo ku strate detailov vo svetlých a tmavých častiach.

### **[Art standard/Umelecký štandardný]**

Detaily vo svetlých a tmavých častiach sa zachovajú lepšie ako pri nastavení [**Natural/Prirodzený**], kontrast však bude nižší a gradácia bude menej výrazná, aby obrázok vyzeral ako maľba. Obrysy objektov budú mať svetlé (alebo tmavé) okraje.

#### **[Art vivid/Umelecký živý]**

Farby budú sýtejšie ako pri nastavení [**Art standard/Umelecký štandardný**] a nízkym kontrastom a nevýraznou gradáciou sa dosiahne efekt grafiky.

### **[Art bold/Umelecký výrazný]**

Farby sú najsýtejšie, vďaka čomu je objekt zvýraznený a obrázok vyzerá ako olejomaľba.

### **[Art embossed/Umelecký reliéfny]**

Sýtosť farieb, jas, kontrast a gradácia sú znížené, aby obrázok pôsobil na pohľad nevýrazne. Obrázok vyzerá ako vyblednutý a starý. Obrysy objektov budú mať svetlé (alebo tmavé) okraje.

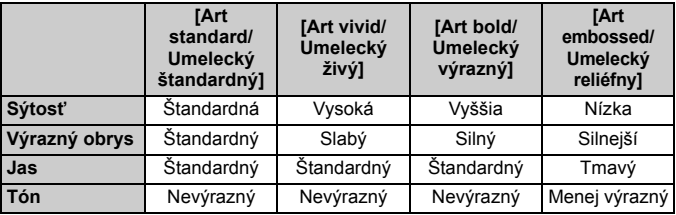

Každý efekt sa použije na základe charakteristiky aktuálne nastaveného štýlu Picture Style.

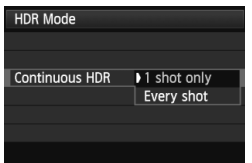

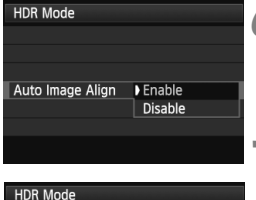

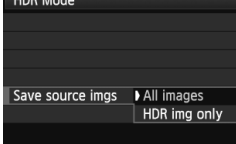

### **5 Nastavte položku [Continuous HDR/Sériové nastavenie HDR].**

- Vyberte možnosť [**1 shot only/Len 1 záber**] alebo [**Every shot/Každý záber**] a stlačte tlačidlo <  $(SET)$ >.
- Pri nastavení [**1 shot only/Len 1 záber**] sa snímanie v režime HDR automaticky zruší po skončení snímania.
- Pri nastavení [**Every shot/Každý záber**] bude snímanie v režime HDR pokračovať, až kým nenastavíte v kroku 3 možnosť [**Disable HDR/Zakázať režim HDR**].

### **6 Nastavte položku [Auto Image Align/ Automatické zarovnanie obrázka].**

 Pri snímaní bez statívu vyberte možnosť [**Enable/ Povoliť**]. Pri použití statívu vyberte možnosť **[Disable/Zakázat']. Potom stlačte tlačidlo <** $(SET)$ **>.** 

### **7 Nastavte obrázky, ktoré sa majú uložiť.**

- Ak chcete uložiť všetky tri obrázky a zlúčený obrázok v režime HDR, vyberte možnosť [**All images/ Všetky obrázky**] a stlačte tlačidlo < $(SET)$ >.
- Ak chcete uložiť len obrázok v režime HDR, vyberte možnosť [**HDR img only/Len obrázok HDR**I a stlačte tlačidlo < $\sin$ >.

### **8 Nasnímajte obrázok.**

- Snímanie v režime HDR je možné pri fotografovaní pomocou hľadáčika a fotografovaní so živým náhľadom Live View.
- $\triangleright$  Na paneli LCD sa zobrazí symbol <**HDR** >.
- Keď úplne stlačíte tlačidlo spúšte, nasnímajú sa tri zábery za sebou a na kartu sa zaznamená obrázok v režime HDR.
- Snímanie v režime HDR nie je možné pri rozšírení citlivosti ISO. (Snímanie v režime HDR je možné v rozsahu citlivosti ISO 100 – 25600.)
	- Pri snímaní obrázkov v režime HDR s funkciou [**Auto Image Align/Automatické zarovnanie obrázka**] nastavenou na možnosť [**Enable/Povoliť**] sa k obrázku nepripoja informácie o zobrazení bodov AF (str. 253) a údaje pre vymazanie prachových škvŕn (str. 297).
- Odporúča sa používať statív. Pri snímaní bez statívu sa odporúča použiť vysokú rýchlosť uzávierky.
	- Snímanie pohyblivého objektu v režime HDR sa neodporúča, pretože pohyb objektu sa prejaví ako viacnásobný obraz v zlúčenom obrázku. Snímanie v režime HDR je vhodné pre statické objekty.
	- Pri snímaní v režime HDR sa nasnímajú 3 zábery s rôznymi rýchlosťami uzávierky, ktoré sa nastavia automaticky. Preto sa aj v režimoch snímania  $Tv$ a  $M$  rýchlosť uzávierky upraví na základe vami nastavenej rýchlosti uzávierky.
	- Aby sa predišlo otrasom fotoaparátu, citlivosť ISO sa môže nastaviť na vyššiu hodnotu než zvyčajne.
	- Ak je položka [**Auto Image Align/Automatické zarovnanie obrázka**] nastavená na možnosť [**Enable/Povoliť**] a obrázok v režime HDR sa nasníma bez statívu, okraje obrázka sa orežú a rozlíšenie sa mierne zníži. Ak obrázok nemožno správne zarovnať v dôsledku otrasov fotoaparátu, automatické zarovnanie obrázka sa nemusí vykonať. Upozorňujeme, že pri snímaní s výrazne svetlými alebo tmavými nastaveniami expozície nemusí správne fungovať automatické zarovnanie obrázka.
	- Ak snímate v režime HDR bez statívu a položka [**Auto Image Align/Automatické zarovnanie obrázka**] je nastavená na možnosť [**Disable/Zakázať**], príslušné 3 obrázky sa nemusia správne zarovnať a efekt režimu HDR môže byť minimálny.
	- Automatické zarovnanie obrázka nemusí správne fungovať pri opakujúcich sa vzoroch (mriežky, pruhy a pod.) alebo nevýrazných obrázkoch s jedným prevažujúcim tónom.
	- Odstupňovanie farieb oblohy alebo bielych stien sa nemusí zreprodukovať správne. Môžu sa prejaviť nepravidelné farby alebo šum.
	- Pri snímaní v režime HDR pri žiarivkovom osvetlení alebo osvetlení LED môže nastať neprirodzená reprodukcia farieb v osvetlených oblastiach.
	- Pri snímaní v režime HDR sa po nasnímaní záberu tri obrázky zlúčia. Zaznamenanie obrázka v režime HDR na kartu preto trvá dlhšie ako pri bežnom snímaní. Počas zlučovania obrázkov sa zobrazí správa "**BUSY**" a ďalší obrázok nemožno nasnímať, kým sa zlučovanie neskončí.
	- V režime HDR nemožno nastaviť možnosti, ktoré sú v ponuke fotoaparátu zobrazené sivo. Pri nastavení režimu HDR sa funkcia Auto Lighting Optimizer (Automatická optimalizácia úrovne osvetlenia) automaticky nastaví na možnosť [**Disable/Zakázať**]. Po zrušení režimu HDR sa obnoví jej pôvodné nastavenie.
- R Ak je kvalita záznamu záberov nastavená na možnosť RAW, obrázok v režime HDR sa zaznamená v kvalite ▲L. Ak je kvalita záznamu záberov nastavená na možnosť RAW+JPEG, obrázok v režime HDR sa zaznamená v kvalite JPEG.
	- Snímanie v režime HDR možno nastaviť aj pomocou položky [z**3: HDR Mode**/z**3: Režim HDR**].

# **P** Viacnásobné expozície<sup>\*</sup>

Môžete nasnímať dve až deväť expozícií, ktoré sa zlúčia do jedného obrázka. Ak snímate obrázky s viacnásobnou expozíciou pri fotografovaní so živým náhľadom Live View (str. 199), počas snímania môžete sledovať, ako sa jednotlivé expozície zlučujú.

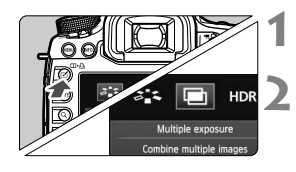

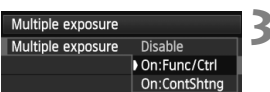

# **1 Stlačte tlačidlo <**b**>.**

# **2 Vyberte viacnásobnú expozíciu.**

- Otočením voliča < se vyberte položku  $\lceil \blacksquare \rceil$ , potom stlačte tlačidlo < $\lceil \blacksquare \rceil$ >.
- Zobrazí sa obrazovka nastavenia viacnásobnej expozície.

### **3 Nastavte položku [Multiple exposure/ Viacnásobná expozícia].**

- Vyberte položku [**On:Func/Ctrl/Zap.: funkcia/ovládanie**] alebo [**On:ContShtng/Zap.: sériové snímanie**], potom stlačte tlačidlo < $(s_{F}$ )>.
- Ak chcete ukončiť snímanie viacnásobných expozícií, vyberte položku [**Disable/Zakázať**].
- **[On: Func/Ctrl/Zap.: funkcia/ovládanie] (priorita funkcie a ovládania)** Praktické v prípade, keď chcete snímať viacnásobné expozície, a zároveň priebežne kontrolovať výsledok. Počas sériového snímania sa rýchlosť sériového snímania výrazne zníži.
- **[On: ContShtng/Zap.: sériové snímanie] (priorita sériového snímania)** Určené na sériové snímanie pohyblivého objektu s viacnásobnou expozíciou. Sériové snímanie je možné, počas snímania sú však zakázané nasledujúce operácie: zobrazenie ponuky, zobrazenie živého náhľadu Live View, náhľad obrázka po nasnímaní obrázka, prehrávanie obrázka a zrušenie posledného obrázka (str. 184). Taktiež sa uloží len obrázok s viacnásobnou expozíciou. (Jednotlivé expozície zlúčené do obrázka s viacnásobnou expozíciou sa neuložia.)
	- Ak nastavíte stupňovanie vyváženia bielej, režim HDR alebo ak snímate videozáznam, nie je možné nastaviť snímanie s viacnásobnou expozíciou.
		- Ak fotografujete so živým náhľadom Live View, keď je nastavená možnosť [**On:ContShtng/ Zap.: sériové snímanie**], funkcia fotografovania so živým náhľadom Live View sa automaticky zastaví po nasnímaní prvého záberu. Od druhého záberu snímajte pomocou hľadáčika.

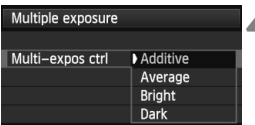

# **4 Nastavte položku [Multi-expos ctrl/ Ovládanie viacnásobnej expozície].**

 Vyberte požadovaný spôsob ovládania viacnásobnej expozície a stlačte tlačidlo < $(F)$ >.

#### **[Additive/Súčtové]**

Expozícia jednotlivých záberov sa súhrnne sčíta. Na základe položky [**No. of exposures/Počet expozícií**] nastavte zápornú kompenzáciu expozície. Informácie o nastavení zápornej kompenzácie expozície nájdete v základnom návode uvedenom nižšie. **Príručka nastavenia kompenzácie expozície pre viacnásobné expozície** Dve expozície: -1 dielik, tri expozície: -1,5 dielika, štyri expozície: -2 dieliky

Ak je nastavená možnosť [**On:Func/Ctrl/Zap.: funkcia/ovládanie**] a [**Additive/Súčtové**], obrázok zobrazený počas snímania môže vyzerať zašumený. Po dokončení snímania nastaveného počtu expozícií sa však vykoná redukcia šumu a výsledný obrázok s viacnásobnou expozíciou bude vyzerať menej zašumený.

### **[Average/Priemerové]**

Na základe položky [**No. of exposures/Počet expozícií**] sa pri snímaní viacnásobných expozícií nastaví záporná kompenzácia expozície automaticky. Ak snímate viacnásobné expozície tej istej scény, automaticky sa bude ovládať expozícia pozadia snímaného objektu na dosiahnutie štandardnej expozície. Ak chcete zmeniť expozíciu jednotlivých záberov, vyberte položku [**Additive/Súčtové**].

### **[Bright/Jasné]/[Dark/Tmavé]**

Jas (alebo tmavosť) základného obrázka a pridávaných obrázkov sa porovná v rovnakej pozícii a následne sa v obrázku ponechá svetlá (alebo tmavá) časť. V závislosti od prekrývajúcich sa farieb môže dôjsť k zmiešaniu farieb, podľa pomeru jasu (alebo tmavosti) porovnávaných obrázkov.

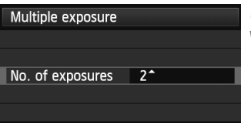

### **5 Nastavte položku [No. of exposures/Počet expozícií].**

- Otočením voliča < s> vyberte počet expozícií a stlačte tlačidlo  $\leq$   $($   $\epsilon$   $\leq$   $\geq$ .
- Nastaviť môžete od 2 do 9 expozícií.
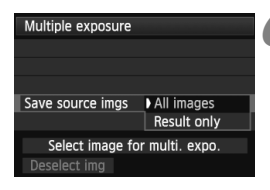

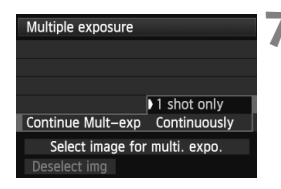

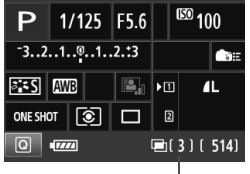

Zostávajúci počet expozícií

### **6 Nastavte obrázky, ktoré sa majú uložiť.**

- Ak chcete uložiť všetky jednotlivé expozície a zlúčený obrázok s viacnásobnou expozíciou, vyberte možnosť [**All images/ Všetky obrázky**] a stlačte tlačidlo < $(s_{F} \rightarrow s_{F})$ >.
- Ak chcete uložiť len zlúčený obrázok s viacnásobnou expozíciou, vyberte možnosť [**Result only/Len výsledok**] a stlačte tlačidlo <6er) >.

#### **7 Nastavte položku [Continue Mult-exp/ Pokračovanie viacnásobnej expozície].**

- Vyberte možnosť [**1 shot only/Len 1 záber**] alebo [**Continuously/Priebežne**] a stlačte tlačidlo <  $(SF)$ >.
- Pri nastavení [**1 shot only/Len 1 záber**] sa v kroku 3 automaticky nastaví možnosť [**Disable/ Zakázať**]. Snímanie s viacnásobnou expozíciou sa automaticky zruší po skončení snímania.
- Pri nastavení [**Continuously/ Priebežne**] snímanie s viacnásobnou expozíciou pokračuje, až kým v kroku 3 nenastavíte možnosť [**Disable/Zakázať**].

### **8 Nasnímajte prvú expozíciu.**

- Keď je nastavená možnosť [**On:Func/ Ctrl/Zap.: funkcia/ovládanie**], zobrazí sa nasnímaný obrázok.
- Ikona <■> bude blikať.
- Počet zostávajúcich expozícií sa zobrazí v zátvorkách [ ] v hľadáčiku alebo na obrazovke.
- $\bullet$  Stlačením tlačidla  $\lt\mathsf{F}\gt\mathsf{m}$ ôžete zobraziť nasnímaný obrázok (str. 184).
- Počas snímania s viacnásobnou expozíciou budú zakázané funkcie Auto Lighting Optimizer (Automatická optimalizácia úrovne osvetlenia), priorita jasných tónov, korekcia periférneho osvetlenia a korekcia chromatickej aberácie.
	- Kvalita záznamu záberov, citlivosť ISO, štýl Picture Style, redukcia šumu pri vysokej citlivosti ISO a farebný priestor a pod., ktoré sú nastavené pre prvú expozíciu, sa použijú aj pre nasledujúce expozície.
	- Ak je pre štýl Picture Style nastavená možnosť [**Auto/Automaticky**], na snímanie sa použije štýl Picture Style [**Standard/Štandardný**].

# **9 Nasnímajte nasledujúce expozície.**

- Keď je nastavená možnosť [**On:Func/Ctrl/Zap.: funkcia/ ovládanie**], zobrazí sa zlúčený obrázok s viacnásobnou expozíciou.
- Pri fotografovaní so živým náhľadom Live View sa zobrazia doteraz zlúčené obrázky s viacnásobnou expozíciou. Stlačením tlačidla  $\leq$  INFO  $\geq$  môžete zobraziť len obraz živého náhľadu Live View.
- Po nasnímaní nastaveného počtu expozícií sa snímanie s viacnásobnou expozíciou zruší. Keď pri sériovom snímaní dokončíte snímanie nastaveného počtu expozícií a držíte stlačené tlačidlo spúšte, snímanie sa zastaví.
- $\bigoplus$  . Čím je vyšší počet expozícií pri viacnásobných expozíciách, tým bude zreteľnejší šum, nepravidelné farby alebo pruhy. Pri vyšších citlivostiach ISO sa zvyšuje šum, preto sa odporúča snímať pri nízkych citlivostiach ISO.
	- Ak je nastavená možnosť [**Additive/Súčtové**], spracovanie obrázka po nasnímaní viacnásobných expozícií bude trvať určitý čas. (Kontrolka prístupu sa rozsvieti na dlhšie ako zvyčajne.)
	- Ak fotografujete so živým náhľadom Live View, keď je nastavená možnosť [**On:Func/Ctrl/Zap.: funkcia/ovládanie**] a [**Additive/Súčtové**], funkcia fotografovania so živým náhľadom Live View sa automaticky zastaví po skončení snímania s viacnásobnou expozíciou.
	- V kroku 9 bude jas a šum obrázka s viacnásobnou expozíciou zobrazeného počas fotografovania so živým náhľadom Live View odlišný od konečného zaznamenaného obrázka s viacnásobnou expozíciou.
	- Ak je nastavená možnosť [**On:ContShtng/Zap.: sériové snímanie**], po nasnímaní nastaveného počtu expozícií uvoľnite tlačidlo spúšte.
	- $\bullet$  Ak sa po nastavení viacnásobnej expozície prepne vypínač do polohy < OFF > alebo sa vymení batéria, snímanie s viacnásobnou expozíciou sa zruší.
	- Ak počas snímania prepnete režim snímania na možnosť  $\langle \mathbf{A}^{\dagger} \rangle$ <w/x/y>, snímanie s viacnásobnou expozíciou sa ukončí.
	- Pri nastavení viacnásobnej expozície alebo počas snímania s viacnásobnou expozíciou nemožno použiť funkcie, ktoré sú zobrazené sivo v ponuke fotoaparátu.
	- Ak pripojíte fotoaparát k počítaču alebo tlačiarni, snímanie s viacnásobnou expozíciou nebude možné.
- ħ Keď je nastavená možnosť [**On:Func/ctrl/Zap.: funkcia/ovládanie**], stlačením tlačidla  $\leq$   $\blacktriangleright$  môžete zobraziť doteraz nasnímané viacnásobné expozície alebo odstrániť poslednú samostatnú expozíciu (str. 184).
	- Viacnásobnú expozíciu možno nastaviť aj pomocou položky [z**3: Multiple exposure**/z**3: Viacnásobná expozícia**].

#### **Zlúčenie viacnásobných expozícií s obrázkom zaznamenaným na karte**

Obrázok zaznamenaný na karte môžete vybrať ako prvú samostatnú expozíciu. Originál vybratého obrázka zostane nezmenený. **Vybrať môžete len obrázky <b>RW**. Nemôžete vybrať obrázky MRW/

**S RAW** alebo JPEG.

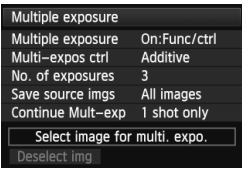

**1 Vyberte položku [Select image for multi. expo./ Výber obrázka pre viacnásobnú expozíciu].**

- Vyberte položku [**Select image for multi. expo./Výber obrázka pre viacnásobnú expozíciu**], potom stlačte tlačidlo < $(s_{F})$ >.
- ▶ Zobrazia sa obrázky na karte.

# **2 Vyberte obrázok.**

- $\bullet$  Otočením voliča < $\circ$  > vyberte obrázok, ktorý sa má použiť ako prvá samostatná expozícia, a potom stlačte tlačidlo  $\leq$   $(\text{ST})$  >.
- Otočením voliča < 
Secretive vyberte položku < O**K**
- Číslo súboru vybratého obrázka sa zobrazí v spodnej časti obrazovky.

# **3 Nasnímajte obrázok.**

 Keď vyberiete prvý obrázok, počet zostávajúcich expozícií nastavených v položke [**No. of exposures/Počet expozícií**] sa zníži o 1. Ak je napríklad položka [**No. of exposures/Počet expozícií**] nastavená na hodnotu 3, môžete nasnímať dve expozície.

 Obrázky nasnímané s prioritou jasných tónov nastavenou na možnosť [**Enable/ Povoliť**], obrázky s iným pomerom strán ako 3:2 (str. 206) alebo obrázky s pridanými informáciami o orezaní (str. 326) nemožno vybrať ako prvú samostatnú expozíciu.

- Funkcie Auto Lighting Optimizer (Automatická optimalizácia úrovne osvetlenia), korekcia periférneho osvetlenia a korekcia chromatickej aberácie budú zakázané bez ohľadu na nastavenia obrázka **17.00**, ktorý bol vybratý ako prvá samostatná expozícia.
- Citlivosť ISO, štýl Picture Style, redukcia šumu pri vysokej citlivosti ISO a farebný priestor a pod., ktoré sú nastavené pre prvý obrázok **RAW**, sa nastavia pre nasledujúce obrázky.
- Ak je pre obrázok **KW** nastavený štýl Picture Style [Auto/Automatický], pre nasledujúce obrázky sa nastaví štýl Picture Style [**Standard/Štandardný**].
- Nie je možné vybrať obrázok nasnímaný pomocou iného fotoaparátu.
- 围 Ako prvú samostatnú expozíciu môžete vybrať aj obrázok **RW** s viacnásobnou expozíciou.
	- Ak vyberiete položku [**Deselect img/Zrušiť výber obrázka**], vybratý obrázok sa zruší.

#### **Kontrola a odstránenie viacnásobných expozícií počas snímania**

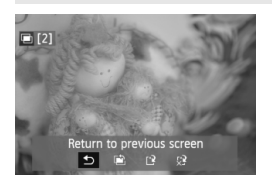

Keď je nastavená možnosť [**On:Func/ctrl/ Zap.: funkcia/ovládanie**] a nedokončili ste snímanie nastaveného počtu expozícií, stlačením tlačidla <**E**> môžete zobraziť doteraz zlúčený obrázok s viacnásobnou expozíciou. Môžete skontrolovať jeho vzhľad a expozíciu. (Nie je možné pri nastavení [**On:ContShtng/Zap.: sériové snímanie**].)

Ak stlačíte tlačidlo <m>><m>
zobrazia sa operácie, ktoré možno vykonať počas snímania s viacnásobnou expozíciou.

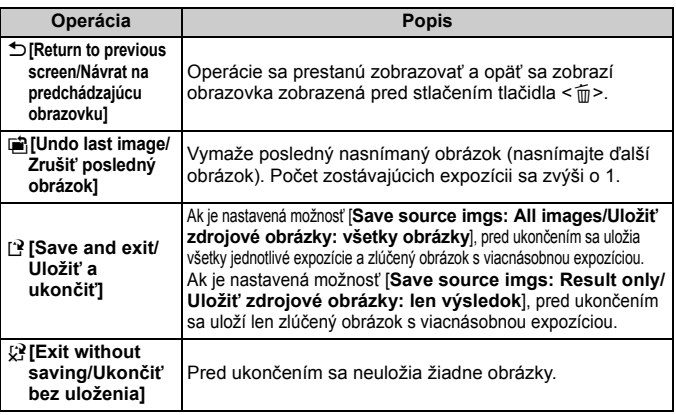

Počas snímania s viacnásobnou expozíciou možno prehrávať len obrázky s viacnásobnou expozíciou.

# **Často kladené otázky**

**Existujú obmedzenia týkajúce sa kvality záznamu záberov?**

Vybrať možno všetky nastavenia kvality záznamu záberov pre obrázky JPEG. Ak je nastavená možnosť MRXVI alebo SRXVI. zlúčená viacnásobná expozícia bude vo formáte obrázka RXVI.

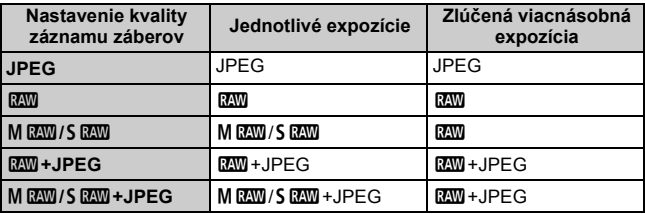

- **Možno zlúčiť obrázky zaznamenané na karte?** Pri nastavení [**Select image for multi. expo./Výber obrázka pre viacnásobnú expozíciu**] môžete vybrať prvú samostatnú expozíciu spomedzi obrázkov zaznamenaných na karte (str. 183). Nie je však možné zlúčiť viacero obrázkov, ktoré sú už zaznamenané na karte.
- **Sú viacnásobné expozície možné pri fotografovaní so živým náhľadom Live View?** Pri nastavení [**On:Func/Ctrl/Zap.: funkcia/ovládanie**] môžete snímať viacnásobné expozície pri fotografovaní so živým náhľadom Live View (str. 199). Položka [z**4: Aspect ratio**/z**4: Pomer strán**] bude pevne nastavená na možnosť [**3:2**].
- **ç Aké čísla súborov sa použijú pri uložení zlúčených viacnásobných expozícií?** Ak je nastavené uloženie všetkých obrázkov, číslo súboru zlúčeného obrázka s viacnásobnou expozíciou bude poradové číslo nasledujúce po čísle súboru poslednej jednotlivej expozície, ktorá sa použila na vytvorenie zlúčeného obrázka s viacnásobnou expozíciou.
- **Je počas snímania s viacnásobnou expozíciou aktívne automatické vypnutie?** Pokiaľ položka [5**2: Auto power off**/5**2: Automatické vypnutie**] nie je nastavená na možnosť [**Disable/Zakázať**], napájanie sa automaticky vypne po 30 minútach nečinnosti. Ak dôjde k automatickému vypnutiu, snímanie s viacnásobnou expozíciou sa ukončí a nastavenia pre viacnásobné expozície sa zrušia. Pred spustením snímania s viacnásobnou expozíciou sa aktivuje funkcia automatického vypnutia nastavená vo fotoaparáte a nastavenia pre viacnásobné expozície sa zrušia.

# **47 Predsklopenie zrkadla**<sup>\*</sup>

Aj keď je pomocou samospúšte alebo diaľkovej spúšte možné zabrániť chveniu fotoaparátu, používanie predsklopenia zrkadla môže pomôcť predísť chveniu fotoaparátu (otrasu zrkadla) aj pri fotografovaní so super teleobjektívom alebo pri záberoch zblízka (makrofotografia).

- **1 Nastavte položku [Mirror lockup/Predsklopenie zrkadla] na možnosť [Enable/Povoliť].**
	- Na karte [z**1**] vyberte položku [**Mirror lockup/Predsklopenie**  zrkadla] a stlačte tlačidlo <6m>.
	- Vyberte položku [**Enable/Povoliť**] a stlačte tlačidlo <0>.

# **2 Zaostrite na daný objekt a úplne stlačte tlačidlo spúšte.**

 $\triangleright$  Zrkadlo sa vyklopí a na paneli LCD bude blikať ikona < $\sqrt{7}$  >.

# **3 Znovu úplne stlačte tlačidlo spúšte.**

- Odfotografuje sa obrázok a zrkadlo sa sklopí naspäť.
- Vo veľmi jasnom svetle, aké býva na pláži alebo na lyžiarskych svahoch, fotografujte okamžite po predsklopení zrkadla.
	- Fotoaparátom nemierte na zdroj intenzívneho svetla, ako je slnko počas slnečného dňa alebo silný zdroj umelého osvetlenia. Mohlo by tým dôjsť k poškodeniu obrazového snímača alebo iných vnútorných súčastí fotoaparátu.
	- Ak používate samospúšť a predsklopenie zrkadla v spojení s dlhodobou expozíciou bulb, držte tlačidlo spúšte stále úplne stlačené (doba oneskorenia samospúšte + doba dlhodobej expozície). Ak počas odpočtu samospúšte uvoľníte tlačidlo spúšte, zaznie zvuk otvorenia uzávierky, žiadny obrázok sa však nenasníma.
	- Počas predsklopenia zrkadla nebude možné nastavenie funkcií snímania a ovládanie ponuky.
- 6 Aj keď je režim priebehu snímania nastavený na sériové snímanie, možno nasnímať len jeden záber.
	- S predsklopením zrkadla môžete použiť aj samospúšť.
	- Ak po predsklopení zrkadla uplynie 30 sekúnd, vráti sa automaticky nadol. Ďalším úplným stlačením tlačidla spúšte sa znova vykoná predsklopenie zrkadla.
	- Pri predsklopení zrkadla sa odporúča používať statív a diaľkovú spúšť RS-80N3 (predáva sa samostatne) alebo diaľkovú spúšť s časovačom TC-80N3 (predáva sa samostatne) (str. 187).
	- Môžete použiť aj diaľkový ovládač (predáva sa samostatne, str. 188). Pri použití diaľkového ovládača sa odporúča nastaviť 2-sekundové oneskorenie.

# **Používanie krytu okulára**

Keď používate samospúšť alebo snímate dlhodobé expozície (bulb) a nepozeráte sa cez hľadáčik, nežiaduce svetlo prenikajúce cez hľadáčik môže spôsobiť, že obrázok bude vyzerať tmavo. Aby ste tomu predišli, použite kryt okulára (str. 27) pripevnený na popruhu fotoaparátu. Počas fotografovania so živým náhľadom Live View alebo snímania videozáznamu nie je potrebné nasadiť kryt okulára.

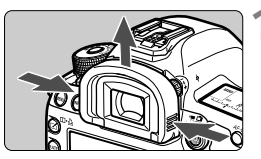

# **1 Odoberte z fotoaparátu očnicu.**

**Uchopte obe strany očnice a vysuňte** ju smerom nahor.

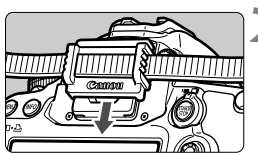

### **2 Nasaďte kryt okulára.**

 Kryt pripevníte tak, že ho zasuniete smerom nadol do žliabku očnice.

# F **Používanie diaľkovej spúšte**

Diaľkovú spúšť RS-80N3 alebo diaľkovú spúšť s časovačom TC-80N3 (obe zariadenia sa predávajú samostatne) alebo iné príslušenstvo fotoaparátu EOS vybavené konektorom typu N3 môžete pripojiť k fotoaparátu a použiť pri fotografovaní (str. 362).

Informácie o ovládaní príslušenstva nájdete v príslušnom návode na používanie.

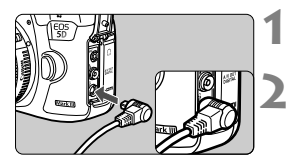

# **1 Otvorte kryt konektora.**

# **2 Zapojte zástrčku do konektora diaľkového ovládania.**

- Zástrčku zapojte podľa obrázka.
- Pri odpájaní uchopte zástrčku za striebornú časť a vytiahnite ju.

# R **Snímanie s diaľkovým ovládaním**

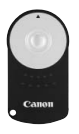

Pomocou diaľkového ovládača RC-6 (predáva sa samostatne) môžete fotografovať na diaľku zo vzdialenosti približne 5 metrov od fotoaparátu. Môžete snímať okamžite alebo s 2-sekundovým oneskorením. Môžete použiť aj diaľkový ovládač RC-1 a RC-5.

**1 Zaostrite na objekt.**

- **2 Prepínač režimov zaostrenia na objektíve prepnite do polohy <MF>.**
	- $\bullet$  Snímať môžete aj v polohe < $AF$ >.

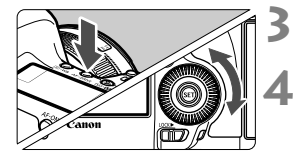

ſ

 $\int$ <sub>M</sub> FOCUS ি

**Stlačte tlačidlo <AF · DRIVE>. (** $\φ$ **6)** 

# **4 Vyberte samospúšť.**

 Pozerajte sa na panel LCD a otočením voliča < e> vyberte  $položku < \n\mathbf{S} > alebo < \n\mathbf{S}_2$ .

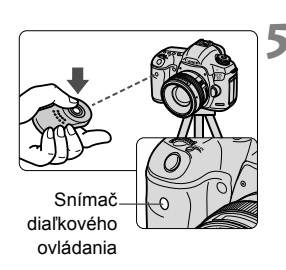

### **5 Stlačte prenosové tlačidlo na diaľkovom ovládači.**

- Namierte diaľkový ovládač smerom k snímaču diaľkového ovládania fotoaparátu a stlačte prenosové tlačidlo.
- Indikátor samospúšte sa rozsvieti a nasníma sa obrázok.

Žiarivkové osvetlenie alebo osvetlenie LED môže spôsobiť nesprávnu funkciu fotoaparátu vyvolaním neúmyselnej aktivácie uzávierky. Snažte, aby bol fotoaparát mimo dosahu takýchto zdrojov osvetlenia.

# **Fotografovanie s bleskom**

**6**

V tejto kapitole je vysvetlené snímanie s bleskom Speedlite radu EX určeným pre fotoaparáty EOS (predáva sa samostatne) alebo zábleskovou jednotkou inej značky ako Canon a spôsob nastavenia funkcií blesku na obrazovke ponuky fotoaparátu.

# **2 Fotografovanie s bleskom**

# **Blesky Speedlite radu EX určené pre fotoaparáty EOS**

S bleskom Speedlite radu EX (predáva sa samostatne) je fotografovanie s bleskom rovnako jednoduché ako bežné fotografovanie. **Podrobné pokyny nájdete v návode na používanie blesku Speedlite radu EX.** Tento fotoaparát je fotoaparátom typu A, ktorý môže využívať všetky funkcie bleskov Speedlite radu EX. Ak chcete nastaviť funkcie blesku a užívateľské funkcie blesku pomocou ponuky fotoaparátu, pozrite si strany 193 – 198.

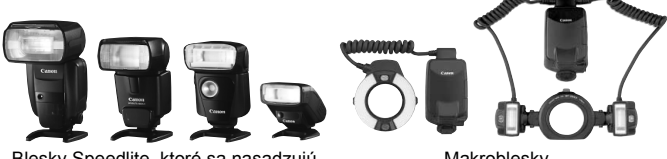

Blesky Speedlite, ktoré sa nasadzujú do pätice

Makroblesky

#### **Uzamknutie FE**

Umožňuje dosiahnuť správnu expozíciu blesku pre konkrétnu časť snímaného objektu. Stred hľadáčika namierte na objekt, stlačte tlačidlo <M-Fn> na fotoaparáte a nasnímajte obrázok.

#### **Kompenzácia expozície blesku**

Kompenzáciu expozície blesku možno nastaviť rovnako ako normálnu kompenzáciu expozície. Môžete nastaviť kompenzáciu expozície blesku až do ±3 dielikov s krokom 1/3 dielika. Stlačte tlačidlo <ISO · [22] > na fotoaparáte, a potom otáčajte voličom <5> a zároveň sa pozerajte do hľadáčika alebo na panel LCD.

Ak položka [z**2: Auto Lighting Optimizer**/z**2: Automatická optimalizácia úrovne osvetlenia**] (str. 144) nie je nastavená na možnosť [**Disable/Zakázať**], obrázok môže vyzerať jasnejší aj pri nastavení tmavšej kompenzácie expozície blesku.

Ak je náročné dosiahnuť zaostrenie pomocou automatického zaostrenia, externý blesk Speedlite určený pre fotoaparáty EOS môže automaticky rozsvietiť pomocný lúč AF.

#### **Používanie bleskov Canon Speedlite iného radu ako EX**

 **Pri nastavení blesku Speedlite radu EZ/E/EG/ML/TL do automatického režimu A-TTL alebo TTL sa blesk môže spustiť iba s plným výkonom.** 

Pred fotografovaním nastavte pre režim snímania fotoaparátu možnosť < $M$ > (manuálne nastavenie expozície) alebo < $Av$ > (priorita clony AE) a upravte nastavenie clony.

 Pri používaní blesku Speedlite, ktorý má režim ručného nastavenia blesku, používajte pri snímaní blesk v tomto režime.

#### **Používanie zábleskových jednotiek inej značky než Canon**

#### **Synchronizačný čas**

Fotoaparát sa dokáže synchronizovať s kompaktnými zábleskovými jednotkami inej značky ako Canon pre rýchlosť uzávierky 1/200 s a nižšie rýchlosti uzávierky. Pre veľké štúdiové zábleskové jednotky, ktoré majú dlhšie trvanie záblesku než kompaktné zábleskové jednotky, nastavte synchronizačný čas v rozsahu 1/60 s až 1/30 s. Nezabudnite pred fotografovaním vyskúšať synchronizáciu blesku.

#### **Konektor PC**

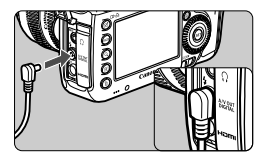

- Konektor PC fotoaparátu sa môže použiť pre zábleskové jednotky vybavené synchronizačným káblom. Konektor PC je zabezpečený závitom pred neúmyselným odpojením.
- Konektor PC fotoaparátu nemá polaritu. Môžete pripojiť každý synchronizačný kábel bez ohľadu na polaritu.

**Upozornenia pre fotografovanie so živým náhľadom Live View** Ak používate zábleskovú jednotku inej značky ako Canon pri fotografovaní so živým náhľadom Live View, nastavte položku [ $\triangle 4$ : Silent LV shoot./ $\Omega$ 4: Tiché fotografovanie s Live View] na možnosť [**Disable/Zakázať**] (str. 208). Ak je pre túto položku nastavená možnosť [**Mode 1/Režim 1**] alebo [**Mode 2/Režim 2**], blesk sa nespustí.

#### $$$  Fotografovanie s bleskom

- **Ak sa fotoaparát používa so zábleskovou jednotkou alebo zábleskovým** príslušenstvom pre inú značku fotoaparátu, nemusí vždy pracovať správne.
	- Do konektora PC fotoaparátu nepripájajte zábleskovú jednotku vyžadujúcu napätie 250 V alebo vyššie.
	- Do pätice fotoaparátu nenasadzujte vysokonapäťovú zábleskovú jednotku. Nemusí sa spustiť.

 $\boxed{5}$  Záblesková jednotka nasadená do pätice fotoaparátu a záblesková jednotka pripojená ku konektoru PC sa môžu používať naraz.

# **MENU Nastavenie blesku \***

S bleskom Speedlite radu EX s kompatibilnými nastaveniami funkcií blesku môžete nastaviť funkcie a užívateľské funkcie blesku Speedlite pomocou obrazovky ponuky fotoaparátu. **Nasaďte blesk Speedlite na fotoaparát a zapnite ho.** Podrobnosti o funkciách blesku Speedlite nájdete v jeho návode na používanie.

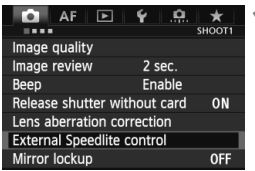

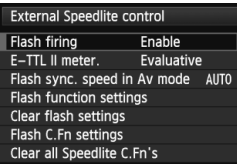

# **1 Vyberte položku [External Speedlite control/ Ovládanie externého blesku Speedlite].**

- Na karte [**□1**] vyberte položku [**External Speedlite control/ Ovládanie externého blesku Speedlite**] a stlačte tlačidlo < $(F)$ >.
- Zobrazí sa obrazovka ovládania externého blesku Speedlite.

# **2 Vyberte požadovanú položku.**

 Vyberte možnosť ponuky, ktorú chcete nastaviť, a potom stlačte tlačidlo  $\leq$   $(5E)$  >.

# **[Flash firing/Spustenie blesku]**

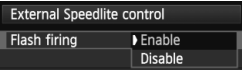

Ak chcete povoliť fotografovanie s bleskom, nastavte možnosť [**Enable/Povoliť**]. Ak chcete povoliť len rozsvietenie pomocného lúča AF, nastavte možnosť [**Disable/Zakázať**].

# **[E-TTL II meter./Meranie E-TTL II]**

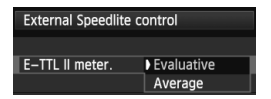

Pre normálne expozície blesku túto položku nastavte na možnosť [**Evaluative/Pomerové**]. Ak nastavíte možnosť [**Average/Priemerované**], expozícia blesku sa spriemeruje na celú meranú scénu. Môže byť potrebná kompenzácia expozície blesku. Toto nastavenie je určené pre skúsených používateľov.

# **[Flash sync. speed in Av mode/Synchronizačný čas blesku v režime Av]**

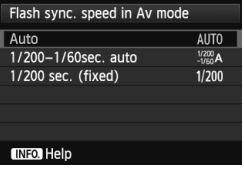

Môžete nastaviť synchronizačný čas blesku pre snímanie s bleskom v režime priority clony  $AE$  ( $Av$ ).

 **: [Auto/Automaticky]** Synchronizačný čas blesku sa nastavuje automaticky v rozsahu od 1/200 s do 30 s, aby zodpovedal jasu scény. Možno použiť aj synchronizáciu s krátkymi časmi.

- **: [1/200-1/60 sec. auto/1/200 1/60 s automaticky]** Zabraňuje nastaveniu nízkej rýchlosti uzávierky pri slabom osvetlení. Pomáha predísť rozostreniu snímaného objektu a otrasom fotoaparátu. Snímaný objekt bude správne exponovaný pomocou blesku, pozadie však môže byť tmavé.
- **: [1/200 sec. (fixed)/1/200 s (pevné nastavenie)]** Synchronizačný čas blesku bude pevne nastavený na hodnotu 1/200 s. Toto nastavenie pomáha ešte účinnejšie predísť rozostreniu snímaného objektu a otrasom fotoaparátu než nastavenie [**1/200-1/ 60 sec. auto/1/200 – 1/60 s automaticky**]. Pri slabom svetle však pozadie bude tmavšie ako v prípade nastavenia [**1/200-1/60 sec. auto/1/200 – 1/60 s automaticky**].

Ak je nastavené [**1/200-1/60 sec. auto/1/200 – 1/60 s automaticky**] alebo [1/200 sec. (fixed)/1/200 s (pevné nastavenie)], v režime <Av> nie je možná synchronizácia s krátkymi časmi.

#### **[Flash function settings/Nastavenia funkcií blesku]**

#### **Na obrazovke môžu vyzerať nastaviteľné funkcie a zobrazený obsah odlišne v závislosti od príslušného blesku Speedlite, aktuálneho režimu blesku, nastavenia užívateľských funkcií blesku a pod.**

Podrobnosti o funkciách daného blesku Speedlite nájdete v jeho návode na používanie.

#### **Ukážka zobrazenia**

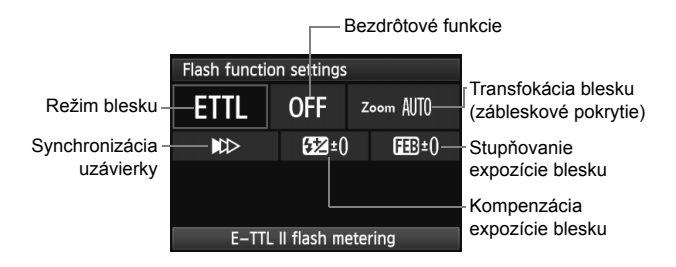

#### **[Flash mode/Režim blesku]**

 Môžete vybrať režim blesku, ktorý zodpovedá vášmu snímaniu s bleskom.

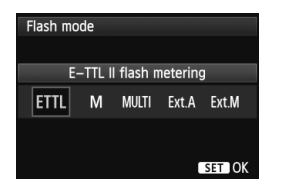

Nastavenie [**E-TTL II flash metering/ Meranie blesku E-TTL II**] predstavuje štandardný režim bleskov Speedlite radu EX pre automatické snímanie s bleskom. V režime [**Manual flash**] môžete sami vybrať nastavenie [**Flash output level/ Úroveň výkonu blesku**] pre blesk Speedlite.

Informácie o ďalších režimoch blesku nájdete v návode na používanie blesku Speedlite.

#### **[Wireless functions/Bezdrôtové funkcie]**

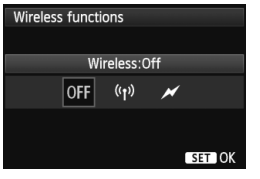

Snímanie pomocou bezdrôtového blesku (viacerých bleskov) je možné pomocou rádiového alebo optického prenosu. Podrobnosti o bezdrôtovom blesku nájdete v jeho návode na používanie.

#### **[Flash zoom/Transfokácia blesku] (zábleskové pokrytie)**

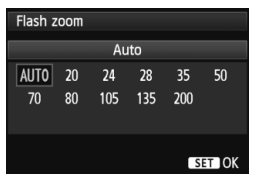

Pri bleskoch Speedlite s hlavou blesku s transfokáciou môžete nastaviť zábleskové pokrytie. Za normálnych okolností je táto položka nastavená na možnosť [**AUTO/AUTOMATICKY**], takže fotoaparát automaticky nastaví zábleskové pokrytie tak, aby zodpovedalo ohniskovej vzdialenosti objektívu.

#### **[Shutter synchronization/Synchronizácia uzávierky]**

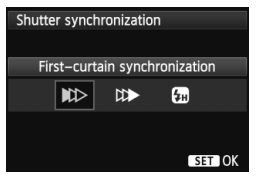

Štandardne túto položku nastavte na možnosť [**First-curtain synchronization/Synchronizácia na prvú lamelu**], aby sa blesk spustil ihneď potom, ako sa začne expozícia.

Ak nastavíte možnosť [**Second-curtain synchronization/ Synchronizácia na druhú lamelu**], blesk sa spustí tesne pred zatvorením uzávierky. Pri skombinovaní s nízkou rýchlosťou uzávierky môžete vytvoriť efekt svetelnej stopy, napríklad od svetiel áut v noci. Pri synchronizácii na druhú lamelu sa spustia dva záblesky: Jeden vtedy, keď úplne stlačíte tlačidlo spúšte, a jeden tesne pred koncom expozície. Pri nastavení [**High-speed synchronization/Synchronizácia s krátkymi časmi**] možno blesk použiť pri všetkých rýchlostiach uzávierky. Je to praktické najmä pri portrétoch snímaných pomocou výplňového blesku, ak chcete ako prioritu použiť nastavenie clony.

#### **[Flash exposure compensation/Kompenzácia expozície blesku]**

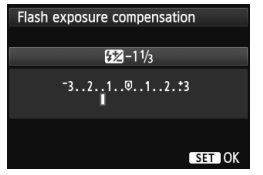

Možno vykonať rovnaké nastavenie ako v položke "Kompenzácia expozície blesku" na strane 190. Podrobnosti nájdete v návode na používanie blesku Speedlite.

#### **[Flash exposure bracketing/Stupňovanie expozície blesku]**

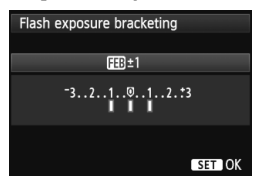

Nasnímajú sa tri zábery, pričom sa bude automaticky meniť výkon blesku. Podrobnosti o funkcii FEB (stupňovanie expozície blesku) nájdete v návode na používanie blesku Speedlite.

Pri použití synchronizácie na druhú lamelu nastavte rýchlosť uzávierky na 1/25 s alebo nižšiu. Ak je rýchlosť uzávierky 1/30 s alebo vyššia, použije sa synchronizácia na prvú lamelu aj v prípade nastavenia [**Second-curtain synchronization/Synchronizácia na druhú lamelu**].

- 凮 Pomocou položky [**Clear flash settings/Zrušiť nastavenia blesku**] môžete obnoviť predvolené nastavenia blesku.
	- V prípade blesku Speedlite radu EX, ktorý nie je kompatibilný s nastaveniami funkcií blesku, môžete nastaviť len nasledujúce položky: [**Flash firing/Spustenie blesku**], [**E-TTL II meter./Meranie E-TTL II**] a [**Flash exposure compensation/Kompenzácia expozície blesku**] v časti [**Flash function settings/Nastavenia funkcií blesku**]. (Pri niektorých bleskoch Speedlite radu EX možno nastaviť aj položku [**Shutter synchronization/Synchronizácia uzávierky**].)
	- Ak je kompenzácia expozície blesku nastavená pomocou blesku Speedlite, nemožno ju nastaviť na fotoaparáte (pomocou tlačidla <ls0 · 22 > alebo nastavení funkcií blesku). Ak je nastavená pomocou fotoaparátu aj blesku Speedlite, nastavenie na blesku Speedlite bude mať prioritu pred nastavením na fotoaparáte.

#### **Nastavenia užívateľských funkcií blesku**

Podrobnosti o užívateľských funkciách blesku Speedlite nájdete v jeho návode na používanie.

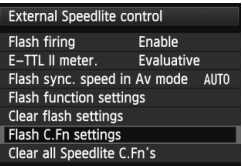

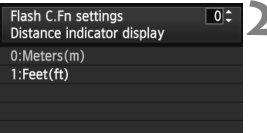

### **1 Vyberte položku [Flash C.Fn settings/Nastavenia užívateľských funkcií blesku].**

 Vyberte položku [**Flash C.Fn settings/Nastavenia užívateľských funkcií blesku**] a stlačte tlačidlo  $<$  (SET)  $>$ .

#### **2 Nastavte funkcie.**

- $\bullet$  Otočením voliča < $\circ$  > vyberte číslo a stlačte tlačidlo  $\leq$   $(5F)$  >.
- Otočením voliča < s> vyberte položku ponuky a stlačte tlačidlo  $<$  (SET)  $>$ .

### **Zrušenie nastavení užívateľských funkcií blesku**

Výberom položky [**Clear all Speedlite C.Fn's/Vynulovať všetky užívateľské funkcie blesku Speedlite**] zrušíte všetky nastavenia užívateľských funkcií blesku Speedlite (okrem funkcie [**C.Fn-00: Distance indicator display/C.Fn-00: Zobrazenie ukazovateľa vzdialenosti**]).

Ak je pri blesku Speedlite radu EX užívateľská funkcia [**Flash metering mode/Režim merania blesku** ] nastavená na možnosť [**TTL**] (automatický blesk), blesk Speedlite sa vždy spustí s plným výkonom.

Osobné funkcie (P.Fn) blesku Speedlite nemožno nastaviť ani zrušiť pomocou obrazovky [**External Speedlite control/Ovládanie externého blesku Speedlite**] fotoaparátu. Nastavte ich pomocou blesku Speedlite.

# **Fotografovanie pomocou obrazovky LCD (fotografovanie so živým náhľadom Live View)**

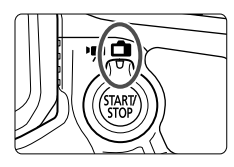

Pri fotografovaní môžete sledovať obraz na obrazovke LCD fotoaparátu. Táto funkcia sa nazýva "fotografovanie so živým náhľadom Live View" (Live View - živý náhľad). Fotografovanie so živým náhľadom Live View zapnete nastavením

**7**

prepínača režimu fotografovania so živým náhľadom Live View/snímania videozáznamu do polohy  $\leq \Box$ .

**Fotografovanie so živým náhľadom Live View je efektívne pri fotografovaní statických objektov.**

**Ak budete fotoaparát držať v ruke a pri fotografovaní sledovať obrazovku LCD, chvenie fotoaparátu môže spôsobiť rozmazané obrázky. Odporúča sa používať statív.**

**Informácie o vzdialenom fotografovaní so živým náhľadom Live View** Ak máte v počítači nainštalovaný nástroj EOS Utility (softvér dodávaný s fotoaparátom, str. 394), môžete fotoaparát pripojiť k počítaču a fotografovať vzdialene pomocou sledovania obrazovky počítača. Podrobnosti nájdete v príručke EOS Utility Návod na používanie (str. 397).

# **A** Fotografovanie pomocou obrazovky LCD

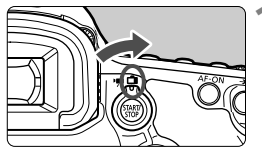

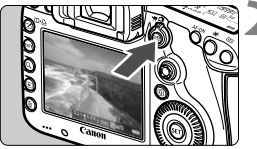

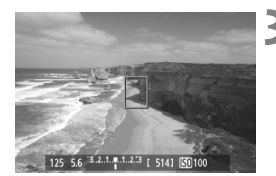

**1 Nastavte prepínač režimu fotografovania so živým náhľadom Live View/snímania videozáznamu do polohy <**A**>.**

# **2 Zobrazte obraz živého náhľadu Live View.**

- $\bullet$  Stlačte tlačidlo < $$^{514}$ NV >.
- ▶ Na obrazovke LCD sa zobrazí obraz živého náhľadu Live View.
- Obraz živého náhľadu Live View do značnej miery zodpovedá jasu skutočného snímaného obrázka.

# **3 Zaostrite na objekt.**

 Stlačením tlačidla spúšte do polovice fotoaparát zaostrí pomocou aktuálneho režimu AF (str. 209).

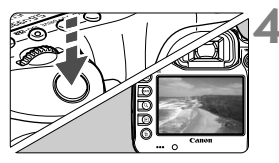

# **4 Nasnímajte obrázok.**

- Úplne stlačte tlačidlo spúšte.
- Obrázok sa nasníma a zobrazí sa na obrazovke LCD.
- Po skončení náhľadu obrázka sa fotoaparát vráti do režimu fotografovania so živým náhľadom Live View.
- $\bullet$  Stlačením tlačidla < $\frac{START}{T}$  > ukončite fotografovanie so živým náhľadom Live View.
- **Zorné pole obrázka je približne 100 % (keď je kvalita záznamu záberov** nastavená na možnosť JPEG 4L).
	- Pri fotografovaní so živým náhľadom Live View sa režim merania nastaví na pomerové meranie.
	- $\bullet$  V režimoch snímania < $P/TV/Av/M/B$ > môžete stlačením tlačidla na kontrolu hĺbky poľa skontrolovať hĺbku poľa.
	- Počas sériového snímania sa expozícia nastavená pre prvý záber aplikuje aj na nasledujúce zábery.
	- Pri fotografovaní so živým náhľadom Live View môžete použiť aj diaľkový ovládač (predáva sa samostatne, str. 188).

#### **Povolenie fotografovania so živým náhľadom Live View**

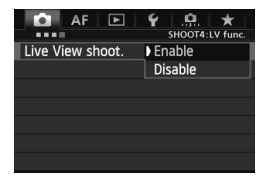

Nastavte položku [z**4: Live View shoot.**/z**4: Fotografovanie s Live View**] na možnosť [**Enable/Povoliť**]. V režime  $\leq$   $\sqrt{A}$  sa zobrazí na karte  $[$  $2$  $]$ .

#### **Výdrž batérie pri fotografovaní so živým náhľadom Live View**

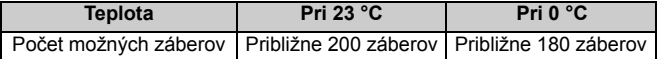

- Vyššie uvedené údaje platia pre úplne nabitú súpravu batérií LP-E6 pri štandardných testovacích podmienkach podľa asociácie CIPA (Camera & Imaging Products Association).
- S úplne nabitou súpravou batérií LP-E6 bude doba súvislého fotografovania so živým náhľadom Live View približne 1 hod. 30 min. pri 23 °C.
- ω Fotoaparátom nemierte na zdroj intenzívneho svetla, ako je slnko počas slnečného dňa alebo silný zdroj umelého osvetlenia. Mohlo by tým dôjsť k poškodeniu obrazového snímača alebo iných vnútorných súčastí fotoaparátu.
	- **Upozornenia týkajúce sa používania fotografovania so živým náhľadom Live View nájdete na stranách 217 – 218.**
- N.  $\bullet$  Zaostriť môžete aj stlačením tlačidla < AF-ON>.
	- $\bullet$  Pri použití blesku zaznejú dva zvuky uzávierky, nasníma sa však len jeden záber.
	- Ak sa fotoaparát nebude dlhšie používať, automaticky sa vypne podľa nastavenia položky [5**2: Auto power off**/5**2: Automatické vypnutie**] (str. 55). Ak je položka [5**2: Auto power off**/5**2: Automatické vypnutie**] nastavená na možnosť [**Disable/Zakázať**], fotografovanie so živým náhľadom Live View sa automaticky vypne po 30 minútach (napájanie fotoaparátu zostane zapnuté).
	- Pomocou stereofónneho kábla AV (dodáva sa s fotoaparátom) alebo kábla HDMI (predáva sa samostatne) môžete obraz živého náhľadu Live View zobraziť na obrazovke televízora (str. 274, 277).

### **Zobrazené informácie na displeji**

Každým stlačením tlačidla < INFO .> sa zobrazené informácie zmenia.

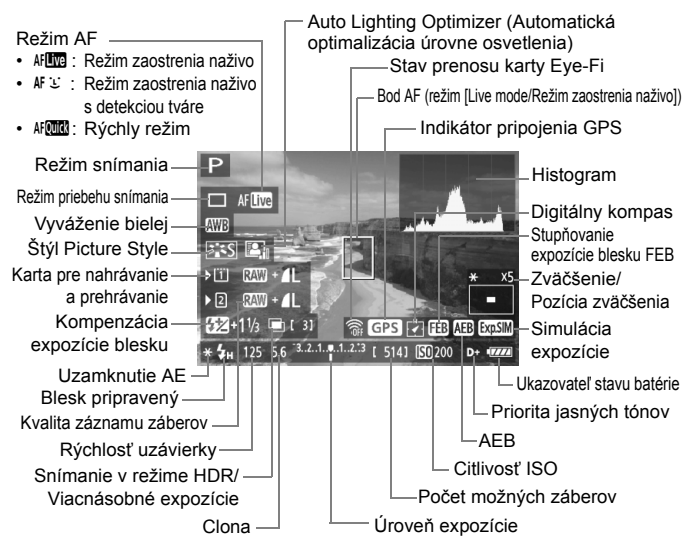

- Histogram možno zobraziť pri nastavení položky [**Expo. simulation: Enable/Simulácia expozície: Povoliť**] (str. 207).
- Stlačením tlačidla < $\text{INFO}$ , > môžete zobraziť elektronickú vodováhu (str. 60). Zapamätajte si, že ak je režim AF nastavený na možnosť [U Live mode/ u **Režim zaostrenia naživo**] alebo je fotoaparát pripojený k televízoru pomocou kábla HDMI, elektronickú vodováhu nemožno zobraziť.
- Keď sa symbol < $\frac{1}{20}$   $\frac{1}{20}$  > zobrazuje bielou farbou, znamená to, že jas obrazu živého náhľadu Live View je podobný tomu, ako bude vyzerať nasnímaný obrázok.
- Blikanie symbolu < $\sqrt{2}$   $\overline{2}$  znamená, že obraz živého náhľadu Live View sa nezobrazuje s vhodnou úrovňou jasu v dôsledku príliš nízkej alebo príliš vysokej úrovne osvetlenia. Skutočný nasnímaný obraz však bude zodpovedať nastaveniu expozície.
- Ak sa používa blesk alebo nastavenie dlhodobej expozície (bulb), ikona <g> a histogram sa zobrazia sivo (pre vašu informáciu). Histogram sa nemusí správne zobraziť pri nízkej alebo príliš vysokej úrovni osvetlenia.

R

#### **Simulácia finálneho obrazu**

Simulácia finálneho obrazu zohľadňuje efekty štýlu Picture Style, vyváženia bielej a pod. v obraze živého náhľadu Live View, takže uvidíte, ako bude vyzerať nasnímaný obrázok.

Počas snímania bude obraz živého náhľadu Live View automaticky zohľadňovať nasledujúce nastavenia funkcií.

#### **Simulácia finálneho obrazu počas fotografovania so živým náhľadom Live View**

- Štýl Picture Style
	- \* Zohľadnené budú všetky parametre ako ostrosť, kontrast, sýtosť farieb a farebný tón.
- Vyváženie bielej
- Korekcia vyváženia bielej
- Expozícia (s nastavením [**Expo. simulation: Enable/Simulácia expozície: Povoliť**])
- Hĺbka poľa (pri stlačení tlačidla na kontrolu hĺbky poľa)
- Auto Lighting Optimizer (Automatická optimalizácia úrovne osvetlenia)
- Korekcia periférneho osvetlenia
- Priorita jasných tónov
- Pomer strán (potvrdenie plochy obrázka)

# **Nastavenia funkcií snímania**

# **Nastavenia položiek | SO /**  $\frac{1}{2}$  **/ AF / DRIVE / WB /**  $\frac{1}{2}$  **/**  $\geq$  $\geq$

Ak počas zobrazovania obrazu živého náhľadu Live View stlačíte tlačidlo <ls0.52 >, <AF.DRIVE>, <<br/>
sed.wB>, <<id> alebo <</a> <</a></a>, na obrazovke LCD sa zobrazí obrazovka nastavenia a otočením voličom  $\langle\langle\hat{\xi}\rangle\rangle$  alebo  $\langle\hat{\xi}\rangle$  môžete nastaviť príslušnú funkciu snímania. Keď je vybratá možnosť AFCU stlačením tlačidla <<a> môžete vybrať režim výberu oblasti AF a bod AF. Postup snímania je rovnaký ako pri fotografovaní pomocou hľadáčika. Zapamätajte si, že režim merania  $\leq$   $\geq$  nemožno nastaviť.

# Q **Rýchle ovládanie**

Počas zobrazovania obrazu živého náhľadu Live View môžete stlačením tlačidla < [Q] > nastaviť funkciu Auto Lighting Optimizer (Automatická optimalizácia úrovne osvetlenia), výber karty, funkciu nahrávania a kvalitu záznamu záberov.

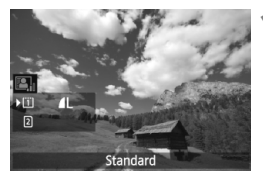

### **1 Stlačte tlačidlo <**Q**>.**

- Zobrazia sa nastaviteľné funkcie.
- **2 Vyberte funkciu a nastavte ju.**
	- Na výber funkcie použite ovládací  $prvok < \frac{1}{2}$ .
	- V spodnej časti sa zobrazí nastavenie vybratej funkcie.
	- Otočením voliča < salebo < $\mathbb{Z}_3^*$ > vykonajte nastavenie.
	- Ak chcete nastaviť funkciu nahrávania, stlačte tlačidlo  $\leq$   $($   $\epsilon$  $\geq$   $\geq$   $\epsilon$ otočením voliča <()> alebo < $\ell$ <sup>2</sup> vykonajte nastavenie.

# 3 **Nastavenia funkcií ponuky**

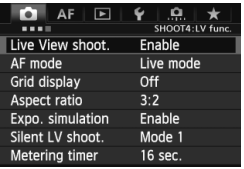

V tejto časti sú vysvetlené nastavenia funkcií týkajúcich sa fotografovania so živým náhľadom Live View. Položky ponuky na karte [z**4**] sú vysvetlené na stranách 205 – 208. V režime < $\overline{\mathbf{A}}$  > sa zobrazia na karte [**D**<sub>2</sub>]. **Funkcie, ktoré možno nastaviť na tejto obrazovke ponuky, sa použijú len počas fotografovania so živým náhľadom Live View. Tieto funkcie sa neprejavia pri fotografovaní pomocou hľadáčika.**

#### **[Live View shooting/Fotografovanie so živým náhľadom Live View]**

Pre fotografovanie so živým náhľadom Live View môžete nastaviť možnosť [**Enable/Povoliť**] alebo [**Disable/Zakázať**].

#### **[AF mode/Režim AF]**

Môžete vybrať režim [**Live mode/Režim zaostrenia naživo**] (str. 209), [u **Live mode**/u **Režim zaostrenia naživo**] (str. 210) alebo [**Quick mode/Rýchly režim**] (str. 214).

#### **[Grid display/Zobrazenie mriežky]**

Zobrazením mriežky [3x3  $\pm$ ] alebo [6x4  $\text{mm}$ ] môžete skontrolovať naklonenie obrázka. Pri nastavení [**3x3+diag** n/**3x3+diagonály**  $\equiv$ ] sa spolu s mriežkou zobrazia aj diagonálne čiary, vďaka čomu môžete zarovnať priesečníky nad snímaným objektom a dosiahnutie lepšie vyváženie kompozície.

#### **•** [Aspect ratio/Pomer strán]<sup>\*</sup>

Pomer strán obrázka možno nastaviť na [**3:2**], [**4:3**], [**16:9**] alebo [**1:1**]. Oblasť okolo obrazu živého náhľadu Live View je prekrytá čiernou pri nastavení nasledujúcich pomerov strán: [**4:3**] [**16:9**] [**1:1**]. Obrázky JPEG sa uložia s nastaveným pomerom strán. Obrázky RAW sa vždy uložia s pomerom strán [**3:2**]. Keďže informácie o pomere strán sú pripojené k obrázku RAW, obrázok RAW pri spracovaní pomocou dodaného softvéru možno vygenerovať v príslušnom pomere strán.

Keď položka [8**3: Add cropping information**/8**3: Pridať informácie o orezaní**] nie je nastavená na možnosť [**Off/Vyp.**], pomer strán bude 3:2. (Pomer strán nemožno zmeniť.)

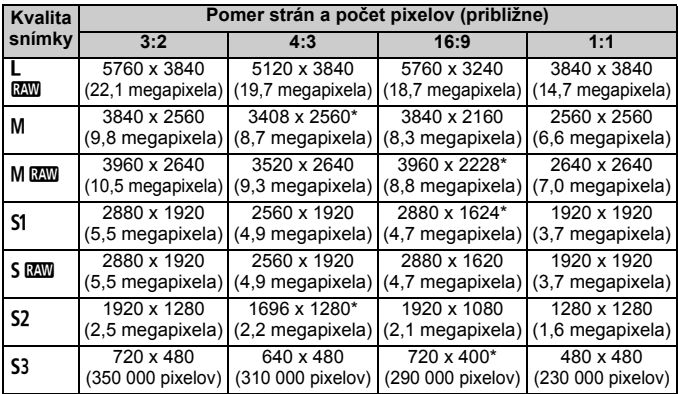

- Pri kvalite záznamu záberov označenej hviezdičkou počet pixelov nezodpovedá presne nastavenému pomeru strán.
	- Zobrazená oblasť obrázka pre pomery strán označené hviezdičkou je o niečo väčšia ako zaznamenaná oblasť. Pri snímaní skontrolujte zaznamenané obrázky na obrazovke LCD.
	- Ak použijete iný fotoaparát na priamu tlač obrázkov nasnímaných týmto fotoaparátom s pomerom strán 1:1, obrázky sa nemusia správne vytlačiť.

Pomocou položky [8**2: LV shooting area display**/8**2: Zobrazenie oblasti snímania LV**] môžete nastaviť spôsob zobrazenia oblasti snímania (str. 324).

# **• [Exposure simulation/Simulácia expozície]** \*

Pri simulácii expozície sa zobrazuje a simuluje, ako bude vyzerať jas (expozícia) skutočného obrázka.

#### **• [Enable/Povoliť] (**g**)**

Jas zobrazeného obrázka bude podobný skutočnému jasu (expozícii) výsledného obrázka. Ak nastavíte kompenzáciu expozície, príslušne sa zmení jas obrázka.

#### **• [During** e**/Počas** e**]**

Obrázok sa bežne zobrazuje so štandardným jasom, aby bol obraz živého náhľadu Live View jednoducho viditeľný. Obrázok sa zobrazí s jasom podobným skutočnému jasu (expozícii) výsledného obrázka, len keď podržíte stlačené tlačidlo na kontrolu hĺbky poľa.

#### **• [Disable/Zakázať] (**E**)** Obrázok sa zobrazuje so štandardným jasom, aby bol obraz živého náhľadu Live View jednoducho viditeľný. Aj keď nastavíte kompenzáciu expozície, obrázok sa zobrazí so štandardným jasom.

- Ak nastavíte rozšírenú citlivosť ISO na možnosť [**Maximum**] v položke [**ISO speed range/Rozsah citlivosti ISO**], fotografovanie so živým náhľadom Live View bude možné aj v tmavších podmienkach.
	- Aj pri nastavení nízkej citlivosti ISO môže byť pri slabom osvetlení v zobrazenom obraze živého náhľadu Live View viditeľný šum. Pri snímaní sa však obrázok zaznamená s minimálnym šumom. (Kvalita obrazu živého náhľadu Live View sa líši od kvality zaznamenaného obrázka.)

### **[Silent LV shooting/Tiché fotografovanie s Live View]** $\star$

#### **• [Mode 1/Režim 1]**

Zvuk pri snímaní je tichší ako pri bežnom snímaní. Je možné aj sériové snímanie. Ak je nastavená možnosť <**Queena** môžete snímať sériovo maximálnou rýchlosťou približne 6 snímok za sekundu.

#### **• [Mode 2/Režim 2]**

Po úplnom stlačení tlačidla spúšte sa nasníma len jeden záber. Kým budete držať tlačidlo spúšte stlačené, fotoaparát nebude fungovať. Keď potom tlačidlo spúšte uvoľníte do polovice, funkcie fotoaparátu sa obnovia. Zvuk pri snímaní bude preto minimálny. Aj keď je nastavené sériové snímanie, nasníma sa len jeden záber.

#### **• [Disable/Zakázať]**

Nastavte možnosť [**Disable**/**Zakázať**], ak používate objektív TS-E (iný ako objektívy uvedené v časti nižšie) na **posun alebo nakláňanie objektívu** alebo ak používate nadstavbový tubus. Nastavenie možnosti [**Mode 1/Režim 1**] alebo [**Mode 2/Režim 2**] spôsobí nesprávnu alebo nepravidelnú expozíciu.

- Ak používate blesk, tiché fotografovanie nebude možné bez ohľadu na nastavenie [**Silent LV shoot./Tiché fotografovanie s Live View**].
	- Ak sa používa záblesková jednotka inej značky ako Canon, nastavte možnosť [**Disable/Zakázať**]. Ak je pre túto položku nastavená možnosť [**Mode 1/Režim 1**] alebo [**Mode 2/Režim 2**], blesk sa nespustí.
	- Ak je nastavená možnosť [**Mode 2/Režim 2**] a používate snímanie s diaľkovým ovládaním (str. 188), činnosť bude rovnaká ako pri možnosti [**Mode 1/Režim 1**].

 $\overline{\mathbb{S}}$  S objektívom TS-E 17 mm f/4L alebo TS-E 24 mm f/3,5L II môžete použiť nastavenie [**Mode 1/Režim 1**] alebo [**Mode 2/Režim 2**].

**•** [Metering timer/Časovač merania]<sup>\*</sup> Môžete zmeniť, ako dlho sa zobrazuje nastavenie expozície (doba uzamknutia AE).

Ak vyberiete položku [z**3: Dust Delete Data**/z**3: Údaje pre vymazanie prachových škvŕn**], [5**3: Sensor cleaning**/5**3: Čistenie snímača**], [5**4: Clear all camera settings**/5**4: Zrušiť všetky nastavenia fotoaparátu**], alebo [5**4: Firmware Ver.**/5**4: Ver. firmvéru**], fotografovanie so živým náhľadom Live View sa ukončí.

# **Zaostrovanie pomocou automatického zaostrenia**

### **Výber režimu AF**

Dostupné režimy AF sú [**Live mode/Režim zaostrenia naživo**], [i Live mode/i Režim zaostrenia naživo] (s detekciou tváre, str. 210) a [**Quick mode/Rýchly režim**] (str. 214).

Ak chcete dosiahnuť presné zaostrenie, prepínač režimov zaostrenia na objektíve prepnite do polohy <**MF**>, zväčšite obraz a zaostrite manuálne (str. 216).

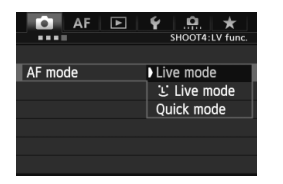

#### **Vyberte režim AF.**

- Na karte [**□4**] vyberte položku [**AF mode/Režim AF**]. V režime <A> sa zobrazí na karte [z**2**].
- Počas zobrazovania obrazu živého náhľadu Live View môžete stlačením tlačidla < AF · DRIVE > vybrať režim AF na zobrazenej obrazovke nastavenia.

# **[Live mode/Režim zaostrenia naživo]:** d

Na zaostrenie sa používa obrazový snímač. Automatické zaostrenie je možné pri zobrazení obrazu živého náhľadu Live View, **činnosť automatického zaostrenia však potrvá dlhšie ako v režime [Quick mode/Rýchly režim].** Takisto dosiahnutie zaostrenia môže byť ťažšie ako v režime [Quick mode/Rýchly režim].

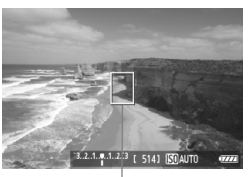

Bod AF

#### **1 Zobrazte obraz živého náhľadu Live View.**

- $\bullet$  Stlačte tlačidlo < $\frac{576RT}{100}$  >.
- ▶ Na obrazovke LCD sa zobrazí obraz živého náhľadu Live View.
- $\triangleright$  Zobrazí sa bod AF  $\leq$   $\triangleright$

# **2 Presuňte bod AF.**

- $\bullet$  Pomocou ovládacieho prvku < $\frac{2}{2}$  > môžete presunúť bod AF na miesto, kde chcete zaostriť. (Nedá sa posunúť k okrajom obrázka.)
- Ak stlačíte ovládací prvok  $\leq \frac{2}{3}$  priamo nadol, bod AF sa vráti do stredu obrazu.

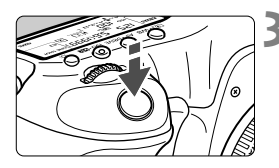

### **3 Zaostrite na objekt.**

- Zamerajte bod automatického zaostrenia AF na snímaný objekt a stlačte tlačidlo spúšte do polovice.
- ▶ Po dosiahnutí zaostrenia sa bod AF zobrazí na zeleno a zaznie zvuková signalizácia.
- Ak sa zaostrenie nedosiahne, bod AF sa zobrazí oranžovou.

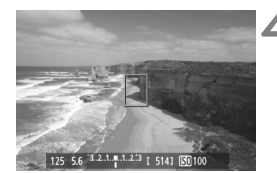

### **4 Nasnímajte obrázok.**

 Skontrolujte zaostrenie a expozíciu a potom úplným stlačením tlačidla spúšte nasnímajte obrázok (str. 200).

### **[i** Live Mode / Live Režim zaostrenia naživo] (s detekciou tváre):  $AF \cup$

Rovnakým spôsobom automatického zaostrenia ako v režime [Live mode/Režim zaostrenia naživo] sa vyhľadajú a zaostria ľudské tváre. Snímaná osoba musí byť otočená k fotoaparátu.

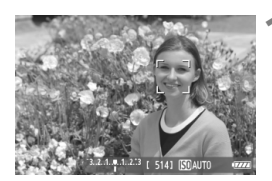

### **1 Zobrazte obraz živého náhľadu Live View.**

- $\bullet$  Stlačte tlačidlo  $\leq$   $\frac{NRT}{T}$ >.
- ▶ Na obrazovke LCD sa zobrazí obraz živého náhľadu Live View.
- Po detekcii sa okolo tváre, ktorá sa má zaostriť, zobrazí rámik  $\lt$   $\gt$ .
- Ak sa nájde viacero tvárí, zobrazí sa rámik <√ > Pomocou ovládacieho prvku < $\leftrightarrow$  > presuňte rámik < $\langle \rangle$  > na požadovanú tvár.

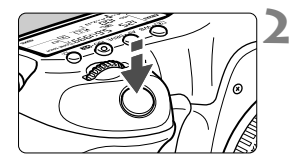

### **2 Zaostrite na objekt.**

- Stlačte spúšť do polovice a fotoaparát zaostrí na tvár, ktorá sa nachádza v  $r$ ámiku  $\lt$ .
- Po dosiahnutí zaostrenia sa bod AF zobrazí na zeleno a zaznie zvuková signalizácia.
- Ak sa zaostrenie nedosiahne, bod AF sa zobrazí oranžovou.
- Ak sa tvár nedá nájsť, zobrazí sa bod AF <[]> a vykoná sa automatické zaostrenie na stred.

# **3 Nasnímajte obrázok.**

- Skontrolujte zaostrenie a expozíciu a potom úplným stlačením tlačidla spúšte nasnímajte obrázok (str. 200).
- Ak je obrázok príliš rozostrený, detekcia tváre nebude možná. Ak objektív umožňuje manuálne zaostrenie aj pri nastavení prepínača režimov zaostrenia na objektíve do polohy <**AF**>, otáčaním zaostrovacieho prstenca nastavte približné zaostrenie. Vykoná sa detekcia tváre a zobrazí sa symbol <
	- Namiesto ľudskej tváre mohol byť rozpoznaný iný objekt.
	- Funkcia detekcie tváre nebude fungovať, ak je tvár na obrázku veľmi veľká alebo malá, veľmi jasná alebo veľmi tmavá, naklonená vodorovne alebo do uhla alebo čiastočne skrytá.
	- Zaostrovací rámik <p> môže pokrývať len časť tváre.
- R.  $\bullet$  Po stlačení ovládacieho prvku < $\frac{25}{25}$  > priamo nadol alebo po stlačení tlačidla <<sup> $(F)$ </sup> sa režim AF prepne na režim [Live mode/Režim zaostrenia naživo] (str. 209). Naklonením ovládacieho prvku < $\frac{2}{3}$  > môžete presunúť bod AF. Opakovaným stlačením ovládacieho prvku < $\frac{1}{2}$  > priamo nadol alebo stlačením tlačidla < $\varepsilon$ <sub>( $\varepsilon$ т)</sub> > sa vrátite do režimu [ $\cdot$ **L** Live mode/ $\cdot$ **L** Režim zaostrenia naživo] (s detekciou tváre).
	- Automatické zaostrenie nie je možné, keď sa tvár rozpozná v blízkosti okraja obrázka, rámik <<a></a>sa preto zobrazí sivý. Ak v takom prípade stlačíte tlačidlo spúšte do polovice, na zaostrenie sa použije stredný bod AF < $\square$ >.

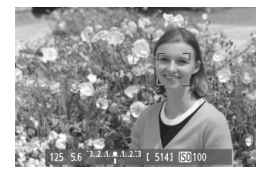

# **Poznámky k režimom [Live mode/Režim zaostrenia naživo] a**  [i Live Mode/i Režim zaostrenia naživo] (s detekciou tváre)

#### **Automatické zaostrenie**

- Zaostrenie trvá o niečo dlhšie.
- Aj keď sa zaostrenie dosiahlo, stlačením tlačidla spúšte do polovice sa zaostrí znovu.
- Počas operácie automatického zaostrenia a po nej sa jas obrázka môže zmeniť.
- Ak sa zdroj svetla mení počas zobrazovania obrazu živého náhľadu Live View, obrazovka môže blikať a zaostrenie môže byť náročné. V takom prípade prerušte fotografovanie so živým náhľadom Live View a vykonajte automatické zaostrenie pri skutočnom zdroji svetla.
- Ak v režime [Live mode/Režim zaostrenia naživo] stlačíte tlačidlo <u>, obrázok sa v bode AF zväčší. Ak je zaostrenie pomocou zväčšeného zobrazenia náročné, obnovte normálne zobrazenie a vykonajte automatické zaostrenie. Upozorňujeme, že rýchlosť automatického zaostrenia v normálnom a zväčšenom zobrazení môže byť rôzna.
- Ak použijete automatické zaostrenie v režime [Live mode/Režim zaostrenia naživo] a potom obrázok zväčšíte, zaostrenie už nemusí byť správne.
- Stlačením tlačidla <Q > v režime [じ Live mode/じ Režim zaostrenia naživo] sa obrázok nezväčší.
- 同 Ak chcete v režime [Live mode/Režim zaostrenia naživo] alebo [i] Live mode/ $U$  Režim zaostrenia naživo] (s detekciou tváre) snímať objekt na okraji a tento snímaný objekt je mierne nezaostrený, zaostrite namierením stredného bodu AF na objekt a potom nasnímajte záber.
	- Externý blesk Speedlite nerozsvieti pomocný lúč AF. Ak sa však používa blesk Speedlite radu EX (predáva sa samostatne) vybavený svetlom LED, svetlo LED sa v prípade potreby zapne automaticky ako pomocný lúč AF v režime [Live mode/Režim zaostrenia naživo] a [U Live Mode/ **L** Režim zaostrenia naživol (s detekciou tváre).

#### **Nasledujúce podmienky fotografovania môžu spôsobiť problémy pri zaostrovaní**

- Scény s nízkym kontrastom, napr. modrá obloha alebo hladké plochy s jednoliatou farbou.
- Objekty v slabom svetle.
- Pruhy alebo iné vzory s kontrastom len vo vodorovnom smere.
- Osvetlenie zdrojom sveta s premenlivým jasom, farbou alebo vzorom.
- Nočné scény alebo svetelné body.
- Osvetlenie žiarivkovými svietidlami alebo svietidlami LED alebo blikanie obrazu.
- **Extrémne malé objekty.**
- Objekty na okraji obrázka.
- Objekty výrazne odrážajúce svetlo.
- Bod AF pokrýva blízky aj vzdialený objekt (napríklad zviera v klietke).
- Objekty, ktoré sa v rámci bodu AF pohybujú a nemožno ich udržať v stabilnej polohe v dôsledku otrasov fotoaparátu alebo rozostrenia snímaného objektu.
- Objekt približujúci sa alebo vzďaľujúci sa od fotoaparátu.
- Automatické zaostrovanie, keď je snímaný objekt výrazne nezaostrený.
- Používa sa efekt rozostrených záberov pomocou objektívu s funkciou na zmäkčenie kresby (tzv. soft-focus).
- Používa sa filter so špeciálnym efektom.

Ak používate funkciu AF s niektorým z nasledujúcich objektívov, odporúča sa použiť režim [**Quick mode/Rýchly režim**]. Ak pre funkciu AF používate režim **[Live mode/Režim zaostrenia naživo**] alebo [1.] **Live mode/ U Režim zaostrenia naživo**], dosiahnutie zaostrenia môže trvať dlhšie alebo fotoaparát nemusí dosiahnuť správne zaostrenie.

EF 50 mm f/1,4 USM, EF 50 mm f/1,8 II, EF 50 mm f/2,5 Compact Macro, EF 75-300 mm f/4-5,6 III, EF 75-300 mm f/4-5,6 III USM

Aktuálne informácie o objektívoch, ktorých výroba bola ukončená, nájdete na miestnej webovej stránke spoločnosti Canon.

### **[Quick mode/Rýchly režim]:** f

Na zostrenie v režime [One-Shot AF/Jednoobrázkový AF] (str. 70) sa používa špecializovaný snímač AF s rovnakým spôsobom automatického zaostrenia ako pri fotografovaní pomocou hľadáčika. Na požadovanú oblasť je možné zaostriť rýchlo, **počas činnosti automatického zaostrenia sa však na okamih preruší obraz živého náhľadu Live View.**

V režimoch výberu oblasti AF okrem režimu [61-point automatic selection AF/61-bodový automatický výber AF] môžete ručne vybrať bod alebo zónu AF. V režime  $\leq$ A $\overline{A}$  > sa automaticky nastaví možnosť "[61-point automatic selection AF/61-bodový automatický výber AF]".

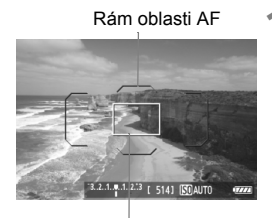

Rámik zväčšenia

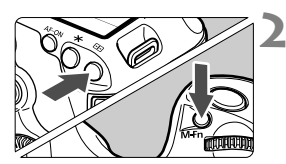

#### **1 Zobrazte obraz živého náhľadu Live View.**

- $\bullet$  Stlačte tlačidlo  $\leq$ <sup>START</sup> $\geq$ .
- Na obrazovke LCD sa zobrazí obraz živého náhľadu Live View.
- Ak je režim výberu oblasti AF nastavený na možnosť "[61-point automatic selection AF/61-bodový automatický výber AF]", zobrazí sa rám oblasti AF.
- V iných režimoch sa zobrazí bod AF ako malý rámik.
- Väčší obdĺžnikový rámik je rámik zväčšenia.

# **2 Vyberte režim výberu oblasti AF.**

- Stlačte tlačidlo  $\leq$  $\cdot$  $\geq$ .
- Každým stlačením tlačidla <M-Fn> sa zmení režim výberu oblasti AF.

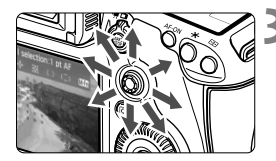

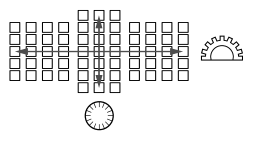

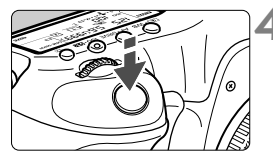

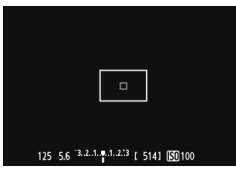

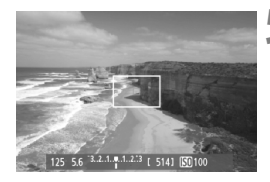

# **3 Vyberte bod AF.**

- Výber bodu AF sa zmení v smere naklonenia združeného ovládacieho prvku <<  $\Rightarrow$  Ak stlačíte ovládací prvok < $\langle\ddot{\psi}\rangle$  > priamo nadol, vyberie sa stredný bod AF (alebo stredná zóna).
- Na výber bodu AF môžete použiť aj voliče <6> a <5>. Pomocou voliča <6> vyberiete bod AF v horizontálnom smere a pomocou voliča < < > vo vertikálnom smere.

# **4 Zaostrite na objekt.**

- Zamerajte bod automatického zaostrenia AF na snímaný objekt a stlačte tlačidlo spúšte do polovice.
- Živý náhľad Live View sa vypne, zrkadlo sa vráti do dolnej polohy a vykoná sa zaostrenie pomocou AF. (Nenasníma sa obrázok.)
- Keď sa dosiahne zaostrenie, zaznie zvukový signál a znovu sa zobrazí obraz živého náhľadu Live View.
- ▶ Bod AF použitý na zaostrenie sa rozsvieti na zeleno.
- Ak sa zaostrenie nedosiahne, bod AF bude blikať na oranžovo.

### **5 Nasnímajte obrázok.**

 Skontrolujte zaostrenie a expozíciu a potom úplným stlačením tlačidla spúšte nasnímajte obrázok (str. 200).

**F**il Počas automatického zaostrovania nemôžete nasnímať obrázok. Obrázok nasnímajte počas zobrazenia živého náhľadu Live View.

# **Manuálne zaostrovanie**

Môžete zväčšiť obraz a manuálne presne zaostriť.

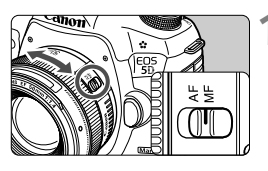

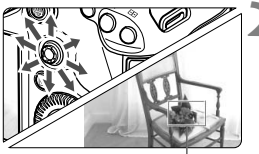

Rámik zväčšenia

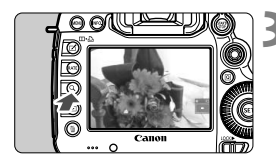

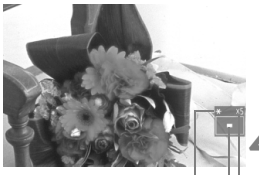

Uzamknutie AE Poloha zväčšenej oblasti Zväčšenie

# **1 Prepínač režimov zaostrenia na objektíve prepnite do polohy <MF>.**

 Približne zaostrite otočením zaostrovacieho prstenca objektívu.

# **2 Presuňte rámik zväčšenia.**

- Pomocou ovládacieho prvku < $\frac{25}{2}$ > presuňte rámik zväčšenia na miesto, ktoré chcete zaostriť.
- Ak stlačíte ovládací prvok  $\leq$ priamo nadol, rámik zväčšenia sa vráti do stredu obrazu.

# **3 Zväčšite obrázok.**

- $\bullet$  Stlačte tlačidlo < $Q >$ .
- Oblasť vo vnútri rámika zväčšenia sa zväčší.
- Každým stlačením tlačidla  $< Q >$ sa zobrazenie zväčší nasledujúcim spôsobom:

Približne Približne Normálne 5x  $10x$ zobrazenie

# **4 Zaostrite manuálne.**

- Sledujte zväčšený obraz a otáčaním zaostrovacieho prstenca objektívu zaostrite.
- e Po zaostrení sa stlačením tlačidla < Q > vrátite k normálnemu zobrazeniu.

# **5 Nasnímajte obrázok.**

 Skontrolujte zaostrenie a expozíciu a potom úplným stlačením tlačidla spúšte nasnímajte obrázok (str. 200).
## **Upozornenia týkajúce sa fotografovania so živým náhľadom Live View**

#### **Kvalita snímky**

- Pri snímaní s vysokou citlivosťou ISO sa môže objaviť viditeľný šum (pruhy, svetelné body a pod.).
- Snímanie pri vysokých teplotách môže spôsobiť šum alebo nesprávne podanie farieb v obrázku.
- Pri dlhodobom fotografovaní pomocou funkcie Live View sa môže zvýšiť vnútorná teplota fotoaparátu, čo môže znížiť kvalitu obrázkov. Keď nesnímate obrázky, fotografovanie so živým náhľadom Live View vypnite.
- Ak snímate s dlhodobou expozíciou pri vysokej vnútornej teplote fotoaparátu, kvalita obrazu sa môže znížiť. Vypnite fotografovanie so živým náhľadom Live View a pred ďalším snímaním niekoľko minút počkajte.

#### **Biela <**s**> a červená <**E**> výstražná ikona vnútornej teploty**

- Ak sa zvýši vnútorná teplota fotoaparátu v dôsledku dlhodobého fotografovania so živým náhľadom Live View alebo vysokej okolitej teploty, zobrazí sa biela ikona <  $\mathbb{S}$  >. Ak pokračujete v snímaní, aj keď sa zobrazuje táto ikona, kvalita obrázkov sa môže znížiť. Mali by ste prestať fotografovať so živým náhľadom Live View a pred ďalším fotografovaním nechať fotoaparát vychladnúť.
- Ak sa vnútorná teplota fotoaparátu aj naďalej zvyšuje počas zobrazenia bielej ikony <  $\cdot$  >, začne blikať červená ikona <  $\cdot$  >. Blikanie tejto ikony je varovaním, že fotografovanie so živým náhľadom Live View sa čoskoro automaticky ukončí. V takom prípade nebudete môcť pokračovať v snímaní, pokým vnútorná teplota fotoaparátu neklesne. Vypnite napájanie a fotoaparát na chvíľu nepoužívajte.
- Dlhodobé fotografovanie so živým náhľadom Live View pri vysokých teplotách spôsobí, že sa ikony <圖 > a <圖 > zobrazia skôr. Keď nesnímate, vypnite fotoaparát.
- V prípade vysokej vnútornej teploty fotoaparátu sa kvalita obrázkov s vysokou citlivosťou ISO alebo dlhodobou expozíciou môže znížiť aj pred zobrazením bielej ikony < $\mathbb{S}$  >.

#### **Výsledok fotografovania**

- Ak nasnímate obrázok pri zväčšenom zobrazení, nemusí sa dosiahnuť požadovaná expozícia. Pred nasnímaním obrázka obnovte normálne zobrazenie. Pri zväčšenom zobrazení sa rýchlosť uzávierky a clona zobrazuje oranžovou farbou. Aj keď nasnímate obrázok pri zväčšenom zobrazení, obrázok sa zaznamená v normálnom zobrazení.
- Ak položka [**ĈI2: Auto Lighting Optimizer/ĈI2: Automatická optimalizácia úrovne osvetlenia**] (str. 144) nie je nastavená na možnosť [**Disable/Zakázať**], obrázok môže vyzerať jasnejší aj pri nastavení zníženej kompenzácie expozície alebo zníženej kompenzácie expozície blesku.

#### **Upozornenia týkajúce sa fotografovania so živým náhľadom Live View**

#### **Obraz živého náhľadu Live View**

- Pri nízkej alebo príliš vysokej hladine okolitého osvetlenia nemusí obraz živého náhľadu Live View zodpovedať jasu snímaného obrázka.
- Ak sa zdroj svetla v zábere zmení, obrazovka môže blikať. V takom prípade prerušte fotografovanie so živým náhľadom Live View a obnovte ho v podmienkach, ktoré zodpovedajú skutočne použitému zdroju svetla.
- Ak fotoaparát namierite iným smerom, na okamih sa môže zmeniť správne zobrazenie jasu obrazu v živom náhľade Live View. Pred fotografovaním počkajte, kým sa jas obrazu stabilizuje.
- Ak sa na obrázku nachádza veľmi jasný zdroj svetla, jasná oblasť na obrazovke LCD sa môže zobrazovať tmavá. Na nasnímanom obrázku však bude jasná oblasť zobrazená správne.
- Ak pri slabom svetle v položke [5**2: LCD brightness**/5**2: Jas obrazovky LCD**] vyberiete jasné nastavenie, v obraze živého náhľadu Live View sa môže zobraziť šum alebo nepravidelné podanie farieb. Šum alebo nepravidelné podanie farieb sa však nezaznamená do nasnímaného obrázka.
- Pri zväčšení obrázka môže ostrosť obrázka pôsobiť výraznejšie ako v skutočnosti.

#### **Užívateľské funkcie**

 Pri fotografovaní so živým náhľadom Live View sa nepoužijú niektoré nastavenia užívateľských funkcií (str. 320).

#### **Objektívy a blesk**

- Funkciu zaostrenia na vopred nastavenú vzdialenosť je možné použiť počas fotografovania so živým náhľadom Live View len pri použití (super) teleobjektívov s režimom zaostrenia na vopred nastavenú vzdialenosť, ktoré boli uvedené na trh od druhej polovice roka 2011.
- Uzamknutie FE a modelovací blesk nebudú funkčné, ak sa používa externý blesk Speedlite.

# **Snímanie videozáznamov**

**8**

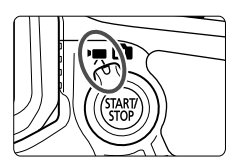

Snímanie videozáznamov zapnete nastavením prepínača režimu fotografovania so živým náhľadom Live View/snímania videozáznamu do polohy <''''>. Videozáznam sa zaznamená vo formáte MOV.

#### **Karty, ktoré umožňujú nahrávanie videozáznamov**

 **Pri snímaní videozáznamov používajte kartu s veľkou kapacitou a s vysokou rýchlosťou čítania/zápisu podľa informácií v tabuľke.**

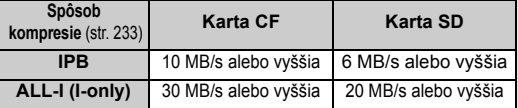

- Ak pri snímaní videozáznamov používate kartu s nízkou rýchlosťou zápisu, videozáznam sa nemusí správne zaznamenať. Ak prehrávate videozáznamy z karty s nízkou rýchlosťou čítania, videozáznam sa nemusí správne prehrávať.
- Ak chcete počas snímania videozáznamu snímať statické zábery, budete potrebovať ešte rýchlejšiu kartu.
- Ak chcete skontrolovať rýchlosť čítania/zápisu príslušnej karty, pozrite si informácie na webovej lokalite výrobcu karty.

# **K Snímanie videozáznamov**

### **Snímanie s automatickým nastavením expozície**

Keď je pre režim snímania nastavená možnosť < $\overline{A}$ <sup>+</sup>>, <**P**> alebo <B>, použije sa automatická expozícia vyhovujúca jasu danej scény. Ovládanie expozície bude pre tieto tri režimy snímania rovnaké.

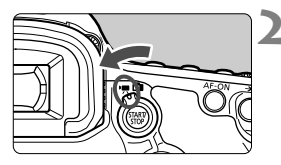

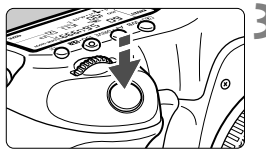

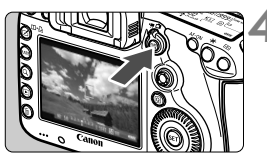

Nahrávanie videozáznamu

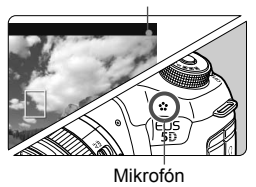

## **1 Nastavte otočný volič režimov do**   $p_{\text{olohy}}  $(\overrightarrow{A}^{\dagger} >, **P** > \text{alebo} **B** >.$$

- **2 Nastavte prepínač režimu fotografovania so živým náhľadom Live View/snímania**  videozáznamu do polohy <**'**只>.
	- Zaznie zvuk zrkadla a obraz sa zobrazí na obrazovke LCD.

## **3 Zaostrite na objekt.**

- Pred snímaním zaostrite pomocou automatického alebo manuálneho zaostrenia (str. 209 – 216).
- Stlačením tlačidla spúšte do polovice fotoaparát zaostrí pomocou aktuálneho režimu AF.

## **4 Nasnímajte videozáznam.**

- $\bullet$  Stlačením tlačidla < $\frac{576RT}{67}$  > spustite snímanie videozáznamu.
- Počas snímania videozáznamu sa bude v pravom hornom rohu obrazovky zobrazovať značka " $\bullet$ ".
- Ak chcete zastaviť snímanie videozáznamu, znovu stlačte tlačidlo  $< \frac{57.087}{100} >$ .

Upozornenia týkajúce sa snímania videozáznamov nájdete na strane 228.

#### **Priorita uzávierky AE**

V režime snímania < $Tv$  > môžete pre snímanie videozáznamov manuálne nastaviť rýchlosť uzávierky. Citlivosť ISO a clona sa automaticky nastavia tak, aby vyhovovali danému jasu a dosiahla sa štandardná expozícia.

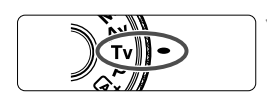

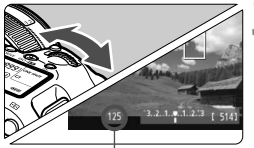

Rýchlosť uzávierky

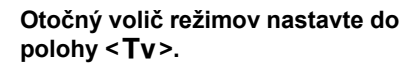

**2 Nastavte prepínač režimu fotografovania so živým náhľadom Live View/snímania videozáznamu do polohy <<sup>\*</sup>只>.** 

## **3 Nastavte požadovanú rýchlos<sup>ť</sup> uzávierky.**

- Sledujte obrazovku LCD a otáčajte pritom voličom < $\langle \hat{\triangle} \rangle$ . Nastaviteľné rýchlosti uzávierky závisia od snímkovej frekvencie < $\sqrt{m}$ >.
	- $\overline{50}$   $\overline{52}$  : 1/4000 s 1/30 s
	- 屙 屙 : 1/4000 s 1/60 s

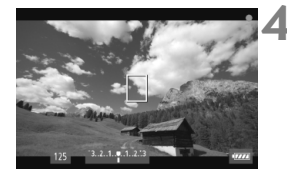

- **4 Zaostrite a nasnímajte videozáznam.**
- **Postup je rovnaký ako v krokoch 3 a** 4 v časti "Snímanie s automatickým nastavením expozície" (str. 220).
- Počas snímania videozáznamu sa neodporúča meniť rýchlosť uzávierky, pretože sa zaznamenajú zmeny v expozícii.
	- Pri snímaní videozáznamu pohybujúceho sa objektu sa odporúča použiť rýchlosť uzávierky 1/30 s až 1/125 s. Čím je rýchlejšia rýchlosť uzávierky, tým menej plynulý bude vyzerať pohyb snímaného objektu.
	- Keď zmeníte rýchlosť uzávierky počas snímania pri žiarivkovom osvetlení alebo osvetlení LED, môže sa zaznamenať blikanie obrazu.

#### **Priorita clony AE**

V režime snímania < $A$ v > môžete pre snímanie videozáznamov ručne nastaviť clonu. Citlivosť ISO a rýchlosť uzávierky sa automaticky nastavia tak, aby vyhovovali jasu a dosiahla sa štandardná expozícia.

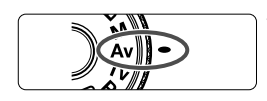

## **1 Otočný volič režimov nastavte do**  polohy <Av>.

**2 Nastavte prepínač režimu fotografovania so živým náhľadom Live View/snímania**  videozáznamu do polohy <<sup>\*</sup>只>.

**3 Nastavte požadované clonové** 

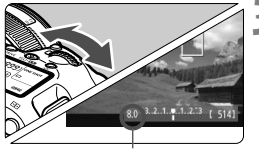

Clona

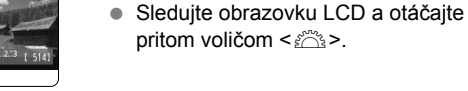

**číslo.**

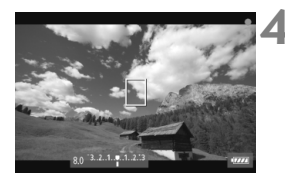

### **4 Zaostrite a nasnímajte videozáznam.**

● Postup je rovnaký ako v krokoch 3 a 4 v časti "Snímanie s automatickým nastavením expozície" (str. 220).

Zmena clony počas snímania videozáznamu sa neodporúča, pretože sa zaznamenajú rozdiely v expozícii spôsobené pohybom clony objektívu.

#### **Citlivosť ISO v režime** A

 $\bullet$  V režime  $\overline{A}^+$  sa citlivosť ISO nastaví automaticky v rozsahu ISO 100 – 12800.

#### **Citlivosť** ISO v režimoch **P**, **Tv**, **Av** a **B**

- Citlivosť ISO sa nastaví automaticky v rozsahu ISO 100 12800.
- **Ak v časti [** $\Omega$ **2: ISO speed settings/** $\Omega$ **2: Nastavenia citlivosti ISO**] (str. 128) nastavíte v položke [**ISO speed range/Rozsah citlivosti ISO**] možnosť [**Maximum**] na hodnotu [**25600/H**] v režimoch  $P$ . Av alebo  $B$ , rozsah automatického nastavenia citlivosti ISO sa rozšíri po možnosť H (ekvivalent ISO 25600). Upozorňujeme, že keď nastavíte možnosť [**Maximum**] na hodnotu [**25600**], maximálna citlivosť ISO sa nerozšíri a zostane na hodnote ISO 12800.
- Ak je položka [**□ 3: Highlight tone priority/□ 3: Priorita jasných tónov**] nastavená na možnosť [**Enable/Povoliť**] (str. 148), citlivosť ISO bude v rozsahu ISO 200 – 12800.
- V časti [**○2: ISO speed settings/○2: Nastavenia citlivosti ISO**] nemožno pre snímanie videozáznamu nastaviť položky [**Auto ISO range/Rozsah automatického nastavenia ISO**] a [**Min. shutter spd./Minimálna rýchlosť uzávierky**] (str. 129, 130). Položku [**ISO**  speed range/Rozsah citlivosti ISO] nemožno nastaviť v režime Tv.

Ak je položka [**Minimum**] nastavená na možnosť [**L(50)**] a položka [**Maximum**] na možnosť [**H1(51200)**] alebo [**H2(102400)**] v položke [**ISO speed range/Rozsah citlivosti ISO**] a prepnete sa zo snímania statických záberov na snímanie videozáznamu, minimálne nastavenie rozsahu automatického nastavenia citlivosti ISO bude ISO 100 a maximálne nastavenie bude H (ISO 25600, okrem režimov snímania  $\overline{\mathbf{A}}^+$  a  $\mathbf{Tv}$ ). Citlivosť ISO nemožno rozšíriť na ISO 50 ani ISO 51200/102400.

#### **Poznámky k automatickej expozícii, priorite uzávierky AE a priorite clony AE**

- R Expozíciu môžete uzamknúť (uzamknutie AE) stlačením tlačidla < $\bigstar$  > (okrem režimu  $\overline{a}^{\dagger}$ , str. 173). Po použití uzamknutia AE počas snímania videozáznamu ho môžete zrušiť stlačením tlačidla <FI>. (Nastavenie uzamknutia AE sa zachová, až kým nestlačíte tlačidlo  $\leq$  $\cdot$  $\geq$ )
	- Kompenzáciu expozície môžete nastaviť prepnutím prepínača  $\leq$ LOCK $\blacktriangleright$ > doľava a otáčaním voliča <  $\textcircled{3}$  > (okrem režimu <  $\textcircled{A}^+$  >).
	- Stlačením tlačidla spúšte do polovice sa v spodnej časti obrazovky zobrazí citlivosť ISO a rýchlosť uzávierky. Je to nastavenie expozície pre snímanie statického záberu (str. 227). Nastavenie expozície pre snímanie videozáznamu sa nezobrazí. Nastavenie expozície pre snímanie videozáznamu sa môže líšiť od nastavenia expozície pre snímanie statického záberu.

#### **Používanie blesku Speedlite radu EX (predáva sa samostatne) vybaveného svetlom LED**

Počas snímania videozáznamu v režimoch  $\mathbf{\overline{a}}^{\dagger}$ , **P**, **Tv**, **Av** alebo **B** tento fotoaparát podporuje funkciu, ktorá automaticky zapne svetlo LED blesku Speedlite pri slabom osvetlení. **Podrobnosti nájdete v návode na používanie blesku Speedlite.**

### **Snímanie s manuálnym nastavením expozície**

Môžete ručne nastaviť rýchlosť uzávierky, clonu a citlivosť ISO pre snímanie videozáznamu. Použitie manuálneho nastavenia expozície pri snímaní videozáznamov je určené pre skúsených používateľov.

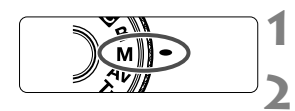

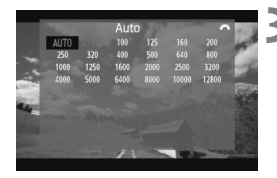

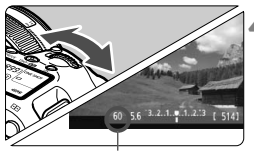

Rýchlosť uzávierky

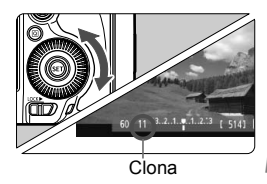

**10** *Otočný volič* **režimov nastavte do polohy <** $\mathbf{M}$ **>.** 

**2 Nastavte prepínač režimu fotografovania so živým náhľadom Live View/snímania videozáznamu do polohy <<sup>\*</sup>只>.** 

## **3 Nastavte citlivosť ISO.**

- $\bullet$  Stlačte tlačidlo <ls0 $\cdot$ 52 >.
- Na obrazovke LCD sa zobrazí obrazovka nastavenia citlivosti ISO.
- Otočením voliča < $\frac{2\pi}{3}$ > nastavte citlivosť ISO.
- Podrobneišie informácie o citlivosti ISO nájdete na nasledujúcej strane.

#### **4 Nastavte požadovanú rýchlosť uzávierky a clonu.**

- Stlačte tlačidlo spúšte do polovice a skontrolujte ukazovateľ úrovne expozície.
- Rýchlosť uzávierky nastavíte otočením voliča < $\leq$  >. Nastaviteľné rýchlosti uzávierky závisia od snímkovej frekvencie < $\sqrt{m}$  >.
	- 雨 咏 励 :1/4000 s 1/30 s
	- 屙 屙 : 1/4000 s 1/60 s
- Clonu nastavíte otočením voliča  $\leq$  >.
- Ak nastavenie nie je možné, nastavte prepínač <I 0CK► > doľava a potom otáčajte voličom < $\mathcal{E}^{\text{max}}$ > alebo < $\text{S}$ >.

## **5 Zaostrite a nasnímajte videozáznam.**

 Postup je rovnaký ako v krokoch 3 a 4 v časti "Snímanie s automatickým nastavením expozície" (str. 220).

#### **Citlivosť ISO pri snímaní s manuálnym nastavením expozície**

- V režime [**Auto/Automaticky**] (**A**) sa citlivosť ISO nastaví automaticky v rozsahu ISO 100 – 12800.
- Citlivosť ISO môžete nastaviť ručne v rozsahu ISO 100 12800 s krokom nastavenia 1/3. Ak v časti **[** $\Omega$ **2: ISO speed settings/** $\Omega$ **2: Nastavenia citlivosti ISO**] nastavíte v položke [**ISO speed range/Rozsah citlivosti ISO**] možnosť [**Maximum**] na hodnotu [**25600/H**], maximálna citlivosť ISO pri manuálnom nastavení citlivosti ISO sa rozšíri po možnosť H (ekvivalent ISO 25600). Upozorňujeme, že keď nastavíte možnosť [**Maximum**] na hodnotu [**25600**], maximálna citlivosť ISO sa nerozšíri a zostane na hodnote ISO 12800.
- Ak je položka [ $\Omega$ **3: Highlight tone priority/** $\Omega$ **3: Priorita jasných tóno**v] nastavená na možnosť [**Enable/Povoliť**] (str. 148), citlivosť ISO môžete nastaviť v rozsahu ISO 200 – 12800 (v závislosti od nastavenia [**ISO speed range/Rozsah citlivosti ISO**]).
- V časti [**ĈI2: ISO speed settings/ĈI2: Nastavenia citlivosti ISO**] nemožno pre snímanie videozáznamu nastaviť položky [**Auto ISO range/Rozsah automatického nastavenia ISO**] a [**Min. shutter spd./Minimálna rýchlosť uzávierky**] (str. 129, 130).
- Keďže snímanie videozáznamu pri citlivosti ISO 16000/20000/25600 môže spôsobiť vysokú úroveň šumu, označuje sa ako rozšírená citlivosť ISO (zobrazuje sa ako [**H**]).
	- Ak je položka [**Minimum**] nastavená na možnosť [**L(50)**] a položka [**Maximum**] na možnosť [**H1(51200)**] alebo [**H2(102400)**] v položke [**ISO speed range/ Rozsah citlivosti ISO**] a prepnete sa zo snímania statických záberov na snímanie videozáznamu, minimálne nastavenie rozsahu manuálneho nastavenia citlivosti ISO bude ISO 100 a maximálne nastavenie bude H (ISO 25600). Citlivosť ISO nemožno rozšíriť na ISO 50 ani ISO 51200/102400.
	- Počas snímania videozáznamu sa neodporúča meniť rýchlosť uzávierky ani clonu, pretože sa zaznamenajú zmeny v expozícii.
	- Pri snímaní videozáznamu pohybujúceho sa objektu sa odporúča použiť rýchlosť uzávierky 1/30 s až 1/125 s. Čím je rýchlejšia rýchlosť uzávierky, tým menej plynulý bude vyzerať pohyb snímaného objektu.
	- Keď zmeníte rýchlosť uzávierky počas snímania pri žiarivkovom osvetlení alebo osvetlení LED, môže sa zaznamenať blikanie obrazu.
- l٦ Pri automatickom nastavení citlivosti ISO môžete stlačením tlačidla <**X** > uzamknúť citlivosť ISO.
	- $\bullet$  Po stlačení tlačidla < $\bigstar$  > a zmene kompozície obrázka uvidíte rozdiel expozičnej úrovne na ukazovateli úrovne expozície (str. 22, 227) v porovnaní s hodnotou pri stlačení tlačidla < $\bigstar$  >.
	- Stlačením tlačidla <INFO. > môžete zobraziť histogram.

### **Zobrazenie informácií**

Každým stlačením tlačidla < INFO, > sa zobrazené informácie zmenia.

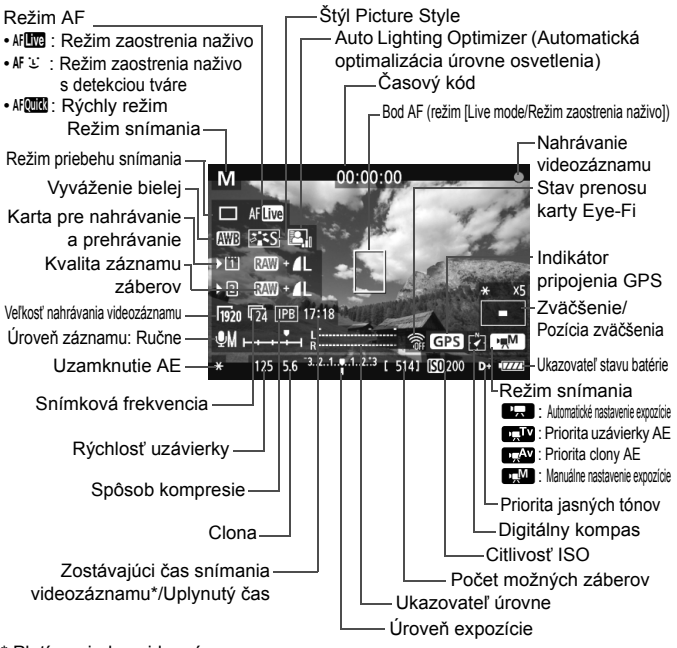

\* Platí pre jeden videozáznam.

R.

- Stlačením tlačidla <INFO, > môžete zobraziť elektronickú vodováhu (str. 60). **• Zapamätajte si, že ak je režim AF nastavený na možnosť [k]. Live mode/** u **Režim zaostrenia naživo**] alebo je fotoaparát pripojený k televízoru pomocou kábla HDMI (str. 274), elektronickú vodováhu nemožno zobraziť.
- Ak nie je vo fotoaparáte vložená karta, zostávajúci čas snímania videozáznamu sa zobrazí červenou farbou.
- Pri spustení snímania videozáznamu sa zostávajúci čas snímania videozáznamu zmení na uplynutý čas.

#### **Poznámky o snímaní videozáznamov**

- û
- Fotoaparát nedokáže priebežne automaticky zaostrovať ako videokamera.
- Automatické zaostrovanie počas snímania videozáznamu môže na okamih výrazne narušiť zaostrenie alebo zmeniť expozíciu.
- Pri snímaní videozáznamov nemierte objektívom na slnko. Slnečné žiarenie môže poškodiť vnútorné časti fotoaparátu.
- Aj keď je v položke [5**1: Record func+card/folder sel.**/5**1: Funkcia nahrávania+výber karty/priečinka**] položka [**Record func./Funkcia nahrávania**] nastavená na možnosť [**Rec. to multiple/Viacnásobné zaznamenanie**] (str. 118), videozáznam nemožno zaznamenať na kartu CF < [1] > aj kartu SD <sup>&</sup>lt;g>. Ak je nastavená možnosť [**Rec. separately/Samostatné zaznamenávanie**] alebo [**Rec. to multiple/Viacnásobné zaznamenanie**], videozáznam sa zaznamená na kartu, ktorá bola nastavená pre položku [**Playback/Prehrávanie**].
- Ak je nastavená možnosť < $\triangle$ WB > a počas snímania videozáznamu sa zmení citlivosť ISO alebo clona, môže sa zmeniť aj vyváženie bielej.
- Pri snímaní videozáznamu pri žiarivkovom osvetlení alebo osvetlení LED môže dôjsť k blikaniu videozáznamu.
- Počas snímania videozáznamu sa neodporúča meniť transfokáciu objektívu. Zmena transfokácie objektívu môže spôsobiť zmeny expozície bez ohľadu na to, či sa zmenila maximálna clona objektívu. V dôsledku toho by sa mohli zaznamenať zmeny expozície.
- **Upozornenia týkajúce sa snímania videozáznamu nájdete na stranách 247 a 248.**
- **V prípade potreby si prečítajte aj upozornenia pre fotografovanie so živým náhľadom Live View na strane 217 a 218.**
- Nastavenia týkajúce sa videozáznamu sa nachádzajú na kartách [z**4**] a **[O 5**] (str. 243). V režime < $\overline{A}$  $\overline{A}$  > sa nachádzajú na kartách **[O 2**] a **[O 3**].
	- Pri každom snímaní videozáznamu sa zaznamená súbor videozáznamu. Ak veľkosť súboru prekročí 4 GB, vytvorí sa nový súbor.
	- Zorné pole obrazu videozáznamu je približne 100 % (keď je veľkosť nahrávania videozáznamu nastavená na možnosť [Ron]).
	- $\bullet$  Obraz môžete zaostriť stlačením tlačidla < AF-ON >.
	- Počas snímania videozáznamu môžete zaostriť stlačením tlačidla < AF-ON>. Nemožno zaostriť stlačením tlačidla spúšte.
	- Ak v položke [z**5: Movie shoot. btn**/z**5: Tlačidlo snímania videozáznamu**] vybratá možnosť [**③/翻]**, úplným stlačením tlačidla spúšte môžete spustiť alebo zastaviť snímanie videozáznamu (str. 244).
	- Zvuk sa zaznamená monofónne pomocou mikrofónu zabudovaného vo fotoaparáte (str. 220).
	- Stereofónny záznam zvuku je možný po pripojení stereofónneho mikrofónu (komerčne dostupného) s minikonektorom s priemerom 3,5 mm do vstupného konektora externého mikrofónu vo fotoaparáte (str. 19).

#### **Poznámky o snímaní videozáznamov**

- R.
- Po pripojení stereofónnych slúchadiel (komerčne dostupných) s minikonektorom s priemerom 3,5 mm do konektora slúchadiel vo fotoaparáte (str. 19) môžete počúvať zvuk počas snímania videozáznamu.
- Na spustenie a zastavenie snímania videozáznamu môžete použiť diaľkový ovládač RC-6 (predáva sa samostatne, str. 188), ak je ako režim priebehu snímania nastavený < $\&$ > alebo < $\&$  >. Časovací prepínač snímania nastavte na možnosť <**2**> (2-sekundové oneskorenie) a potom stlačte prenosové tlačidlo. Ak je prepínač nastavený na možnosť <  $\bullet$  > (okamžité snímanie), vykoná sa snímanie statického záberu.
- S úplne nabitou súpravou batérií LP-E6 bude celková doba snímania videozáznamu nasledovná: približne 1 hod. 30 min. pri izbovej teplote (23 °C) a približne 1 hodina 20 min. pri nízkej teplote (0 °C).
- Funkciu zaostrenia na vopred nastavenú vzdialenosť je možné použiť počas snímania videozáznamu pri použití (super) teleobjektívov s režimom zaostrenia na vopred nastavenú vzdialenosť, ktoré boli uvedené na trh od druhej polovice roka 2011.

#### **Simulácia finálneho obrazu**

Simulácia finálneho obrazu je funkcia, pomocou ktorej môžete vidieť vplyv efektov štýlu Picture Style, vyváženia bielej a pod. na obraz. Počas snímania videozáznamu bude obraz automaticky zohľadňovať vplyv nasledujúcich nastavení.

#### **Simulácia finálneho obrazu pre videozáznamy**

- Picture Style
	- \* Zohľadnené budú všetky nastavenia ako ostrosť, kontrast, sýtosť farieb a farebný tón.
- Vyváženie bielej
- Korekcia vyváženia bielej
- **Expozícia**
- Hĺbka poľa
- Auto Lighting Optimizer (Automatická optimalizácia úrovne osvetlenia)
- Korekcia periférneho osvetlenia
- Korekcia chromatickej aberácie
- Priorita jasných tónov

#### **Snímanie statických záberov**

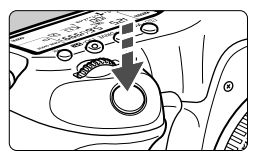

Úplným stlačením tlačidla spúšte môžete aj počas snímania videozáznamu nasnímať statický záber.

#### **Snímanie statických záberov počas snímania videozáznamu**

- Ak nasnímate statický záber počas snímania videozáznamu, vo videozázname sa zaznamená statický záber v trvaní približne 1 sekundy.
- Nasnímaný statický záber sa zaznamená na kartu a po zobrazení obrazu živého náhľadu Live View sa automaticky obnoví snímanie videozáznamu.
- Na karte sa videozáznam a statický záber zaznamenajú ako samostatné súbory.
- Ak je položka [**Record func./Funkcia nahrávania**] (str. 118) nastavená na možnosť [**Standard/Štandardná**] alebo [**Auto switch card/ Automatické prepínanie karty**], videozáznamy a statické zábery sa zaznamenajú na tú istú kartu. Ak je nastavená možnosť [**Rec. separately/ Samostatné zaznamenávanie**] alebo [**Rec. to multiple/ Viacnásobné zaznamenanie**], videozáznamy sa zaznamenajú na kartu, ktorá bola nastavená pre položku [**Playback/Prehrávanie**]. Statické zábery sa zaznamenajú s kvalitou záznamu záberov, ktorá bola nastavená pre príslušnú kartu.
- Funkcie týkajúce sa snímania statických záberov sú uvedené nižšie. Ostatné funkcie sú rovnaké ako pri snímaní videozáznamov.

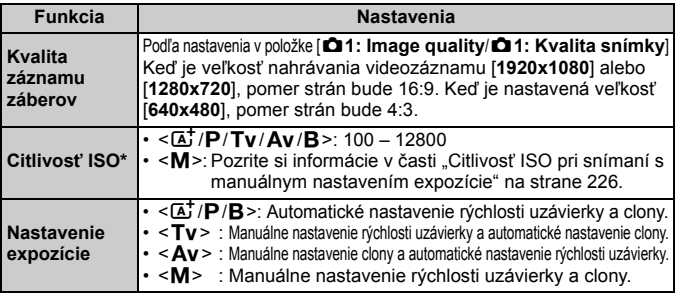

\* Ak je nastavená priorita jasných tónov, rozsah citlivosti ISO bude začínať od hodnoty ISO 200.

- **U** · Funkciu AEB nemožno použiť.
	- Aj keď je použitý externý blesk Speedlite, nespustí sa.
	- Počas snímania videozáznamu je možné sériové snímanie statických záberov. Nasnímané zábery sa však na obrazovke nezobrazia. V závislosti od kvality záznamu statických záberov, počtu záberov počas sériového snímania, výkonu karty a pod. sa snímanie videozáznamu môže automaticky zastaviť.
	- Ak je položka [z**5: Movie shoot. btn**/z**5: Tlačidlo snímania**  videozáznamu] nastavená na možnosť [**Q/** ), snímanie statických záberov nie je možné.
- $\boxed{5}$  . Ak chcete sériovo snímať statické zábery počas snímania videozáznamu, odporúča sa používať vysokorýchlostnú kartu. Odporúča sa aj nastaviť nižšiu kvalitu záznamu záberov a snímať menej statických záberov v sérii.
	- Statické zábery môžete snímať vo všetkých režimoch priebehu snímania.
	- Pred začatím snímania videozáznamu možno použiť samospúšť. V prípade použitia počas snímania videozáznamu spôsobí samospúšť prepnutie na snímanie jedného záberu.

# **Nastavenia funkcií snímania**

## **Nastavenia AF / DRIVE / WB / ISO /**  $\Xi$  **/**  $\approx$  $\approx$

Ak stlačíte tlačidlo <AF · DRIVE>, < $\textcircled{\textbf{s}}$  · WB>, <ISO · $\textcircled{\textbf{z}}$ >, < $\textcircled{\textbf{r}}$  > alebo <b> počas zobrazenia obrazu na obrazovke LCD, na obrazovke LCD sa zobrazí obrazovka nastavenia a otočením voliča < $\hat{s} \rightarrow \hat{s}$  alebo < s môžete nastaviť príslušnú funkciu.

Keď je vybratá možnosť AF**OR**, stlačením tlačidla <<a> <<a> môžete vybrať režim výberu oblasti AF a bod AF. Postup snímania je rovnaký ako pri fotografovaní pomocou hľadáčika. Počas snímania s manuálnym nastavením expozície (str. 225) môžete stlačením tlačidla <ls0. 225 nastaviť citlivosť ISO. Nemožno nastaviť nasledujúce možnosti: režim merania <[3]>, kompenzácia expozície blesku <<a><<a>
Z<br/>>
z režim HDR <<<br/>HDR > a viacnásobné expozície <■>.

## Q **Rýchle ovládanie**

Keď sa na obrazovke LCD zobrazuje obraz, stlačením tlačidla < $\overline{Q}$  > môžete nastaviť nasledujúce možnosti: Auto Lighting Optimizer (Automatická optimalizácia úrovne osvetlenia), výber karty, funkcia nahrávania, kvalita záznamu záberov (statické zábery), veľkosť nahrávania videozáznamu a úroveň záznamu zvuku (s nastavenou možnosťou [**Sound recording: Manual/Záznam zvuku: ručne**]).

## **1 Stlačte tlačidlo <**Q**>.**

Zobrazia sa nastaviteľné funkcie.

## **2 Vyberte funkciu a nastavte ju.**

- $\bullet$  Na výber funkcie použite ovládací prvok < $\langle\hat{\mathbf{v}}\rangle$ >.
- V spodnej časti sa zobrazí nastavenie vybratej funkcie.
- Otočením voliča < s> alebo << sale> vykonaite nastavenie.
- Ak chcete nastaviť výber karty alebo funkciu nahrávania, stlačte tlačidlo < $(s_F)$  > a otočením voliča < s> alebo < $s_F^s$  > vykonajte nastavenie.

**Počas snímania videozáznamu môžete nastaviť nasledujúce položky:** rýchlosť uzávierky, clona, citlivosť ISO, kompenzácia expozície a úroveň záznamu zvuku. (Nastaviteľné funkcie sa môžu líšiť v závislosti od režimu snímania a nastavenia [**Sound recording/Záznam zvuku**].)

## 3 **Nastavenie veľkosti nahrávania videozáznamu**

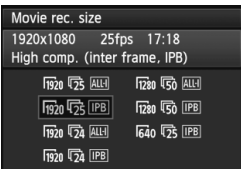

Pomocou položky [ $\Delta$ **4: Movie rec. size**/z**4: Veľkosť videozáznamu**] môžete nastaviť veľkosť obrazu videozáznamu, snímkovú frekvenciu za sekundu a spôsob kompresie. Snímková frekvencia sa prepne automaticky v závislosti od nastavenia [5**3: Video system**/5**3: Video systém**]. V režime  $\leq$   $\sqrt{\mathbf{A}^+}$  > sa tieto položky ponuky zobrazia na karte [**D**2].

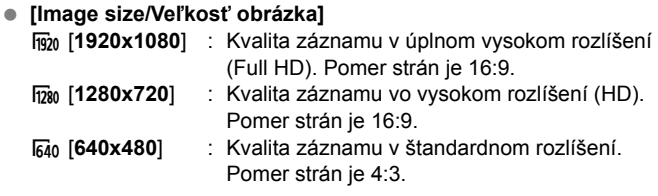

- **[Frame rate/Snímková frekvencia]** (snímok/s: počet snímok za sekundu)
	- 6/8 : Pre oblasti s televíznym vysielaním vo formáte NTSC (Severná Amerika, Japonsko, Kórea, Mexiko atď.)
	- 5/7 : Pre oblasti s televíznym vysielaním vo formáte PAL (Európa, Rusko, Čína, Austrália atď.)
	- $\overline{5a}$  : Hlavne pre záznam filmov.

#### **[Compression method/Spôsob kompresie]**

- **IPB IPB** : Naraz komprimuje viacero snímok na zabezpečenie efektívneho záznamu. Veľkosť súboru bude menšia ako pri nastavení ALL-I, môžete preto snímať dlhšie.
- **ALL-I (I-only)** : Naraz komprimuje len jednu snímku pre záznam. Veľkosť súboru bude väčšia ako pri nastavení IPB, videozáznam však bude vhodnejší na ďalšie úpravy.

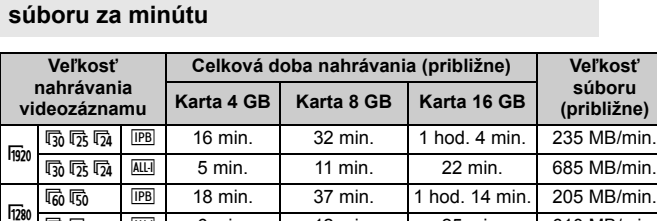

**s** Magnonia Magnonia Magnonia Magnonia Magnonia Magnonia Magnonia Magnonia Magnonia Magnonia Magnonia Magnonia  $\overline{\mathsf{Fao}}$   $\overline{\mathsf{Fao}}$ 

# **Celková doba nahrávania videozáznamu a veľkosť**

#### **Videozáznamy s veľkosťou väčšou ako 4 GB**

Aj keď snímate videozáznam s veľkosťou väčšou ako 4 GB, môžete v snímaní pokračovať bez prerušenia.

Približne 30 sekúnd pred tým, ako veľkosť súboru videozáznamu dosiahne 4 GB, začne blikať uplynutý čas snímania alebo časový kód zobrazený v obraze snímania videozáznamu. Ak pokračujete v snímaní videozáznamu a veľkosť súboru presiahne 4 GB, automaticky sa vytvorí nový súbor videozáznamu a uplynutý čas snímania alebo časový kód prestane blikať.

Pri prehrávaní videozáznamu budete musieť prehrať súbory videozáznamov po jednom. Súbory videozáznamov nie je možné automaticky prehrať súvisle za sebou. Po skončení prehrávania videozáznamu vyberte nasledujúci videozáznam, ktorý sa má prehrať.

#### **Časový limit pre snímanie videozáznamu**

Maximálna doba jedného videozáznamu je 29 minút. 59 sekúnd. Ak doba snímania videozáznamu dosiahne 29 minút 59 sekúnd, snímanie videozáznamu sa automaticky zastaví. Snímanie videozáznamu môžete znova spustiť stlačením tlačidla < $\frac{START}{STOP}$  >. (Začne sa nahrávať nový súbor s videozáznamom.)

- Zvýšenie vnútornej teploty fotoaparátu môže spôsobiť zastavenie snímania videozáznamu ešte pred uplynutím maximálnej doby záznamu uvedenej na predchádzajúcej strane (str. 247).
	- Aj keď je položka [**Record func./Funkcia nahrávania**] nastavená na možnosť [**Auto switch card/Automatické prepínanie karty**], počas snímania videozáznamu nie je možné automatické prepínanie karty.

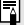

## **Informácie o označení Full HD 1080**

Označenie Full HD 1080 označuje kompatibilitu s formátom vysokého rozlíšenia s 1080 pixelmi (zobrazovacími riadkami) vo zvislom smere.

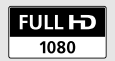

# 3 **Nastavenie záznamu zvuku**

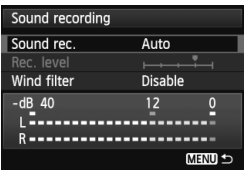

Môžete snímať videozáznamy spolu so záznamom zvuku pomocou zabudovaného monofónneho mikrofónu alebo komerčne dostupného stereofónneho mikrofónu. Bez obmedzenia môžete nastaviť aj úroveň záznamu zvuku. Záznam zvuku nastavte pomocou položky [ $\Omega$ 4: Sound recording/ $\Omega$ 4: **Záznam zvuku**] V režime < $\overline{A}^{\dagger}$  > sa toto nastavenie zobrazí sa na karte [z**2**].

## **[Sound Recording/Sound-Recording Level/ Záznam zvuku/Úroveň záznamu zvuku]**

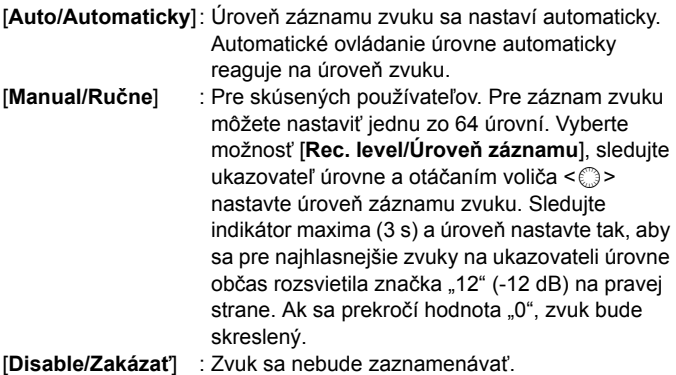

## **[Wind Filter/Filter proti vetru]**

Pri nastavení [**Enable/Povoliť**] potláča toto nastavenie zvuk vetra pri veternom počasí. Funguje len so zabudovaným mikrofónom. Zapamätajte si, že nastavenie [**Enable/Povoliť**] obmedzuje aj hlboké basové zvuky, preto použite nastavenie [**Disable/Zakázať**], ak sa nefúka vietor. Zvuk bude znieť prirodzenejšie ako pri nastavení [**Enable/Povoliť**].

#### **Používanie mikrofónu**

Zabudovaný mikrofón zaznamenávať monofónny zvuk. Stereofónny záznam zvuku je možný po pripojení externého mikrofónu (komerčne dostupného) so stereofónnym minikonektorom (3,5 mm) do vstupného konektora externého mikrofónu na fotoaparáte (str. 19). Pri pripojení externého mikrofónu sa na záznam zvuku automaticky použije pripojený externý mikrofón.

#### **Používanie slúchadiel**

Po pripojení stereofónnych slúchadiel (komerčne dostupných) s minikonektorom s priemerom 3,5 mm do konektora slúchadiel vo fotoaparáte (str. 19) môžete počúvať zvuk počas snímania videozáznamu. Ak používate stereofónny externý mikrofón, môžete počúvať stereofónny zvuk.

Slúchadlá môžete použiť aj počas prehrávania videozáznamu.

Pri zvukovom výstupe do slúchadiel nie je použitá redukcia šumu. Bude sa preto odlišovať od zvuku zaznamenaného vo videozázname.

- **E**  $\bullet$  V režime snímania < $\overline{A}$ <sup>+</sup> > nastavenia položky [Sound recording/Záznam **zvuku**] budú [**On/Off/Zap./Vyp.**]. Pri nastavení [**On/Zap.**] sa bude úroveň záznamu zvuku nastavovať automaticky (rovnako ako pri nastavení [**Auto/Automaticky**]), nebude sa však používať funkcia filtra proti vetru.
	- Ak chcete upraviť hlasitosť slúchadiel, stlačte tlačidlo  $\leq |\overline{Q}|$  a nakloňte združený ovládací prvok nahor alebo nadol, pričom držte stlačené tlačidlo <RATE>. Hlasitosť slúchadiel sa nezobrazí na obrazovke. Nastavte ju pri počúvaní zvuku.
	- Vyváženie hlasitosti zvuku medzi kanálmi L (ľavý) a R (pravý) sa nedá nastaviť.
	- Vzorkovacia frekvencia 48 kHz platí pre 16-bitový záznam pre kanály L aj R.
	- **Ak ie položka [<b>Zb** 5: Silent Control/**Zb** 5: Tiché ovládanie] nastavená na možnosť [Enable  $\bigcirc$ /Povoliť  $\bigcirc$ ] (str. 238), úroveň záznamu zvuku možno nastaviť pomocou dotykového ovládača < $\bigcirc$  >, aby sa znížila prevádzková hlučnosť počas snímania videozáznamu.

# 3 **Tiché ovládanie**

Táto funkcia je praktická, ak chcete počas snímania videozáznamu nehlučne zmeniť citlivosť ISO, úroveň záznamu zvuku a pod.

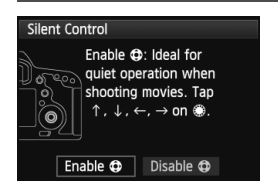

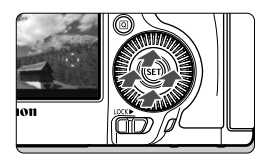

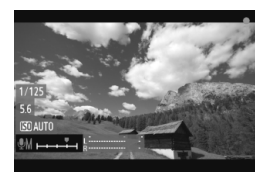

Keď je položka [z**5: Silent Control**/z**5: Tiché ovládanie**] nastavená na možnosť [Enable  $\bigcirc$ /Povolit'  $\bigcirc$ ], môžete použiť dotykový ovládač < $\bigcirc$  > na vnútornom prstenci voliča rýchleho ovládania. V režime < $\overline{\mathbf{A}}$  > sa táto funkcia zobrazí sa na karte [**Q3**].

Pri tichom ovládaní sa stačí len dotknúť vrchnej, spodnej, ľavej alebo pravej časti ovládača < $\bigcirc$  >. Počas snímania videozáznamu môžete stlačením tlačidla  $\leq$   $\overline{Q}$  > zobraziť obrazovku rýchleho ovládania a pomocou ovládača < $\bigcirc$  > zmeniť nasledujúce nastavenia.

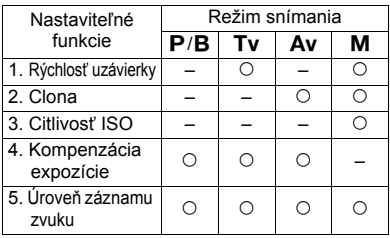

- Ak je položka [z**5: Silent Control/**z**5: Tiché ovládanie**] nastavená na možnosť [Enable  $\bigcirc$  /Povolit'  $\bigcirc$ ], počas snímania videozáznamu nemôžete nastaviť úroveň záznamu zvuku pomocou voliča rýchleho ovládania < s>.
	- $\bullet$  Aj keď zmeníte clonu nehlučne pomocou ovládača < $\bullet$  >, vo videozázname sa aj tak zaznamená zvuk pohybu clony objektívu.
	- $\bullet$  Ak sa na ovládači < $\bullet$  > nachádza voda alebo nečistoty, dotykové ovládanie nemusí fungovať. V takom prípade očistite ovládač  $\leq \mathbf{Q}$  > pomocou čistej tkaniny. Ak ovládanie stále nefunguje, chvíľu počkajte a skúste to znova.

 $\boxed{1}$  Pred snímaním videozáznamu pomocou ovládača < $\bigoplus$  > nastavte úroveň záznamu zvuku na obrazovke rýchleho ovládania a na obrazovke [**Rec. level/Úroveň záznamu**].

# 3 **Nastavenie časového kódu**

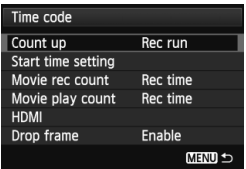

Časový kód je referenčný časový údaj, ktorý sa automaticky zaznamenáva na synchronizáciu videa a zvuku počas snímania videozáznamu. Zaznamenáva sa neustále v nasledujúcich jednotkách: hodiny, minúty, sekundy a snímky. Používa sa najmä počas úprav videozáznamu. Časový kód nastavte pomocou položky [z**5: Time code/■5: Časový kód**] V režime <A> sa táto funkcia zobrazí sa na karte [z**3**].

## **[Count up/Počítanie]**

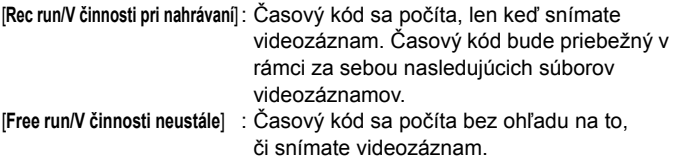

### **[Start time setting/Nastavenie času začiatku]**

Môžete nastaviť počiatočný čas časového kódu.

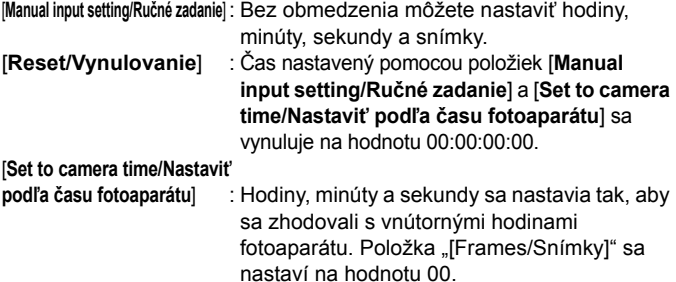

Ak pri nastavení [**Free run/V činnosti neustále**] zmeníte čas, pásmo alebo letný čas (str. 36), ovplyvní to časový kód.

#### **[Movie Recording Count/Údaje pri nahrávaní videozáznamov]**

Môžete vybrať údaje zobrazené na obrazovke snímania videozáznamu. [**Rec time/Čas záznamu**] : Uvádza čas uplynutý od začiatku snímania videozáznamu. [**Time code/Časový kód**] : Uvádza časový kód počas snímania videozáznamu.

Snímanie statických záberov počas snímania videozáznamu spôsobí nesúlad medzi skutočným časom a časovým kódom.

Bez ohľadu na nastavenie [**Movie rec count/Údaje pri nahrávaní videozáznamov**] sa časový kód vždy zaznamená do súboru videozáznamu.

#### **[Movie Playback Count/Údaje pri prehrávaní videozáznamov]**

Môžete vybrať údaje zobrazené na obrazovke prehrávania videozáznamu.

[**Rec time/Čas záznamu**] : Zobrazí čas záznamu a čas prehrávania počas prehrávania videozáznamu.

[**Time code/Časový kód**] : Zobrazí časový kód počas prehrávania videozáznamu.

#### **Pri nastavenej položke [Time code/Časový kód]:**

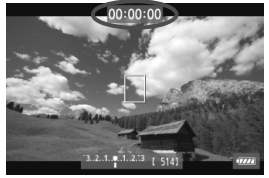

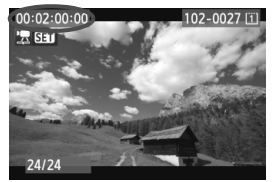

Počas snímania videozáznamu Počas prehrávania videozáznamu

 $\overline{\mathbb{R}}$ 

 Ak zmeníte nastavenie položky [**Movie play count/Údaje pri prehrávaní**  videozáznamov] v časti [ $\Omega$ **5** (movie): Time code/ $\Omega$ 5 (videozáznam): **Časový kód**] alebo položky [x**3: Movie play count**/x**3: Údaje pri prehrávaní videozáznamov**], aj ostatné nastavenia sa zmenia automaticky.

Počas snímania a prehrávania videozáznamu sa nezobrazí položka "[Frames/Snímky]".

## **[HDMI]**

- **[Time code/Časový kód]** K videozáznamu s výstupom cez rozhranie HDMI môžete pridať časový kód (str. 246). [**On/Zap.**]: Časový kód sa pridá k obrazu na výstupe HDMI. [**Off/Vyp.**]: Časový kód sa nepridá k obrazu na výstupe HDMI.
- **[Recording command/Príkaz na nahrávanie]** Keď nahrávate videozáznam, ktorý sa odosiela cez výstup HDMI do externého záznamového zariadenia, môžete synchronizovať spustenie/zastavenie nahrávania videozáznamu na fotoaparáte s funkciou nahrávania externého záznamového zariadenia.
	- [**On/Zap.**]: Synchronizovanie spustenia/zastavenia nahrávania v externom záznamovom zariadení so spustením/ zastavením nahrávania videozáznamu na fotoaparáte.
	- [**Off/Vyp.**]: Ovládanie spustenia/zastavenia nahrávania v externom záznamovom zariadení pomocou externého zariadenia.

Ak sú snímková frekvencia v rámci kvality nahrávania videozáznamu (str. 233) a snímková frekvencia výstupu HDMI nastavené ručne na vzájomne nekompatibilné snímkové frekvencie podľa normy NTSC a PAL, časový kód sa nepridá k obrazu na výstupe HDMI.

#### **[Drop Frame/Vynechanie snímok]**

Pri nastavení snímkovej frekvencie 5 (29,97 snímok/s) alebo 5 (59,94 snímok/s) počet snímok v časovom kóde spôsobuje nesúlad medzi skutočným časom a časovým kódom. Tento nesúlad možno automaticky korigovať. Táto korekčná funkcia sa označuje ako "vynechanie snímok". [**Enable/Povoliť**] : Nesúlad sa bude automaticky korigovať

- vynechaním určitých čísel časového kódu (DF: Vynechanie snímok).
- [**Disable/Zakázať**]: Nesúlad sa nebude korigovať (NDF: Bez vynechania snímok).

Keď je snímková frekvencia nastavená na možnosť  $\overline{r}_{4}$  (23,976 snímok/s), [5] (25,00 snímok/s) alebo [5] (50,00 snímok/s), funkcia vynechania snímok sa nepoužije. (Ak je nastavená možnosť 4 alebo je položka [5**3: Video system**/5**3: Video systém**] nastavená na možnosť [**PAL**], možnosť [**Drop Frame/Vynechanie snímok**] sa nezobrazí.)

# 3 **Nastavenia funkcií ponuky**

## **Ponuka [**z**4]**

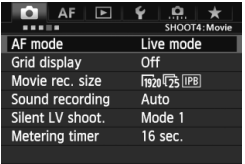

Keď je prepínač režimu fotografovania so živým náhľadom Live View/snímania videozáznamu nastavený do polohy <**/**•, zobrazia sa karty [**□4**] a [**□5**] vyhradené pre snímanie videozáznamu. Možnosti ponuky sú nasledovné. V režime <**A**<sup>†</sup> > sa zobrazia karty [ $\Omega$ **2**] a [z**3**].

## **[AF mode/Režim AF]**

Režimy AF budú rovnaké, ako je uvedené na stranách 209 – 215. Môžete vybrať režim [**Live mode/Režim zaostrenia naživo**], [u **Live mode**/u **Režim zaostrenia naživo**] alebo [**Quick mode/ Rýchly režim**]. Zapamätajte si, že nie je možné priebežné zaostrovanie na pohybujúci sa objekt.

Aj keď je režim AF nastavený na možnosť [**Quick mode/Rýchly režim**], počas snímania videozáznamu sa prepne na možnosť [**Live mode/Režim zaostrenia naživo**].

## **[Grid display/Zobrazenie mriežky]**

Pomocou nastavenia [3x3  $\pm$ ] alebo [6x4  $\text{\#}$ ] môžete zobraziť čiary mriežky. Táto funkcia môže pomôcť pri vyrovnaní fotoaparátu vo zvislom alebo vodorovnom smere. Pri nastavení [3x3+diag  $\frac{1}{1}$ / **3x3+diagonály**  $\neq$ ] sa spolu s mriežkou zobrazia aj diagonálne čiary, vďaka čomu môžete zarovnať priesečníky nad snímaným objektom a dosiahnuť lepšie vyváženie kompozície.

 **[Movie recording size/Veľkosť nahrávania videozáznamu]** Môžete nastaviť veľkosť nahrávania videozáznamu (veľkosť obrazu, snímková frekvencia a spôsob kompresie). Podrobné informácie nájdete na stranách 233 – 235.

#### **[Sound recording/Záznam zvuku]** Môžete vybrať nastavenia záznamu zvuku. Podrobnosti nájdete na stranách 236 a 237.

- **[Silent LV shooting/Tiché fotografovanie s Live View]** $\star$ Táto funkcia sa použije pri snímaní statických záberov. Bližšie informácie nájdete na strane 208.
- **[Metering timer/Časovač merania]** $\star$ Môžete zmeniť, ako dlho sa zobrazuje nastavenie expozície (doba uzamknutia AE).

## **Ponuka [**z**5]**

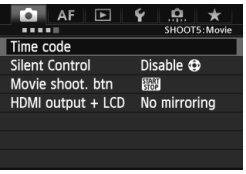

#### **[Time code/Časový kód]**

Môžete nastaviť časový kód. Podrobnosti nájdete na stranách 239 – 242.

#### **[Silent Control/Tiché ovládanie]**

Keď je nastavená možnosť [Enable  $\bigcirc$  /Povolit<sup>*'*</sup>  $\bigcirc$ ], pomocou dotykového ovládača < $\bigcirc$  > a obrazovky rýchleho ovládania môžete nehlučne zmeniť nastavenia počas snímania videozáznamu. Bližšie informácie nájdete na strane 238.

 **[Movie shooting button/Tlačidlo snímania videozáznamu]** Keď je nastavená možnosť [**Q/** *M*], okrem stlačenia tlačidla < $\frac{START}{STOP}$  > môžete snímanie videozáznamu spustiť a zastaviť aj úplným stlačením tlačidla spúšte alebo pomocou diaľkovej spúšte RS-80N3 (predáva sa samostatne) alebo diaľkovej spúšte s časovačom TC-80N3 (predáva sa samostatne) (str. 187). Keď je nastavená možnosť [<sup></sup>*N* ], snímanie statických záberov nie je možné (str. 230).

#### **[HDMI output + LCD/Výstup HDMI + LCD]**

Slúži na nahrávanie obrazu na výstupe HDMI pomocou externého záznamového zariadenia. Predvolené nastavenie je [**No mirroring/ Bez zrkadlenia**].

Ak je nastavená možnosť [**Mirroring/Zrkadlenie**], videozáznam zobrazovaný počas nahrávania na obrazovke LCD sa môže zobrazovať aj pomocou výstupu HDMI. Video z výstupu HDMI sa zobrazí bez informácií o snímaní alebo prekrytia označujúceho oblasť obrazu (výstup bez zobrazenia informácií: priame zobrazenie). Ak je nastavená možnosť [**No mirroring/Bez zrkadlenia**], videozáznam sa zobrazí na obrazovke LCD, ale pri použití výstupu HDMI sa obrazovka LCD vypne. Pri použití tohto nastavenia sa vo videozázname na výstupe HDMI zobrazia informácie o snímaní alebo prekrytie označujúce oblasť obrazu. Stlačením tlačidla <INFO. > však môžete zobrazenie týchto informácií na výstupe vypnúť.

- Ak výstup videozáznamu cez rozhranie HDMI neobsahuje informácie, zvyšná kapacita karty, úroveň batérie, zvýšenie vnútornej teploty (str. 247) a iné ukazovatele sa nezobrazia na obrazovke výstupu HDMI. Pamätajte na túto skutočnosť v prípade nastavenia [**No mirroring/Bez zrkadlenia**]. V prípade nastavenia [**Mirroring/Zrkadlenie**] môžete skontrolovať tieto ukazovatele na obrazovke LCD.
	- Keď nesnímate videozáznamy, napájanie sa automaticky vypne podľa nastavenej doby automatického vypnutia. Ak nahrávate obraz z výstupu HDMI na externé záznamové zariadenie, odporúča sa nastaviť položku [5**2: Auto power off**/ 5**2: Automatické vypnutie**] na možnosť [**Disable/Zakázať**] (str. 55).
	- Počas používania výstupu HDMI nie je funkčný výstup zvuku.
	- Keď sa videozáznam prehráva alebo sa zobrazuje ponuka, cez výstup HDMI sa nebude zobrazovať obraz, ani keď je nastavená možnosť [**Mirroring/Zrkadlenie**].
	- Keď zastavíte snímanie videozáznamu, obraz na výstupe HDMI sa pozastaví (zastavenie snímok), kým sa videozáznam nahráva na kartu. Po dokončení nahrávania sa obraz zobrazí normálne.
	- Súčasný výstup z rozhrania HDMI a A/V OUT nie je možný. Na výstup videozáznamu sa použije kábel, ktorý bol ku konektoru pripojený ako posledný. Počas výstupu cez rozhranie A/V OUT sa na obrazovke LCD nezobrazí nič.
	- Jas videozáznamu nasnímaného fotoaparátom a jas zaznamenaného obrazu z výstupu HDMI na externom záznamovom zariadení sa môže líšiť v závislosti od prostredia, v ktorom sa obraz zobrazuje.
- Stlačením tlačidla <INFO .> môžete zmeniť zobrazenie informácií na obrazovke.
	- K obrazu na výstupe HDMI môžete pridať časový kód (str. 241).

## **Ponuka [**5**2]**

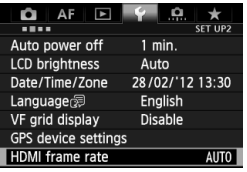

#### **[HDMI frame rate/Snímková frekvencia HDMI]**

Pre snímkovú frekvenciu výstupu HDMI môžete nastaviť možnosť [**Auto/Automaticky**], [**24p**] alebo [**60i/50i**]. Keď nahrávate videozáznam z výstupu HDMI do komerčne dostupného externého záznamového zariadenia, nastavte snímkovú frekvenciu, ktorá zodpovedá snímkovej frekvencii externého záznamového zariadenia.

- $\boxed{\color{black}1}$   $\color{black}$  Ak ručne nastavená snímková frekvencia nie je kompatibilná s externým záznamovým zariadením, snímková frekvencia sa nastaví automaticky.
	- Ak je v položke [**Movie recording size/Veľkosť nahrávania videozáznamu**] nastavená snímková frekvencia fa pri nastavení [HDMI **frame rate: 60i/Snímková frekvencia HDMI: 60i**], vykoná sa konverzia polsnímok v pomere 2:3 (metóda "2-3 pulldown").

## **Upozornenia týkajúce sa snímania videozáznamu**

#### **Biela <**s**> a červená <**E**> výstražná ikona vnútornej teploty**

- Ak sa zvýši vnútorná teplota fotoaparátu v dôsledku dlhodobého snímania videozáznamu alebo vysokej okolitej teploty, zobrazí sa biela ikona <  $\cdot \cdot \cdot$  Ak snímate videozáznam, aj keď sa zobrazuje táto ikona, nebude to mať takmer žiaden vplyv na kvalitu obrazu videozáznamu. Ak však snímate statické zábery, ich kvalita sa môže znížiť. Mali by ste na určitú dobu prestať snímať statické zábery a nechať fotoaparát vychladnúť.
- Ak sa vnútorná teplota fotoaparátu aj naďalej zvyšuje počas zobrazenia bielej ikony < <a>. môže začať blikať červená ikona <<a>. Blikanie tejto ikony je varovaním, že snímanie videozáznamu sa čoskoro automaticky ukončí. V takom prípade nebudete môcť pokračovať v snímaní, pokým vnútorná teplota fotoaparátu neklesne. Vypnite napájanie a fotoaparát na chvíľu nepoužívajte.
- Dlhodobé snímanie videozáznamu pri vysokých teplotách spôsobí, že sa ikony < $\mathbb{I}$  > a < $\mathbb{I}$  > zobrazia skôr. Keď nesnímate, vypnite fotoaparát.

#### **Záznam a obrazová kvalita**

- Ak je nasadený objektív vybavený funkciou Image Stabilizer (Stabilizátor obrazu), táto funkcia bude aktívna trvalo, aj keď nestlačíte tlačidlo spúšte do polovice. Funkcia Image Stabilizer (Stabilizátor obrazu) preto spotrebováva energiu batérie a môže spôsobiť zníženie celkovej doby snímania videozáznamu alebo počtu zhotoviteľných záberov. Ak používate statív alebo ak funkcia Image Stabilizer (Stabilizátor obrazu) nie je potrebná, mali by ste prepínač IS nastaviť do polohy < OFF >.
- Zabudovaný mikrofón fotoaparátu zaznamená aj prevádzkové zvuky fotoaparátu. Zaznamenaniu týchto zvukov môžete zabrániť (alebo ho obmedziť), ak použijete komerčne dostupný externý mikrofón.
- Ku vstupnému konektoru fotoaparátu na pripojenie externého mikrofónu pripájajte len externý mikrofón.
- Ak sa na obrázku nachádza veľmi jasný zdroj svetla, jasná oblasť na obrazovke LCD sa môže zobrazovať tmavá. Pri videozáznamoch sa jasné oblasti zaznamenajú v takmer rovnakej podobe, ako sú zobrazené na obrazovke LCD.
- Pri slabom svetle sa na obrázku môže objaviť šum alebo nepravidelné farby. Pri videozáznamoch sa jasné oblasti zaznamenajú v takmer rovnakej podobe, ako sú zobrazené na obrazovke LCD.

## **Upozornenia týkajúce sa snímania videozáznamu**

#### **Záznam a obrazová kvalita**

 Ak používate kartu s nízkou rýchlosťou zápisu, počas snímania videozáznamu sa môže v pravej časti obrazovky zobraziť päťstupňový ukazovateľ. Signalizuje, aký objem údajov sa ešte nezapísal na kartu (zostávajúca kapacita internej vyrovnávacej pamäte). Čím je karta pomalšia, tým rýchlejšie bude ukazovateľ stúpať. Pri dosiahnutí najvyššej úrovne ukazovateľa sa snímanie videozáznamu automaticky zastaví.

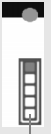

Indikátor

Ak má karta vysokú rýchlosť zápisu, ukazovateľ sa nezobrazí alebo sa jeho úroveň (ak sa zobrazí) takmer vôbec nezvýši. Nasnímajte najskôr niekoľko skúšobných videozáznamov, aby ste sa presvedčili, či karta dokáže dostatočne rýchlo zapisovať.

#### **Snímanie statických záberov počas snímania videozáznamu**

• Informácie o kvalite statických záberov nájdete v časti "Kvalita snímky" na strane 217.

#### **Prehrávanie a pripojenie k televízoru**

- Ak sa počas snímania videozáznamu v režimoch snímania s automatickým nastavením expozície, priority uzávierky AE alebo priority clony AE zmení jas, videozáznam sa môže na okamih zdať ako statický. V takých prípadoch snímajte videozáznamy s manuálnym nastavením expozície.
- Ak pripojíte fotoaparát k televízoru (str. 274, 277) a snímate videozáznam, na televízore nebude počas snímania počuť zvukový výstup. Zvuk sa však zaznamená správne.

# **Prehrávanie obrázkov**

**9**

V tejto kapitole nájdete vysvetlenie, ako sa prehrávajú a vymazávajú fotografie a videozáznamy, ako sa zobrazujú na televíznej obrazovke, a vysvetlenie ďalších funkcií týkajúcich sa prehrávania.

#### **Informácie o obrázkoch zhotovených iným fotoaparátom**

Fotoaparát nemusí správne zobraziť obrázky zhotovené iným fotoaparátom, upravené pomocou počítača alebo tie, ktorých názov súboru bol zmenený.

# **Prehrávanie obrázkov**

## **Zobrazenie jednotlivých obrázkov**

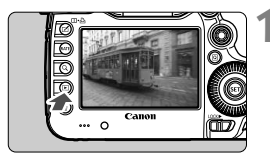

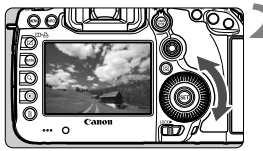

## **1 Prehrajte obrázok.**

- Stlačte tlačidlo  $\leq$  $\blacktriangleright$ .
- Zobrazí sa posledný zaznamenaný alebo posledný zobrazovaný obrázok.

## **2 Vyberte obrázok.**

- Ak chcete prehrávať obrázky a začať od posledného obrázka, otočte voličom < se > proti smeru hodinových ručičiek. Ak chcete prehrávať obrázky a začať s prvým zaznamenaným obrázkom, otočte voličom v smere hodinových ručičiek.
- $\bullet$  Každým stlačením tlačidla <INFO.> sa formát zobrazenia zmení.

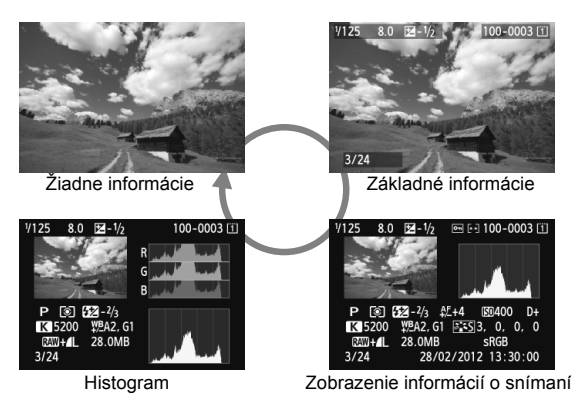

### **3 Ukončite prehrávanie obrázkov.**

 $\bullet$  Stlačením tlačidla < $\square$ > ukončíte prehrávanie obrázkov a fotoaparát sa pripraví na fotografovanie.

#### 3 **Zobrazenie mriežky**

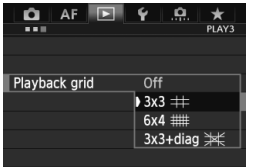

V zobrazení jednotlivých obrázkov alebo zobrazení dvoch obrázkov (str. 259) môžete pri prehrávaní obrázkov zobraziť v obraze mriežku.

Pomocou položky [3**3: Playback grid**/ **13: Mriežka pri prehrávaní**] môžete vybrať možnosť [3x3 **#1]**, [6x4 ##1] alebo [**3x3+diag** ]  $\neq$  /**3x3+diagonály** }  $\neq$  ]. Táto funkcia je praktická pri kontrole naklonenia a kompozície obrázka.

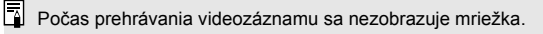

# B**: Zobrazenie informácií o snímaní**

#### **Ukážka informácií pre statické zábery** Jemné nastavenie AF Ochrana obrázkov Hodnota kompenzácie expozície Hodnotenie Hodnota kompenzácie Číslo priečinka – Číslo súboru expozície blesku Karta Clona-Histogram Rýchlosť -**4125**  $8.0$   $\sqrt{2} - \frac{1}{2}$ ன் பி 100-0003 பி (Jas/RGB) uzávierky Štýl Picture Style/ Režim merania nastavenia Režim snímania Citlivosť ISO  $\circ$   $52 - 2/3$   $4.5 + 4$ **SD400**  $D+$ Priorita jasných tónov Vyváženie bielej  $-**K** 5200$ \PA2, G1 | \\ \ \ \ \ \ \ \ 0, \ 0 0 0 28.0MB Farebný priestor Kvalita záznamu  $-$  RAW +  $\prime$  L sRGB-28/02/2012 13:30:00 záberov  $3/24$ 同 Dátum a čas snímania Číslo prehrávaného obrázka/Celkový počet zaznamenaných Korekcia vyváženia bielej obrázkov Farebná teplota, ak je Veľkosť súboru nastavená možnosť < $\overline{R}$ Prenos Eye-Fi

- \* Pri snímaní s kvalitou snímky RAW+JPEG sa zobrazí veľkosť súboru obrázka RAW.
- \* Pri fotografovaní s bleskom bez kompenzácie expozície blesku sa zobrazí ikona  $\langle \mathbf{R} \rangle$
- \* V prípade obrázkov nasnímaných v režime HDR sa zobrazí symbol  $\leq$ **HDR**  $\geq$ a rozsah nastavenia dynamického rozsahu.
- \* V prípade záberov s viacnásobnou expozíciou sa zobrazí symbol  $\leq \blacksquare$ >.
- \* Pre statické zábery nasnímané počas snímania videozáznamu sa zobrazí symbol  $\leq \sqrt{2}$
- \* Pre obrázky JPEG, ktoré boli vyvolané pomocou funkcie spracovania obrázkov RAW vo fotoaparáte alebo pri ktorých sa zmenila veľkosť a následne sa uložili, sa zobrazí ikona < 7 >.</u>
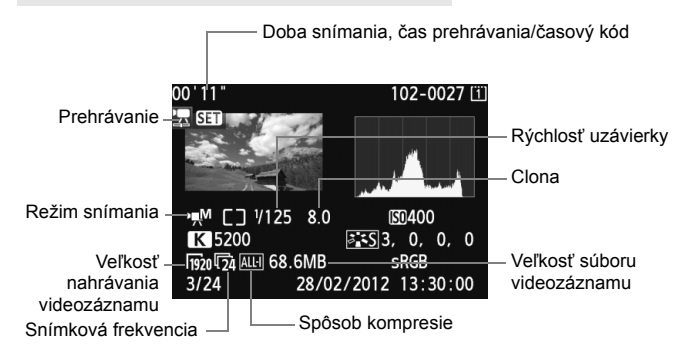

#### **Ukážka informácií pre videozáznamy**

 **Informácie o upozornení na najjasnejšie oblasti** Keď je položka [3**3: Highlight alert/**3**3: Upozornenie na najjasnejšie oblasti**] nastavená na možnosť [**Enable/Povoliť**], preexponované svetlé oblasti budú blikať. Ak chcete získať viac detailov v preexponovaných oblastiach, nastavte kompenzáciu expozície na zápornú hodnotu a znovu nasnímajte obrázok.

#### **Informácie o zobrazení bodu AF**

Keď je položka [**□3: AF point disp./**■3: Zobrazenie bodu AF] nastavená na možnosť [**Enable/Povoliť**], bod AF, ktorý dosiahol zaostrenie, sa zobrazí červenou farbou. Ak sa použil automatický výber bodu AF, červenou farbou sa môžu zobraziť viaceré body AF.

#### **Čo je histogram**

Histogram jasu zobrazuje rozloženie expozičnej úrovne a celkový jas. Histogram RGB je určený na kontrolu sýtosti farieb a gradácie. Zobrazenie možno meniť pomocou položky [3**3: Histogram disp/ Zobrazenie histogramu**].

#### **Zobrazenie [Brightness/Jas]**

Histogram je graf, ktorý znázorňuje rozloženie jasu v obraze. Na vodorovnej osi je úroveň jasu (tmavšia naľavo a svetlejšia napravo) a na zvislej osi je počet pixelov pre každú z úrovní jasu. Čím viac pixelov je naľavo, tým je obraz tmavší. Čím viac pixelov je napravo, tým je obraz svetlejší. Ak je príliš veľa pixelov naľavo, stratia sa detaily v tieňoch. Ak je príliš veľa pixelov napravo, stratia sa detaily v jasných oblastiach. Stredné tóny budú zreprodukované. Na obrázku a histograme jasov môžete skontrolovať inklináciu expozičnej úrovne a celkovú gradáciu.

#### **Vzorové histogramy**

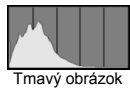

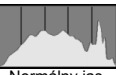

Normálny jas

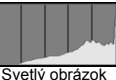

#### **Zobrazenie [RGB]**

Tento histogram je graf, ktorý zobrazuje rozdelenie úrovne jasu jednotlivých základných farieb obrázka (RGB čiže červená, zelená a modrá). Na vodorovnej osi je úroveň jasu farby (tmavšia naľavo a svetlejšia napravo) a na zvislej osi je počet pixelov pre každú z úrovní jasu farby. Čím viac pixelov je naľavo, tým je farba tmavšia a menej výrazná. Čím viac pixelov je napravo, tým je farba svetlejšia a sýtejšia. Ak je príliš veľa pixelov naľavo, príslušné farebné informácie budú chýbať. Ak je príliš veľa pixelov napravo, farba bude príliš sýta a bez gradácie. Skontrolovaním histogramu RGB obrázka môžete sledovať sýtosť farieb, stav odstupňovania a inklináciu vyváženia bielej.

# x **Rýchle vyhľadávanie obrázkov**

#### H **Zobrazenie viacerých obrázkov na jednej obrazovke (Zobrazenie registra)**

Obrázky možno rýchlo vyhľadať pomocou zobrazenia registra, pri ktorom sa na jednej obrazovke zobrazujú štyri alebo deväť obrázkov.

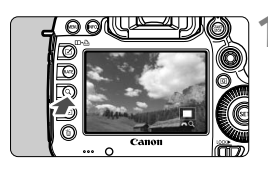

#### **Stlačte tlačidlo <** $Q >$ **.**

- Počas prehrávania obrázkov stlačte tlačidlo < Q >.</u>
- V pravej dolnej časti obrazovky sa zobrazí symbol [ $\mathbb{Z}$ ].

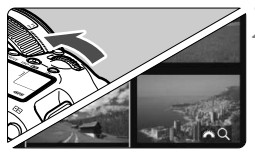

#### **2 Prepnite sa na zobrazenie registra.**

- Otočte voličom < ameri > proti smeru hodinových ručičiek.
- Zobrazí sa register so 4 obrázkami. Aktuálne vybraný obrázok bude zvýraznený modrým rámikom.
- Ak otočíte voličom < $\frac{1}{2}$  > ďalej proti smeru hodinových ručičiek, zobrazí sa register s 9 obrázkami. Otočením voliča < $\frac{1}{2}$ > v smere hodinových ručičiek prepnete medzi zobrazením 9 obrázkov, 4 obrázkov a jedného obrázka.

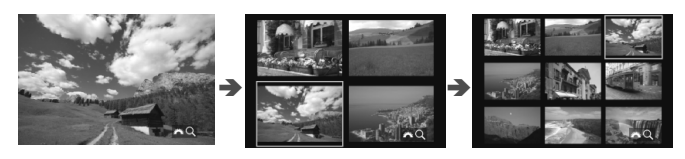

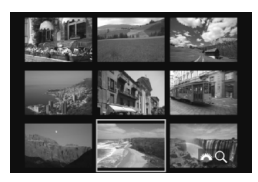

#### **3 Vyberte obrázok.**

- Otočením voliča < se > posuňte modrý rámik a vyberte obrázok.
- $\bullet$  Stlačením tlačidla < Q > vypnite ikonu [ $\frac{1}{2}$ ] a otočením voliča < $\frac{2}{2}$ } > prejdite na nasledujúcu alebo predchádzajúcu obrazovku.
- Stlačte tlačidlo < $(F)$  > v zobrazení registra a vybratý obrázok sa zobrazí ako jeden obrázok.

#### I **Preskakovanie obrázkov (Zobrazenie s preskakovaním obrázkov)**

V zobrazení jednotlivých obrázkov môžete otáčaním voliča < $\frac{1}{2}$ > preskakovať po obrázkoch dopredu alebo dozadu podľa nastaveného spôsobu preskakovania.

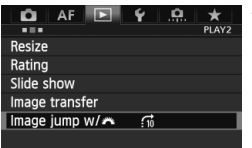

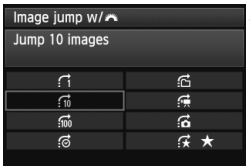

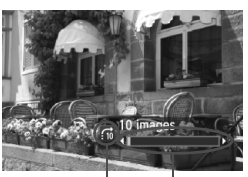

Pozícia prehrávania Spôsob preskakovania

#### **1 Vyberte položku [Image jump w/**6**/ Preskakovanie obrázkov s** 6**].**

 Na karte [3**2**] vyberte položku [**Image jump w/**6/**Preskakovanie obrázkov s 623 a stlačte tlačidlo <6F7) >.** 

#### **2 Vyberte spôsob preskakovania.**

- Otočením voliča < s> vyberte spôsob preskakovania, potom stlačte tlačidlo < $(s_{F})$ >.
	- d: **[Display images one by one/Zobrazenie obrázkov jeden po druhom]**
	- e: **[Jump 10 images/Skok o 10 obrázkov]**
	- f: **[Jump 100 images/Skok o 100 obrázkov]**
	- g: **[Display by date/Zobrazenie podľa dátumu]**
	- h: **[Display by folder/Zobrazenie podľa priečinka]**
	- i: **[Display movies only/Len zobrazenie videozáznamov]**
	- j: **[Display stills only/Len zobrazenie statických záberov]**
	- k: **[Display by image rating/Zobrazenie podľa hodnotenia obrázka]** (str. 261) Otočením voliča < $\frac{6}{5}$  > vyberte hodnotenie.

#### **3 Prehľadávanie pomocou preskakovania.**

- Stlačením tlačidla < $\square$ > prehrajte obrázky.
- V zobrazení jednotlivých obrázkov otočte voličom  $\leq \frac{6}{5}$ .
- Ħ Ak chcete vyhľadávať obrázky podľa dátumu snímania, vyberte možnosť [**Date/Dátum**].
	- Ak chcete vyhľadávať obrázky podľa priečinka, vyberte možnosť [**Folder/Priečinok**].
	- Ak karta obsahuje videozáznamy aj statické zábery, výberom možnosti [**Movies/ Videozáznamy**] alebo [**Stills/Statické zábery**] zobrazíte len jednu z týchto možností.
	- Ak žiadne obrázky nezodpovedajú vybratej položke [**Rating/Hodnotenie**], prehľadávanie obrázkov pomocou voliča < $\hat{\mathcal{E}}$ > nie je možné.

# u **Zväčšené zobrazenie**

Na obrazovke LCD môžete nasnímaný obrázok zväčšiť približne 1,5x až 10x.

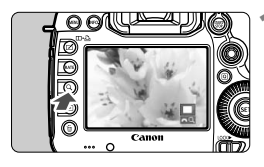

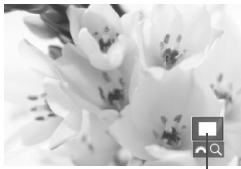

Poloha zväčšenej oblasti

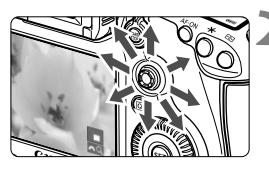

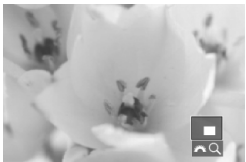

Ы

#### **1 Zväčšite obrázok.**

- Obrázok možno zväčšiť počas prehrávania obrázka (zobrazenie jednotlivých obrázkov), počas náhľadu obrázka po jeho nasnímaní a vtedy, keď je fotoaparát pripravený na fotografovanie.
- Stlačte tlačidlo <u>.
- Zobrazí sa zväčšené zobrazenie. V pravej dolnej časti obrazovky sa zobrazí zväčšená oblasť a symbol [ $\frac{1}{2}$ ].
- Zväčšenie obrázka sa zvyšuje pri otáčaní voličom < $\frac{1}{2}$  > v smere hodinových ručičiek. Obrázok môžete zväčšiť až 10-násobne.
- Zväčšenie obrázka sa znižuje pri otáčaní voličom < $\frac{1}{2}$  > proti smeru hodinových ručičiek. Ďalším otáčaním voliča sa zobrazí zobrazenie registra (str. 255).

#### **2 Posúvajte zväčšený obrázok.**

- Zväčšený obrázok sa posúva pomocou ovládacieho prvku < $\langle\frac{3}{2}\rangle$ >.
- Ak chcete skončiť zväčšené zobrazenie, stlačte tlačidlo < Q >  $alebo \leq \blacktriangleright$  a obnoví sa zobrazenie jednotlivých obrázkov.

- $\bullet$  Pri zväčšenom zobrazení môžete otočením voliča < $\textcircled{\scriptsize{3}}$  > zobraziť ďalší obrázok s rovnakým zväčšením.
- Obrázok možno zväčšiť aj ihneď po nasnímaní počas zobrazenia náhľadu obrázka.
- Videozáznam nemožno zväčšiť.

#### 3 **Nastavenia zväčšenia**

#### Magnificatn (apx)

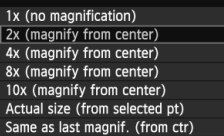

Keď na karte [3**3**] vyberiete položku [**Magnificatn (apx)/Zväčšenie (nastavenia)**], môžete nastaviť počiatočné zväčšenie a počiatočnú pozíciu zväčšeného zobrazenia.

#### **[1x (no magnification)/1x (žiadne zväčšenie)]** Obrázok sa nezväčší. Zväčšené zobrazenie bude začínať od zobrazenia jednotlivých obrázkov.

#### **[2x, 4x, 8x, 10x (magnify from center)/2x, 4x, 8x, 10x (zväčšenie od stredu)]**

Zväčšené zobrazenie bude začínať od stredu obrázka pri vybratej úrovni zväčšenia.

#### **[Actual size (from selected point)/Skutočná veľkosť (od vybratého bodu)]**

Jednotlivé pixely zaznamenaného obrázka sa zobrazia s veľkosťou približne 100 %. Zväčšené zobrazenie bude začínať od bodu AF, ktorý dosiahol zaostrenie. Ak bol obrázok nasnímaný pomocou manuálneho zaostrenia, zväčšené zobrazenie bude začínať od stredu obrázka.

#### **[Same as last magnification (from center)/Rovnaké ako posledné zväčšenie (od stredu)]**

Zväčšenie bude zhodné so zväčšením, ktoré bolo nastavené, keď ste naposledy ukončili zväčšené zobrazenie pomocou tlačidla < $\square$ > alebo < Q >. Zväčšené zobrazenie bude začínať od stredu obrázka.

Pri obrázkoch nasnímaných v režime [**Live mode/Režim zaostrenia naživo**] alebo [ $U$  **Live mode/** $U$  **Režim zaostrenia naživo**] (str. 209) začína zväčšené zobrazenie od stredu obrázka.

# X **Porovnanie obrázkov (zobrazenie dvoch obrázkov)**

Na obrazovke LCD môžete vedľa seba porovnať dva obrázky.

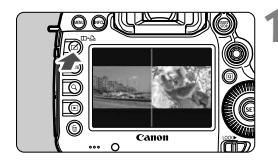

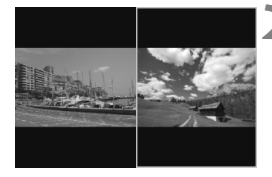

#### **1 Nastavte zobrazenie dvoch obrázkov.**

- Počas prehrávania obrázkov stlačte tlačidlo  $\leq \mathbb{Z} \cdot \mathbb{A}$  >.
- ▶ Zobrazia sa dva obrázky. Aktuálne vybraný obrázok bude zvýraznený modrým rámikom.

#### **2 Vyberte obrázky, ktoré sa majú porovnať.**

- $\bullet$  Stlačením tlačidla < $(s_{\text{F}})$ > prepínate modrý rámik medzi dvoma obrázkami.
- $\bullet$  Otočením voliča < $\circ$ > vyberte obrázok.
- Zapakovaním kroku 2 vyberte druhý obrázok, ktorý sa má porovnať.
- $\bullet$  Stlačením tlačidla < $\overline{Q}$  > môžete nastaviť rovnaké zväčšenie a obraz zväčšenia pre oba obrázky. (Nastavenia zväčšenia budú zodpovedať nastaveniam obrázka, ktorý nie je zvýraznený na modro.)
- $\bullet$  Podržaním tlačidla  $\lt \mathbb{F}$  > môžete zobraziť obrázok zvýraznený na modro ako jeden obrázok.
- K zobrazeniu jednotlivých obrázkov sa vrátite stlačením tlačidla < $\Box \cdot \Box \cdot$ .
- $\boxed{5}$  . Možné je zobrazenie s preskakovaním obrázkov, nastavenie hodnotenia, ochrana obrázkov a vymazanie obrázka.
	- Stlačením tlačidla < $I$ NFO > môžete zmeniť zobrazenie informácií o snímaní.
	- V zobrazení dvoch obrázkov nemožno prehrávať videozáznamy.

# b **Otáčanie obrázka**

Zobrazený obrázok môžete otočiť do požadovanej polohy.

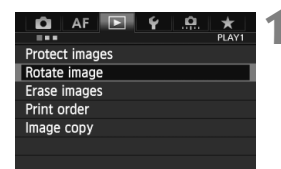

**IG SET** 

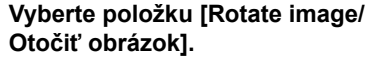

 Na karte [3**1**] vyberte položku [**Rotate/Otočiť**] a stlačte tlačidlo  $<$  (SET) >.

#### **2 Vyberte obrázok.**

- Otočením voliča <1> vyberte obrázok, ktorý sa má otočiť.
- Obrázok môžete vybrať aj v zobrazení registra (str. 255).

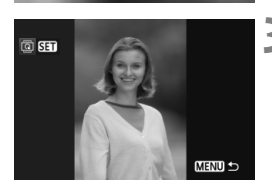

**MENU** 

#### **3 Otočte obrázok.**

- Každým stlačením tlačidla < $(s_{F})$ > sa obrázok otočí v smere hodinových ručičiek nasledovne:  $90^\circ \rightarrow 270^\circ \rightarrow 0^\circ$
- Ak chcete otočiť ďalší obrázok, zopakujte kroky 2 a 3.
- $\bullet$  Stlačením tlačidla <MFNU> sa vrátite späť do ponuky.

 Ak ste nastavili položku [5**1: Auto rotate**/5**1: Automatické otáčanie**] na možnosť **[On <b>O** ■ Zap. **O** ■ ] (str. 286) pred fotografovaním zvislých obrázkov, obrázok nemusíte otáčať vyššie uvedeným postupom.

- Ak sa pri prehrávaní otočený obrázok nezobrazí v otočenej polohe, nastavte položku [5**1: Auto rotate**/5**1: Automatické otáčanie**] na možnosť [**OnDD**/**Zap**.D■
- Videozáznam nemožno otočiť.

# **Nastavenie hodnotenia**

Obrázky a videozáznamy môžete hodnotiť pomocou jednej z piatich značiek hodnotenia: [\*]/[\*]/[\*\*]/[\*\*]/[\*\*]. Táto funkcia sa nazýva "hodnotenie".

#### **Nastavenie hodnotenia pomocou tlačidla <RATE>**

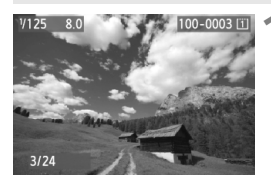

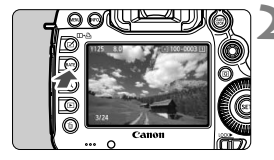

#### **1 Vyberte obrázok alebo videozáznam.**

- Počas prehrávania obrázka otočením voliča < se > vyberte obrázok alebo videozáznam, ktorý chcete hodnotiť.
- Obrázok alebo videozáznam môžete vybrať aj v zobrazení registra (str. 255).

#### **2 Ohodnoťte obrázok alebo videozáznam.**

- $\bullet$  Každým stlačením tlačidla <RATE> sa zmení značka hodnotenia:  $\lceil r \rceil / \lceil r \rceil / \lceil$ [M]/[M]/žiadne.
- Ak chcete hodnotiť ďalší obrázok alebo videozáznam, zopakujte kroky 1 a 2.
- **E** Ak ie položka [♥3: **RATE** btn function/♥3: Funkcia tlačidla RATE] nastavená na možnosť [**Protect/Ochrana**], zmeňte ju na možnosť [**Rating/Hodnotenie**].
	- Ak stlačíte tlačidlo <Q>, keď je vybratá možnosť [**Rating/Hodnotenie**] v položke [5**3:**m**btn function**/5**3: Funkcia tlačidla**m], môžete nastaviť značky hodnotenia, ktoré možno vybrať pri stlačení tlačidla <RATE >.

#### 3 **Nastavenie hodnotenia pomocou ponuky**

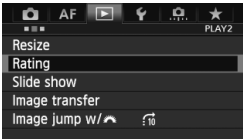

#### **1 Vyberte položku [Rating/ Hodnotenie].**

 Na karte [3**2**] vyberte položku [**Rating/Hodnotenie**] a stlačte tlačidlo  $\leq$   $\sqrt{\sin}$  >.

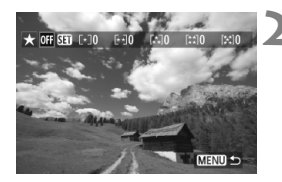

# 大図白 **MENITS**

#### **2 Vyberte obrázok alebo videozáznam.**

- Otočením voliča < 3> vyberte obrázok alebo videozáznam, ktorý chcete hodnotiť.
- $\bullet$  Ak stlačíte tlačidlo < Q > a otočíte voličom < $\frac{1}{2}$  > proti smeru hodinových ručičiek, môžete vybrať obrázok alebo videozáznam v zobrazení troch obrázkov. K zobrazeniu jednotlivých obrázkov sa vrátite otočením voliča  $\langle \hat{\mathcal{E}} \rangle$  v smere hodinových ručičiek.

#### **3 Ohodnoťte obrázok alebo videozáznam.**

- $\bullet$  Stlačením tlačidla < $(s_{F})$  vypnite  $ikonu$  [ $Sii$ ].
- $\bullet$  Otočením voliča < $\circ$  > vvberte hodnotenie.
- Pre každé hodnotenie sa stanoví celkový počet hodnotených obrázkov a videozáznamov.
- Ak chcete hodnotiť ďalší obrázok alebo videozáznam, zopakujte kroky 2 a 3.
- $\bullet$  Stlačením tlačidla <MFNII> sa vrátite späť do ponuky.

Celkový počet obrázkov s určitým hodnotením, ktorý možno zobraziť, je 999. Ak pre dané hodnotenie existuje viac ako 999 obrázkov, zobrazí sa položka [**###**].

#### **Využitie výhod hodnotenia**

- Pomocou položky [3**2: Image jump w**/6/3**2: Preskakovanie obrázkov s**6] môžete zobraziť len hodnotené obrázky a videozáznamy.
- Pomocou položky [3**2: Slide show**/3**2: Prezentácia**] môžete prehrať len hodnotené obrázky a videozáznamy.
- Pomocou programu Digital Photo Professional (softvér dodávaný s fotoaparátom, str. 394) môžete vybrať len hodnotené obrázky a videozáznamy.
- V operačnom systéme Windows 8.1, Windows 8 alebo Windows 7 a pod. môžete zobraziť hodnotenie jednotlivých súborov v rámci zobrazenia informácií o súbore alebo pomocou dodaného prehliadača obrázkov.

# Q **Rýchle ovládanie počas prehrávania**

Počas prehrávania môžete stlačením tlačidla < Q > nastaviť nasledujúce možnosti: [K**: Protect images**/K**: Ochrániť obrázky**], [**@: Rotate image/**@: Otočiť obrázok], [★: Rating/★: Hodnotenie], [RAW] : RAW image processing/ RAW] : Spracovanie obrázkov RAW] (len obrázky RAW), [日: Resize/日: Zmena veľkosti] (len obrázky JPEG), [ **: Highlight alert/ : Upozornenie na najjasnejšie oblasti**], [ **: AF point display/**  $\frac{1}{20}$ **: Zobrazenie bodu AF**], [ $\frac{1}{20}$ : Image jump w/ $\frac{1}{20}$ e**: Preskakovanie obrázkov s**6].

V prípade videozáznamov možno nastaviť len funkcie uvedené tučným písmom.

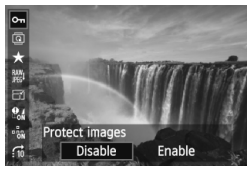

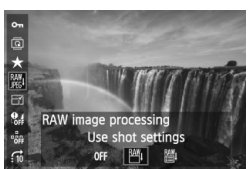

#### **1 Stlačte tlačidlo <**Q**>.**

- Počas prehrávania obrázkov stlačte tlačidlo  $\leq |\overline{Q}|$ .
- Zobrazí sa obrazovka rýchleho ovládania.

#### **2 Vyberte funkciu a nastavte ju.**

- $\bullet$  Naklonením ovládacieho prvku < $\frac{5}{2}$ > nahor alebo nadol vyberte funkciu.
- V spodnej časti sa zobrazí nastavenie vybratej funkcie.
- $\bullet$  Otočením voliča < $\circ$  > nastavte funkciu.
- V prípade položiek [RAW image processing/Spracovanie obrázkov RAW] a [Resize/Zmena veľkosti] stlačte tlačidlo  $\leq$  $(F)$  > a nastavte funkciu. Podrobnejšie informácie o položke [RAW image processing/Spracovanie obrázkov RAW] nájdete na strane 288 a o položke [Resize/Zmena veľkosti] na strane 293. Funkciu zrušte stlačením tlačidla <MENU>.

#### **3 Ukončite nastavenie.**

Stlačením tlačidla < $\overline{Q}$  > sa vypne obrazovka rýchleho ovládania.

Ak chcete otočiť obrázok, nastavte položku [51**: Auto rotate**/5**1: Automatické otáčanie**] na možnosť [On**D** ■ /Zap.D ■ ]. Ak je položka [5**1: Auto rotate**/5**1: Automatické otáčanie**] nastavená na možnosť  $[On \n **②** / **Zap**. \n **②** also  $[Off/Vyp.]$ , nastavenie  $[②$  **Rotate image**/2 Otoč**iť**$ **obrázok**] sa zaznamená do obrázka, ale fotoaparát pri zobrazení obrázok neotočí.

- R  $\bullet$  Stlačením tlačidla < $\overline{Q}$  > počas zobrazenia registra sa prepne zobrazenie jednotlivých obrázkov a zobrazí sa obrazovka rýchleho ovládania. Opätovným stlačením tlačidla < [Q] > sa obnoví zobrazenie registra.
	- V prípade obrázkov, ktoré boli nasnímané iným fotoaparátom, môže byť obmedzený počet funkcií, ktoré možno vybrať.

# **PR Používanie videozáznamov**

Videozáznamy môžete prehrávať nasledujúcimi tromi spôsobmi:

#### **Prehrávanie na televízore** (str. 274, 277)

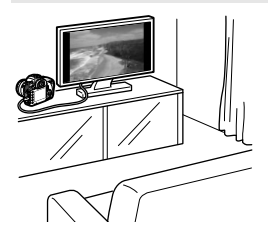

Na pripojenie fotoaparátu k televízoru použite dodaný kábel AV alebo kábel HDMI HTC-100 (predáva sa samostatne). Zaznamenané videozáznamy a fotografie potom môžete prehrávať na obrazovke televízora. Ak máte televízor s vysokým rozlíšením a pripojíte k nemu fotoaparát pomocou kábla HDMI, môžete sledovať videozáznamy v úplnom vysokom rozlíšení (Full HD: 1920 x 1080) a vysokom rozlíšení (HD: 1280 x 720) s vyššou kvalitou obrazu.

- $\bigoplus$  videozáznamv na karte možno prehrávať len na zariadeniach kompatibilných so súbormi MOV.
	- Keďže rekordéry s pevným diskom nie sú vybavené vstupom HDMI IN, fotoaparát nemožno pripojiť k rekordéru s pevným diskom pomocou kábla HDMI.
	- Videozáznamy a statické zábery nemožno prehrávať ani uložiť ani v prípade, keď je fotoaparát pripojený k rekordéru s pevným diskom pomocou kábla USB.

#### **Prehrávanie na obrazovke LCD fotoaparátu** (str. 267 – 273)

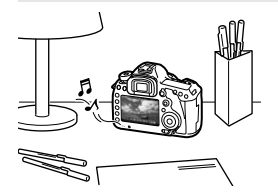

Videozáznamy môžete prehrávať na obrazovke LCD fotoaparátu. Môžete aj zostrihať prvú a poslednú scénu videozáznamu a prehrávať statické zábery a videozáznamy na karte prostredníctvom automatickej prezentácie.

Videozáznam upravený pomocou osobného počítača nemožno opätovne zapísať na kartu a prehrať pomocou fotoaparátu.

#### **Prehrávanie a úprava pomocou osobného počítača** (str. 394).

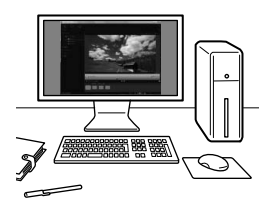

Súbory videozáznamov zaznamenané na karte možno preniesť do osobného počítača a prehrať pomocou programu ImageBrowser EX.

- Na dosiahnutie plynulého prehrávania videozáznamu v osobnom počítači použite počítač s vysokým výkonom. Informácie o hardvérových požiadavkách počítača pre program ImageBrowser EX nájdete v používateľskej príručke k programu ImageBrowser EX vo formáte PDF.
	- Ak chcete na prehrávanie alebo úpravu videozáznamov použiť komerčne dostupný softvér, tento softvér musí byť kompatibilný so súbormi MOV. Podrobnosti o komerčne dostupnom softvéri môžete získať od jeho výrobcu.

# **PR Prehrávanie videozáznamov**

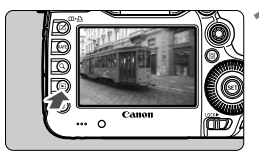

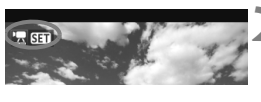

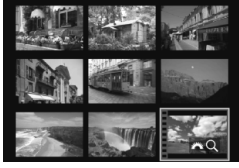

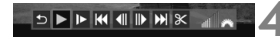

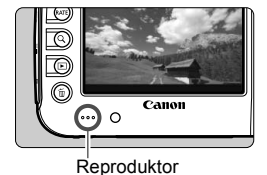

#### **1 Prehrajte obrázok.**

Stlačením tlačidla <**E** > zobrazte obrázky.

#### **2 Vyberte videozáznam.**

- Otočením voliča <<sub>3</sub>> vyberte videozáznam, ktorý chcete prehrať.
- Pri zobrazení jednotlivých obrázkov označuje ikona < 조 조금 > zobrazená v ľavom hornom rohu, že ide o videozáznam.
- Pri zobrazení registra označuje perforácia na ľavom okraji obrázka, že ide o videozáznam. **Keďže videozáznamy nemožno prehrávať zo zobrazenia registra, prepnite sa stlačením tlačidla <**0**> do zobrazenia jednotlivých obrázkov.**

#### **3 V zobrazení jednotlivých obrázkov stlačte tlačidlo <**0**>.**

▶ Na spodnej strane sa zobrazí panel prehrávania videozáznamu.

#### **4 Prehrajte videozáznam.**

- $\bullet$  Otočením voliča < $\circ$  > vvberte položku [ $\blacktriangleright$ ] (Prehrávanie), potom stlačte tlačidlo  $\leq$   $($ s $=$ r $)$  $>$ .
- Spustí sa prehrávanie videozáznamu.
- $\bullet$  Stlačením tlačidla < $(F)$ > môžete prehrávanie videozáznamu pozastaviť.
- Počas prehrávania videozáznamu môžete nastaviť hlasitosť zvuku otočením voliča < $\frac{1}{2}$ .
- Podrobnejšie informácie o postupe prehrávania nájdete na nasledujúcej strane.

Pred počúvaním zvuku videozáznamu cez slúchadlá znížte hlasitosť, aby nedošlo k poškodeniu sluchu.

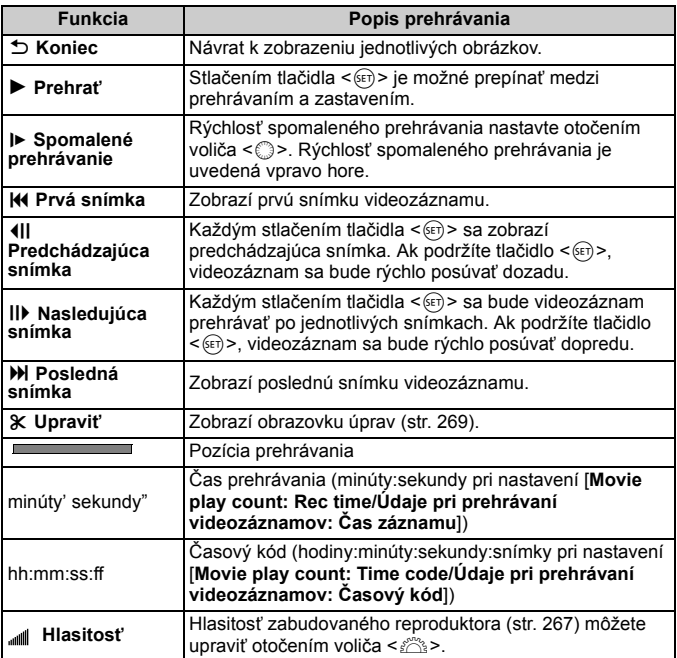

- 围 S úplne nabitou súpravou batérií LP-E6 bude celková doba prehrávania pri teplote 23 °C nasledovná: približne 3 hod. 30 min.
	- Po pripojení komerčne dostupných stereofónnych slúchadiel s minikonektorom s priemerom 3,5 mm do konektora slúchadiel na fotoaparáte (str. 19) môžete počúvať zvuk videozáznamu (str. 237).
	- Ak pripojíte fotoaparát k televízoru (str. 274, 277) na prehrávanie videozáznamu, nastavte hlasitosť zvuku na televízore. (Otočením voliča sa hlasitosť zvuku nenastaví.)
	- Ak ste nasnímali statický záber počas snímania videozáznamu, zobrazený obraz videozáznamu bude približne 1 sekundu vyzerať ako statický.

# X **Úprava prvej a poslednej scény videozáznamu**

Prvú a poslednú scénu môžete zostrihať po 1-sekundových krokoch.

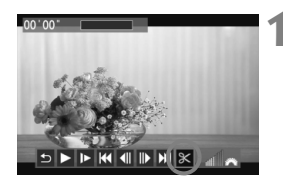

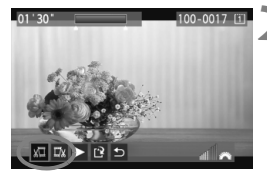

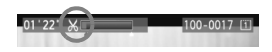

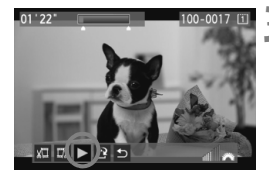

#### **1 Na obrazovke prehrávania videozáznamu vyberte možnosť [**X**].**

▶ Panel na úpravu videozáznamu sa zobrazí v spodnej časti obrazovky.

#### **2 Vyberte časť, ktorú chcete vystrihnúť.**

- Vyberte možnosť [ﷺ] (Vystrihnúť začiatok) alebo [Ea] (Vystrihnúť koniec) a potom stlačte tlačidlo  $\leq$   $(F)$  >.
- $\bullet$  Naklonením ovládacieho prvku < $\frac{55}{22}$ > doľava alebo doprava zobrazíte predchádzajúce alebo nasledujúce snímky. Jeho podržaním sa môžete rýchlo posúvať po snímkach dopredu. Otočením voliča <<a>>môžete prehrávať po jednotlivých snímkach.
- Keď sa rozhodnete, ktorú časť chcete vystrihnúť, stlačte tlačidlo <<sup> $(F)$ </sup>>. Časť zvýraznená modrou v hornej časti obrazovky zostane zachovaná.

#### **3 Skontrolujte upravený videozáznam.**

- Vyberte možnosť [▶] a stlačením tlačidla < $(F)$ > prehrajte časť zvýraznenú modrou.
- Ak chcete zmeniť úpravu, vráťte sa ku kroku 2.
- Ak chcete úpravu zrušiť, vyberte možnosť  $\lceil 2 \rceil$  a stlačte tlačidlo < $\sqrt{\epsilon}$ )>.

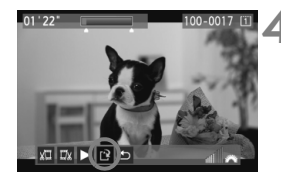

#### **4 Uložte videozáznam.**

- Vyberte možnosť  $[<sup>2</sup>]$  a potom stlačte tlačidlo  $\leq$   $(SET)$  >.
- Zobrazí sa obrazovka uloženia.
- Ak chcete obsah uložiť ako nový videozáznam, vyberte možnosť [**New file/Nový súbor**]. Ak ho chcete uložiť a prepísať tak pôvodný súbor videozáznamu, vyberte možnosť [**Overwrite/Prepísať**]. Potom stlačte tlačidlo  $\leq$   $(s_{ET})$  >.
- Na obrazovke s potvrdením vyberte položku [**OK**] a potom stlačením tlačidla <(ET) > uložte upravený videozáznam a vráťte sa na obrazovku prehrávania videozáznamu.

**O** Pretože úpravy sa vykonávajú v 1-sekundových krokoch (pozícia označená symbolom [ $\mathcal{X}$ ]), presná pozícia úpravy videozáznamu sa môže mierne líšiť od pozície, ktorú ste určili.

 Ak na karte nie je dostatok voľného miesta, možnosť [**New file/Nový súbor**] nebude dostupná.

# **MENU Prezentácia (automatické prehrávanie)**

Obrázky uložené na karte môžete prehrávať prostredníctvom automatickej prezentácie.

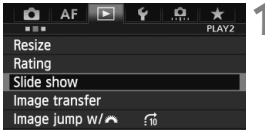

#### Počet obrázkov, ktoré sa prehrajú

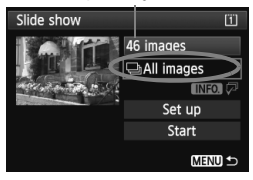

#### **1 Vyberte položku [Slide show/ Prezentácia].**

 Na karte [3**2**]vyberte položku [**Slide show/Prezentácia**] a potom stlačte tlačidlo  $\leq$   $\sqrt{\sin}$  >.

#### **2 Vyberte obrázky, ktoré sa majú prehrať.**

 $\bullet$  Otočením voliča < $\circ$ > vyberte požadovanú možnosť a potom stlačte  $t$ lačidlo < $(s_{ET})$ >.

#### **[All images/Movies/Stills/Všetky obrázky/Videozáznamy/Statické zábery]**

 $\bullet$  Otočením voliča < $\circled{(*)}$  > vyberte jednu z nasledovných položiek: [**JAII images/'**, Movies/ z**Stills**/j**Všetky obrázky/ /貝Videozáznamy/ a Statické zábery**]. Potom stlačte tlačidlo <  $(s_{ET})$  >.

#### **[Date/Folder/Rating/Dátum/ Priečinok/Hodnotenie]**

- $\bullet$  Otočením voliča < $\circledS$  > vyberte jednu z nasledovných položiek: [i**Date/**n**Folder/**9**Rating**/ i**Dátum/**n**Priečinok/**9**Hodnotenie**].
- Keď je zvýraznená možnosť  $\leq$   $\blacksquare$   $\lhd$  >, stlačte tlačidlo  $\leq$  INFO, >.
- $\bullet$  Otočením voliča < $\circledS$  > vyberte požadované nastavenie a potom stlačte tlačidlo  $\leq$   $\leq$   $\leq$   $\geq$ .

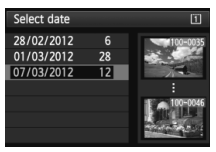

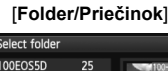

 $\overline{9}$ 

 $\overline{12}$ 

Select folder

100EOS5D

101E0S5D

102EOS5D

#### [**Date/Dátum**] [**Folder/Priečinok**] [**Rating/Hodnotenie**]

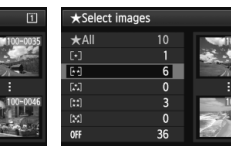

 $\overline{1}$ 

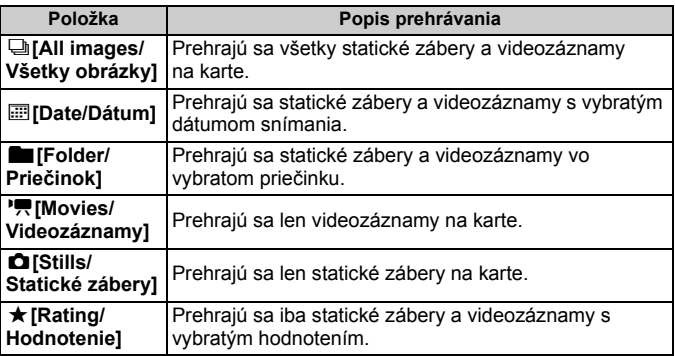

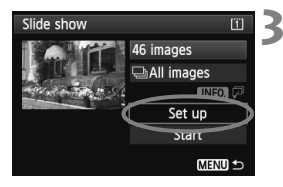

#### **3 Nastavte čas prehrávania a možnosť opakovania.**

- $\bullet$  Otočením voliča < $\circ$ > vyberte položku [**Set up/Nastavenie**], potom stlačte tlačidlo <6er)>.
- **Pre statické zábery nastavte** možnosti [**Display time/Čas zobrazenia**] a [**Repeat/Opakovať**], potom stlačte tlačidlo <MENU>.

#### [**Display time/Čas zobrazenia**] [**Repeat/Opakovať**]

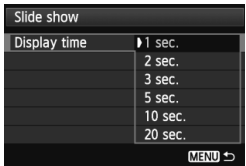

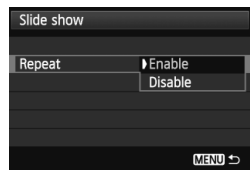

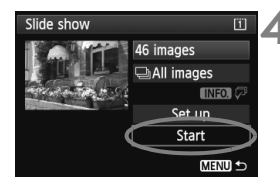

#### **4 Spustite prezentáciu.**

- $\bullet$  Otočením voliča < $\circ$  > vyberte položku [**Start/Spustiť**], potom stlačte tlačidlo  $\leq$   $(5F)$  >.
- Po zobrazení položky [**Loading image.../Načítava sa obrázok...**] sa spustí prezentácia.

#### **5 Ukončite prezentáciu.**

 Ak chcete ukončiť prezentáciu a vrátiť sa na obrazovku nastavenia, stlačte tlačidlo <MENU>.

- Ak chcete prezentáciu pozastaviť, stlačte tlačidlo < $\text{Im } \Sigma$ Počas pozastavenia sa v ľavej hornej časti obrázka zobrazí ikona [I]. Ak chcete obnoviť prehrávanie prezentácie, znovu stlačte tlačidlo < $65$ )>.
	- $\bullet$  Počas automatického prehrávania môžete stlačením tlačidla <INFO. $\gt$ zmeniť formát zobrazenia statických záberov (str. 250).
	- Počas prehrávania videozáznamu môžete nastaviť hlasitosť zvuku otočením voliča < $\frac{6}{5}$ >.
	- Počas automatického prehrávania alebo pozastavenia môžete otočením voliča < s> zobraziť iný obrázok.
	- Pri automatickom prehrávaní nebude automatické vypnutie fotoaparátu fungovať.
	- Čas zobrazenia obrázka sa môže líšiť v závislosti od príslušného obrázka.
	- Ak chcete prezentáciu zobraziť na televízore, pozrite si strany 274 a 277.

## **Prezeranie obrázkov na obrazovke televízora**

Statické zábery a videozáznamy môžete zobraziť na obrazovke televízora.

- Hlasitosť zvuku videozáznamu nastavte na televízore. Hlasitosť nemožno nastaviť pomocou fotoaparátu.
	- Pred pripojením alebo odpojením kábla medzi fotoaparátom a televízorom vypnite fotoaparát aj televízor.
	- V závislosti od daného televízora môže byť časť zobrazeného obrázka orezaná.

#### **Zobrazenie na televízoroch s vysokým rozlíšením (HD)**

Je potrebný kábel HDMI HTC-100 (predáva sa samostatne).

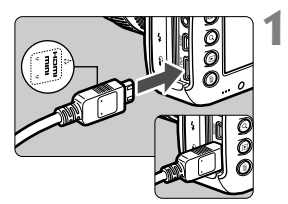

#### **1 Kábel HDMI zapojte do fotoaparátu.**

● Logo <**▲HDMI MINI**> na zástrčke otočte k prednej strane fotoaparátu a zástrčku zasuňte do konektora <HDMLOUT>

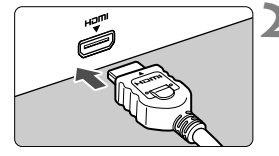

#### **2 Kábel HDMI zapojte do televízora.**

- Kábel HDMI zapojte do portu HDMI IN televízora.
- **3 Zapnite televízor a videovstup prepnite na pripojený port.**
- **4 Vypínač fotoaparátu prepnite**  do polohy < $ON$ >.

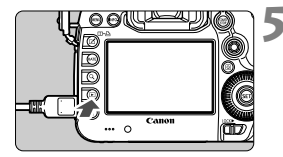

#### **5 Stlačte tlačidlo <**x**>.**

- Obrázok sa zobrazí na obrazovke televízora. (Na obrazovke LCD fotoaparátu sa nezobrazí nič.)
- Obrázky sa automaticky zobrazia s optimálnym rozlíšením televízora.
- Stlačením tlačidla <INFO > môžete zmeniť formát zobrazenia.
- **Informácie o prehrávaní** videozáznamov nájdete na strane 267.

Na výstup videozáznamu nemožno naraz používať konektory  $\leq$ HDMI OUT  $> a \leq A/V$  OUT  $>$ 

- $\boxed{5}$  Do konektora <HDMI OUT > fotoaparátu nepripájajte výstup žiadneho iného zariadenia. Mohlo by to spôsobiť poruchu.
	- Na niektorých televízoroch sa zaznamenané obrázky nemusia dať prehrať. V takom prípade použite na pripojenie k televízoru dodaný kábel AV.

#### **Používanie televízorov s rozhraním HDMI CEC**

Keď je televízor pripojený k fotoaparátu pomocou kábla HDMI kompatibilný s rozhraním HDMI CEC\*, môžete na ovládanie prehrávania používať diaľkový ovládač televízora.

\* Funkcia rozhrania HDMI, ktorá umožňuje vzájomné ovládanie medzi zariadeniami s rozhraním HDMI, takže ich môžete ovládať pomocou jedného diaľkového ovládača.

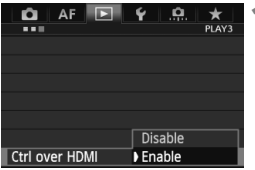

#### **1 Nastavte položku [Ctrl over HDMI/ Ovládanie cez HDM] na možnosť [Enable/Povoliť].**

- Na karte [3**3**] vyberte položku [**Ctrl over HDMI/Ovládanie cez HDMI**] a stlačte tlačidlo  $\leq$   $\left( \text{cm} \right)$  >.
- Vyberte položku [**Enable/Povoliť**] a stlačte tlačidlo  $\leq$  GET) $\geq$ .

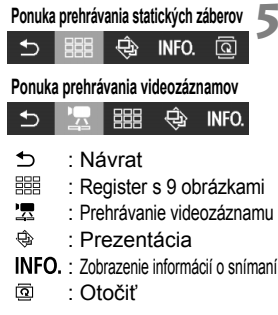

# **2 Pripojte fotoaparát k televízoru.**

- Na pripojenie fotoaparátu k televízoru použite kábel HDMI.
- ▶ Vstup televízora sa automaticky prepne na port HDMI pripojený ku fotoaparátu.

#### **3 Stlačte tlačidlo <**x**> na fotoaparáte.**

 Na obrazovke televízora sa zobrazí obrázok a na prehrávanie obrázkov môžete použiť diaľkový ovládač televízora.

#### **4 Vyberte obrázok alebo videozáznam.**

 Namierte diaľkovým ovládačom na televízor a stlačením tlačidla  $\leftarrow/\rightarrow$  vyberte obrázok.

#### **5 Stlačte tlačidlo Enter na diaľkovom ovládači.**

- Zobrazí sa ponuka a môžete vykonať operácie prehrávania uvedené vľavo.
- $\bullet$  Stlačením tlačidla  $\leftarrow$ / $\rightarrow$  vyberte požadovanú možnosť a potom stlačte tlačidlo Enter. V prípade prezentácie stlačením tlačidla 1/1 na diaľkovom ovládači vyberte príslušnú možnosť a potom stlačte tlačidlo Enter.
- Ak vyberiete možnosť [**Return/Návrat**] a stlačíte tlačidlo Enter, ponuka sa prestane zobrazovať a pomocou tlačidla ! i → môžete vybrať obrázok.

Počas zobrazenia dvoch obrázkov (str. 259) nie je možné prehrávanie pomocou diaľkového ovládania televízora. Ak chcete na ovládanie použiť diaľkové ovládanie televízora, najskôr sa stlačením tlačidla < $m$ · $\Delta$ > vráťte na zobrazenie jednotlivých obrázkov.

- ħ Niektoré televízory vyžadujú, aby ste najskôr povolili pripojenie HDMI CEC. Podrobnosti nájdete v návode na používanie televízora.
	- Niektoré televízory, aj keď sú kompatibilné s rozhraním HDMI CEC, nemusia pracovať správne. V takom prípade nastavte položku [3**3: Ctrl over HDMI**/3**3: Ovládanie cez HDMI**] na možnosť [**Disable/Zakázať**] a na ovládanie prehrávania použite fotoaparát.

#### **Zobrazenie na televízoroch bez podpory vysokého rozlíšenia (HD)**

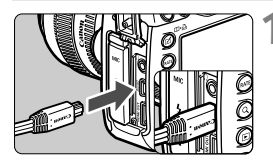

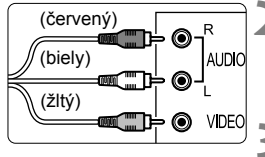

#### **1 Dodaný kábel AV zapojte do fotoaparátu.**

 Logo <**Canon**> na zástrčke otočte k zadnej strane fotoaparátu a zasuňte zástrčku do konektora  $<\Delta/V$  OUT >

#### **2 Kábel AV zapojte do televízora.**

 Kábel AV zapojte do vstupného videokonektora a vstupného zvukového konektora na televízore.

#### **3 Zapnite televízor a videovstup prepnite na pripojený port.**

#### **4 Vypínač fotoaparátu prepnite**  do polohy < $ON$ >.

#### $\frac{1}{2}$ **Stlačte tlačidlo <** $\boxed{\triangleright}$ **.**

- Obrázok sa zobrazí na obrazovke televízora. (Na obrazovke LCD fotoaparátu sa nezobrazí nič.)
- Informácie o prehrávaní videozáznamov nájdete na strane 267.

- Nepoužívajte žiadny iný prepojovací kábel než kábel AV dodaný s fotoaparátom. Pri použití iného kábla sa obrázky nemusia zobraziť.
- Ak sa formát video systému nezhoduje s formátom televízora, obrázky sa nezobrazia správne. Nastavte správny formát video systému pomocou položky [5**3: Video system**/5**3: Video systém**]

# K **Ochrana obrázkov**

Ochranou obrázka predídete jeho neúmyselnému zmazaniu.

#### 3 **Ochrana jedného obrázka**

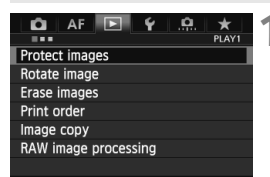

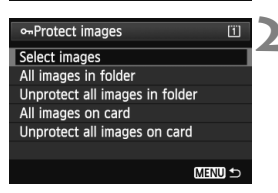

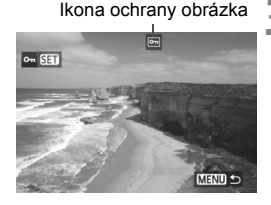

#### **1 Vyberte možnosť [Protect images/Ochrániť obrázky].**

 Na karte [3**1**] vyberte položku [**Protect images/Ochrániť obrázky**] a stlačte tlačidlo  $\leq$   $(51)$  >.

#### **2 Vyberte položku [Select images/ Vybrať obrázky].**

- Vyberte položku [**Select images/ Vybrať obrázky**], potom stlačte tlačidlo  $\leq$   $(s$ <sub>ET</sub> $)$  $>$ .
- Obrázky sa zobrazia.

#### **3 Nastavte ochranu obrázka.**

- $\bullet$  Otočením voliča < $\circ$ > vyberte obrázok, ktorý chcete ochrániť, a stlačte tlačidlo  $\leq$  (set) >.
- Nastaví sa ochrana obrázka a v hornej časti obrazovky sa zobrazí ikona  $\leq$   $\overline{\leq}$   $\geq$ .
- Ak chcete ochranu obrázka zrušiť, znovu stlačte tlačidlo <6m) >. Ikona <제> zmizne.
- Ak chcete ochrániť ďalší obrázok, zopakujte krok 3.
- $\blacksquare$  Stlačením tlačidla <MFNU> sa vrátite späť do ponuky.

#### 3 **Ochrana všetkých obrázkov v priečinku alebo na karte**

Ochranu môžete naraz nastaviť pre všetky obrázky v priečinku alebo na karte.

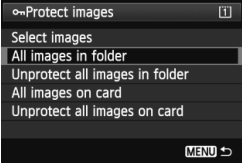

Keď v položke [3**1: Protect images**/ 3**1: Ochrániť obrázky**] vyberiete položku [**All images in folder/Všetky obrázky v priečinku**] alebo [**All images on card/Všetky obrázky na karte**], nastaví sa ochrana pre všetky obrázky v danom priečinku alebo na danej karte. Ak chcete zrušiť ochranu obrázkov, vyberte položku [**Unprotect all images in folder/Zrušiť ochranu pre všetky obrázky v priečinku**] alebo [**Unprotect all images on card/Zrušiť ochranu pre všetky obrázky na karte**].

#### **Nastavenie pomocou tlačidla <RATE>**

Počas prehrávania obrázkov môžete stlačením tlačidla <RATE > nastaviť ochranu obrázka.

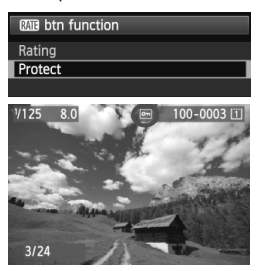

- Nastavte položku [13: **maja** btn **function**/5**3: Funkcia tlačidla**m] na možnosť [**Protect/Ochrana**].
- **Prehrajte obrázky a vyberte obrázok,** ktorého ochranu chcete nastaviť.
- $\bullet$  Keď stlačíte tlačidlo <RATE>, nastaví sa ochrana obrázka a v hornej časti obrazovky sa zobrazí ikona  $\leq$   $\sqrt{m}$  >.
- Ak chcete ochranu obrázka zrušiť, znovu stlačte tlačidlo <RATE>. Ikona <[m]> zmizne.

**Pri formátovaní karty** (str. 53) **sa zmažú aj chránené obrázky.**

- 围 Ochranu možno nastaviť aj pre videozáznamy.
	- Chránený obrázok nie je možné vymazať vo fotoaparáte pomocou funkcie vymazávania. Ak chcete zmazať chránený obrázok, musíte najskôr zrušiť jeho ochranu.
	- Ak vymažete všetky obrázky (str. 284), zostanú len obrázky s nastavenou ochranou. To je praktické v prípade, že chcete naraz zmazať všetky nepotrebné obrázky.

# a **Kopírovanie obrázkov**

Obrázky zaznamenané na jednej karte možno skopírovať na inú kartu.

#### 3 **Kopírovanie jednotlivých obrázkov**

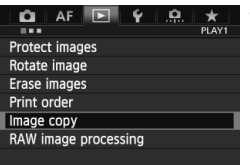

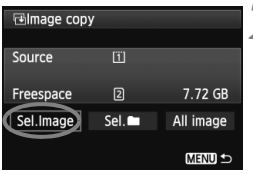

#### Počet obrázkov v priečinku Najnižšie číslo súboru

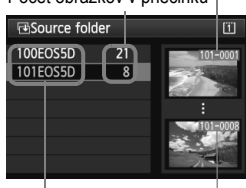

Názov priečinka Najvyššie číslo súboru

#### **1 Vyberte položku [Image copy/ Kopírovanie obrázka].**

 Na karte [3**1**] vyberte položku [**Image copy/Kopírovanie obrázka**] a stlačte tlačidlo  $\leq$   $(51)$  >.

### **2 Vyberte položku [Sel.Image/ Vybrať obrázok].**

- Skontrolujte zdroj kopírovania a kapacitu cieľovej karty.
- $\bullet$  Otočením voliča < $\circ$ > vyberte položku [**Sel.Image/Vybrať obrázok**], potom stlačte tlačidlo  $<$  (SET)  $>$ .

#### **3 Vyberte priečinok.**

- Otočením voliča <1> vyberte priečinok obsahujúci obrázok, ktorý chcete skopírovať, a potom stlačte tlačidlo  $\leq$   $(s_{ET})$  >.
- Pri výbere požadovaného priečinka sa riaďte podľa obrázkov zobrazených vpravo.
- Zobrazia sa obrázky vo vybratom priečinku.

Zdrojom kopírovania je karta vybratá v ponuke [5**1: Record func+card/ folder sel.**/5**1: Funkcia nahrávania+výber karty/priečinka**] pomocou nastavenia [**Record/play/Nahrávanie/prehrávanie**] ([**Playback/ Prehrávanie**]).

Celkový počet vybraných obrázkov

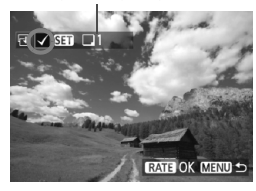

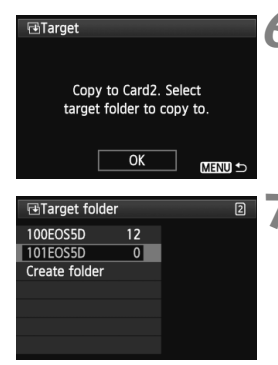

#### **4 Vyberte obrázky, ktoré sa majú skopírovať.**

- $\bullet$  Otočením voliča < $\circledS$  > vyberte obrázok, ktorý chcete skopírovať, a potom stlačte tlačidlo  $\leq$   $\sqrt{\text{sn}}$  >.
- V ľavej hornej časti obrazovky sa zobrazí ikona  $\langle \sqrt{\rangle}$ .
- Ak stlačíte tlačidlo <Q > a otočíte voličom < $\frac{6}{5}$ > proti smeru hodinových ručičiek, môžete vybrať obrázok v zobrazení troch obrázkov. K zobrazeniu jednotlivých obrázkov sa vrátite otočením voliča < $\ell$ v smere hodinových ručičiek.
- Ak chcete vybrať iné obrázky na kopírovanie, zopakujte krok 4.

### **5 Stlačte tlačidlo <**c**>.**

**Po vybratí všetkých obrázkov, ktoré chcete** skopírovať, stlačte tlačidlo <RATE>.

#### **6 Vyberte možnosť [OK].**

 Skontrolujte cieľovú kartu a stlačte tlačidlo  $\leq$  $(F)$ >.

#### **7 Vyberte cieľový priečinok.**

- $\bullet$  Otočením voliča < $\circledS$  > vyberte priečinok, do ktorého chcete obrázky skopírovať, a potom stlačte tlačidlo  $\leq$   $(\sqrt{5}t^2)$  >.
- Ak chcete vytvoriť nový priečinok, vyberte položku [**Create folder/ Vytvoriť priečinok**].

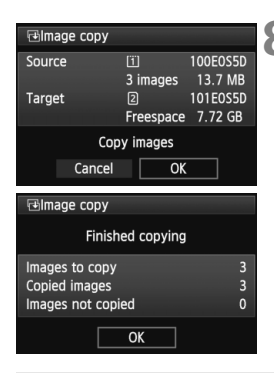

#### **8 Vyberte možnosť [OK].**

- Skontrolujte zdroj kopírovania a informácie o cieľovej karte.
- Otočením voliča <<sub>3</sub>> vyberte položku [**OK**], potom stlačte tlačidlo  $\leq$   $(s_{ET})$  >.
- Spustí sa kopírovanie, pričom sa zobrazí jeho priebeh.
- Po dokončení kopírovania sa zobrazí jeho výsledok.
- Výberom možnosti [**OK**] sa vrátite na obrazovku v kroku 2.

#### 3 **Kopírovanie všetkých obrázkov v priečinku alebo na karte**

Naraz môžete skopírovať všetky obrázky v priečinku alebo na karte. Keď v položke [x**1: Image copy/▶1: Kopírovanie obrázka**] vyberiete možnosť [Sel.**■/Vybrať** ■ alebo [**All image/Všetky obrázky**], môžete skopírovať všetky obrázky v priečinku alebo na karte.

Názov súboru skopírovaného obrázka bude rovnaký ako názov súboru zdrojového obrázka.

- Ak je nastavená možnosť [**Sel.Image/Vybrať obrázok**], nemôžete naraz kopírovať obrázky vo viacerých priečinkoch. Vyberte obrázky v každom priečinku a skopírujte ich postupne po jednotlivých priečinkoch.
- Ak sa obrázok kopíruje do cieľového priečinka alebo na kartu, kde sa už nachádza obrázok s rovnakým číslom súboru, zobrazia sa nasledujúce možnosti: [**Skip image and continue/Preskočiť obrázok a pokračovať**] [**Replace existing image/Nahradiť existujúci obrázok**] **[Cancel copy/Zrušit' kopírovanie]. Vyberte spôsob kopírovania a stlačte tlačidlo <**  $\left(\frac{1}{2}S\right)$ **>.** 
	- [**Skip image and continue/Preskočiť obrázok a pokračovať**]: Akékoľvek obrázky v zdrojovom priečinku s rovnakým číslom súboru ako obrázky v cieľovom priečinku sa preskočia a neskopírujú sa.
	- [**Replace existing image/Nahradiť existujúci obrázok**]: Akékoľvek obrázky v cieľovom priečinku s rovnakým číslom súboru ako zdrojové obrázky (vrátane chránených obrázkov) sa prepíšu. Ak sa prepíše obrázok s nastaveným poradím tlače (str. 311), poradie tlače bude potrebné znova nastaviť.
- Pri skopírovaní obrázka sa nezachová informácia o poradí tlače obrázka ani o prenose obrázka.
- Počas kopírovania nie je možné snímanie. Pred snímaním vyberte možnosť [**Cancel/Zrušiť**].

ħ

# L **Zmazanie obrázkov**

Obrázky môžete buď mazať po jednom, alebo všetky naraz. Obrázky s nastavenou ochranou (str. 278) sa nezmažú.

**Zmazaný obrázok sa už nedá obnoviť. Pred vymazaním obrázka sa preto uistite, že ho už nepotrebujete. Ak chcete zabrániť nechcenému zmazaniu dôležitých obrázkov, nastavte ich ochranu. Pri vymazaní obrázka RAW+JPEG sa vymaže obrázok RAW aj JPEG.**

#### **Zmazanie jednotlivých obrázkov**

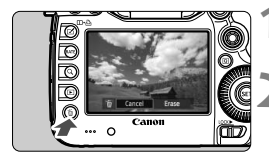

#### **1 Prehrajte obrázok, ktorý chcete zmazať.**

#### **2 Stlačte tlačidlo <**L**>.**

 V dolnej časti obrazovky sa objaví ponuka zmazania.

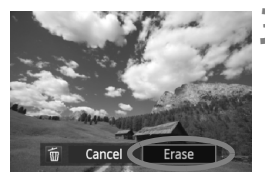

#### **3 Vymažte obrázok.**

● Otočením voliča <<sub>3</sub>> vyberte položku [**Erase/Zmazať**], potom stlačte tlačidlo < or) >. Zobrazený obrázok sa zmaže.

Ak ste nastavili položku [8**3: Default Erase option**/8**3: Predvolená možnosť vymazania**] na možnosť [**[Erase] selected/[Vymazať] vybraté**], obrázky môžete vymazávať rýchlejšie (str. 326).

#### 3 **Označenie <**X**> obrázkov pre hromadné zmazanie**

Označením obrázkov, ktoré chcete zmazať, symbolom <v>môžete zmazať viacero obrázkov naraz.

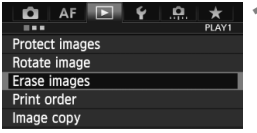

#### **1 Vyberte položku [Erase images/ Zmazať obrázky].**

 Na karte [3**1**] vyberte položku [**Erase images/Zmazať obrázky**] a stlačte tlačidlo  $\leq$   $(5r)$  >.

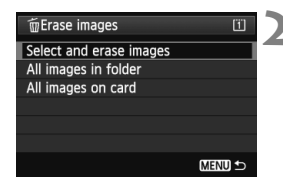

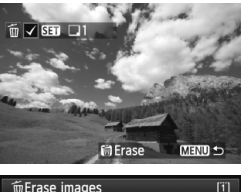

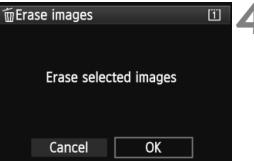

#### **2 Vyberte položku [Select and erase images/Vybrať a zmazať obrázky].**

- Vyberte položku [**Select and erase images/Vybrať a zmazať obrázky**], potom stlačte tlačidlo < $(s_{ET})$  >.
- Obrázky sa zobrazia.
- Ak stlačíte tlačidlo <  $Q > a$  otočíte voličom < $\frac{1}{2} > a$ proti smeru hodinových ručičiek, môžete vybrať obrázok v zobrazení troch obrázkov. K zobrazeniu jednotlivých obrázkov sa vrátite otočením voliča  $\langle \xi_i^{\text{max}} \rangle$  > v smere hodinových ručičiek.

#### **3 Vyberte obrázky určené na vymazanie.**

- $\bullet$  Otočením voliča < $\textcircled{\tiny{}}\gg$  vyberte obrázok, ktorý chcete vymazať, a potom stlačte tlačidlo < $(s_{\text{F}})$ >.
- $\blacktriangleright$  V ľavom hornom rohu sa zobrazí značka  $\lt\swarrow$  >.
- Ak chcete na vymazanie vybrať iné obrázky, zopakujte krok 3.

#### **4 Vymažte obrázky.**

- $\bullet$  Stlačte tlačidlo < $\overline{m}$  >.
- $\bullet$  Vyberte [OK] a stlačte tlačidlo < $(F)$ >.
- Vybraté obrázky sa vymažú.

#### 3 **Zmazanie všetkých obrázkov v priečinku alebo na karte**

Všetky obrázky v priečinku alebo na karte môžete zmazať naraz. Keď je položka [3**1: Erase images**/3**1: Zmazať obrázky**] nastavená na možnosť [**All images in folder/ Všetky obrázky v priečinku**] alebo [**All images on card/Všetky obrázky na karte**], zmažú sa všetky obrázky v danom priečinku alebo na danej karte.

Ak chcete vymazať aj obrázky s nastavenou ochranou, naformátujte kartu (str. 53).

 Keď je vybratá možnosť [**All images on card/Všetky obrázky na karte**], vymažú sa obrázky na karte vybratej v položke [5**1: Record func+card/folder sel.**/5**1: Funkcia nahrávania+výber karty/priečinka**] pomocou možnosti [**Record/play/Nahrávanie/prehrávanie**] ([**Playback/Prehrávanie**]).

 $\overline{\mathbb{R}}$ 

# **Zmena nastavení prehrávania obrázkov**

#### **MENU** Úprava jasu obrazovky LCD

Jas obrazovky LCD sa nastavuje automaticky na dosiahnutie optimálneho zobrazenia. Môžete nastaviť úroveň jasu pri automatickej úprave (svetlejšie alebo tmavšie) alebo nastaviť jas ručne.

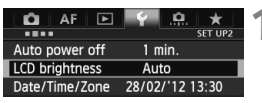

#### **1 Vyberte položku [LCD brightness/ Jas obrazovky LCD].**

 Na karte [5**2**] vyberte položku [**LCD brightness/Jas obrazovky LCD**] a stlačte tlačidlo  $\leq$   $(51)$  >.

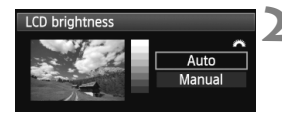

#### **2 Vyberte položku [Auto/Automaticky] alebo [Manual/Ručne].**

Otočením voliča < se > vykonajte výber.

### **3 Upravte jas.**

- Podľa stupnice sivých tónov otáčaite voličom < s>, potom stlačte tlačidlo < $(s_{F})$  >.
- Položku [**Auto/Automaticky**] možno nastaviť na jednu z troch úrovní a položku [**Manual/Ručne**] na jednu zo siedmych úrovní.

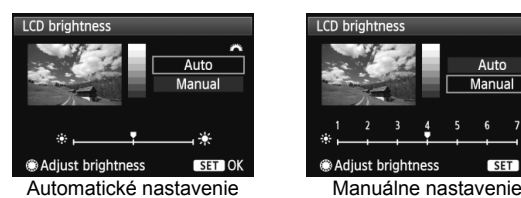

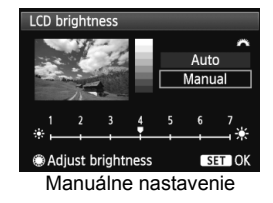

Pri nastavení možnosti [Auto/Automaticky] dávajte pozor, aby ste prstom ani inak nezaclonili kruhový snímač vonkajšieho osvetlenia (str. 20) na pravej strane obrazovky LCD.

Ak chcete skontrolovať expozíciu obrázka, odporúča sa skontrolovať histogram (str. 254).

#### 3 **Automatické otočenie zvislých obrázkov**

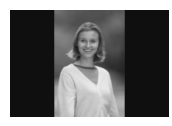

Zvislé obrázky sa automaticky otáčajú, aby sa na obrazovke LCD fotoaparátu a obrazovke počítača namiesto vodorovného zobrazenia zobrazili zvislo. Nastavenie tejto funkcie možno meniť.

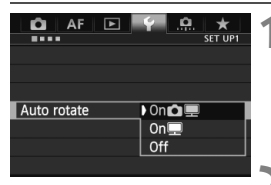

#### **1 Vyberte možnosť [Auto rotate/ Automatické otáčanie].**

 Na karte [5**1**] vyberte položku [**Auto rotate/Automatické otáčanie**] a stlačte tlačidlo  $\leq$  $(F)$ >.

#### **2 Nastavte automatické otáčanie.**

 Vyberte požadovanú možnosť a potom stlačte tlačidlo < $(s_{ET})$  >.

#### **• [On立里/Zap.立里]**

Zvislý obrázok sa automaticky otočí počas prehrávania na obrazovke LCD fotoaparátu, aj na obrazovke počítača.

#### ● [On**o**]/**Zap.**

Zvislý obrázok sa automaticky otočí len na obrazovke počítača.

#### **[Off/Vyp.]**

Zvislý obrázok sa automaticky neotáča.

Automatické otáčanie nebude fungovať, ak boli zvislé obrázky zaznamenané s funkciou automatického otáčania nastavenou na možnosť [**Off/Vyp.**]. Nebudú sa otáčať ani v prípade, keď pre prehrávanie neskôr nastavíte možnosť [**On/Zap.**].

- $\overline{\mathbf{A}}$  Zvislý obrázok sa ihneď po zaznamenaní automaticky neotočí pre zobrazenie v náhľade.
	- Ak nasnímate zvislý obrázok a fotoaparát bol namierený nahor alebo nadol, obrázok sa pri prehrávaní nemusí automaticky otočiť.
	- Ak sa zvislý obrázok na obrazovke počítača neotočí, znamená to, že používate softvér, ktorý nedokáže obrázok otočiť. Odporúča sa používať softvér dodaný s fotoaparátom.

# **Ďalšie spracovanie obrázkov**

**10**

Pomocou fotoaparátu môžete spracovať obrázky RAW alebo zmeniť veľkosť obrázkov JPEG (zmenšiť ich).

- Ikona  $\star$  vpravo hore od nadpisu stránky označuje, že príslušnú funkciu možno použiť len pri nastavení otočného voliča režimov do polohy <**P/Tv/Av/M/B**>.
	- \* Príslušnú funkciu nemožno použiť v režime  $\leq$ A $\overline{A}$  >.

- Obrázky nasnímané pomocou iného fotoaparátu sa nemusia dať spracovať týmto fotoaparátom.
	- Ďalšie spracovanie obrázkov uvedené v tejto kapitole nie je možné, keď je fotoaparát nastavený na snímanie v režime HDR, s viacnásobnou expozíciou alebo počas pripojenia fotoaparátu k počítaču pomocou konektora <DIGITAL >.

#### 288

# RAW<sub>L</sub> Spracovanie obrázkov RAW pomocou fotoaparátu<sup>\*</sup>

Obrázky **RW** môžete spracovať pomocou fotoaparátu a uložiť ich ako obrázky typu JPEG. Zatiaľ čo samotný obrázok RAW sa nemení, pri spracovaní obrázka RAW možno použiť rozličné podmienky, a tým z neho vytvoriť ľubovoľný počet obrázkov typu JPEG.

Obrázky MRW a 5 RW nemožno spracovať pomocou fotoaparátu. Na spracovanie týchto obrázkov použite program Digital Photo Professional (softvér dodávaný s fotoaparátom, str. 394).

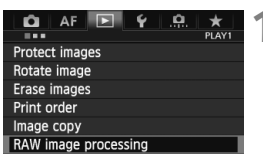

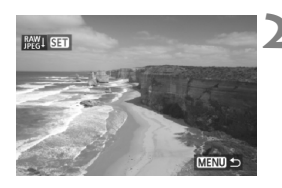

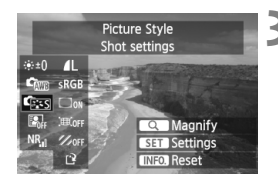

#### **1 Vyberte položku [RAW image processing/ Spracovanie obrázkov RAW].**

- Na karte [3**1**] vyberte položku [**RAW image processing/ Spracovanie obrázkov RAW**] a stlačte tlačidlo  $\leq$   $\sqrt{8}$   $\geq$ .
- $\triangleright$  Zobrazia sa obrázky  $\mathbb{R}\mathbb{N}$ .

#### **2 Vyberte obrázok.**

- $\bullet$  Otočením voliča < $\circ$  > vyberte obrázok, ktorý chcete spracovať.
- Ak stlačíte tlačidlo  $Q > a$  otočíte voličom < $\frac{1}{6}$ > proti smeru hodinových ručičiek, môžete vybrať obrázok v zobrazení registra.

#### **3 Vykonajte spracovanie obrázka.**

- Stlačte tlačidlo < $(F)$ > a zobrazia sa možnosti spracovania obrázkov RAW (str. 290 – 292).
- $\bullet$  Pomocou ovládacieho prvku < $\frac{25}{22}$ > vyberte možnosť a otočením voliča < < signals in nastavte.
- Zobrazený obrázok bude zohľadňovať úpravy jasu, vyváženia bielej a ďalších nastavení.
- Ak sa chcete vrátiť k nastaveniam obrázka v čase nasnímania, stlačte tlačidlo <**INFO**.>
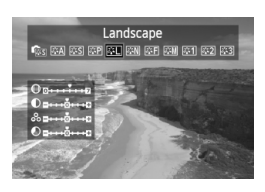

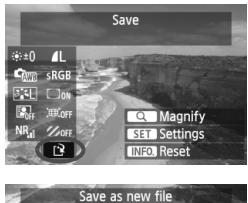

 $\overline{OK}$ 

Cancel

#### **Zobrazenie obrazovky nastavenia**

 $\bullet$  Stlačením tlačidla < $(F)$  zobrazte obrazovku nastavenia. Otočením voliča <()> alebo < $\ell \rightarrow$  zmeňte nastavenie. Stlačením tlačidla < sa vrátite na obrazovku v kroku 3.

## **4 Uložte obrázok.**

- Vyberte možnosť [W] (Uložiť) a potom stlačte tlačidlo  $\leq$   $\sqrt{\text{sn}}$  >.
- Výberom položky [**OK**] uložte obrázok.
- Skontrolujte cieľový priečinok a číslo súboru obrázka a potom vyberte položku [**OK**].
- Ak chcete spracovať ďalší obrázok, zopakujte kroky 2 až 4.
- $\bullet$  Stlačením tlačidla <MENU> sa vrátite späť do ponuky.

#### **Informácie o zväčšenom zobrazení**

Obrázok môžete zväčšiť stlačením tlačidla <u> v kroku 3. Zväčšenie sa bude líšiť v závislosti od počtu pixelov nastavených v možnosti [**Image quality/Kvalita snímky**] v položke **[RAW image processing/ Spracovanie obrázkov RAW]**. Pomocou ovládacieho prvku < $\frac{25}{20}$ > sa môžete posúvať po zväčšenom obrázku. Ak chcete zväčšené zobrazenie zrušiť, znovu stlačte tlačidlo < Q >.

#### **Obrázky s nastavením pomeru strán**

Obrázky nasnímané so živým náhľadom Live View s pomerom strán ([**4:3**] [**16:9**] [**1:1**]) sa zobrazia s príslušným pomerom strán. Obrázky JPEG sa tiež uložia s nastaveným pomerom strán.

#### **Možnosti spracovania obrázkov RAW**

- **[Brightness adjustment/Nastavenie jasu]** Jas obrázka môžete upraviť v rozsahu ±1 dielika s krokom po 1/3 dielika. Zobrazený obrázok bude zohľadňovať daný efekt nastavenia.
- **[White balance/Vyváženie bielej]** (str. 139) Môžete nastaviť vyváženie bielej. Ak vyberiete možnosť [K3], pomocou voliča < $\frac{1}{2}$  > nastavte farebnú teplotu na obrazovke nastavenia. Zobrazený obrázok bude zohľadňovať daný efekt nastavenia.
- **[Picture Style/Štýl obrázka]** (str. 131) Môžete vybrať štýl Picture Style. Ak chcete nastaviť parametre, napríklad ostrosť, stlačením tlačidla < $(F)$  zobrazte obrazovku nastavenia. Otočením voliča < $\frac{1}{2}$ > vyberte štýl obrázka Picture Style. Otočením voliča < s> vyberte parameter, ktorý chcete upraviť, a potom ho nastavte otočením voliča < $\mathcal{E} \gg 1$ . Stlačením tlačidla <<sup>6ετ</sup>) > sa vrátite na obrazovku v kroku 3. Zobrazený obrázok bude zohľadňovať daný efekt nastavenia.
- **[Auto Lighting Optimizer/Automatická optimalizácia úrovne osvetlenia]** (str. 144)

Môžete nastaviť funkciu Auto Lighting Optimizer (Automatická optimalizácia úrovne osvetlenia). Zobrazený obrázok bude zohľadňovať daný efekt nastavenia.

**• NR<sub>ui</sub>** [High ISO speed noise reduction/Redukcia šumu pri vysokej **citlivosti ISO]** (str. 145)

Môžete nastaviť redukciu šumu pri vysokých citlivostiach ISO. Zobrazený obrázok bude zohľadňovať daný efekt nastavenia. Ak sa efekt nedá jednoducho rozpoznať, zväčšite obrázok stlačením tlačidla < Q >. (Stlačením tlačidla < Q > sa vrátite k normálnemu zobrazeniu.)

*• AL* **[Image quality/Kvalita snímky] (str. 121)** 

Môžete nastaviť kvalitu obrázka JPEG, ktorý sa má uložiť po konverzii obrázka RAW. Zobrazená veľkosť obrázka, napr. [**\*\*\*M \*\*\*\*x\*\*\*\***], má pomer strán 3:2. Počet pixelov pre jednotlivé pomery strán je uvedený na strane 294.

- **•** *sRGB* [Color space/Farebný priestor] (str. 160) Môžete vybrať možnosť sRGB alebo Adobe RGB. Keďže obrazovka LCD fotoaparátu nie je kompatibilná s farebným priestorom Adobe RGB, obrázok nebude vyzerať príliš odlišne pri nastavení ktoréhokoľvek farebného priestoru.
- **[Peripheral illumination correction/Korekcia periférneho osvetlenia]** (str. 149)

Ak je nastavená možnosť [**Enable/Povoliť**], zobrazí sa obrázok s korekciou. Ak sa efekt nedá jednoducho rozpoznať, zväčšite obrázok stlačením tlačidla < Q > a skontrolujte rohy obrázka. (Stlačením tlačidla < Q > sa vrátite k normálnemu zobrazeniu.) Korekcia periférneho osvetlenia vykonaná pomocou fotoaparátu bude menej výrazná než pomocou programu Digital Photo Professional (softvér dodávaný s fotoaparátom) a môže byť menej viditeľná. V takom prípade na korekciu periférneho osvetlenia použite program Digital Photo Professional.

 **[Distortion correction/Korekcia skreslenia]** Ak je nastavená možnosť [**Enable/Povoliť**], skoriguje sa skreslenie obrázka spôsobené charakteristikou objektívu. Ak je nastavená možnosť [**Enable/Povoliť**], zobrazí sa obrázok s korekciou. Na skorigovanom obrázku bude orezaný okraj obrázka. Keďže rozlíšenie obrázka môže vyzerať o niečo nižšie, podľa potreby vykonajte potrebné úpravy pomocou parametra [Sharpness/Ostrosť] štýlu Picture Style.

Pri spracovaní obrázkov pomocou funkcie [**Distortion correction/Korekcia skreslenia**] nastavenou na možnosť [**Enable/Povoliť**] sa k obrázku nepripoja informácie o zobrazení bodov AF (str. 253) a údaje pre vymazanie prachových škvŕn (str. 297).

#### **•**  $\mathcal{C}_{\text{OFF}}$  **[Chromatic aberration correction/Korekcia chromatickej aberácie]**

Keď je nastavená možnosť [**Enable/Povoliť**], je možné vykonať korekciu chromatickej aberácie objektívu (farebného lemovania okolo okrajov snímaného objektu). Ak je nastavená možnosť [**Enable/Povoliť**], zobrazí sa obrázok s korekciou. Ak sa efekt nedá jednoducho rozpoznať, zväčšite obrázok stlačením tlačidla < Q >. (Stlačením tlačidla < Q > sa vrátite k normálnemu zobrazeniu.)

#### **Informácie o korekcii periférneho osvetlenia objektívu, korekcii skreslenia a korekcii chromatickej aberácie**

Ak chcete vykonať korekciu periférneho osvetlenia objektívu, korekciu skreslenia a korekciu chromatickej aberácie pomocou fotoaparátu, vo fotoaparáte musia byť zaregistrované údaje o objektíve, pomocou ktorého bol záber nasnímaný. Ak údaje o objektíve neboli zaregistrované vo fotoaparáte, zaregistrujte ich pomocou nástroja EOS Utility (softvér dodávaný s fotoaparátom, str. 394).

Spracovanie obrázkov RAW vo fotoaparáte neposkytne rovnaké výsledky ako spracovanie obrázkov RAW pomocou programu Digital Photo Professional.

## S **Zmena veľkosti**

Môžete zmeniť veľkosť obrázka, čím sa zníži počet pixelov, a uložiť ho ako nový obrázok. Zmena veľkosti obrázka je možná len pri obrázkoch typu JPEG 3/4/a/b. **Veľkosť obrázkov JPEG** c **a RAW nemožno zmeniť.**

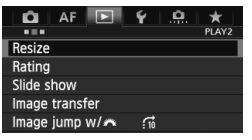

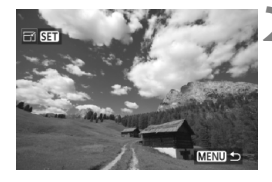

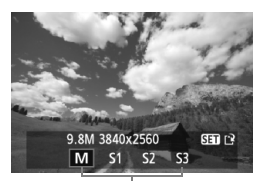

Cieľové veľkosti

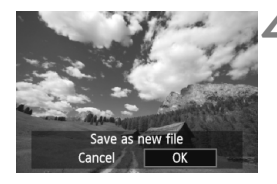

## **1 Vyberte položku [Resize/Zmena veľkosti].**

- Na karte [3**2**] vyberte položku [**Resize/Zmena veľkosti**] a stlačte tlačidlo  $\leq$   $(SET)$  >.
- Obrázky sa zobrazia.

## **2 Vyberte obrázok.**

- Otočením voliča <
se vyberte obrázok, ktorého veľkosť chcete zmeniť.
- Ak stlačíte tlačidlo <u> a otočíte voličom < $\mathcal{E}^{\text{max}}$ > proti smeru hodinových ručičiek, môžete vybrať obrázok v zobrazení registra.

#### **3 Vyberte požadovanú veľkos<sup>ť</sup> obrázka.**

- $\bullet$  Stlačením tlačidla < $(F)$  zobrazte veľkosti obrázka.
- $\bullet$  Otočením voliča < $\circ$  > vyberte požadovanú veľkosť obrázka, potom stlačte tlačidlo  $\leq$   $(F)$  >.

## **4 Uložte obrázok.**

- Výberom položky [**OK**] uložte obrázok so zmenenou veľkosťou.
- Skontrolujte cieľový priečinok a číslo súboru obrázka a potom vyberte položku [**OK**].
- Ak chcete zmeniť veľkosť ďalšieho obrázka, zopakujte kroky 2 až 4.
- $\bullet$  Stlačením tlačidla <MENU> sa vrátite späť do ponuky.

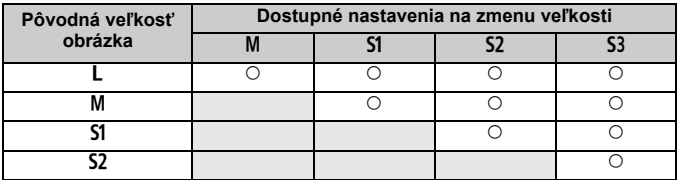

#### **Možnosti zmeny veľkosti obrázka podľa pôvodnej veľkosti obrázka**

#### **Informácie o veľkostiach obrázka**

Veľkosť obrázka zobrazená v kroku 3 na predchádzajúcej strane, napr. [**\*\*M \*\*\*\*x\*\*\*\***], má pomer strán 3:2. V nasledujúcej tabuľke je uvedená veľkosť obrázka podľa pomerov strán.

Hodnoty kvality záznamu záberov označené hviezdičkou presne nezodpovedajú pomeru strán. Obrázok sa mierne oreže.

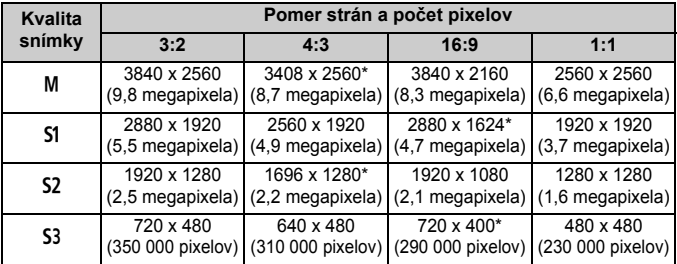

# **Čistenie snímača**

**11**

Fotoaparát je vybavený samočistiacou jednotkou snímača, ktorá je pripevnená k prednej vrstve obrazového snímača (nízkopásmový filter) a slúži na automatické odstránenie prachu zo snímača.

K obrázku sa môžu pridať aj údaje pre vymazanie prachových škvŕn a zostávajúce prachové škvrny tak možno automaticky odstrániť pomocou programu Digital Photo Professional (softvér dodávaný s fotoaparátom, str. 394).

#### **Nečistoty prichytené na prednej strane snímača**

Okrem prachu, ktorý sa môže dostať do fotoaparátu zvonka, sa vo veľmi zriedkavých prípadoch môže na prednú stranu snímača dostať mazivo z vnútorných častí fotoaparátu. Ak aj po automatickom čistení snímača zostanú viditeľné škvrny, odporúčame nechať snímač vyčistiť v servisnom stredisku spoločnosti Canon.

Aj počas činnosti samočistiacej jednotky snímača môžete stlačením tlačidla spúšte do polovice prerušiť čistenie a ihneď začať fotografovať.

## f **Automatické čistenie snímača**

Vždy, keď prepnete vypínač do polohy < ON > alebo < OFF >, spustí sa samočistiaca jednotka snímača, ktorá slúži na automatické odstránenie prachu z prednej časti snímača. Štandardne nemusíte tejto operácii venovať pozornosť. Čistenie snímača však môžete vykonať kedykoľvek alebo ho môžete zakázať.

## **Okamžité vyčistenie snímača**

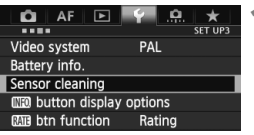

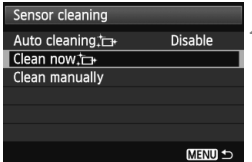

- **1 Vyberte položku [Sensor cleaning/Čistenie snímača].**
- Na karte [5**3**] vyberte položku [**Sensor cleaning/Čistenie snímača**] a stlačte tlačidlo < $(F)$ >.
- **2 Vyberte možnosť [Clean now** <del>i⊖ /</del> **V**<br>**Vyčistiť teraz i⊖ ].** 
	- Vyberte možnosť **[Clean now** T<sub>1</sub> **Vyčistiť teraz** for la potom stlačte tlačidlo  $\leq$   $(SET)$  >.
	- V dialógovom okne vyberte položku  $[OK]$  a stlačte tlačidlo  $\leq$   $(SF)$  >.
	- Displej bude signalizovať čistenie snímača. Napriek tomu, že počas čistenia bude počuť zvuk uzávierky, obrázok sa nenasníma.
- 圖 Najlepšie výsledky dosiahnete, ak počas čistenia snímača spodnú časť fotoaparát položíte na stôl alebo iný rovný povrch.
	- Aj v prípade, že čistenie snímača viackrát zopakujete, výsledok sa príliš nezlepší. Hneď po dokončení čistenia snímača zostane možnosť [**Clean now**f**/Vyčistiť teraz**f] dočasne nedostupná.

### **Zakázanie automatického čistenia snímača**

- V kroku č. 2 vyberte položku [**Auto cleaning**f/**Automatické čistenie**f] a nastavte ju na možnosť [**Disable/Zakázať**].
- Po prepnutí vypínača do polohy < $ON$  alebo < $OFF$  > sa už nevykoná čistenie snímača.

## **MENU** Pridávanie údajov pre vymazanie prachových škvŕn<sup>\*</sup>

Samočistiaca jednotka snímača štandardne odstráni väčšinu prachu, ktorý by sa mohol viditeľne prejaviť na nasnímaných obrázkoch. Ak sa však nepodarí odstrániť všetok prach, môžete k obrázku pridať údaje pre vymazanie prachových škvŕn, na základe ktorých môžete neskôr prachové škvrny z obrázka odstrániť. Údaje pre vymazanie prachových škvŕn využíva program Digital Photo Professional (softvér dodávaný s fotoaparátom, str. 394) na automatické odstránenie prachových škvŕn.

#### **Príprava**

- Pripravte si jednofarebný biely predmet, napríklad list papiera.
- Ohniskovú vzdialenosť nastavte na 50 mm alebo viac.
- Prepínač režimov zaostrovania na objektíve prepnite do polohy <MF> a zaostrite na nekonečno (∞). Ak objektív nemá stupnicu so vzdialenosťou, sledujte prednú časť objektívu a otočte zaostrovacím prstencom v smere pohybu hodinových ručičiek až na doraz.

#### **Získanie údajov pre vymazanie prachových škvŕn**

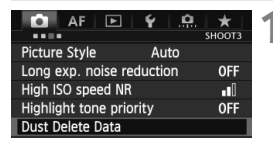

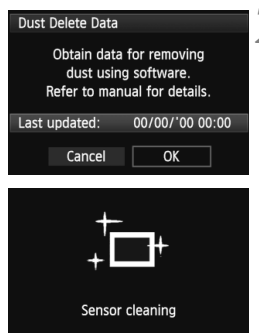

### **1 Vyberte možnosť [Dust Delete Data/ Údaje pre vymazanie prachových škvŕn].**

 Na karte [z**3**] vyberte položku [**Dust Delete Data/Údaje pre vymazanie prachových škvŕn**] a stlačte tlačidlo < $(F)$ >.

#### **2 Vyberte možnosť [OK].**

 Vyberte možnosť [**OK**] a stlačte tlačidlo <0>. Po vykonaní automatického samočistenia snímača sa zobrazí správa. Napriek tomu, že počas čistenia bude počuť zvuk uzávierky, nenasníma sa žiaden obrázok.

#### Dust Delete Data

Fully press the shutter button, when ready

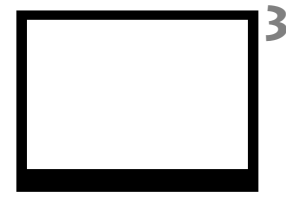

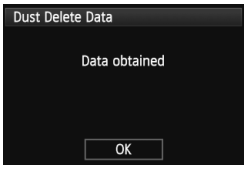

## **3 Odfotografujte biely predmet.**

- Zo vzdialenosti 20 30 cm vyplňte rámec hľadáčika bielym predmetom bez vzoru a nasnímajte obrázok.
- Obrázok sa nasníma v režime priority clony AE s clonou f/22.
- Keďže sa obrázok neukladá, údaje je možné získať aj v prípade, že vo fotoaparáte nie je vložená karta.
- Po nasnímaní obrázka začne fotoaparát získavať údaje pre vymazanie prachových škvŕn. Po získaní údajov pre vymazanie prachových škvŕn sa zobrazí správa. Vyberte možnosť [**OK**] a znovu sa zobrazí ponuka.
- Ak nebolo získanie dát úspešné, zobrazí sa príslušná správa. Postupujte podľa pokynov v časti "Príprava" na predchádzajúcej strane a potom vyberte možnosť [**OK**]. Znovu nasnímaite obrázok.

## **Informácie o údajoch pre vymazanie prachových škvŕn**

Po získaní údajov pre vymazanie prachových škvŕn sa tieto údaje pripoja ku všetkým následne zhotoveným obrázkom JPEG a RAW. Pred dôležitým fotografovaním by ste mali údaje pre vymazanie prachových škvŕn aktualizovať tak, že ich získate nanovo. Podrobnosti o používaní programu Digital Photo Professional (softvér dodávaný s fotoaparátom, str. 394) na vymazanie prachových škvŕn nájdete v príručke Digital Photo Professional Návod na používanie (str. 397). Údaje pre vymazanie prachových škvŕn pripojené k obrázku sú také malé, že sotva ovplyvnia veľkosť súboru obrázka.

Musí sa použiť jednofarebný biely predmet, ako je napríklad list bieleho papiera. Ak sa na papieri nachádza nejaká vzorka alebo kresba, môže byť rozpoznaná ako prachové častice a to môže ovplyvniť presnosť odstraňovania prachových škvŕn pomocou softvéru.

## 3 **Ručné čistenie snímača**N

Prach, ktorý nebolo možné odstrániť automatickým čistením snímača, je možné odstrániť ručne pomocou balónika na ofukovanie, a pod. Pred čistením snímača demontujte objektív z fotoaparátu. **Povrch snímača je mimoriadne krehký. Ak je potrebné vyčistiť priamo snímač, odporúčame nechať tento úkon vykonať odborníkom v servisnom stredisku spoločnosti Canon.**

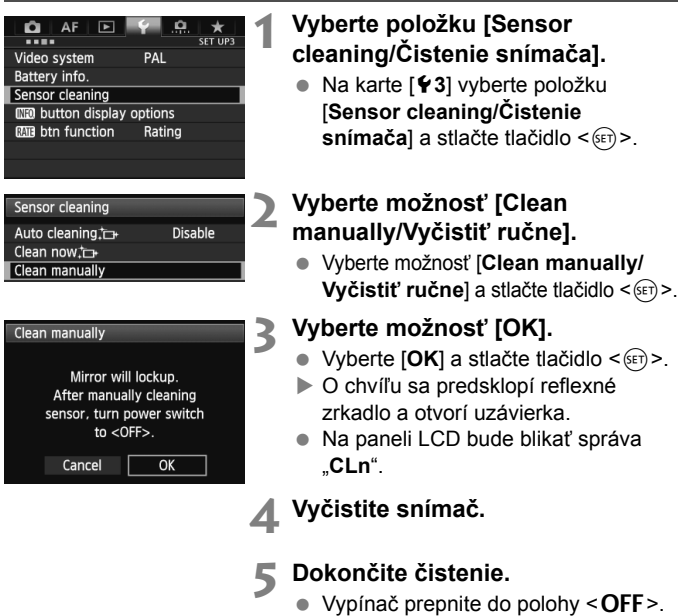

Ak používate batériu, uistite sa, že je úplne nabitá. Ak je k fotoaparátu pripojené držadlo s batériami typu AA/LR6, ručné čistenie snímača nebude možné.

Ako zdroj napájania sa odporúča použiť súpravu sieťového adaptéra ACK-E6 (predáva sa samostatne).

- **Počas čistenia snímača nesmiete nikdy robiť žiadnu z nasledujúcich činností. Pri každej z nasledujúcich činností sa vypne napájanie a uzatvorí uzávierka. Mohli by sa tým poškodiť lamely uzávierky a obrazový snímač.**
	- **Prepnutie vypínača do polohy <**2>.
	- **Vybratie alebo vloženie batérie.**
	- Povrch snímača je mimoriadne krehký. Snímač čistite veľmi opatrne.
	- Použite balónik na ofukovanie bez akéhokoľvek štetca. Štetec by mohol snímač poškriabať.
	- Nevkladajte hrot balónika do vnútra fotoaparátu hlbšie, než po bajonet objektívu. Ak sa napájanie preruší, uzávierka sa zatvorí a jej lamely alebo zrkadlo sa môžu poškodiť.
	- Na čistenie snímača nikdy nepoužívajte stlačený vzduch ani plyn. Tlak vzduchu by mohol snímač poškodiť a rozprášený plyn by mohol na snímači zamrznúť.
	- Ak počas čistenia snímača klesne kapacita batérie na nízku úroveň, ako varovanie zaznie zvuková signalizácia. Ukončite čistenie snímača.
	- Ak zostane na snímači nečistota, ktorú nemožno odstrániť pomocou balónika, odporúčame nechať snímač vyčistiť v servisnom stredisku spoločnosti Canon.

# **Tlač a prenos obrázkov do počítača**

**12**

 **Tlač** (str. 304) Fotoaparát môžete pripojiť priamo k tlačiarni a vytlačiť obrázky uložené na karte. Fotoaparát je kompatibilný s technológiou " $\gamma$ PictBridge", ktorá je štandardom pre priamu tlač.

 **Digital Print Order Format (DPOF)** (str. 311) Formát DPOF (Digital Print Order Format) umožňuje tlačiť fotografie zaznamenané na karte podľa pokynov na tlač, ktoré udávajú napríklad výber obrázkov, počet výtlačkov a pod. Na jedenkrát môžete vytlačiť viacero obrázkov alebo odoslať objednávku tlače do fotoslužby.

 **Prenos obrázkov do osobného počítača** (str. 315) Fotoaparát môžete pripojiť k počítaču a pomocou fotoaparátu preniesť do počítača obrázky zaznamenané na karte.

## **Príprava na tlač**

**Celý postup priamej tlače možno vykonávať len prostredníctvom fotoaparátu**, pričom sledujete obrazovku LCD.

## **Pripojenie fotoaparátu k tlačiarni**

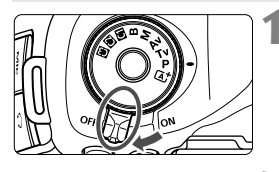

**1 Vypínač fotoaparátu prepnite do**  polohy <**OFF**>.

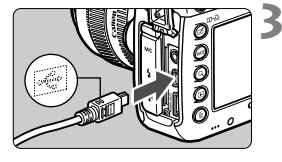

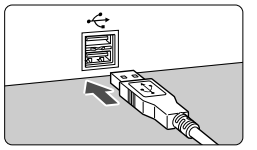

## **2 Nastavte tlačiareň.**

 Podrobnosti nájdete v návode na používanie tlačiarne.

### **3 Pripojenie fotoaparátu k tlačiarni.**

- Použite prepojovací kábel dodaný s fotoaparátom.
- Pripoite kábel ku konektoru <DIGITAL > na fotoaparáte tak, aby ikona < $\Leftrightarrow$  > na zástrčke kábla smerovala k prednej časti fotoaparátu.
- Informácie o pripojení kábla do tlačiarne nájdete v návode na používanie tlačiarne.

## **4 Zapnite tlačiareň.**

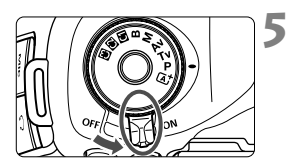

#### **5 Vypínač fotoaparátu prepnite do**  polohy < $ON$ >.

 Niektoré tlačiarne vydajú zvukový signál.

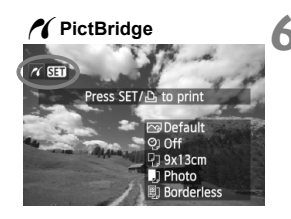

#### **6 Prehrajte obrázok.**

- $\bullet$  Stlačte tlačidlo < $\square$ >.
- ▶ Zobrazí sa obrázok a vľavo hore sa zobrazí ikona </a></a>, ktorá signalizuje, že fotoaparát je pripojený k tlačiarni.

- Videozáznamy nemožno vytlačiť.
	- Fotoaparát nie je možné použiť s tlačiarňami kompatibilnými so štandardmi CP Direct alebo Bubble Jet Direct.
	- Nepoužívajte žiadny iný prepojovací kábel než ten, ktorý bol dodaný s fotoaparátom.
	- Ak sa pri kroku č. 5 vyskytne dlhé pípnutie, znamená to, že sa vyskytol problém s tlačiarňou. Odstráňte problém signalizovaný chybovou správou (str. 310).
	- **Tlač nie je možná v režime HDR.**
- $\blacksquare$  Môžete vytlačiť aj obrázky RAW nasnímané týmto fotoaparátom.
	- Ak na napájanie fotoaparátu používate súpravu batérií, skontrolujte, či je úplne nabitá. S úplne nabitou batériou je možné tlačiť približne 4 hodiny.
	- Pred odpojením kábla najskôr vypnite fotoaparát a tlačiareň. Ak chcete kábel vytiahnuť, uchopte ho za zástrčku (nie za kábel).
	- Ako zdroj napájania fotoaparátu pri priamej tlači sa odporúča použiť súpravu sieťového adaptéra ACK-E6 (predáva sa samostatne).

## w**Tlač**

**V závislosti od tlačiarne sa zobrazenie na displeji a možnosti nastavenia môžu líšiť.** Niektoré nastavenia nemusia byť dostupné. Podrobnosti nájdete v návode na používanie tlačiarne.

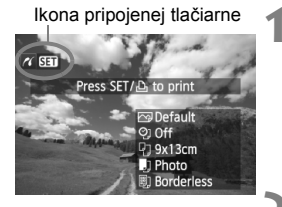

## **1 Vyberte obrázok na vytlačenie.**

- Skontrolujte, či sa v ľavom hornom rohu obrazovky LCD zobrazuje ikona < $\mathcal{N}$  >.
- $\bullet$  Otočením voliča < $\circ$  > vvberte obrázok, ktorý sa má vytlačiť.

### **2 Stlačte tlačidlo <**0**>.**

 Zobrazí sa obrazovka s nastaveniami tlače.

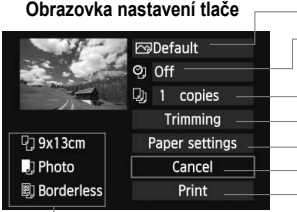

Určuje nastavenie tlačových efektov (str. 306). Určuje, či sa má alebo nemá na obrázku vytlačiť dátum alebo číslo súboru. Určuje počet kópií, ktoré sa majú vytlačiť. Určuje orezanie (str. 309). Určuje veľkosť papiera, typ papiera a rozloženie. Návrat na obrazovku v kroku 1. Spustí tlač.

Zobrazí sa veľkosť papiera, typ papiera a rozloženie, ktoré ste nastavili.

**\* V závislosti od danej tlačiarne nemusia byť dostupné určité nastavenia, napríklad nastavenia týkajúce sa vytlačenia dátumu a čísla súboru do obrázka a orezania.**

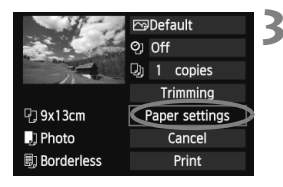

### **3 Vyberte možnosť [Paper settings/ Nastavenia papiera].**

- Vyberte možnosť [**Paper settings/ Nastavenia papiera**] a potom stlačte tlačidlo  $\leq$   $(F)$  >.
- ▶ Zobrazí sa obrazovka s nastaveniami papiera.

### Q **Nastavenie [Paper size/Veľkosť papiera]**

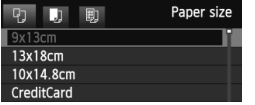

- Vyberte veľkosť papiera vloženého do tlačiarne a stlačte tlačidlo  $\leq$   $(5\pi)$  >.
- ▶ Zobrazí sa obrazovka s nastavením typu papiera.

## Y **Nastavenie [Paper type/Typ papiera]**

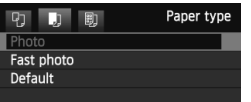

- Vyberte typ papiera vloženého do tlačiarne a stlačte tlačidlo < $(F)$ >.
- Zobrazí sa obrazovka s rozložením strany.

### U **Nastavenie [Page layout/Rozloženie strany]**

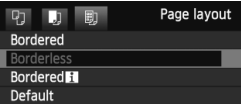

- Vyberte rozloženie strany a stlačte  $t$ lačidlo < $(s_{ET})$ >.
- Znovu sa zobrazí obrazovka s nastaveniami tlače.

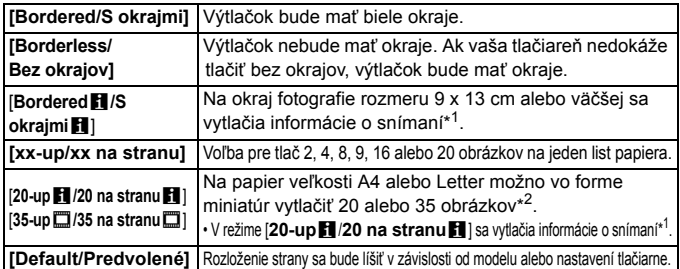

- \*1: Z údajov Exif sa vytlačí názov fotoaparátu, názov objektívu, režim snímania, rýchlosť uzávierky, clona, hodnota kompenzácie expozície, citlivosť ISO, vyváženie bielej, a pod.
- \*2: Po vytvorení poradia tlače pomocou formátu "Digital Print Order Format (DPOF)" (str. 311) by ste mali vykonať tlač podľa postupu v časti "Priama tlač pomocou DPOF" (str. 314).

Ak sa pomer strán obrázka odlišuje od pomeru strán papiera určeného na tlač, v prípade tlače bez okrajov môže byť obrázok výrazne orezaný. Ak je obrázok orezaný, môže na papieri vyzerať zrnitejšie kvôli nižšiemu počtu pixelov.

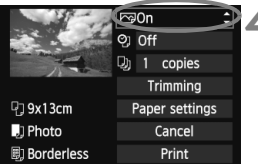

### **4 Nastavte tlačové efekty.**

- Nastavte tieto možnosti v prípade potreby. Ak nepotrebujete nastaviť tlačové efekty, pokračuje krokom 5.
- **V závislosti od tlačiarne sa zobrazenie na obrazovke môže líšiť.**
- $\bullet$  Vyberte príslušnú možnosť a stlačte tlačidlo < $(F)$ >.
- Vyberte požadovaný tlačový efekt a stlačte tlačidlo  $\leq$  $(F)$ >.
- Ak sa ikona < $\equiv$  > jasne zobrazí vedľa ikony < $\sqrt{N}$ zol >, môžete upraviť aj tlačový efekt (str. 308).

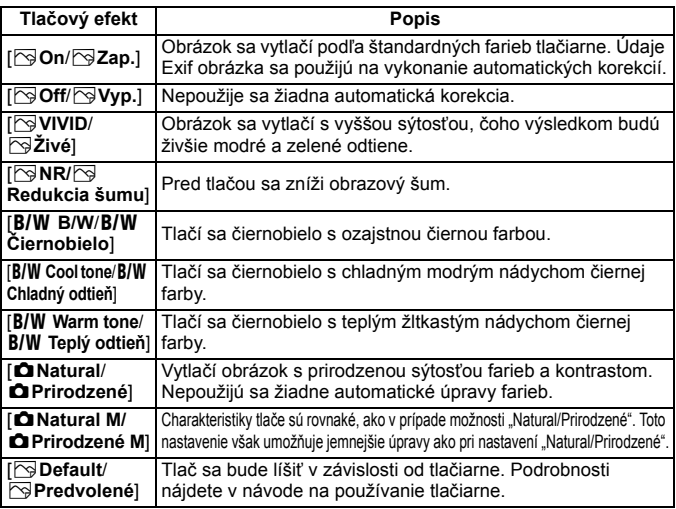

\* **Ak sa tlačové efekty zmenia, zmeny sa prejavia na obrázku zobrazenom vľavo hore. Upozorňujeme, že vzhľad vytlačeného obrázka sa môže mierne líšiť od zobrazeného obrázka, ktorý je len približný. Vzťahuje sa to aj na položky [Brightness/Jas] a [Adjust levels/Nastavenie úrovní] na strane 308.**

Pri vytlačení informácií o snímaní pre obrázky nasnímané s nastavením citlivosti ISO H1 alebo H2 sa nemusí vytlačiť správna citlivosť ISO.

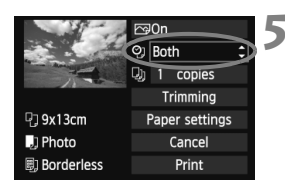

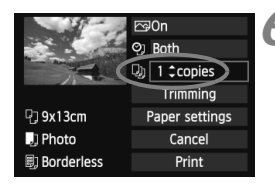

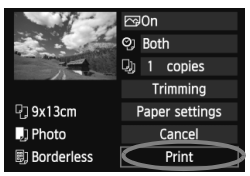

## **5 Nastavte, či sa má do obrázka tlačiť dátum a číslo súboru.**

- Nastavte tieto možnosti v prípade potreby.
- Vyberte možnosť <2> a stlačte  $t$ lačidlo < $(s_{ET})$ >.
- Nastavte požadovanú možnosť a stlačte tlačidlo  $\leq$   $\sqrt{\text{err}}$  >.

## **6 Nastavte počet kópií.**

- Nastavte tieto možnosti v prípade potreby.
- Vyberte možnosť <<a> a stlačte  $t$ lačidlo < $(s_{ET})$ >.
- Nastavte počet kópií a stlačte tlačidlo  $<$   $(SET)$   $>$ .

## **7 Spustite tlač.**

- Vyberte možnosť [**Print/Tlač**] a stlačte tlačidlo  $\leq$   $\sqrt{\text{err}}$  >.
- $\Box$  Pomocou funkcie jednoduchej tlače môžete vytlačiť ďalší obrázok s rovnakými nastaveniami. Stačí vybrať obrázok a stlačiť tlačidlo < $\Box \cdot \Box \cdot$ . Pri jednoduchej tlači bude počet kópií vždy 1. (Nemožno nastaviť počet kópií.) Nepoužije sa ani orezanie (str. 309).
	- Nastavenie [**Default/Predvolené**] pre tlačové efekty a iné voľby sú predvolenými nastaveniami tlačiarne od jej výrobcu. Informácie o tom, aké nastavenia sú v rámci položky [**Default/Predvolené**], nájdete v návode na používanie tlačiarne.
	- V závislosti od veľkosti súboru obrázka a záznamovej kvality obrázka môže trvať určitý čas, kým sa po vybratí možnosti [**Print/Tlač**] spustí tlač.
	- Ak sa použila korekcia naklonenia obrázka (str. 309), tlač obrázka môže trvať dlhšie.
	- Ak chcete tlač zastaviť, stlačte tlačidlo < $(F)$ >, kým sa zobrazuje nápis [**Stop**], a stlačte tlačidlo [**OK**].
	- Ak spustíte položku [5**4: Clear all camera settings**/5**4: Zrušiť všetky nastavenia fotoaparátu**] (str. 56), obnovia sa všetky predvolené nastavenia.

#### e **Úprava tlačových efektov**

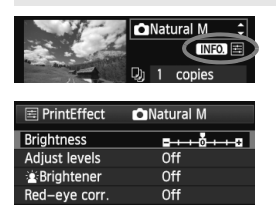

V kroku č. 4 na strane 306 vyberte príslušný tlačový efekt. Ak sa vedľa ikony <**INTO** > jasne zobrazí ikona <E>, môžete stlačiť tlačidlo < $\mathsf{INFO}$  > Potom môžete tlačový efekt upraviť. Položky, ktoré je možné upraviť alebo ktoré sa zobrazujú, závisia od výberu v kroku č. 4.

 **[Brightness/Jas]** Je možné upraviť jas obrázka.

 **[Adjust levels/Nastavenie úrovní]** Ak vyberiete možnosť [**Manual/Ručne**], môžete zmeniť rozloženie histogramu a upraviť jas a kontrast obrázka. Na obrazovke s nastavením úrovní stlačením tlačidla <INFO. > zmeňte polohu ukazovateľa <1 >. Stlačením tlačidla < se l'ubovoľne upravte úrovne tmavých (0 – 127) alebo svetlých (128 – 255) častí.

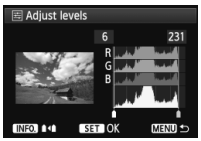

**b**  $\left| \cdot \right|$ **kBrightener/** $\cdot$ **<b>k** Zosvetlit<sup>'</sup>l

Táto funkcia je vhodná pri fotografovaní v protisvetle, ktoré môže spôsobiť, že tvár snímanej osoby bude príliš tmavá. Ak je vybraná možnosť [**On/Zap.**], tvár sa pri tlači zosvetlí.

- **[Red-eye corr./Korekcia efektu červených očí]** Vhodné pri obrázkoch s bleskom, na ktorých má odfotografovaná osoba červené oči. Ak je vybraná možnosť [**On/Zap.**], pri tlači sa červené oči opravia.
- $\overline{\mathbf{A}}$ **Efekty [** $\hat{\mathbf{x}}$  **Brightener/** $\hat{\mathbf{x}}$  **Zosvetlit<sup>'</sup>] a [Red-eye corr./Korekcia efektu červených očí**] sa na obrazovke nezobrazia.

 Ak vyberiete možnosť [**Detail set./Podrobné nastavenie**], môžete upraviť položky [**Contrast/Kontrast**], [**Saturation/Sýtosť**], [**Color tone/Farebný tón**] a [**Color balance/Vyváženie farieb**]. Položku [**Color balance/Vyváženie farieb**] upravte pomocou ovládacieho prvku < $6\frac{2}{3}$  >. B je skratkou pre blue (modrá), A pre amber (jantárová), M pre magenta (purpurová) a G pre green (zelená). Farba sa skoriguje v príslušnom smere.

 Ak vyberiete možnosť [**Clear all/Zrušiť všetky**], všetky tlačové efekty sa nastavia na predvolené hodnoty.

#### **Orezanie obrázka**

Korekcia naklonenia

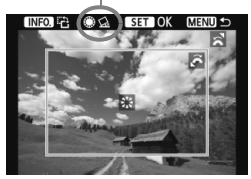

Na obrázku môžete urobiť výrez a vytlačiť len ten, ako keby ste zmenili kompozíciu obrázka. **Nastavenie výrezu urobte priamo pred tlačou.** Ak nastavíte výrez a potom vykonáte nastavenia tlače, je možné, že pred tlačou budete musieť znovu nastaviť výrez obrázka.

## **1 Na obrazovke s nastaveniami tlače vyberte možnosť [Trimming/Orezanie].**

## **2 Nastavte veľkosť a polohu rámu pre orezanie a pomer strán.**

 Oblasť vo vnútri rámu pre orezanie sa vytlačí. Pomer strán rámu pre orezanie možno zmeniť pomocou ponuky [**Paper settings/Nastavenia papiera**].

#### **Zmena veľkosti rámu pre orezanie**

Otočením voliča < $\epsilon \approx 2$ meňte veľkosť rámu pre orezanie. Čím menší bude rám pre orezanie, tým väčšie bude zväčšenie obrázka na tlač.

#### **Presúvanie rámu pre orezanie**

Pomocou ovládacieho prvku < $\frac{25}{27}$  sa rám posúva na obrázku vo zvislom alebo vodorovnom smere. Posúvajte rám pre orezanie dovtedy, kým nevyznačí požadovanú oblasť obrázka.

#### **Otáčanie rámu**

Stlačením tlačidla <INFO .> dôjde k prepnutiu medzi zvislým a vodorovným otočením rámu pre orezanie. To vám umožní vytvoriť zvislo orientovaný výtlačok z vodorovného obrázka.

#### **Korekcia naklonenia obrázka**

Otáčaním voliča < s> môžete upraviť uhol naklonenia obrázka o ±10 stupňov s krokom 0,5 stupňa. Pri úprave naklonenia obrázka sa farba ikony < $Q$  > na obrazovke zmení na modrú.

### **3 Stlačením tlačidla <**0**> ukončite orezávanie.**

- Znovu sa zobrazí obrazovka s nastaveniami tlače.
- V ľavej hornej časti obrazovky s nastaveniami tlače môžete skontrolovať orezanú oblasť obrázka.
- V závislosti od tlačiarne sa nemusí oblasť výrezu vytlačiť tak, ako ste určili.
	- Čím menší rám pre orezanie nastavíte, tým zrnitejšia bude fotografia pri vytlačení.
	- Pri orezávaní obrázka sledujte obrazovku LCD fotoaparátu. Ak sa pozeráte na obrázok na televízore, rám pre orezanie sa nemusí zobrazovať správne.

## **Riešenie chýb tlačiarne**

Ak sa vyskytne chyba tlačiarne (nie je atrament, papier, a pod.) a vyberiete možnosť [**Continue/Pokračovať**], aby tlač pokračovala, ale tlač napriek tomu nebude pokračovať, tlač obnovte pomocou tlačidiel na tlačiarni. Podrobnosti o obnovení tlače nájdete v návode na používanie tlačiarne.

#### **Chybové správy**

Ak sa počas tlače vyskytne problém, na obrazovke LCD fotoaparátu sa zobrazí chybová správa. Stlačením tlačidla <  $\frac{1}{2}$  tlač zastavte. Po vyriešení problému tlač obnovte. Podrobnosti o tom, ako riešiť problémy pri tlači, nájdete v návode na používanie tlačiarne.

#### **[Paper error/Chyba papiera]**

Skontrolujte, či je papier v tlačiarni vložený správne.

#### **[Ink error/Chyba atramentu]**

Skontrolujte hladinu atramentu v tlačiarni a zásobník na odpadový atrament.

#### **[Hardware error/Chyba hardvéru]**

Skontrolujte všetky ostatné možné problémy okrem problémov s papierom a atramentom.

#### **[File error/Chyba súboru]**

Vybraný obrázok nie je možné vytlačiť prostredníctvom PictBridge. Obrázky zhotovené iným fotoaparátom alebo upravené na počítači sa nemusia dať vytlačiť.

## W **Formát Digital Print Order Format (DPOF)**

Môžete nastaviť typ tlače, tlač dátumu a tlač čísla súboru. Tlačové nastavenia sa aplikujú na všetky obrázky zadané do poradia na tlač. (Nie je možné ich nastaviť jednotlivo pre každý obrázok.)

## **Nastavenie možností tlače**

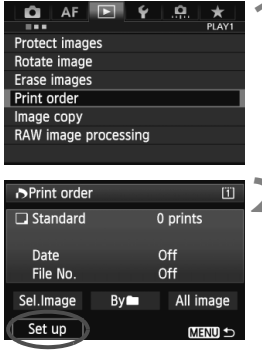

#### **1 Vyberte možnosť [Print order/ Poradie tlače].**

 Na karte [3**1**] vyberte položku [**Print order/Poradie tlače**] a stlačte tlačidlo  $\leq$   $(5E)$  >.

#### **2 Vyberte možnosť [Set up/ Nastavenie].**

 Vyberte možnosť [**Set up/ Nastavenie**] a potom stlačte tlačidlo  $\leq$   $(SET)$  >.

#### **3 Podľa potreby nastavte príslušnú možnosť.**

- Nastavte možnosti [**Print type/Typ tlače**], [**Date/Dátum**] a [**File No./ Číslo súboru**].
- Vyberte možnosť, ktorú chcete nastaviť, a potom stlačte tlačidlo < $(s_{F})$ >. Vyberte požadované nastavenie a potom stlačte tlačidlo < $(s_{ET})$  >.

#### **D**Print order  $[1]$ Set up Print type Standard Index **Roth** MENU<sup>1</sup>

#### **D**Print order  $[1]$ Set up Date  $\overline{on}$ l▶ Off **MENU**

#### [**Print type/Typ tlače**] [**Date/Dátum**] [**File No./Číslo súboru**]

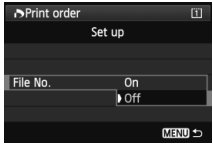

## 311

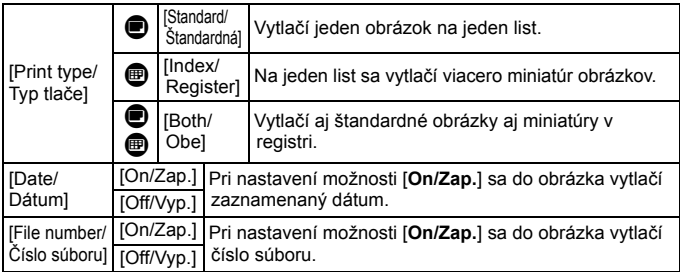

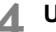

## **4 Ukončite nastavenie.**

- $\bullet$  Stlačte tlačidlo <MFNU>
- ► Znovu sa zobrazí obrazovka s poradím tlače.
- Potom vyberte možnosť [**Sel.Image/**  $V$ ybrať obrázok], [Byn/**Podľa**n] alebo [**All image/Všetky obrázky**] pre zaradenie obrázkov, ktoré sa majú vytlačiť.
- Aj v prípade, že sú položky [**Date/Dátum**] a [**File No./Číslo súboru**] nastavené na možnosť [**On/Zap.**], dátum a číslo súboru sa v závislosti od nastavenia typu tlače a od modelu tlačiarne nemusia vytlačiť.
	- Pri nastavení možnosti [**Index/Register**] nie je možné nastaviť položky [**Date/Dátum**] a [**File No./Číslo súboru**] na možnosť [**On/Zap.**] súčasne.
	- Pri tlači s formátom DPOF musíte použiť kartu, na ktorej boli nastavené údaje poradia tlače. Ak iba extrahujete obrázky z karty a pokúsite sa ich vytlačiť, tlač nebude možná.
	- Niektoré tlačiarne kompatibilné s DPOF a fotolaboratóriá nemusia byť schopné vytlačiť fotografie podľa vašej špecifikácie. Ak k tomu dôjde na vašej tlačiarni, prečítajte si informácie v návode na jej používanie. Prípadne si kompatibilitu overte pri zadávaní zákazky do fotolaboratória.
	- Nevkladajte do fotoaparátu kartu, na ktorej bolo poradie tlače nastavené iným fotoaparátom, a nepokúšajte sa potom nastaviť poradie tlače. Poradie tlače nemusí fungovať alebo sa môže prepísať. V závislosti od typu obrázka nemusí byť poradie tlače možné.

 $\Box$  Obrázky RAW a videozáznamy nemožno zahrnúť do poradia tlače. Obrázky RAW môžete vytlačiť pomocou štandardu PictBridge (str. 302).

#### **Nastavenie poradia tlače**

#### **[Sel.Image/Vybrať obrázok]**

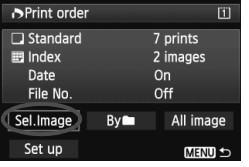

 $\Box$ 

Množstvo

Celkový počet vybraných obrázkov

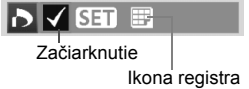

#### $\bullet$  [By**n**]*Podľa***n**]

Vyberte a určte poradie obrázkov jeden po druhom.

Ak stlačíte tlačidlo  $Q > a$  otočíte voličom  $\langle \hat{S}^{\text{max}} \rangle$ proti smeru hodinových ručičiek, môžete vybrať obrázok v zobrazení troch obrázkov. K zobrazeniu jednotlivých obrázkov sa vrátite otočením voliča  $\langle \xi \rangle^{\mathfrak{m}}$  > v smere hodinových ručičiek.

Stlačením tlačidla <MENU> uložíte poradie tlače na kartu.

#### **[Standard/Štandardný] [Both/Obe]**

Stlačte tlačidlo < $s_{\text{E}}$  > a na tlač sa zaradí jedna kópia zobrazeného obrázka. Otočením voliča <5> môžete nastaviť počet kópií po hodnotu 99.

#### **[Index/Register]**

Stlačením tlačidla < $(s_{F})$ > sa do tlače registra zaradia obrázky so značkou  $\langle \sqrt{\rangle}$ 

Vyberte položku [**Mark all in folder/Označiť všetky v priečinku**] a vyberte priečinok. Na tlač sa zaradí jedna kópia každého obrázka v danom priečinku. Ak vyberiete položku [**Clear all in folder/Zrušiť všetky v priečinku**], zruší sa poradie tlače pre daný priečinok.

 **[All image/Všetky obrázky]** Ak vyberiete položku [**Mark all on card/Označiť všetky na karte**], nastaví sa tlač jednej kópie každého obrázka na karte. Ak vyberiete položku [**Clear all on card/Zrušiť všetky na karte**], pre všetky obrázky na karte sa zruší poradie tlače.

 $\bigoplus$  a zapamätaite si, že obrázky RAW a videozáznamy nebudú zahrnuté do poradia tlače ani v prípade, že vyberiete možnosť [Byn/Podľann] alebo [All image/Všetky obrázky].

 Ak používate tlačiareň kompatibilnú so štandardom PictBridge, tlačte pri jednom poradí tlače maximálne 400 obrázkov. Ak vyberiete viac obrázkov, nemusia sa vytlačiť.

## W **Priama tlač pomocou DPOF**

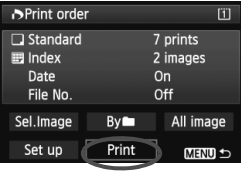

Na tlačiarni kompatibilnej so štandardom PictBridge môžete jednoducho tlačiť obrázky pomocou formátu DPOF.

## **1 Pripravte tlač.**

- Pozrite si stranu 302. Postupujte podľa pokynov v časti "Pripojenie fotoaparátu k tlačiarni" až po krok č. 5.
- **2 Na karte [**3**1] vyberte možnosť [Print order/Poradie tlače].**

## **3 Vyberte možnosť [Print/Tlač].**

- Možnosť [**Print/Tlač**] sa zobrazí iba v prípade, že je fotoaparát pripojený k tlačiarni a je možné vykonať tlač.
- **4 Nastavte položku [Paper settings/Nastavenia papiera]** (str. 304).
	- Podľa potreby nastavte tlačové efekty (str. 306).

## **5 Vyberte možnosť [OK].**

- $\bigoplus$  . Nezabudnite pred tlačou nastaviť veľkosť papiera.
	- Niektoré tlačiarne nedokážu vytlačiť do obrázka číslo súboru.
	- Ak je nastavená možnosť [**Bordered/S okrajmi**], niektoré tlačiarne môžu vytlačiť dátum na okraj.
	- V závislosti od tlačiarne môže byť dátum nevýrazný, ak sa vytlačí na jasné pozadie alebo na okraj.
- Pod položkou [**Adjust levels/Nastavenie úrovní**] nie je možné vybrať možnosť [**Manual/Ručne**].
	- Ak ste pozastavili tlač a chcete obnoviť tlač zvyšných obrázkov, vyberte možnosť [**Resume/Obnoviť**]. Pamätajte, že tlač sa neobnoví v prípade, že ste ju zastavili a nastala niektorá z týchto situácií:
		- Pred obnovením tlače ste zmenili poradie tlače alebo vymazali obrázky zadané v poradí tlače.
		- Pri nastavení registra ste pred obnovením tlače zmenili nastavenie papiera.
		- Pri pozastavení tlače bola príliš malá zvyšná kapacita karty.
	- Ak sa počas tlače vyskytne problém, pozrite si stranu 310.

## $\Box$  Prenos obrázkov do osobného počítača ■

Fotoaparát môžete pripojiť k osobnému počítaču a pomocou fotoaparátu preniesť do počítača obrázky na karte. Tento postup sa označuje ako priamy prenos obrázkov.

**Celý postup priameho prenosu možno vykonávať prostredníctvom fotoaparátu, pričom sledujete obrazovku LCD.**

Obrázky prenesené do počítača sa uložia do priečinka [**Pictures/ Obrázky**] alebo do priečinka [**My Pictures/Obrázky**] a usporiadajú sa do priečinkov podľa dátumu snímania.

**Pred pripojením fotoaparátu k počítaču nezabudnite do počítača najskôr nainštalovať dodaný softvér (EOS Solution Disk na disku CD-ROM).**

Postup inštalácie dodaného softvéru nájdete na stranách 395, 397.

#### **Príprava na prenos obrázkov**

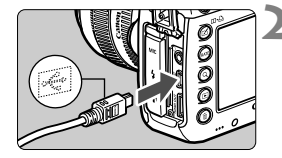

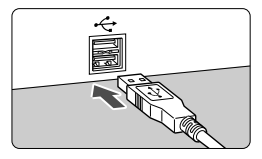

### **1 Vypínač fotoaparátu prepnite do**  polohy <OFF>.

### **2 Pripojte fotoaparát k počítaču.**

- Použite prepojovací kábel dodaný s fotoaparátom.
- **Pripoite kábel ku konektoru** <DIGITAL > na fotoaparáte tak, aby ikona < $\Leftrightarrow$  > na zástrčke kábla smerovala k prednej časti fotoaparátu.
- Zástrčku kábla pripojte do portu USB počítača.

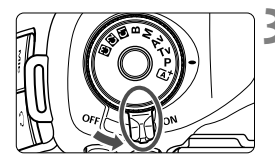

## **3 Vypínač fotoaparátu prepnite do**  polohy < $ON$ >.

- Keď sa v počítači zobrazí obrazovka pre výber programu, vyberte možnosť [**EOS Utility**].
- V počítači sa zobrazí obrazovka nástroja EOS Utility.

**Po zobrazení obrazovky nástroja EOS Utility nepoužívajte nástroj EOS Utility.** Ak sa zobrazuje akákoľvek iná obrazovka než hlavné okno nástroja EOS Utility, v kroku 5 na strane 318 sa nezobrazí položka [**Direct transfer/ Priamy prenos**]. (Funkcia prenosu obrázkov nebude dostupná.)

- $\overline{5}$   $\bullet$  Ak sa nezobrazí obrazovka nástroja EOS Utility, pozrite si informácie v príručke EOS Utility Návod na používanie (str. 397).
	- Pred odpojením kábla fotoaparát vypnite. Ak chcete kábel vytiahnuť, uchopte ho za zástrčku (nie za kábel).

### 3 **Prenos obrázkov RAW+JPEG**

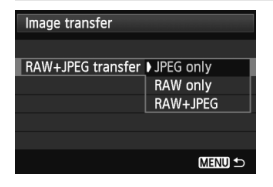

Pri obrázkoch RAW+JPEG môžete určiť, ktorý obrázok sa má preniesť. V kroku 2 na nasledujúcej strane vyberte položku [**RAW+JPEG transfer/Prenos obrázkov RAW+JPEG**] a vyberte obrázok, ktorý sa má preniesť: [**JPEG only/Len JPEG**], [**RAW only/Len RAW**] alebo [**RAW+JPEG**].

#### 3 **Výber obrázkov, ktoré sa majú preniesť**

#### **[Sel.Image/Vybrať obrázok]**

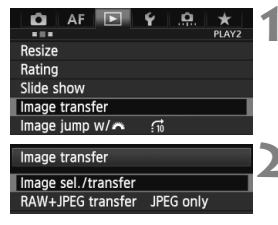

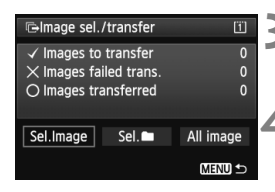

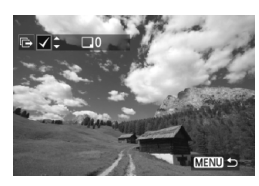

### **1 Vyberte položku [Image transfer/ Prenos obrázkov].**

 Na karte [3**2**] vyberte položku [**Image transfer/ Prenos obrázkov**] a stlačte tlačidlo < $(SET)$ >.

## **2 Vyberte položku [Image sel./ transfer/Výber/prenos obrázkov].**

- Vyberte možnosť [**Image sel./transfer/Výber/ prenos obrázkov**] a stlačte tlačidlo < $(F)$ >.
- **3 Vyberte položku [Sel.Image/Vybrať obrázok].**
	- Vyberte možnosť [**Sel.Image/Vybrať obrázok**] a stlačte tlačidlo <(ET) >.

#### **4 Vyberte obrázky určené na prenos.**

- $\bullet$  Otočením voliča < $\circ$  > vyberte obrázok, ktorý chcete preniesť, a stlačte tlačidlo  $\leq$   $\sqrt{\text{ser}}$ ) >.
- $\bullet$  Otočením voliča < $\circledS$  > nastavte zobrazenie značky <√ > v ľavom hornom rohu obrazovky a stlačte tlačidlo  $\leq$   $\leq$   $\geq$ .
- Ak stlačíte tlačidlo <  $Q > a$  otočíte voličom < $s^{\text{max}}$ > proti smeru hodinových ručičiek, môžete vybrať obrázok v zobrazení troch obrázkov. K zobrazeniu jednotlivých obrázkov sa vrátite otočením voliča  $\langle \hat{s}^{\text{max}} \rangle$  v smere hodinových ručičiek.
- Ak chcete na prenos vybrať iné obrázky, zopakujte krok 4.
- Ak sa chcete vrátiť k obrazovke v kroku 3, stlačte tlačidlo <MENU>.
- 围 Keď je vybratá možnosť [**Sel.Image/Vybrať obrázok**], v ľavej hornej časti obrazovky môžete skontrolovať stav prenosu obrázka: Žiadna značka: Nie je vybratý. √: Vybratý na prenos. X: Prenos neúspešný. ○: Prenos úspešný. ● Postup na strane 316 pre položku [RAW+JPEG transfer/Prenos obrázkov RAW+JPEG] a kroky 1 až 4 možno vykonať aj vtedy, ak fotoaparát nie je pripojený k počítaču.

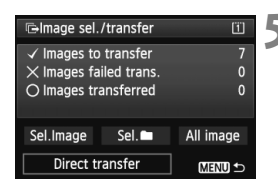

#### **5 Preneste obrázok.**

- Skontrolujte, či sa na obrazovke počítača zobrazuje hlavné okno nástroja EOS Utility.
- Vyberte položku [**Direct transfer/Priamy prenos**] a stlačte tlačidlo <  $(SET)$  >.
- Na obrazovke s potvrdením vyberte položku [**OK**] a obrázky sa prenesú do počítača.
- Týmto spôsobom možno preniesť aj obrázky vybraté pomocou možností [Sel.**na//vybrat<sup>'</sup>na/**] a [**All image/Všetky obrázky**].

#### $\bullet$  [Sel.**na***l* /**V**vbrat<sup>'</sup>**n**]

Vyberte položku [Sel.**na//vybrať]** a potom vyberte položku [**Folder images not transfer'd/Neprenesené obrázky v priečinku**]. Keď vyberiete priečinok, vyberú sa všetky obrázky v danom priečinku, ktoré ešte neboli prenesené do počítača. Výberom položky [**Folder images failed transf./Obrázky v priečinku, ktorých prenos zlyhal**] sa vyberú obrázky vo vybratom priečinku, ktorých prenos nebol úspešný. Výberom položky [**Clear folder transf. history/Vymazať históriu prenosu priečinka**] sa vymaže história prenosu obrázkov vo vybratom priečinku. Po vymazaní histórie môžete vybrať položku [**Folder images not transfer'd/Neprenesené obrázky v priečinku**] a znova preniesť všetky obrázky v priečinku.

#### **[All image/Všetky obrázky]**

Ak je vybratá položka [**All image/Všetky obrázky**] a vyberiete položku [**Card images not transferred/Neprenesené obrázky na karte**], vyberú sa všetky obrázky na karte, ktoré ešte neboli prenesené do počítača. Opis položiek [**Card images failed transfer/Obrázky na karte, ktorých prenos zlyhal**] a [**Clear card's transf. history/Vymazať históriu prenosu karty**] nájdete v časti "[Sel. $\blacksquare$ /**Vybrať** $\blacksquare$ ]" uvedenej vyššie.

#### Ak sa na počítači zobrazuje akákoľvek iná obrazovka než hlavné okno nástroja EOS Utility, nezobrazí sa položka [**Direct transfer/Priamy prenos**].

- Počas prenosu obrázkov nemožno použiť niektoré možnosti ponuky.
- h Prenášať možno aj videozáznamy.
	- Naraz možno preniesť až 9 999 obrázkov.
	- Počas prenosu obrázkov je možné snímanie.

# **Užívateľské prispôsobenie fotoaparátu**

Rozličné funkcie fotoaparátu môžete prispôsobiť svojim potrebám pri snímaní fotografií pomocou užívateľských funkcií.

Aktuálne nastavenia fotoaparátu sa môžu uložiť v polohách <w>, <x> a <y> otočného voliča režimov. Funkcie vysvetlené v tejto kapitole možno použiť v nasledujúcich režimoch snímania:  $P/Tv/Av/M/B$ .

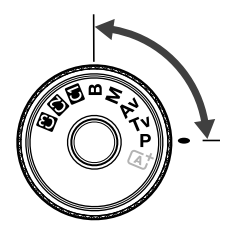

**13**

## **MENU Užívateľské funkcie<sup>★</sup>**

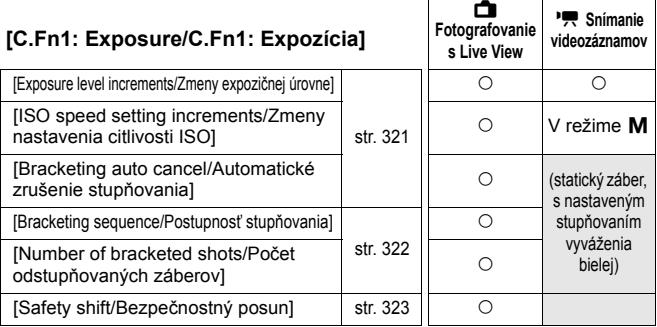

#### **[C.Fn2: Display/Operation/C.Fn2: Zobrazenie/Ovládanie]**

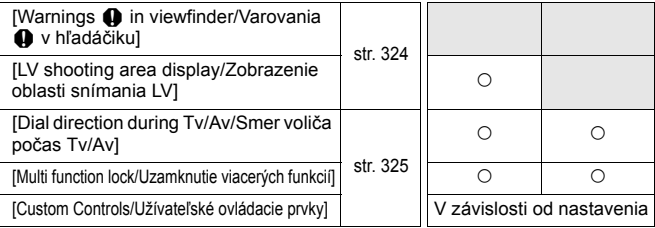

#### **[C.Fn3: Others/C.Fn3: Iné]**

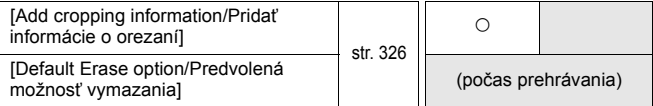

#### **[C.Fn4: Clear/C.Fn4: Zrušenie]**

Výberom položky [8**4: Clear all Custom Func. (C.Fn)**/8**4: Zrušiť všetky užívateľské funkcie (C.Fn)**] sa zrušia všetky nastavenia užívateľských funkcií.

Sivo označené užívateľské funkcie nefungujú pri fotografovaní so živým náhľadom Live View (LV) ani pri snímaní videozáznamu. (Nastavenia sú vypnuté.)

Aj pri zrušení všetkých užívateľských funkcií zostane nastavenie funkcie [.**0.2: Custom Controls**/8**2: Užívateľské ovládacie prvky**] nezmenené.

## **MENU** Nastavenia užívateľských funkcií<sup>\*</sup>

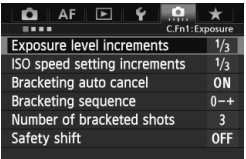

Na karte [.**..**.] môžete rozličné funkcie fotoaparátu prispôsobiť svojim potrebám pri snímaní fotografií. Všetky nastavenia, ktoré sa líšia od predvolených nastavení, sa zobrazia modrou farbou.

 $|\bullet|$ 

...

### **[C.Fn1: Exposure/C.Fn I: Expozícia]**

#### **[Exposure level increments/Zmeny expozičnej úrovne]**

#### **[1/3: 1/3-stop/1/3: 1/3 dielika]**

#### **[1/2: 1/2-stop/1/2: 1/2 dielika]**

Zmeny rýchlosti uzávierky, clony, kompenzácie expozície, funkcie AEB, kompenzácie expozície blesku atď. sa vykonajú o 1/2 dielika. Vhodné, ak uprednostňujete menej presné ovládanie expozície než pri zmenách o 1/3 dielika.

Pri nastavení [**1/2-stop/1/2 dielika**] sa expozičná úroveň zobrazí v hľadáčiku a na paneli LCD, ako je zobrazené nižšie.

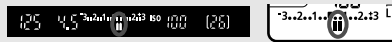

**[ISO speed setting increments/Zmeny nastavenia citlivosti ISO]**

#### **[1/3: 1/3-stop/1/3: 1/3 dielika]**

**[1/1: 1-stop/1/1: 1 dielik]**

#### **[Bracketing auto cancel/Automatické zrušenie stupňovania]**

#### **[ON: Enable/ZAP.: Povoliť]**

Keď prepnete vypínač do polohy < OFF >, zrušia sa nastavenia funkcie AEB a stupňovania vyváženia bielej. Funkcia AEB sa zruší aj v prípade, keď je blesk pripravený na spustenie alebo keď sa prepnete na snímanie videozáznamu.

#### **[OFF: Disable/VYP.: Zakázať]**

Nastavenia funkcie AEB a stupňovania vyváženia bielej sa nezrušia ani po nastavení vypínača do polohy <**OFF**>. (Ak je blesk pripravený na spustenie alebo ak sa prepnete na snímanie videozáznamu, dočasne sa zruší funkcia AEB, ale rozsah AEB sa zachová.)

#### **[Bracketing sequence/Postupnosť stupňovania]**

Postupnosť snímania AEB a postupnosť stupňovania vyváženia bielej sa môžu zmeniť.

**[0-+: 0, -, +]**

**[-0+: -, 0, +]**

**[+0-: +, 0, -]**

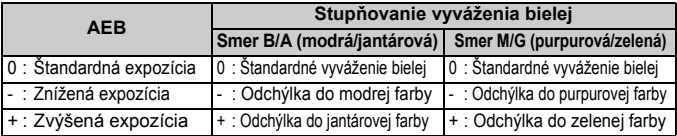

#### **[Number of bracketed shots/Počet odstupňovaných záberov]**

Počet záberov nasnímaných pomocou funkcie AEB a stupňovania vyváženia bielej možno zmeniť zo zvyčajných 3 na 2, 5 alebo 7 záberov. Keď je nastavená možnosť [**Bracketing sequence: 0, -, +/Postupnosť stupňovania: 0, -, +/**], odstupňované zábery sa nasnímajú podľa nasledujúcej tabuľky.

- **[3: 3 shots/3: 3 zábery]**
- **[2: 2 shots/2: 2 zábery]**
- **[5: 5 shots/5: 5 záberov]**
- **[7: 7 shots/7: 7 záberov]**

(krok nastavenia 1)

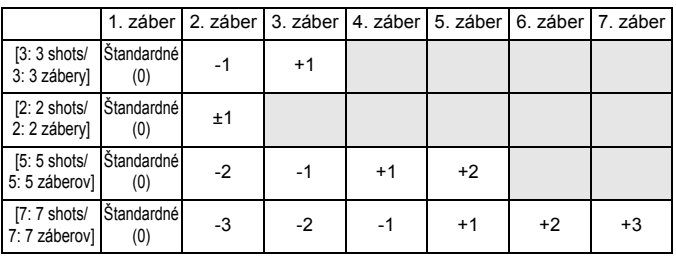

Ak je nastavená možnosť [**2 shots/2 zábery**], pri nastavení rozsahu AEB môžete vybrať stranu s označením + alebo -.

#### **[Safety shift/Bezpečnostný posun]**

#### **[OFF: Disable/VYP.: Zakázať]**

#### **[Tv/Av: Shutter speed/Aperture/Tv/Av: Rýchlosť uzávierky/Clona]**

Táto možnosť sa použije v režime priority uzávierky AE ( $Tv$ ) a v režime priority clony AE (Av). Ak sa mení jas objektu a nemožno dosiahnuť štandardnú expozíciou v rámci rozsahu automatického nastavenia expozície, fotoaparát automaticky zmení ručne vybraté nastavenie, aby sa dosiahla štandardná expozícia.

#### **[ISO: ISO speed/ISO: Citlivosť ISO]**

Táto možnosť funguje v režime Program AE ( $P$ ), v režime priority uzávierky AE ( $Tv$ ) a v režime priority clony AE ( $Av$ ). Ak sa mení jas objektu a nemožno dosiahnuť štandardnú expozíciou v rámci rozsahu automatického nastavenia expozície, fotoaparát automaticky zmení ručne nastavenú citlivosť ISO, aby sa dosiahla štandardná expozícia.

- E. ● Aj keď sa v časti [**□ 2: ISO speed settings/■ 2: Nastavenia citlivosti ISO]** zmení predvolené nastavenie položky [**ISO speed range/Rozsah citlivosti ISO**] alebo [**Min. shutter spd./Minimálna rýchlosť uzávierky**], funkcia bezpečnostného posunu bude mať prioritu pred touto zmenou, ak nemožno dosiahnuť štandardnú expozíciu.
	- Minimálna a maximálna citlivosť ISO pre bezpečnostný posun pomocou citlivosti ISO sa určí na základe nastavenia [**Auto ISO range/Rozsah automatického nastavenia ISO**] (str. 129). Ak však ručne nastavená citlivosť ISO prekračuje nastavenie položky [**Auto ISO range/Rozsah automatického nastavenia ISO**], bezpečnostný posun sa použije až po hodnotu ručne nastavenej citlivosti ISO.
	- Ak je nastavená možnosť [**Shutter speed/Aperture/Rýchlosť uzávierky/Clona**] alebo [**ISO speed/Citlivosť ISO**], bezpečnostný posun sa v prípade potreby použije pri použití blesku.

#### **[C.Fn2: Display/Operation/C.Fn2: Zobrazenie/Ovládanie]**

#### **[Warnings** z **in viewfinder/Varovania** z **v hľadáčiku]**

Keď je nastavená ľubovoľná z nasledujúcich funkcií, v pravej dolnej časti hľadáčika sa môže zobraziť ikona  $\langle \overline{(*)} \rangle$  (str. 23).

Vyberte funkciu, pri ktorej sa má zobraziť varovná ikona, stlačením tlačidla <(sET) > pridajte značku <√ > a vyberte položku [OK].

**[When monochrome** V **is set/Pri nastavení monochromatického**   $\frac{3.7M}{2.7M}$ 

Keď je štýl Picture Style nastavený na možnosť [**Monochrome/ Monochromatický**] (str. 133), zobrazí sa varovná ikona.

#### **[When WB is corrected/Pri korekcii vyváženia bielej]**

Keď je nastavená korekcia vyváženia bielej (str. 142), zobrazí sa varovná ikona.

**[When one-touch image quality is set/Pri nastavení kvality záberov jedným dotykom]**

Ak zmeníte kvalitu záznamu záberov pomocou funkcie nastavenia kvality záberov jedným dotykom (str. 334), zobrazí sa varovná ikona.

**[When ISO expansion is used/Pri použití rozšírenia citlivosti ISO]** Ak je citlivosť ISO ručne nastavená na možnosť L (50), H1 (51200) alebo H2 (102400) (str. 127), zobrazí sa varovná ikona.

**[When spot metering is set/Pri nastavení bodového merania]** Keď je režim merania nastavený na možnosť [**Spot metering/Bodové meranie**] (str. 170), zobrazí sa varovná ikona.

#### **[LV shooting area display/Zobrazenie oblasti snímania LV]**

Keď je pomer strán pri fotografovaní so živým náhľadom Live View nastavený na možnosť [**4:3**], [**16:9**] alebo [**1:1**] (str. 206), môžete nastaviť spôsob zobrazenia oblasti snímania.

- **[Masked/Prekryté]**
- **[Outlined/Ohraničené]**
#### **[Dial direction during Tv/Av/Smer voliča počas Tv/Av]**

#### **[Normal/Normálne]**

#### **[Reverse direction/Opačný smer otáčania]**

Smer otáčania voliča pri výbere rýchlosti uzávierky a clony sa môže zmeniť.

V režime snímania  $\leq M$  sa nastaví opačný smer otáčania pre voliče < $\leq$  a < sinoch režimoch snímania sa nastaví opačný smer otáčania len voliča < $\frac{25}{10}$ >. Smer otáčania voliča < se bude rovnaký v  $režime **M**$  a pri nastavení kompenzácie expozície.

#### **[Multi function lock/Uzamknutie viacerých funkcií]**

Nastavením prepínača <LOCK> > doprava sa zabráni neúmyselnej zmene nastavenia pomocou ovládacích prvkov < $\ell \rightarrow \infty$ >, <()> a < $\ell$ )>. Vyberte ovládací prvok fotoaparátu, ktorý chcete uzamknúť, a stlačením

tlačidla <<sup>(se)</sup>> pridajte značku < $\sqrt{$ > a vyberte položku [OK].

#### **[**6**Main Dial/**6 **Hlavný volič]**

**[**5**Quick Control Dial/**5 **Volič rýchleho ovládania]**

**[**9**Multi-controller/**9 **Združený ovládací prvok]**

- $\boxed{5}$  . Ak je prepínač <LOCK $\blacktriangleright$  aktivovaný a pokúsite sa použiť niektorý z uzamknutých ovládacích prvkov fotoaparátu, v hľadáčiku a na paneli LCD sa zobrazí ikona <**L**>. Aj v zobrazení nastavení snímania (str. 48) sa zobrazí položka [**LOCK**].
	- $\bullet$  Pri nastavení prepínača < $LOCK$  > doprava sa predvolene uzamkne volič  $\leq \textcircled{3}$
	- $\bullet$  Aj keď je k voliču <  $\circ$  > priradená značka < $\checkmark$  >, stále môžete používať dotykový ovládač < $\bigcirc$  >.

#### **[Custom Controls/Užívateľské ovládacie prvky]**

Často používané funkcie môžete podľa potreby priradiť tlačidlám alebo voličom fotoaparátu. Bližšie informácie nájdete na strane 327.

## **[C.Fn3: Others/C.Fn3: Iné]**

#### **[Add cropping information/Pridať informácie o orezaní]**

Ak nastavíte informácie o orezaní, v obraze živého náhľadu Live View sa zobrazia vertikálne čiary podľa nastaveného pomeru strán. Potom môžete pri kompozícii záberu postupovať ako pri snímaní s fotoaparátom stredného alebo veľkého formátu (6 x 6 cm, 4 x 5 palcov atď.). Keď nasnímate obrázok, k obrázku sa pripoja informácie o pomere strán na orezanie obrázka pomocou softvéru dodaného s fotoaparátom. (Obrázok sa na kartu zaznamená bez orezania.)

Po prenesení obrázka do počítača môžete pomocou programu Digital Photo Professional (softvér dodaný s fotoaparátom, str. 394) jednoducho orezať obrázok podľa nastaveného pomeru strán.

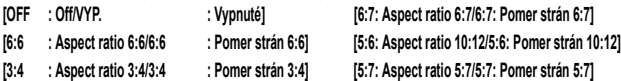

- 
- 
- **[4:5 : Aspect ratio 4:5/4:5 : Pomer strán 4:5]**
	- **Ak položka [<b>□**4: Aspect ratio/■4: Pomer strán] nie je nastavená na možnosť [**3:2**], k obrázku nemožno pridať informácie o orezaní.
		- $\bullet$  Ak boli informácie o orezaní pridané k obrázku  $\mathbb{R}\mathbb{W}$ , obrázok nemožno orezať pomocou funkcie spracovania obrázkov RAW vo fotoaparáte.

#### **[Default Erase option/Predvolená možnosť vymazania]**

Keď počas prehrávania obrázkov a náhľadu obrázka po nasnímaní stlačíte tlačidlo < $\overline{m}$ >, zobrazí sa ponuka zmazania (str. 283). Môžete vybrať, ktorá z možností [**Cancel/Zrušiť**] alebo [**Erase/Zmazať**] má byť na tejto obrazovke predvolená.

Ak je nastavená možnosť [**Erase/Zmazať**], stlačením tlačidla <0> môžete obrázok rýchlo zmazať.

#### **[[Cancel] selected/[Zrušiť] vybraté]**

L **[[Erase] selected/[Vymazať] vybraté]**

Ak je nastavená možnosť [**Erase/Zmazať**], postupujte opatrne, aby ste obrázok nevymazali neúmyselne.

# 8**2: Užívateľské ovládacie prvky**

Často používané funkcie môžete podľa potreby prideliť k tlačidlám alebo voličom fotoaparátu.

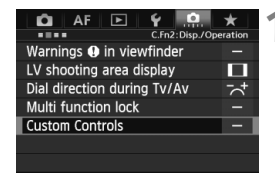

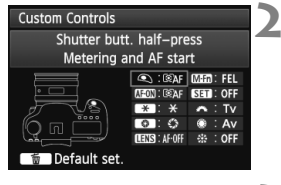

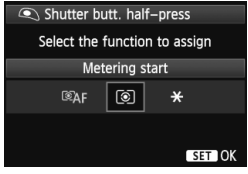

#### **1 Vyberte položku [**8**2: Custom Controls/** 8**2: Užívateľské ovládacie prvky].**

- Na karte [8**2**] vyberte položku [**Custom Controls/Užívateľské ovládacie prvky**] a stlačte tlačidlo  $\leq$   $\leq$   $\leq$   $\geq$ .
- Zobrazí sa obrazovka [Custom Controls/Užívateľské ovládacie prvky].

## **2 Vyberte tlačidlo alebo volič fotoaparátu.**

- $\bullet$  Otočením voliča < $\circledS$  > vyberte tlačidlo alebo volič a stlačte tlačidlo  $\leq$   $(5r)$  >.
- Zobrazí sa názov ovládacieho prvku fotoaparátu a funkcie, ktoré mu môžete priradiť.

## **3 Priraďte funkciu.**

- $\bullet$  Otočením voliča < $\circledS$  > vyberte požadovanú funkciu a stlačte tlačidlo  $\leq$   $(s_{ET})$  >.
- Ak sa v ľavej spodnej časti obrazovky zobrazí ikona [**[NEO]**], môžete stlačiť tlačidlo <INFO. > a nastaviť ďalšie súvisiace možnosti (str. 330 – 336). Na zobrazenej obrazovke vyberte požadovanú možnosť a stlačte tlačidlo  $\leq$   $\sqrt{\text{sn}}$  >.

## **4 Ukončite nastavenie.**

- Ak nastavenie ukončíte stlačením tlačidla <0>, opätovne sa objaví obrazovka z kroku 2.
- · Ukončíte ju stlačením tlačidla <MENU>.

**Keď sa zobrazuje obrazovka v kroku 2, stlačením tlačidla <**  $\overline{m}$  **> môžete zrušiť nastavenia** užívateľských ovládacích prvkov. Nastavenia v položke [..... 2: Custom Controls/...... 2: **Užívateľské ovládacie prvky**] sa nezrušia ani pri výbere položky [8**4: Clear all Custom Func. (C.Fn)**/8**4: Zrušiť všetky užívateľské funkcie (C.Fn)**].

#### **Funkcie, ktoré možno priradiť ovládacím prvkom fotoaparátu**

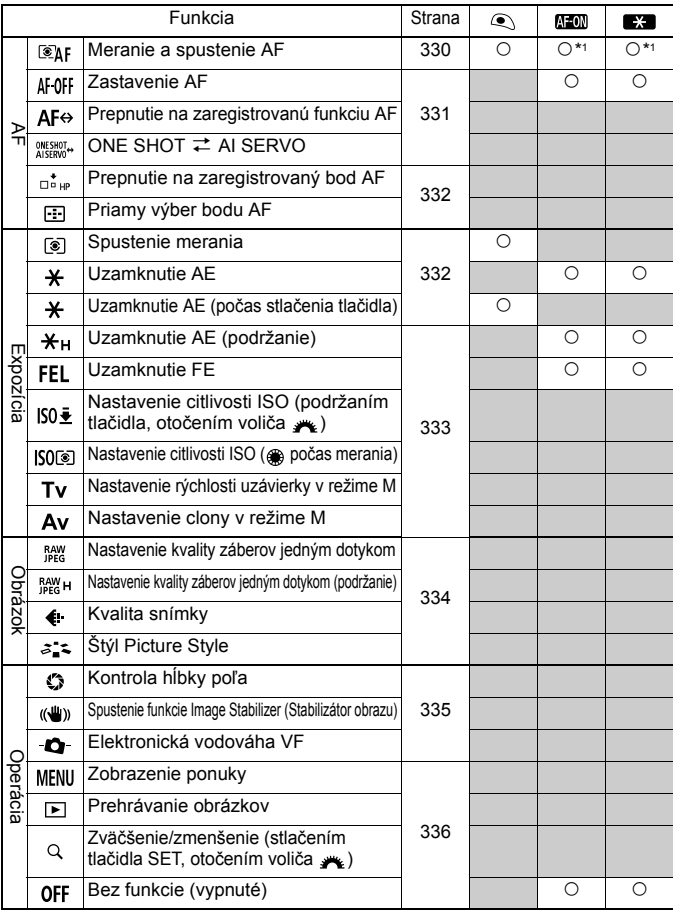

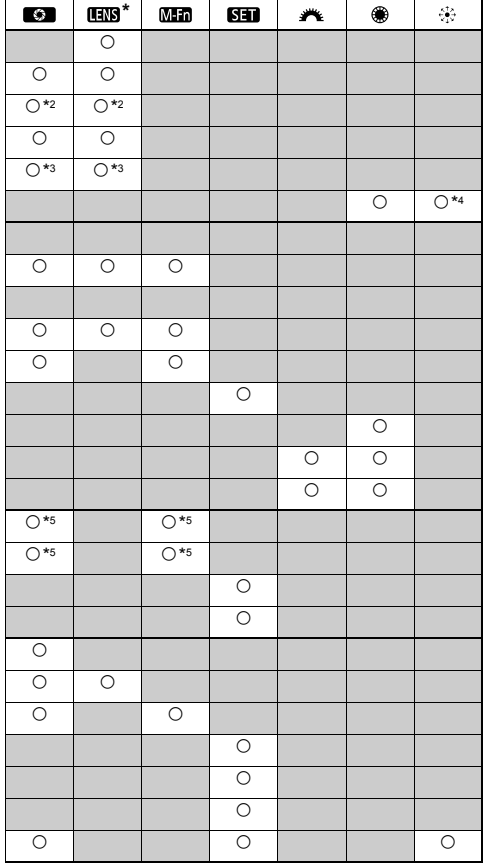

\* Tlačidlo zastavenia AF objektívu (**IIIII**III) je k dispozícii len na superteleobjektívoch IS.

#### **: [Metering and AF start/Meranie a spustenie AF]**

Po stlačení tlačidla, ku ktorému je priradená táto funkcia, sa uskutoční meranie a automatické zaostrenie.

\*1: Ak pridelíte funkciu [**Metering and AF start/Meranie a spustenie AF**] k tlačidlám  $\leq$ AF-ON> a  $\leq$  $\neq$ >, a pridáte funkciu prepnutia na zaregistrovaný bod AF, môžete okamžite prepnúť na zaregistrovaný bod AF. Túto funkciu povolíte stlačením tlačidla <B> v kroku 3 na strane 327. Na obrazovke výberu [**AF start point/Počiatočný bod AF**] vyberte položku [**Registered AF point/Zaregistrovaný bod AF**].

#### **Registrovanie a používanie bodu AF**

- 1. Nastavte režim výberu oblasti AF na jeden z nasledujúcich režimov: [Singlepoint Spot AF/Presné jednobodové AF], [Single-point AF/Jednobodové AF], [AF point expansion/Rozšírenie bodov AF] (ručný výber, okolité body) alebo [61-point automatic selection AF/61-bodový automatický výber AF]. (Režim [Zone AF/Zónové AF] nemožno zaregistrovať.)
- 2. Ručne vyberte bod AF (str. 74).
- 3. Podržte stlačené tlačidlo <**E**>a stlačte tlačidlo < $\frac{1}{2}$ >. Budete počuť pípnutie a bod AF sa zaregistruje. Ak režim výberu oblasti AF nie je nastavený na možnosť [61-point automatic selection AF/61-bodový automatický výber AF], zaregistrovaný bod AF bude blikať. Ak je položka [AF4: Orientation linked AF point/AF4: Body AF **podľa orientácie**] nastavená na možnosť [**Select separate AF points/Vybrať samostatné body AF**], môžete bod AF zaregistrovať samostatne pre vertikálne (držadlo naspodku alebo navrchu fotoaparátu) a horizontálne orientácie.
- 4. Keď stlačíte tlačidlo < AF-ON> priradené tejto funkcii alebo tlačidlo  $\langle A \rangle$ , fotoaparát sa prepne na ručne vybratý bod AF, ktorý ste zaregistrovali.

Ak chcete zrušiť zaregistrovaný bod AF, podržte tlačidlo < $\Xi$  > a stlačte tlačidlo <ls0.22>. Zaregistrovaný bod AF sa zruší aj výberom položky [5**4: Clear all camera settings**/5**4: Zrušiť všetky nastavenia fotoaparátu**].

- $\overline{\mathbb{R}}$  Keď je zaregistrovaný bod AF, zobrazia sa nasledovné položky:
	- [61-point automatic selection AF/61-bodový automatický výber AF]: **HP**
	- [Single-point Spot AF/Presné jednobodové AF], [Single-point AF/Jednobodové AF], [AF point expansion/Rozšírenie bodov AF]: **SEL [ ]**(stred)/**SEL HP** (mimo stredu)
	- **Pri zaregistrovaní pomocou nastavenia SEL [] alebo SEL HP** bude zaregistrovaný bod AF blikať.

#### **: [AF stop/Zastavenie AF]**

Automatické zaostrenie zastavíte stlačením a podržaním tlačidla, ku ktorému je priradená táto funkcia. Výhodné pre uzamknutie zaostrenia počas režimu [AI Servo AF/Inteligentné AF-servo].

#### **: [Switch to registered AF function/Prepnutie na zaregistrovanú funkciu AF]**

Po nastavení režimu výberu oblasti AF (str. 72), citlivosti sledovania (str. 92), sledovania zrýchľovania/spomaľovania (str. 93), automatického prepínania bodov AF (str. 94), priority inteligentného serva prvého obrázka (str. 96) a priority inteligentného serva druhého obrázka (str. 97) a po priradení tejto funkcie tlačidlu môžete použiť tieto nastavenia pri podržaní priradeného tlačidla pre automatické zaostrenie. Výhodné, ak chcete zmeniť vlastnosti AF počas režimu

[AI Servo AF/Inteligentné AF-servo].

\*2: Ak v kroku 3 na strane 327 stlačíte tlačidlo <INFO.>, zobrazí sa obrazovka nastavenia "[Switch to registered AF func./Prepnutie na zaregistrovanú funkciu AF]". Otočením voliča < c > alebo << s > vyberte parameter, ktorý chcete zaregistrovať, a potom stlačením tlačidla < (ET) > pridajte značku <  $\sqrt$  >. Keď parameter vyberiete a stlačíte tlačidlo <<sup>6</sup>er) >, môžete parameter nastaviť.

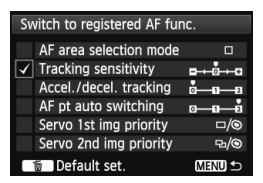

Stlačením tlačidla < $\overline{m}$ > môžete obnoviť nastavenia späť na predvolené hodnoty.

#### **: [ONE SHOT** z **AI SERVO/ JEDNOOBRÁZKOVÉ** z **INTELIGENTNÉ SERVO]**

Môžete prepnúť režim AF. Keď v režime [One-Shot AF/Jednoobrázkové AF] podržíte stlačené tlačidlo, ku ktorému je priradená táto funkcia, fotoaparát sa prepne do režimu [AI Servo AF/Inteligentné AF-servo]. V režime [AI Servo AF/Inteligentné AF-servo] sa fotoaparát prepne na režim [One-Shot AF/Jednoobrázkový AF], len pokiaľ držíte stlačené toto tlačidlo. Je to výhodné, keď potrebujete prepínať medzi režimami [One-Shot AF/Jednoobrázkový AF] a [AI Servo AF/Inteligentné AFservo] pri fotografovaní objektu, ktorý sa striedavo pohybuje a zastavuje.

#### **: [Switch to registered AF point/Prepnúť na zaregistrovaný bod AF]**

Keď počas merania stlačíte tlačidlo priradené tejto funkcii, fotoaparát sa prepne na bod AF zaregistrovaný na strane 330.

\*3: Keď v kroku 3 na strane 327 stlačíte tlačidlo <INFO.>, môžete vybrať možnosť [**Switch only when btn is held/Prepnúť len pri podržaní tlačidla**] alebo [**Switch each time btn is pressed/Prepnúť pri každom stlačení tlačidla**].

#### **: [AF point direct selection/Priamy výber bodu AF]**

Počas merania môžete vybrať bod AF priamo pomocou voliča < s>alebo ovládacieho prvku < $\frac{2}{3}$  > bez toho, aby ste stlačili tlačidlo <  $\frac{3}{2}$  >. Pomocou voliča < ۞ > môžete vybrať ľavý alebo pravý bod AF. (Pri nastavení [**Zone AF/Zónové AF**] sa bude zvolená zóna cyklicky meniť.)

\*4: Ak použijete ovládací prvok < $\>$ a stlačíte tlačidlo <**INFO** > v kroku 3 na strane 327, môžete stlačením ovládacieho prvku < $\frac{2}{3}$ > smerom nadol vybrať možnosť [Switch **to center AF point/Prepnúť na stredný bod AF**] alebo [**Switch to registered AF point/Prepnúť na zaregistrovaný bod AF**].

#### **: [Metering start/Spustenie merania]**

Ak stlačíte tlačidlo spúšte do polovice, vykoná sa iba meranie expozície.

#### **: [AE lock/Uzamknutie AE]**

Keď stlačíte tlačidlo priradené tejto funkcii, počas merania môžete uzamknúť expozíciu (uzamknutie AE). Je to praktické, keď chcete zaostriť a vykonať meranie záberu v rôznych oblastiach alebo keď chcete nasnímať viacero záberov s rovnakým nastavením expozície.

#### **: [AE lock (while button pressed)/Uzamknutie AE (počas stlačenia tlačidla)]**

Expozícia bude uzamknutá (uzamknutie AE), kým je stlačené tlačidlo spúšte.

Ak priradíte položku [**AE lock (while button pressed)/Uzamknutie AE (počas stlačenia tlačidla)**] tlačidlu spúšte, ľubovoľné tlačidlá priradené položkám [**AE lock/Uzamknutie AE**] alebo [**AE lock (hold)/Uzamknutie AE (podržanie)**] budú zároveň vykonávať funkciu položky [**AE lock (while button pressed)/Uzamknutie AE (počas stlačenia tlačidla)**].

 $\vert \overline{\cdot} \vert$  Ak zmeníte clonu v režime < $M$ >, keď je nastavená možnosť [AF point **direct selection/Priamy výber bodu AF**], otočte volič < $\leq$  a súčasne držte stlačené tlačidlo < $\bigstar$  >.

#### **: [AE lock (hold)/Uzamknutie AE (podržanie)]**

Keď stlačíte tlačidlo priradené tejto funkcii, môžete uzamknúť expozíciu (uzamknutie AE). Uzamknutie AE sa zachová, až kým znova nestlačíte toto tlačidlo. Je to praktické, keď chcete zaostriť a vykonať meranie záberu v rôznych oblastiach alebo keď chcete nasnímať viacero záberov s rovnakým nastavením expozície.

#### **: [FE lock/Uzamknutie FE]**

Pri fotografovaní s bleskom sa po stlačení tlačidla, ku ktorému je priradená táto funkcia, aktivuje predblesk a zaznamená požadovaný výkon blesku (uzamknutie FE).

#### **ISO +:** [Set ISO speed (hold button, turn → )/Nastavenie citlivosti **ISO (podržaním tlačidla, otočením voliča )**

Citlivosť ISO môžete nastaviť podržaním tlačidla  $\langle s_F \rangle$  a otočením voliča  $\langle\hat{\xi}^{\text{max}}_{\text{max}}\rangle$ . Ak je vybraté automatické nastavenie citlivosti ISO, použije sa manuálne nastavenie citlivosti ISO. Automatické nastavenie citlivosti ISO nemožno nastaviť. Ak použijete túto funkciu v režime < $M$ >, môžete upraviť expozíciu pomocou citlivosti ISO, pričom sa zachová aktuálna rýchlosť uzávierky a clona.

#### **ISOOE: [Set ISO speed (@ during metering)/Nastavenie citlivosti ISO ( počas merania)**

Počas merania môžete nastaviť citlivosť ISO otočením voliča <1>>. Ak je vybraté automatické nastavenie citlivosti ISO, použije sa manuálne nastavenie citlivosti ISO. Automatické nastavenie citlivosti ISO nemožno nastaviť. Ak použijete túto funkciu v režime  $\leq M$  >. môžete upraviť expozíciu pomocou citlivosti ISO, pričom sa zachová aktuálna rýchlosť uzávierky a clona.

#### **: [Shutter speed setting in M mode/Nastavenie rýchlosti uzávierky v režime M]**

Pri manuálnom nastavení expozície <M>><br/>môžete pomocou voliča < $\leq$  alebo < setaviť rýchlosť uzávierky.

#### **: [Aperture setting in M mode/Nastavenie clony v režime M]**

Pri manuálnom nastavení expozície <M> môžete pomocou voliča <6> alebo <5> nastaviť clonu.

#### **: [One-touch image quality setting/Nastavenie kvality záberov jedným dotykom]**

Keď stlačíte tlačidlo priradené tejto funkcii, môžete sa prepnúť na kvalitu záznamu záberov nastavenú v tejto položke. Keď sa fotoaparát prepne na danú kvalitu záznamu záberov, na paneli LCD bude blikať kvalita záznamu záberov. Po skončení snímania sa zruší nastavenie kvality záberov jedným dotykom a fotoaparát sa prepne na predchádzajúcu kvalitu záznamu záberov.

\*5: Ak v kroku 3 na strane 327 stlačíte tlačidlo <INFO >, môžete vybrať kvalitu záznamu záberov, na ktorú sa možno prepnúť pomocou tejto funkcie.

#### **: [One-touch image quality (hold)/Nastavenie kvality záberov jedným dotykom (podržanie)]**

Keď stlačíte tlačidlo priradené tejto funkcii, môžete sa prepnúť na kvalitu záznamu záberov nastavenú v tejto položke. Keď sa fotoaparát prepne na danú kvalitu záznamu záberov, na paneli LCD bude blikať kvalita záznamu záberov. Nastavenie kvality záberov jedným dotykom sa nezruší ani po skončení snímania. Ak sa chcete vrátiť na predchádzajúce nastavenie kvality záznamu záberov, znova stlačte tlačidlo priradené tejto funkcii.

\*5: Ak v kroku 3 na strane 327 stlačíte tlačidlo <INFO >, môžete vybrať kvalitu záznamu záberov, na ktorú sa možno prepnúť pomocou tejto funkcie.

#### **: [Image quality/Kvalita snímky]**

Stlačením tlačidla < $(F)$  zobrazíte na obrazovke LCD obrazovku nastavenia kvality záznamu záberov (str. 121).

#### **: [Picture Style/Štýl obrázka]**

Stlačením tlačidla < $(F)$  zobrazíte na obrazovke LCD obrazovku výberu štýlu Picture Style (str. 131).

**Počas prepnutia na nastavenie kvality záberov jedným dotykom sa v** hľadáčiku môže zobraziť symbol <(!)> (str. 324).

#### **: [Depth-of-field preview/Kontrola hĺbky poľa]**

Stlačením tlačidla na kontrolu hĺbky poľa sa nastaví clona a môžete skontrolovať hĺbku poľa (str. 167).

#### **: [IS start/Spustenie funkcie Image Stabilizer (Stabilizátor obrazu)]**

Ak je prepínač IS objektívu nastavený na možnosť < ON >, funkciu Image Stabilizer (Stabilizátor obrazu) objektívu ovládate stlačením tlačidla priradeného tejto funkcii.

#### **: [VF electronic level/Elektronická vodováha VF]**

Stlačením tlačidla priradeného tejto funkcii sa v hľadáčiku zobrazí mriežka a elektronická vodováha pomocou bodov AF.

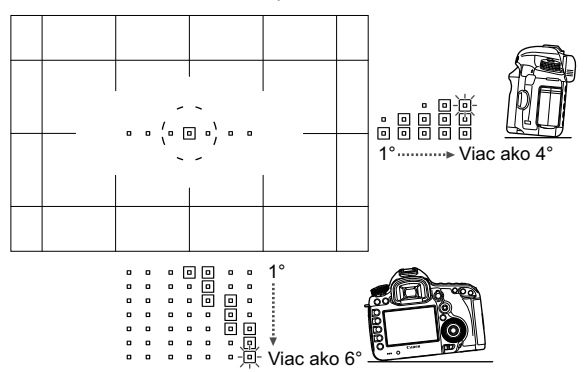

#### **: [Menu display/Zobrazenie ponuky]**

Stlačením tlačidla <<sup>6ετ</sup>) > zobrazíte na obrazovke LCD ponuku.

#### **: [Image playback/Prehrávanie obrázkov]**

Stlačením tlačidla <(E) > sa prehrajú obrázky.

#### **: [Magnify/Reduce (press SET, turn /Zväčšenie/zmenšenie (stlačením tlačidla SET, otočením voliča )**

Stlačením tlačidla <<sup>(iii)</sup> zväčšíte obrázky zaznamenané na karte. Postup ovládania nájdete na str. 257. Zväčšiť môžete aj obraz živého náhľadu Live View počas fotografovania so živým náhľadom Live View a snímania videozáznamu pri zaostrovaní v režime [Live mode/Režim zaostrenia naživo], [Quick mode/Rýchly režim] a pri manuálnom zaostrení (str. 212, 216).

#### **: [No function (disabled)/Bez funkcie (vypnuté)]**

Toto nastavenie použite v prípade, že nechcete tlačidlu priradiť žiadnu funkciu.

# **MENU Zaregistrovanie ponuky My Menu** $\star$

Na karte My Menu (Moja ponuka) môžete zaregistrovať až šesť možností ponuky a užívateľských funkcií, ktorých nastavenia často meníte.

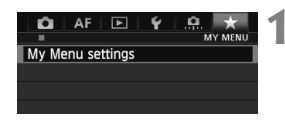

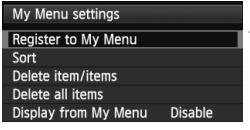

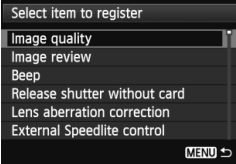

## **1 Vyberte položku [My Menu settings/Nastavenia mojej ponuky].**

- Na karte [★] vyberte položku [My **Menu settings/Nastavenia mojej ponuky**] a stlačte tlačidlo < $(F)$ >.
- **2 Vyberte položku [Register to My Menu/ Zaregistrovať do mojej ponuky].**
	- Vyberte položku [**Register to My Menu/Zaregistrovať do mojej ponuky**] a potom stlačte tlačidlo < $(s_{F})$ >.
	- **3 Zaregistrujte požadované položky.**
		- Vyberte položku, ktorú chcete zaregistrovať, a stlačte tlačidlo < $(F)$ >.
		- V potvrdzovacom dialógovom okne vyberte možnosť [**OK**] a stlačením tlačidla < GET) > zaregistrujte danú položku.
		- Zaregistrovať môžete až šesť položiek.
		- Ak sa chcete vrátiť k obrazovke v kroku 2, stlačte tlačidlo <MENU>.

## **Informácie o nastaveniach ponuky My Menu**

**[Sort/Triediť]**

Umožňuje zmeniť poradie registrovaných položiek v ponuke My Menu. Vyberte možnosť [**Sort/ Triedit**<sup>'</sup>] a vyberte položku, ktorej poradie chcete zmeniť. Potom stlačte tlačidlo <  $(\epsilon \epsilon \bar{r})$  >. Keď sa zobrazuje symbol  $[\triangleq]$ , otočením voliča < $\textcircled{\tiny{2}}$  > zmeňte poradie, potom stlačte tlačidlo < $\textcircled{\tiny{EFT}}$  >.

#### **[Delete item/items/Odstrániť položku/položky] a [Delete all items/Odstrániť všetky položky]**

Môžete odstrániť ľubovoľnú zo zaregistrovaných položiek. Možnosť [**Delete item/ items/Odstrániť položku/položky**] odstráni naraz jednu položku a možnosť [**Delete all items/Odstrániť všetky položky**] odstráni všetky zaregistrované položky.

 **[Display from My Menu/Zobrazovať od ponuky My Menu]** Ak vyberiete možnosť [**Enable/Povoliť**], po zobrazení obrazovky ponuky sa ako prvá zobrazí karta [★].

# **W** Zaregistrovanie užívateľských režimov snímania<sup>\*</sup>

Aktuálne nastavenia fotoaparátu, napríklad režim snímania, funkcie ponuky a nastavenia užívateľských funkcií, môžete zaregistrovať ako užívateľské režimy snímania v polohách <w>, <x> a <y> otočného voliča režimov.

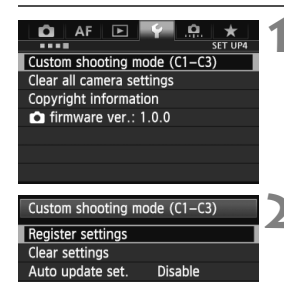

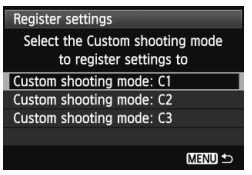

## **1 Vyberte položku [Custom shooting mode (C1-C3)/Užívateľský režim snímania (C1-C3)].**

- Na karte [5**4**] vyberte položku [**Custom shooting mode (C1-C3)/ Užívateľský režim snímania (C1- C3)**] a stlačte tlačidlo < $(SE)$ >.
- **2 Vyberte možnosť [Register settings/Zaregistrovať nastavenia].**
	- $\bullet$  Otočením voliča < $\circ$  > vyberte položku [**Register settings/Zaregistrovať nastavenia**] a stlačte tlačidlo < $(s_{F} \geqslant)$ .
- **3 Zaregistrujte užívateľský režim snímania.**
	- $\bullet$  Otočením voliča < $\circ$  > vyberte užívateľský režim snímania, ktorý chcete zaregistrovať, a stlačte tlačidlo < $(s_{F})$ >.
	- V potvrdzujúcom dialógovom okne vyberte položku **[OK**] a stlačte tlačidlo < $(SET)$  >.
	- Aktuálne nastavenia fotoaparátu (str. 339, 340) sa zaregistrujú v polohe C\* otočného voliča režimov.

## **Automatická aktualizácia**

Ak počas snímania v režime <w>, <x> alebo <y> zmeníte niektoré nastavenie, užívateľský režim snímania sa môže automaticky aktualizovať, aby zodpovedal zmenenému nastaveniu. Ak chcete povoliť automatickú aktualizáciu, v kroku 2 nastavte položku [**Auto update set./Automatická aktualizácia nastavení**] na možnosť [**Enable/ Povoliť**]. Nastavenia, ktoré možno automaticky aktualizovať, sú uvedené na strane 339 a 340.

## **Zrušenie zaregistrovaných užívateľských režimov snímania**

Ak v kroku 2 vyberiete položku [**Clear settings/Zrušiť nastavenia**], pre príslušnú polohu otočného voliča režimov sa obnoví predvolené nastavenie, ktoré platilo pred zaregistrovaním nastavenia fotoaparátu. Postup je rovnaký ako v kroku 3.

#### **Zaregistrované nastavenia**

#### **Funkcie fotografovania**

Režim snímania + nastavenie expozície, citlivosť ISO, režim AF, režim výberu oblasti AF, bod AF, režim merania, režim priebehu snímania, hodnota kompenzácie expozície, hodnota kompenzácie expozície blesku

#### **Funkcie ponuky**

- [z**1**] [Image quality/Kvalita snímky], [Image review/Náhľad obrázka], [Beep/Zvuková signalizácia], [Release shutter without card/Aktivácia uzávierky bez karty], [Lens aberration correction/Korekcia aberácie objektívu] ([Peripheral illumination correction/Korekcia periférneho osvetlenia], [Chromatic aberration correction/Korekcia chromatickej aberácie]), [External Speedlite control/Ovládanie externého blesku Speedlite], [Mirror lockup/Predsklopenie zrkadla]
- [z**2**] [Exposure compensation/Kompenzácia expozície]/[AEB], [ISO speed settings/Nastavenia citlivosti ISO], [Auto Lighting Optimizer/Automatická optimalizácia úrovne osvetlenia], [White balance/ Vyváženie bielej], [Custom White Balance/Vlastné vyváženie bielej], [White balance Shift/ Bracketing/Posun/stupňovanie vyváženia bielej], [Color space/Farebný priestor]
- [z**3**] [Picture Style/Štýl obrázka], [Long exp. noise reduction/Redukcia šumu pri dlhodobej expozícii], [High ISO speed NR/Redukcia šumu pri vysokej citlivosti ISO], [Highlight tone priority/Priorita jasných tónov], [Multiple exposure/Viacnásobná expozícia] (nastavenia), [HDR Mode/Režim HDR] (nastavenia)

#### [z**4 (Fotografovanie so živým náhľadom Live View)**]

[Live View shooting/Fotografovanie so živým náhľadom Live View], [AF mode/Režim AF], [Grid display/Zobrazenie mriežky], [Aspect ratio/Pomer strán], [Exposure simulation/Simulácia expozície], [Silent LV shooting/Tiché fotografovanie s Live View], [Metering timer/Časovač merania]

#### [z**4 (Videozáznam)**]

[AF mode/Režim AF], [Grid display/Zobrazenie mriežky], [Movie recording size/Veľkosť nahrávania videozáznamu], [Sound recording/Záznam zvuku], [Silent LV shooting/Tiché fotografovanie s Live View], [Metering timer/Časovač merania]

#### [z**5 (Videozáznam)**]

[Movie recording count/Údaje pri nahrávaní videozáznamov], [Movie play count/Údaje pri prehrávaní videozáznamov], [Silent Control/Tiché ovládanie], [Movie shooting button/Tlačidlo snímania videozáznamu], [HDMI output + LCD/Výstup HDMI + LCD]

- [**AF1**] Case 1, Case 2, Case 3, Case 4, Case 5, Case 6
- $\overline{A}F2$ ] [AI Servo 1st image priority/Priorita inteligentného serva prvého obrázka], [Al Servo 2nd image priority/Priorita inteligentného serva druhého obrázka]
- [AF3]  $|USM|$  lens electronic MF/Elektronické MF objektívu USM], [AF-assist beam firing/Rozsvietenie pomocného lúča AF], [One-Shot AF release priority/Priorita otvorenia uzávierky v nastavení Jednoobrázkový AF]
- [2**4**] [Lens drive when AF impossible/Posun objektívu, ak nemožno použiť AF], [Selectable AF point/Bod AF s možnosťou výberu], [Select AF area selec. mode/Výber režimu výberu oblasti AF], [AF area selection method/Spôsob výberu oblasti AFI, [Orientation linked AF point/Body AF podľa orientácie]
- [AF5] [Manual AF point selection pattern/Spôsob ručného výberu bodu AF], [AF point display during focus/Zobrazenie bodu AF počas zaostrovania]. [VF display illumination/Osvetlenie displeja VFI
- **[E]** 2] [Slide show/Prezentácia], [Image jump with  $\mathbb{Z}_2^n$  / Preskakovanie obrázkov s  $\hat{S}$
- [x**3**] [Highlight alert/Upozornenie na najjasnejšie oblasti], [AF point disp./ Zobrazenie bodu AF], [Playback grid/Mriežka pri prehrávaní], [Histogram display/Zobrazenie histogramu], [Movie play count/Údaje pri prehrávaní videozáznamov], [Magnificatn (approx.)/Zväčšenie (približne)]
- [5**1**] [File numbering/Číslovanie súborov], [Auto rotate/Automatické otáčanie], [Eye-Fi settings/Nastavenia Eye-Fi]
- [5**2**] [Auto power off/Automatické vypnutie], [LCD brightness/Jas obrazovky LCD], [VF grid display/Zobrazenie mriežky hľadáčika], [HDMI frame rate/Snímková frekvencia HDMI]
- [5**3**] [Sensor cleaning/Čistenie snímača] ([Auto cleaning/Automatické čistenie]), [**INFO** button display options/Možnosti zobrazenia tlačidla **INFO**], [**MEATE** button function/Funkcia tlačidla MATEE]
- [.**O.** 1] [Exposure level increments/Zmeny expozičnej úrovne], [ISO speed setting increments/Zmeny nastavenia citlivosti ISO], [Bracketing auto cancel/Automatické zrušenie stupňovania], [Bracketing sequence/Postupnosť stupňovania], [Number of bracketed shots/ Počet odstupňovaných záberov], [Safety shift/Bezpečnostný posun]
- [8**2**] [LV shooting area display/Zobrazenie oblasti snímania LV], [Dial direction during Tv/Av/Smer voliča počas Tv/Av], [Multi function lock/Uzamknutie viacerých funkcií], [Custom Controls/Užívateľské ovládacie prvky]
- [8**3**] [Add cropping information/Pridať informácie o orezaní], [Default Erase option/Predvolená možnosť vymazania]
- $\bigoplus$  . Nastavenia ponuky My Menu sa nezaregistrujú. Keď je otočný volič režimov nastavený do polohy < $\blacksquare$  >, < $\blacksquare$  > alebo <<br />
settings/</a>
settings/</a>
settings/</a>
settings/</a>
settings/</a>
settings/</a>
settings/</a>
settings/</a>
settings/</a>
settings/</a>
settings/</a>
settings/</a>
settings/</a>
settings/</a>
settings/</a>
sett 5**4: Zrušiť všetky nastavenia fotoaparátu**] a [8**4: Clear all Custom Func. (C.Fn)**/8**4: Zrušiť všetky užívateľské funkcie (C.Fn)**].

 $\boxed{5}$  . Aj keď je otočný volič režimov nastavený v polohe < $\boxed{4}$ >, < $\boxed{2}$ > alebo < $\boxed{4}$ >, aj naďalej môžete zmeniť nastavenia funkcií snímania a nastavenia ponuky.

· Stlačením tlačidla <INFO. > môžete skontrolovať, ktorý režim snímania je zaregistrovaný v polohách <w>, <x> a <y> (str. 342, 343).

# **14**

# **Referencie**

Táto kapitola poskytuje referenčné informácie o funkciách fotoaparátu, systémovom príslušenstve, a pod.

# **Funkcie tlačidla INFO.**

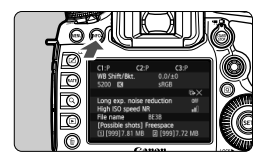

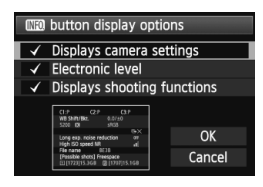

 $\overline{\mathbf{h}}$ 

Ak stlačíte tlačidlo <**INFO**, >, keď je fotoaparát pripravený na fotografovanie, môžete zobraziť položky [**Displays camera settings/Zobrazenie nastavení fotoaparátu**], [**Electronic level/ Elektronická vodováha**] (str. 60) a [**Displays shooting functions/ Zobrazenie funkcií snímania**] (str. 343). Na karte [ $\angle$ 3] môžete v položke [**[NEO] button display options**/**Možnosti**   $z$ obrazenia tlačidla **[NEO]** vybrať možnosti, ktoré sa zobrazia po stlačení tlačidla <INFO.>.

- Vyberte požadovanú možnosť zobrazenia a stlačením tlačidla < $(s_{F})$ > pridajte značku < $\sqrt{$ >.
- Po dokončení výberu vyberte položku  $[OK]$  a stlačte tlačidlo  $\leq$   $(SF)$  $>$ .
- $\bullet$  Značku < $\checkmark$  > nemožno odstrániť pri všetkých troch možnostiach zobrazenia.
- Vzorová obrazovka [**Displays camera settings/Zobrazenie nastavení fotoaparátu**] sa pre všetky jazyky zobrazuje v angličtine.
- Aj keď zrušíte začiarknutie položky [**Electronic level/Elektronická vodováha**], aby sa táto položka nezobrazovala, zobrazí sa počas fotografovania so živým náhľadom Live View a snímania videozáznamov, keď stlačíte tlačidlo  $\langle$  INFO  $\rangle$

## **Nastavenia fotoaparátu**

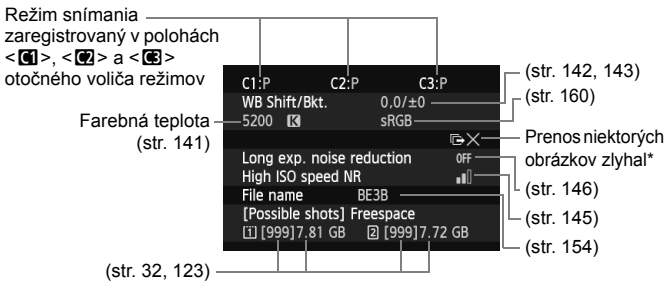

342 \* Táto ikona sa zobrazuje v prípade, keď zlyhá prenos niektorých obrázkov.

#### **Nastavenia snímania**

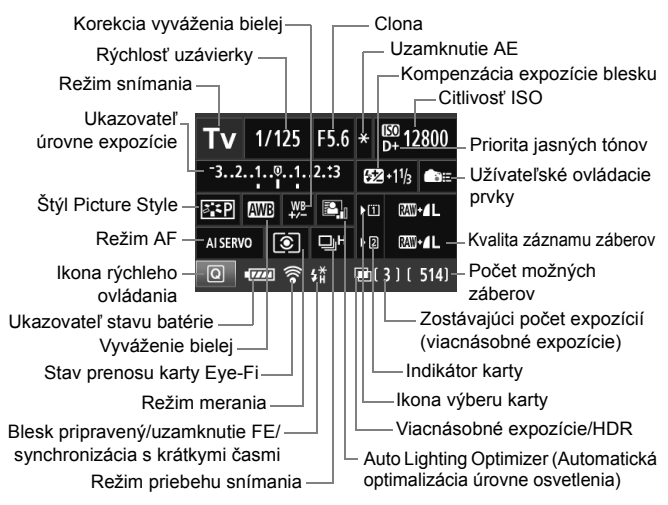

- Stlačením tlačidla < $\overline{Q}$  > povolíte rýchle ovládanie nastavení snímania (str. 49).
- Ak stlačíte tlačidlo <ls0 $\cdot \mathbb{Z}$ >, <AF $\cdot$ DRIVF>, < $\circ$ ,  $\cdot \circ$ WB> alebo < $\cdot \cdot \cdot$ . na obrazovke LCD sa zobrazí príslušná obrazovka nastavenia a otočením voliča < $\frac{2}{3}$ > alebo < s> môžete nastaviť danú funkciu. Na výber bodu AF môžete použiť aj ovládací prvok < $\langle\phi\rangle$ >.

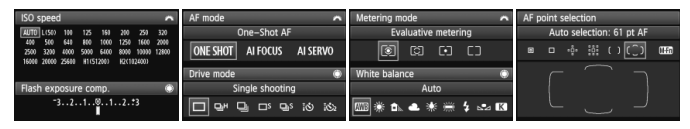

Ak vypnete napájanie, keď sa zobrazuje obrazovka "Zobrazenie nastavení snímania", tá istá obrazovka sa opäť zobrazí pri opätovnom zapnutí napájania. Ak tomu chcete zabrániť, stlačením tlačidla <INFO, > vypnite obrazovku a potom vypnite napájanie pomocou vypínača.

# **MENU Kontrola informácií o stave batérie**

Na obrazovke LCD môžete skontrolovať stav batérie. Každá súprava batérií LP-E6/LP-E6N má jedinečné sériové číslo, pričom vo fotoaparáte môžete zaregistrovať viacero súprav batérií. Pri použití tejto funkcie môžete skontrolovať zvyšnú kapacitu a históriu prevádzky zaregistrovanej súpravy batérií.

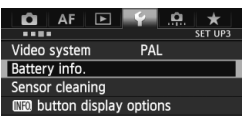

## **Vyberte položku [Battery info./ Informácie o stave batérie].**

- Na karte [5**3**] vyberte položku [**Battery info./Informácie o stave batérie**] a stlačte tlačidlo <(er) >.
- Zobrazí sa obrazovka informácií o stave batérie.

Model použitej batérie alebo sieťového napájacieho zdroja.

-Ikona úrovne nabitia batérie (str. 35) sa zobrazuje spolu so zvyšnou kapacitou batérie v krokoch po 1 %.

Počet záberov nasnímaných aktuálnou batériou. Číslo sa vynuluje pri dobíjaní batérie.

Stav dobíjania batérie sa zobrazuje v jednej z troch úrovní. **■■■** (Zelená): Stav dobíjania batérie je dobrý. **■■** (Zelená): Stav dobíjania batérie je mierne zhoršený.

(Červená): Odporúča sa zakúpiť novú batériu.

Odporúča sa používať originálnu súpravu batérií LP-E6/LP-E6N od spoločnosti Canon. Ak používate inú batériu ako súpravu batérií LP-E6/LP-E6N, nemusí sa dosiahnuť plný výkon fotoaparátu alebo môže dôjsť k poruche.

- Počet aktivácií uzávierky predstavuje počet nasnímaných statických záberov. (Videozáznamy sa nezapočítavajú.)
	- Informácie o stave batérie sa zobrazia, aj keď je súprava batérií LP-E6/ LP-E6N vložená v držadle s batériami BG-E11. Ak používate batérie typu AA/LR6, zobrazí sa len indikátor úrovne nabitia batérií.
	- Ak z určitého dôvodu komunikácia s batériou nie je možná alebo pri nej dochádza k výpadkom, zobrazí sa správa [**Use this battery?/Používať túto batériu?**]. Ak vyberiete položku [**OK**], môžete pokračovať v snímaní. V závislosti od batérie sa obrazovka informácií o stave batérie nemusí zobraziť alebo sa informácie o stave batérie nemusia zobraziť správne.

#### Poloha batérie

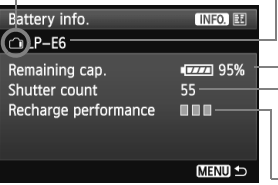

ħ

## **Zaregistrovanie batérie vo fotoaparáte**

Vo fotoaparáte môžete zaregistrovať až šesť súprav batérií LP-E6LP-E6N. Ak chcete vo fotoaparáte zaregistrovať viacero súprav batérií, pre každú súpravu batérií vykonajte nasledovný postup.

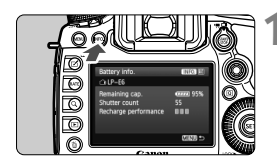

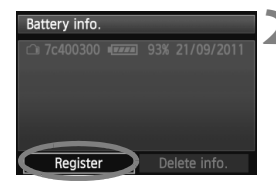

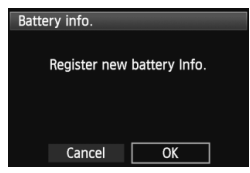

6

## **1 Stlačte tlačidlo <**B**>.**

- Pri zobrazenej obrazovke [Battery info./Informácie o stave batérie] stlačte tlačidlo  $\leq$ **INFO**. $\geq$
- ▶ Zobrazí sa obrazovka s históriou prevádzky batérie.
- Ak batéria nebola zaregistrovaná, zobrazí sa sivo.

## **2 Vyberte možnosť [Register/ Zaregistrovať].**

- Vyberte možnosť [**Register/ Zaregistrovať**] a stlačte tlačidlo  $<$  (SET)  $>$ .
- Zobrazí sa potvrdzovacie dialógové okno.

## **3 Vyberte možnosť [OK].**

- Vyberte [OK] a stlačte tlačidlo <<sup>6ET</sup>) >.
- Súprava batérií sa zaregistruje a znova sa zobrazí obrazovka s históriou prevádzky batérie.
- Číslo batérie, ktoré bolo pôvodne zobrazené sivo, sa teraz zobrazí bielymi písmenami.
- Stlačte tlačidlo <MENU>. Znova sa zobrazí obrazovka [Battery info./ Informácie o stave batérie].
- Registrácia batérie nie je možná, ak sú v držadle s batériami BG-E11 použité batérie typu AA/LR6 alebo ak je použitá súprava sieťového adaptéra ACK-E6.
- Ak už bolo zaregistrovaných šesť súprav batérií, položku [**Register/ Zaregistrovať**] nebude možné vybrať. Informácie o odstránení nepotrebných informácií o stave batérie nájdete na str. 347.

## **Označenie batérie sériovým číslom**

Ako praktickú pomôcku môžete na všetky zaregistrované súpravy batérií LP-E6/LP-E6N umiestniť štítok so sériovým číslom.

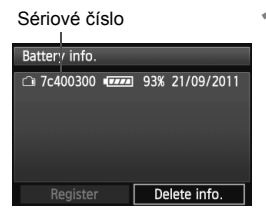

## **1 Napíšte sériové číslo na štítok.**

 Napíšte sériové číslo zobrazené na obrazovke histórie prevádzky batérie na komerčne dostupný štítok s rozmermi približne 25 mm x 15 mm.

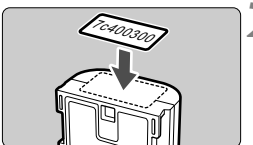

## **2 Vyberte batériu a nalepte štítok.**

- Vypínač prepnite do polohy  $\leq$  OFF $\geq$ .
- Otvorte kryt priestoru pre batériu a vyberte batériu.
- Nalepte štítok podľa nákresu (na stranu bez elektrických kontaktov).
- Zopakujte tento postup pre všetky súpravy batérií tak, aby bolo sériové číslo ľahko viditeľné.

- Štítok neumiestňujte na iné miesto ako na to, ktoré je znázornené na obrázku v kroku 2. V opačnom prípade by nesprávne umiestnený štítok mohol sťažiť vkladanie batérie alebo znemožniť zapnutie fotoaparátu.
	- Ak používate držadlo s batériami BG-E11, pri častom vkladaní a vyberaní súpravy batérií sa štítok môže oddeliť. V takom prípade použite nový štítok.

## **Kontrola zvyšnej kapacity zaregistrovanej súpravy batérií**

Môžete skontrolovať zvyšnú kapacitu ktorejkoľvek súpravy batérií (aj keď nie je nainštalovaná) a dátum jej posledného použitia.

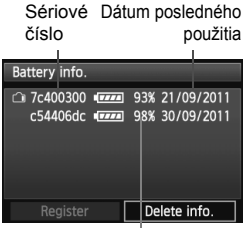

## **Vyhľadajte sériové číslo**

- Pozrite si sériové číslo batérie a vyhľadajte toto číslo na obrazovke s históriou prevádzky batérie.
- Môžete skontrolovať zvyšnú kapacitu príslušnej súpravy batérií a dátum jej posledného použitia.

Zvyšná kapacita

## **Odstránenie informácií o zaregistrovanej súprave batérií**

## **1 Vyberte položku [Delete info./Odstrániť informácie].**

 Vykonaním kroku 2 na strane 345 vyberte položku [**Delete info./ Odstrániť informácie**], potom stlačte tlačidlo < $(F)$  >.

## **2 Vyberte informácie o súprave batérií, ktoré chcete odstrániť.**

- Vyberte informácie o súprave batérií, ktoré chcete odstrániť, a stlačte tlačidlo  $\leq$   $\sqrt{3}$ .
- $\triangleright$  Zobrazí sa symbol  $\lt\swarrow$  >.
- Ak chcete odstrániť informácie o ďalšej súprave batérií, zopakujte tento postup.

## $\overline{3}$  **Stlačte tlačidlo** < $\overline{m}$ >.

Zobrazí sa potvrdzovacie dialógové okno.

## **4 Vyberte možnosť [OK].**

- $\bullet$  Vyberte [OK] a stlačte tlačidlo < $(F)$ >.
- Informácie o súprave batérií sa odstránia a znova sa zobrazí obrazovka uvedená v kroku 1.

# **Používanie domácej elektrickej zásuvky**

Pomocou súpravy sieťového adaptéra ACK-E6 (predáva sa samostatne) môžete fotoaparát pripojiť k domácej elektrickej zásuvke a nemusíte sa starať o zostávajúcu úroveň nabitia batérie.

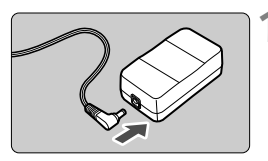

## **1 Zapojte zástrčku DC adaptéra.**

 Zapojte zástrčku kábla DC adaptéra do zásuvky sieťového adaptéra.

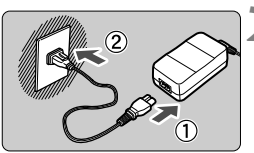

## **2 Pripojte napájací kábel.**

- Napájací kábel zapojte podľa obrázka.
- Po skončení používania fotoaparátu vytiahnite zástrčku zo zásuvky.

# **3 Kábel umiestnite do drážky.**

**•** Pri vkladaní postupujte opatrne, aby ste kábel DC adaptéra nepoškodili.

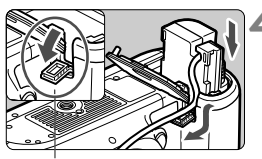

Otvor pre kábel DC adaptéra

## **4 Vložte DC adaptér do fotoaparátu.**

- Otvorte kryt priestoru pre batériu a otvorte kryt otvoru kábla DC adaptéra.
- Dôkladne zasuňte DC adaptér, až kým sa nezaistí, a vložte kábel do otvoru.
- Zatvorte kryt.

Kým je vypínač fotoaparátu prepnutý do polohy  $\leq ON$  >, nepripájajte ani neodpájajte napájací kábel ani DC adaptér.

# **Výmena batérie pre dátum/čas**

Batéria pre dátum/čas (zálohovacia) zabezpečuje zachovanie dátumu a času fotoaparátu. Jej životnosť je približne 5 rokov. Ak sa pri zapnutí fotoaparátu vynuluje dátum a čas, vymeňte zálohovaciu batériu za novú lítiovú batériu typu CR1616 podľa postupu uvedeného nižšie.

**V tomto prípade sa tiež vynuluje dátum/čas/pásmo, preto nezabudnite nastaviť správny dátum/čas/pásmo (str. 36)**.

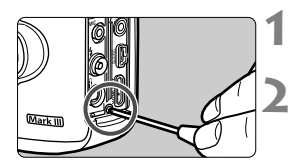

## **1 Vypínač prepnite do polohy <**2**>.**

## **2 Odskrutkujte skrutku držiaka batérie.**

- Použite malý skrutkovač Phillips.
- Dajte pozor, aby ste skrutku nestratili.

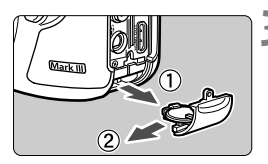

## **3 Vyberte držiak batérie.**

Vysuňte batériu v smere šípky 2.

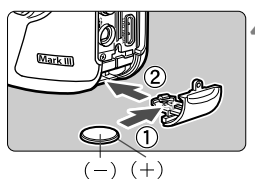

## **4 Vymeňte batériu v držiaku batérie.**

 Skontrolujte, či sú póly **+ –** novej batérie správne orientované.

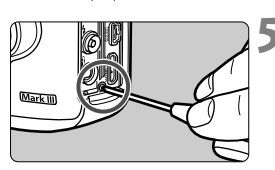

## **5 Dotiahnite skrutku držiaka batérie.**

Ako batéria pre dátum a čas sa musí používať lítiová batéria CR1616.

# **Používanie kariet Eye-Fi**

Pomocou komerčne dostupnej karty Eye-Fi, ktorá už bola nastavená, môžete automaticky prenášať nasnímané obrázky do počítača alebo ich odovzdať online službe prostredníctvom bezdrôtovej siete LAN. Funkciu prenosu obrázkov zabezpečuje karta Eye-Fi. Postup pri nastavení a používaní karty Eye-Fi a pri riešení problémov s prenosom obrázkov nájdete v návode na používanie karty Eye-Fi alebo sa obráťte na výrobcu karty.

**Tento fotoaparát sa neposkytuje so zárukou, že bude podporovať funkcie karty Eye-Fi (vrátane bezdrôtového prenosu). V prípade problémov s kartou Eye-Fi sa obráťte na výrobcu karty. Vo viacerých krajinách alebo regiónoch môže byť na používanie kariet Eye-Fi potrebné povolenie. Bez povolenia nie je kartu dovolené používať. Ak máte pochybnosti, či je vo vašej oblasti povolené používanie karty, obráťte sa na výrobcu karty.**

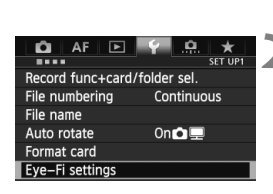

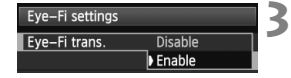

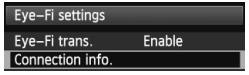

## **1 Vložte kartu Eye-Fi.** (str. 31)

- **2 Vyberte položku [Eye-Fi settings/ Nastavenia karty Eye-Fi].**
	- Na karte [5**1**] vyberte položku [**Eye-Fi settings/Nastavenia Eye-Fi**] a potom stlačte tlačidlo  $\leq$   $\sqrt{\text{sn}}$  >.
	- Táto ponuka sa zobrazí, len ak je vo fotoaparáte vložená karta Eye-Fi.

## **3 Povoľte prenos pomocou karty Eye-Fi.**

- Stlačte tlačidlo < $(s_{F})$  >, nastavte položku [**Eye-Fi trans./Prenos Eye-Fi**] na možnosť [**Enable/Povoliť**] a potom stlačte tlačidlo  $\leq$   $\sqrt{\text{sn}}$  >.
- Ak nastavíte možnosť [**Disable/Zakázať**], automatický prenos sa nespustí ani v prípade, že ie vložená karta Eve-Fi (ikona stavu prenosu  $\widehat{\mathbb{R}}$ ).

## **4 Zobrazte informácie o pripojení.**

 Vyberte položku [**Connection info./ Informácie o pripojení**] a potom stlačte tlačidlo  $\leq$  $(F)$ >.

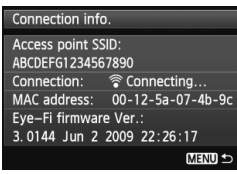

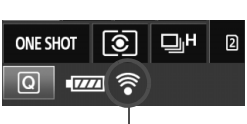

Ikona stavu prenosu

- 
- 
- 

**5 Skontrolujte položku [Access point SSID:/ Identifikátor SSID prístupového bodu:].**

- Skontrolujte, či sa prístupový bod zobrazuje v položke [**Access point SSID:/Identifikátor SSID prístupového bodu:**].
- Skontrolovať môžete aj adresu MAC a verziu firmvéru karty Eye-Fi.
- Stlačením tlačidla <MENU> ukončite ponuku.

## **6 Nasnímajte obrázok.**

- ▶ Obrázok sa prenesie a ikona < $\hat{\otimes}$  > sa zmení zo sivej farby (Nepripojený) na jednu z ikon uvedených nižšie.
- Pri prenesených obrázkoch sa v zobrazení informácií o snímaní zobrazí ikona **a** (str. 252).
- **S** (sivá) **Nepripojený** : Neexistuje pripojenie k prístupovému bodu.
- H (bliká) **Pripája sa** : Pripojenie k prístupovému bodu.
- $\widehat{\mathcal{F}}$  (zobrazená) **Pripojený**: Vytvorené pripojenie k prístupovému bodu.
- H ( ) **Prenos** : Prebieha prenos obrázka do prístupového bodu.

## **Upozornenia pre používanie kariet Eye-Fi**

- $\bullet$  Ak sa zobrazí symbol " $\bullet$ ", došlo k chybe počas získavania informácií o karte. Vypínač fotoaparátu vypnite a opäť zapnite.
- Aj keď je položka [**Eye-Fi trans./Prenos Eye-Fi**] nastavená na možnosť [**Disable/Zakázať**], stále môže dochádzať k prenosu signálu. V nemocniciach, na letiskách a na iných miestach, kde sú bezdrôtové prenosy zakázané, vyberte kartu Eye-Fi z fotoaparátu.
- Pokiaľ prenos obrázkov nefunguje, skontrolujte nastavenia karty Eye-Fi a počítača. Podrobnosti nájdete v návode na používanie karty.
- V závislosti od podmienok pripojenia bezdrôtovej siete LAN môže prenos obrázkov trvať dlhšie alebo môže dochádzať k jeho prerušeniu.
- V dôsledku funkcie prenosu sa môže karta Eye-Fi zahrievať.
- Energia batérie sa vyčerpá rýchlejšie.
- Počas prenosu obrázkov nebude fungovať funkcia automatického vypnutia.

# **Tabuľka dostupnosti funkcií podľa režimu snímania**

●: Nastavuje sa automaticky ○: Voliteľné používateľom :: Nemožno vybrať/zakázané

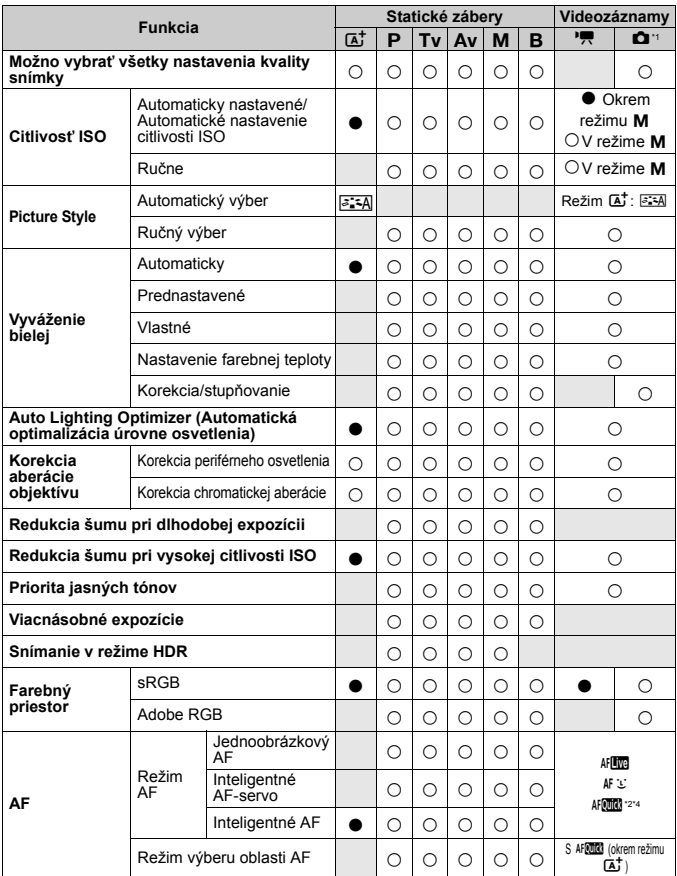

\*1: Ikona **z** označuje snímanie statických záberov v režime snímania videozáznamu. \*2: V prípade použitia počas snímania videozáznamu sa prepne na možnosť kllo.

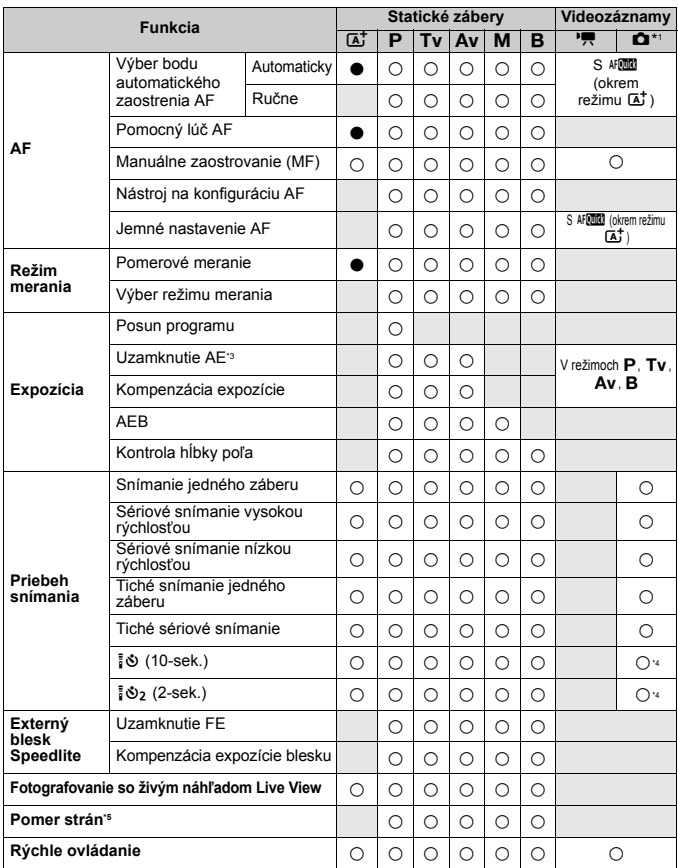

\*3: V režime <**M**> s automatickým nastavením citlivosti ISO môžete nastaviť pevnú hodnotu citlivosti ISO.

\*4: Funkčné len pred začiatkom snímania videozáznamu.

\*5: Nastaviteľné len pre fotografovanie so živým náhľadom Live View.

## **Nastavenia ponuky**

### **Pre fotografovanie pomocou hľadáčika a fotografovanie so živým náhľadom Live View**

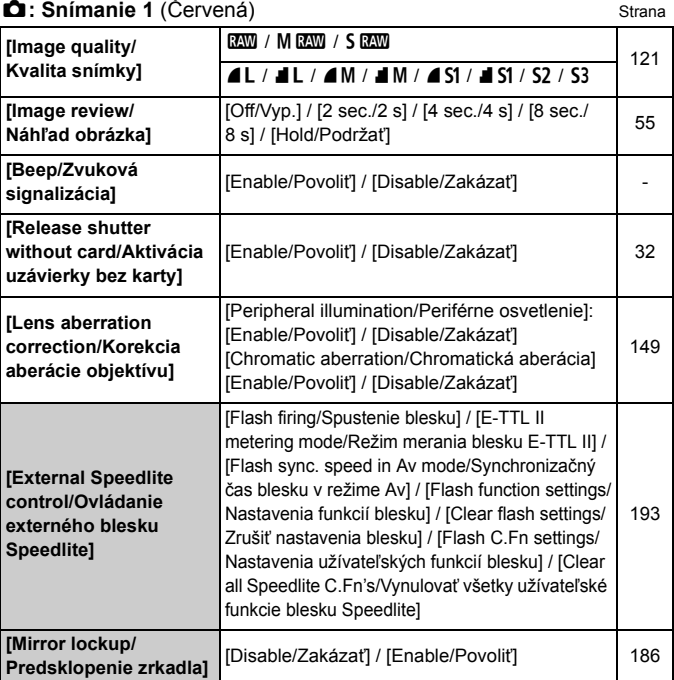

Sivo zobrazené položky ponuky sa nezobrazia v režime < $\overline{\mathbf{A}}^{\dagger}$ >.

● Položky zobrazené v časti [ $\triangle$ **1: Image quality**/z1: Kvalita snímky] závisia od nastavenia [**Record func./Funkcia nahrávania**] (str. 118) v položke [5**1: Record func+card/folder sel.**/5**1: Funkcia nahrávania+výber karty/priečinka**]. Ak je nastavená možnosť [**Rec. separately/ Samostatné zaznamenávanie**], nastavte kvalitu snímky pre každú kartu.

## **in** Spímanie 2 (Červená) Strana Strana Strana Strana Strana Strana Strana Strana Strana Strana Strana Strana Strana Strana Strana Strana Strana Strana Strana Strana Strana Strana Strana Strana Strana Strana Strana Strana

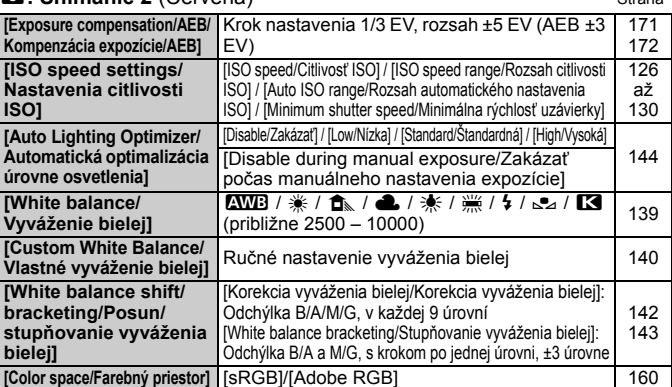

\* Počas snímania videozáznamu sa položka [**Expo.comp./AEB/Kompenzácia expozície/AEB**] zmení na [**Exposure comp./Kompenzácia expozície**].

#### z**: Snímanie 3** (Červená)

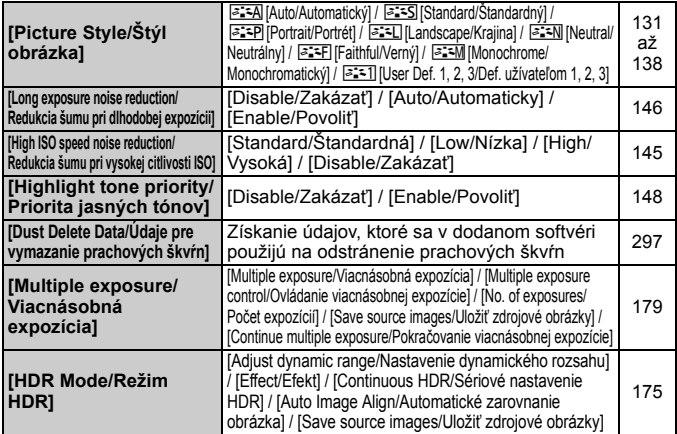

\* Pri snímaní videozáznamu nemožno vybrať položky [**Multiple exposure/ Viacnásobná expozícia**] a [**HDR Mode/Režim HDR**] (sú zobrazené sivo).

## $\bullet$ **: Snímanie 4**\* (Červená) Strana

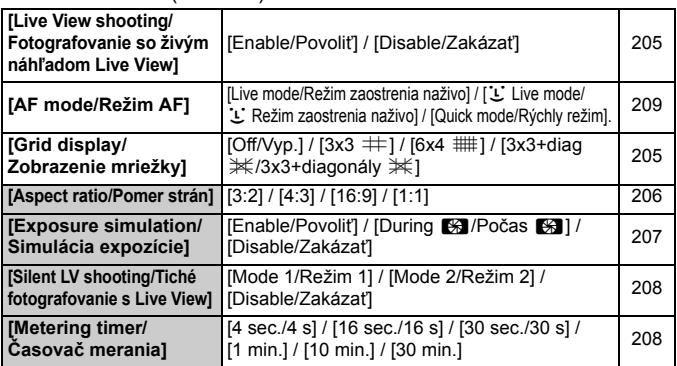

\* V režime < $\overline{\mathbf{A}}$ <sup>+</sup> > sa tieto položky ponuky zobrazia na karte [ $\bullet$ 2].

## 2**: AF1** (Purpurová)

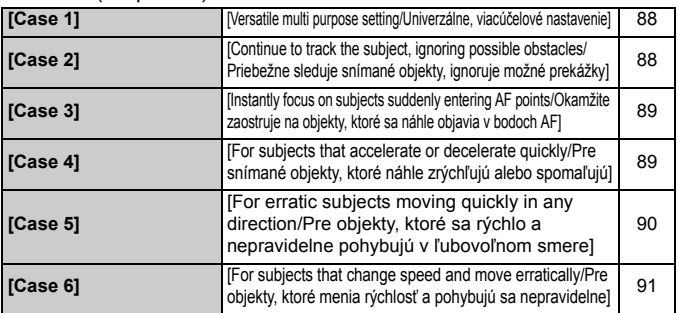

#### 2**: AF2** (Purpurová)

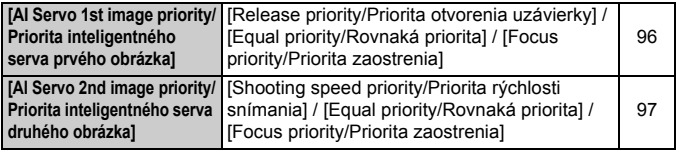

## AF: AF3 (Purpurová) Strana

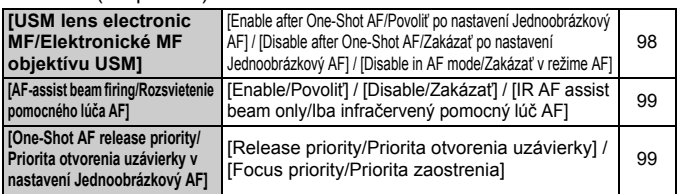

## 2**: AF4** (Purpurová)

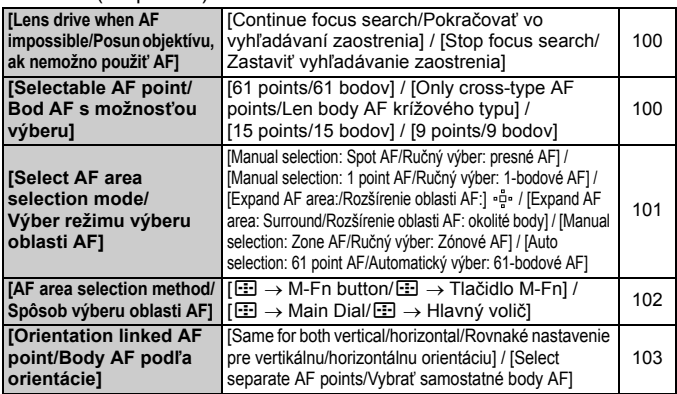

## 2**: AF5** (Purpurová)

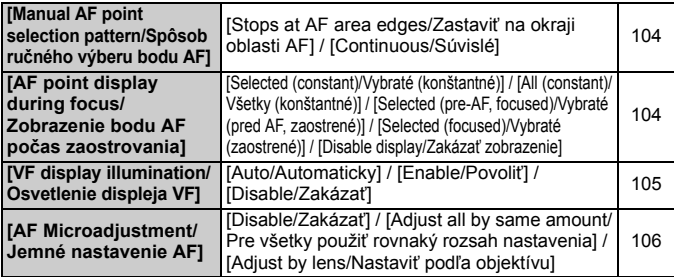

#### **<u>■</u>: Prehrávanie 1** (Modrá) Strana

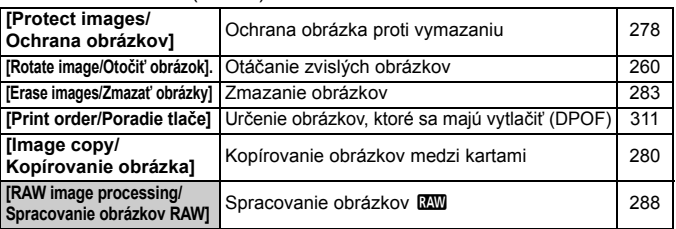

#### 3**: Prehrávanie 2** (Modrá)

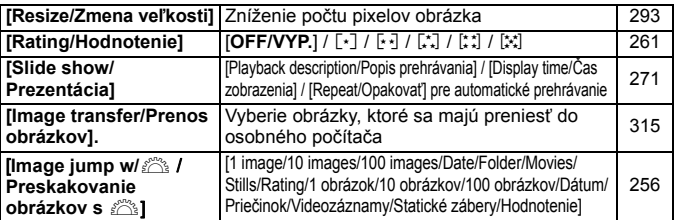

### 3**: Prehrávanie 3** (Modrá)

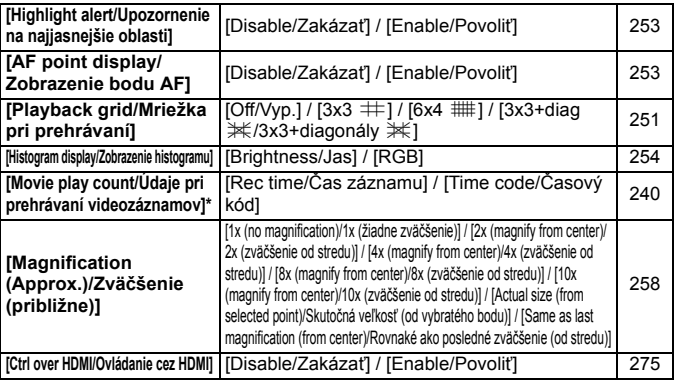

\* Toto nastavenie je prepojené s nastavením [**Movie play count/Údaje pri prehrávaní videozáznamov**] v položke [**Time code/Časový kód**] na karte [z**5 (Videozáznam)**].

## **6**: Nastavenie 1 (Žltá) Strana

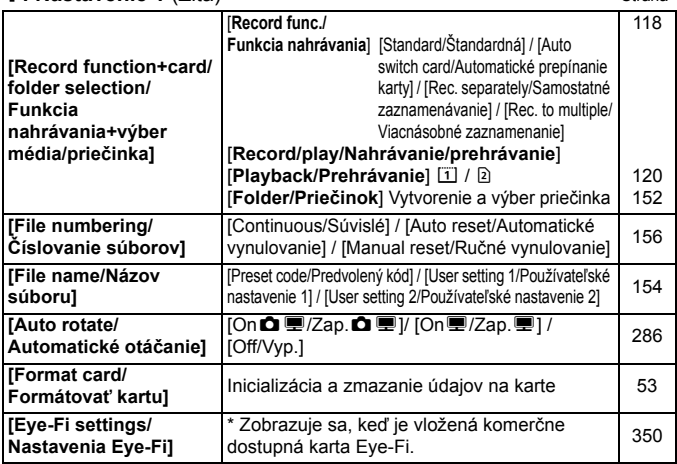

#### 5**: Nastavenie 2** (Žltá)

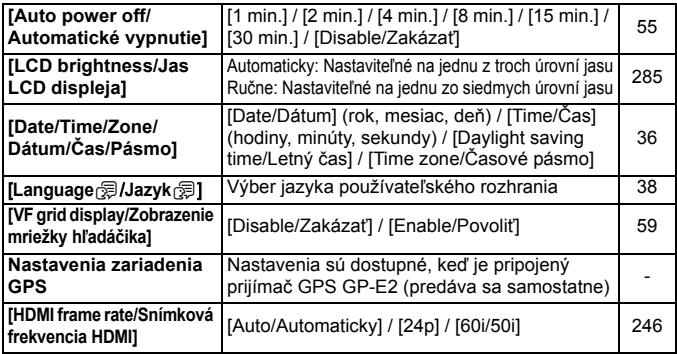

Pri používaní zariadenia GPS alebo zariadenia na bezdrôtový prenos súborov si nezabudnite prečítať informácie o krajinách a oblastiach použitia a používajte dané zariadenie v súlade so zákonmi a predpismi platnými v danej krajiny alebo oblasti.

## $\blacktriangledown$ **:** Nastavenie 3 (Žltá) Strana

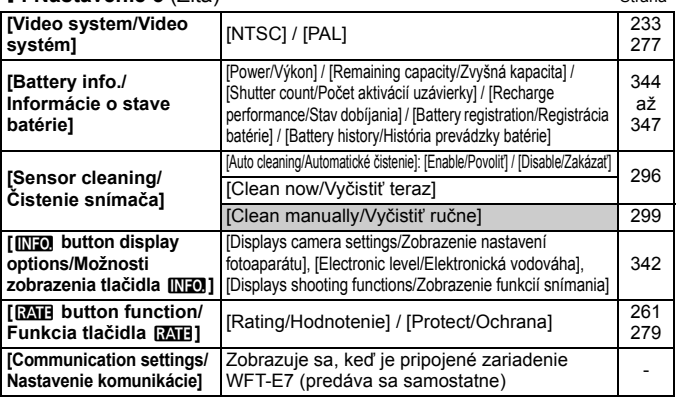

#### 5**: Nastavenie 4** (Strana)

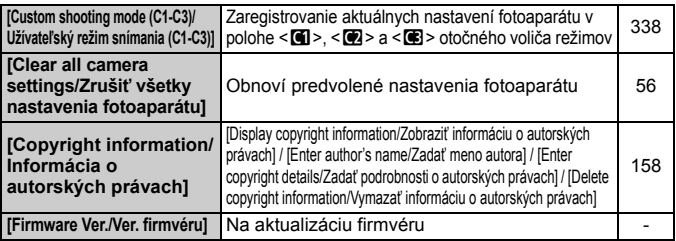

#### 8**: Užívateľské funkcie** (Oranžová)

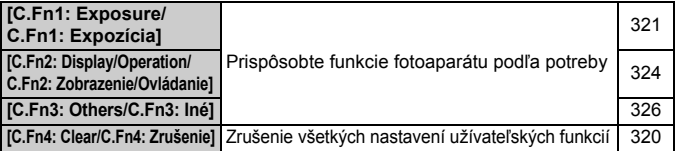

#### 9**: Ponuka My Menu** (Zelená)

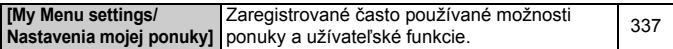
# **Pre snímanie videozáznamov**

#### $\bullet$ **: Snímanie 4**<sup>\*1</sup> **(Videozáznam)** (Červená) Strana

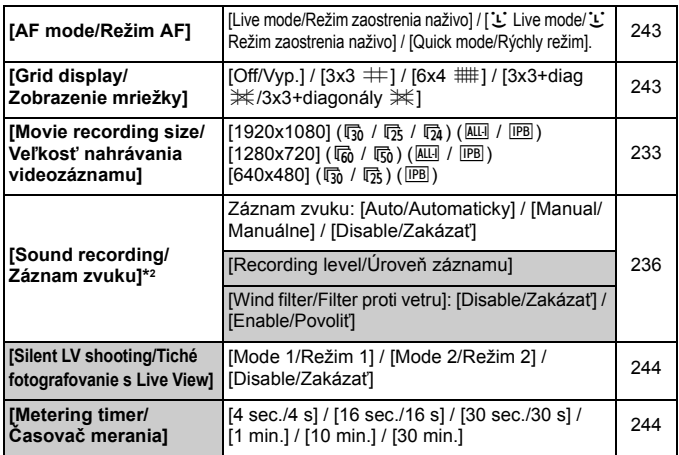

\*1: V režime  $\leq$   $\sqrt{4}$  > sa tieto položky ponuky zobrazia na karte  $\sim$  21.

\*2: V režime < $\overline{A}$ <sup>+</sup> > sa zobrazí položka [**Sound recording/Záznam zvuku**]: [On/Off/Zap./Vyp.].

# z**: Snímanie 5**\*1 **(Videozáznam)** (Červená)

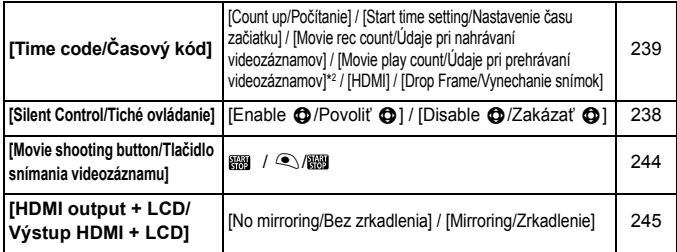

\*1: V režime < $\overline{A}^+$ > sa tieto položky ponuky zobrazia na karte  $[\bullet]$ 3].

\*2: Toto nastavenie je prepojené s nastavením [**Movie play count/Údaje pri prehrávaní videozáznamov**] na karte [ $\boxed{2}$ 3].

# **Mapa systému**

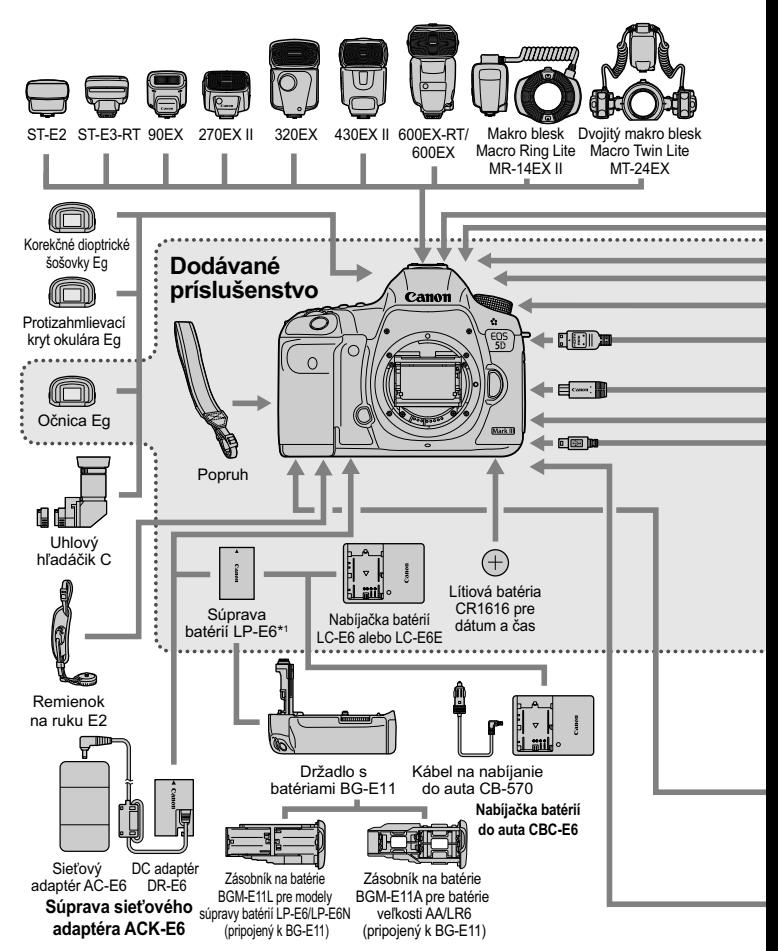

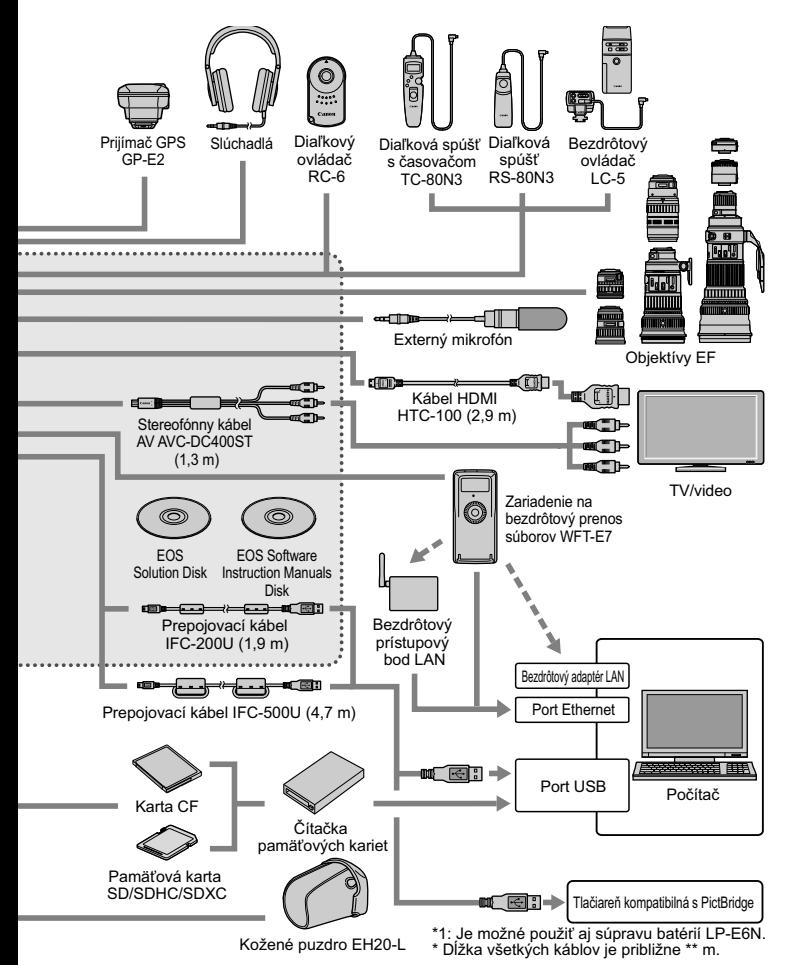

# **Poradca pri riešení problémov**

Ak sa vyskytne problém s fotoaparátom, skúste ho najskôr odstrániť pomocou pokynov v tomto poradcovi pri riešení problémov. Ak pomocou týchto pokynov problém nevyriešite, obráťte sa na predajcu alebo najbližšie servisné stredisko Canon.

# **Problémy súvisiace s napájaním**

# **Súprava batérií sa nenabíja.**

- Ak je zostávajúca kapacita batérie (str. 344) 94 % alebo viac, batéria sa nebude nabíjať.
- Okrem originálnych súprav batérií LP-E6/LP-E6N od spoločnosti Canon nenabíjajte iné súpravy batérií.

## **Indikátor na nabíjačke batérií rýchlo bliká.**

 Ak sa vyskytol problém s nabíjačkou batérií alebo súpravou batérií alebo ak nie je možná komunikácia so súpravou batérií (súpravy batérií inej značky ako Canon), ochranný obvod preruší nabíjanie a oranžový indikátor bude rýchlo blikať v pravidelných intervaloch. Ak sa vyskytol problém s nabíjačkou batérií alebo súpravou batérií, vytiahnite zástrčku nabíjačky zo zásuvky. Vyberte a opätovne vložte súpravu batérií do nabíjačky batérií. Počkajte 2 až 3 minúty a potom opäť pripojte zástrčku do zásuvky. Ak problém pretrváva, obráťte sa na predajcu alebo najbližšie servisné stredisko spoločnosti Canon.

## **Indikátor na nabíjačke batérií nebliká.**

 Ak je vnútorná teplota súpravy batérií vloženej do nabíjačky batérií príliš vysoká, nabíjanie nebude z bezpečnostných dôvodov prebiehať (indikátor nesvieti). Ak sa počas nabíjania teplota batérie z akéhokoľvek dôvodu zvýši, nabíjanie sa automaticky zastaví (indikátor bliká). Keď teplota batérie klesne, nabíjanie sa automaticky obnoví.

## **Fotoaparát nepracuje, aj keď je vypínač prepnutý do polohy <**1**>.**

- Batéria nie je správne vložená do fotoaparátu (str. 30).
- Uistite sa, že je kryt priestoru pre batériu zatvorený (str. 30).
- Uistite sa, že je kryt otvoru na kartu zatvorený (str. 31).
- · Nabite batériu (str. 28).

# **Kontrolka prístupu stále bliká, aj keď je vypínač prepnutý**  do polohy < $OFF$ >.

 Ak sa napájanie vypne počas ukladania obrázka na kartu, kontrolka prístupu bude ešte niekoľko sekúnd svietiť alebo blikať. Po uložení obrázka sa napájanie automaticky vypne.

#### **Batéria sa veľmi rýchlo vybije.**

- Použite úplne nabitú súpravu batérií (str. 28).
- Výkon batérie môže byť znížený. V ponuke [5**3: Battery info.**/ 5**3: Informácie o stave batérie**] môžete skontrolovať stav dobíjania batérie (str. 344). Ak je výkon batérie nedostatočný, nahraďte ju novou súpravou batérií.
- Počet zhotoviteľných záberov sa zníži v prípade ktorejkoľvek z nasledujúcich operácií:
	- Dlhšie stlačenie tlačidla spúšte do polovice.
	- Časté aktivovanie len automatického zaostrenia bez nasnímania záberu.
	- Používanie funkcie objektívu Image Stabilizer (Stabilizátor obrazu).
	- Časté používanie obrazovky LCD.
	- Dlhodobé fotografovanie so živým náhľadom Live View alebo snímanie videozáznamu.

## **Fotoaparát sa sám od seba vypína.**

- Je aktivovaná funkcia automatického vypnutia napájania. Ak nechcete, aby sa fotoaparát automaticky vypínal, nastavte položku [<sup>6</sup>2: Auto power off/ 5**2: Automatické vypnutie**] na možnosť [**Disable/Zakázať**] (str. 55).
- Aj keď je položka [5**2: Auto power off**/5**2: Automatické vypnutie**] nastavená na možnosť [**Disable/Zakázať**], obrazovka LCD sa vypne po 30 minútach nečinnosti fotoaparátu. (Napájanie fotoaparátu sa nevypne.)

# **Problémy súvisiace s fotografovaním**

## **Objektív sa nedá nasadiť.**

Fotoaparát nemožno používať s objektívmi EF-S ani EF-M (str. 39).

# **Hľadáčik je tmavý.**

Do fotoaparátu vložte nabitú súpravu batérií (str. 28).

#### **Nie je možné nasnímať ani nahrať žiadny obrázok.**

- Karta nie je správne vložená (str. 31).
- Ak používate kartu SD, presuňte prepínač ochrany proti zápisu na karte do polohy umožňujúce zápis a mazanie (str. 31).
- Ak je karta plná, vymeňte ju alebo na nej vytvorte priestor odstránením nepotrebných obrázkov (str. 31, 283).
- Ak sa pokúšate zaostriť v režime [One-Shot AF/Jednoobrázkový AF] a potvrdzovacie svetlo zaostrenia <  $\bullet$  > v hľadáčiku bliká, obrázok nie je možné nasnímať. Opäť vykonajte automatické zaostrenie stlačením tlačidla spúšte do polovice alebo zaostrite manuálne (str. 44, 113).

## **Karta sa nedá používať.**

 Ak sa zobrazuje chybová správa týkajúca sa karty, pozrite si informácie na strane 33 alebo 377.

## **Pri vložení karty do iného fotoaparátu sa zobrazí chybová správa.**

● Karty s kapacitou vyššou ako 128 GB sú naformátované vo formáte exFAT. Znamená to, že ak naformátujete kartu s kapacitou vyššou ako 128 GB pomocou tohto fotoaparátu a potom ju vložíte do iného fotoaparátu, môže sa zobraziť chyba a môže sa stať, že kartu nebude možné používať.

# **Obrázok je nezaostrený.**

- Prepínač režimov zaostrenia na objektíve prepnite do polohy <**AF**> (str. 39).
- Tlačidlo spúšte stlačte jemne, aby ste predišli otrasom fotoaparátu (str. 43, 44).
- Ak je objektív vybavený funkciou Image Stabilizer (Stabilizátor obrazu), prepínač IS nastavte do polohy  $\leq$ ON  $>$  (str. 42).
- Pri slabom osvetlení sa rýchlosť uzávierky môže znížiť. Použite vyššiu rýchlosť uzávierky (str. 164), nastavte vyššiu citlivosť ISO (str. 126), použite blesk (str. 190) alebo použite statív.

# **K dispozícii je menej bodov AF.**

 V závislosti od nasadeného objektívu sa počet použiteľných bodov AF a ich usporiadaní bude líšiť. Objektívy sú rozdelené do ôsmych skupín od A po H. Zistite, do ktorej skupiny patrí váš objektív. Pri použití objektívov zo skupiny F až H bude možné použiť menej bodov AF (str. 79).

#### **Bod AF bliká.**

- Keď stlačíte tlačidlo < $\text{E}$ >, blikajúce body AF sú tie, ktoré nie sú krížového typu a sú citlivé len vo vodorovnom smere. Rozsvietené sú body AF krížového typu (str. 74).
- Bod AF v zaregistrovanej oblasti bliká (str. 330).

#### **Nie je možné uzamknutie zaostrenia a zmena kompozície záberu.**

 Nastavte režim AF na možnosť [One-Shot AF/Jednoobrázkový AF]. Uzamknutie zaostrenia nie je možné v režimoch [AI Servo AF/ Inteligentné AF-servol a [AI Focus AF/Inteligentné AFI (str. 70).

#### **Rýchlosť sériového snímania je nízka.**

 Rýchlosť sériového snímania sa môže znížiť v závislosti od rýchlosti uzávierky, clony, podmienok snímaného objektu, jasu a pod.

#### **Maximálny počet záberov pri sériovom snímaní je znížený.**

 Pri snímaní objektu s jemnými detailmi (napríklad trávnatá plocha) bude veľkosť súboru väčšia a skutočný maximálny počet záberov pri sériovom snímaní môže byť nižší v porovnaní s údajmi na strane 123.

#### **Citlivosť ISO 100 nemožno nastaviť. Rozšírenie citlivosti ISO nemožno vybrať.**

**● Ak je položka [立3: Highlight tone priority/立3: Priorita jasných tónov]** nastavená na možnosť [**Enable/Povoliť**], bude sa dať nastaviť rozsah citlivosť ISO z intervalu ISO 200 – 25600 (alebo až 12800 pre snímanie videozáznamu). Aj keď rozšírite nastaviteľný rozsah citlivosti ISO v položke [**ISO speed range/Rozsah citlivosti ISO**], nemôžete nastaviť rozšírené hodnoty citlivosti ISO (L, H, H1, H2). Keď je položka [**□3: Highlight tone priority/□3: Priorita jasných tónov**] nastavená na možnosť [**Disable/Zakázať**], môžete nastaviť citlivosť ISO 100/125/160 (str. 148).

#### **Funkciu Auto Lighting Optimizer (Automatická optimalizácia úrovne osvetlenia) nemožno nastaviť.**

 Ak je položka [z**3: Highlight tone priority**/z**3: Priorita jasných tónov**] nastavená na možnosť [**Enable/ Povoliť**], nemožno nastaviť funkciu Auto Lighting Optimizer (Automatická optimalizácia úrovne osvetlenia). Keď je položka [z**3: Highlight tone priority**/z**3:Priorita jasných tónov**] nastavená na možnosť [**Disable/ Zakázať**], môžete nastaviť funkciu Auto Lighting Optimizer (Automatická optimalizácia úrovne osvetlenia) (str. 148).

#### **Aj keď je nastavená znížená kompenzácia expozície, obrázok sa nasníma ako svetlý.**

**■ Nastavte položku [2: Auto Lighting Optimizer/** $\Omega$ **2: Automatická optimalizácia úrovne osvetlenia**] na možnosť [**Disable/Zakázať**]. Keď je nastavená možnosť [**Standard/ Low/High/Štandardná/Nízka/Vysoká**], obrázok sa môže nasnímať ako svetlý aj v prípade nastavenia zníženej kompenzácie expozície alebo kompenzácie expozície blesku (str. 171).

## **Počas snímania s viacnásobnou expozíciou sa nezobrazuje obraz živého náhľadu Live View alebo obraz snímania videozáznamu.**

 Ak je nastavená možnosť [**On:ContShtng/Zap.: sériové snímanie**], počas snímania nie je možný živý náhľad Live View, náhľad obrázka po nasnímaní obrázka a prehrávanie obrázkov (str. 179).

#### **Obrázok s viacnásobnou expozíciou sa nasníma v kvalite** 1**.**

 $\bullet$  Keď ie kvalita záznamu záberov nastavená na možnosť M $\mathbb{R}\mathbb{W}$  alebo S $\mathbb{R}\mathbb{W}$ . obrázok s viacnásobnou expozíciou sa zaznamená v kvalite **1740** (str. 185).

## **Pri použití režimu <**f**> s bleskom sa zníži rýchlosť uzávierky.**

 Pri snímaní v noci s tmavým pozadím sa rýchlosť uzávierky zníži automaticky (snímanie s dlhým synchronizačným časom), aby bol správne naexponovaný snímaný objekt aj pozadie. Aby sa predišlo nízkej rýchlosti uzávierky, v časti [z**1: External Speedlite control**/ z**1: Ovládanie externého blesku Speedlite**] nastavte položku [**Flash sync. speed in Av mode/Synchronizačný čas blesku v režime Av**] na možnosť [**1/200-1/60 sec. auto/1/200 – 1/60 s automaticky**] alebo [**1/200 sec. (fixed)/1/200 s (pevné nastavenie)**] (str. 194).

#### **Blesk sa nespúšťa.**

- Skontrolujte, či je blesk (alebo synchronizačný kábel PC) bezpečne pripojený k fotoaparátu.
- Ak používate zábleskovú jednotku inej značky ako Canon pri fotografovaní so živým náhľadom Live View, nastavte položku [**ta 4: Silent LV shoot./ta 4: Tiché fotografovanie s Live View**] na možnosť [**Disable/Zakázať**] (str. 208).

## **Blesk sa vždy spustí s plným výkonom.**

- Ak používate inú zábleskovú jednotku ako Speedlite radu EX, blesk sa vždy spustí s plným výkonom (str. 191).
- Ak je užívateľská funkcia blesku [**Flash metering mode/Režim merania blesku** ] nastavená na možnosť [**TTL (autoflash)/ TTL (automatický blesk)**], blesk sa vždy spustí s plným výkonom (str. 198).

#### **Nemožno nastaviť kompenzáciu expozície blesku.**

 Ak bola kompenzácia expozície blesku už nastavená pomocou blesku Speedlite, nemožno ju nastaviť pomocou fotoaparátu. Ak je kompenzácia expozície blesku Speedlite zrušená (nastavená na hodnotu 0), možno kompenzáciu expozície blesku nastaviť pomocou fotoaparátu.

#### **Synchronizáciu s krátkymi časmi nemožno nastaviť v režime <**f**>.**

 V časti [z**1: External Speedlite control**/z**1: Ovládanie externého blesku Speedlite**] nastavte položku [**Flash sync. speed in Av mode/ Synchronizačný čas blesku v režime Av**] na možnosť [**Auto/ Automaticky**] (str. 194)

#### **Počas fotografovania so živým náhľadom Live View vydá uzávierka dva zvuky snímania.**

 Pri použití blesku vydá uzávierka pri každom snímaní dva zvuky (str. 201).

# **Počas fotografovania so živým náhľadom Live View alebo snímania videozáznamu sa zobrazuje biela ikona alebo červená ikona** E**.**

 Táto ikona signalizuje vysokú vnútornú teplotu fotoaparátu. Ak sa zobrazí biela ikona <  $\frac{1}{2}$  >, kvalita obrazu statických záberov sa môže znížiť. Ak je zobrazená červená ikona < . signalizuje, že fotografovanie so živým náhľadom Live View alebo snímanie videozáznamu sa čoskoro automaticky ukončí (str. 217, 247).

#### **Snímanie videozáznamu sa automaticky ukončí.**

- Ak je rýchlosť zápisu karty nízka, snímanie videozáznamu sa môže automaticky zastaviť. Keď je spôsob kompresie nastavený na možnosť [**IPB**], použite kartu CF s rýchlosťou čítania/zápisu minimálne 10 MB/s a kartu SD s rýchlosťou čítania/zápisu minimálne 6 MB/s. Keď je spôsob kompresie nastavený na možnosť [**ALL-I (I-only)**], použite kartu CF s rýchlosťou čítania/zápisu minimálne 30 MB/s a kartu SD s rýchlosťou čítania/zápisu minimálne 20 MB/s. Ak chcete zistiť rýchlosť čítania/zápisu príslušnej karty, pozrite si informácie na webovej lokalite výrobcu danej karty (str. 219).
- Ak doba snímania videozáznamu dosiahne 29 minút 59 sekúnd, snímanie videozáznamu sa automaticky zastaví.

#### **Pri snímaní videozáznamov sa nedá nastaviť citlivosť ISO.**

 $\bullet$  V režime snímania < $\overline{\mathbf{A}}$ / $\mathbf{P}/\mathbf{T} \mathbf{v}/\mathbf{A} \mathbf{v}/\mathbf{B}$ > sa citlivosť ISO nastaví automaticky. V režime < $M$ > môžete citlivosť ISO nastaviť bez obmedzenia (str. 226).

#### **Pri snímaní videozáznamu nemožno nastaviť citlivosť ISO 16000/20000/25600.**

**■** Ak v časti [ $\triangle$ **2: ISO speed range/** $\triangle$ **2: Rozsah citlivosti ISO**] nastavíte v položke [**ISO speed range/Rozsah citlivosti ISO**] nastavenie [**Maximum**] na možnosť [**25600/H**], maximálna citlivosť ISO pri manuálnom nastavení citlivosti ISO sa rozšíri a možno nastaviť možnosti ISO 16000/20000/25600. Keďže snímanie videozáznamu pri citlivosti ISO 16000/20000/256000 môže spôsobiť vysokú úroveň šumu, toto nastavenie sa označuje ako rozšírená citlivosť ISO (zobrazuje sa ako [**H**]).

#### **Pri prepnutí na snímanie videozáznamu sa zmení manuálne nastavená citlivosť ISO.**

- Ak je pri snímaní videozáznamu možnosť [**Maximum: 25600**] nastavená v položke [**ISO speed range/Rozsah citlivosti ISO**] a citlivosť ISO je nastavená na možnosť ISO 16000/20000/25600, citlivosť ISO sa prepne na možnosť ISO 12800 (počas snímania videozáznamu s manuálnym nastavením expozície). Aj keď sa prepnete späť na snímanie statických záberov, neobnoví sa pôvodné nastavenie citlivosti ISO.
- Ak snímate videozáznam pri nastavení 1. L (50) alebo 2. H1 (51200)/H2 (102400), citlivosť ISO sa prepne na možnosť 1. ISO 100, resp. 2. H (25600) (počas snímania videozáznamu s manuálnym nastavením expozície). Aj keď sa prepnete späť na snímanie statických záberov, neobnoví sa pôvodné nastavenie citlivosti ISO.

#### **Počas snímania videozáznamu sa mení expozícia.**

- Ak počas snímania videozáznamu zmeníte rýchlosť uzávierky alebo clonu, môžu sa zaznamenať zmeny v expozícii.
- Zmena transfokácie objektívu počas snímania videozáznamu môže spôsobiť zmeny expozície bez ohľadu na to, či sa zmení maximálna clona objektívu. V dôsledku toho by sa mohli zaznamenať zmeny expozície.

#### **Počas snímania videozáznamu vyzerá snímaný objekt skreslený.**

 Ak rýchlo pohybujete fotoaparátom doľava alebo doprava (vodorovný pohyb vysokou rýchlosťou) alebo snímate pohybujúci sa objekt, obraz môže vyzerať skreslený.

# **Počas snímania videozáznamu obraz bliká alebo sa zobrazujú vodorovné pruhy.**

 Príčinou blikania, vodorovných pruhov alebo nepravidelnej expozície počas snímania videozáznamu môže byť žiarivkové svetlo, svietidlá LED alebo iné zdroje osvetlenia. Zaznamenať sa môžu aj zmeny expozície (jasu) alebo farebného tónu. V režime <M > sa môžete pokúsiť vyriešiť tento problém použitím nízkej rýchlosti uzávierky.

# **Pri snímaní statických záberov počas snímania videozáznamu sa snímanie videozáznamu zastaví.**

- Pri snímaní statických záberov počas snímania videozáznamu sa odporúča používať kartu CF kompatibilnú s rýchlosťou prenosu UDMA.
- Problém možno vyriešiť aj nastavením nižšej kvality statických záberov a snímaním menšieho počtu statických záberov v sérii.

## **Časový kód je nepresný.**

 Snímanie statických záberov počas snímania videozáznamu spôsobí nesúlad medzi skutočným časom a časovým kódom. Ak chcete upravovať videozáznam pomocou časového kódu, počas snímania videozáznamu sa neodporúča snímať statické zábery.

# **Počas používania výstupu HDMI nie je možné pridať časový kód.**

 Ak je snímková frekvencia v rámci kvality nahrávania videozáznamu nastavená na hodnotu, ktorá nie je kompatibilná so snímkovou frekvenciou podľa normy NTSC/PAL, časový kód sa nepridá k obrazu na výstupe HDMI.

#### **V obraze na výstupe HDMI sa vyskytne dočasné zastavenie snímok.**

 Pri ukončení snímania videozáznamu sa obraz na výstupe HDMI pozastaví (zastavenie snímok). Po dokončení zapisovania na kartu sa výstup obrazu zobrazí normálne.

#### **Snímanie videozáznamu sa zastaví pri pripojení alebo odpojení kábla HDMI.**

 Pri pripojení alebo odpojení kábla HDMI počas snímania videozáznamu sa snímanie videozáznamu zastaví.

# **Problémy s ovládaním**

**Nie je možné zmeniť nastavenie pomocou ovládacích prvkov <**6**>, <**5**> alebo <**9**>.**

- $\bullet$  Prepínač <LOCK $\triangleright$ > prepnite doľava (neaktívne uzamknutie, str. 47).
- Skontroluite nastavenie [**0.2: Multi function lock/0.2: Uzamknutie viacerých funkcií**] (str. 325).

#### **Funkcia tlačidla/voliča fotoaparátu sa zmenila.**

 Skontrolujte nastavenie [8**2: Custom Controls**/8**2: Užívateľské ovládacie prvky**] (str. 327).

## **Problémy so zobrazením**

## **Na obrazovke ponuky sa zobrazuje málo kariet a možností.**

 $\bullet$  V režime < $\overline{\mathbf{A}}^{\dagger}$ > sa zobrazujú len niektoré karty a možnosti ponuky. Nastavte režim snímania na možnosť  $\langle P/TV/AV/M/B\rangle$  (str. 51).

## **Prvý znak názvu súboru je podčiarknutie ("\_").**

● Nastavte farebný priestor sRGB. Ak je nastavený priestor Adobe RGB. prvý znak bude podčiarknutie (str. 160).

#### **Štvrtý znak v názve súboru sa zmení.**

 Pomocou nastavenia [5**1: File name**/5**1: Názov súboru**] vyberte jedinečný názov súboru fotoaparátu alebo názov súboru zaregistrovaný v používateľskom nastavení 1 (str. 154).

#### **Číslovanie súborov nezačína od 0001.**

 Ak karta už obsahuje zaznamenané obrázky, číslovanie obrázkov nemusí začínať od 0001 (str. 156).

#### **Zobrazený dátum a čas snímania je nesprávny.**

- Nebol nastavený správny dátum a čas (str. 36).
- Skontrolujte časové pásmo a letný čas (str. 37).

#### **Na obrázku sa nezobrazuje dátum a čas.**

 Dátum a čas snímania sa na obrázku nezobrazuje. Dátum a čas snímania sa namiesto toho zaznamená do obrázka v rámci informácií o snímaní. Pri tlači môžete na obrázok vytlačiť dátum a čas na základe dátumu a času zaznamenaného v informáciách o snímaní (str. 307, 311).

#### **Zobrazuje sa položka [###].**

 Ak sa na kartu zaznamenal väčší počet obrázkov, než dokáže fotoaparát zobraziť, zobrazí sa položka [**###**] (str. 262).

#### **Rýchlosť zobrazenia bodov AF v hľadáčiku je nízka.**

● Pri nízkych teplotách môže byť rýchlosť zobrazenia bodov AF v hľadáčiku nižšia vzhľadom na charakteristiku zobrazovacieho zariadenia (displej z tekutých kryštálov). Pri izbovej teplote sa rýchlosť zobrazenia vráti do normálu.

# **Na obrazovke LCD sa obrázok nezobrazuje čisto.**

- Ak je obrazovka LCD znečistená, vyčistite ju mäkkou handričkou.
- Pri nízkej alebo vysokej okolitej teplote môže mať obrazovka LCD pomalé reakcie alebo môže stmavnúť. Pri izbovej teplote sa vráti do normálu.

### **Položka [Eye-Fi settings/Nastavenia Eye-Fi] sa nezobrazí.**

● Položka [**Eye-Fi settings/Nastavenia Eye-Fi**] sa zobrazí, len keď je vo fotoaparáte vložená karta Eye-Fi. Ak má karta Eye-Fi prepínač ochrany proti zápisu a tento prepínač je v uzamknutej polohe (LOCK), nebudete môcť skontrolovať stav pripojenia karty ani vypnúť prenos prostredníctvom karty Eye-Fi (str. 350).

# **Problémy s prehrávaním**

#### **Časť obrázka bliká načierno.**

 Položka [3**3: Highlight alert**/3**3: Upozornenie na najjasnejšie oblasti**] je nastavená na možnosť [**Enable/Povoliť**] (str. 253).

#### **Na obrázku sa zobrazuje červený rámik.**

 Položka [3**3: AF point disp.**/3**3: Zobrazenie bodu AF**] je nastavená na možnosť [**Enable/Povoliť**] (str. 253).

#### **Obrázok nie je možné zmazať.**

Ak je obrázok chránený, nedá sa zmazať (str. 278).

#### **Videozáznam sa nedá prehrať.**

 Videozáznamy upravené pomocou osobného počítača nemožno prehrať pomocou fotoaparátu.

#### **Počas prehrávania videozáznamu možno počuť prevádzkové zvuky fotoaparátu.**

 Ak počas snímania videozáznamu manipulujte s otočnými voličmi fotoaparátu alebo objektívom fotoaparátu, zaznamenajú sa aj tieto prevádzkové zvuky. Použite externý mikrofón (komerčne dostupný) (str. 237).

#### **Videozáznam obsahuje miesta so statickým obrazom.**

 V prípade výraznej zmeny úrovne expozície počas snímania videozáznamu s automatickým nastavením expozície sa snímanie krátkodobo zastaví, kým sa úroveň jasu nestabilizuje. V takom prípade snímajte pomocou režimu snímania  $\leq M$  > (str. 225).

#### **Na obrazovke televízora sa nezobrazuje žiaden obrázok.**

- Použite stereofónny kábel AV dodaný s fotoaparátom (str. 277).
- Skontrolujte, či je konektor stereofónneho kábla AV alebo kábla HDMI úplne zasunutý (str. 274, 277).
- Nastavte rovnaký systém VÝSTUPU videosignálu (NTSC/PAL), aký sa používa v televízore (str. 277).
- Keď prehrávate obraz, ani pri nastavení položky [z**5: HDMI output + LCD/**z**5: Výstup HDMI + LCD**] na možnosť [**Mirroring/Zrkadlenie**] sa obraz nezobrazí na televízore nastavenom ako výstup HDMI.

#### **Pre jeden nasnímaný videozáznam existujú viaceré súbory videozáznamov.**

 Ak veľkosť súboru videozáznamu prekročí 4 GB, automaticky sa vytvorí ďalší súbor videozáznamu (str. 234).

#### **Čítačka pamäťových kariet nedokázala rozpoznať kartu.**

 Ak je karta s kapacitou 128 GB alebo vyššou naformátovaná pomocou tohto fotoaparátu, naformátuje sa vo formáte exFAT. Znamená to, že niektoré čítačky pamäťových kariet a operačné systémy počítačov nemusia správne rozpoznať danú kartu. V takom prípade pripojte fotoaparát k počítaču prostredníctvom dodaného prepojovacieho kábla a preneste obrázky do počítača pomocou nástroja EOS Utility (softvér dodávaný s fotoaparátom, str. 394).

#### **Nie je možné spracovať obrázok RAW.**

 $\bullet$  Obrázky M $\mathbb{R}\mathbb{N}$  a 5 $\mathbb{R}\mathbb{N}$  nemožno spracovať pomocou fotoaparátu. Na spracovanie obrázka použite dodaný softvér Digital Photo Professional (str. 394).

#### **Nie je možné zmeniť veľkosť obrázka.**

 $\bullet$  Veľkosť obrázkov JPEG S3 a  $\mathbb{RM}/M\mathbb{RM}/S\mathbb{RM}$  nemožno zmeniť pomocou fotoaparátu (str. 293).

# **Problémy pri čistení snímača**

#### **Počas čistenia snímača vydáva uzávierka zvuk.**

 Ak ste vybrali možnosť [**Clean now**f/**Vyčistiť teraz**f], zaznie zvuk uzávierky, nenasníma sa však žiaden obrázok (str. 296).

#### **Automatické čistenie snímača nie je funkčné.**

 $\bullet$  Pri opakovanom prepnutí vypínača <  $ON$  > a <  $OFF$  > krátko po sebe sa ikona < $\tau$  > nemusí zobraziť (str. 34).

## **Problémy súvisiace s tlačou**

# **K dispozícii je menej tlačových efektov, než je uvedené v návode na používanie.**

 V závislosti od tlačiarne sa zobrazenie na obrazovke môže líšiť. V tomto návode na používanie sú uvedené všetky dostupné tlačové efekty (str. 306).

# **Problémy pri prenose obrázkov**

#### **Obrázky sa nedajú preniesť do počítača.**

- Do počítača nainštalujte dodaný softvér (disk CD-ROM EOS Solution Disk) (str. 395, 396).
- Skontrolujte, či sa zobrazuje hlavné okno nástroja EOS Utility.

# **Chybové kódy**

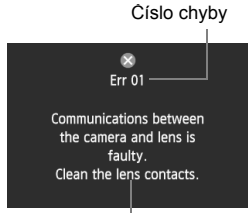

Ak sa vyskytol problém s fotoaparátom, zobrazí sa chybová správa. Postupujte podľa pokynov na obrazovke.

Protiopatrenia

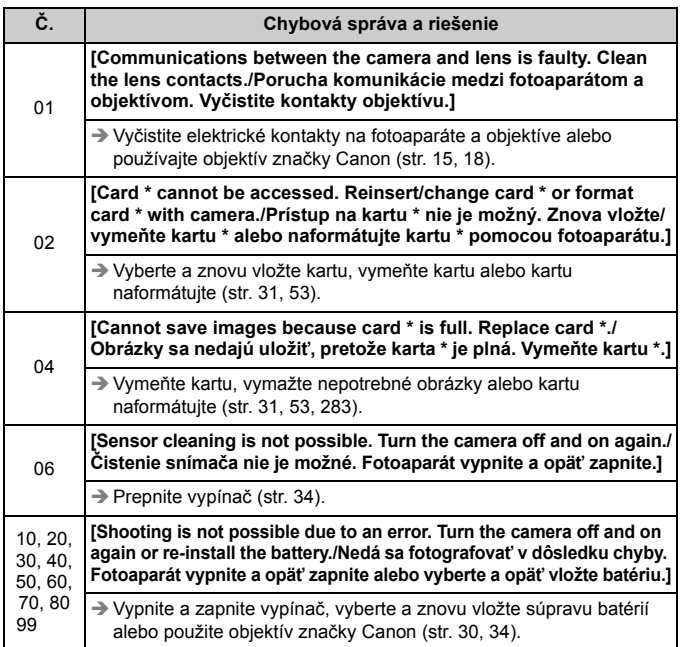

**\* Ak chyba pretrváva, poznačte si číslo chyby a obráťte sa na najbližšie servisné stredisko Canon.**

# **Technické parametre**

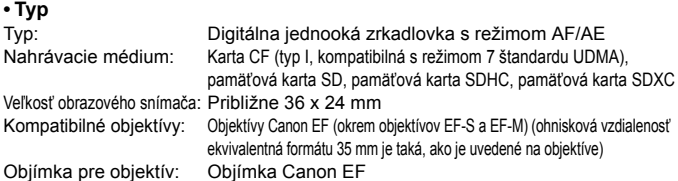

#### **• Obrazový snímač**

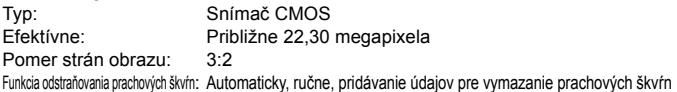

#### **• Systém záznamu**

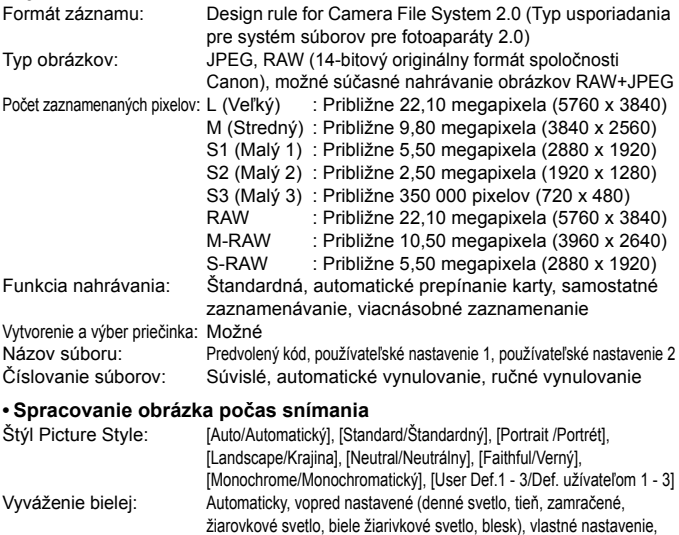

nastavenie farebnej teploty (približne 2500 – 10000 K), s možnosťou

korekcie vyváženia bielej a stupňovania vyváženia bielej

\* Možný prenos informácií o farebnej teplote blesku

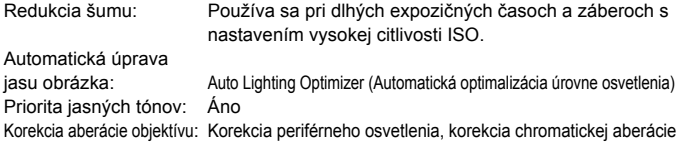

#### **• Hľadáčik**

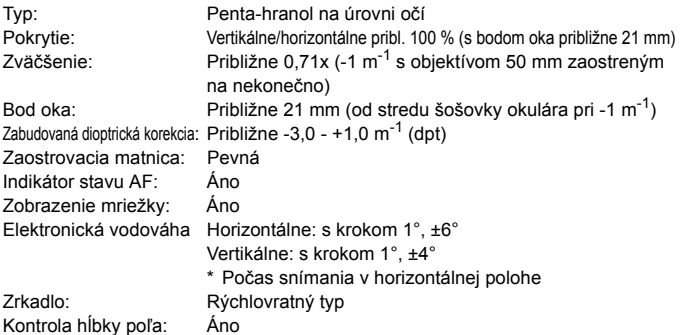

#### **• Automatické zaostrovanie**

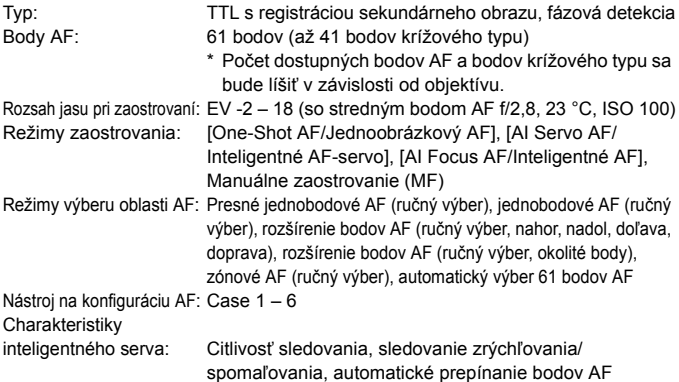

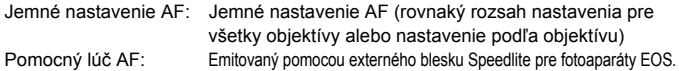

#### **• Nastavenie expozície**

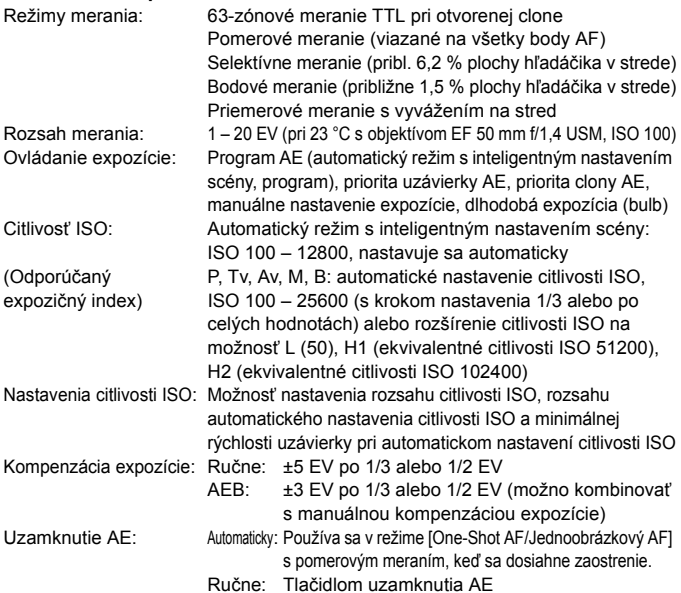

#### **• Snímanie v režime HDR**

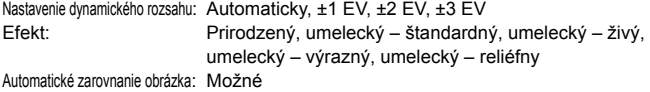

#### **• Viacnásobné expozície**

Spôsob snímania: Priorita funkcie a ovládania, priorita sériového snímania Počet viacnásobných expozícií: 2 až 9 expozícií Ovládanie viacnásobnej expozície: Súčtové, priemerové, jasné, tmavé

#### **• Uzávierka**

Typ: Elektronicky riadená štrbinová uzávierka Rozsah rýchlosti uzávierky:1/8000 s až 30 s, dlhodobá expozícia (bulb) (Celkový rozsah rýchlosti uzávierky. Dostupný rozsah sa líši podľa režimu snímania.), X-sync pri 1/200 s

#### **• Systém priebehu snímania**

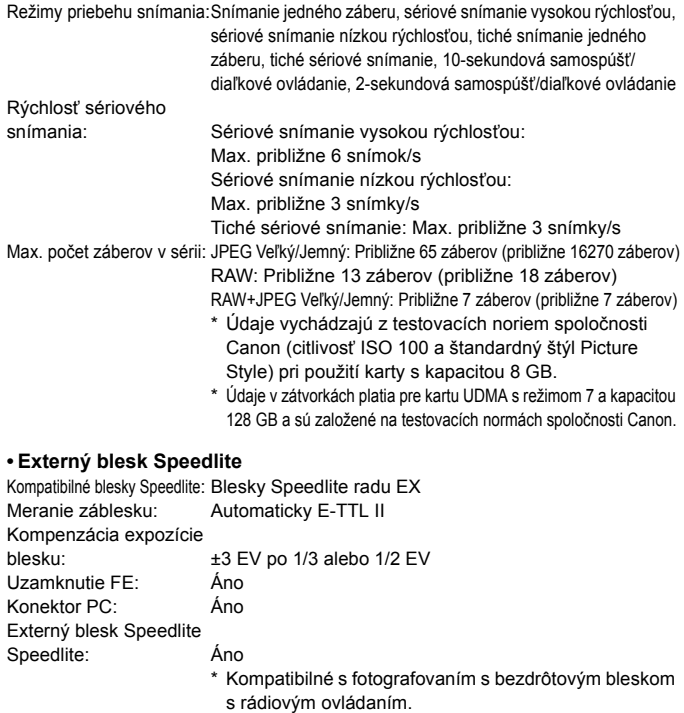

#### **• Fotografovanie so živým náhľadom Live View**

Nastavenia pomeru strán: 3:2, 4:3, 16:9, 1:1

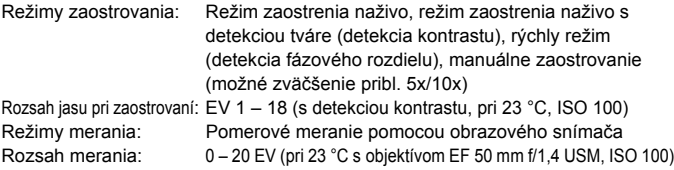

Tiché snímanie: Dostupné (režim 1 a 2)

Zobrazenie mriežky: Tri typy

#### **• Snímanie videozáznamov**

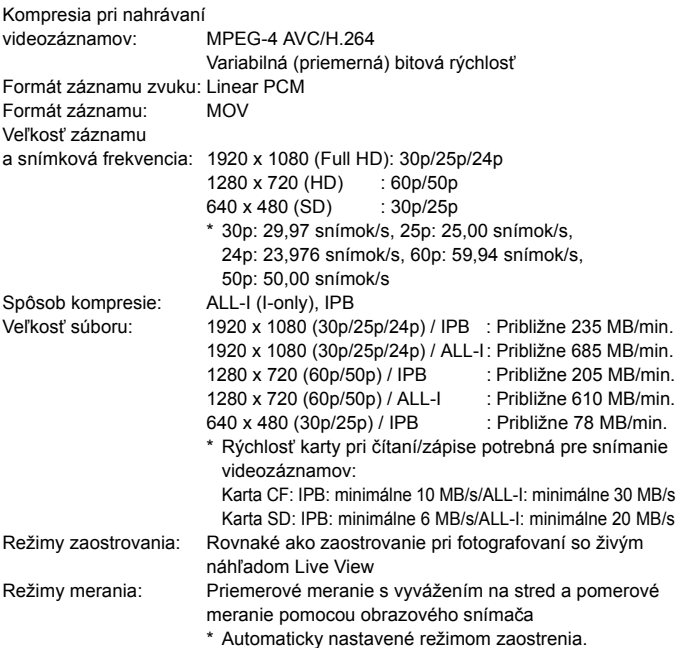

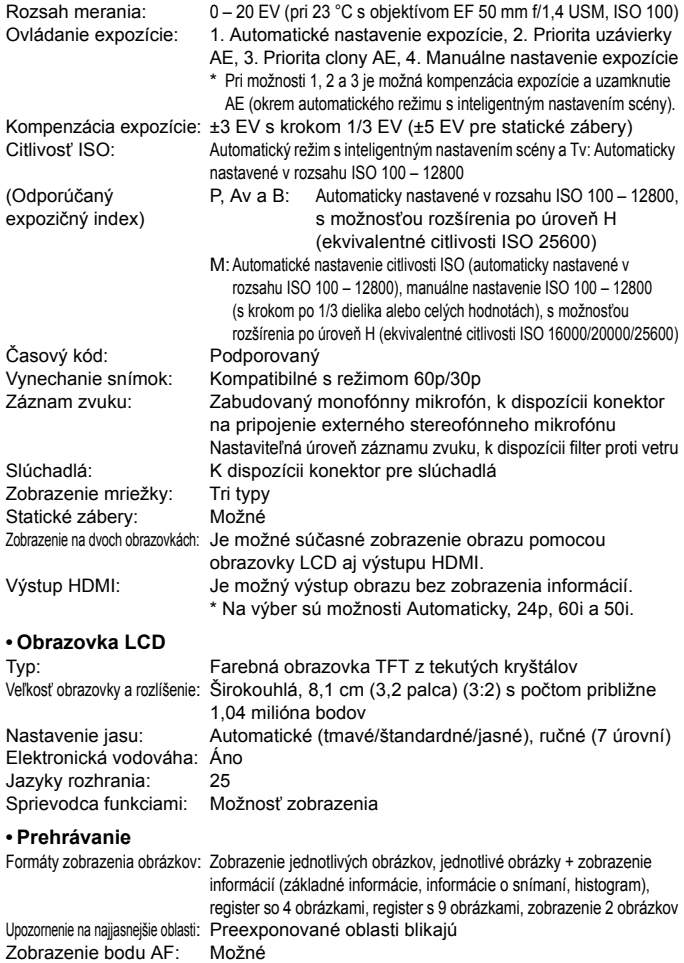

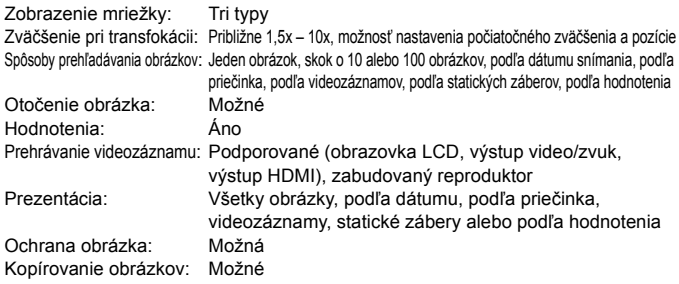

#### **• Ďalšie spracovanie obrázkov**

Spracovanie obrázkov

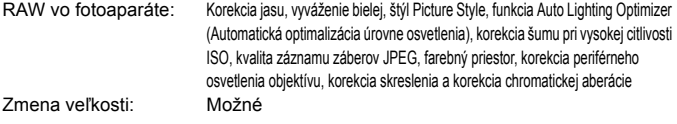

#### **• Priama tlač**

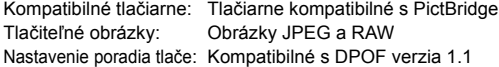

#### **• Prenos obrázkov**

Obrázky, ktoré možno preniesť: Statické zábery (obrázky JPEG, RAW, RAW+JPEG), videozáznam

#### **• Užívateľské funkcie**

Užívateľské funkcie: 13 Registrácia v ponuke My Menu (Moja ponuka): Možné Užívateľské režimy snímania: Registrujú sa v polohách C1/C2/C3 otočného voliča režimov Informácia o autorských právach: Možnosť zadania a uloženia

#### **• Rozhranie**

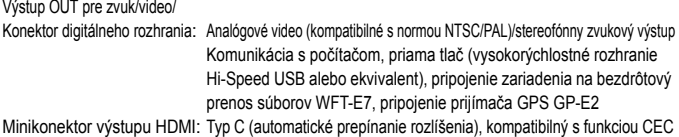

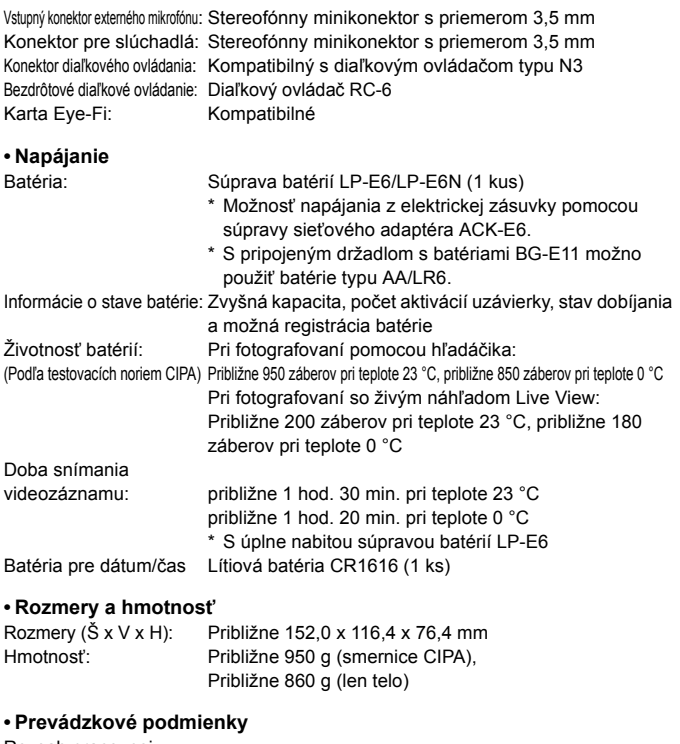

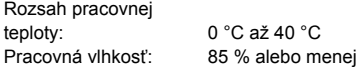

#### **• Súprava batérií LP-E6**

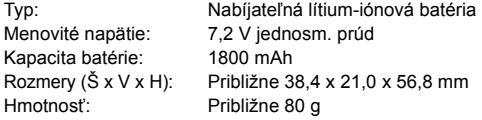

#### **• Nabíjačka batérií LC-E6**

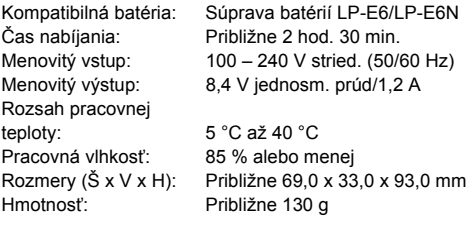

#### **• Nabíjačka batérií LC-E6E**

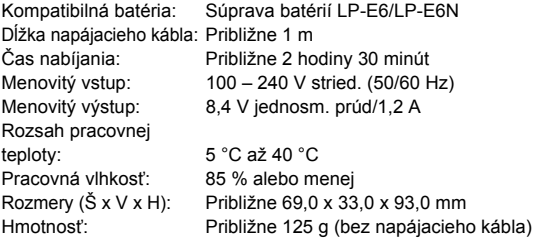

#### **• Objektív EF 24-105 mm f/4L IS USM**

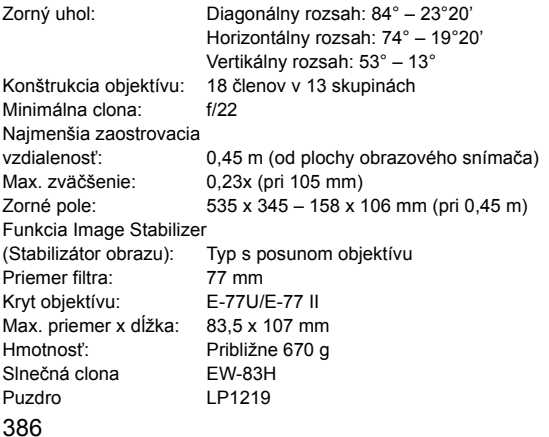

- Všetky vyššie uvedené údaje vychádzajú z testovacích noriem spoločnosti Canon a testovacích noriem a smerníc asociácie CIPA (Camera & Imaging Products Association).
- Vyššie uvedené rozmery, maximálny priemer, dĺžka a hmotnosť sú založené na smerniciach CIPA (okrem hmotnosti samotného tela fotoaparátu).
- Špecifikácie a vonkajší vzhľad produktu sa môžu zmeniť bez upozornenia.
- V prípade, že sa vyskytne problém s objektívom inej značky než Canon nasadeným na fotoaparáte, obráťte sa na príslušného výrobcu daného objektívu.

# **Ochranné známky**

- Adobe je ochranná známka spoločnosti Adobe Systems Incorporated.
- Microsoft a Windows sú ochranné známky alebo registrované ochranné známky spoločnosti Microsoft Corporation v USA a iných krajinách.
- Macintosh a Mac OS sú ochranné známky spoločnosti Apple Inc. registrované v USA a iných krajinách.
- CompactFlash je ochranná známka spoločnosti SanDisk Corporation.
- Logo SDXC je ochranná známka spoločnosti SD-3C, LLC.
- HDMI, logo HDMI a High-Definition Multimedia Interface sú ochranné známky alebo registrované ochranné známky spoločnosti HDMI Licensing LLC.
- Všetky ostatné ochranné známky sú majetkom ich príslušných vlastníkov.

# **Informácie o licencii formátu kompresie MPEG-4**

"Tento výrobok podlieha licencii na základe patentov AT&T pre štandard MPEG-4 a môže byť používaný na kódovanie videa kompatibilného s kompresiou MPEG-4 alebo na dekódovanie videa kompatibilného s kompresiou MPEG-4, ktoré bolo zakódované len (1) na súkromný a nekomerčný účel alebo (2) poskytovateľom video služieb s licenciou na základe patentov AT&T na poskytovanie video obsahu kompatibilného s MPEG-4. Na žiadny iný spôsob používania štandardu MPEG-4 sa nevzťahuje žiadna udelená ani vyplývajúca licencia."

# **About MPEG-4 Licensing**

"This product is licensed under AT&T patents for the MPEG-4 standard and may be used for encoding MPEG-4 compliant video and/or decoding MPEG-4 compliant video that was encoded only (1) for a personal and non-commercial purpose or (2) by a video provider licensed under the AT&T patents to provide MPEG-4 compliant video. No license is granted or implied for any other use for MPEG-4 standard."

\* Notice displayed in English as required.

#### **Odporúča sa používať originálne príslušenstvo Canon**

Tento produkt je určený na dosahovanie vynikajúcej výkonnosti, keď sa používa s originálnym príslušenstvom Canon. Spoločnosť Canon nepreberá zodpovednosť za žiadne poškodenie tohto produktu a nehody, ako je požiar atď., spôsobené poruchami príslušenstva, ktoré nie je originálnym príslušenstvom Canon (napr. netesnosť a výbuch súpravy batérií). Upozorňujeme, že táto záruka sa nevzťahuje na opravy v dôsledku poruchy príslušenstva, ktoré nie je originálnym príslušenstvom Canon. O takéto opravy môžete požiadať, sú však spoplatnené.

Súprava batérií LP-E6/LP-E6N je určená len pre produkty značky Canon. Ich použitie v nekompatibilnej nabíjačke batérií alebo produkte môže mať za následok nesprávnu funkciu alebo nehody, za ktoré spoločnosť Canon nenesie žiadnu zodpovednosť.

# **Bezpečnostné opatrenia**

Nasledujúce bezpečnostné opatrenia majú zabrániť škodám a poraneniam spôsobeným vám alebo iným osobám. Než začnete produkt používať, ubezpečte sa, že máte tieto bezpečnostné opatrenia dôkladne naštudované a postupujete podľa nich. **V prípade nesprávneho fungovania, poškodenia alebo problémov s produktom sa obráťte na najbližšie servisné stredisko spoločnosti Canon alebo predajcu, od ktorého ste produkt kúpili.**

#### **Výstrahy: Riaďte sa nasledujúcimi výstrahami. Ich nedodržanie môže mať za následok smrť alebo vážne zranenie.**

- Aby ste zabránili vzniku požiaru, tvorbe nadmerného tepla, vytekaniu chemikálií, výbuchu a úrazu elektrickým prúdom, dodržiavajte nižšie uvedené bezpečnostné pokyny:
	- Nepoužívajte žiadne iné batérie, napájacie zdroje ani príslušenstvo, než je uvedené v tomto návode na používanie. Nepoužívajte žiadne domácky vyrobené ani upravené batérie.
	- Batériu neskratujte, nerozoberajte ani neupravujte. Batériu nezahrievajte ani nespájkujte. Batériu nevystavujte ohňu ani vode. Batériu nevystavujte silným mechanickým nárazom.
	- Pri vkladaní batérie dbajte na správnu orientáciu kladného a záporného pólu.
	- Nedobíjajte batériu pri teplotách mimo povoleného rozsahu okolitej teploty. Taktiež neprekračujte čas nabíjania uvedený v návode na používanie.
	- Do elektrických kontaktov fotoaparátu, príslušenstva, spojovacích káblov a pod. nevkladajte žiadne cudzie kovové predmety.
- Pri likvidácii batérie zaizolujte elektrické kontakty páskou, aby ste zabránili ich kontaktu s inými kovovými predmetmi alebo batériami. Tým zabránite požiaru alebo výbuchu.
- Ak pri nabíjaní batérie vzniká nadmerné teplo, dym alebo výpary, okamžite ukončite nabíjanie odpojením nabíjačky batérií od siete. V opačnom prípade môže dôjsť k požiaru, poškodeniu teplom alebo úrazu elektrickým prúdom.
- V prípade, že batéria vytečie, zmení farbu, dôjde k jej deformácii alebo z nej vychádza dym alebo výpary, okamžite ju vyberte. Dajte pozor, aby ste sa nepopálili. Ak by ste pokračovali v jej používaní, mohlo by dôjsť k požiaru, úrazu elektrickým prúdom alebo popáleniu pokožky.
- Zabráňte, aby sa chemikálie vytečené z batérií dostali do styku s očami, pokožkou alebo odevom. Mohli by spôsobiť slepotu alebo kožné problémy. V prípade, že sa dostanú chemikálie do styku s očami, pokožkou alebo odevom, opláchnite postihnuté miesto bez otierania dostatočným množstvom čistej vody. Potom ihneď vyhľadajte pomoc lekára.
- Nenechávajte šnúry ani káble v blízkosti zdrojov tepla. Mohli by sa deformovať alebo by sa mohla roztaviť izolácia a spôsobiť požiar alebo úraz elektrickým prúdom.
- Nedržte fotoaparát príliš dlho v rovnakej polohe. Hoci sa teplota fotoaparátu nemusí zdať príliš vysoká, dlhodobejší kontakt rovnakej časti tela s fotoaparátom môže spôsobiť začervenanie pokožky, vznik pľuzgierikov alebo popáleniny pokožky pôsobením tejto teploty. Ak fotoaparát používajú ľudia s problémami krvného obehu alebo veľmi citlivou pokožkou, prípadne ak sa fotoaparát používa na veľmi horúcich miestach, odporúčame používať statív.
- Vodiča automobilu alebo iného vozidla pri jazde nefotografujte s bleskom. Mohli by ste spôsobiť nehodu.
- Nespúšťajte blesk v blízkosti očí. Mohlo by dôjsť k poškodeniu zraku. Pri fotografovaní detí s bleskom stojte aspoň 1 meter od nich.
- Ak fotoaparát alebo jeho príslušenstvo nepoužívate, nezabudnite pred uskladnením vybrať batériu a odpojiť zástrčku zo zariadenia. Zabránite tým úrazu elektrickým prúdom, vzniku nadmerného tepla, požiaru alebo korózii.
- Nepoužívajte zariadenie na miestach, kde sú horľavé plyny. Predídete tak výbuchu alebo požiaru.
- V prípade, že vám zariadenie spadne a poškodí sa ochranný kryt tak, že dôjde k obnaženiu vnútorných súčiastok, v žiadnom prípade sa týchto súčiastok nedotýkajte. Hrozí nebezpečenstvo úrazu elektrickým prúdom.
- Zariadenie nerozoberajte ani neupravujte. Vysokonapäťové súčiastky vo vnútri by mohli spôsobiť úraz elektrickým prúdom.
- Nepozerajte sa cez fotoaparát alebo objektív do slnka ani do extrémne jasných zdrojov svetla. Mohli by ste si poškodiť zrak.
- Zariadenie uchovávajte mimo dosahu detí, a to aj počas jeho používania. Popruhy alebo káble môžu spôsobiť nehody ako dusenie, úraz elektrickým prúdom alebo poranenie. K duseniu alebo poraneniu môže dôjsť aj vtedy, ak dieťa prehltne niektorú súčasť fotoaparátu alebo jeho príslušenstvo. V prípade, že dieťa prehltne niektorú súčasť alebo príslušenstvo, ihneď vyhľadajte lekársku pomoc.
- Neskladujte zariadenie na prašných ani vlhkých miestach. Batériu skladujte s nasadeným ochranným krytom, ktorý ju chráni pred skratom. Predídete tak vzniku požiaru, nadmerného tepla, úrazu elektrickým prúdom a popáleniu.
- Pred fotografovaním v lietadle alebo nemocnici si overte, či je to dovolené. Elektromagnetické vlny vytvárané fotoaparátom by mohli rušiť palubné prístroje lietadla alebo lekárske prístroje v nemocnici.
- Dodržujte nasledujúce bezpečnostné opatrenia, aby ste predišli vzniku požiaru a úrazu elektrickým prúdom:
	- Zástrčku vždy zasuňte úplne do zásuvky.
	- Nemanipulujte so zástrčkou mokrými rukami.
	- Pri vyťahovaní sieťového kábla ho vždy držte za zástrčku, nie za kábel.
	- Sieťový kábel neškriabte, nerežte ani ho nadmerne neohýnajte. Taktiež naň neklaďte žiadne ťažké predmety. Kábel tiež nekrúťte, ani na ňom nerobte uzly.
- Do jednej sieťovej zásuvky nezapájajte príliš mnoho spotrebičov.
- Nepoužívajte kábel s prelomenými vodičmi ani kábel s poškodenou izoláciou.
- Zástrčku kábla pravidelne odpájajte a pomocou suchej tkaniny poutierajte prach v okolí sieťovej zásuvky. V prípade, že je okolie sieťovej zásuvky zaprášené, vlhké alebo znečistené mastnotou, môže zvlhnutý prach spôsobiť skrat s rizikom požiaru.
- Batériu nezapájajte priamo do elektrickej zásuvky alebo zásuvky zapaľovača v automobile. Batéria by mohla začať vytekať, vytvárať nadmerné teplo alebo explodovať, čo by mohlo viesť k požiaru, popáleniu alebo zraneniu.
- Ak produkt používajú deti, je potrebné, aby im spôsob použitia podrobne vysvetlila dospelá osoba. Deti používajúce produkt majte vždy pod dohľadom. Nesprávne použitie môže spôsobiť úraz elektrickým prúdom alebo poranenie.
- Nenechávajte objektív, či už samotný alebo nasadený na fotoaparáte, na slnku bez nasadeného krytu objektívu. V opačnom prípade sa môžu slnečné lúče optikou objektívu koncentrovať a spôsobiť požiar.
- Produkt nezakrývajte látkou ani ho do nej nebaľte. Mohlo by vzniknúť teplo, ktoré by mohlo spôsobiť deformácie alebo dokonca požiar.
- Dajte pozor, aby fotoaparát nenavlhol. Ak vám produkt spadne do vody alebo sa doň dostane voda či kúsky kovu, okamžite vyberte batériu. Predídete tak vzniku požiaru alebo úrazu elektrickým prúdom.
- Na čistenie produktu nepoužívajte riedidlá, benzén ani iné organické rozpúšťadlá. Môže dôjsť k požiaru alebo úrazu.

#### **Upozornenia: Riaďte sa nasledujúcimi upozorneniami. V opačnom prípade hrozí riziko poranenia alebo poškodenia majetku.**

- Produkt nepoužívajte ani neskladujte vo vnútri automobilu za slnečného dňa ani v blízkosti tepelných zdrojov. Produkt sa môže zahriať a spôsobiť popáleniny. Takéto zaobchádzanie môže tiež spôsobiť vytekanie batérie alebo jej explóziu, čím sa zníži výkon alebo skráti životnosť produktu.
- Neprenášajte fotoaparát, keď je nasadený na statíve. Mohli by ste sa poraniť. Taktiež skontrolujte, či je statív dostatočne stabilný na to, aby udržal fotoaparát aj s objektívom.
- Nenechávajte produkt na dlhší čas v prostredí s nízkymi teplotami. Produkt sa môže stať príliš studeným a pri dotyku môže spôsobiť poranenie.
- $\bullet$  Nikdy neprehrávajte priložený disk CD-ROM v prehrávači, ktorý nie je kompatibilný s diskami CD-ROM. Pri použití v prehrávači hudobných diskov CD môže dôjsť k poškodeniu reproduktorov a iných komponentov. Pri použití slúchadiel tiež hrozí riziko poškodenia sluchu kvôli príliš vysokej hlasitosti

#### **Platí len pre štáty Európskej únie a EHP (Nórsko, Island a Lichtenštajnsko)**

Tieto symboly označujú, že podľa Smernice o odpade z elektrických a elektronických zariadení (OEEZ) 2012/19/EÚ, Smernice o batériách (2006/66/ES) a podľa platnej legislatívy Slovenskej republiky sa tento produkt nesmie likvidovať spolu s komunálnym odpadom.

Ak je chemická značka vytlačená pod vyššie uvedeným

symbolom, znamená to, že táto batéria alebo akumulátor obsahuje ťažký kov (Hg = ortuť, Cd = kadmium, Pb = olovo) v koncentrácii vyššej, ako je príslušná povolená hodnota stanovená v Smernici o batériách.

Produkt je potrebné odovzdať do určenej zberne, napr. prostredníctvom výmeny za kúpu nového podobného produktu, alebo na autorizované zberné miesto, ktoré spracúva odpad z elektrických a elektronických zariadení (EEZ), batérií a akumulátorov. Nesprávna manipulácia s takýmto typom odpadu môže mať negatívny vplyv na životné prostredie a ľudské zdravie, pretože elektrické a elektronické zariadenia obsahujú potenciálne nebezpečné látky.

Spoluprácou na správnej likvidácii tohto produktu prispejete k účinnému využívaniu prírodných zdrojov.

Ďalšie informácie o recyklácii tohto produktu získate od miestneho úradu, úradu životného prostredia, zo schváleného plánu OEEZ alebo od spoločnosti, ktorá zaisťuje likvidáciu komunálneho odpadu. Viac informácií nájdete aj na webovej stránke: www.canon-europe.com/weee alebo www.canon-europe.com/battery.

# **UPOZORNENIE**

AK BATÉRIU VYMENÍTE ZA NESPRÁVNY TYP, HROZÍ RIZIKO VÝBUCHU. POUŽITÉ BATÉRIE ZLIKVIDUJTE V SÚLADE S MIESTNYMI NARIADENIAMI.

# **Úvodná príručka k softvéru**

Táto kapitola prináša prehľad softvéru uloženého na disku EOS Solution Disk (disk CD-ROM) dodanom s fotoaparátom a uvádza pokyny na inštaláciu softvéru do osobného počítača. Poskytuje tiež návod, ako zobraziť súbory PDF uložené na disku EOS Software Instruction Manuals Disk (disk CD-ROM).

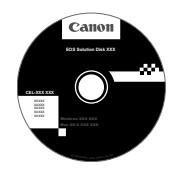

**Disk EOS Solution Disk** (Softvér)

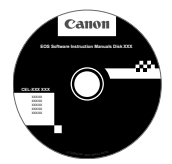

**15**

**Disk EOS Software Instruction Manuals Disk**

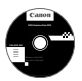

# **Disk EOS Solution Disk**

Tento disk obsahuje rozličný softvér pre fotoaparáty EOS.

# a **EOS Utility**

Komunikačný softvér pre fotoaparát a počítač

- Umožňuje prevziať obrázky (fotografie/videozáznamy) nasnímané fotoaparátom do počítača.
- Umožňuje nastaviť rozličné nastavenia fotoaparátu z počítača.
- Umožňuje snímať fotografie na diaľku pri pripojení fotoaparátu k počítaču.

# $\Theta$  Digital Photo Professional

Softvér na prezeranie a úpravu obrázkov

- Umožňuje rýchlo prezerať, upravovať a tlačiť nasnímané obrázky pomocou počítača.
- Umožňuje upravovať obrázky, pričom pôvodné obrázky zostávajú nezmenené.
- Je určený pre rôzne skupiny používateľov, od amatérov až po profesionálov. Odporúča sa najmä pre používateľov, ktorí snímajú predovšetkým obrázky RAW.

# **<sup>** $\odot$ **</sup> Picture Style Editor**

Softvér na vytváranie súborov štýlov Picture Style

- Tento softvér je určený pre pokročilých používateľov, ktorí majú skúsenosti so spracovaním obrázkov.
- Môžete upraviť štýl Picture Style podľa jedinečných vlastností vašich obrázkov a vytvárať/ukladať originálne súbory Picture Style.

# d **ImageBrowser EX**

Softvér na prezeranie a úpravu obrázkov

- Pripojte sa k internetu a preberte a nainštalujte softvér.\*
- Umožňuje prezerať, prehľadávať a tlačiť obrázky JPEG pomocou počítača.
- Umožňuje prehrávať videozáznamy (súbory MOV) a albumy videoklipov a získavať z videozáznamov statické zábery.
- Odporúča sa pre začiatočníkov, ktorí pracujú s digitálnym fotoaparátom po prvý raz, a pre amatérskych používateľov.

\* Na prevzatie a inštaláciu softvéru ImageBrowser EX je potrebný disk EOS Solution Disk.

Upozorňujeme, že softvér ZoomBrowser EX/ImageBrowser dodávaný s predchádzajúcimi modelmi fotoaparátov nepodporuje statické zábery ani súbory videozáznamov nasnímané týmto fotoaparátom (nie je kompatibilný). Použite program ImageBrowser EX.

# **Inštalácia softvéru v systéme Windows**

Kompatibilné operačné systémy Windows 7 **Windows 7 Windows Vista Windows XP**

**1** Skontrolujte, či fotoaparát nie je pripojený k počítaču.

- **Nepripájajte fotoaparát k počítaču pred nainštalovaním softvéru. Softvér sa nenainštaluje správne.**
	- Pri preberaní a inštalácii softvéru ImageBrowser EX postupujte podľa nižšie uvedených krokov, ktoré platia pre všetok softvér EOS na disku EOS Solution Disk. Upozorňujeme, že je potrebné internetové pripojenie. Prevzatie a inštalácia softvéru nie je možná v prostrediach bez pripojenia k internetu.
	- Aj v prípade, že je vo vašom počítači softvér ImageBrowser EX už nainštalovaný, pomocou nižšie uvedených krokov ho preinštalujte. Aktualizuje sa tak na najnovšiu verziu s funkciami prispôsobenými pre váš fotoaparát. Pomocou funkcie automatických aktualizácií sa môžu pridávať nové funkcie.
	- Ak chcete preinštalovať už nainštalovanú staršiu verziu iného softvéru ako ImageBrowser EX, postupujte podľa nižšie uvedených krokov. (Nová verzia prepíše predchádzajúcu verziu.)
- **2** Vložte disk EOS Solution Disk (disk CD).
- **3** Vyberte geografickú oblasť, krajinu a jazyk.
- **4** Spustite inštaláciu kliknutím na položku [**Easy Installation/ Jednoduchá inštalácia**].
	- Postup inštalácie dokončite podľa pokynov na obrazovke.
	- Ak sa zobrazí výzva, nainštalujte doplnok Microsoft Silverlight.
- **5** Po dokončení inštalácie kliknite na položku [**Finish/Dokončiť**].
- **6** Vyberte disk CD.

H

# **Inštalácia softvéru v systéme Macintosh**

Kompatibilné operačné systémy **MAC OS X 10.6 - 10.7**

**1** Skontrolujte, či fotoaparát nie je pripojený k počítaču.

- **Nepripájajte fotoaparát k počítaču pred nainštalovaním softvéru. Softvér sa nenainštaluje správne.**
	- Pri preberaní a inštalácii softvéru ImageBrowser EX postupujte podľa nižšie uvedených krokov, ktoré platia pre všetok softvér EOS na disku EOS Solution Disk. Upozorňujeme, že je potrebné internetové pripojenie. Prevzatie a inštalácia softvéru nie je možná v prostrediach bez pripojenia k internetu.
	- Aj v prípade, že je vo vašom počítači softvér ImageBrowser EX už nainštalovaný, pomocou nižšie uvedených krokov ho preinštalujte. Aktualizuje sa tak na najnovšiu verziu s funkciami prispôsobenými pre váš fotoaparát. Pomocou funkcie automatických aktualizácií sa môžu pridávať nové funkcie.
	- Ak chcete preinštalovať už nainštalovanú staršiu verziu iného softvéru ako ImageBrowser EX, postupujte podľa nižšie uvedených krokov. (Nová verzia prepíše predchádzajúcu verziu.)
- **2** Vložte disk EOS Solution Disk (disk CD).
	- Na pracovnej ploche vášho počítača spustite mechaniku CD-ROM dvojitým kliknutím na jej ikonu a potom dvakrát kliknite na položku [setup].
- **3** Vyberte geografickú oblasť, krajinu a jazyk.
- **4** Spustite inštaláciu kliknutím na položku [**Easy Installation/ Jednoduchá inštalácia**].
	- Postup inštalácie dokončite podľa pokynov na obrazovke.
- **5** Po dokončení inštalácie kliknite na položku [**Restart/Reštartovať**].

**6** Po reštartovaní počítača vyberte disk CD.
#### [**WINDOWS**]

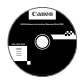

#### **Disk EOS Software Instruction Manuals Disk**

Z tohto disku skopírujte do počítača návody na používanie vo formáte PDF.

**1** Vložte disk CD EOS Software Instruction Manuals Disk do mechaniky CD-ROM v počítači.

#### **2** Otvorte disk.

Na pracovnej ploche dvakrát kliknite na ikonu [**My Computer/Tento počítač**] a potom dvakrát kliknite na ikonu jednotky CD-ROM, do ktorej ste vložili disk. Vyberte požadovaný jazyk a operačný systém. Zobrazí sa register návodov na používanie.

Aby bolo možné zobrazenie súborov s návodmi na používanie (formát PDF), musí byť nainštalovaný program Adobe Reader (odporúča sa najnovšia verzia). Ak program Adobe Reader ešte nie je v počítači nainštalovaný, nainštalujte ho. Ak chcete uložiť návod na používanie vo formáte PDF do počítača, použite funkciu "Save" (Uložiť) v programe Adobe Reader.

#### [**MACINTOSH**]

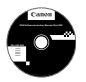

Ü

#### **Disk EOS Software Instruction Manuals Disk**

Do počítača Macintosh skopírujte návody na používanie vo formáte PDF uložené na disku.

- **1** Vložte disk CD EOS Software Instruction Manuals Disk do mechaniky CD-ROM v počítači Macintosh.
- **2** Otvorte disk.
	- Dvakrát kliknite na ikonu disku.
- **3** Dvakrát kliknite na súbor START.html. Vyberte požadovaný jazyk a operačný systém. Zobrazí sa register návodov na používanie.
- ω Aby bolo možné zobrazenie súborov s návodmi na používanie (formát PDF), musí byť nainštalovaný program Adobe Reader (odporúča sa najnovšia verzia). Ak program Adobe Reader ešte nie je v počítači Macintosh nainštalovaný, nainštalujte ho. Ak chcete uložiť návod na používanie vo formáte PDF do počítača, použite funkciu "Save" (Uložiť) v programe Adobe Reader.

# **Register**

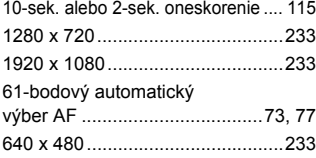

### **A**

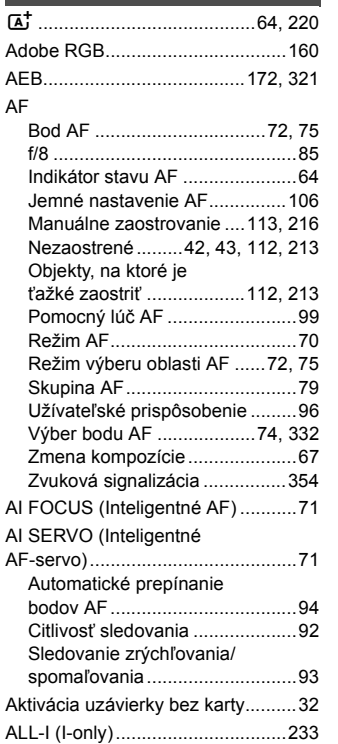

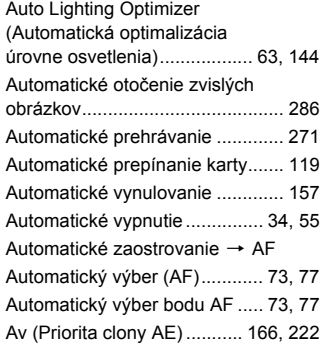

#### **B B B B**

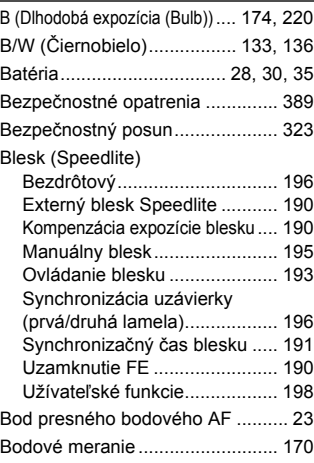

## **C C C**

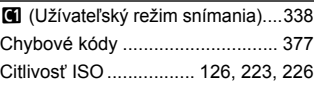

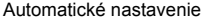

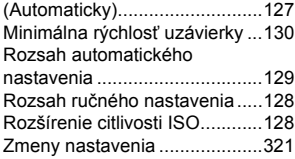

## **Č**

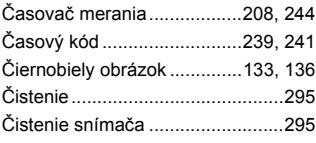

## **D**

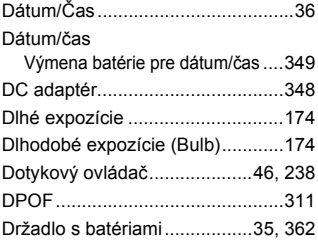

## **E**

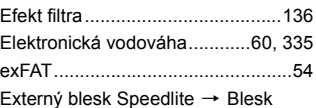

#### **F**

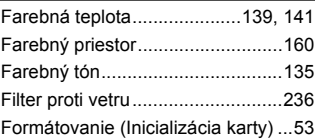

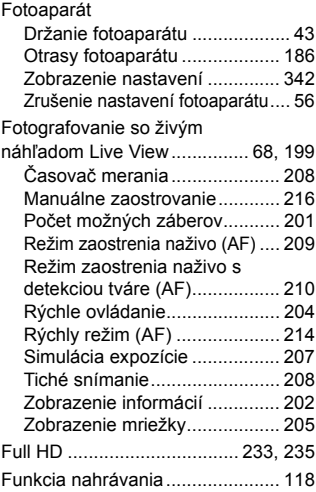

#### **H**

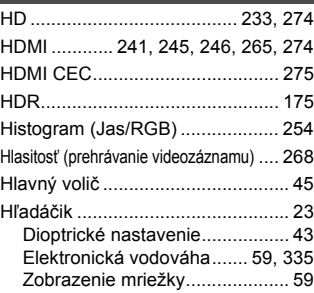

#### **I**

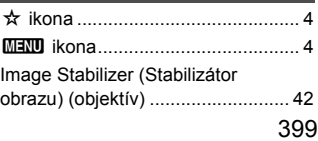

#### Register

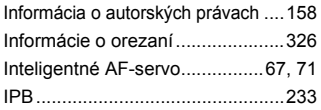

## **J**

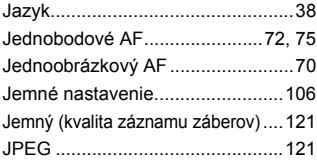

## **K**

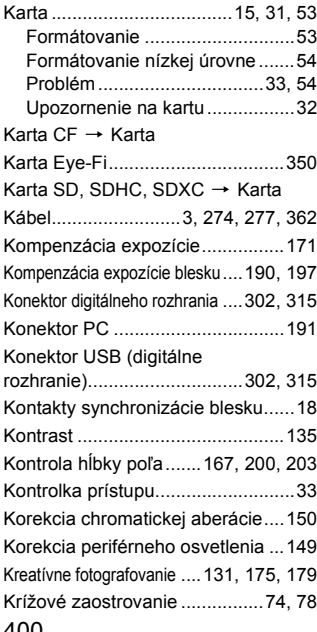

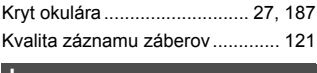

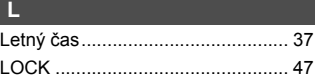

## **M**

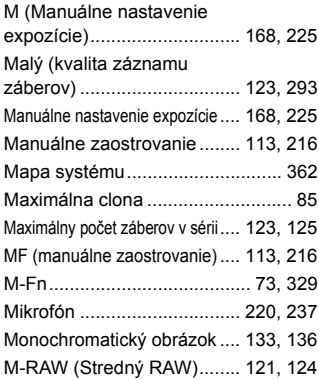

## **N**

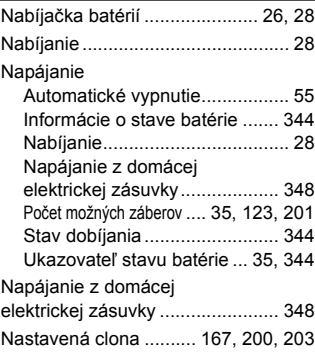

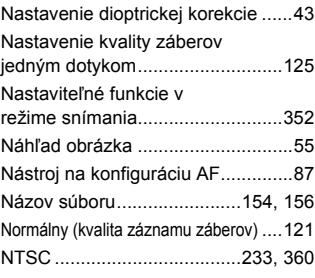

## **O**

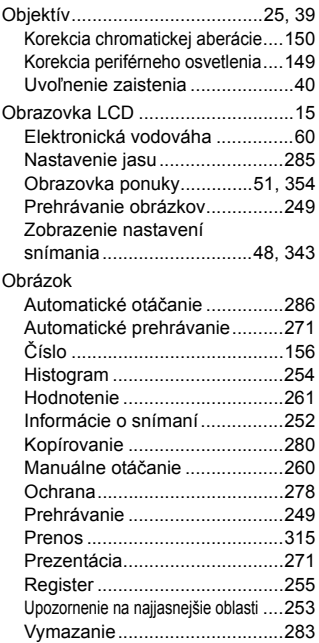

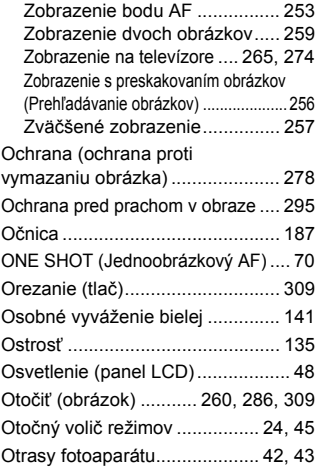

## **P**

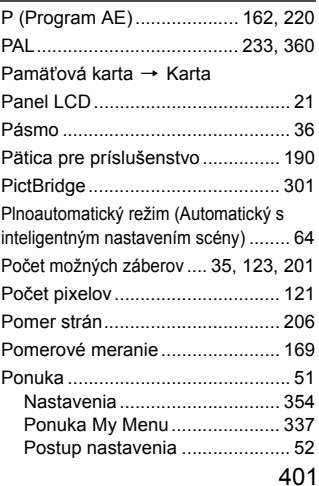

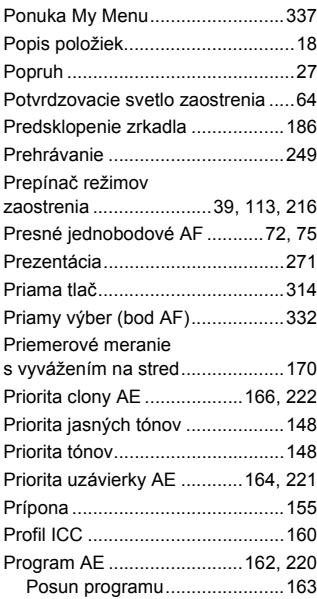

## **Q**

Q...........................49, 204, 232, 263

## **R**

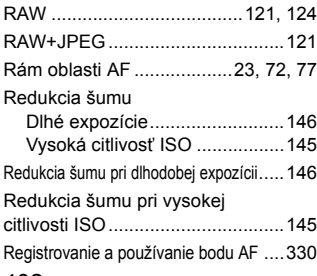

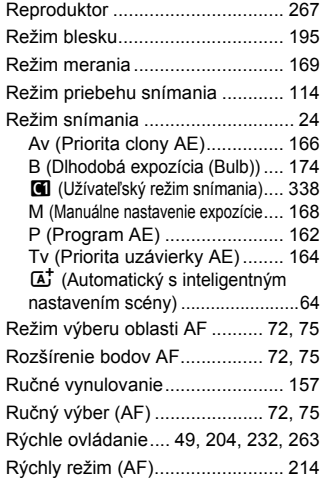

#### **S**

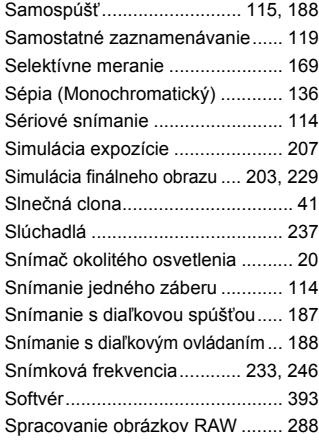

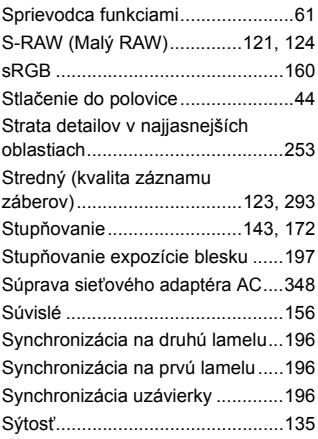

## **Š**

Štýl Picture Style...........131, 134, 137

## **T**

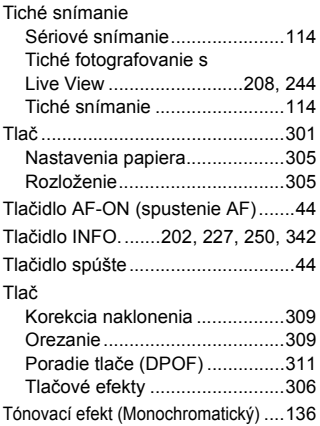

Tv (Priorita uzávierky AE)..... 164, 221

#### **U**

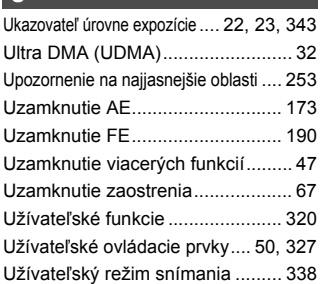

## **Ú**

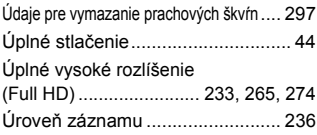

#### **V**

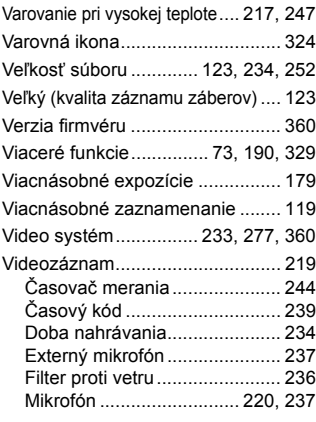

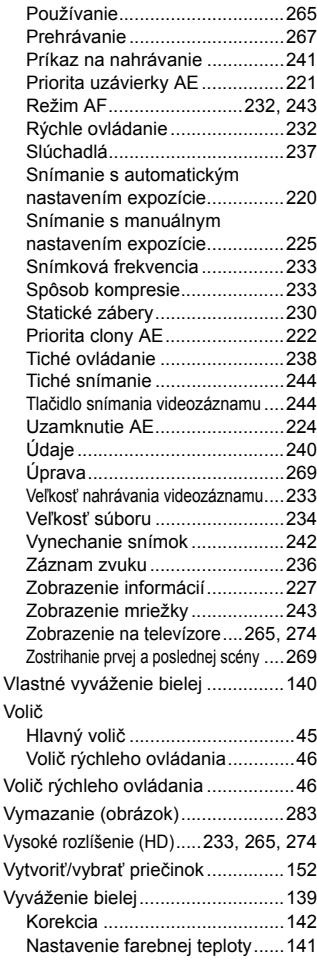

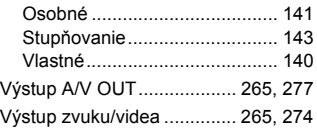

## **W**

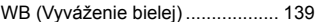

# **Z**

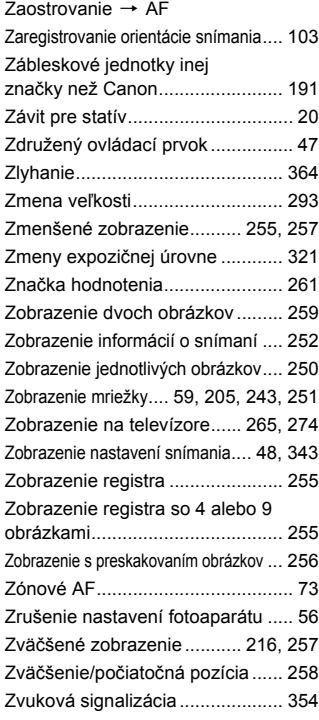

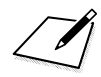

# Canon

#### **CANON INC.**

30-2 Shimomaruko 3-chome, Ohta-ku, Tokyo 146-8501, Japonsko

*Európa, Afrika a Blízky východ*

#### **CANON EUROPA N.V.**

PO Box 2262, 1180 EG Amstelveen, Holandsko

Informácie o zastúpení spoločnosti Canon vo vašej krajine nájdete v záručnom liste alebo na stránke www.canon-europe.com/Support

Produkt a príslušná záruka sú v európskych krajinách poskytované spoločnosťou Canon Europa N.V.

Popisy v tomto návode na používanie sú aktuálne k októbru 2014. Ak chcete získať informácie o kompatibilite s akýmikoľvek produktmi uvedenými na trh po tomto dátume, obráťte sa na ktorékoľvek servisné stredisko spoločnosti Canon. Najnovšiu verziu tohto návodu na používanie nájdete na webovej lokalite spoločnosti Canon.